## 云数据迁移

## 用户指南

文档版本 01 发布日期 2023-06-14

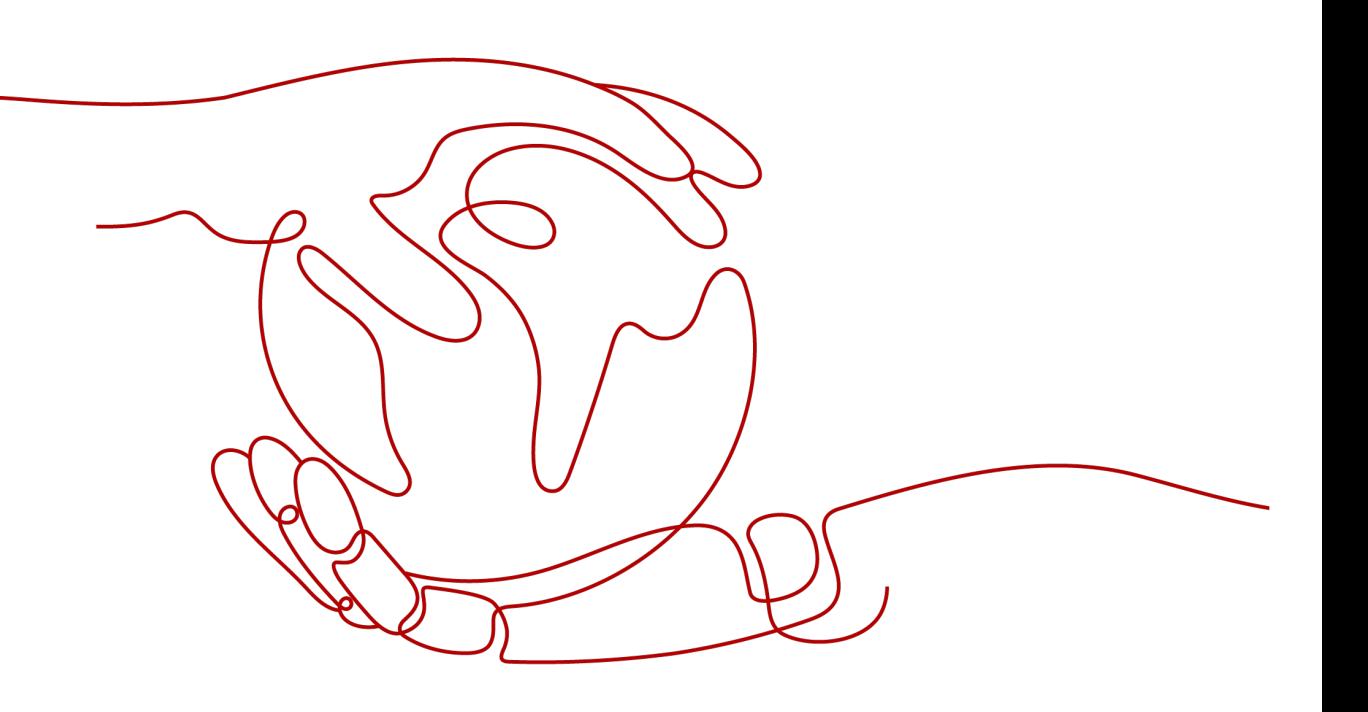

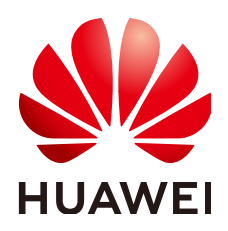

#### 版权所有 **©** 华为云计算技术有限公司 **2024**。 保留一切权利。

非经本公司书面许可,任何单位和个人不得擅自摘抄、复制本文档内容的部分或全部,并不得以任何形式传 播。

#### 商标声明

**、<br>HUAWE和其他华为商标均为华为技术有限公司的商标。** 本文档提及的其他所有商标或注册商标,由各自的所有人拥有。

#### 注意

您购买的产品、服务或特性等应受华为云计算技术有限公司商业合同和条款的约束,本文档中描述的全部或部 分产品、服务或特性可能不在您的购买或使用范围之内。除非合同另有约定,华为云计算技术有限公司对本文 档内容不做任何明示或暗示的声明或保证。

由于产品版本升级或其他原因,本文档内容会不定期进行更新。除非另有约定,本文档仅作为使用指导,本文 档中的所有陈述、信息和建议不构成任何明示或暗示的担保。

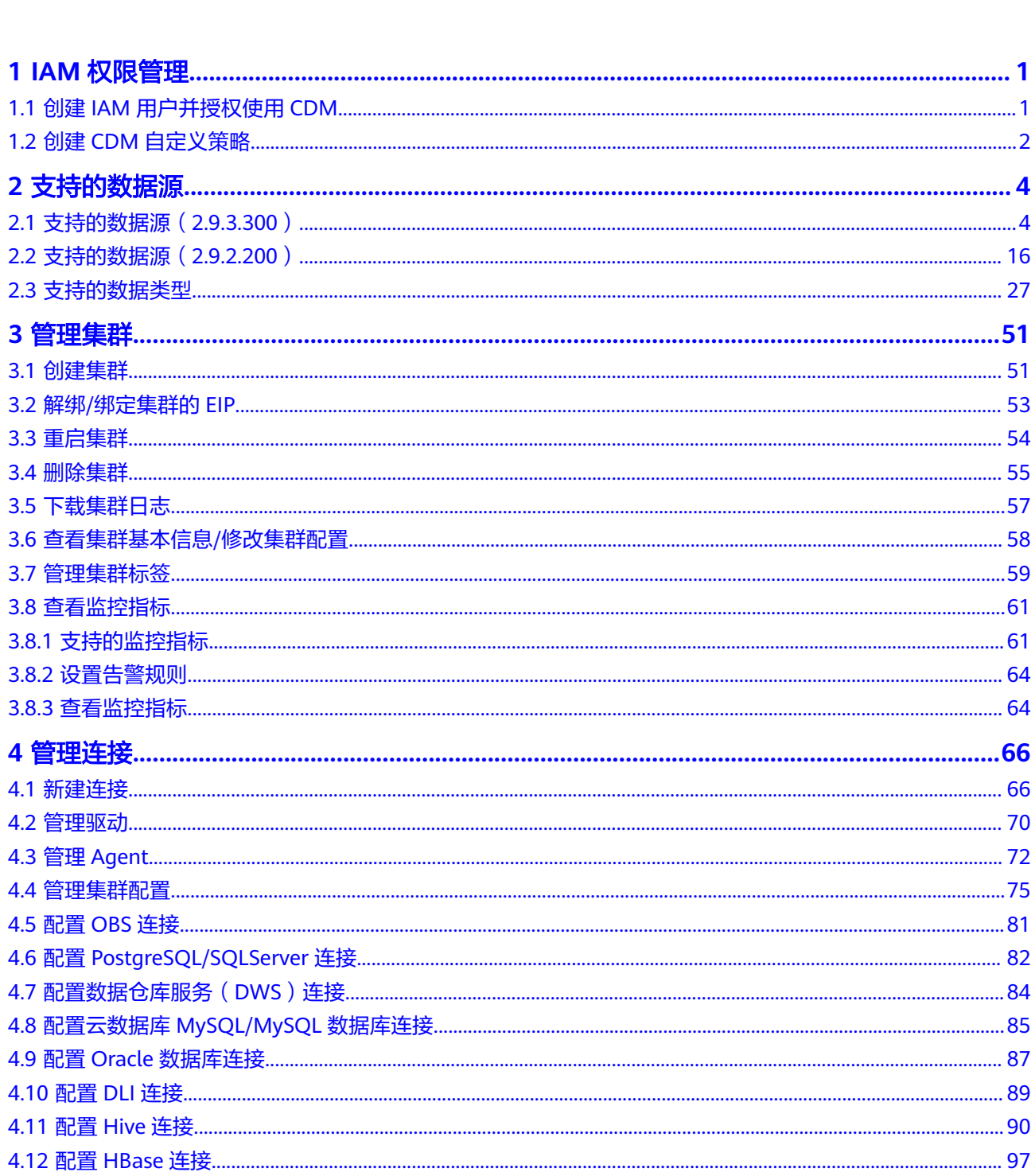

目录

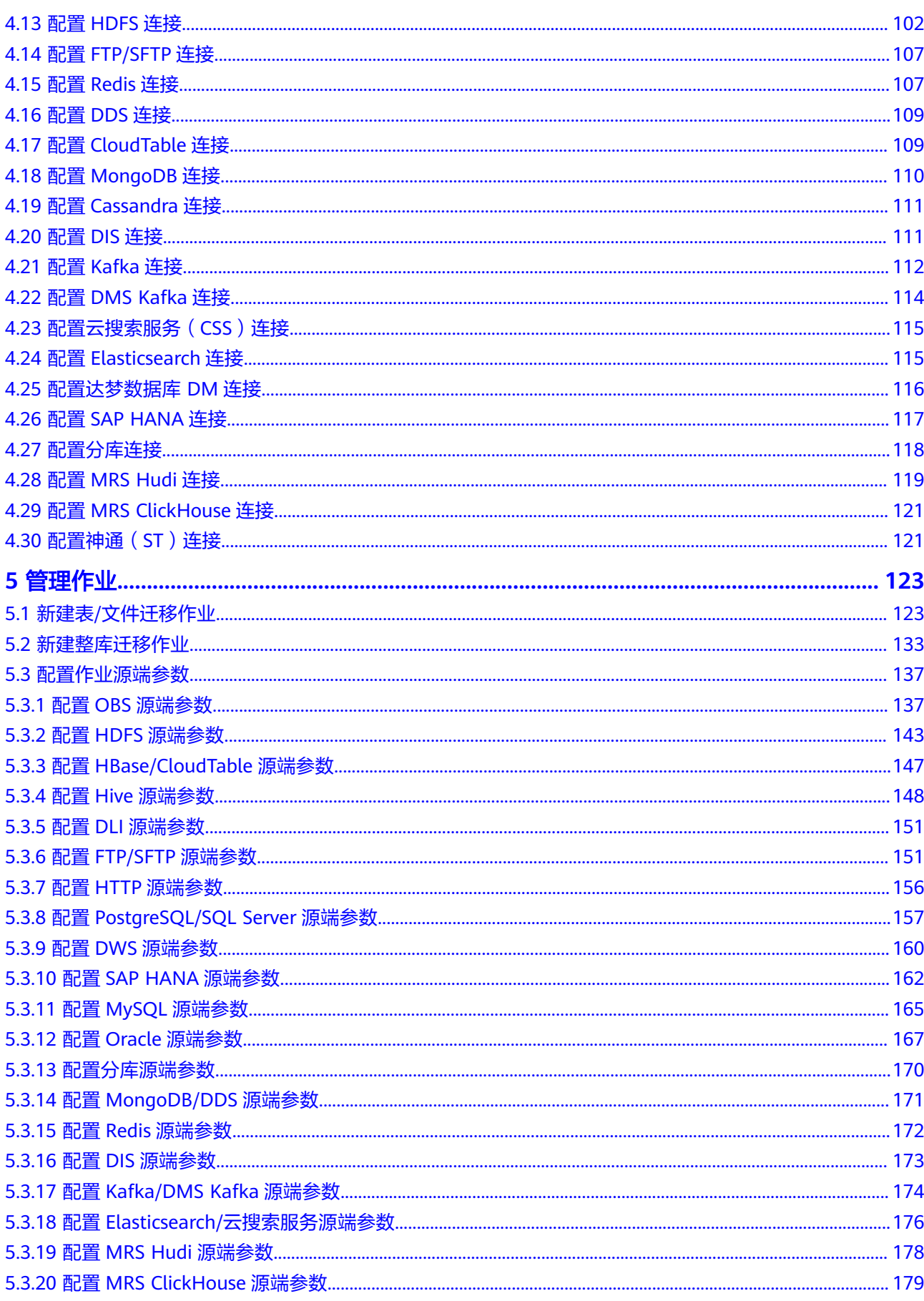

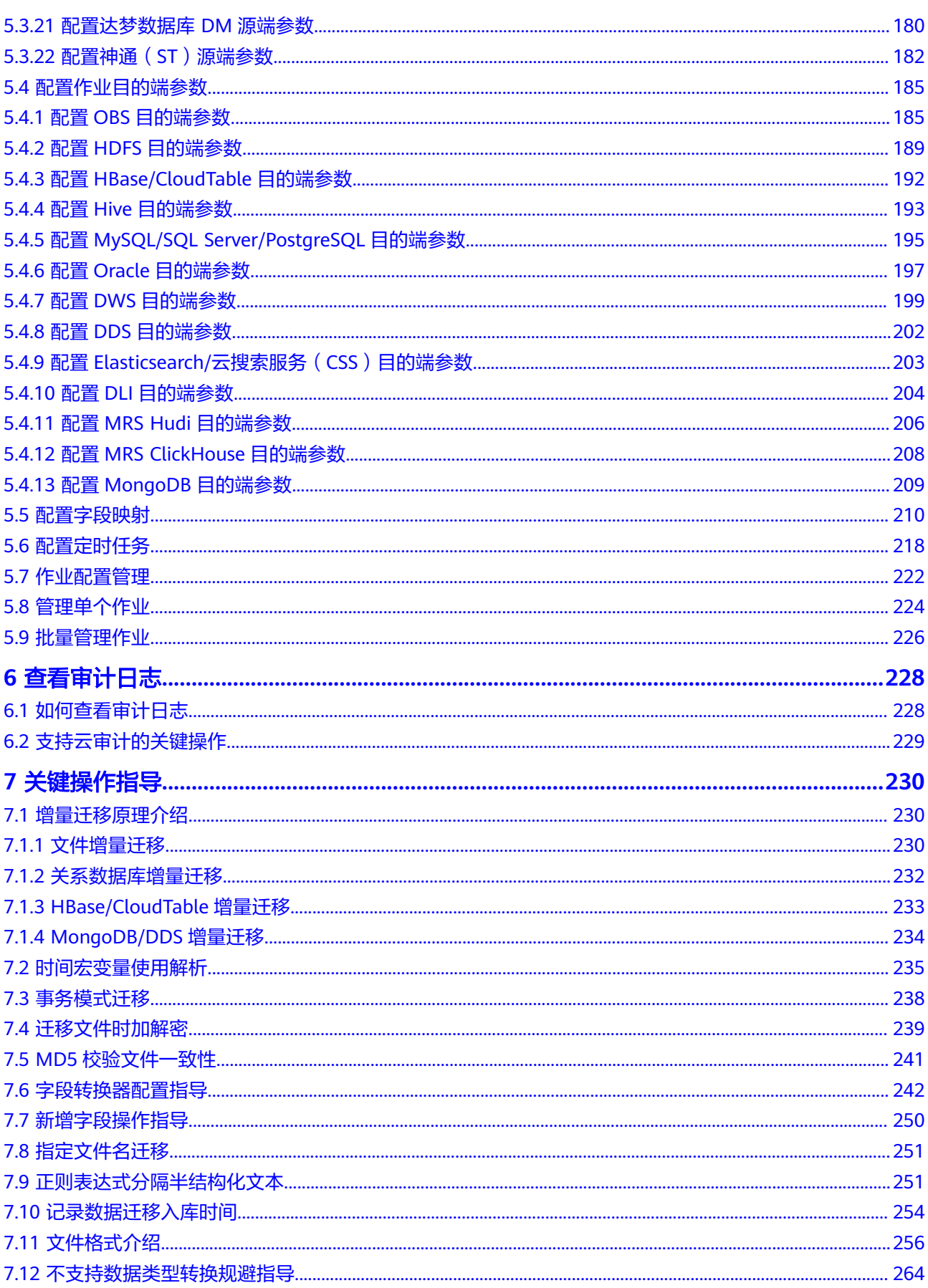

目录

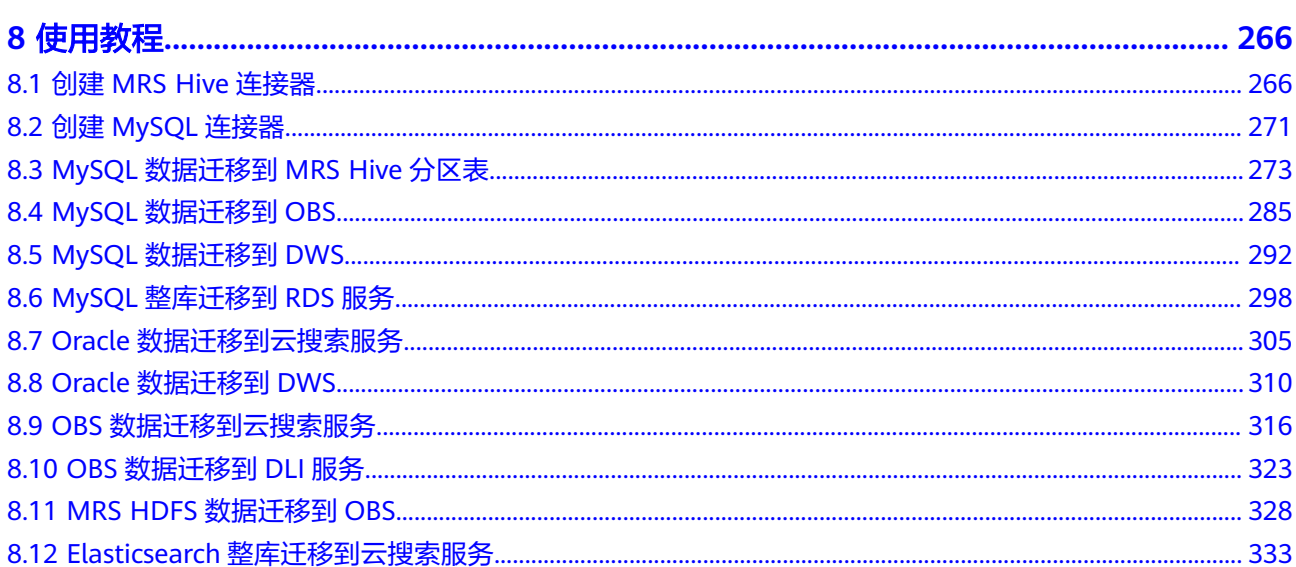

## **1 IAM** 权限管理

## <span id="page-6-0"></span>**1.1** 创建 **IAM** 用户并授权使用 **CDM**

如果您需要对您所拥有的数据集成服务(CDM)进行精细的权限管理,您可以使[用统](https://support.huaweicloud.com/intl/zh-cn/usermanual-iam/iam_01_0001.html) 一<mark>身份认证服务</mark>(Identity and Access Management,简称IAM),通过IAM,您可 以:

- 根据企业的业务组织,在您的华为云账号中,给企业中不同职能部门的员工创建 IAM用户,让员工拥有唯一安全凭证,并使用CDM资源。
- 根据企业用户的职能,设置不同的访问权限,以达到用户之间的权限隔离。
- **将CDM资源委托给更专业、高效的其他华为云账号或者云服务,这些账号或者云** 服务可以根据权限进行代运维。

如果华为云账号已经能满足您的要求,不需要创建独立的IAM用户,您可以跳过本章 节,不影响您使用CDM服务的其它功能。

本章节为您介绍对用户授权的方法,操作流程如图**[1-1](#page-7-0)**所示。

#### <span id="page-7-0"></span>示例流程

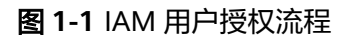

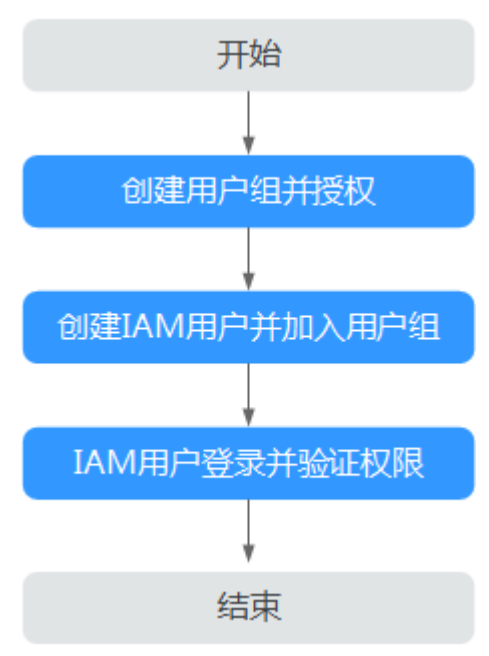

#### 1. [创建用户组并授权](https://support.huaweicloud.com/intl/zh-cn/usermanual-iam/iam_03_0001.html)

在IAM控制台创建用户组,并授予CDM集群只读权限"CDM ReadOnlyAccess"。

#### 2. [创建用户并加入用户组](https://support.huaweicloud.com/intl/zh-cn/usermanual-iam/iam_02_0001.html)

在IAM控制台创建用户,并将其加入**1**中创建的用户组。

#### 3. [用户登录并](https://support.huaweicloud.com/intl/zh-cn/usermanual-iam/iam_01_0552.html)验证权限

新创建的用户登录控制台,切换至授权区域,验证权限:

- 在"服务列表"中选择"云数据迁移服务",进入CDM主界面查看集群,若 未提示权限不足,表示"CDM ReadOnlyAccess"已生效。
- 在"服务列表"中选择除CDM服务外的任一服务,若提示权限不足,表示 "CDM ReadOnlyAccess"已生效。

### **1.2** 创建 **CDM** 自定义策略

如果系统预置的CDM权限策略,不满足您的授权要求,可以创建自定义策略。自定义 策略中可以添加的授权项(Action)请参考<mark>策略和授权项</mark>。

目前华为云支持以下两种方式创建自定义策略:

- 可视化视图创建自定义策略: 无需了解策略语法, 按可视化视图导航栏选择云服 务、操作、资源、条件等策略内容,可自动生成策略。
- JSON视图创建自定义策略: 可以在选择策略模板后, 根据具体需求编辑策略内 容;也可以直接在编辑框内编写JSON格式的策略内容。

具体创建步骤请参见: [创建自定义策略](https://support.huaweicloud.com/intl/zh-cn/usermanual-iam/iam_01_0605.html)。本章为您介绍常用的CDM自定义策略样例。

#### **CDM** 自定义策略样例

示例1:授权用户创建CDM集群

```
{
    "Version": "1.1",
    "Statement": [
       {
          "Effect": "Allow",
          "Action": [
             "cdm:cluster:create"
         ]
      }
   ]
}
```
● 示例2:拒绝用户删除CDM集群

拒绝策略需要同时配合其他策略使用,否则没有实际作用。用户被授予的策略 中,一个授权项的作用如果同时存在Allow和Deny,则遵循**Deny**优先原则。

如果您给用户授予CDM FullAccess的系统策略,但不希望用户拥有CDM FullAccess中定义的删除CDM集群权限,您可以创建一条拒绝删除CDM集群的自 定义策略,然后同时将CDM FullAccess和拒绝策略授予用户,根据Deny优先原 则,则用户可以对CDM执行除了删除CDM集群外的所有操作。拒绝策略示例如 下:

```
 "Version": "1.1",
 "Statement": [
    {
       "Effect": "Deny",
        "Action": [
           "cdm:cluster:delete"
       ]
    }
 ]
```
● 示例3:多个授权项策略

{

}

一个自定义策略中可以包含多个授权项,且除了可以包含本服务的授权项外,还 可以包含其他服务的授权项,可以包含的其他服务必须跟本服务同属性,即都是 项目级服务或都是全局级服务。多个授权语句策略描述如下:

```
{
       "Version": "1.1",
       "Statement": [
              {
                     "Action": [
                            "cdm:cluster:list",
                            "cdm:cluster:get",
                            "ecs:*:get*",
                            "ecs:*:list*",
                           "vpc:*:get*"
                            "vpc:*:list*",
                            "evs:*:get*",
                            "evs:*:list*",
                            "bss:*:view*"
, and the contract \mathbf{I} "Effect": "Allow"
              }
       ]
}
```
# **2** 支持的数据源

## <span id="page-9-0"></span>**2.1** 支持的数据源(**2.9.3.300**)

数据集成有两种迁移方式,支持的数据源有所不同:

- 表/文件迁移:适用于数据入湖和数据上云场景下,表或文件级别的数据迁移,请 参见表**/**文件迁移支持的数据源类型。
- 整库迁移:适用于数据入湖和数据上云场景下,离线或自建数据库整体迁移场 景,请参[见整库迁移支持的数据源类型](#page-18-0)。

#### 说明

本文介绍2.9.3.300版本CDM集群所支持的数据源。因各版本集群支持的数据源有所差异,其他 版本支持的数据源仅做参考。

#### 表**/**文件迁移支持的数据源类型

表/文件迁移可以实现表或文件级别的数据迁移。

表/文件迁移时支持的数据源如表**[2-1](#page-10-0)**所示。

#### <span id="page-10-0"></span>表 **2-1** 表/文件迁移支持的数据源

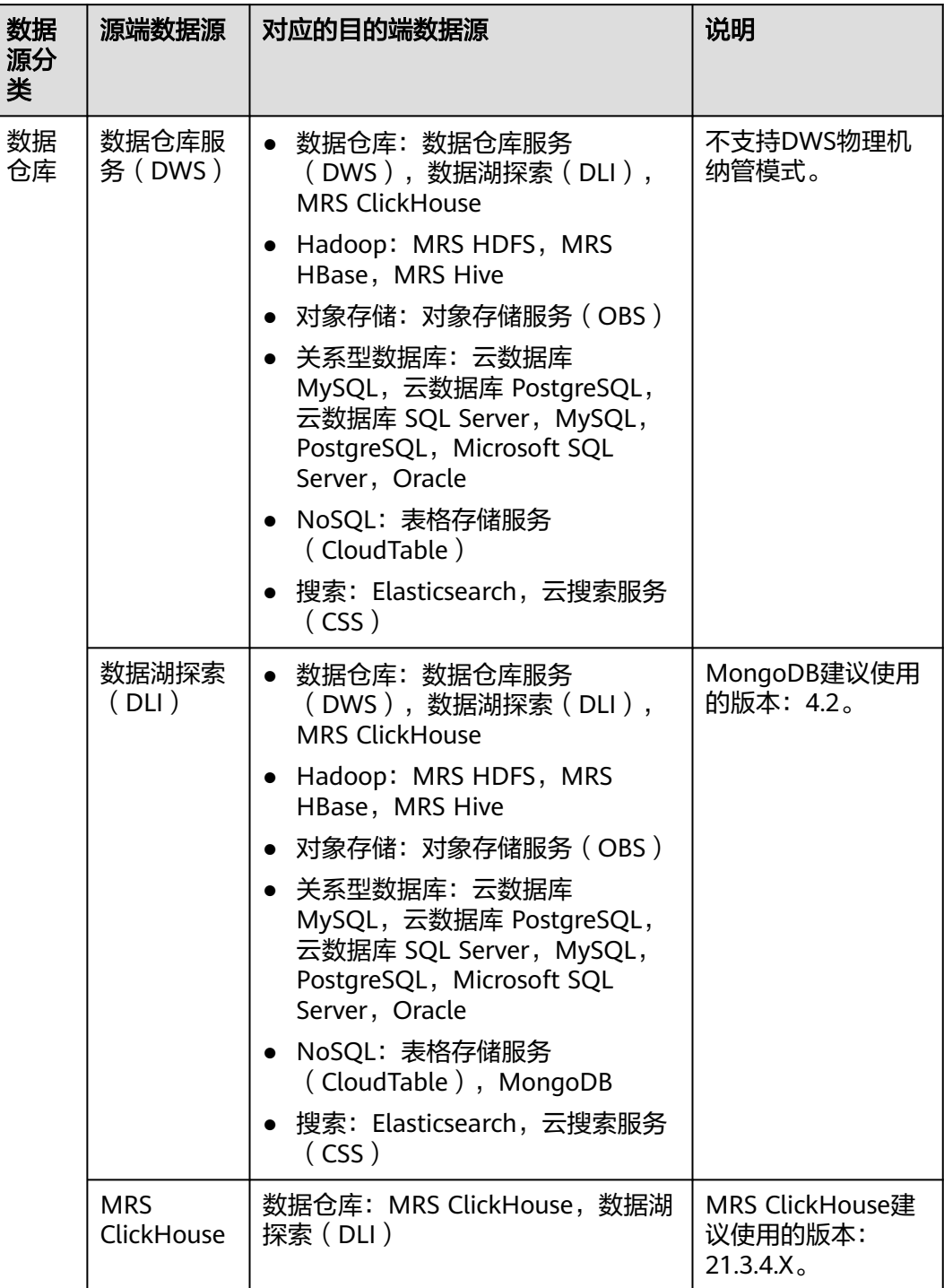

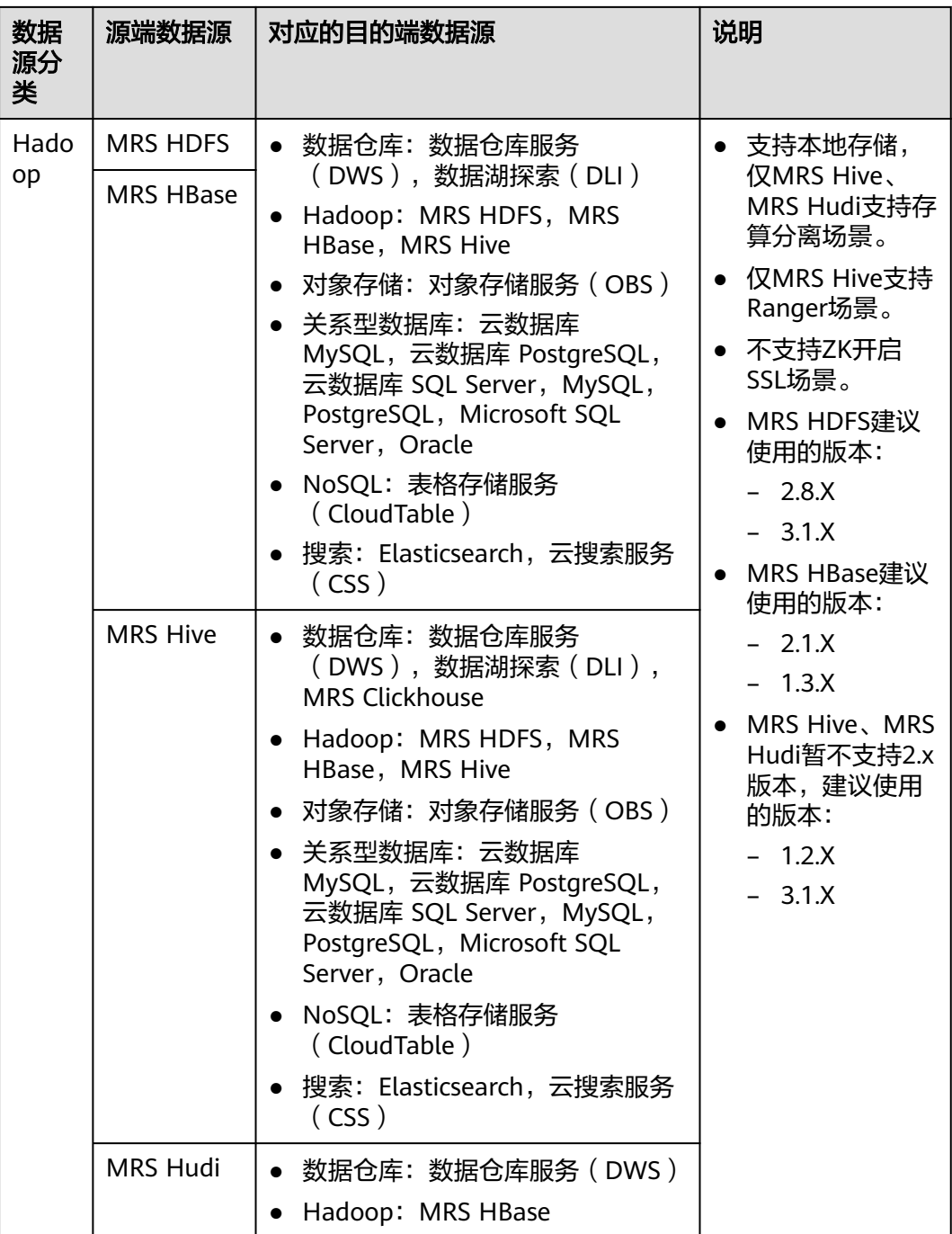

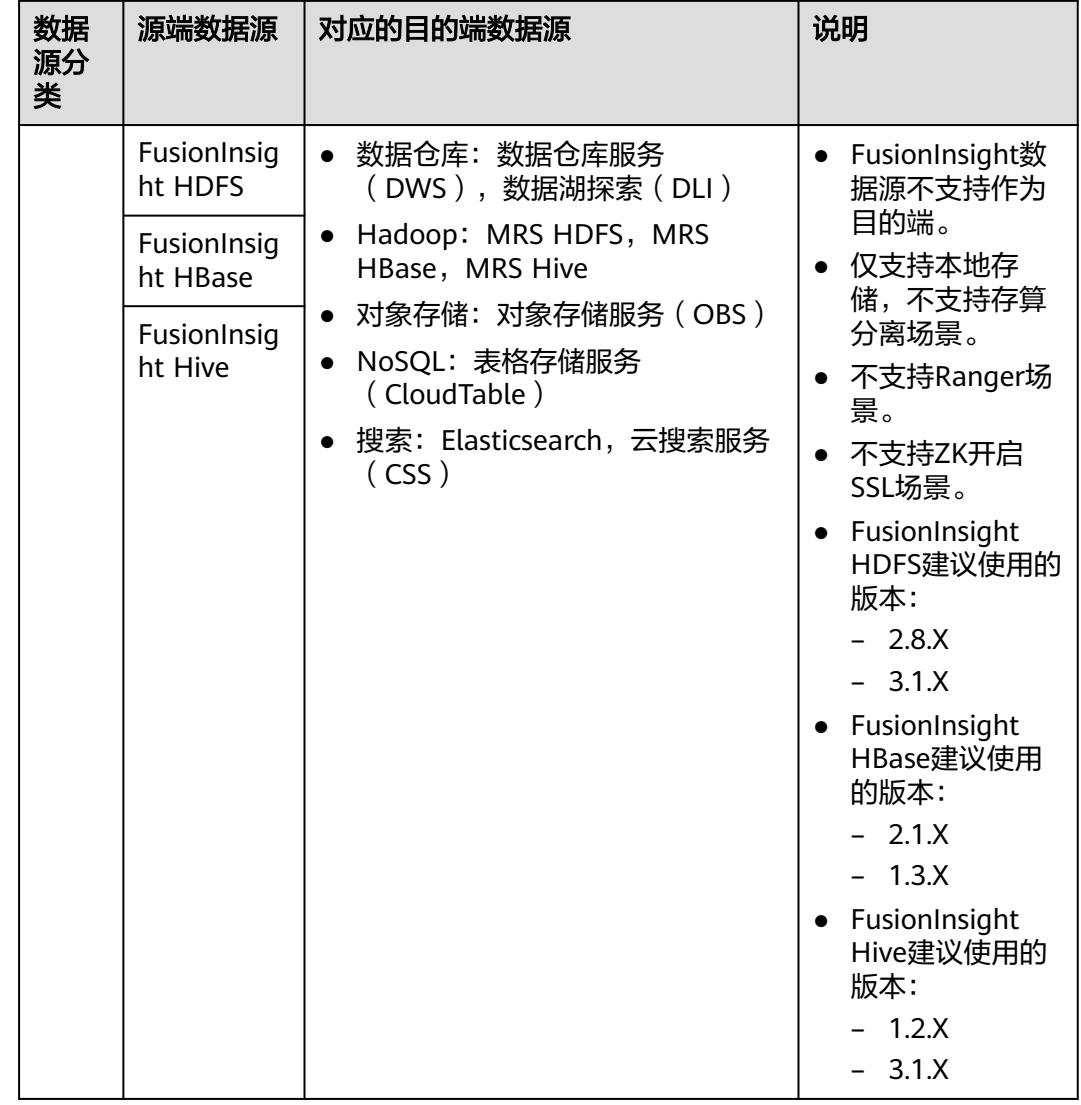

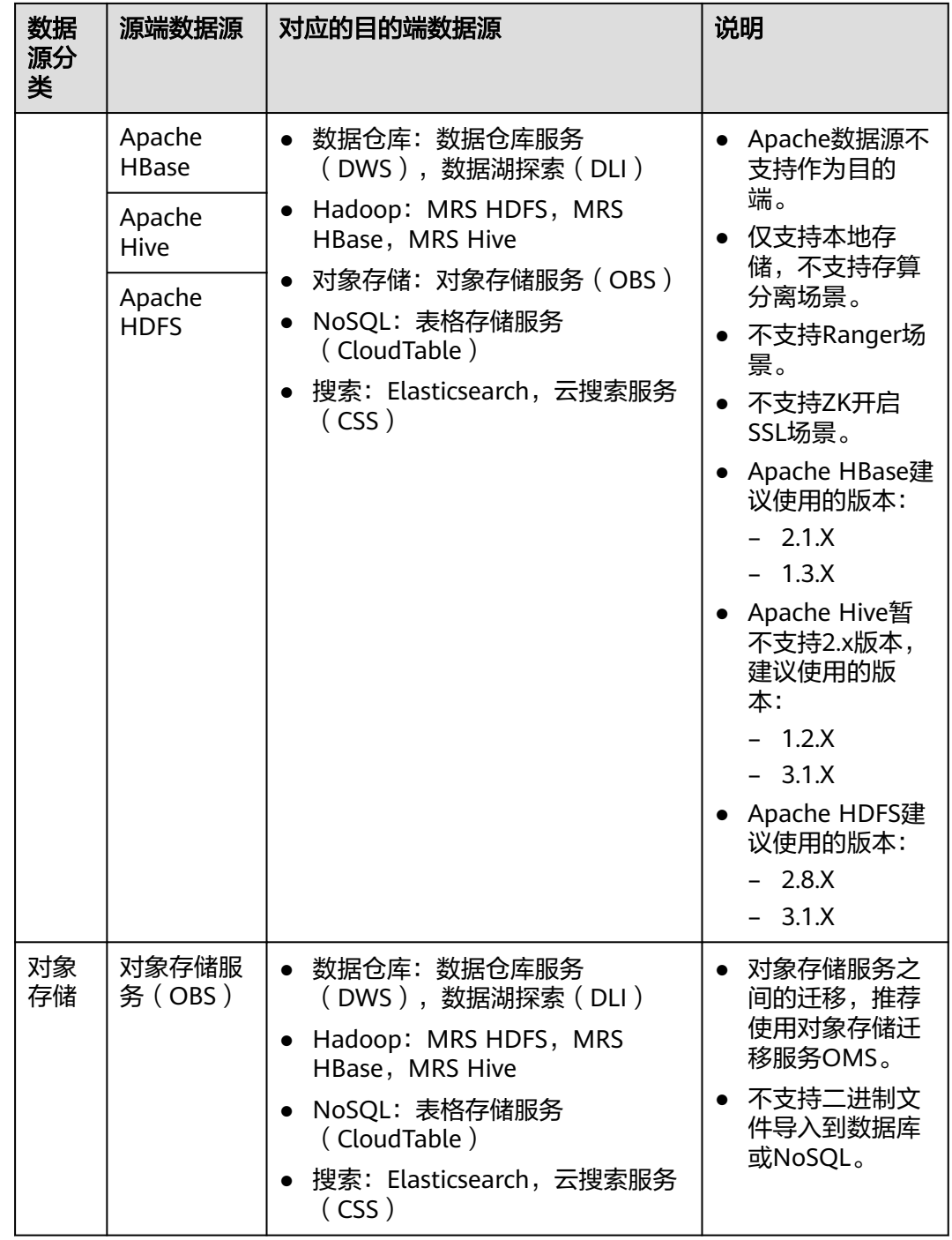

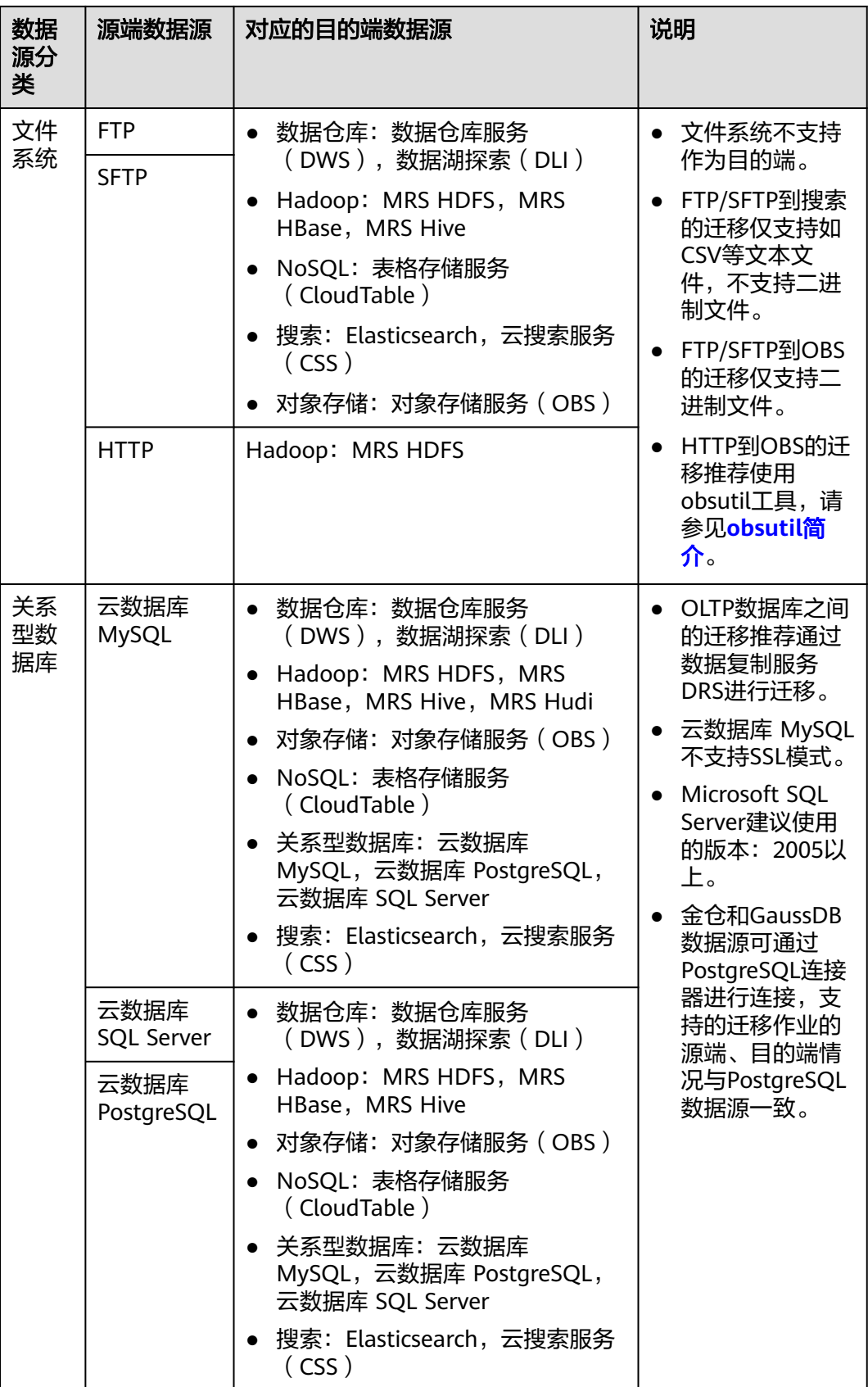

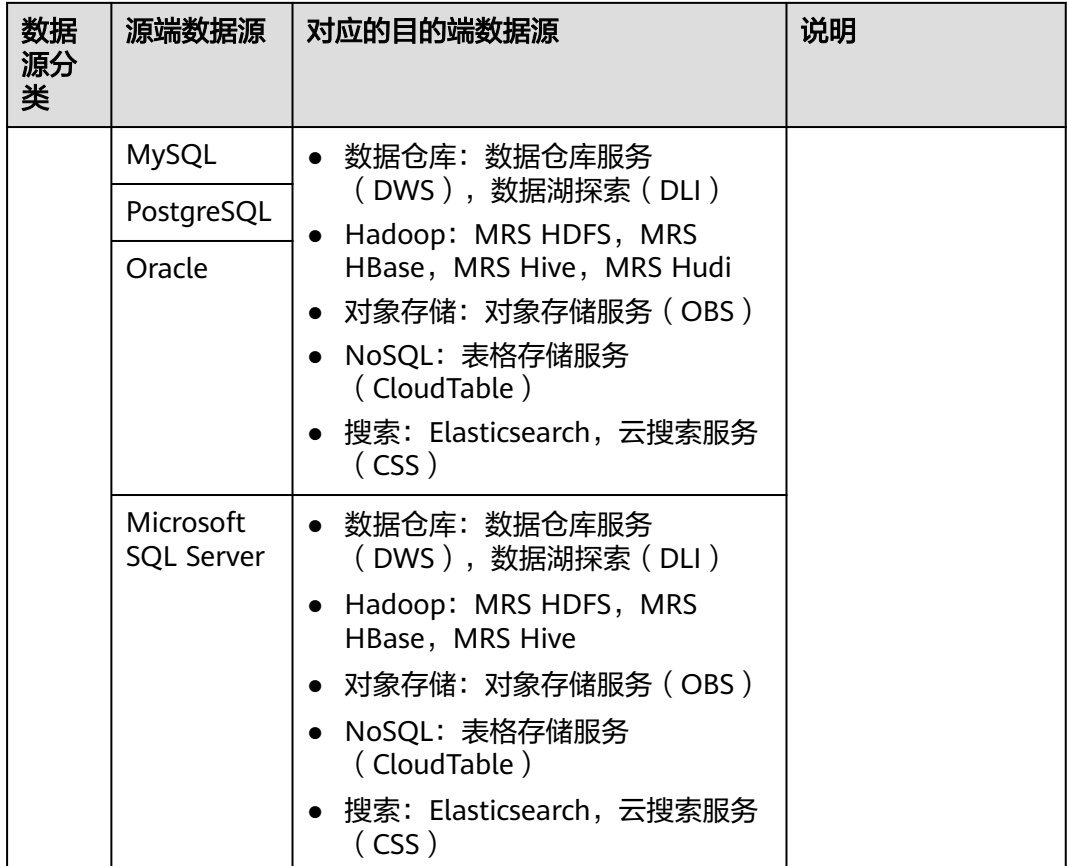

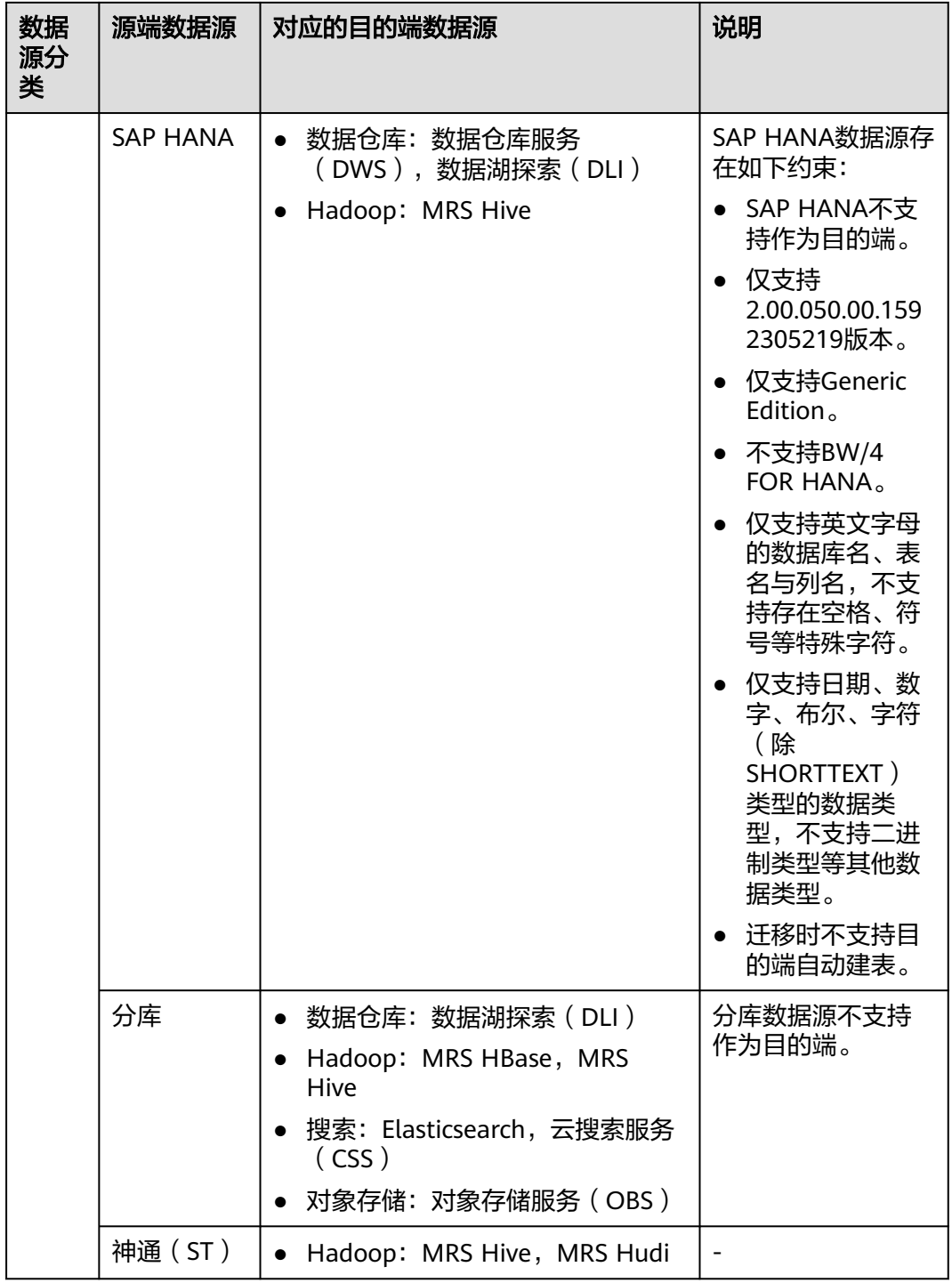

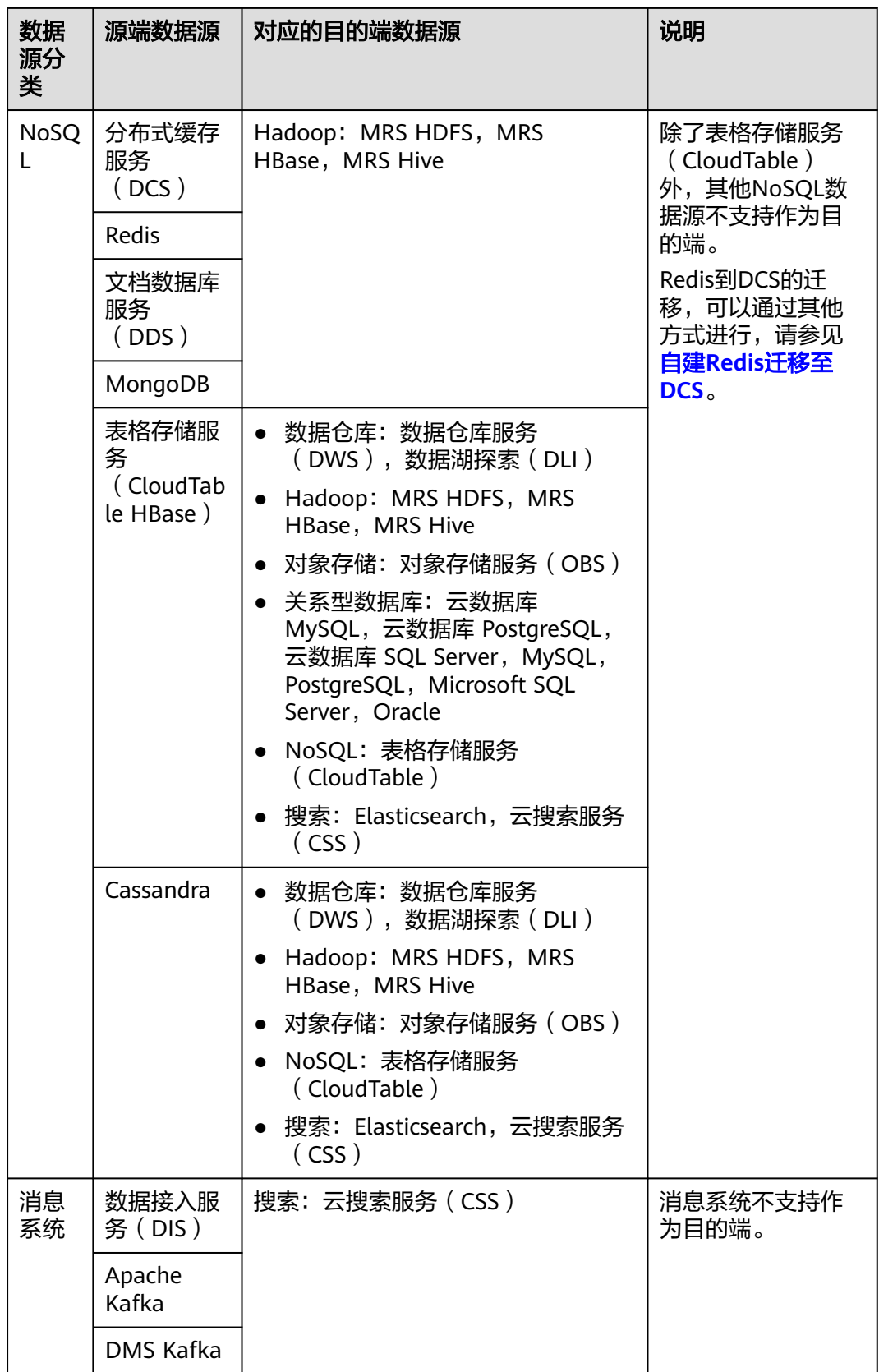

<span id="page-18-0"></span>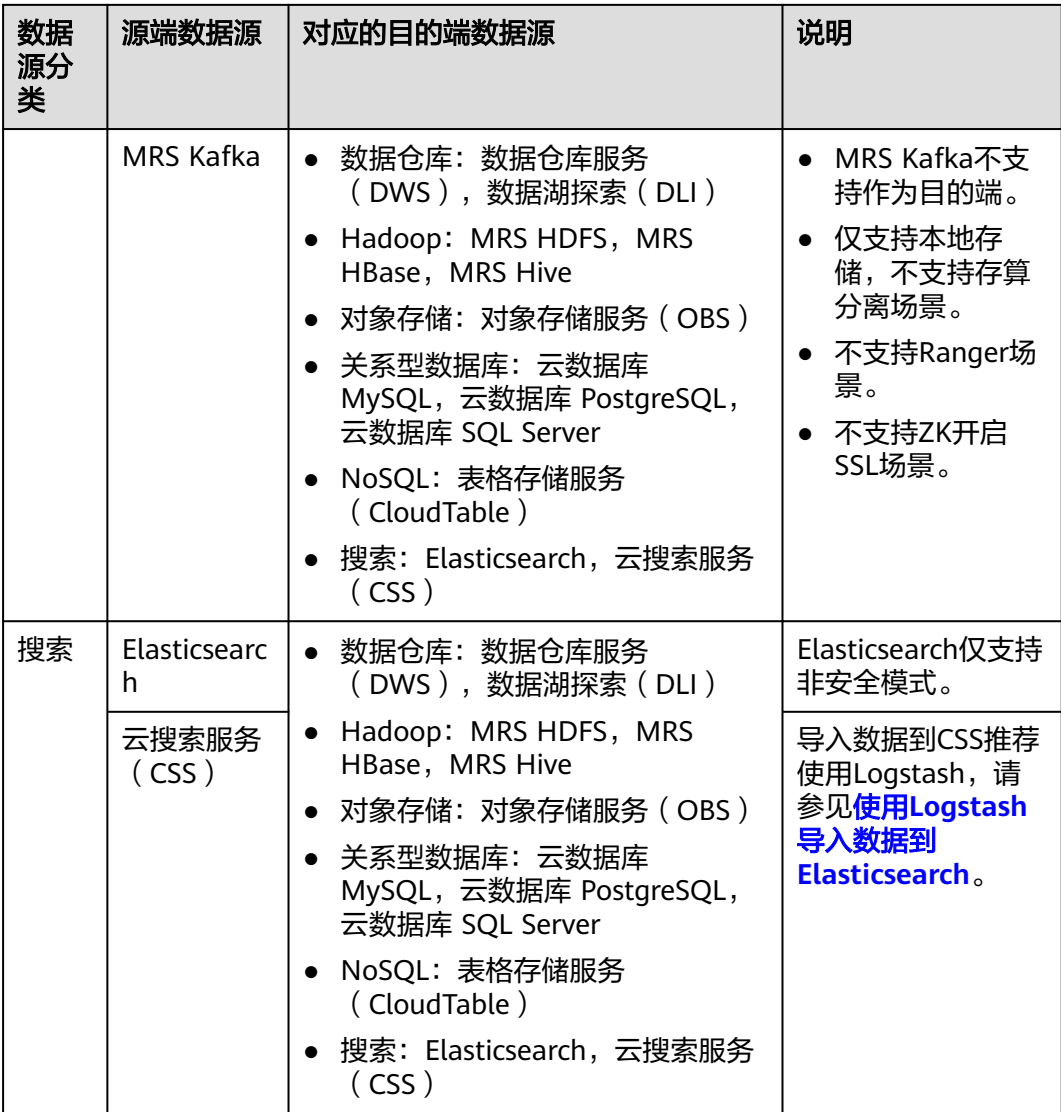

#### 说明

上表中非云服务的数据源,例如MySQL,既可以支持用户本地数据中心自建的MySQL,也可以 是用户在ECS上自建的MySQL,还可以是第三方云的MySQL服务。

#### 整库迁移支持的数据源类型

整库迁移适用于将本地数据中心或在ECS上自建的数据库,同步到云上的数据库服务或 大数据服务中,适用于数据库离线迁移场景,不适用于在线实时迁移。

数据集成支持整库迁移的数据源如表**[2-2](#page-19-0)**所示。

#### <span id="page-19-0"></span>表 **2-2** 整库迁移支持的数据源

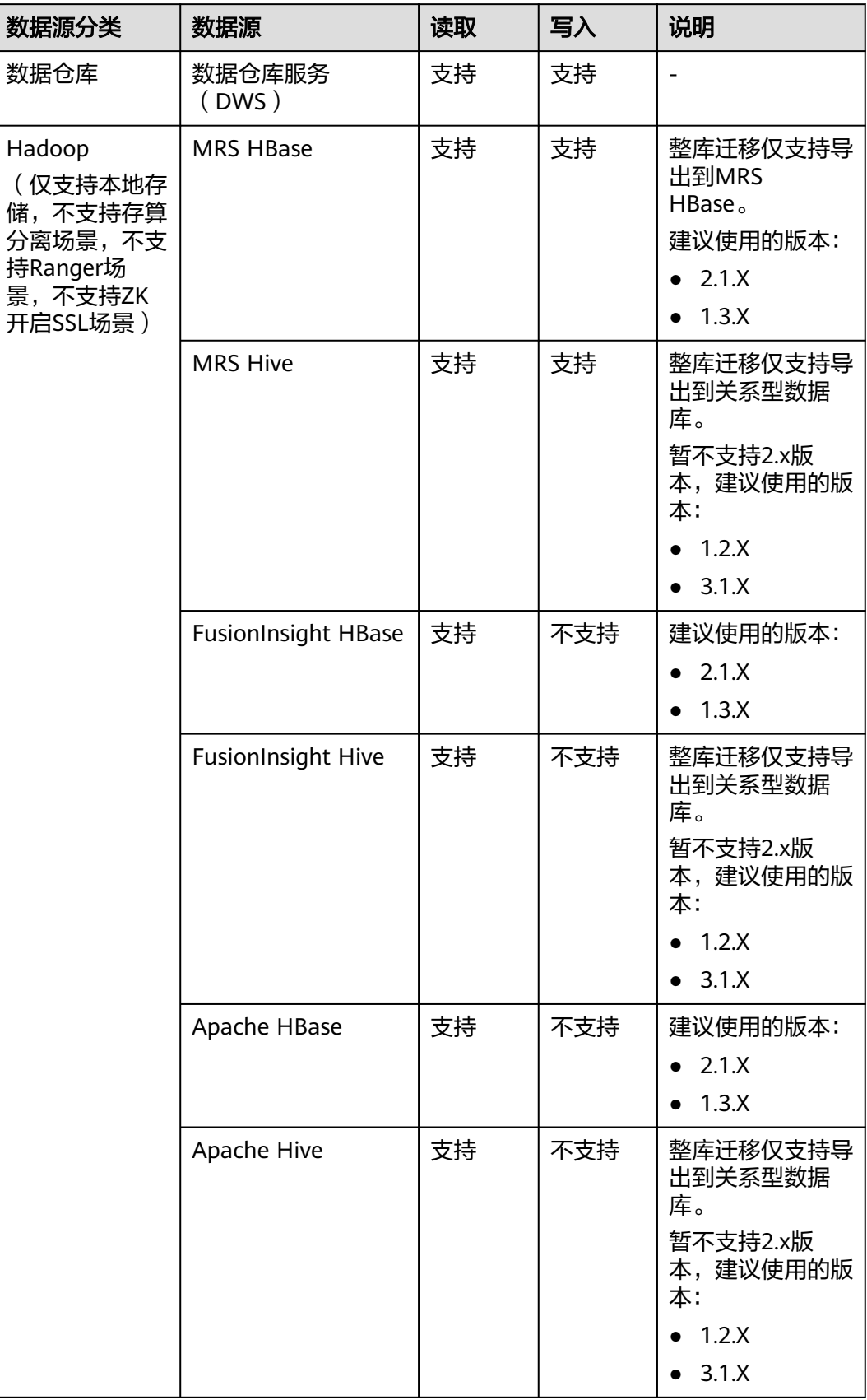

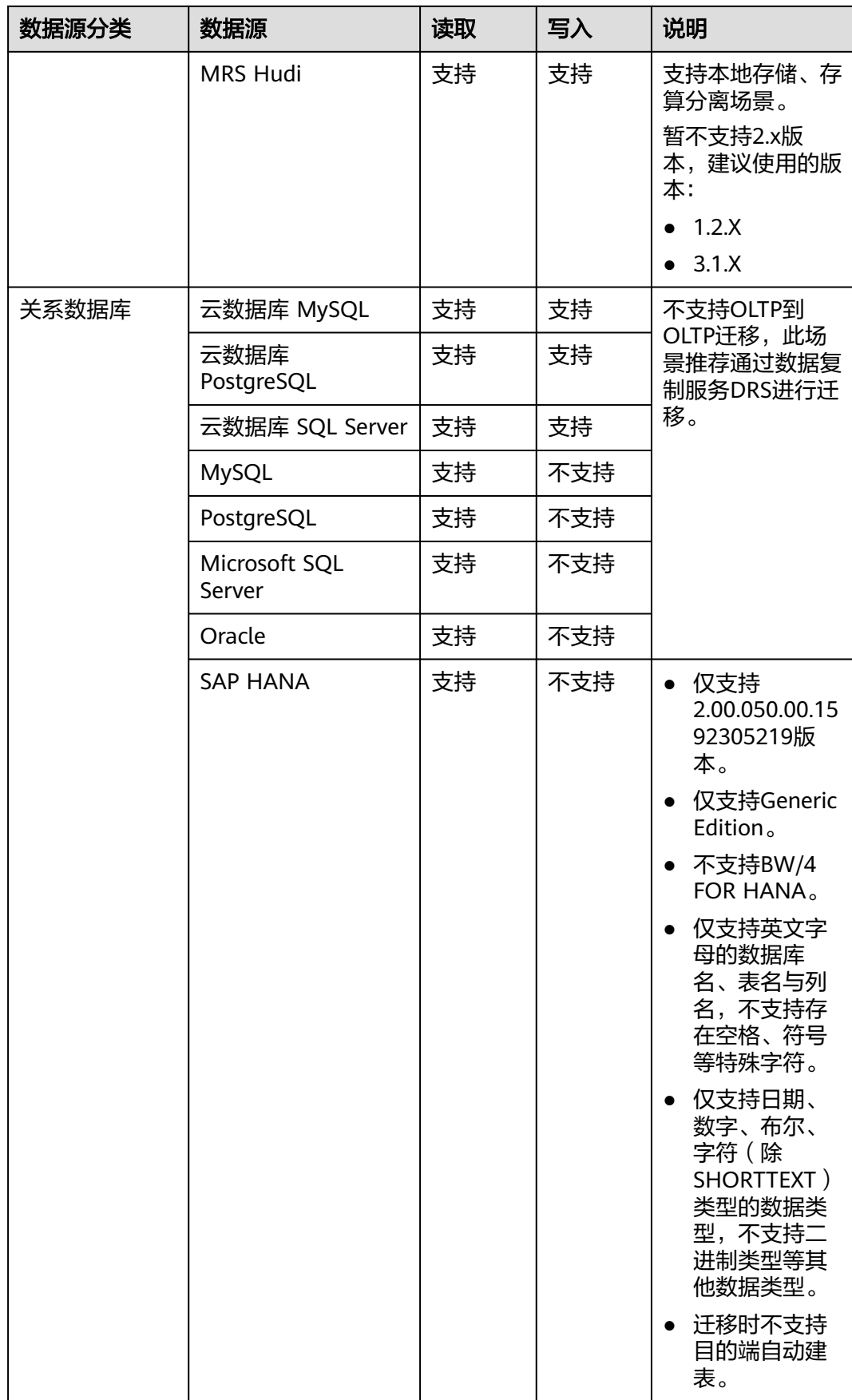

<span id="page-21-0"></span>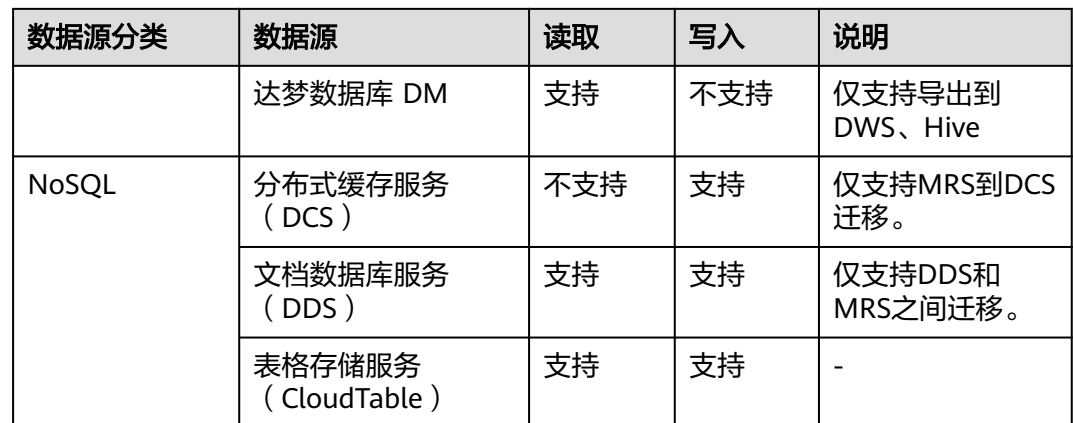

## **2.2** 支持的数据源(**2.9.2.200**)

数据集成有两种迁移方式,支持的数据源有所不同:

- 表/文件迁移:适用于数据入湖和数据上云场景下,表或文件级别的数据迁移,请 参见表**/**文件迁移支持的数据源类型。
- 整库迁移:适用于数据入湖和数据上云场景下,离线或自建数据库整体迁移场 景,请参[见整库迁移支持的数据源类型](#page-29-0)。

#### 说明

本文介绍2.9.2.200版本CDM集群所支持的数据源。因各版本集群支持的数据源有所差异,其他 版本支持的数据源仅做参考。

#### 表**/**文件迁移支持的数据源类型

表/文件迁移可以实现表或文件级别的数据迁移。

表/文件迁移时支持的数据源如表**[2-3](#page-22-0)**所示。

#### <span id="page-22-0"></span>表 **2-3** 表/文件迁移支持的数据源

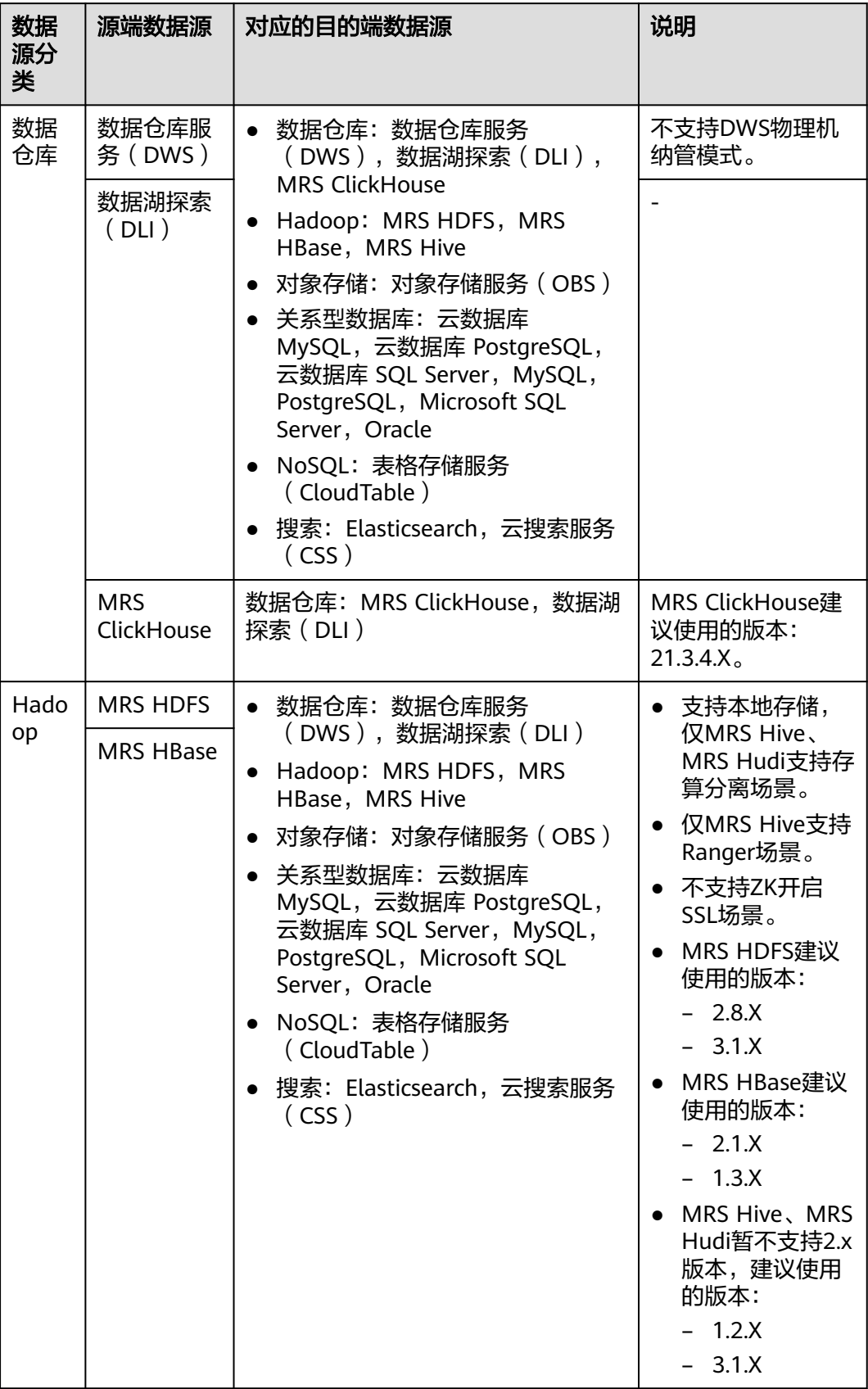

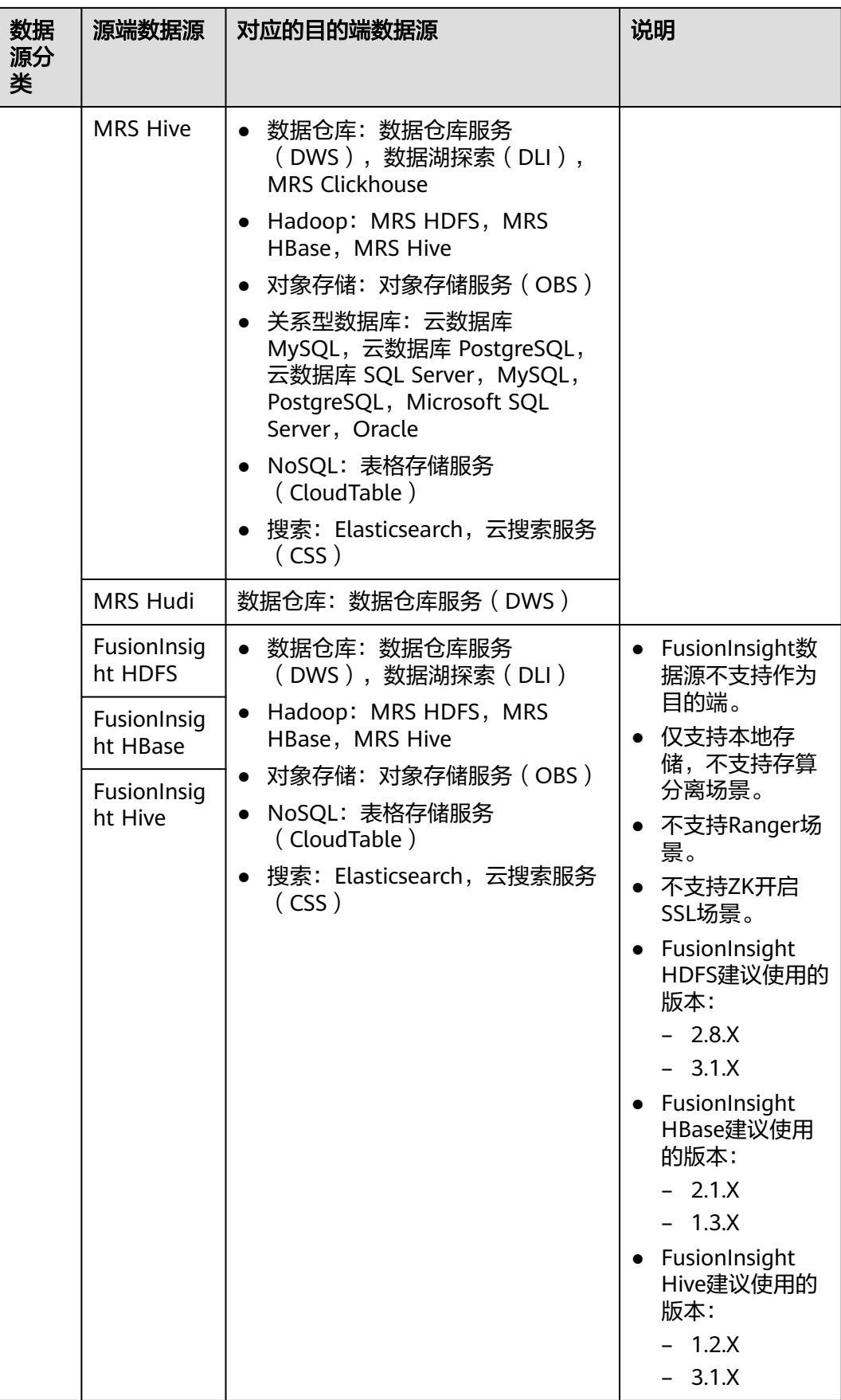

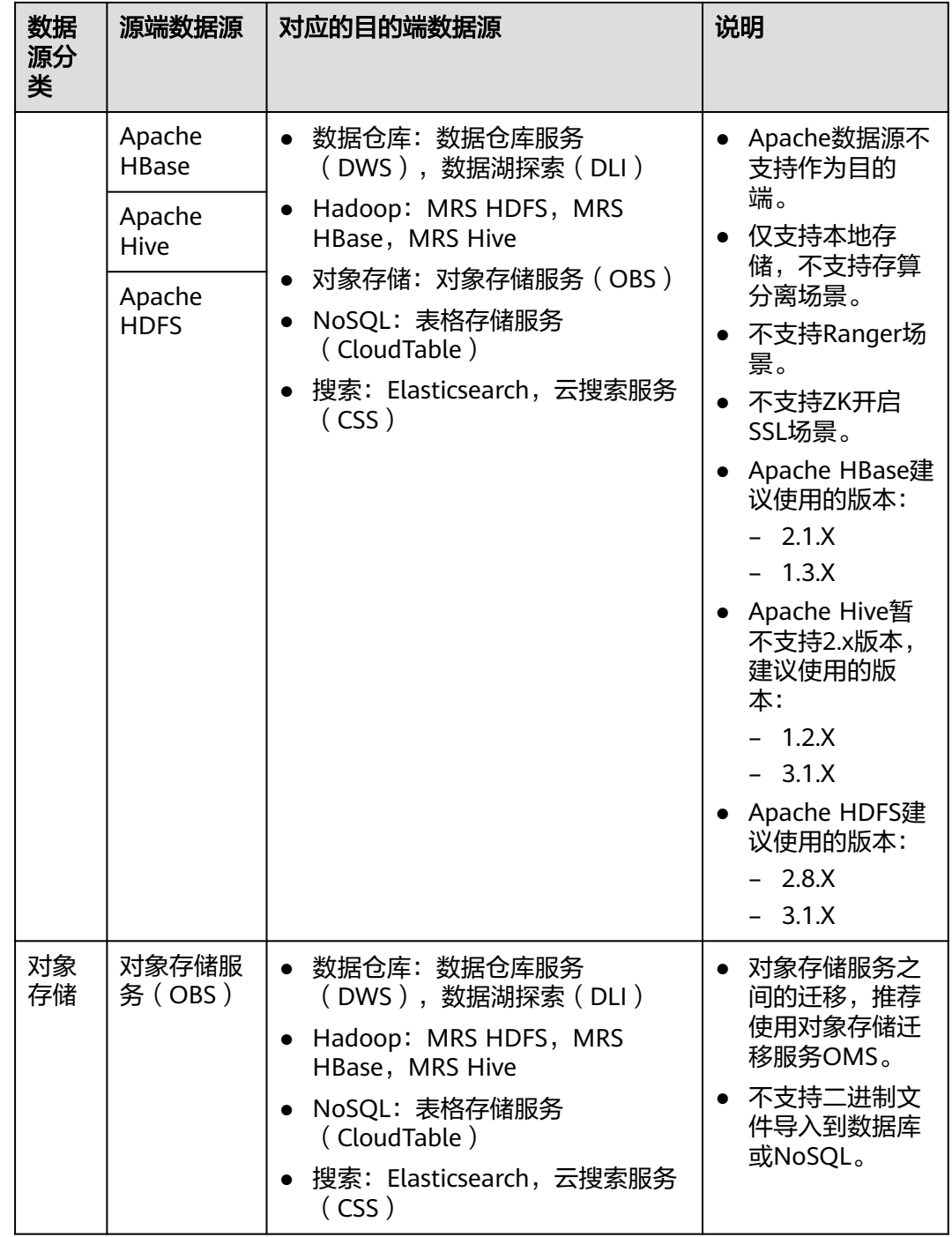

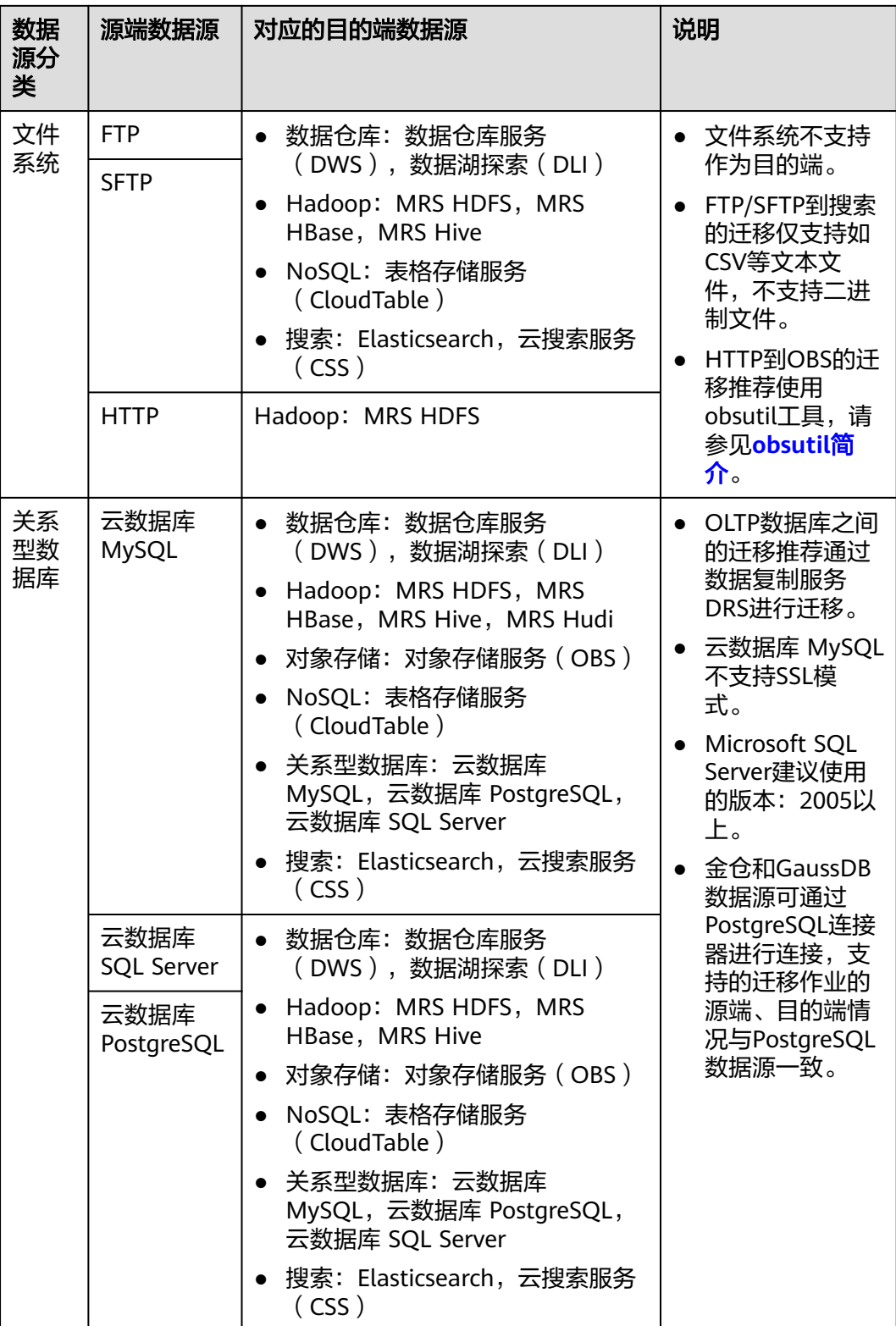

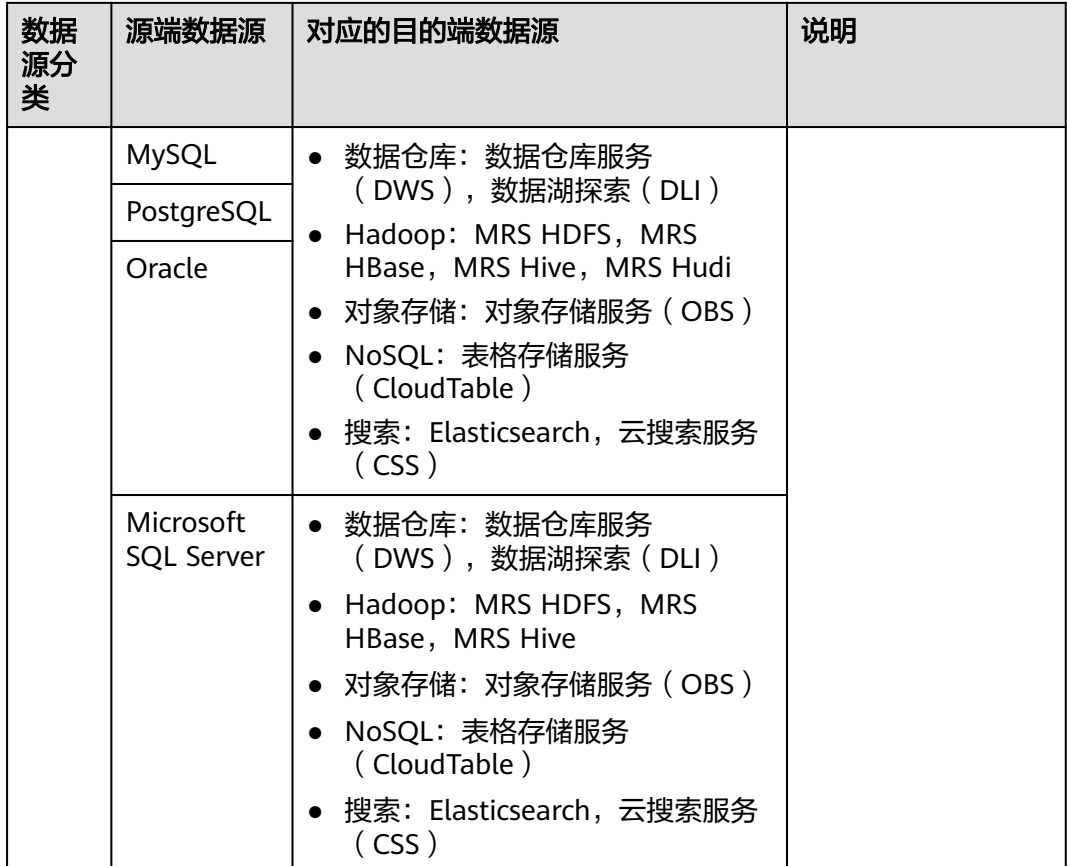

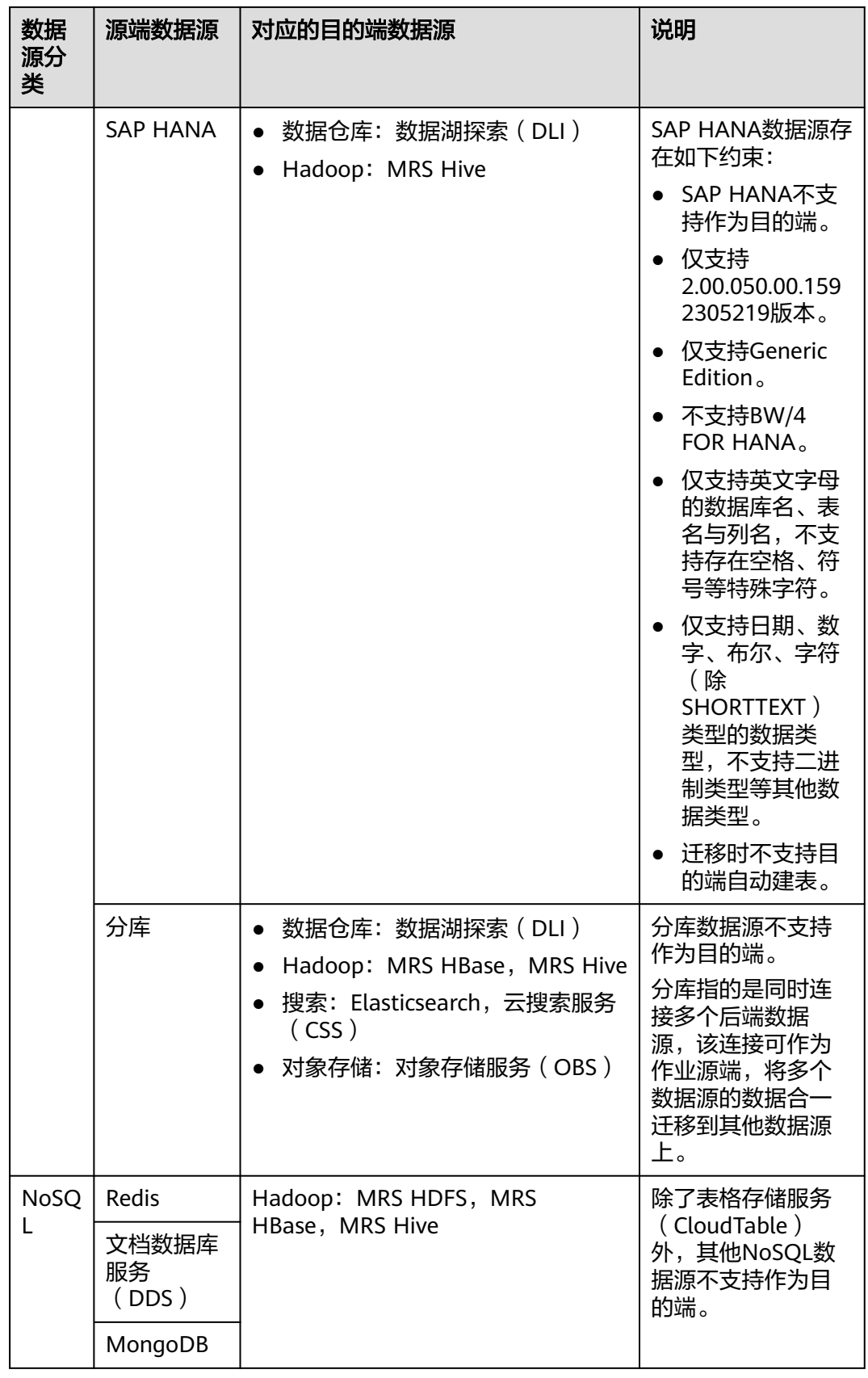

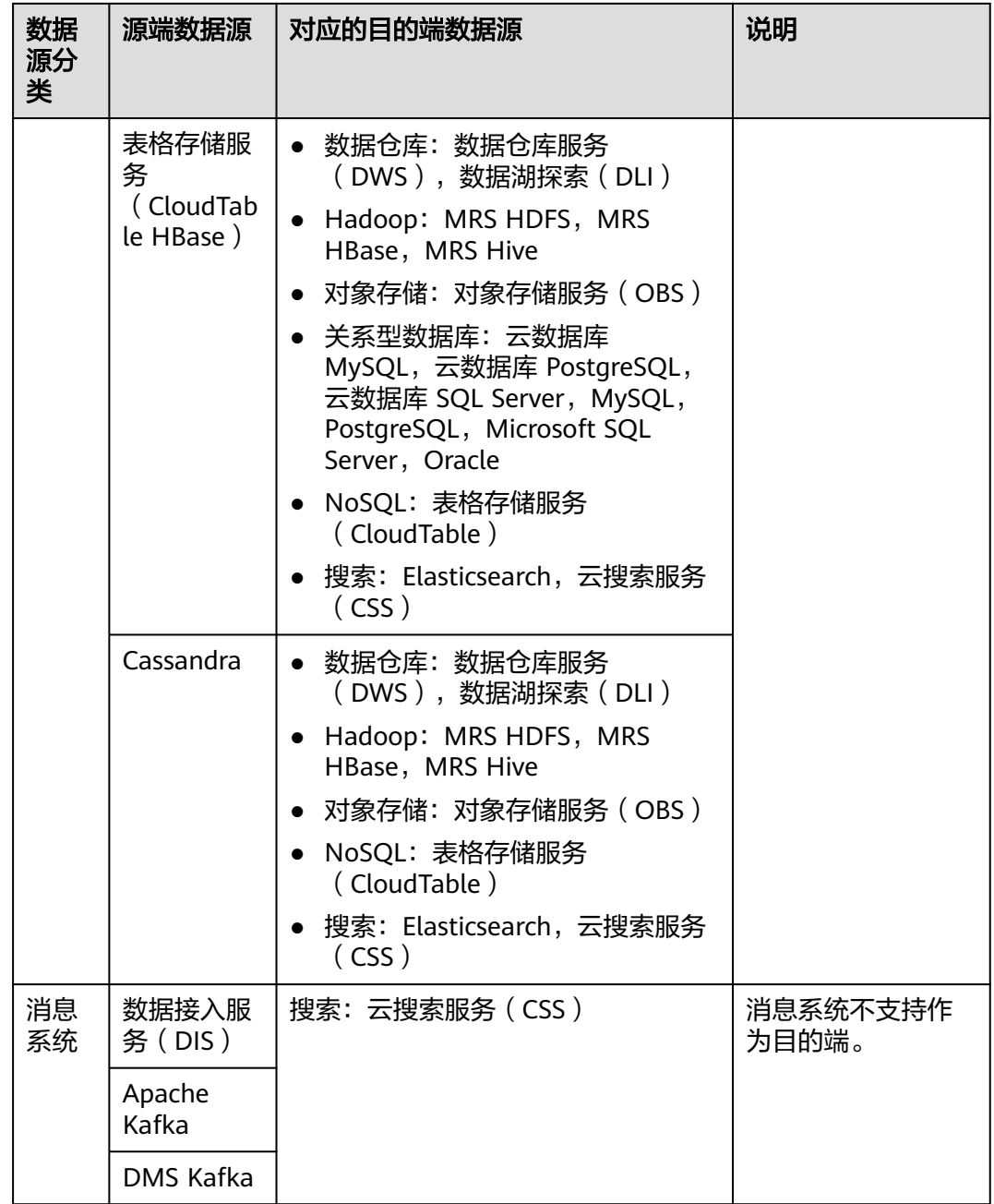

<span id="page-29-0"></span>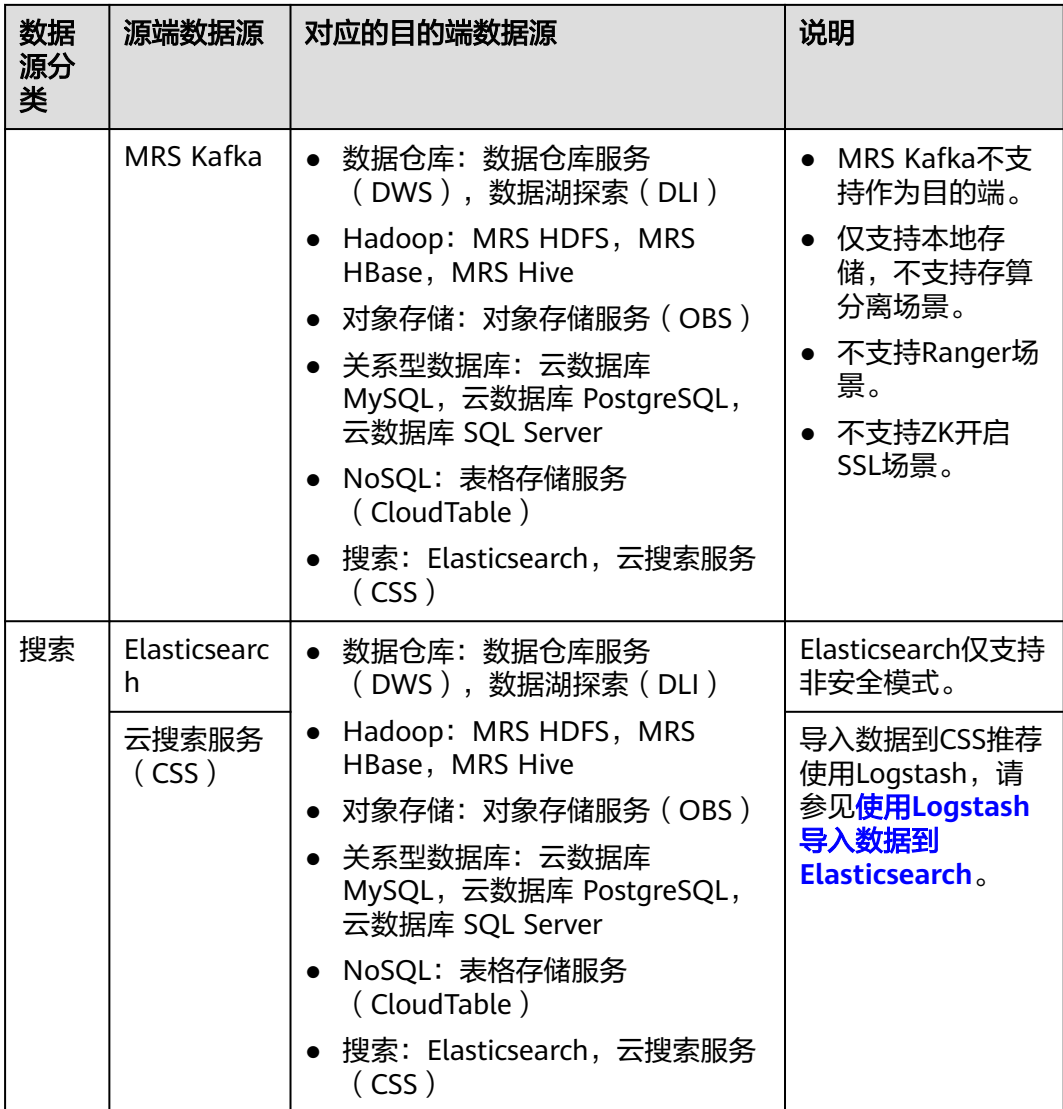

#### 说明

上表中非云服务的数据源,例如MySQL,既可以支持用户本地数据中心自建的MySQL,也可以 是用户在ECS上自建的MySQL,还可以是第三方云的MySQL服务。

#### 整库迁移支持的数据源类型

整库迁移适用于将本地数据中心或在ECS上自建的数据库,同步到云上的数据库服务或 大数据服务中,适用于数据库离线迁移场景,不适用于在线实时迁移。

数据集成支持整库迁移的数据源如表**[2-4](#page-30-0)**所示。

#### <span id="page-30-0"></span>表 **2-4** 整库迁移支持的数据源

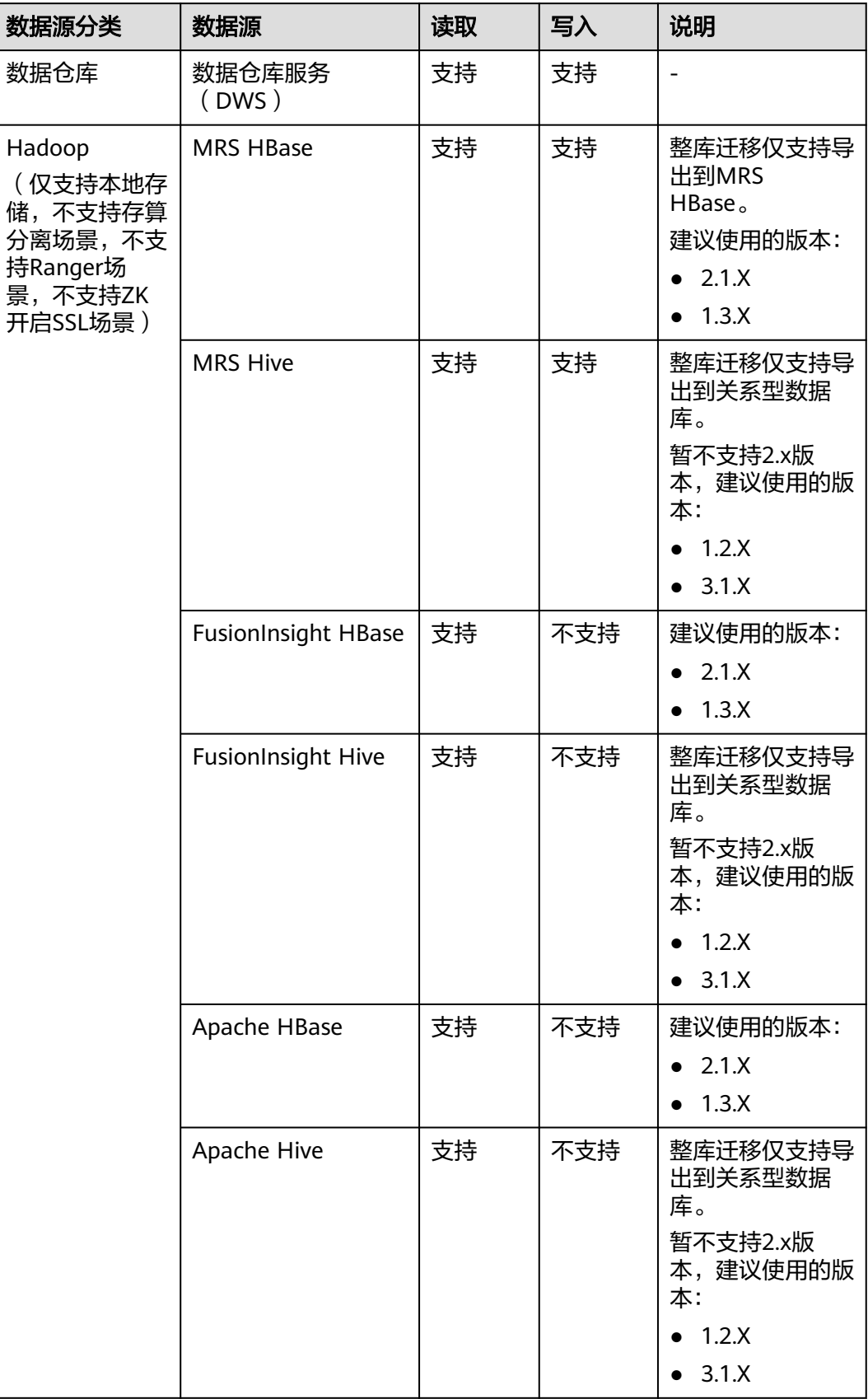

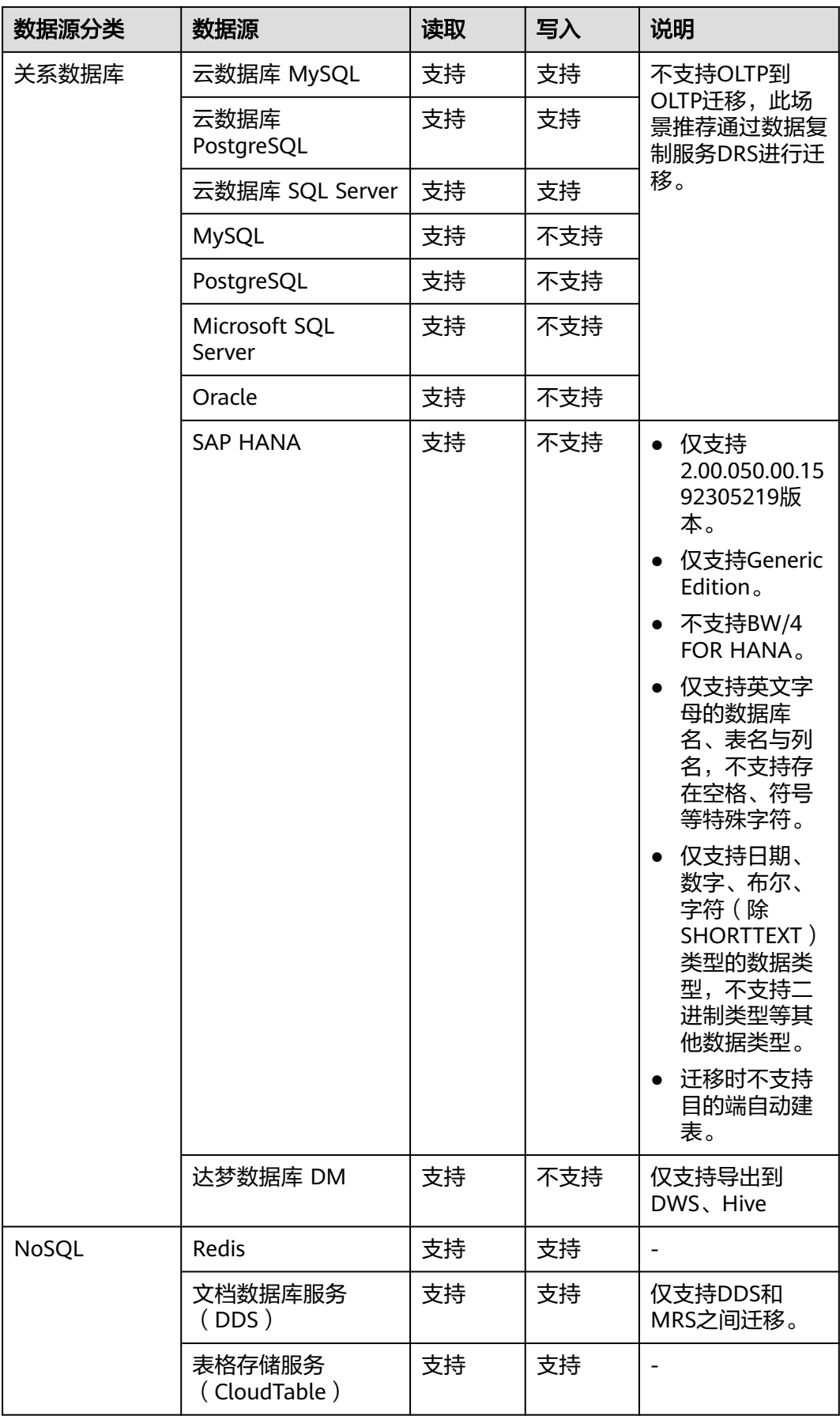

## <span id="page-32-0"></span>**2.3** 支持的数据类型

配置字段映射时,数据源支持的数据类型请参见表**2-5**,以确保数据完整导入到目的 端。

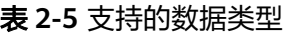

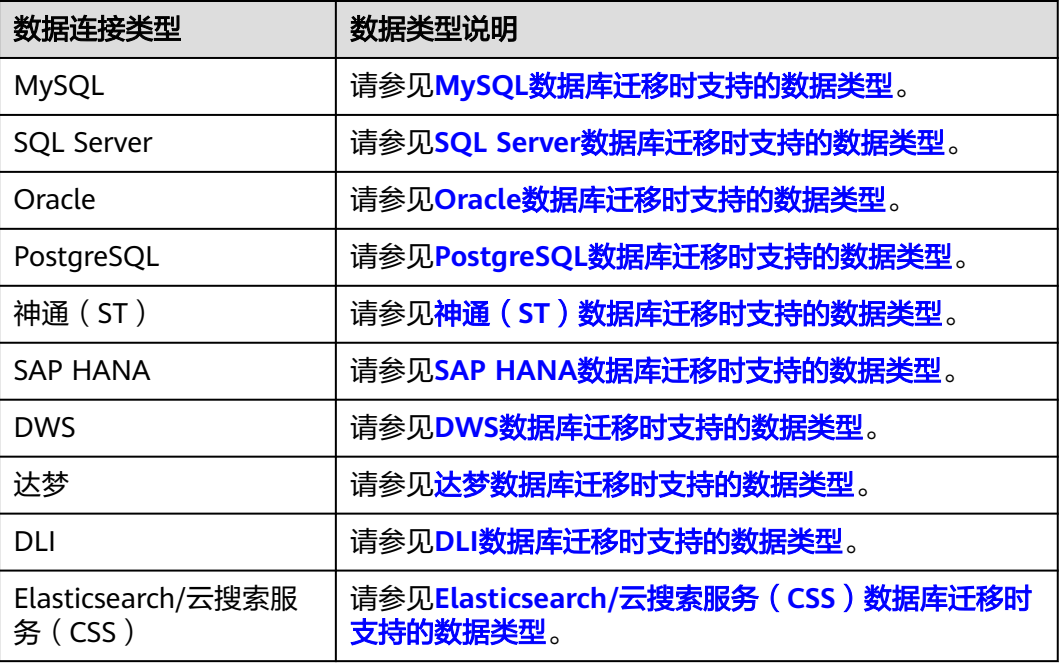

#### **MySQL** 数据库迁移时支持的数据类型

源端为MySQL数据库,目的端为Hive、DWS时,支持的数据类型如下:

表 **2-6** 开源 MySQL 数据库作为源端时支持的数据类型

| 类别      | 类型                      | 简要释义                                                                                           | 存储格式示<br>例      | <b>Hive</b> | <b>DWS</b>  |
|---------|-------------------------|------------------------------------------------------------------------------------------------|-----------------|-------------|-------------|
| 字符<br>串 | CHAR <sub>(</sub><br>M) | 固定长度的字符串是以<br>长度为1到255之间个字<br>符长度(例如:<br>CHAR(5)), 存储右空<br>格填充到指定的长度。<br>限定长度不是必需的,<br>它会默认为1。 | 'a'或<br>'aaaaa' | <b>CHAR</b> | <b>CHAR</b> |

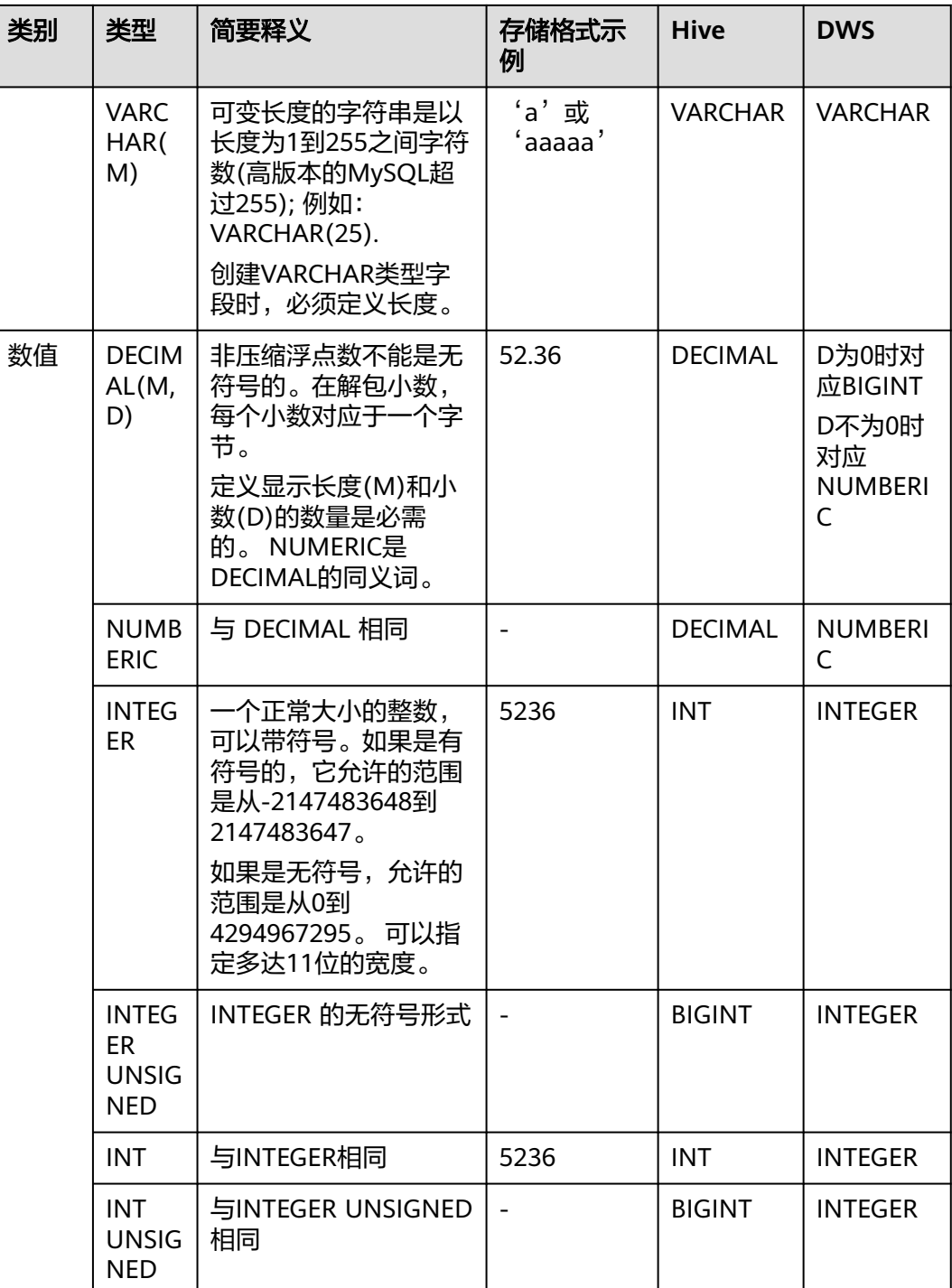

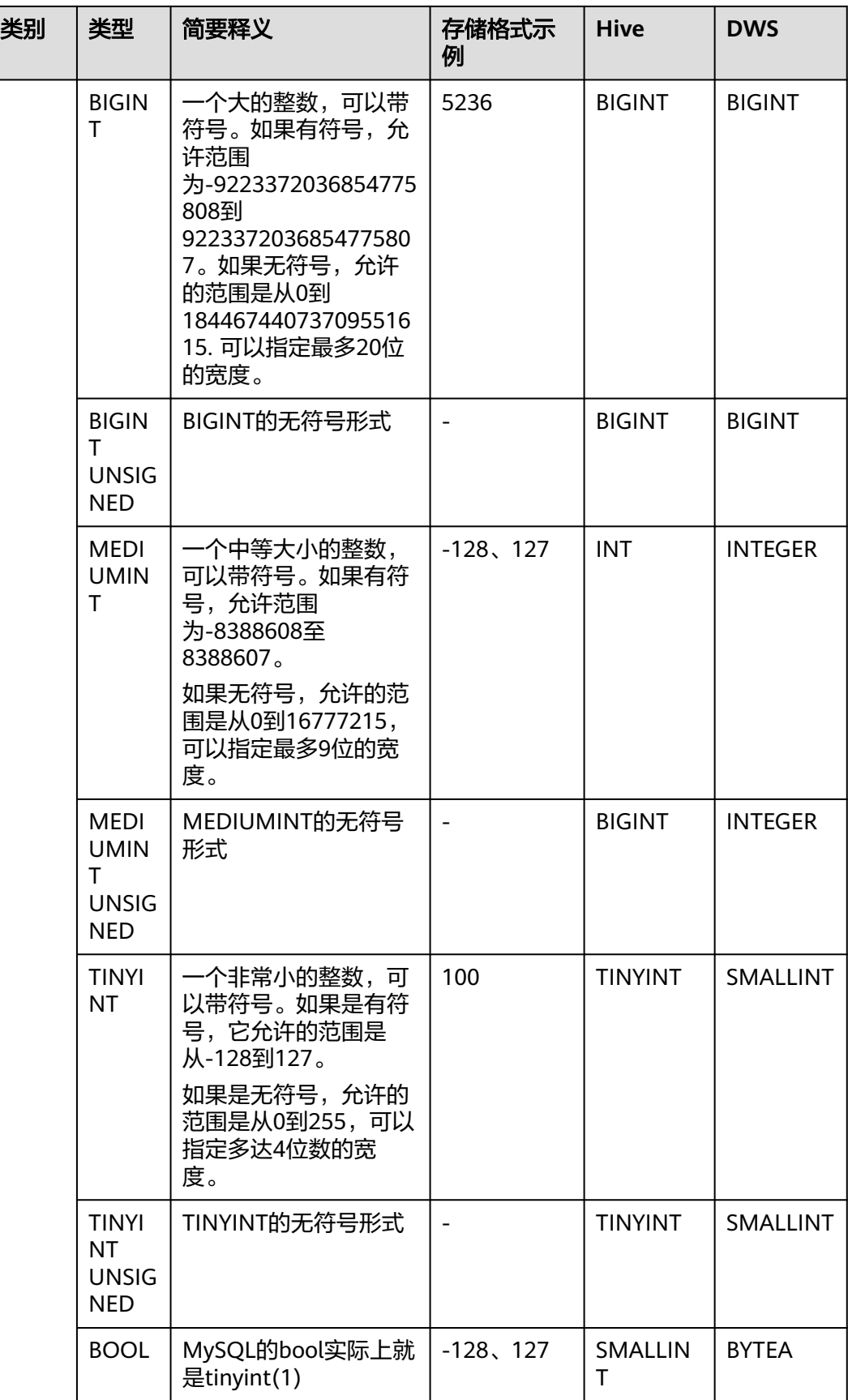

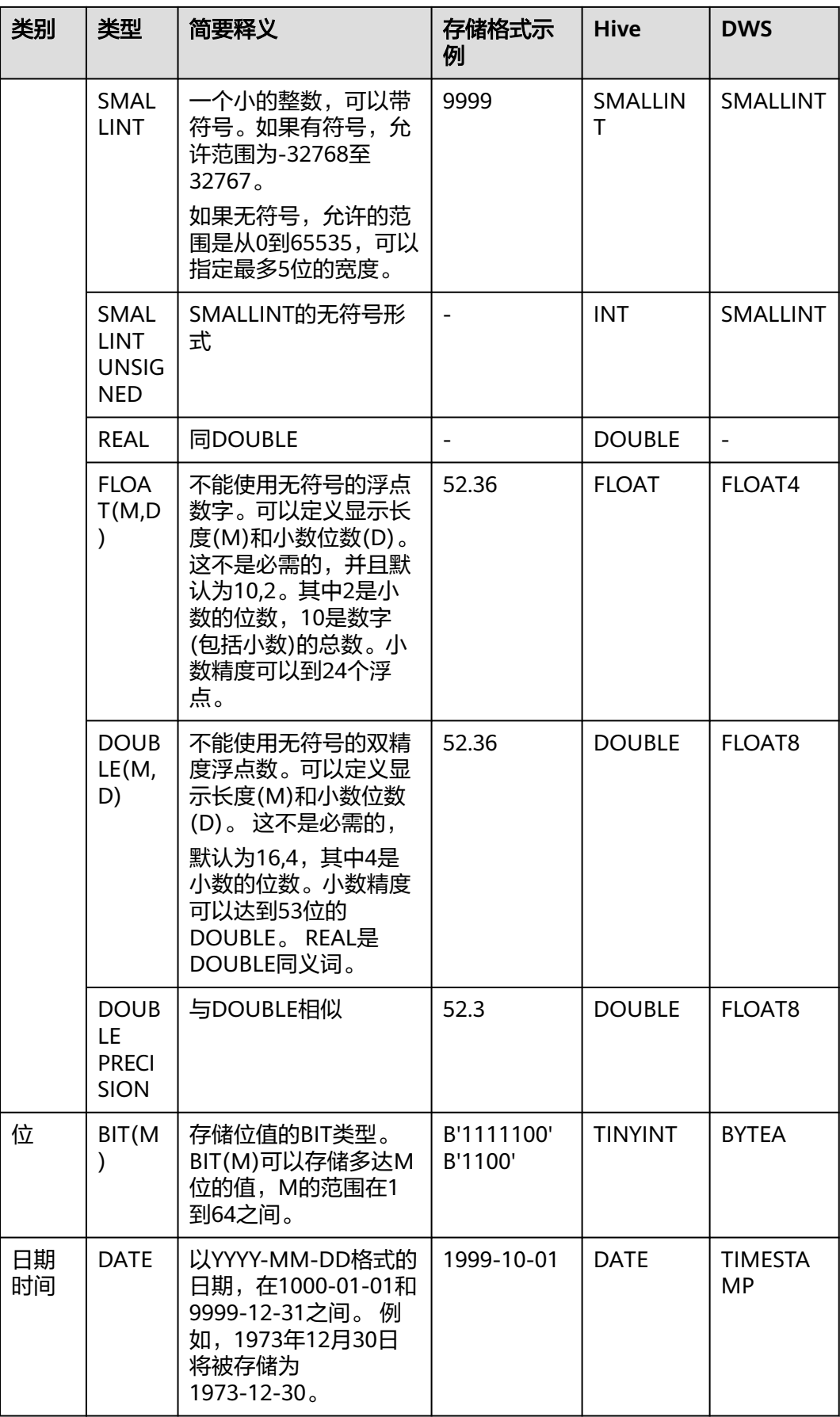
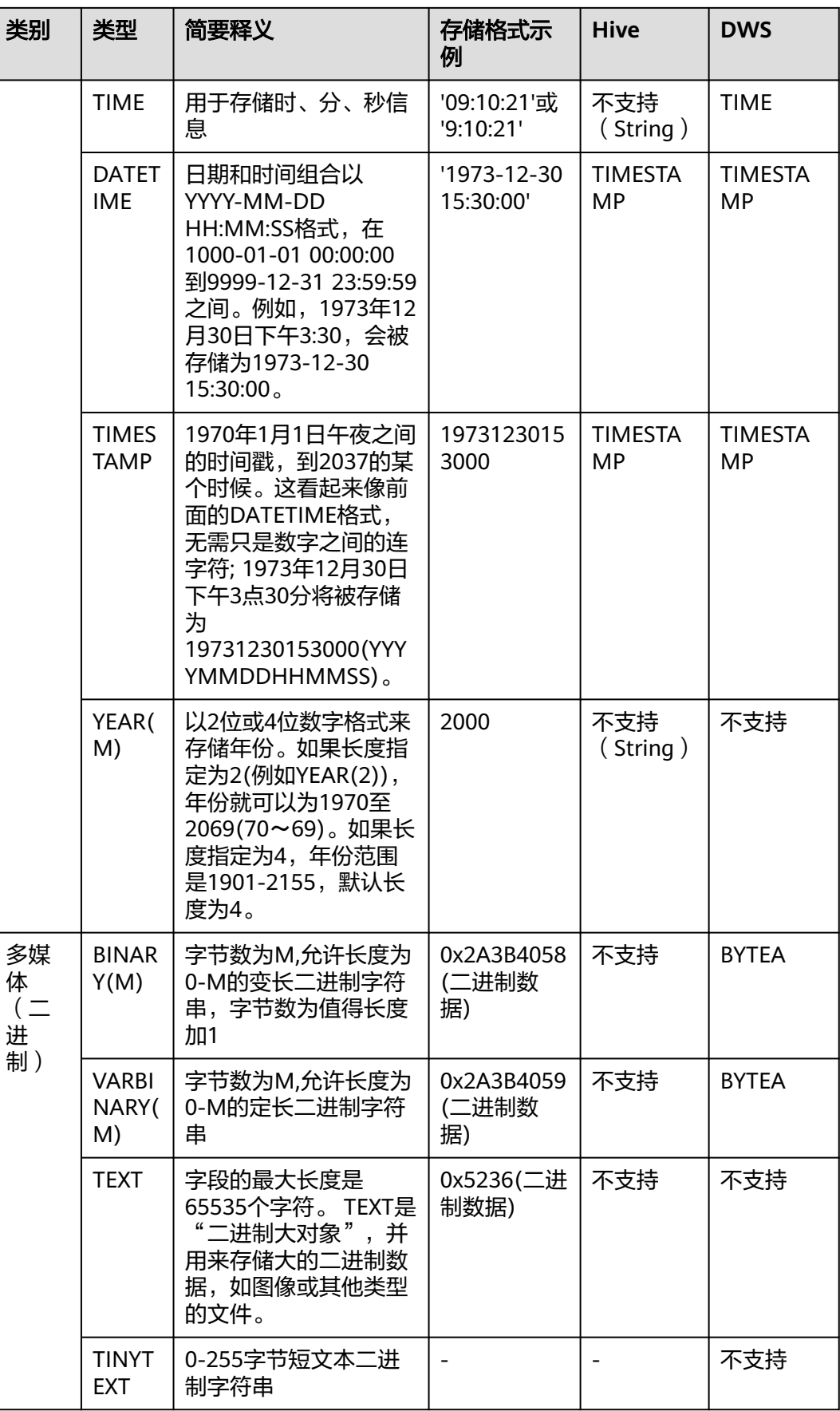

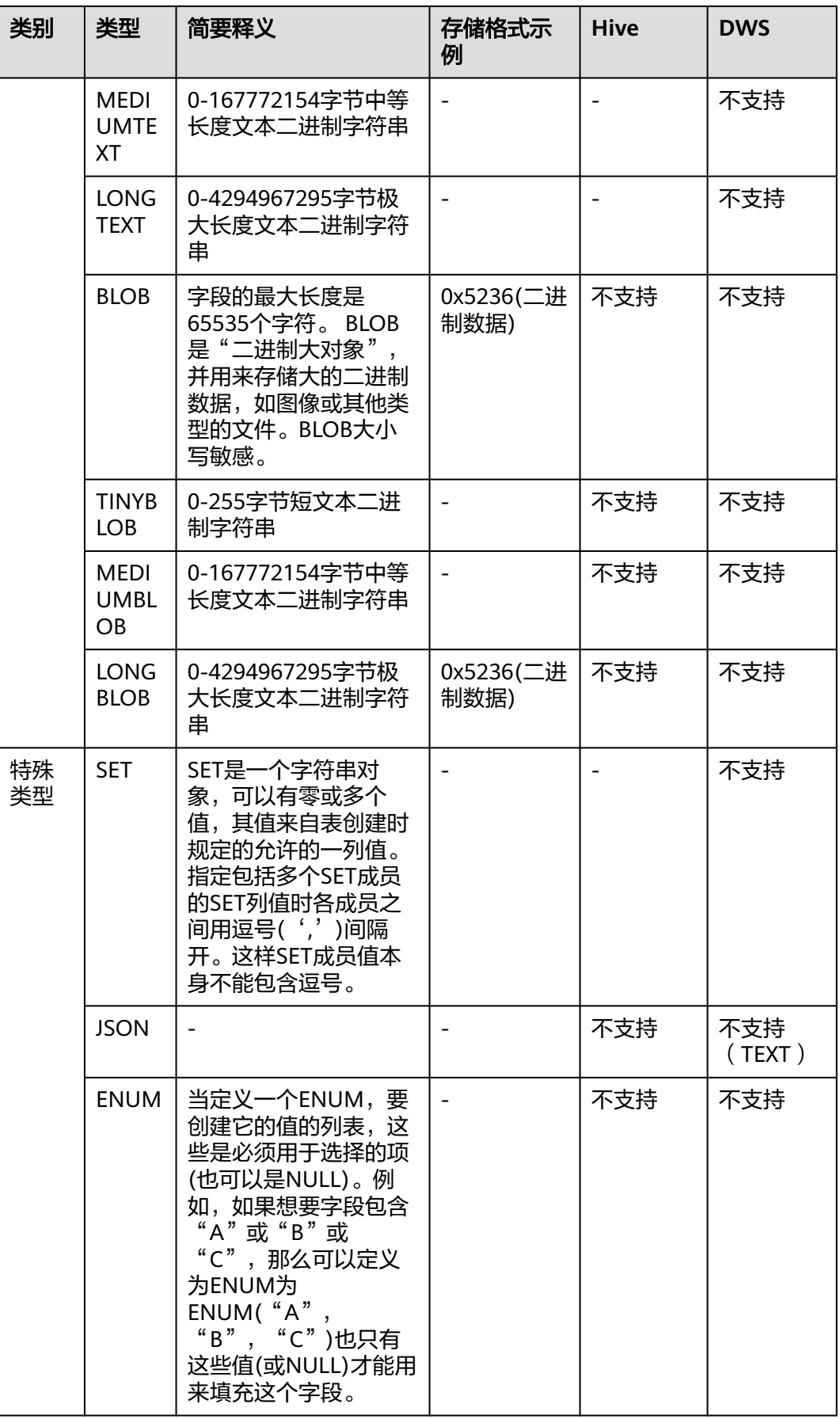

# **Oracle** 数据库迁移时支持的数据类型

源端为Oracle数据库,目的端为Hive、DWS时,支持的数据类型如下:

表 **2-7** Oracle 数据库作为源端时支持的数据类型

| 类别       | 类型                                             | 简要释义                                                               | <b>Hive</b>      | <b>DWS</b>                                               |
|----------|------------------------------------------------|--------------------------------------------------------------------|------------------|----------------------------------------------------------|
| 字符串      | char                                           | 定长字符串,会用空格填充来达<br>到最大长度。                                           | <b>CHAR</b>      | <b>CHAR</b>                                              |
|          | nchar                                          | 包含unicode格式数据的定长字符<br>串。                                           | <b>CHAR</b>      | <b>CHAR</b>                                              |
|          | varchar<br>$\overline{2}$                      | 是VARCHAR的同义词。这是一个<br>变长字符串,与CHAR类型不<br>同,它不会用空格将字段或变量<br>填充至最大长度。  | <b>VARCHAR</b>   | <b>VARCH</b><br>AR.                                      |
|          | nvarcha<br>r2                                  | 包含unicode格式数据的变长字符<br>串。                                           | <b>VARCHAR</b>   | <b>VARCH</b><br>AR                                       |
| 数值       | number                                         | 能存储精度最多高达38位的数字                                                    | <b>DECIMAL</b>   | <b>NUME</b><br><b>RIC</b>                                |
|          | binary_f<br>loat                               | 2位单精度浮点数                                                           | <b>FLOAT</b>     | <b>FLOAT</b><br>8                                        |
|          | binary_<br>double                              | 64位双精度浮点数                                                          | <b>DOUBLE</b>    | <b>FLOAT</b><br>8                                        |
|          | long                                           | 能存储最多2GB的字符数据                                                      | 不支持              | 不支持                                                      |
| 日期时<br>间 | date                                           | 7字节的定宽日期/时间数据类<br>型,其中包含7个属性:世纪、世<br>纪中的哪一年、月份、月中的哪<br>一天、小时、分钟、秒。 | <b>DATE</b>      | <b>TIMEST</b><br><b>AMP</b>                              |
|          | timesta<br>mp                                  | 7字节或11字节的定宽日期/时间<br>数据类型,它包含小数秒                                    | <b>TIMESTAMP</b> | <b>TIMEST</b><br><b>AMP</b>                              |
|          | timesta<br>mp<br>with<br>time<br>zone          | 3字节的timestamp,提供了时区<br>支持。                                         | <b>TIMESTAMP</b> | <b>TIME</b><br><b>WITH</b><br><b>TIME</b><br><b>ZONE</b> |
|          | timesta<br>mp<br>with<br>local<br>time<br>zone | 7字节或11字节的定宽日期/时间<br>数据类型,在数据的插入和读取<br>时会发生时区转换                     | <b>TIMESTAMP</b> | 不支持<br>(TEXT                                             |

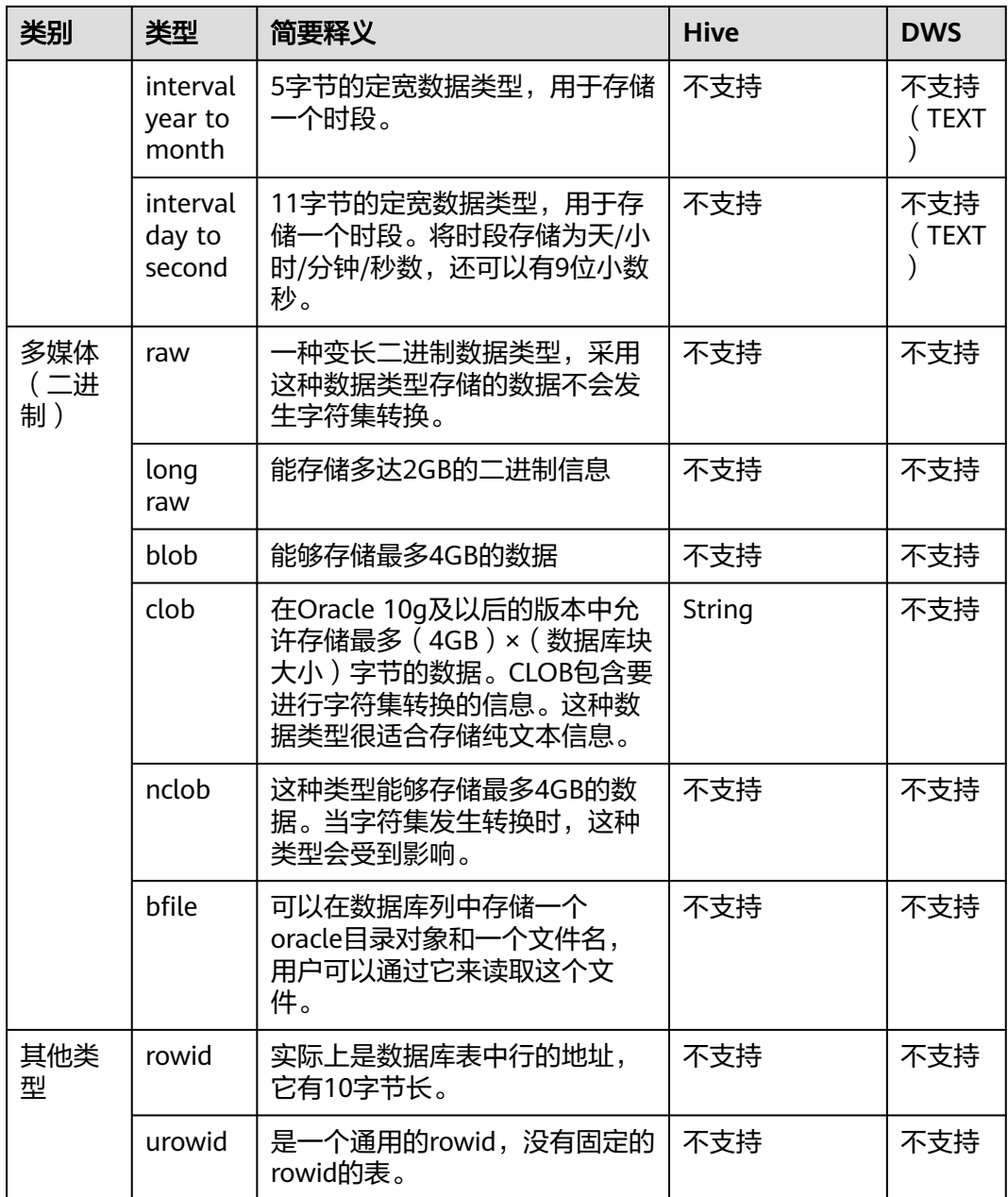

# **SQL Server** 数据库迁移时支持的数据类型

源端为SQL Server数据库,目的端为Hive、DWS、Oracle时,支持的数据类型如下:

| 类别              | 类型    | 简要释义                     | <b>Hive</b> | <b>DWS</b>  | <b>Oracle</b> |
|-----------------|-------|--------------------------|-------------|-------------|---------------|
| 字符串<br>数据类<br>型 | char  | 定长字符串,会用空格填充来达到<br>最大长度。 | <b>CHAR</b> | <b>CHAR</b> | <b>CHAR</b>   |
|                 | nchar | 包含unicode格式数据的定长字符<br>串。 | <b>CHAR</b> | <b>CHAR</b> | <b>CHAR</b>   |

表 **2-8** SQL Server 数据库作为源端时支持的数据类型

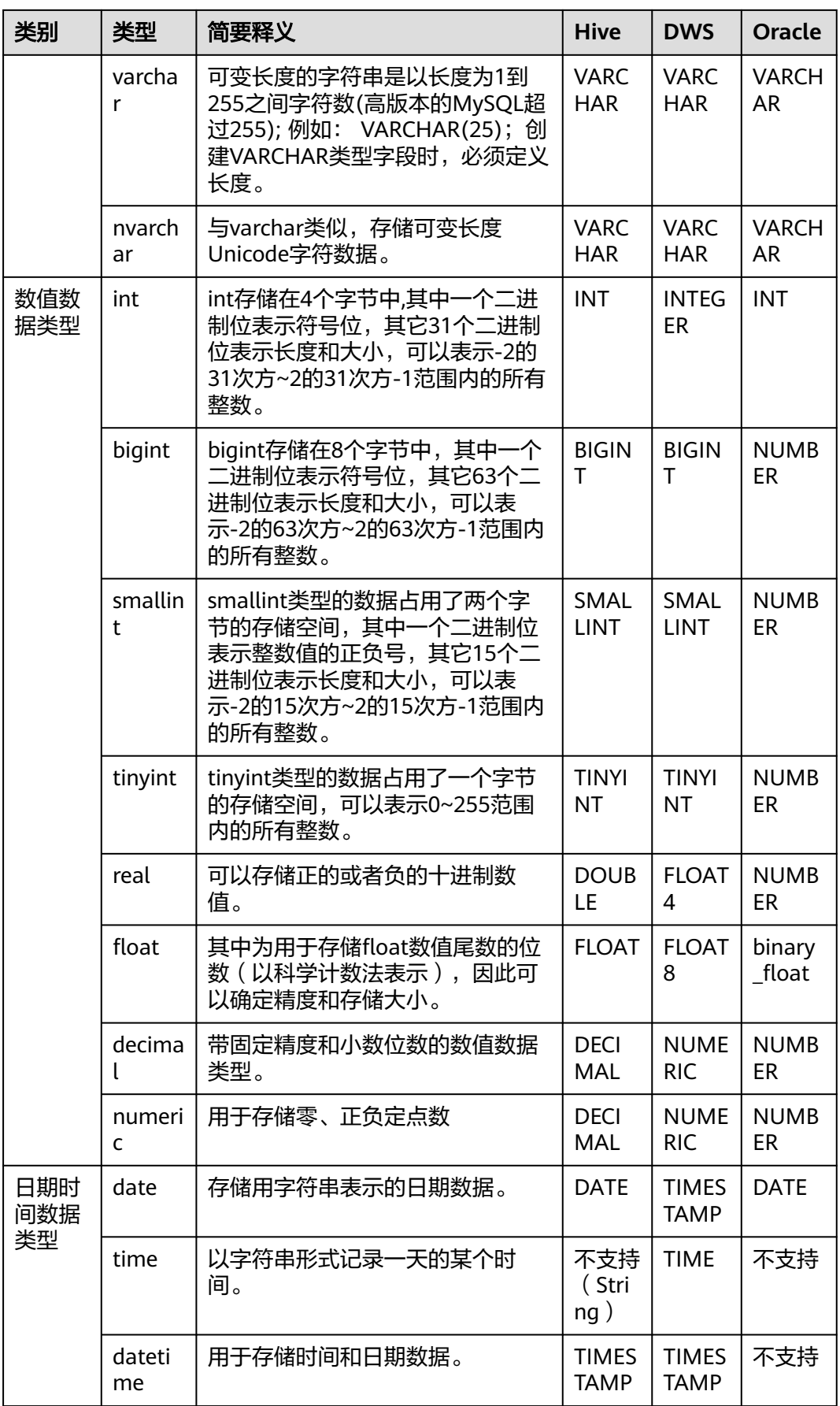

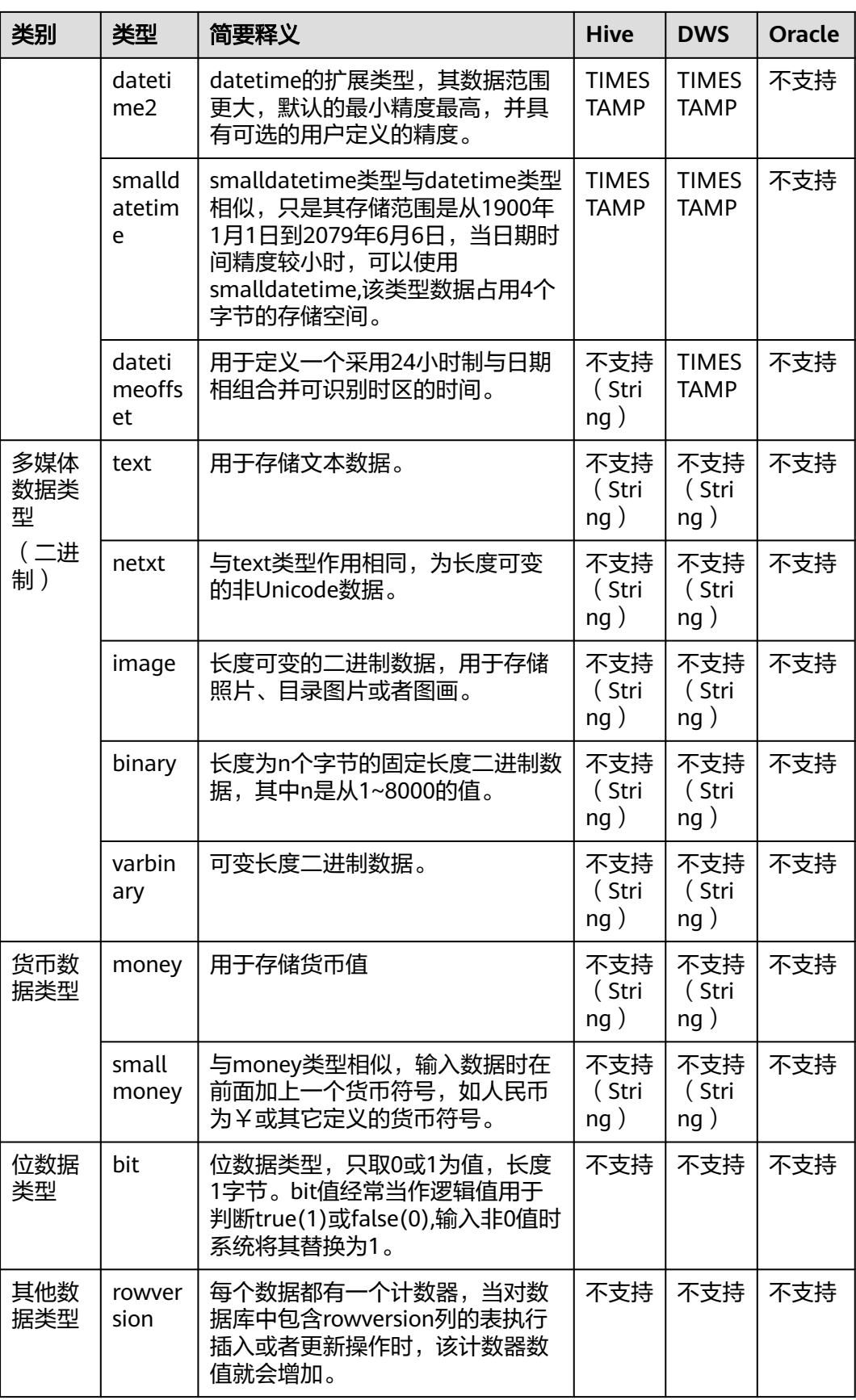

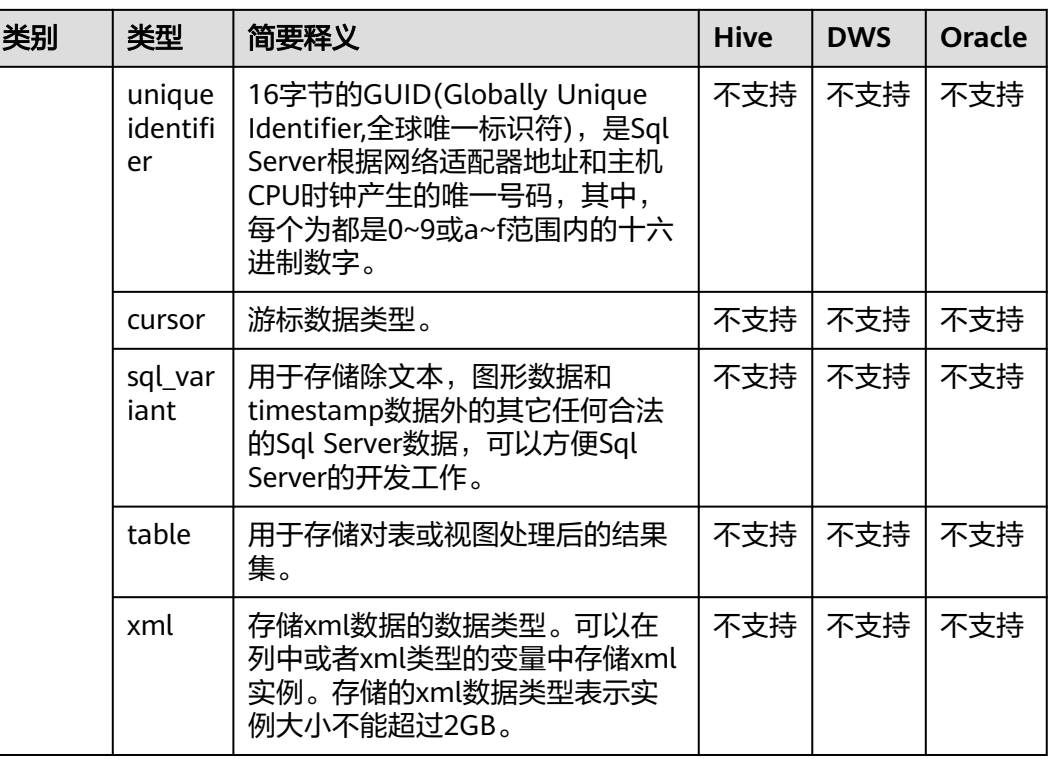

# **PostgreSQL** 数据库迁移时支持的数据类型

源端为PostgreSQL数据库,目的端为Hive、DWS、DLI时,支持的数据类型如下:

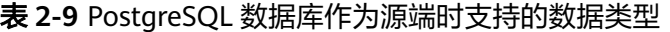

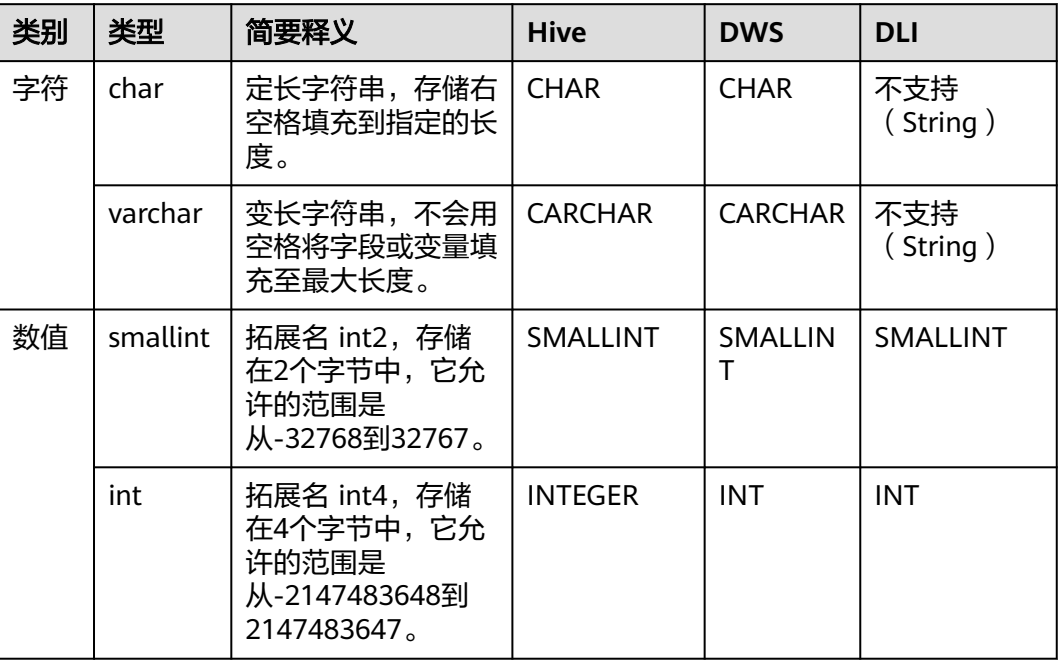

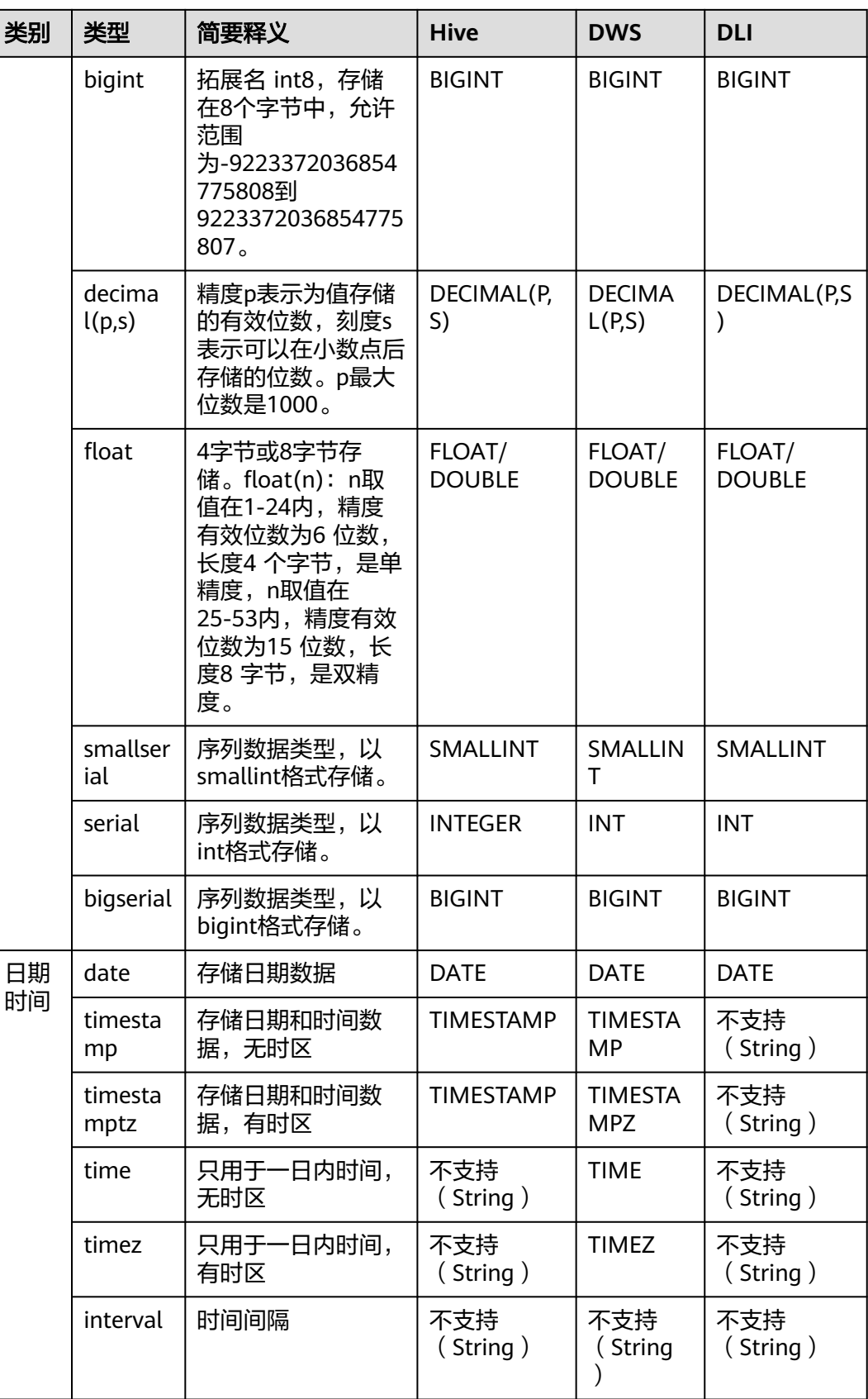

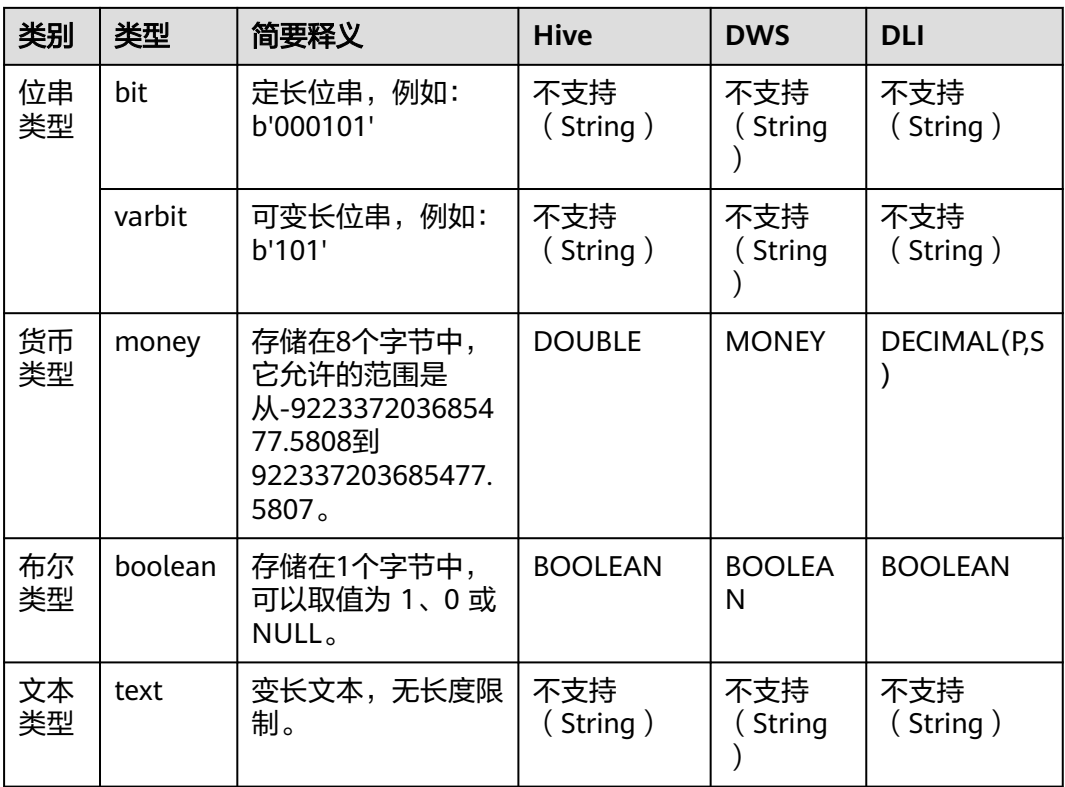

# **DWS** 数据库迁移时支持的数据类型

源端为DWS数据库时,支持的数据类型如下:

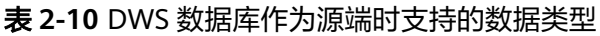

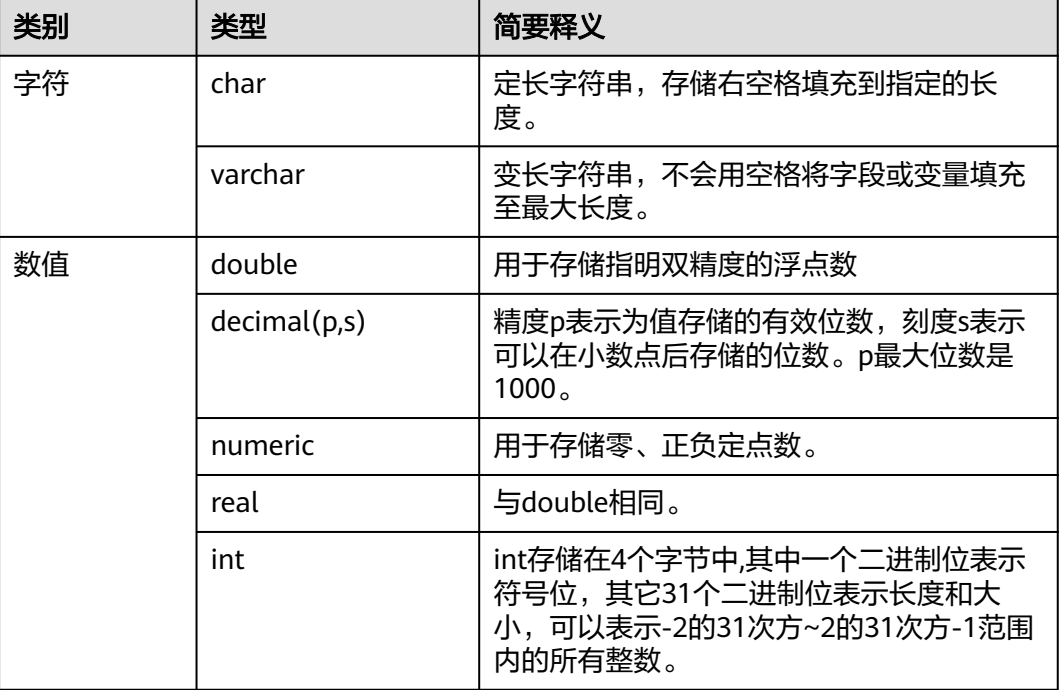

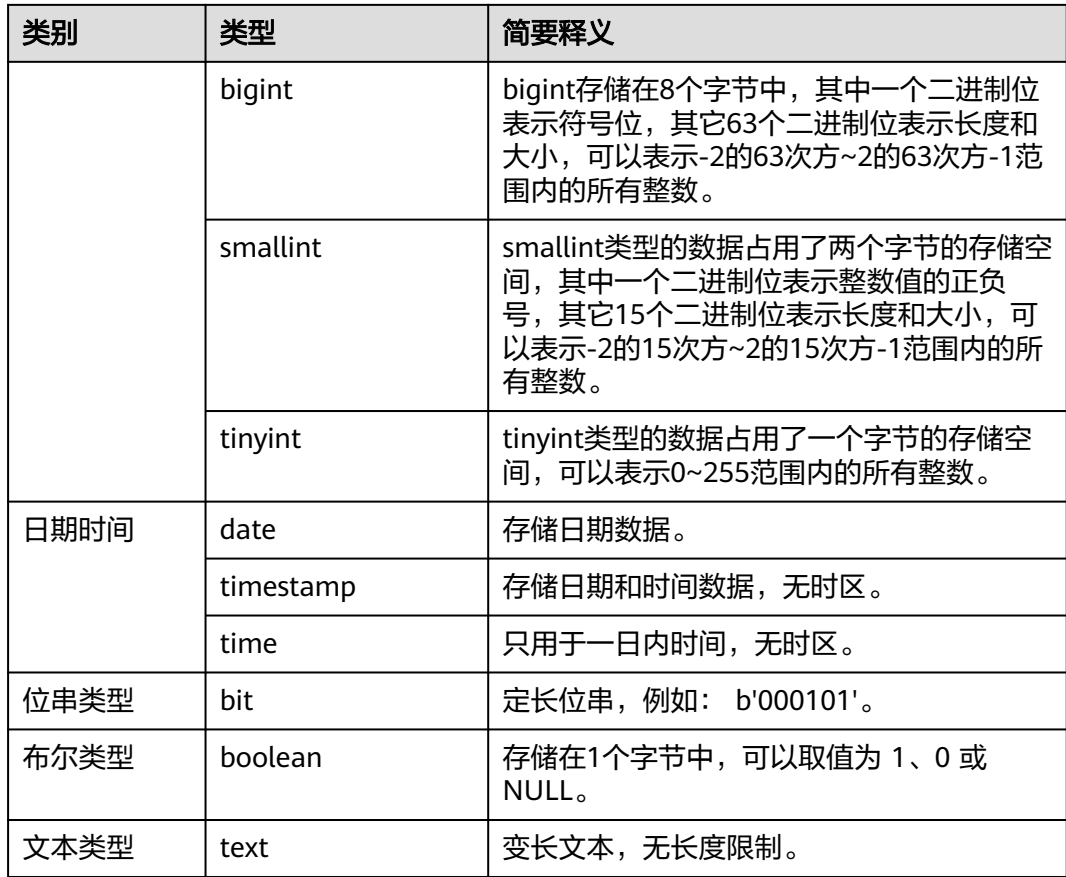

# 神通(**ST**)数据库迁移时支持的数据类型

源端为神通(ST)数据库,目的端为MRS Hive、MRS Hudi时,支持的数据类型如 下:

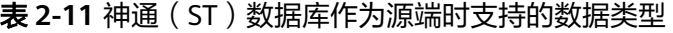

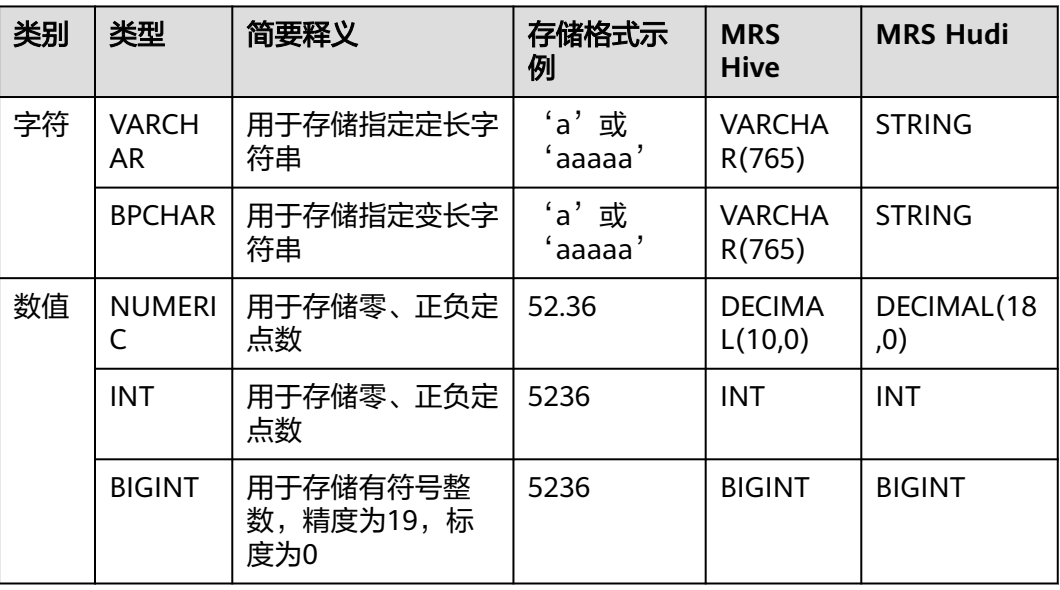

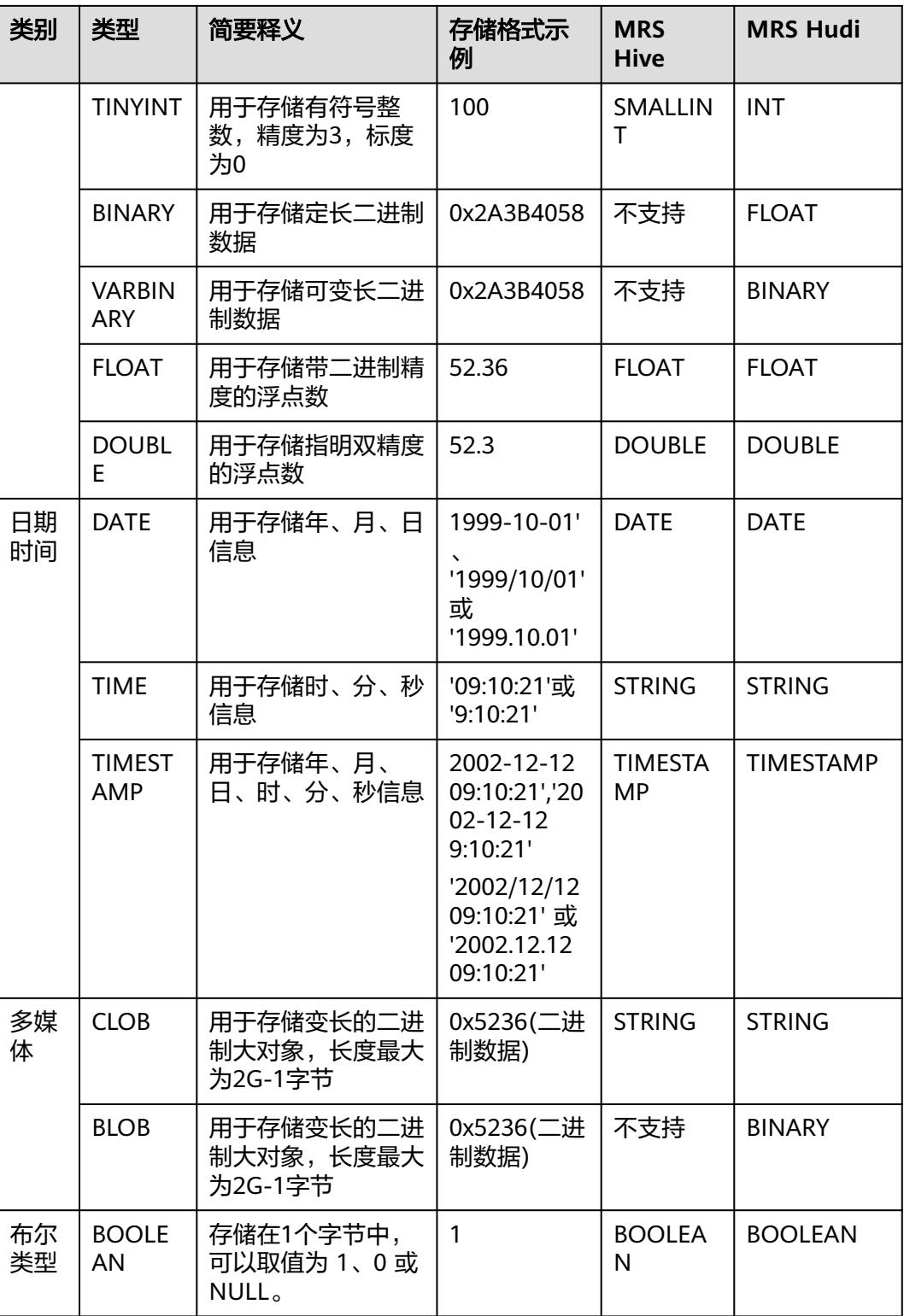

### **SAP HANA** 数据库迁移时支持的数据类型

源端为SAP HANA数据库时,支持的数据类型如下:

#### 表 **2-12** SAP HANA 数据库作为源端时支持的数据类型

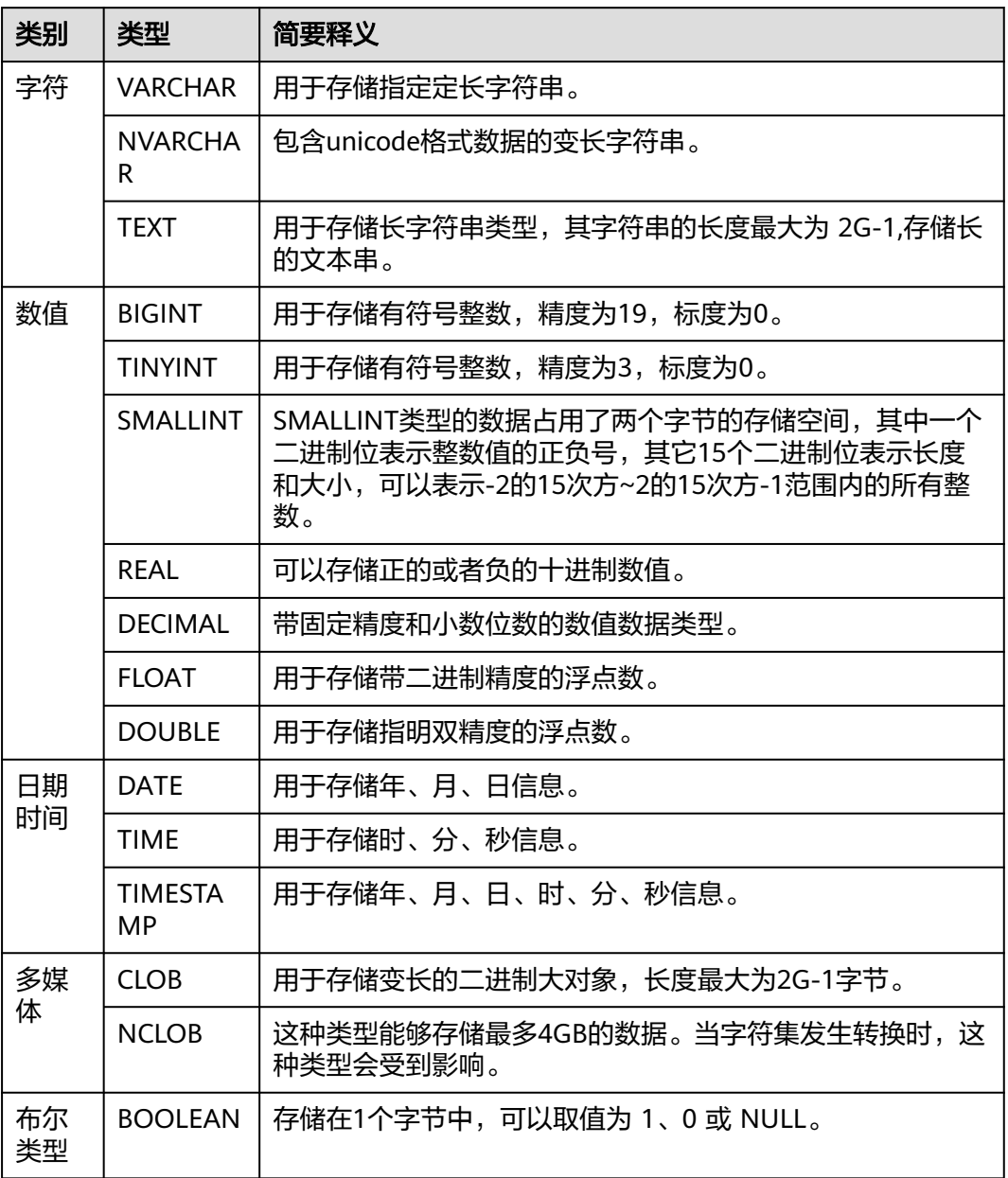

### **DLI** 数据库迁移时支持的数据类型

源端为DLI数据库时,支持的数据类型如下:

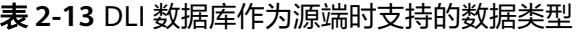

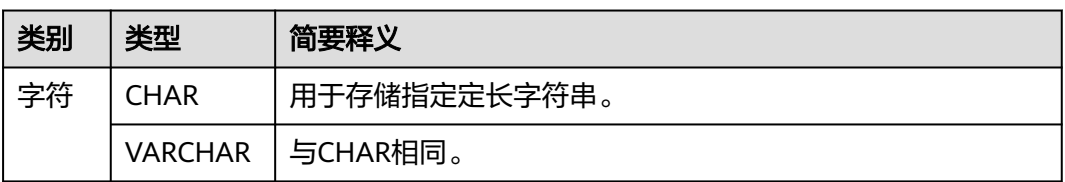

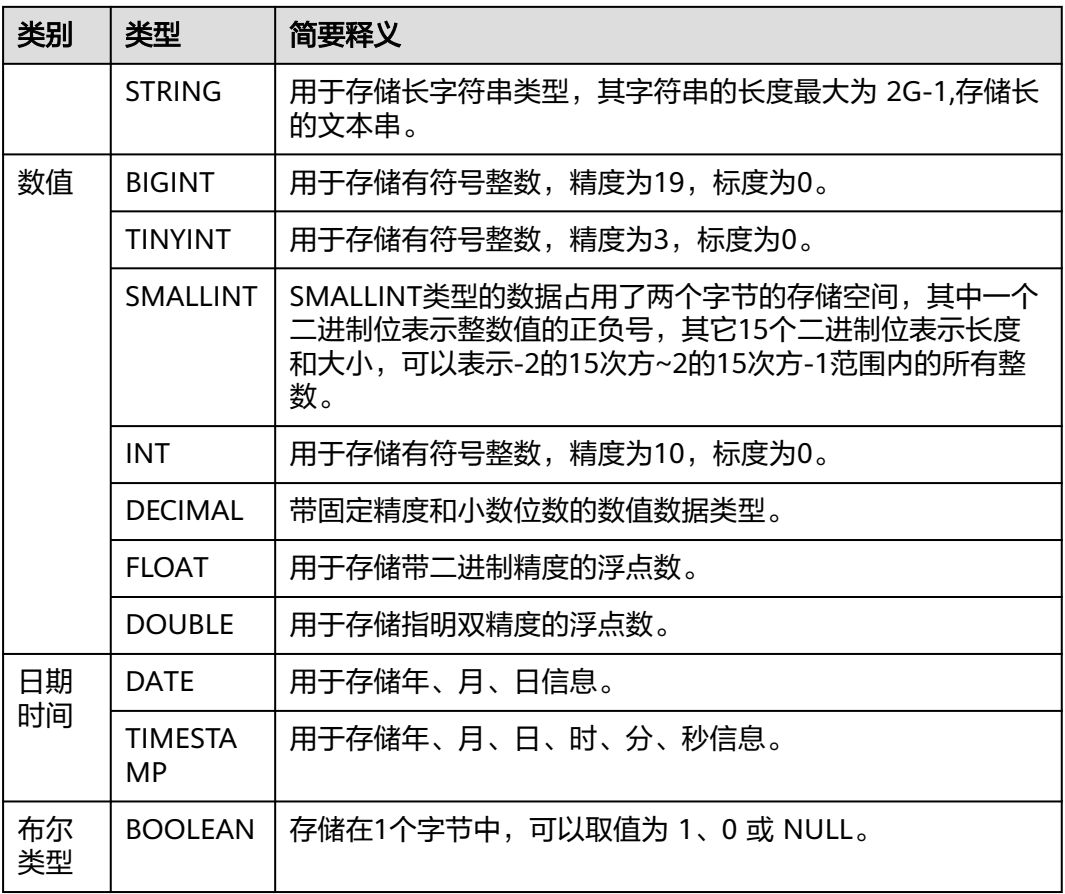

# **Elasticsearch/**云搜索服务(**CSS**)数据库迁移时支持的数据类型

源端为Elasticsearch/云搜索服务(CSS)数据库时,支持的数据类型如下:

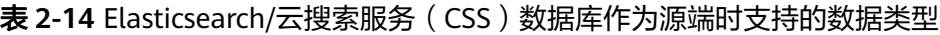

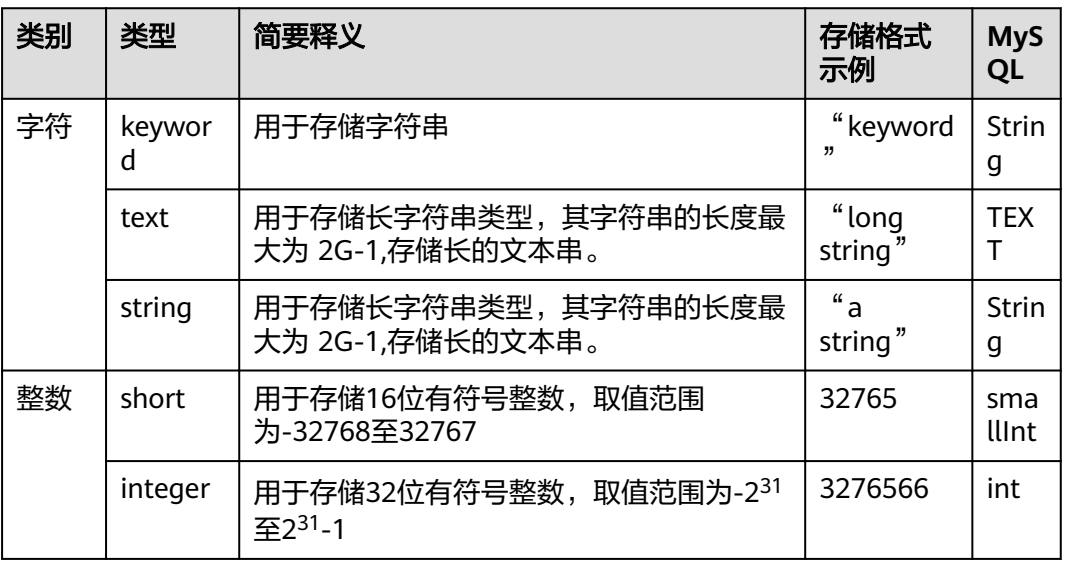

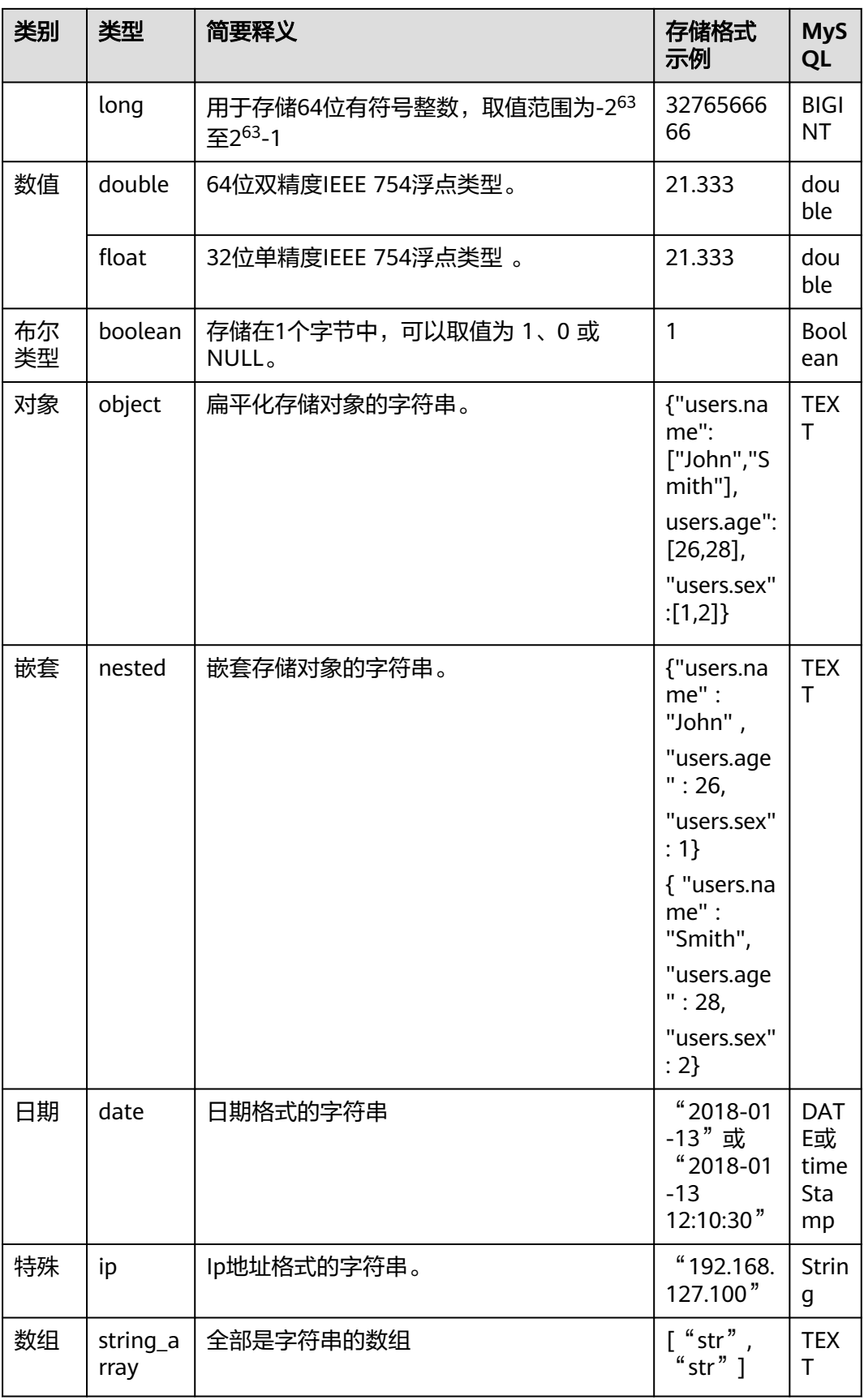

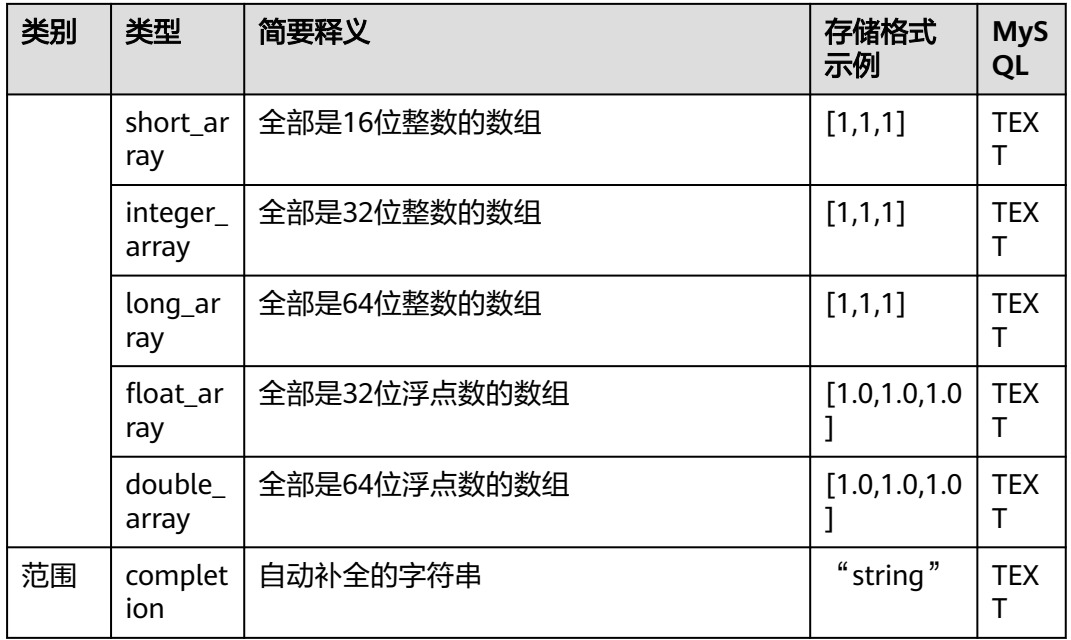

### 达梦数据库迁移时支持的数据类型

源端为达梦数据库,目的端为Hive、DWS时,支持的数据类型如下:

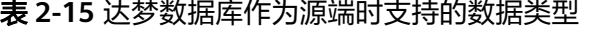

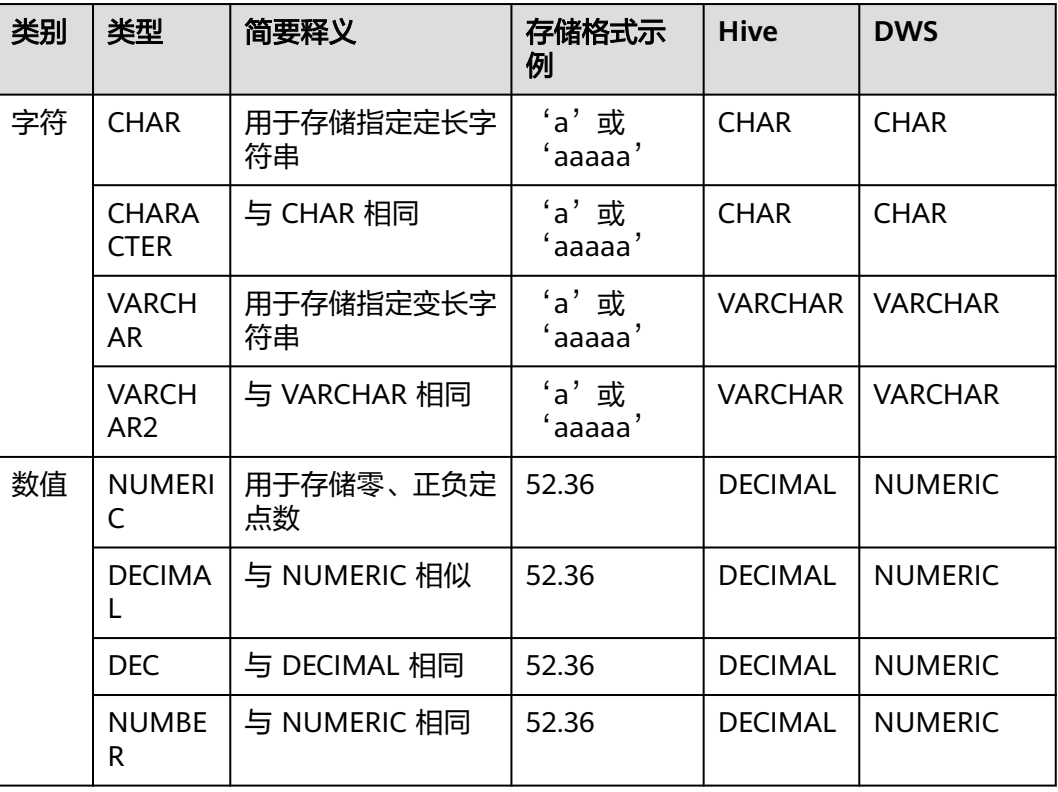

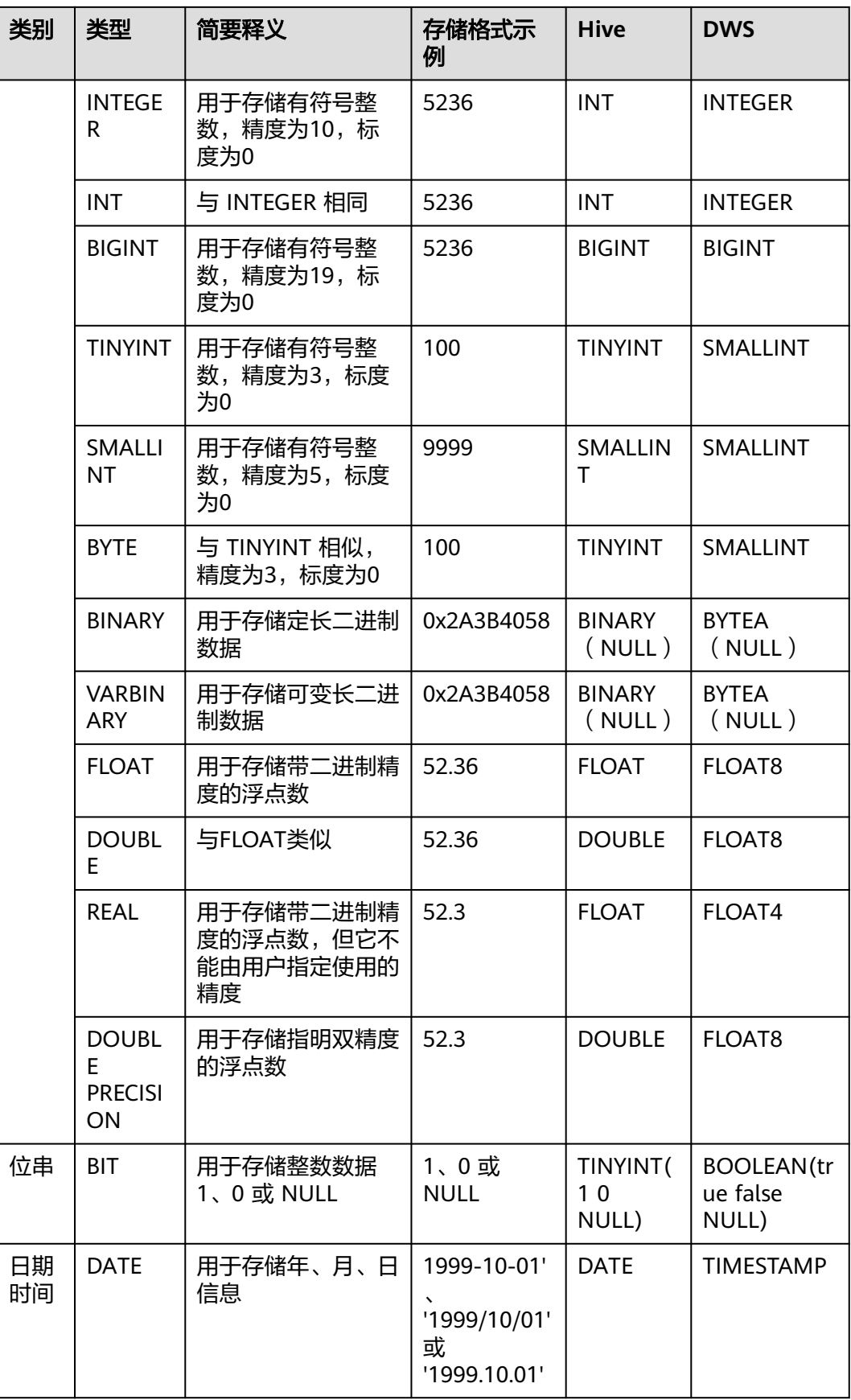

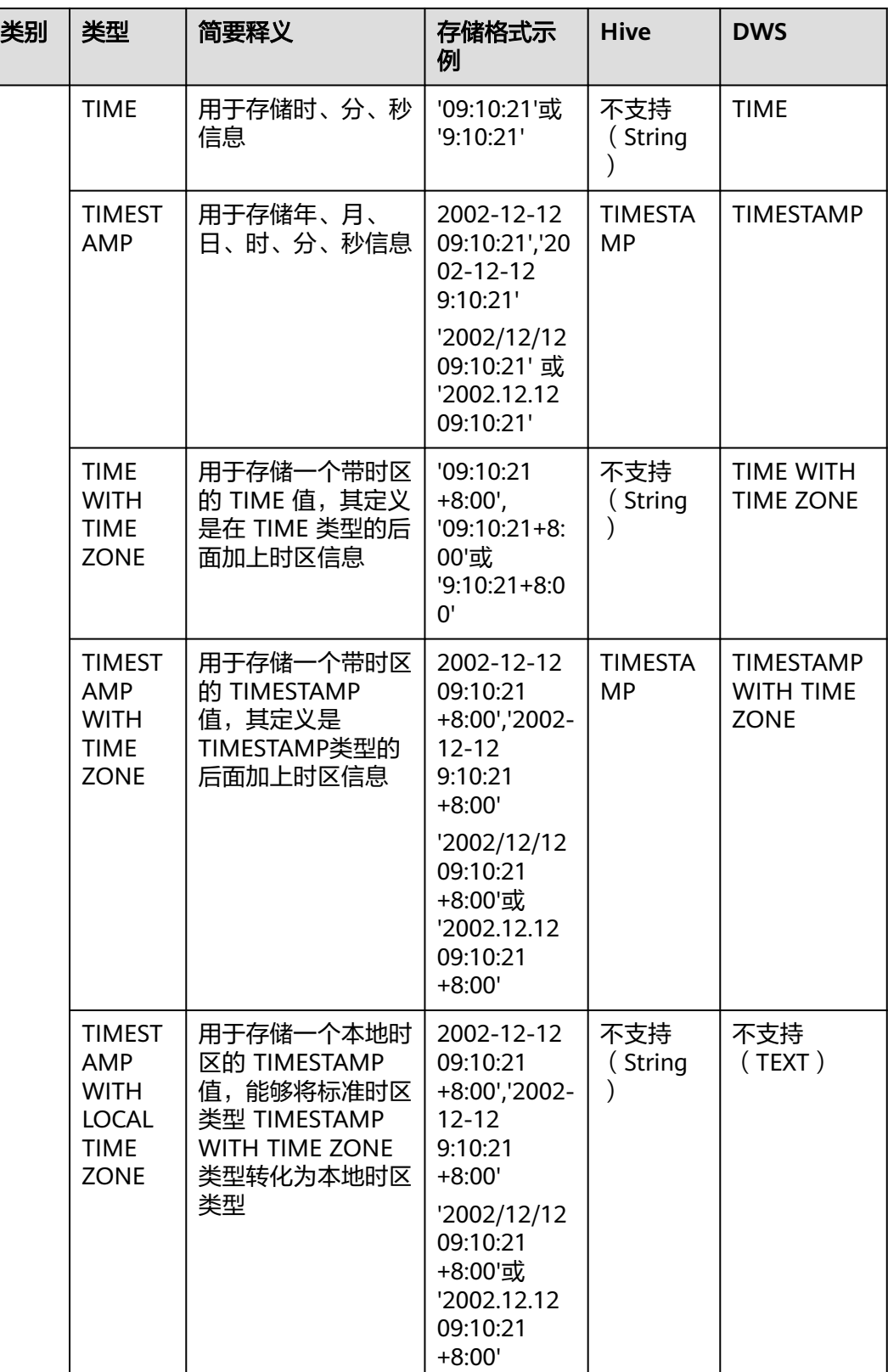

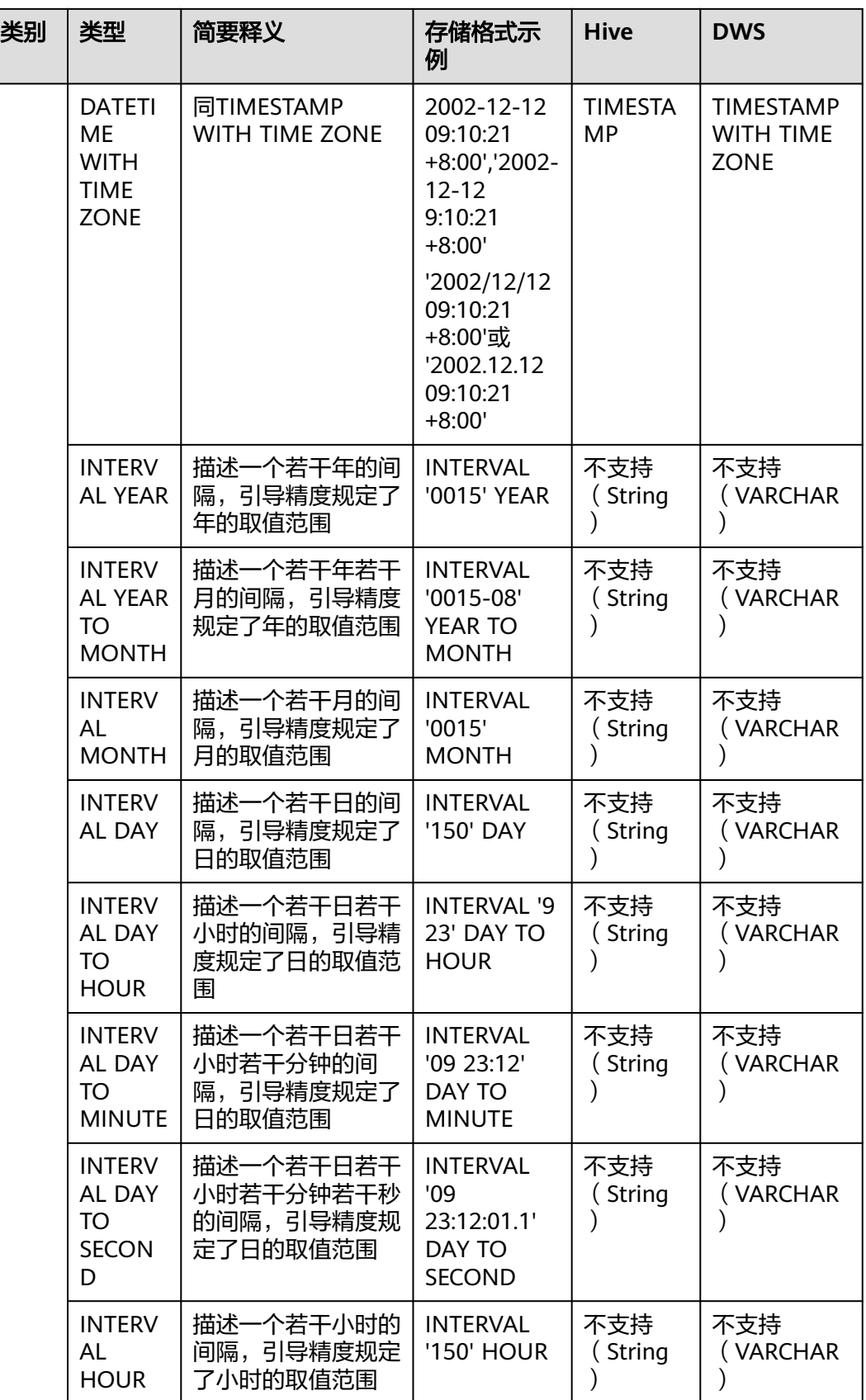

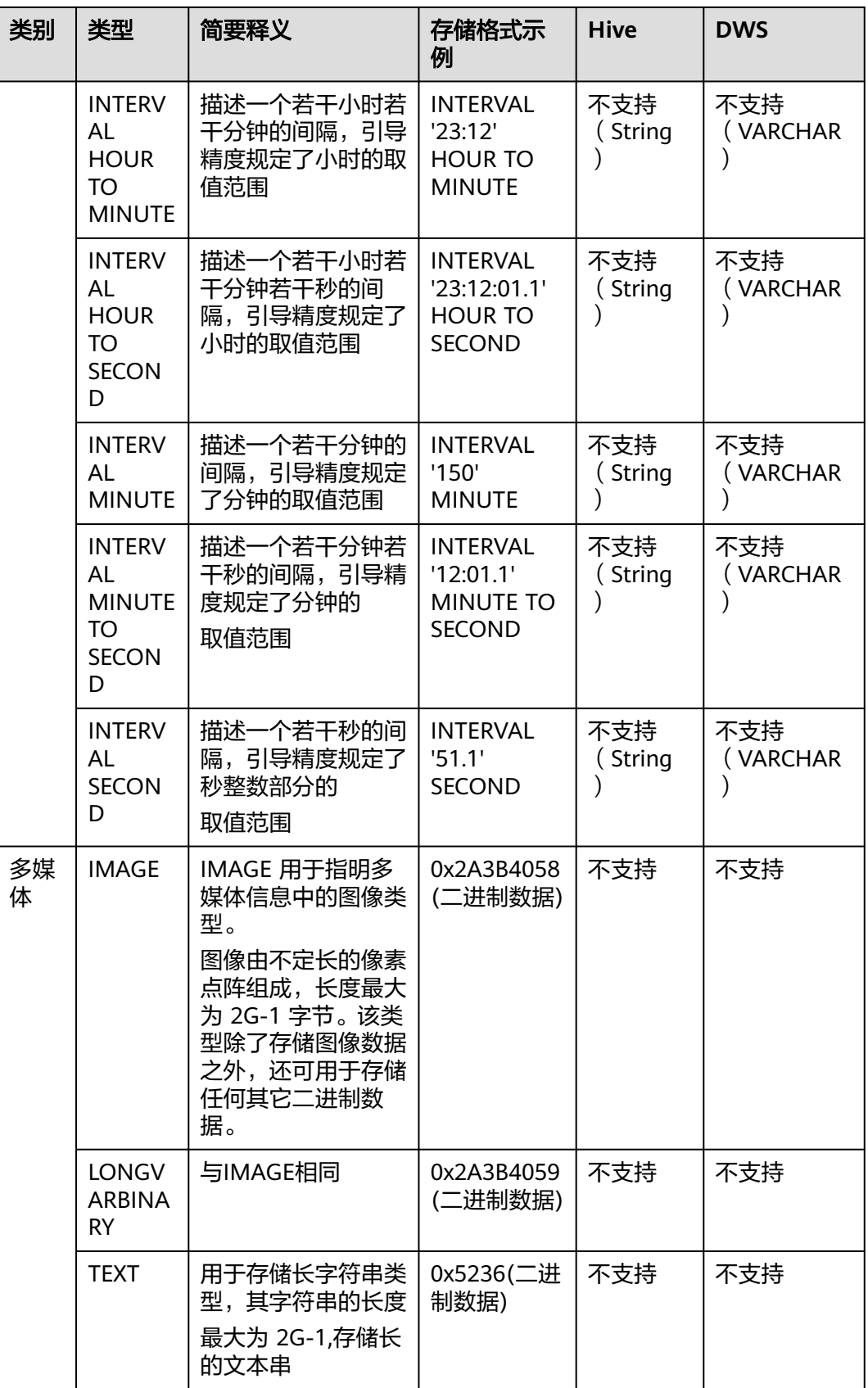

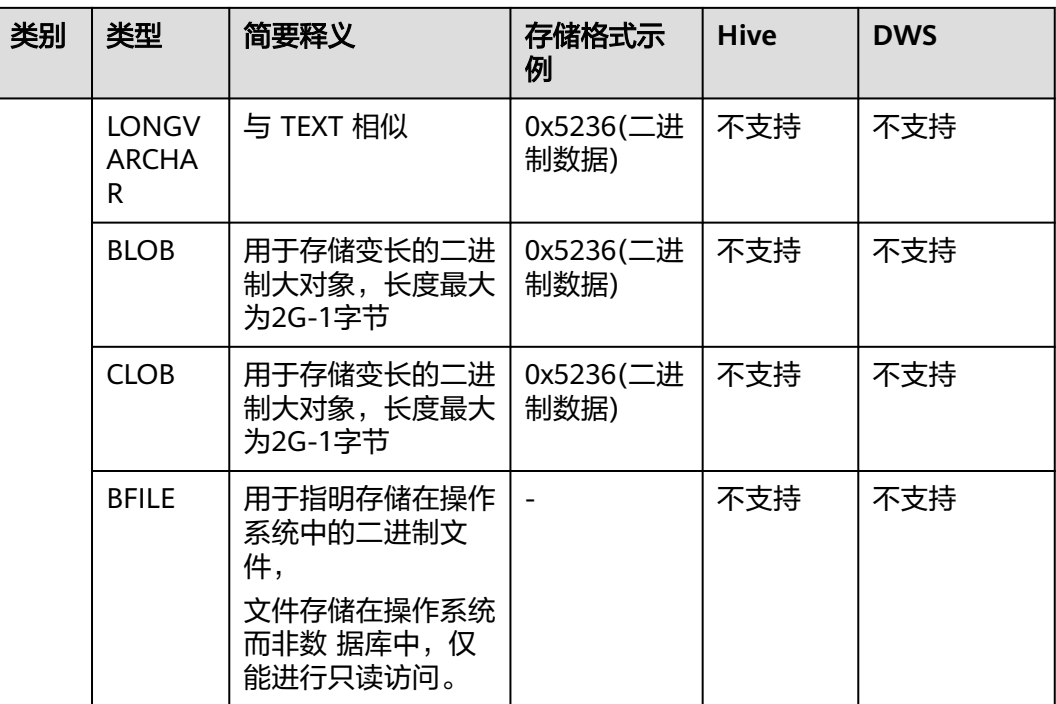

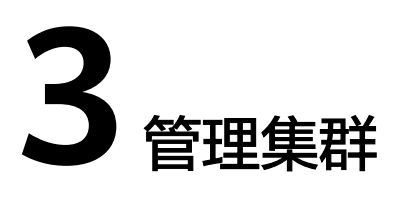

# **3.1** 创建集群

#### 操作场景

目前CDM采用独立集群的方式为用户提供安全可靠的数据迁移服务,各集群之间相互 隔离,不可相互访问。目前一个集群只支持一个服务器。

### 前提条件

已申请VPC、子网和安全组。CDM集群连接云上其它服务时,需确保CDM集群与待连 接的云服务在同一个VPC。如果CDM集群与其它云服务所属不同VPC,则CDM集群需 要通过EIP连接云服务。

#### 说明

- 当CDM集群与其他云服务所在的区域、VPC、子网、安全组一致时,可保证CDM集群与其他 云服务内网互通,无需专门打通网络。
- 当CDM集群与其他云服务所在的区域和VPC一致、但子网或安全组不一致时,需配置路由规 则及安全组规则以打通网络。配置路由规则请参见<mark>如何配置路由规则</mark>章节,配置安全组规则 请参见[如何配置安全组规则章](https://support.huaweicloud.com/intl/zh-cn/usermanual-ecs/zh-cn_topic_0140323152.html)节。
- 当CDM集群与其他云服务所在的区域一致、但VPC不一致时,可以通过对等连接打通网络。 配置对等连接请参见**如何配置对等连接**章节。

注:如果配置了VPC对等连接,可能会出现对端VPC子网与CDM管理网重叠,从而无法访问 对端VPC中数据源的情况。推荐使用公网做跨VPC数据迁移,或联系管理员在CDM后台为 VPC对等连接添加特定路由。

- 当CDM集群与其他云服务所在的区域不一致时,则需要通过公网或者专线打通网络。通过公 网互通时,需确保CDM集群已绑定EIP、CDM云上安全组出方向放通云下数据源所在的主 机、数据源所在的主机可以访问公网且防火墙规则已开放连接端口。
- 另外,如果创建了企业项目,则企业项目也会影响CDM集群与其他云服务的网络互通,只有 企业项目一致的云服务才能打通网络。

#### 操作步骤

**步骤1** 进入购买云数据讦移服务界面。

步骤**2** 配置CDM集群参数,各参数说明如表**[3-1](#page-57-0)**所示。

#### <span id="page-57-0"></span>表 **3-1** CDM 集群参数

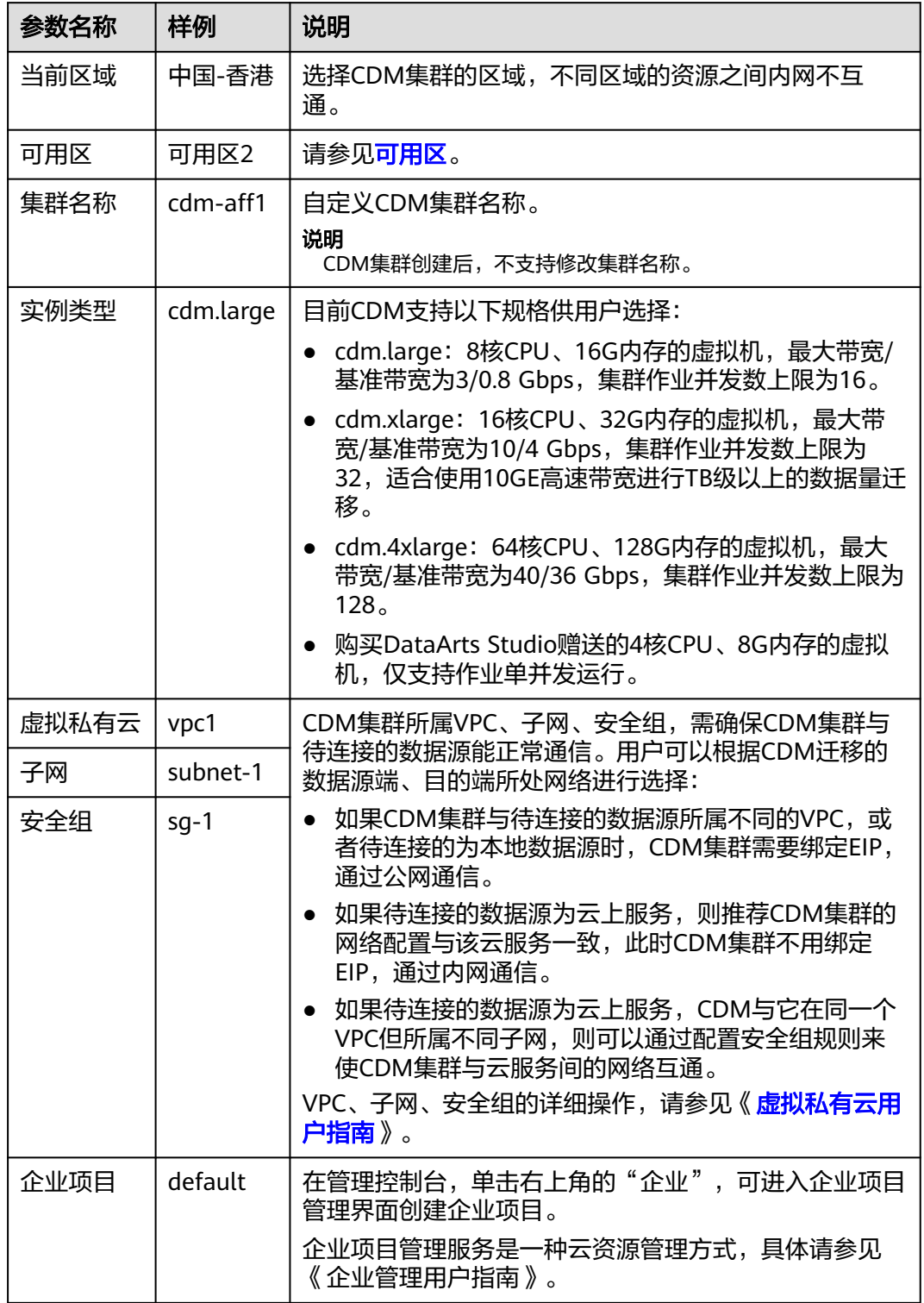

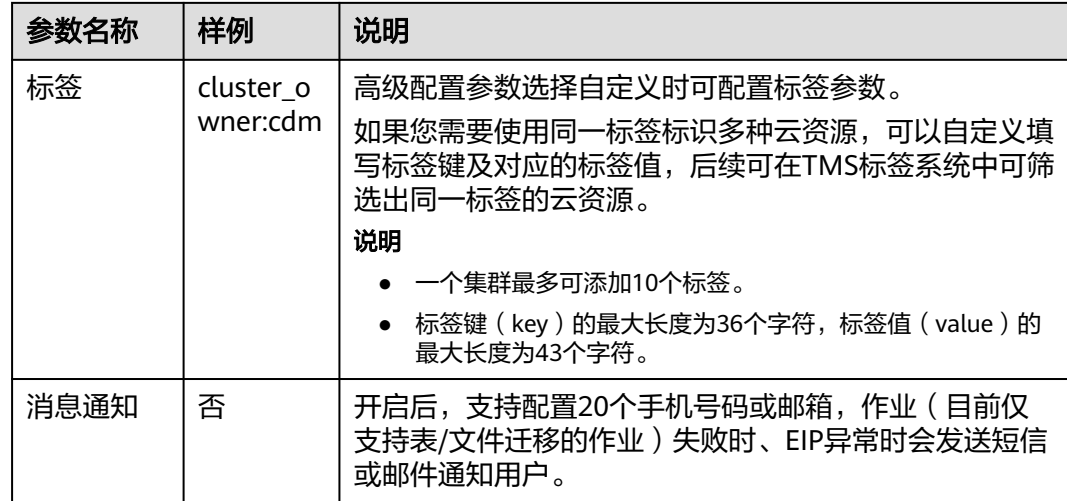

步骤**3** 查看当前配置,确认无误后单击"立即购买"进入规格确认界面。

#### 说明

集群创建好以后不支持修改规格,如果需要使用更高规格,需要重新创建。

步骤**4** 单击"提交",系统开始自动创建CDM集群,在"集群管理"界面可查看创建进度。

#### **----**结束

# **3.2** 解绑**/**绑定集群的 **EIP**

#### 操作场景

CDM集群创建完成后,支持解绑或绑定EIP。EIP即弹性公网IP,由虚拟私有云 (Virtual Private Cloud,简称VPC)负责其计费。

如果CDM需要访问本地数据源、Internet的数据源,或者跨VPC的云服务,则必须要为 CDM集群绑定一个弹性IP,或者使用NAT网关让CDM集群与其他弹性云服务器共享弹 性IP访问Internet,具体操作请见添加**[SNAT](https://support.huaweicloud.com/intl/zh-cn/cdm_faq/cdm_01_0102.html)**规则。

#### 说明

如果用户对本地数据源的访问通道做了SSL加密,则CDM无法通过弹性IP连接数据源。

#### 前提条件

- 已创建CDM集群。
- 已拥有EIP配额,才能绑定EIP。

#### 操作步骤

步骤**1** 登录CDM管理控制台。单击左侧导航上的"集群管理",进入集群管理界面。

#### 图 **3-1** 集群列表

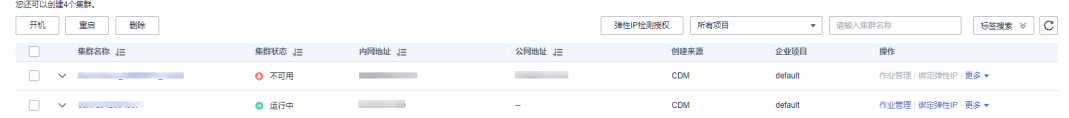

#### 说明

"创建来源"列仅通过DataArts Studio服务进入数据集成界面可以看到。

步骤**2** 对相应需要操作的集群可以进行绑定EIP或解绑EIP的操作。

- 绑定EIP:单击集群操作列中的"绑定弹性IP",进入EIP选择界面。
- 解绑EIP:选择"更多 > 解绑弹性IP"。

步骤**3** 单击"确定"绑定或解绑EIP。

#### **----**结束

# **3.3** 重启集群

#### 操作场景

在进行某些配置修改(如关闭用户隔离等)后,需要重启集群才能生效。此时您需要 进行集群重启操作。

#### 前提条件

已创建CDM集群。

#### 重启集群

步骤1 登录CDM管理控制台。单击左侧导航上的"集群管理",进入集群管理界面。

#### 图 **3-2** 集群列表

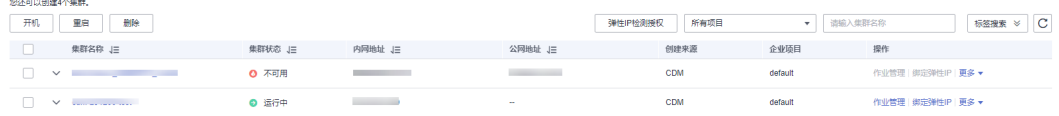

#### 说明

"创建来源"列仅通过DataArts Studio服务进入数据集成界面可以看到。

步骤**2** 选择集群操作列中的"更多 > 重启",进入重启集群确认界面。

#### 图 **3-3** 重启集群

### 重启集群

 $\times$ 

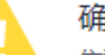

#### 腚要对以下集群进行重启操作吗? 焦群处于运行中 重启失败和不可用状态才能讲行重启操作

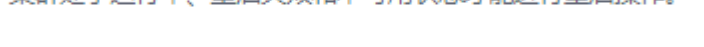

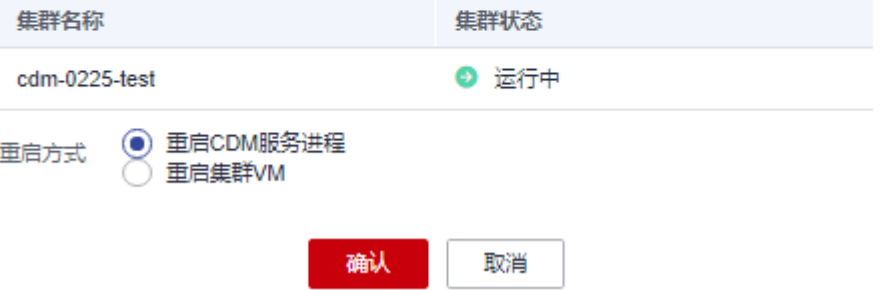

- 步骤**3** 您可以选择重启CDM服务进程或重启集群VM,选择完成并单击确认后即可完成集群 重启操作。
	- 重启CDM服务进程:只重启CDM服务的进程,不会重启集群虚拟机。
	- 重启集群VM:业务进程会中断,并重启集群的虚拟机。

**----**结束

# **3.4** 删除集群

#### 操作场景

当您确认不再使用当前集群后,可以删除当前CDM集群。

注意

删除CDM集群后集群以及数据都销毁且无法恢复,请您谨慎操作!

删除集群前,请您确认如下注意事项:

- 待删除集群确认已不再使用。
- 待删除集群中所需的连接和作业数据已通过<mark>批量管理作业</mark>中的导出作业功能进行 备份。
- 对于购买DataArts Studio服务时系统赠送的CDM集群,非常不建议您进行删除操 作。该集群删除后无法再次赠送,只能另外购买。
- 删除集群后,CDM集群不再按需计费或扣除套餐时长。如果您为删除的CDM集群 购买了CDM折扣套餐或包年包月形式的DataArts Studio数据集成增量包,则请参 [考云服务退订章](https://support.huaweicloud.com/intl/zh-cn/usermanual-billing/unsubscription_topic_20000083.html)节进行套餐包退订。

 $\times$ 

### 前提条件

已创建CDM集群。

### 删除集群

步骤1 登录CDM管理控制台。单击左侧导航上的"集群管理",进入集群管理界面。

#### 图 **3-4** 集群列表

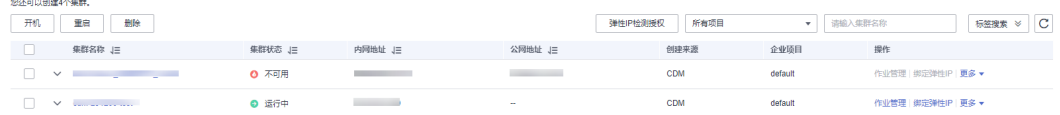

#### 说明

"创建来源"列仅通过DataArts Studio服务进入数据集成界面可以看到。

#### 步骤**2** 通过以下两种方式进入删除集群确认界面。

- 选择集群操作列中的"更多 > 删除"。
- 选中需要删除的集群,单击删除按钮。

步骤**3** 输入"DELETE"后单击"确定",即开始删除CDM集群。

#### 图 **3-5** 删除集群 1

#### 删除集群

确定要对以下集群进行删除操作吗?

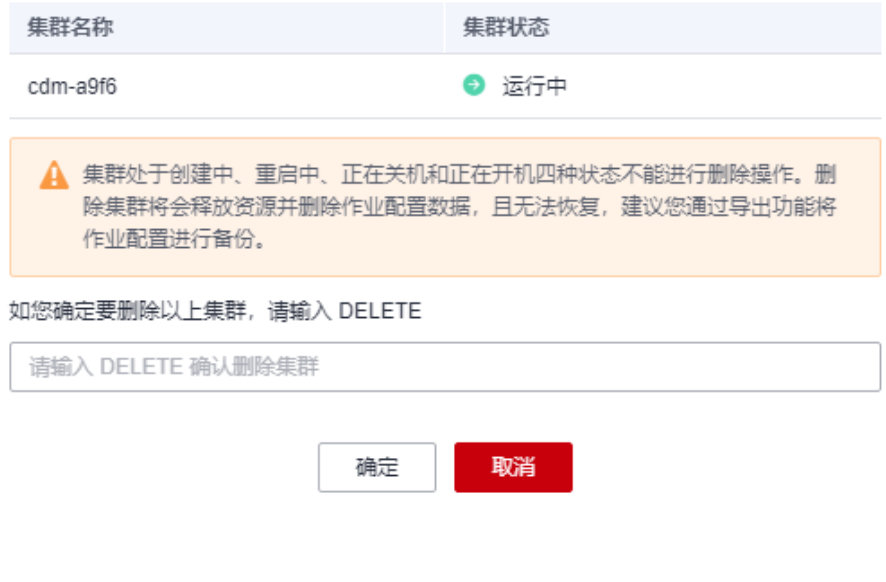

**----**结束

# **3.5** 下载集群日志

### 操作场景

本章节指导用户获取集群的日志。集群的日志可用于查看作业运行记录,定位作业失 败原因等。

#### 前提条件

已创建CDM集群。

#### 操作步骤

步骤1 登录CDM管理控制台。单击左侧导航上的"集群管理",进入集群管理界面。

#### 图 **3-6** 集群列表

an<br>Tanzania de Artes

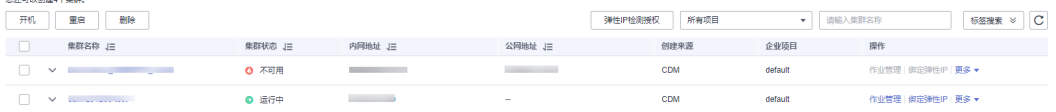

#### 说明

"创建来源"列仅通过DataArts Studio服务进入数据集成界面可以看到。

步骤**2** 选择集群操作列中的"更多 > 下载日志",选择下载日志类型。

图 **3-7** 下载日志类型

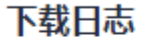

请选择下载日志类型 1.8.2之前的版本集群,不支持失败作业下载功能。 (●) 全量下载 下载日志类型 失败作业下载

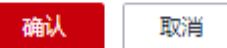

步骤**3** 确认后,即可下载日志到本地。

**----**结束

 $\times$ 

# **3.6** 查看集群基本信息**/**修改集群配置

#### 操作场景

CDM集群已经创建成功后,您可以查看集群基本信息,并修改集群的配置。

- 查看集群基本信息:
	- 集群信息:集群版本、创建时间、项目ID、实例ID和集群ID等。
	- 节点配置:集群规格、CPU和内存配置等信息。
	- 网络信息:网络配置。
- 支持修改集群的以下配置:
	- 消息通知:CDM的迁移作业(目前仅支持表/文件迁移的作业)失败时,或者 EIP异常时,会发送短信或邮件通知用户。该功能产生的消息通知不会计入收 费项。
	- 用户隔离:控制其他用户是否能够操作该集群中的迁移作业、连接。
		- 开启该功能时,该集群中的迁移作业、连接会被隔离,华为账号下的其 他IAM用户无法操作该集群下的作业、连接。
		- 关闭该功能时,该集群中的迁移作业、连接信息可以用户共享,华为账 号下的所有拥有相应权限的IAM用户可以查看、操作。 注意,用户隔离关闭后需要重启集群VM才能生效。

#### 前提条件

已创建CDM集群。

#### 查看集群基本信息

步骤1 登录CDM管理控制台。单击左侧导航上的"集群管理",进入集群管理界面。

#### 图 **3-8** 集群列表

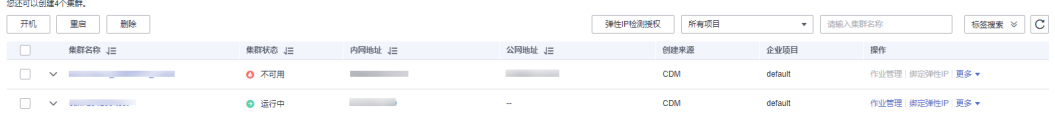

#### 说明

"创建来源"列仅通过DataArts Studio服务进入数据集成界面可以看到。

步骤**2** 单击集群名称,可查看集群的基本信息。

#### **----**结束

#### 修改集群配置

步骤**1** 登录CDM管理控制台。单击左侧导航上的"集群管理",进入集群管理界面。

#### 图 **3-9** 集群列表

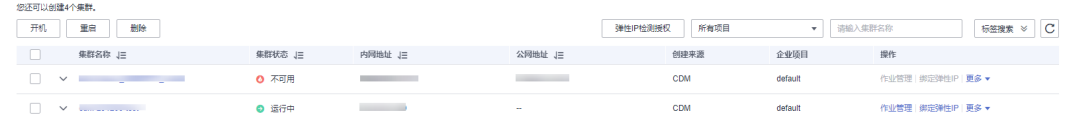

#### 说明

"创建来源"列仅通过DataArts Studio服务进入数据集成界面可以看到。

- 步骤**2** 单击集群名称后,选择"集群配置"页签,可修改消息通知、用户是否隔离的配置。
- 步骤3 修改完成后单击"保存", 返回集群管理界面。
- 步骤**4** 如果是关闭用户隔离,需要重启集群VM才能生效,在集群列表处,选择操作列中的 "更多 > 重启"。

图 **3-10** 重启集群

### 重启集群

×

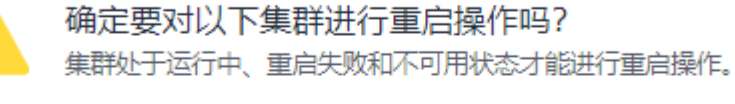

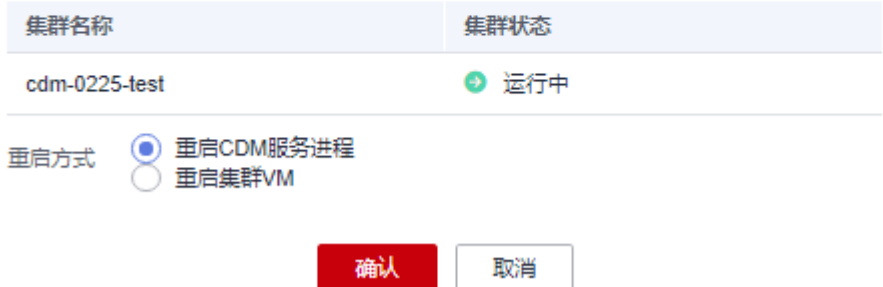

- 重启CDM服务进程:只重启CDM服务的进程,不会重启集群虚拟机。
- 重启集群VM:业务进程会中断,并重启集群的虚拟机。

步骤**5** 选择"重启集群VM"后单击"确定"。

#### **----**结束

# **3.7** 管理集群标签

#### 操作场景

CDM集群已经创建成功后,支持新增、修改及删除CDM集群的标签。使用标签可以标 识多种云资源,后续在TMS标签系统或者CDM集群管理列表中可筛选出同一标签的云 资源。

#### 说明

一个CDM集群最多可新增10个标签。

#### 前提条件

已创建CDM集群。

#### 操作步骤

步骤**1** 登录CDM管理控制台。单击左侧导航上的"集群管理",进入集群管理界面。

图 **3-11** 集群列表

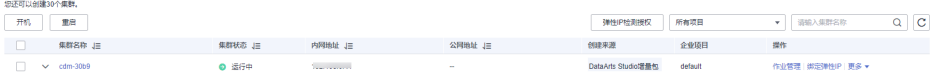

#### 说明

"创建来源"列仅通过DataArts Studio服务进入数据集成界面可以看到。

步骤**2** 单击集群名称后,选择"标签"页签。

#### 图 **3-12** 修改集群配置

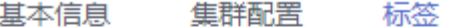

您还可以添加10个标签 添加/编辑标签

步骤**3** 单击"添加/编辑标签",通过添加、修改标签为CDM集群设置资源标识。

图 **3-13** 添加标签

#### 添加/编辑标签

如果您需要使用同一标签标识多种云资源,即所有服务均可在标签输入框下拉选择同一标 签,建议在TMS中创建预定义标签。 查看预定义标签 C

在下方键/值输入框输入内容后单击'添加', 即可将标签加入此处

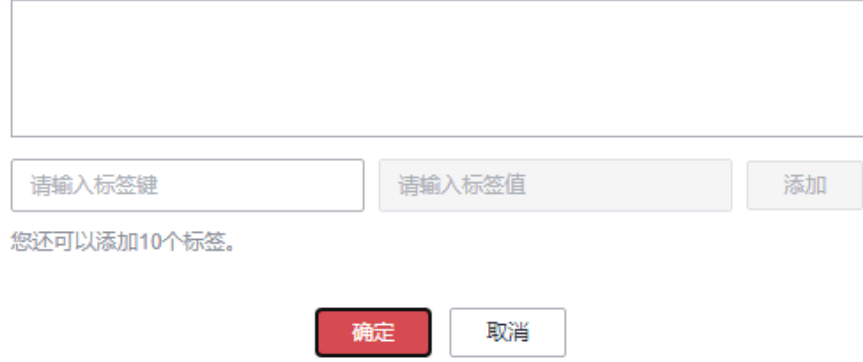

 $\times$ 

#### 说明

- 一个集群最多可添加10个标签。
- 标签键 (key)的最大长度为36个字符,标签值 (value)的最大长度为43个字符。
- 步骤**4** (可选)在标签列表中,单击标签操作列"删除",删除CDM集群标签。
- 步骤**5** 通过以下两种方式筛选出所配置标签的资源。
	- 在标签管理服务中,选择资源搜索条件,单击"搜索"即可筛选出所配置标签的 资源。

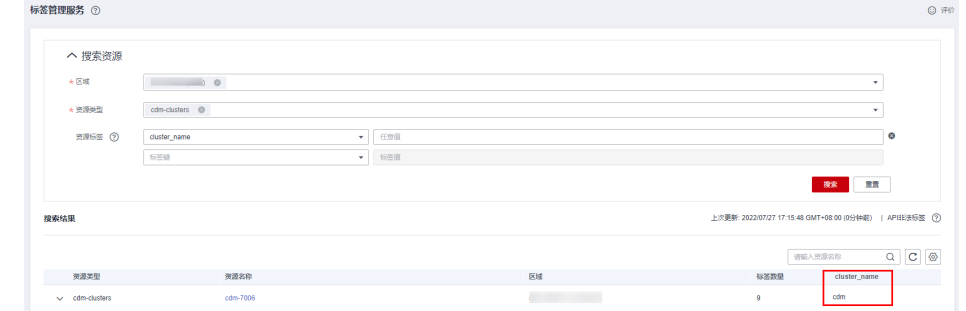

在集群列表中,单击标签搜索,筛选出所配置标签的资源。

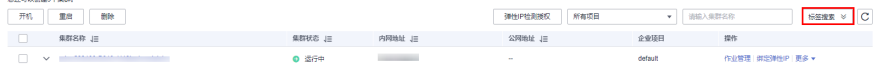

**----**结束

# **3.8** 查看监控指标

# **3.8.1** 支持的监控指标

### 功能说明

云监控服务(Cloud Eye)可以监控和查看云服务的运行状态、各个指标的使用情况, 并对监控项创建告警规则。

当您创建了CDM集群后,云监控服务会自动关联CDM的监控指标,帮助您实时掌握 CDM集群的各项性能指标,精确掌握CDM集群的运行情况。

- 本章节描述了CDM上报云监控的监控指标的命名空间、监控指标列表和维度定 义。
- 如果您需要查看CDM相关的监控指标,请参见<mark>查看监控指标</mark>。
- 如果您需要在监控数据满足指定条件时发送报警通知,可参见<mark>设置告警规则</mark>。

### 前提条件

使用CDM监控功能,需获取CES相关权限。

#### 命名空间

SYS.CDM

### 监控指标

CDM集群支持的监控指标如表**3-2**所示。

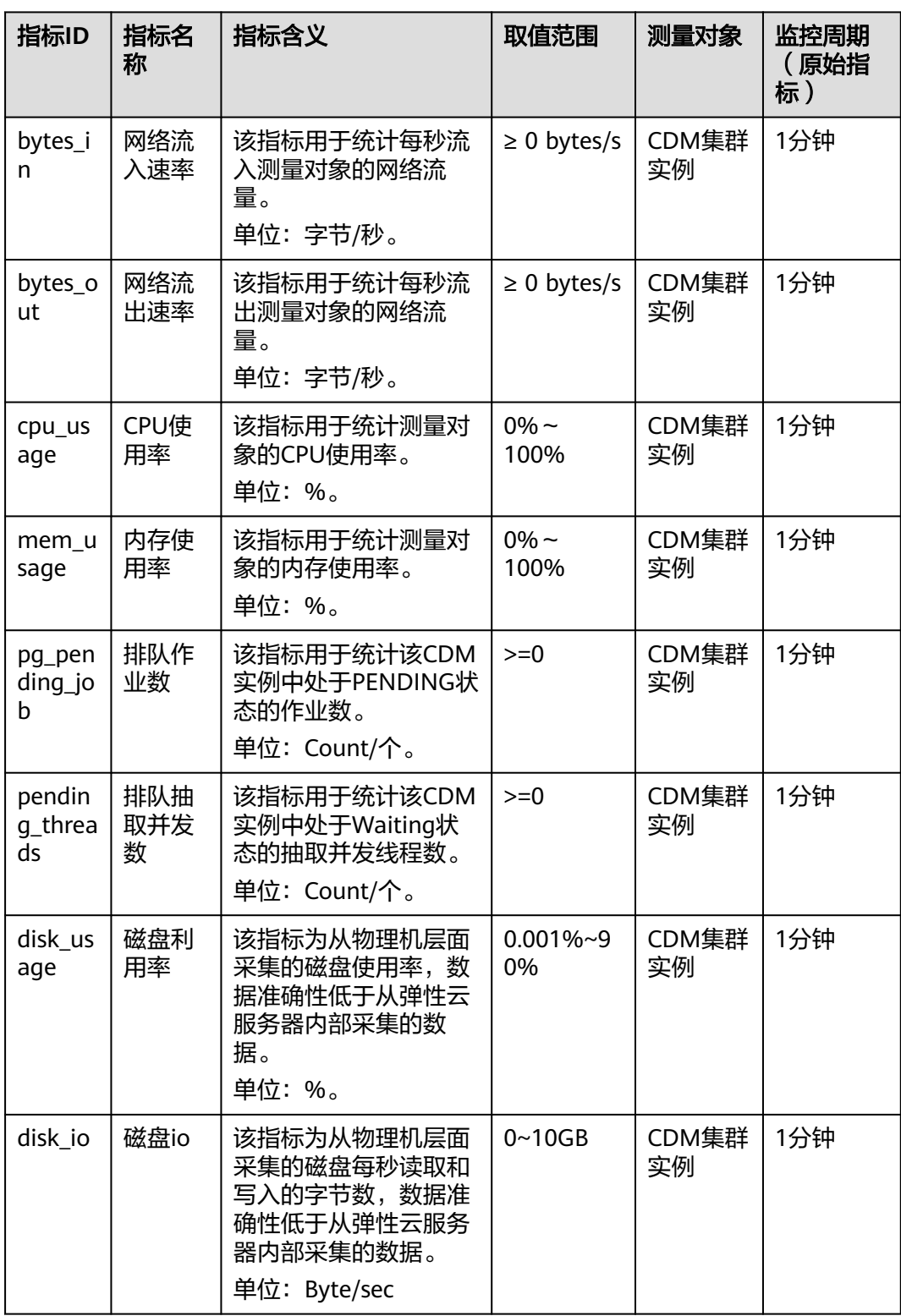

### 表 **3-2** CDM 支持的监控指标

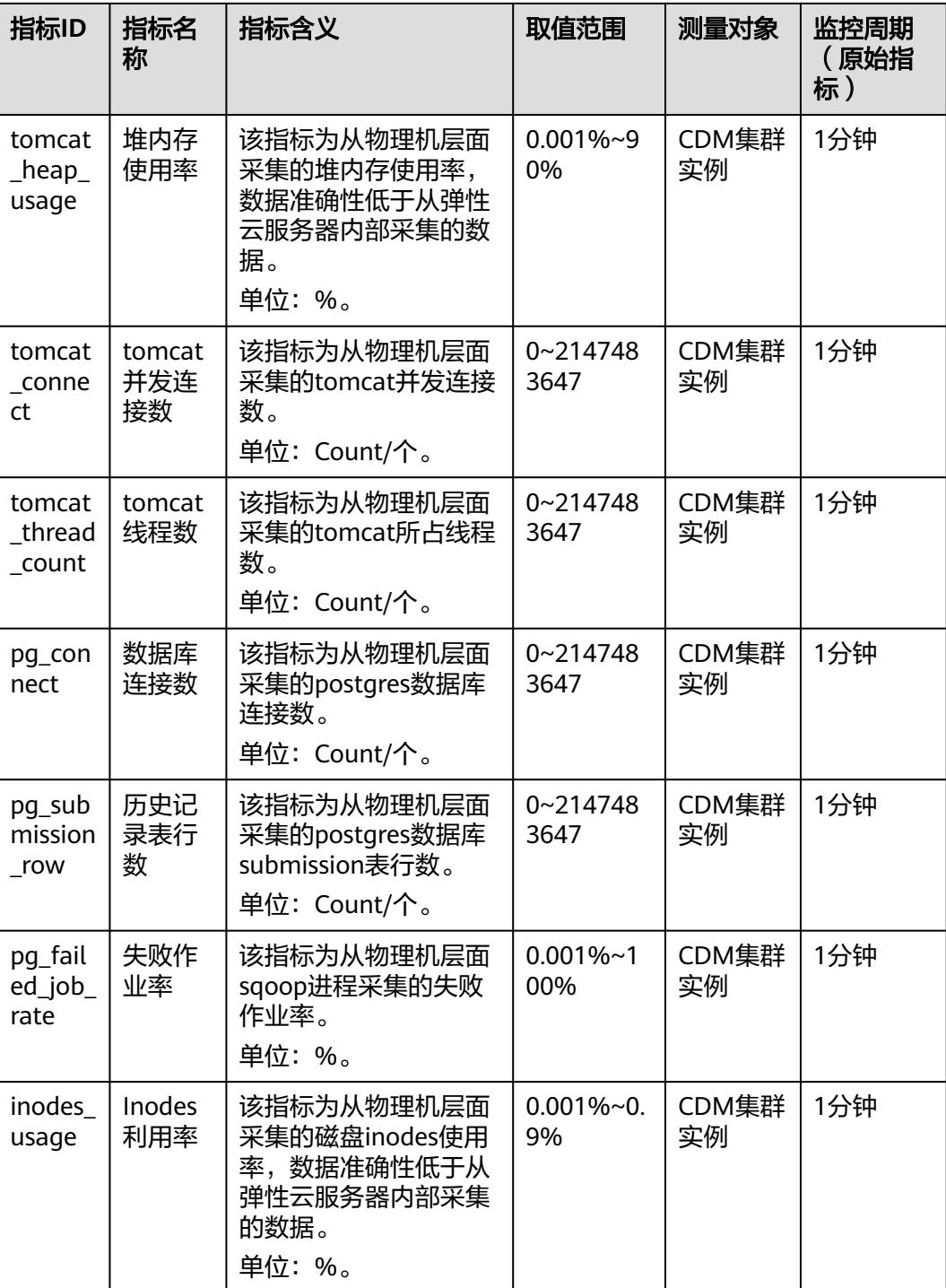

维度

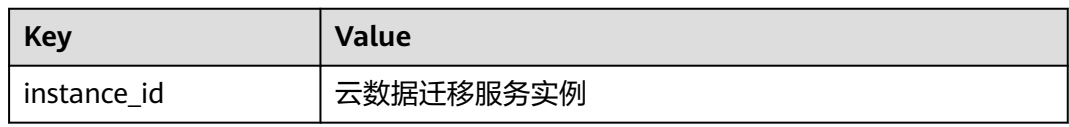

# <span id="page-69-0"></span>**3.8.2** 设置告警规则

#### 操作场景

通过设置CDM集群告警规则,用户可自定义监控目标与通知策略,及时了解CDM集群 运行状况,从而起到预警作用。

设置CDM集群的告警规则包括设置告警规则名称、监控对象、监控指标、告警阈值、 监控周期和是否发送通知等参数。本节介绍了设置CDM集群告警规则的具体方法。

#### 操作步骤

- 步骤**1** 进入CDM主界面,选择"集群管理",选择集群操作列中的"更多 > 查看监控指 标"。
- 步骤**2** 单击监控指标页面左上角的返回按钮,进入云监控服务的界面,选择"云数据迁移服 务"服务监控项对应操作列的"创建告警规则"。

图 **3-14** "云数据迁移服务"服务监控项

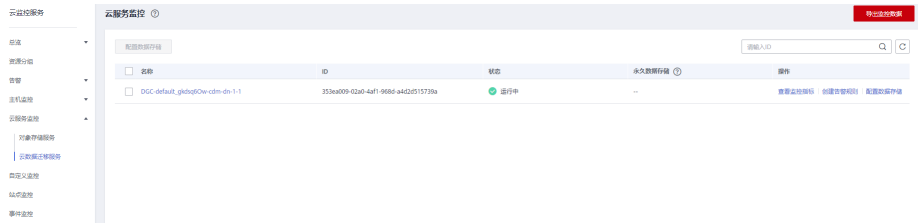

步骤**3** 根据界面提示设置CDM集群的告警规则。

步骤**4** 设置完成后,单击"确定"。当符合规则的告警产生时,系统会自动进行通知。

说明

更多关于监控告警的信息,请参见<mark>云监控用户指南</mark>。

**----**结束

### **3.8.3** 查看监控指标

#### 操作场景

您通过云监控服务可以对CDM集群的运行状态进行日常监控。您可以通过云监控管理 控制台,直观地查看各项监控指标。

由于监控数据的获取与传输会花费一定时间,因此,监控显示的是当前时间5~10分钟 前的状态。如果您的CDM集群刚创建完成,请等待5~10分钟后查看监控数据。

#### 前提条件

● CDM集群正常运行。

重启失败、不可用状态的集群,无法查看其监控指标。当集群再次启动或恢复 后,即可正常查看。

● CDM集群已正常运行一段时间(约10分钟)。 对于新创建的集群,需要等待一段时间,才能查看上报的监控数据和监控视图。

### 操作步骤

- 步骤**1** 进入CDM主界面,选择"集群管理",选择集群操作列中的"更多 > 查看监控指 标"。
- 步骤**2** 在CDM监控页面,可查看所有监控指标的小图。

#### 图 **3-15** 查看监控指标

<u>. . . . . . . . . . . . .</u>

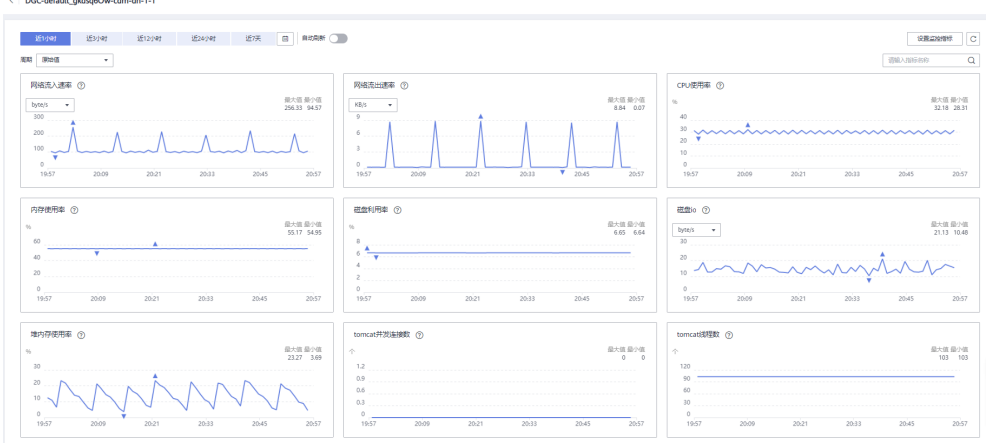

**步骤3** 单击小图右上角的 ,可进入大图模式查看。

步骤**4** 您可以在左上角选择时长作为监控周期,查看一段时间的指标变化情况。

**----**结束

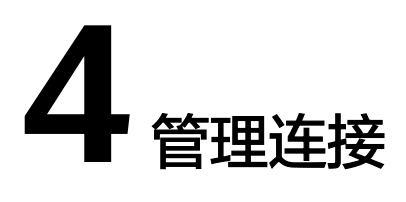

# **4.1** 新建连接

### 操作场景

用户在创建数据迁移的任务前,需要先创建连接,让CDM集群能够读写数据源。一个 迁移任务,需要建立两个连接,源连接和目的连接。不同的迁移方式(表或者文件迁 移),哪些数据源支持导出(即作为源连接),哪些数据源支持导入(即作为目的连 接),详情请参见<mark>支持的数据源</mark>。

不同类型的数据源,创建连接时的配置参数也不相同,本章节指导用户根据数据源类 型创建对应的连接。

#### 约束限制

当所连接的数据源发生变化(如MRS集群扩容等情况)时,您需要重新编辑并保存该 连接。

### 前提条件

- 已具备CDM集群。
- CDM集群与目标数据源可以正常通信。
	- 如果目标数据源为云下的数据库,则需要通过公网或者专线打通网络。通过 公网互通时,需确保CDM集群已绑定EIP、CDM云上安全组出方向放通云下 数据源所在的主机、数据源所在的主机可以访问公网且防火墙规则已开放连 接端口。
	- 如果目标数据源为云上服务(如DWS、MRS及ECS等),则网络互通需满足 如下条件:
		- CDM集群与云上服务处于不同区域的情况下,需要通过公网或者专线打 通网络。通过公网互通时,需确保CDM集群已绑定EIP,数据源所在的主 机可以访问公网且防火墙规则已开放连接端口。
		- CDM集群与云上服务同区域情况下,同虚拟私有云、同子网、同安全组 的不同实例默认网络互通;如果同虚拟私有云但是子网或安全组不同, 还需配置路由规则及安全组规则,配置路由规则请参见<mark>[如何配置路由规](https://support.huaweicloud.com/intl/zh-cn/bestpractice-vpc/bestpractice_0009.html#bestpractice_0009__zh-cn_topic_0252060877_li16617547103419)</mark> [则](https://support.huaweicloud.com/intl/zh-cn/bestpractice-vpc/bestpractice_0009.html#bestpractice_0009__zh-cn_topic_0252060877_li16617547103419)章节,配置安全组规则请参见[如何配置安全组规则](https://support.huaweicloud.com/intl/zh-cn/usermanual-ecs/zh-cn_topic_0140323152.html)章节。
- 此外,您还必须确保该云服务的实例与CDM集群所属的企业项目必须相 同,如果不同,需要修改工作空间的企业项目。
- 已获取待连接数据源的地址、用户名和密码,且该用户拥有数据导入、导出的操 作权限。
- 使用Agent时需用主账户给子账户赋予CDM操作权限。

#### 新建连接

步骤**1** 登录CDM管理控制台。单击左侧导航上的"集群管理",进入集群管理界面。

#### 图 **4-1** 集群列表

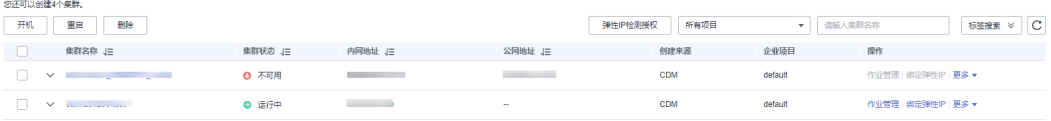

#### 说明

"创建来源"列仅通过DataArts Studio服务进入数据集成界面可以看到。

步骤**2** 在CDM主界面,单击左侧导航上的"集群管理",选择CDM集群后的"作业管理 > 连 接管理 > 新建连接"。选择连接器类型,如图**4-2**所示。

这里的连接器类型,是根据待连接的数据源类型分类的,包含了CDM目前支持导入/导 出的所有数据源类型。

#### 图 **4-2** 选择连接器类型

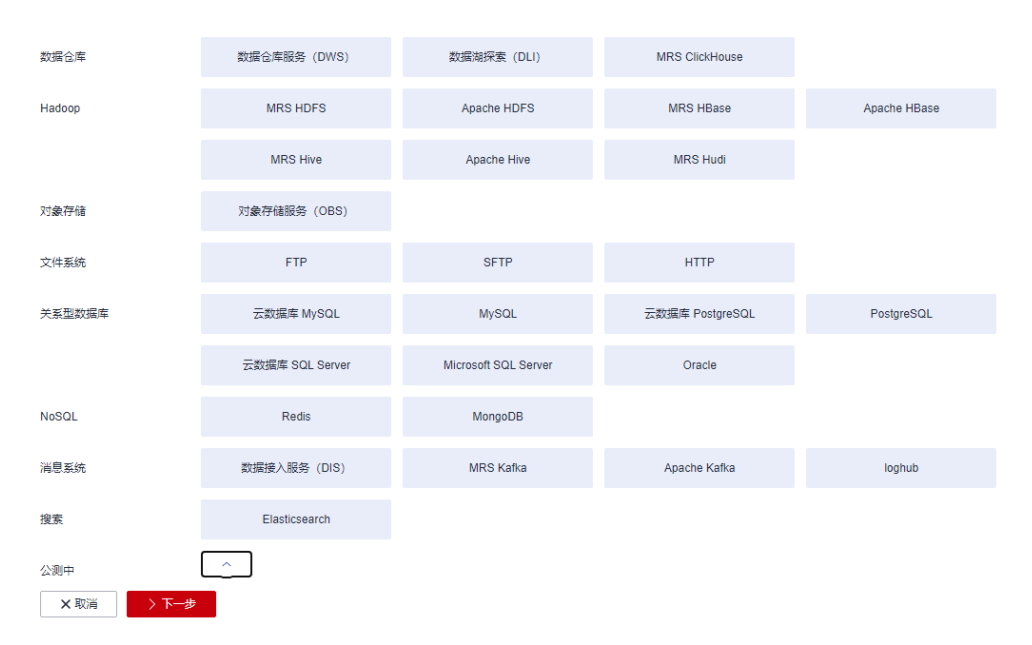

步骤**3** 选择数据源类型后,单击"下一步"配置连接参数,这里以创建MySQL连接为例。 每种数据源的连接参数不同,您可以根据所选择的连接器类型在表**[4-1](#page-73-0)**中查找对应参 数。

### <span id="page-73-0"></span>表 **4-1** 连接参数分类

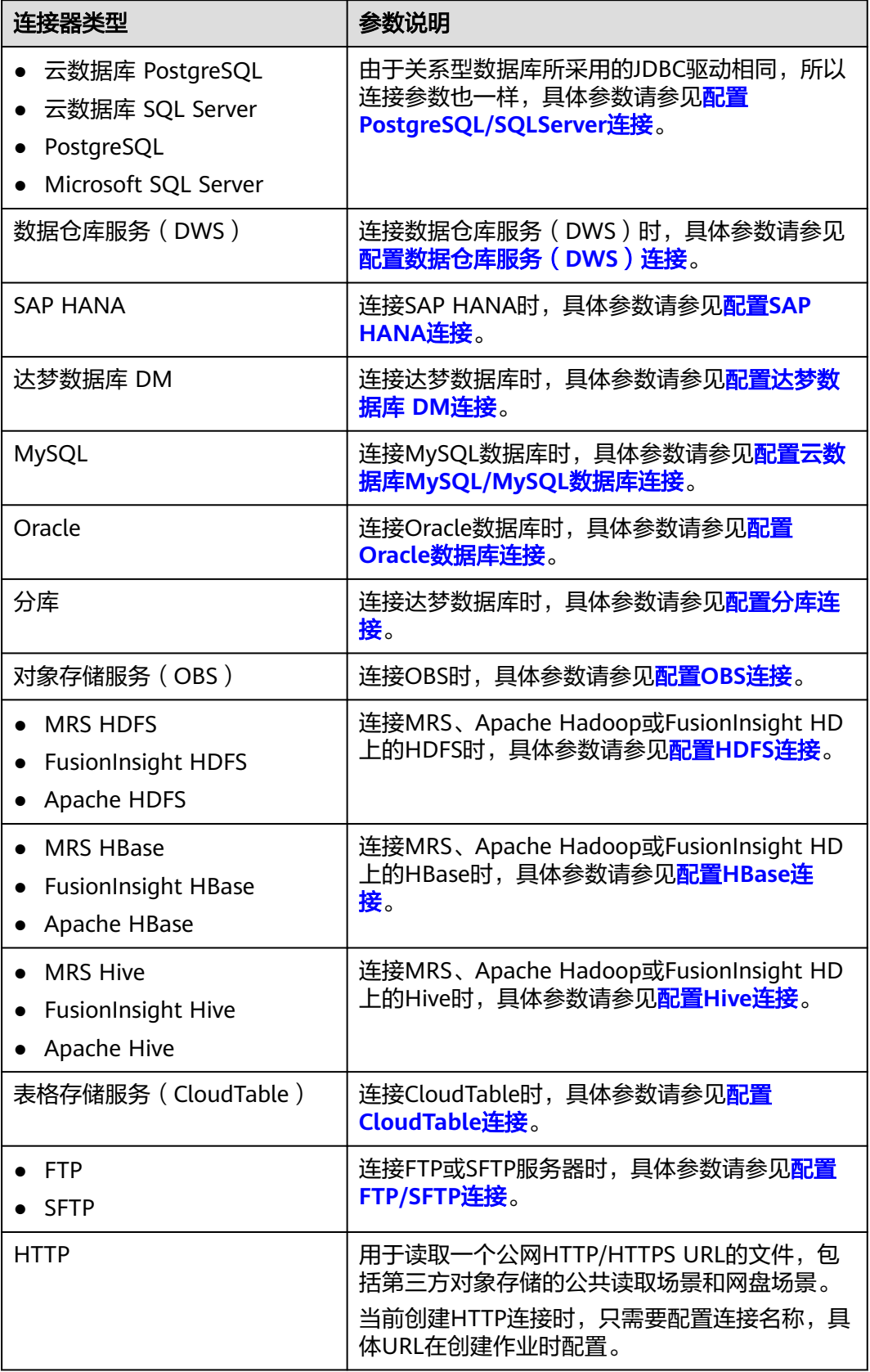

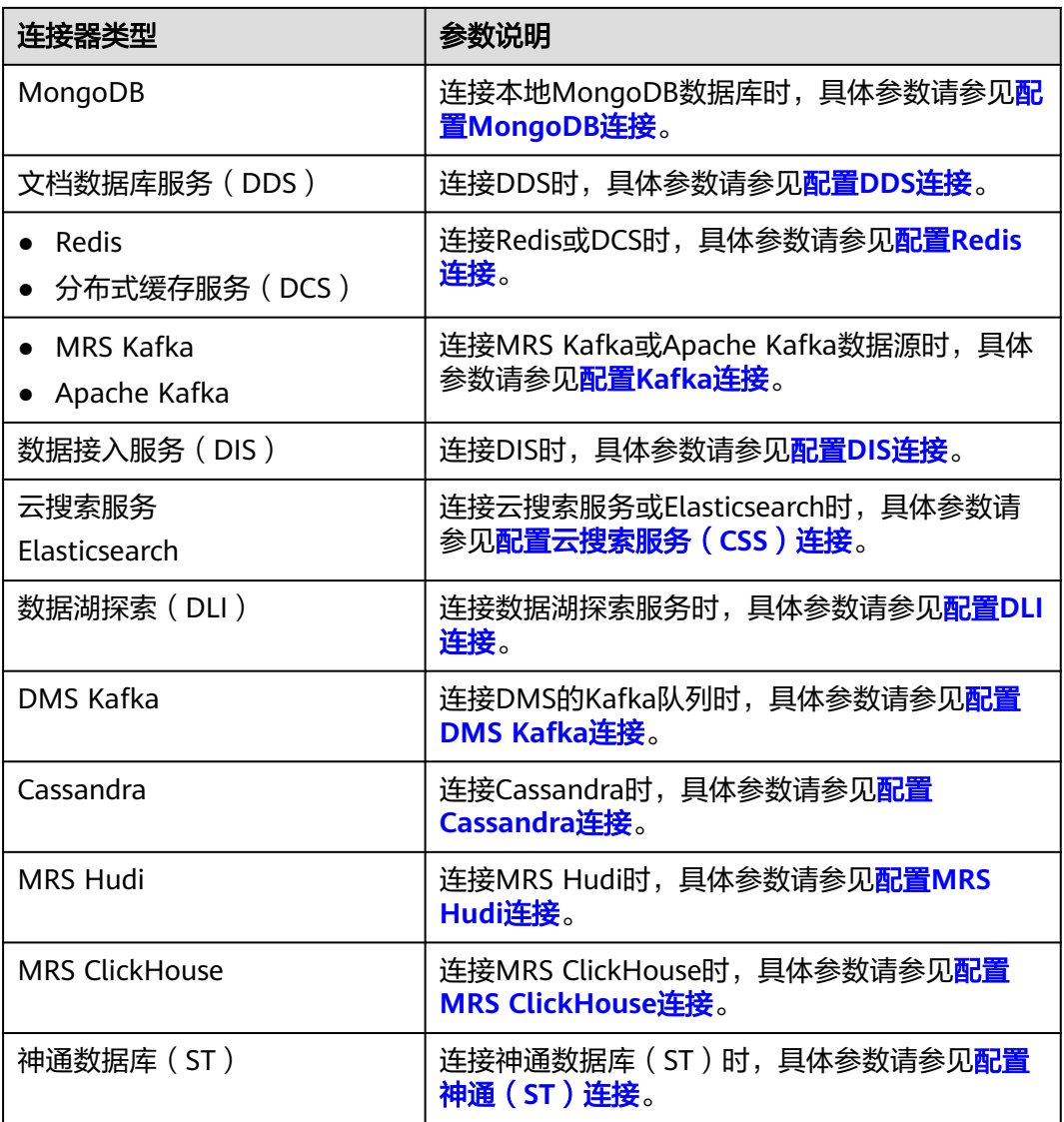

#### 说明

目前以下数据源处于公测阶段:FusionInsight HDFS、FusionInsight HBase、FusionInsight Hive、SAP HANA、文档数据库服务(DDS)、表格存储服务(CloudTable)、Cassandra、 DMS Kafka、云搜索服务、分库、神通数据库(ST)。

步骤4 连接的参数配置完成后单击"测试",可测试连接是否可用。或者直接单击"保 存",保存时也会先检查连接是否可用。

受网络和数据源的影响,部分连接测试的时间可能需要30~60秒。

**----**结束

#### 管理连接

CDM支持对已创建的连接进行以下操作:

● 删除:支持删除未被任何作业使用的连接,也支持批量删除连接。

- <span id="page-75-0"></span>● 编辑: 支持修改已创建好的连接参数, 但不支持重新选择连接器。修改连接时, 需要重新输入数据源的登录密码。
- 测试连通性:支持直接测试已保存连接的连通性。
- 查看连接JSON:以JSON文件格式查看连接参数的配置。
- 编辑连接JSON:以直接修改JSON文件的方式,修改连接参数。
- 查看后端连接:查看该连接对应的后端连接。例如已开启后端连接,就可以查询 到对应的后端连接详情。

在管理连接前,您需要确保该连接未被任何作业使用,避免影响现有作业运行。管理 连接的操作流程如下:

步骤**1** 进入CDM主界面,单击左侧导航上的"集群管理",选择CDM集群后的"作业管理 > 连接管理"。

步骤**2** 在连接管理界面找到需要修改的连接:

- 删除连接:单击操作列的"删除"删除该连接,或者勾选连接后单击列表上方的 "删除连接"来批量删除未被任何作业使用的连接。
- 编辑连接:单击该连接名称,或者单击操作列的"编辑"进入修改连接的界面, 修改连接时需要重新输入数据源的登录密码。
- 测试连通性:单击操作列的"测试连通性",直接测试已保存连接的连通性。
- 查看连接JSON:选择操作列的"更多 > 查看连接JSON",以JSON文件格式查看 连接参数的配置。
- 编辑连接JSON: 选择操作列的"更多 > 编辑连接JSON", 以直接修改JSON文件 的方式,修改连接参数。
- 查看后端连接: 选择操作列的"更多 > 查看后端连接", 查看该连接对应的后端 连接。

**----**结束

# **4.2** 管理驱动

JDBC即Java DataBase Connectivity, java数据库连接; JDBC提供的API可以让JAVA通 过API方式访问关系型数据库,执行SQL语句,获取数据。

CDM连接关系数据库前,需要先上传所需关系数据库的JDK8版本.jar格式驱动。

## 前提条件

- 已创建集群。
- 已参见表**[4-2](#page-76-0)**下载对应的驱动。
- 已参见配置**[FTP/SFTP](#page-112-0)**连接创建SFTP连接并将对应的驱动上传至线下文件服务器 (可选)。

#### 如何获取驱动

不同类型的关系数据库,需要适配不同类型的驱动。注意,上传的驱动版本不必与待 连接的数据库版本相匹配,直接参考表**[4-2](#page-76-0)**获取建议版本的JDK8 .jar格式驱动即可。

#### <span id="page-76-0"></span>表 **4-2** 获取驱动

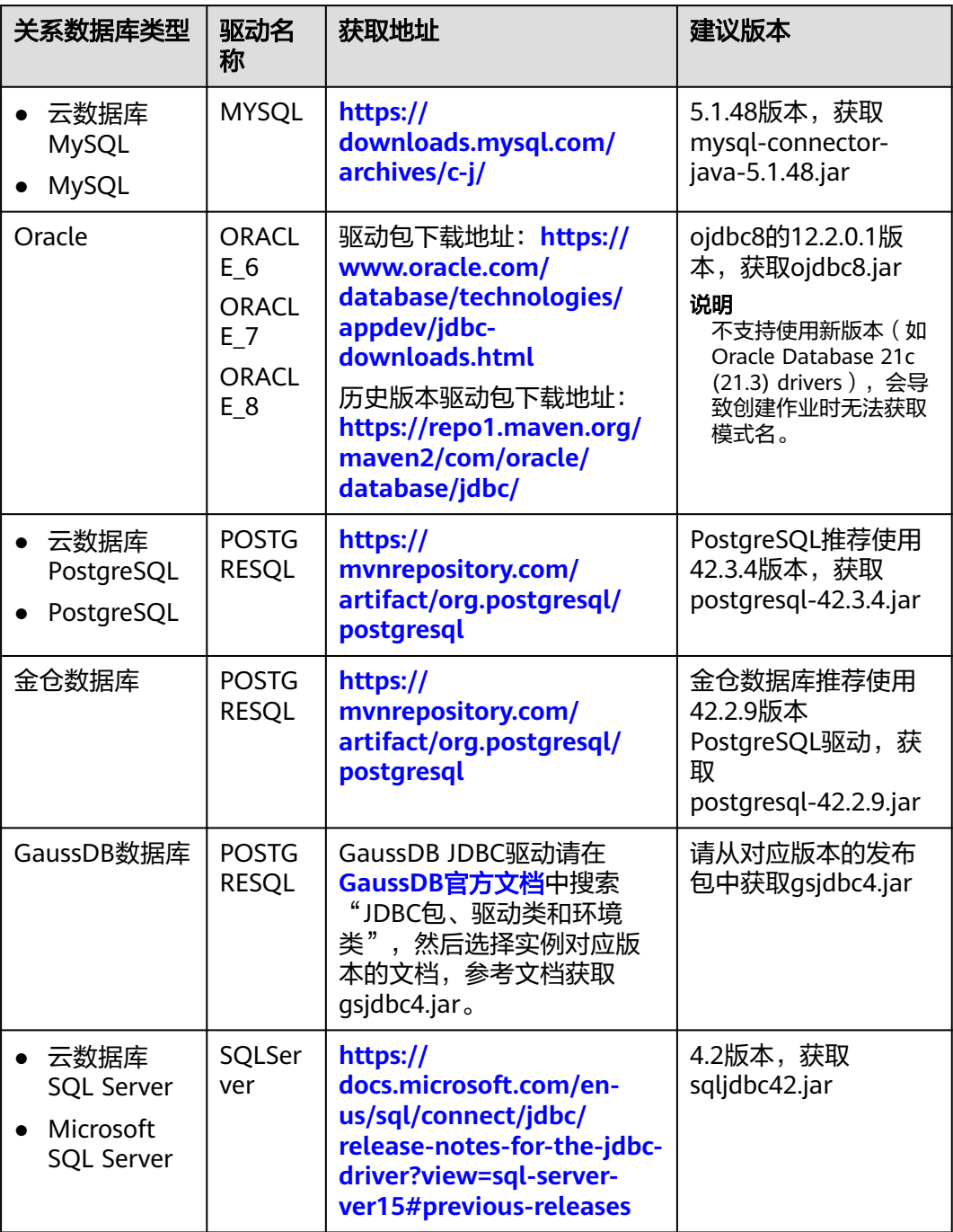

# 操作步骤

**步骤1** 进入CDM主界面,单击左侧导航上的"集群管理",选择CDM集群后的"作业管理 > 连接管理 > 驱动管理", 进入驱动管理页面上传驱动。

### <span id="page-77-0"></span>图 **4-3** 上传驱动

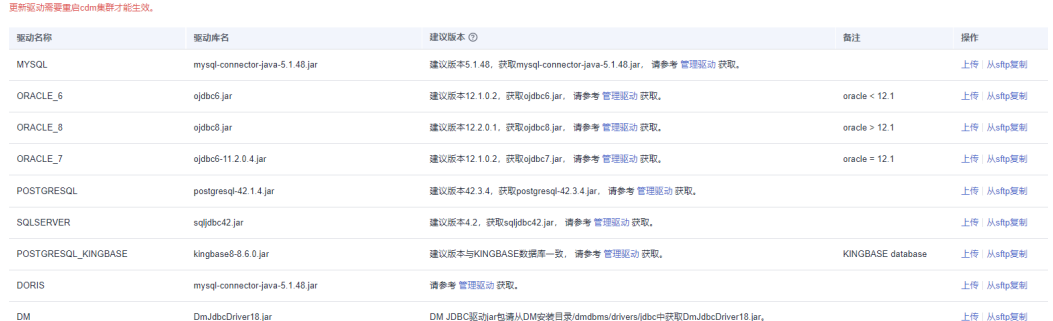

步骤2 方式一:单击对应驱动名称右侧操作列的"上传",选择本地已下载的驱动。

方式二: 单击对应驱动名称右侧操作列的"从sftp复制", 配置sftp连接器名称和驱动 文件路径。

步骤**3** (可选)在驱动更新场景下,上传驱动后必须在CDM集群列表中重启集群才能更新生 效。

**----**结束

# **4.3** 管理 **Agent**

对于HDFS和关系型数据库类型的数据源,不方便暴露节点的场景,可选择在源端网络 中部署Agent。CDM通过Agent拉取客户内部数据源的数据,但不支持写入数据。

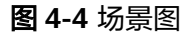

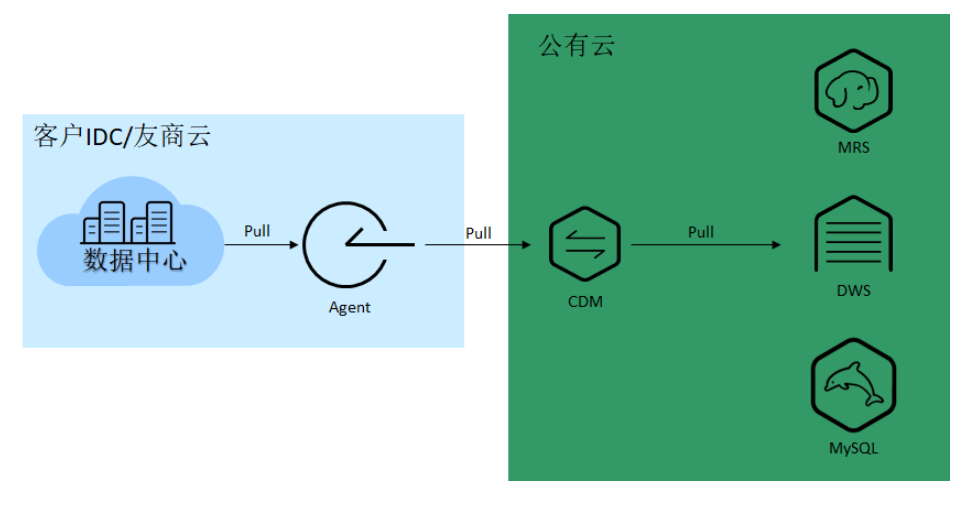

Agent的使用流程如图**[4-5](#page-78-0)**所示。

### <span id="page-78-0"></span>图 **4-5** Agent 使用流程

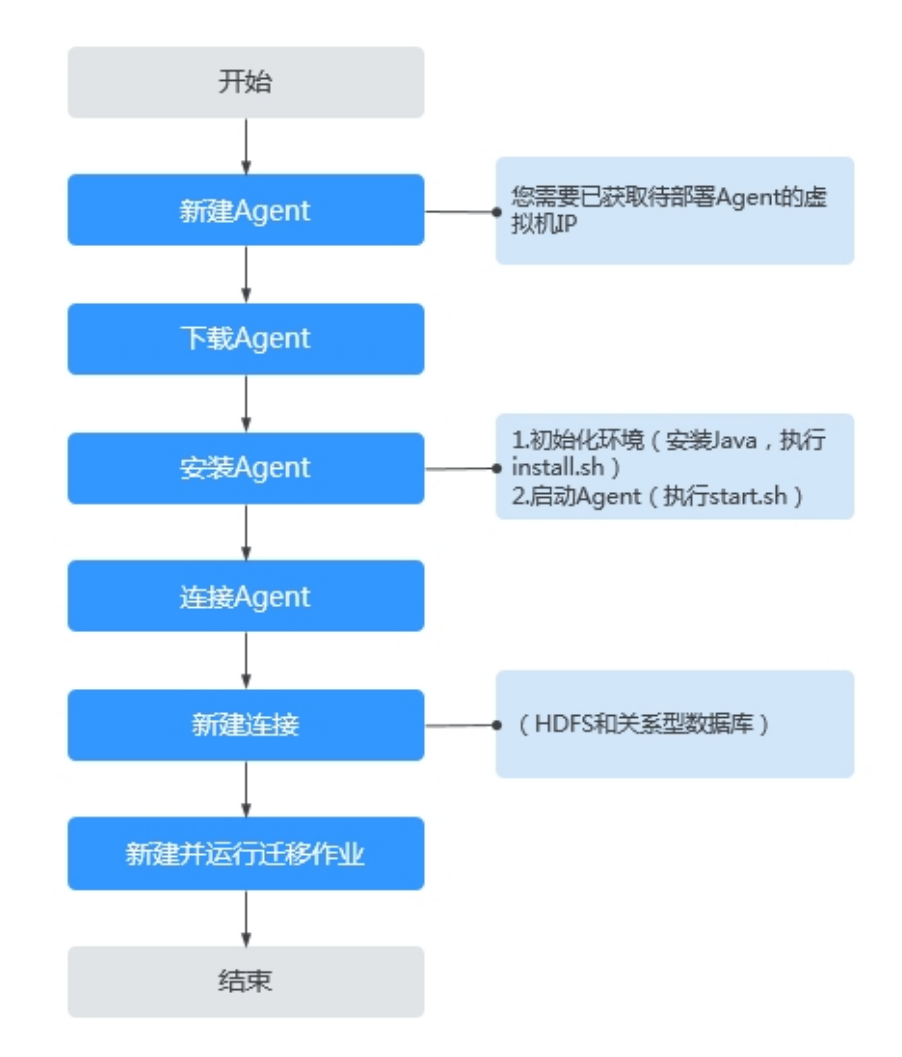

## 前提条件

- 已具备CDM集群。
- 已具备Linux主机(例如Linux版本ECS云服务器)。该Linux主机对vCPUs、内存、 磁盘等规格无特殊要求,但须满足以下条件:
	- 需要已安装64位版本java 8并配置java环境变量。
	- 授予Ruby用户(若无Ruby用户则需手动创建)在/tmp目录下的写权限。

## 新建 **Agent**

步骤1 进入CDM主界面,单击左侧导航上的"集群管理",选择集群后的"作业管理 > Agent管理 > 新建Agent", 配置Agent相关信息。

 $\overline{\mathsf{x}}$ 

#### 图 **4-6** 配置 Agent

### 新建Agent

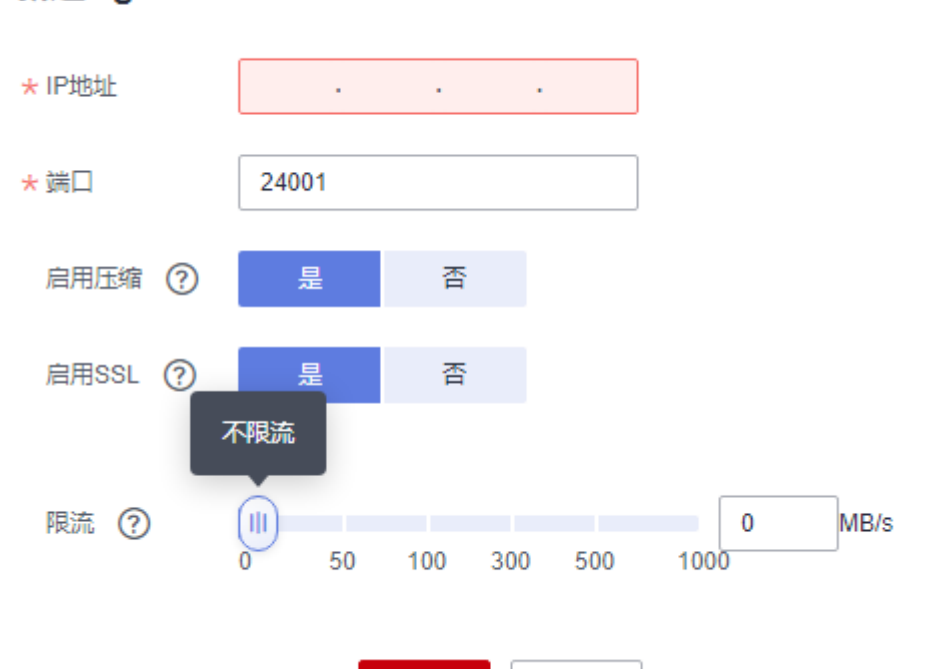

- IP地址: 配置为源端网络中部署Agent的IP地址。
- 端口: Agent自定义的端口。建议范围: 1024~65535。

确定

- 启用压缩:是否对数据使用gzip算法进行压缩传输。
	- 对于文本数据(基于字符编码的数据,例如MySQL的INT等数据类型,详见 相关数据库的说明文档),建议开启此选项,gzip压缩可以达到较好的压缩 效果。

取消

- 对于二进制数据(基于值编码的数据,例如MySQL的BINARY等数据类型,详 见相关数据库的说明文档),由于其本身已经压缩过,不推荐再开启qzip压 缩,压缩后可能会导致压缩效果较差,同时会增大客户端解压缩的压力,带 来不必要的性能损耗。
- 启用SSL:是否启用SSL双向认证,保证数据的安全性。如果对安全性要求较高, 则可以开启SSL。
- 限流: 设置agent的最大下行速率, 默认不限流。
- 步骤**2** 单击"确定",完成Agent的创建。在Agent管理页面可查看已成功创建的Agent。

#### **----**结束

## 安装并启动 **Agent**

步骤**1** 在Agent管理页面,找到已成功创建的Agent。如图**4-7**所示,下载Agent。

图 **4-7** 下载 Agent

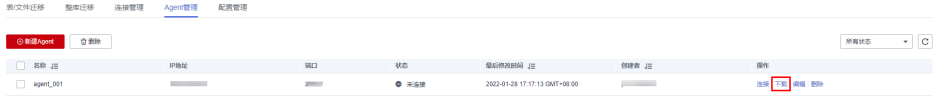

步骤**2** 将下载的Agent压缩包,上传至待部署Agent的Linux主机上。

#### 说明

该Linux主机对vCPUs、内存、磁盘等规格无特殊要求,但须满足以下条件:

- 需要已安装64位版本java 8并配置java环境变量。
- 授予Ruby用户(若无Ruby用户则需手动创建)在/tmp目录下的写权限。
- 步骤**3** 解压安装包后执行如下命令安装Agent。

#### **sh sbin/install.sh**

- 步骤**4** 如果需要通过Agent连接关系数据库,则需要将对应的驱动(参[考管理驱动](#page-75-0)获取)上传 至Agent安装目录下的/server/jdbc,并修改在同目录下properties文件里对应数据库驱 动的版本号。
- 步骤**5** 以root用户执行如下命令,在/server/jdbc路径将新上传驱动的所有者和所属组修改为 Ruby。

**chown Ruby.Ruby \* -R**

步骤6 安装完成后,执行如下命令启动Agent。

**su Ruby**

**sh sbin/start.sh**

步骤**7** 执行如下命令检查Agent进程是否启动。

**ps -ef | grep cdm**

如果命令执行完成后返回了正在运行的Agent进程,说明Agent进程已启动。

**----**结束

## 连接 **Agent**

步骤**1** 在Agent管理页面,找到已成功创建的Agent。如图**4-8**所示,连接Agent。

#### 图 **4-8** 连接 Agent

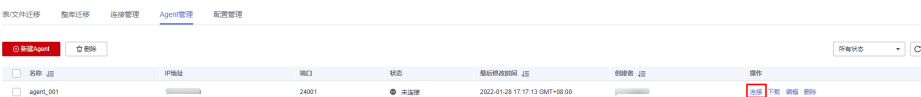

步骤**2** Agent连接成功后,即可在创建连接中选择Agent。

**----**结束

# **4.4** 管理集群配置

集群配置管理支持新建、编辑或删除Hadoop集群配置。

Hadoop集群配置主要用于新建Hadoop类型连接时,能够简化复杂的连接参数配置, 如图**[4-9](#page-81-0)**所示。

<span id="page-81-0"></span>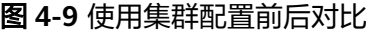

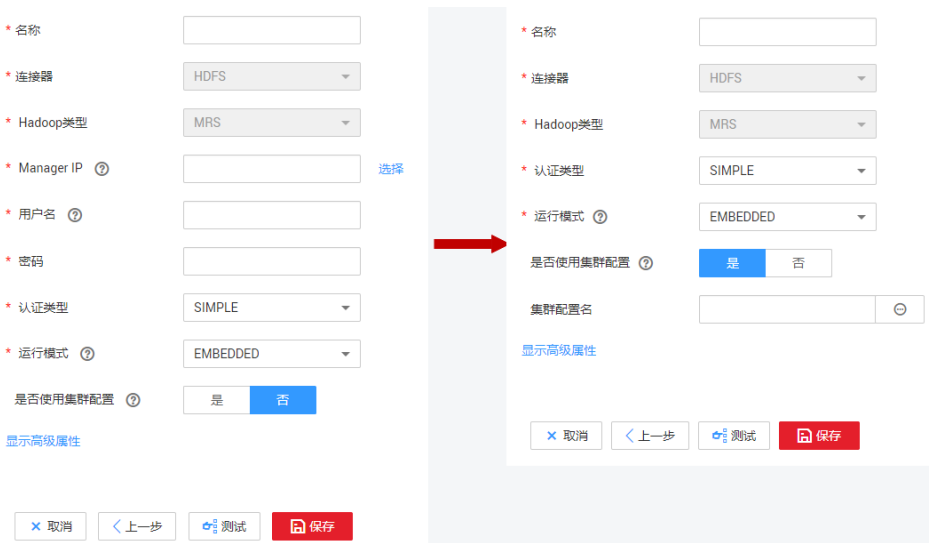

CDM支持的Hadoop类型连接主要包括以下几类:

- MRS集群: MRS HDFS, MRS HBase, MRS Hive。
- FusionInsight集群: FusionInsight HDFS, FusionInsight HBase, FusionInsight Hive。
- Apache集群: Apache HDFS, Apache HBase, Apache Hive。

# 操作场景

当需要新建Hadoop类型连接时,建议先创建集群配置,以简化复杂的连接参数配置。

## 前提条件

- 已创建集群。
- 已参[见表](#page-82-0)**1**获取相应Hadoop集群配置文件和Keytab文件。

# 获取集群配置文件和 **Keytab** 文件

不同Hadoop类型的集群配置文件和Keytab文件获取方式有所不同,请参[见表](#page-82-0)**1**获取相 应Hadoop集群配置文件和Keytab文件。

## <span id="page-82-0"></span>表 **4-3** 集群配置文件和 Keytab 文件获取方式

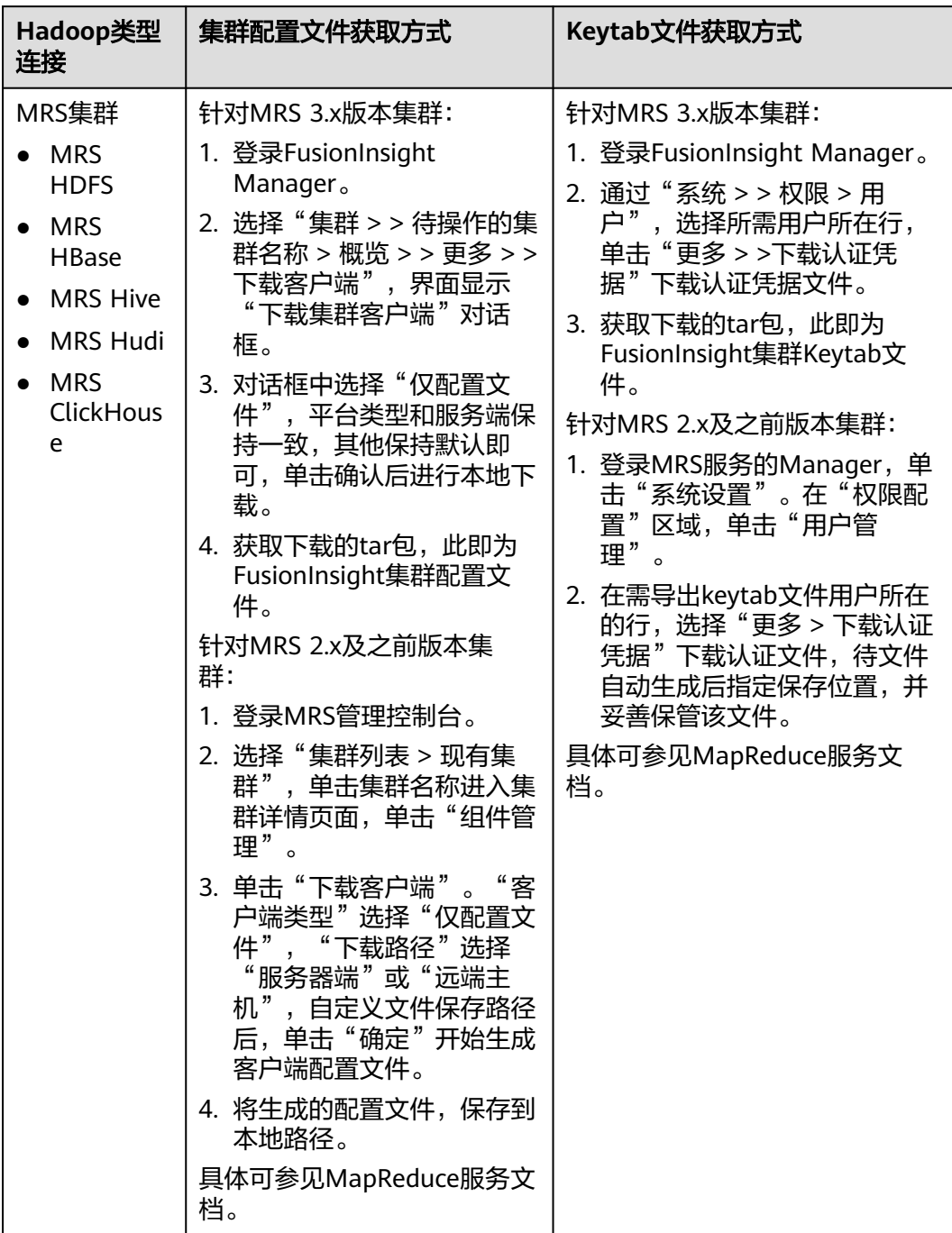

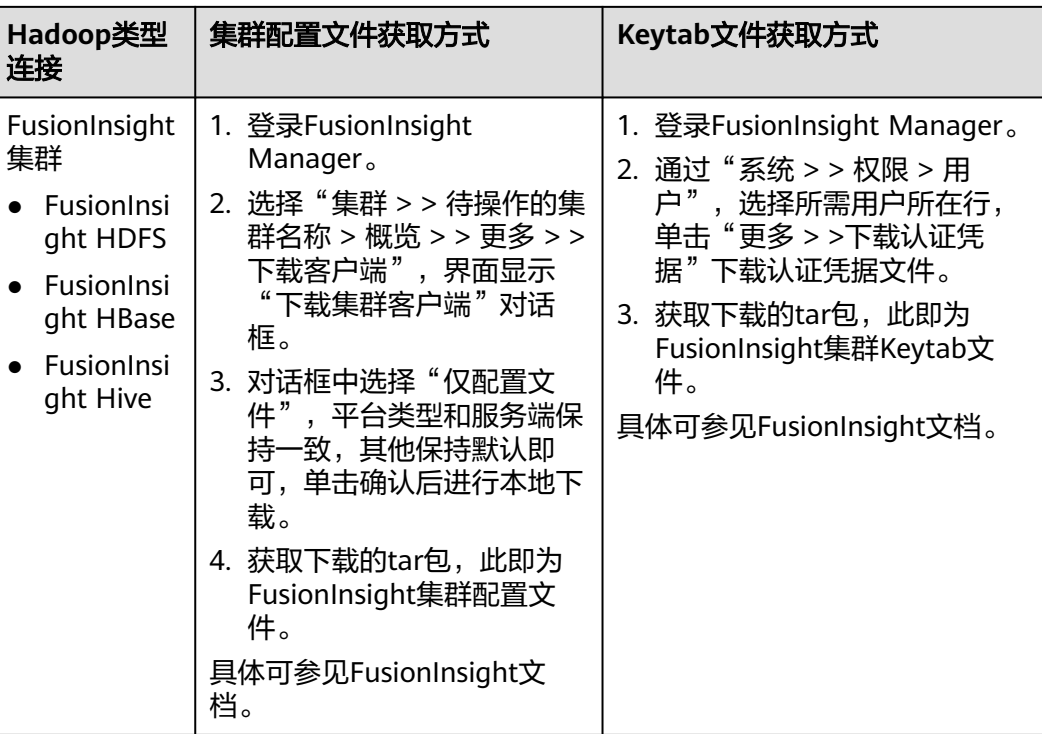

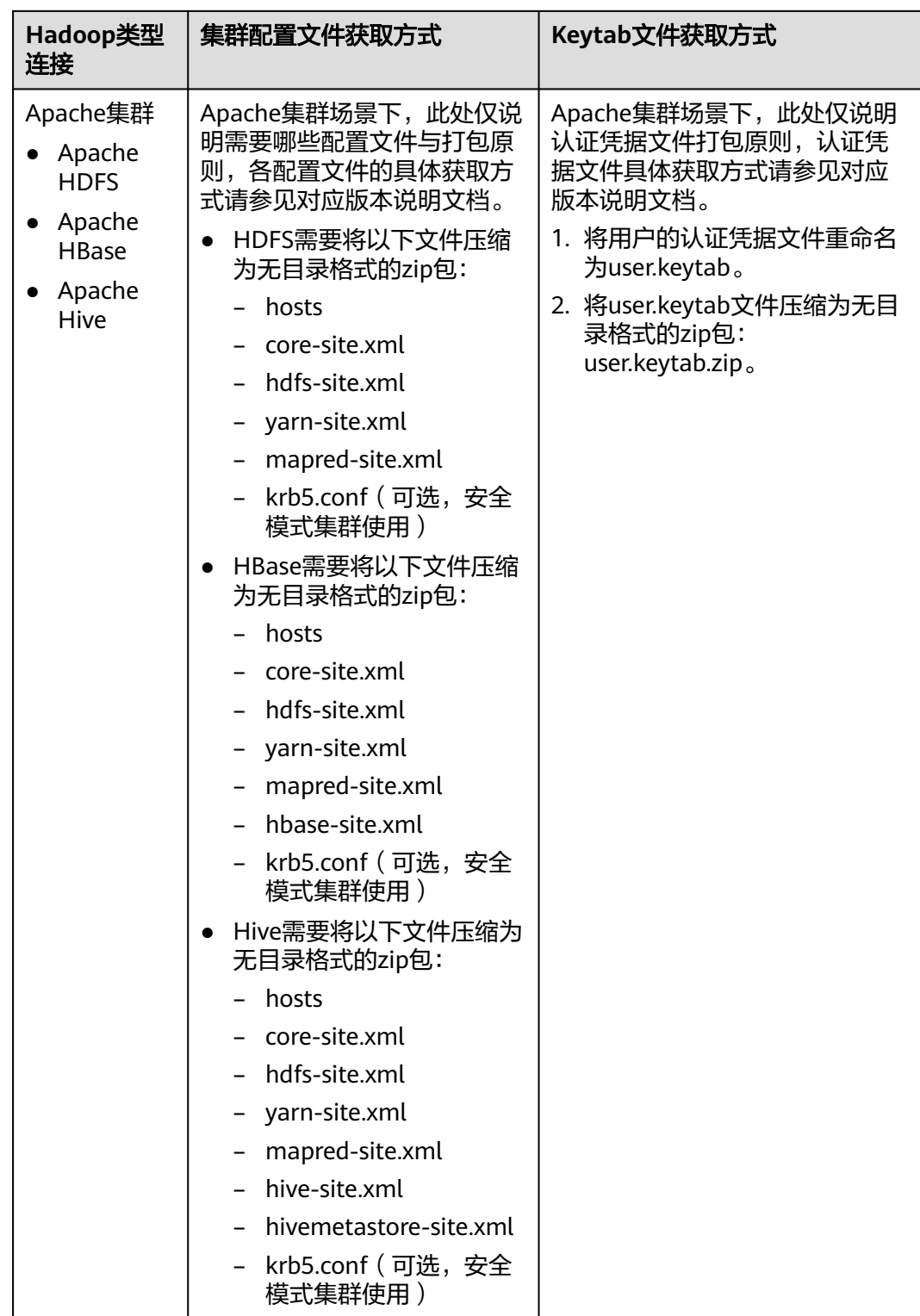

#### 说明

- 集群配置文件包含集群的配置参数。如果修改了集群的配置参数,需重新获取配置文件。
- Keytab文件为认证凭据文件。获取Keytab文件前,需要在集群上至少修改过一次此用户的密 码,否则下载获取的keytab文件可能无法使用。另外,修改用户密码后,之前导出的keytab 将失效,需要重新导出。
- Keytab文件在仅安全模式集群下使用,普通模式集群下无需准备Keytab文件。

### 操作步骤

- 1. 进入CDM主界面,进入集群管理界面。选择CDM集群后的"作业管理 > 连接管理 > 集群配置管理"。
- 2. 在集群配置管理界面,选择"新建集群配置",配置参数填写如下:

#### 图 **4-10** 新建集群配置

#### 新建隼群配置

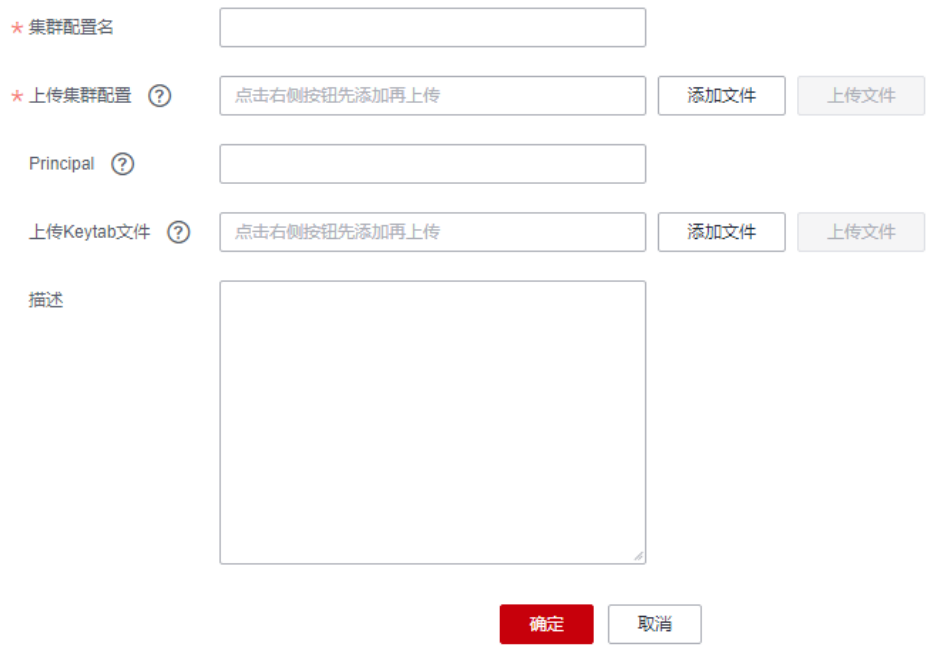

- 集群配置名:根据连接的数据源类型,用户可自定义便于记忆、区分的集群 配置名。
- 上传集群配置:单击"添加文件"以选择本地的集群配置文件,然后通过操 作框右侧的"上传文件"讲行上传。
- Principal: 仅安全模式集群需要填写该参数。Principal即Kerberos安全模式 下的用户名,需要与Keytab文件保持一致。
- 上传Keytab文件: **仅安全模式集群需要上传该文件**。单击"添加文件"以选 择本地的Keytab文件,然后通过操作框右侧的"上传文件"进行上传。
- 描述:用户可添加对此集群配置的描述,用于标识和区分该集群配置。
- 3. 确认后集群配置新建成功。后续在新建Hadoop类型连接时,认证模式根据实际情 况选择,将"是否使用集群配置"选择为"是",然后选择对应的"集群配置 名", 即可快速完成Hadoop类型连接创建。

<span id="page-86-0"></span>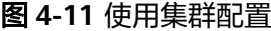

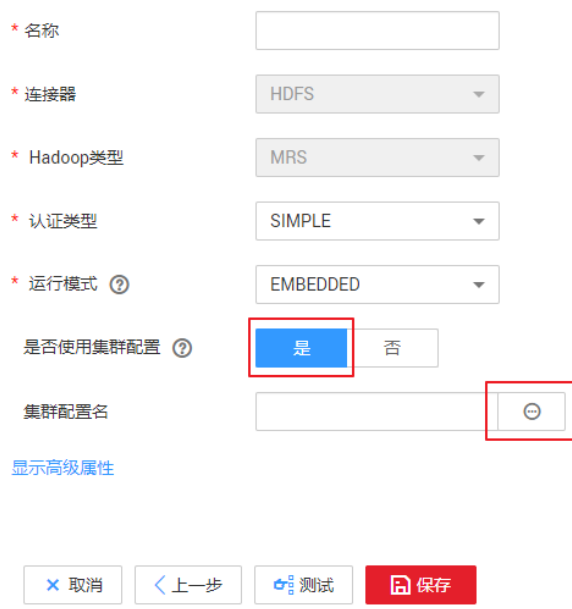

# **4.5** 配置 **OBS** 连接

OBS连接目的端OBS桶需添加读写权限,并在连接时不需要认证文件。

#### 说明

CDM集群和OBS桶不在同一个Region时,不支持跨Region访问OBS桶。

连接OBS时,相关连接参数如表**4-4**所示。

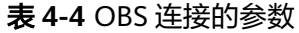

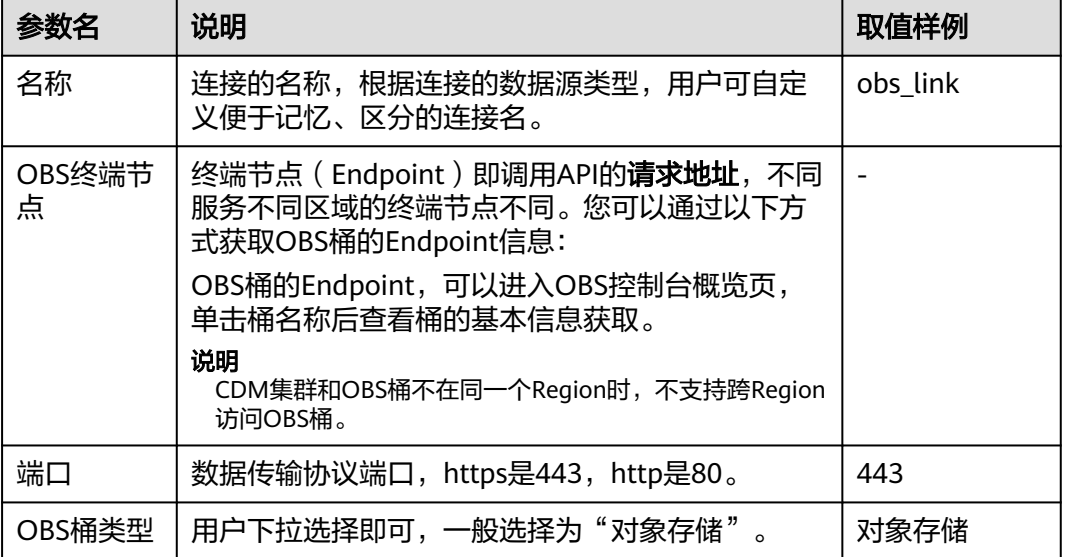

<span id="page-87-0"></span>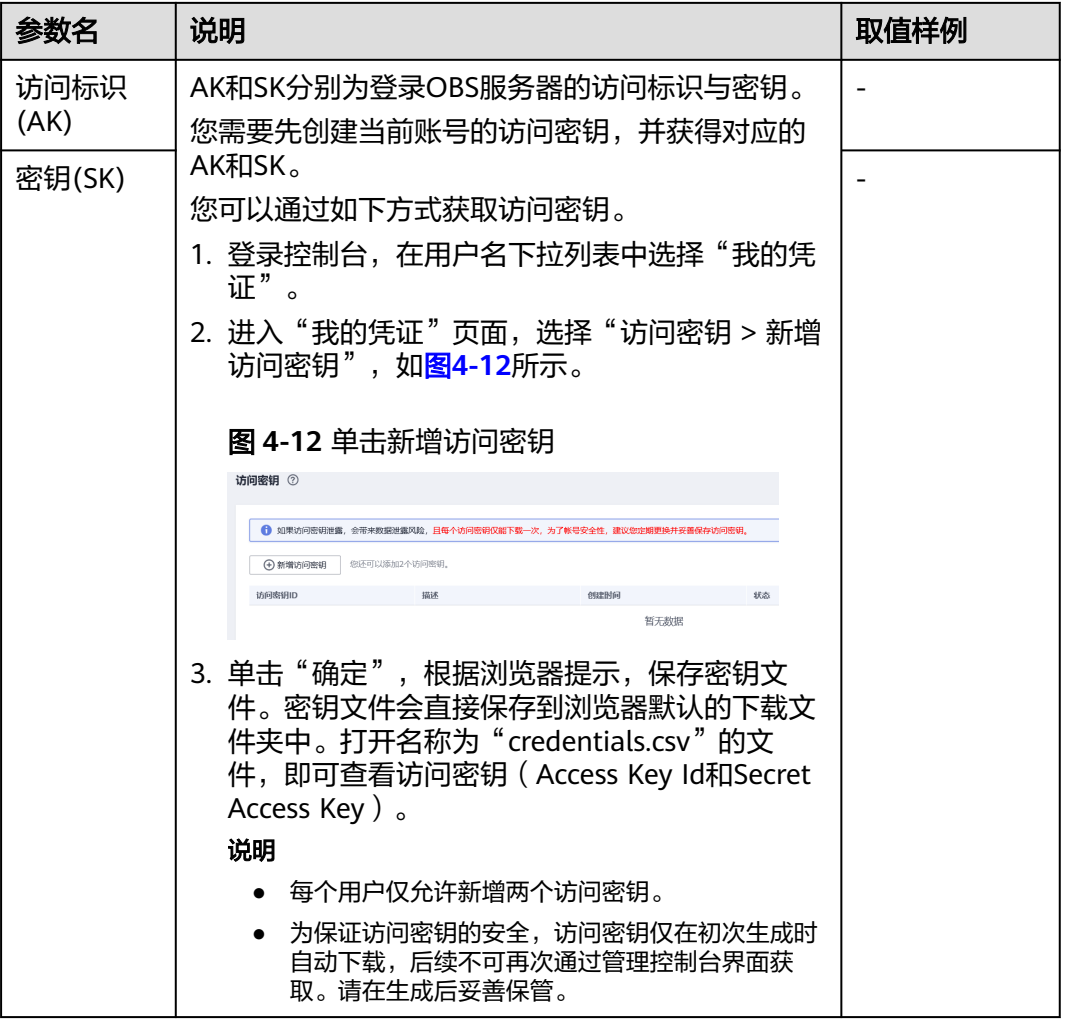

# **4.6** 配置 **PostgreSQL/SQLServer** 连接

连接PostgreSQL/SQLServer时,相关参数如表**4-5**所示,金仓和GaussDB数据源可通 过PostgreSQL连接器进行连接,支持的迁移作业的源端、目的端情况与PostgreSQL数 据源一致。

表 **4-5** PostgreSQL/SQLServer 连接参数

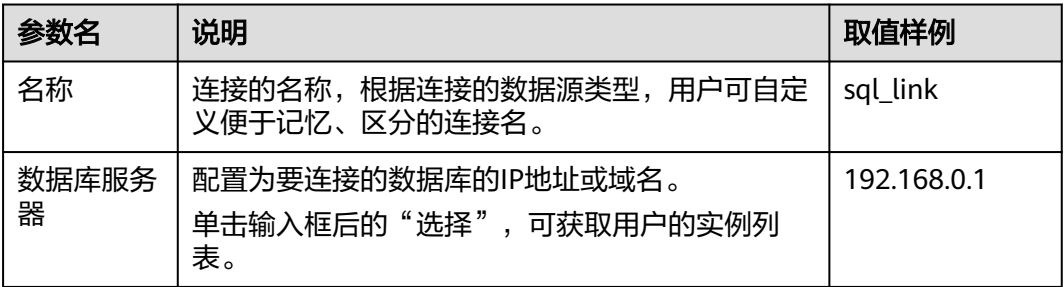

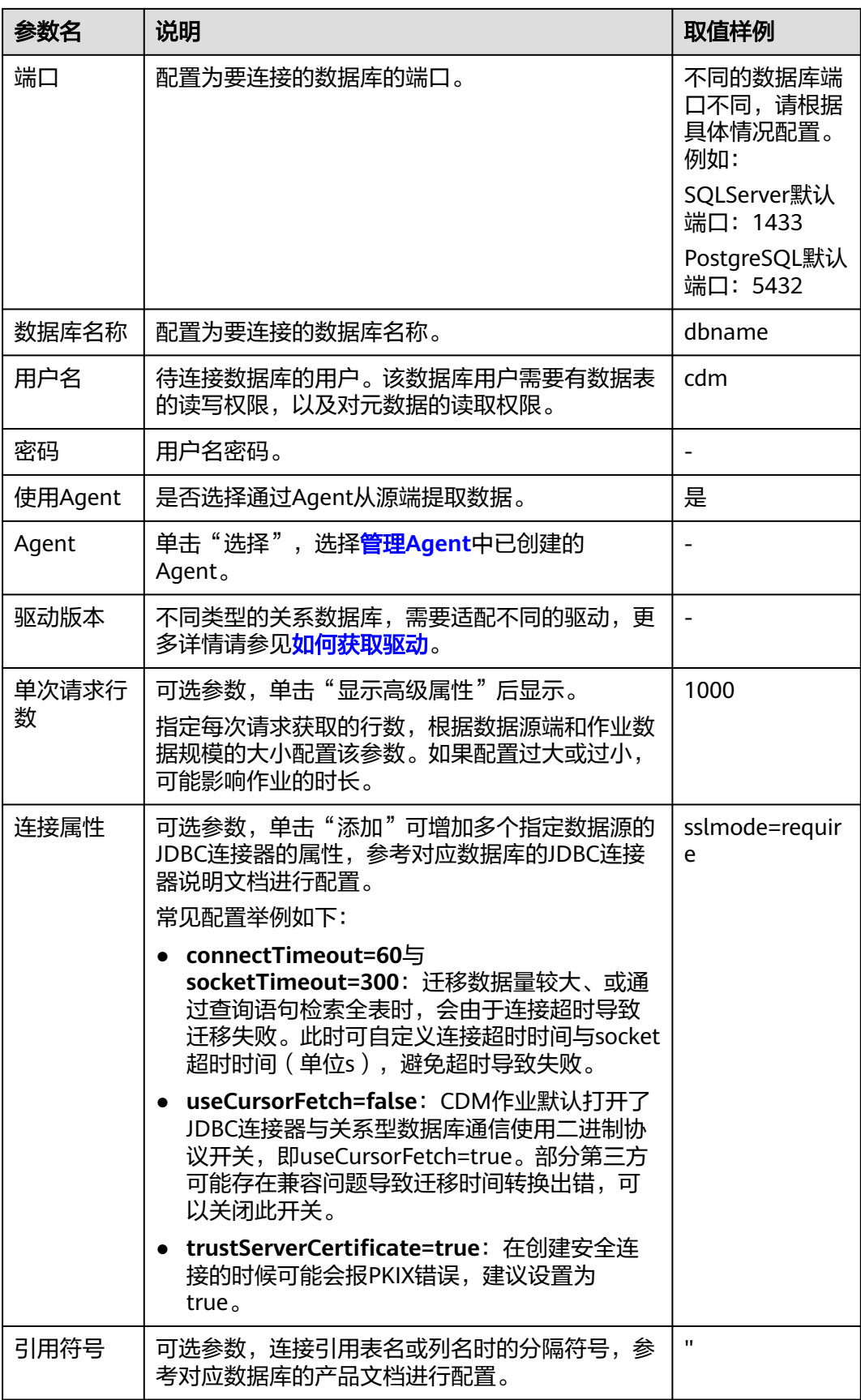

# <span id="page-89-0"></span>**4.7** 配置数据仓库服务(**DWS**)连接

连接数据仓库服务(DWS)时,相关参数如表**4-6**所示。

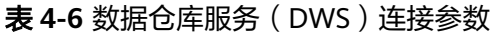

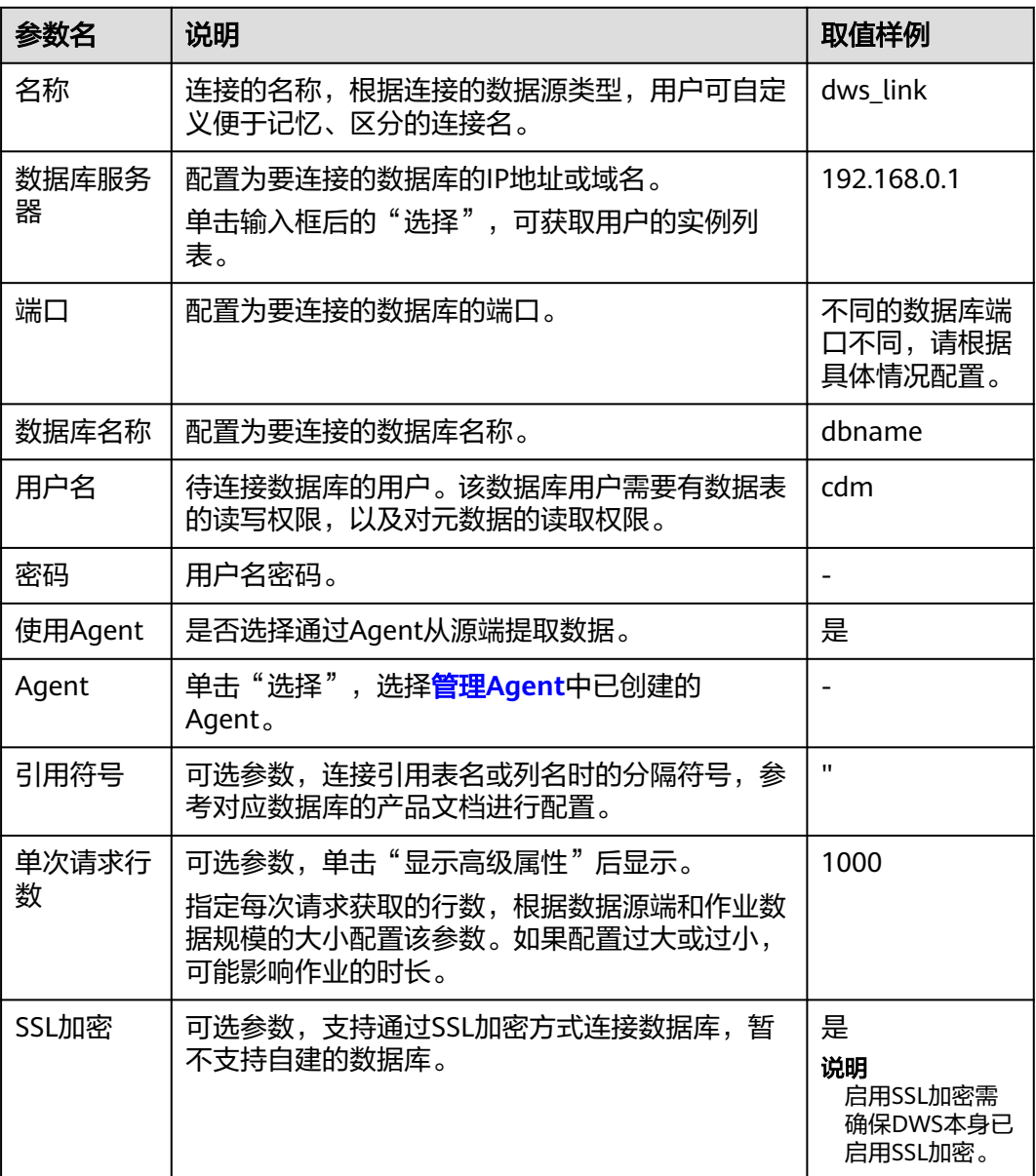

<span id="page-90-0"></span>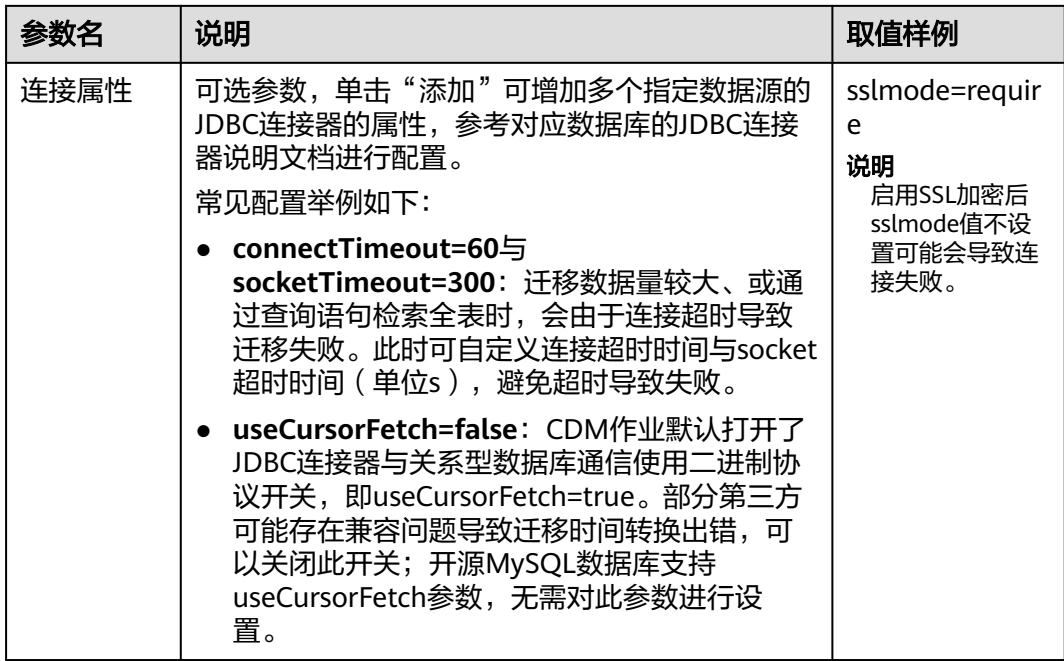

# **4.8** 配置云数据库 **MySQL/MySQL** 数据库连接

连接MySQL数据库连接时,相关参数如<mark>表4-7</mark>所示。

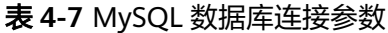

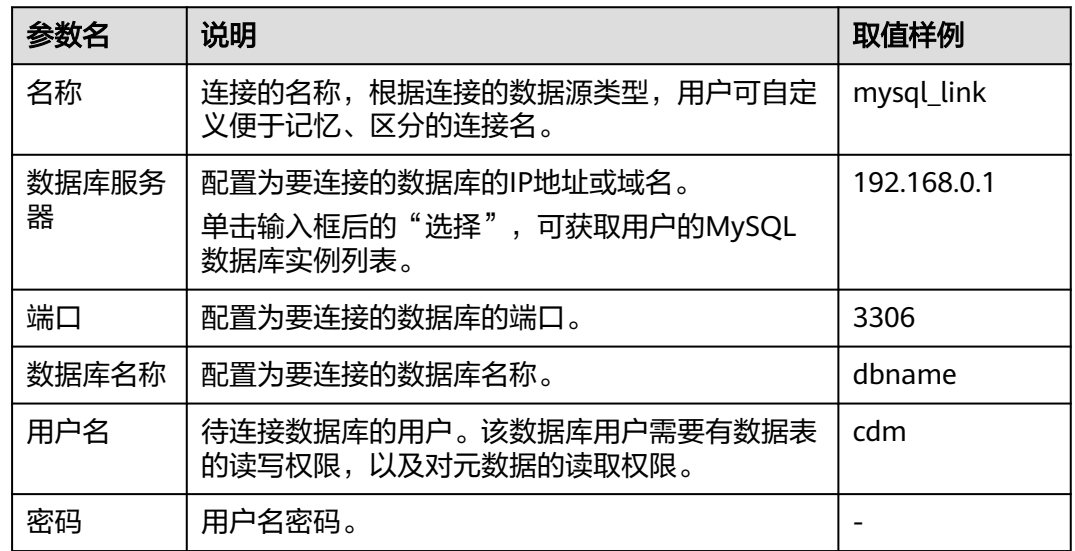

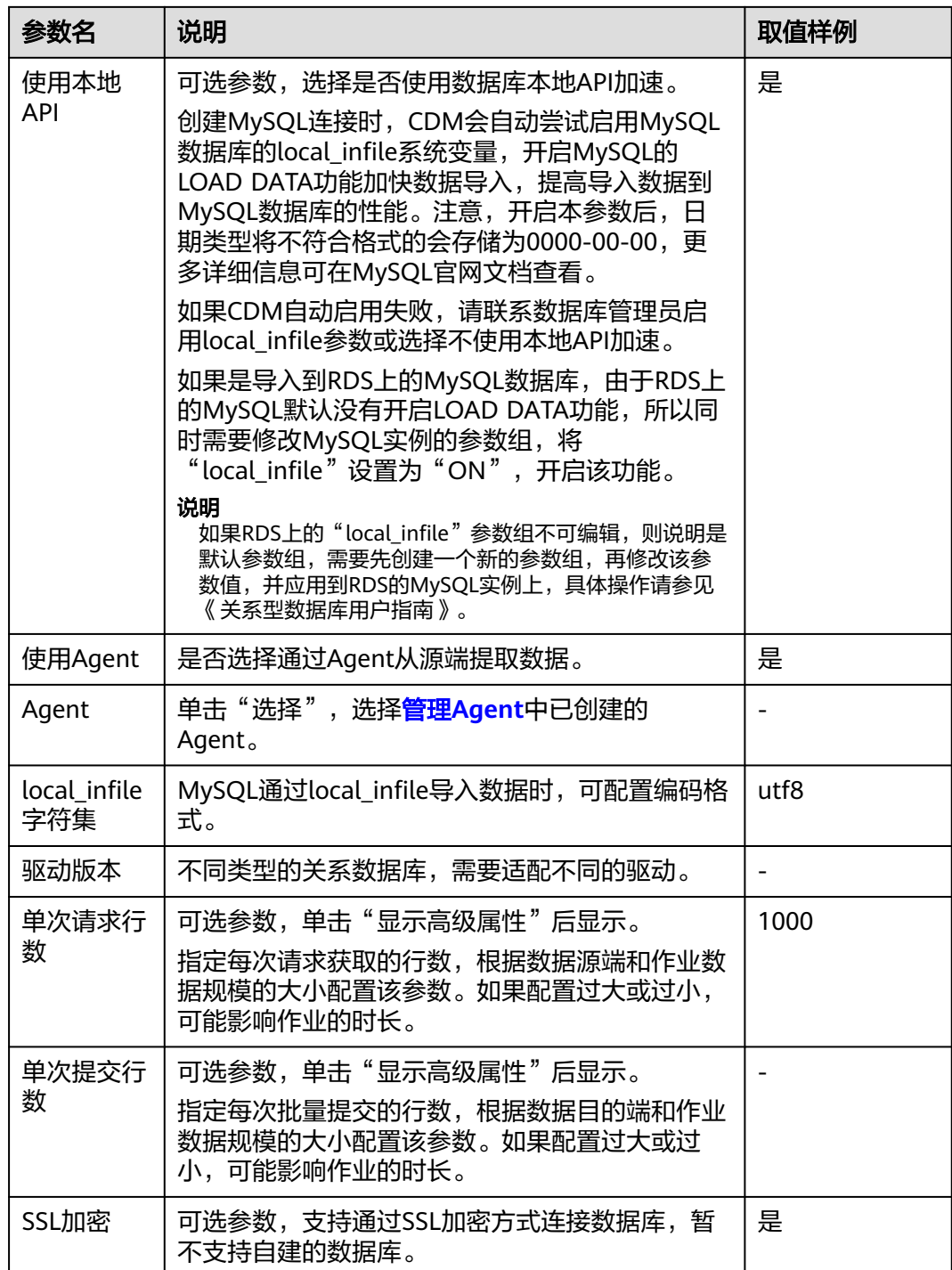

<span id="page-92-0"></span>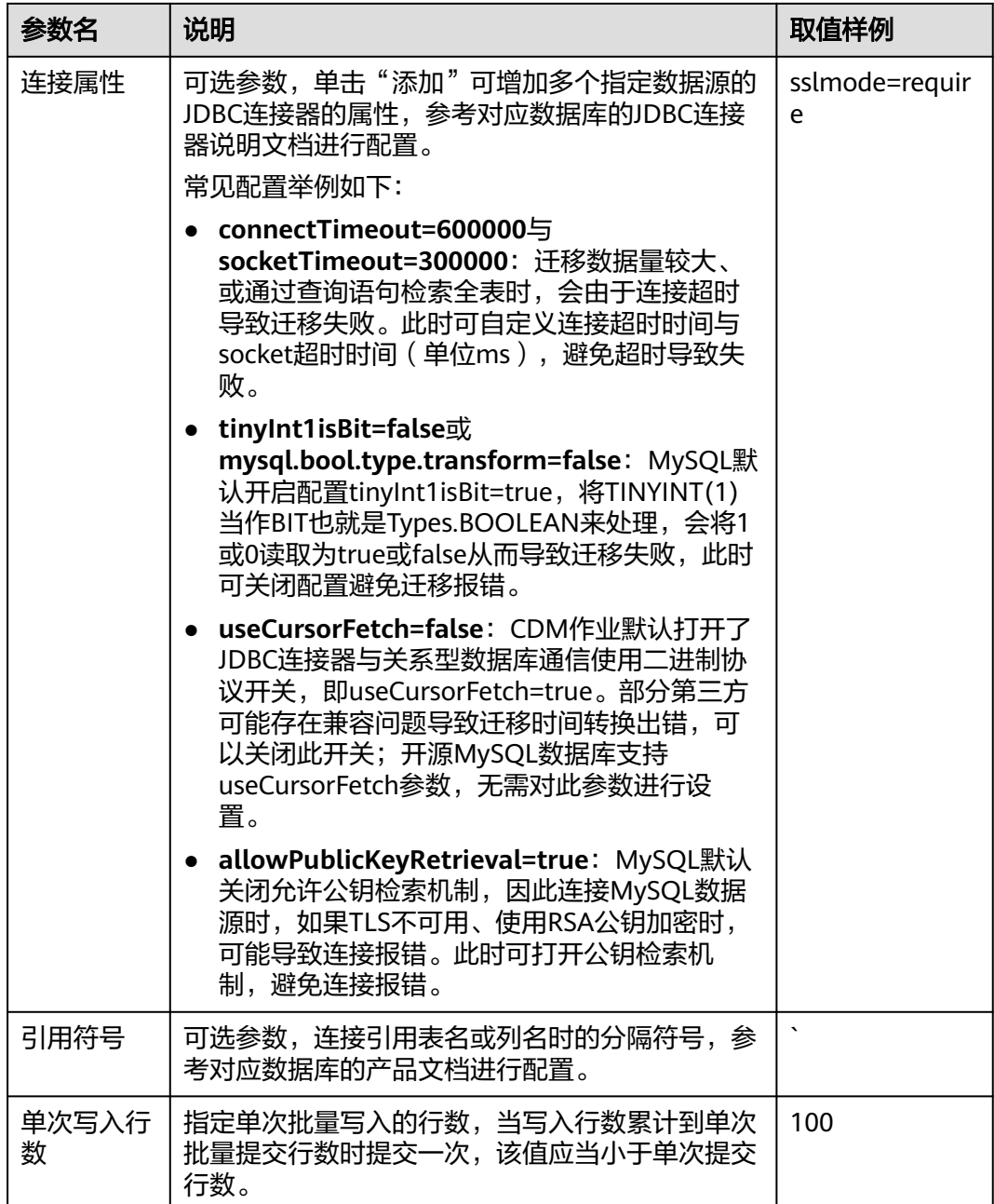

# **4.9** 配置 **Oracle** 数据库连接

连接Oracle数据库时,连接参数如表**4-8**所示。

#### 表 **4-8** Oracle 数据库连接参数

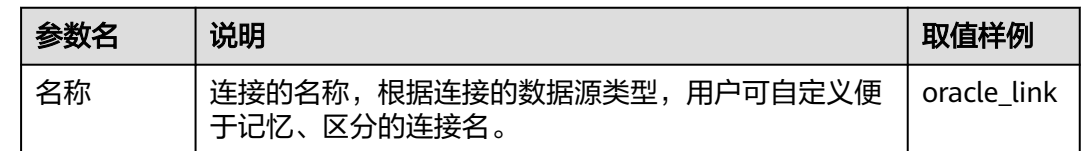

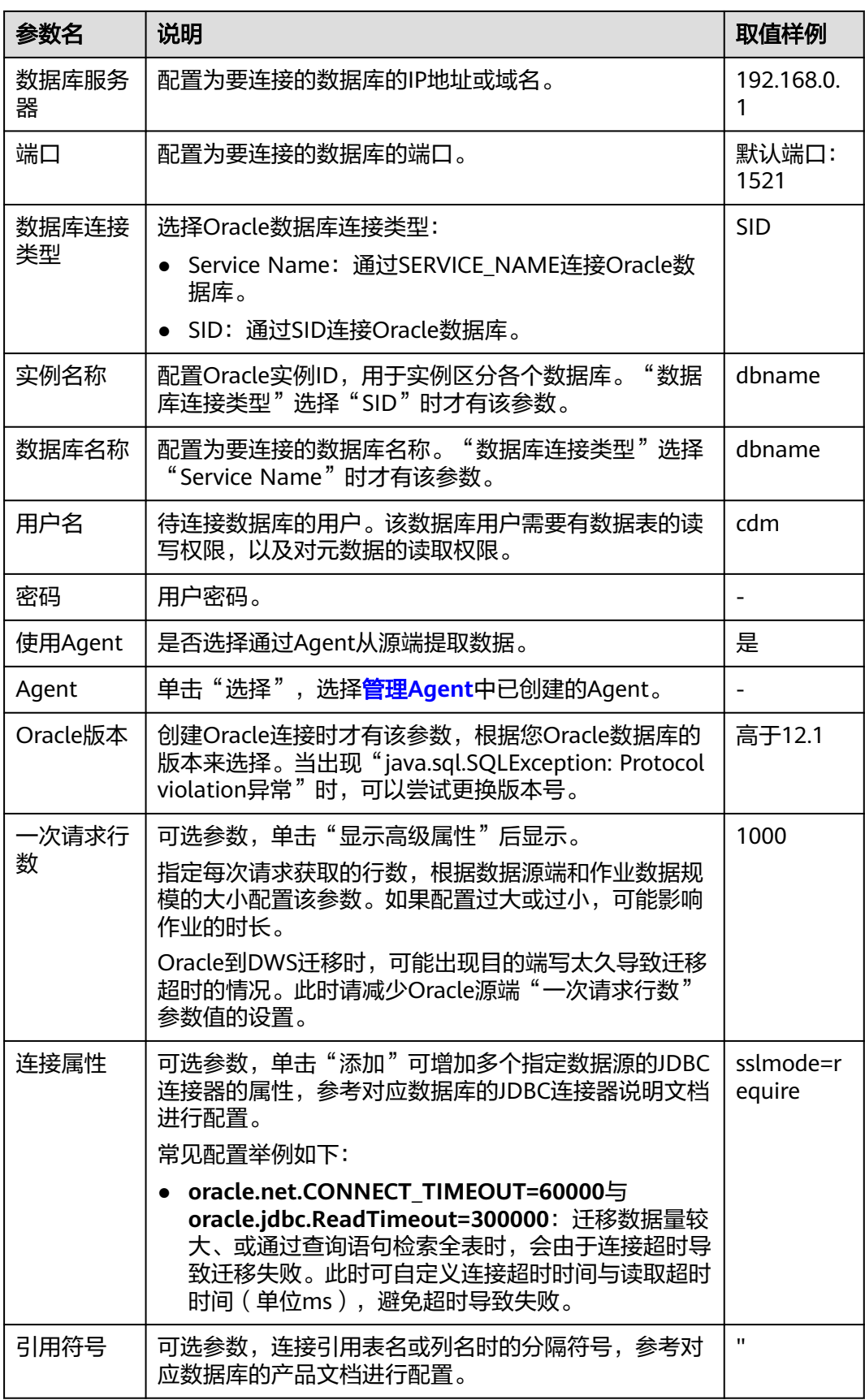

<span id="page-94-0"></span>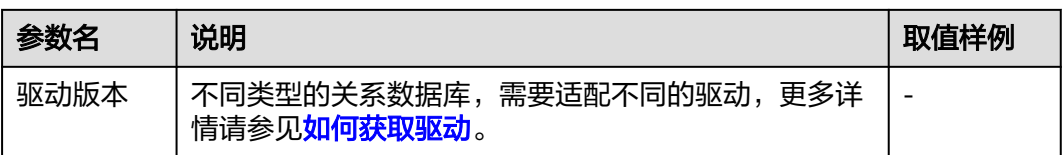

# **4.10** 配置 **DLI** 连接

连接数据湖探索(DLI)服务时,相关参数如表**4-9**所示。

### 表 **4-9** DLI 连接参数

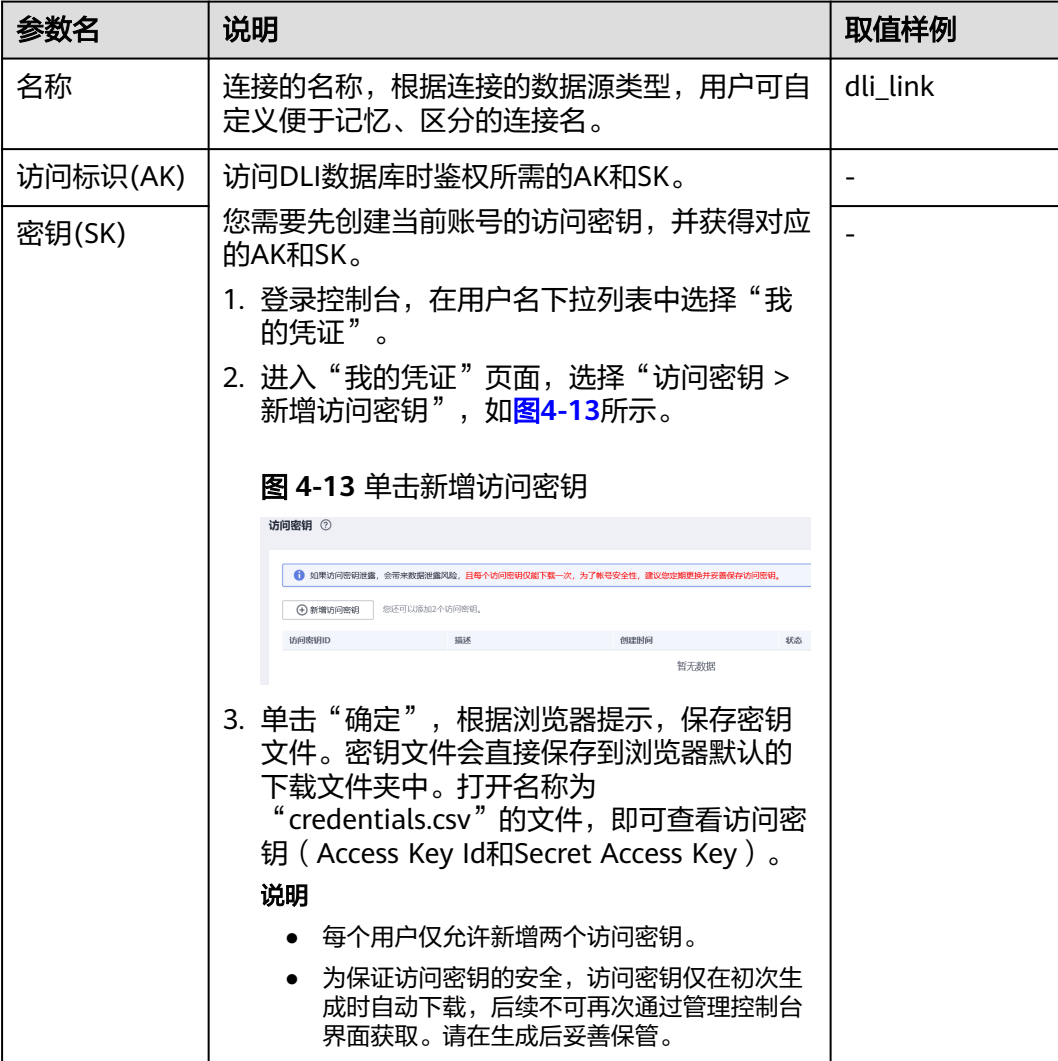

<span id="page-95-0"></span>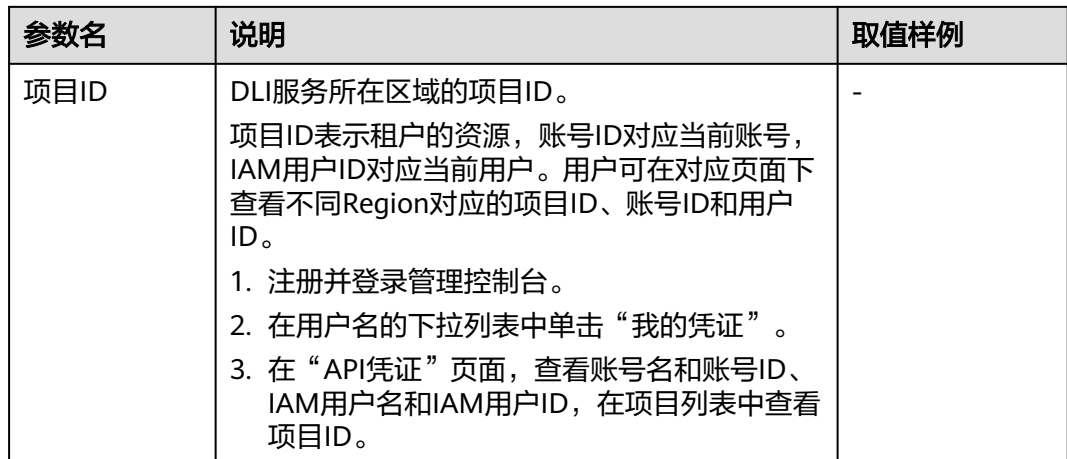

# **4.11** 配置 **Hive** 连接

目前CDM支持连接的Hive数据源有以下几种:

- **MRS Hive**
- **[FusionInsight Hive](#page-98-0)**
- **[Apache Hive](#page-100-0)**

### **MRS Hive**

用户具有MRS Hive连接的表的访问权限时,才能在字段映射时看到表。

MRS Hive连接适用于华为云上的MapReduce服务。MRS Hive的连接参数如表**[4-10](#page-96-0)**所 示。

### 说明

- 新建MRS Hive连接前,需在MRS中添加一个kerberos认证用户并登录MRS管理页面更新其初 始密码,然后使用该新建用户创建MRS连接。
- 如需连接MRS 2.x版本的集群,请先创建2.x版本的CDM集群。CDM 1.8.x版本的集群无法连 接MRS 2.x版本的集群。
- 由于当前CDM Hive连接是从MRS HDFS组件获取core-site.xml配置信息,所以在MRS侧使用 的是Hive over OBS场景时,在创建Hive连接前,需要用户在MRS管理界面的HDFS组件中配 置OBS的AK、SK信息。
- 需确保MRS集群和DataArts Studio实例之间网络互通,网络互通需满足如下条件:
	- DataArts Studio实例 (指DataArts Studio实例中的CDM集群)与MRS集群处于不同区 域的情况下,需要通过公网或者专线打通网络。通过公网互通时,需确保CDM集群已 **绑定EIP, MRS集群可以访问公网且防火墙规则已开放连接端口。**
	- DataArts Studio实例 (指DataArts Studio实例中的CDM集群)与MRS集群同区域情况 下,同虚拟私有云、同子网、同安全组的不同实例默认网络互通;如果同虚拟私有云但 子网或安全组不同,还需配置路由规则及安全组规则,配置路由规则请参见[如何配置路](https://support.huaweicloud.com/intl/zh-cn/bestpractice-vpc/bestpractice_0009.html#bestpractice_0009__zh-cn_topic_0252060877_li16617547103419) [由规则章](https://support.huaweicloud.com/intl/zh-cn/bestpractice-vpc/bestpractice_0009.html#bestpractice_0009__zh-cn_topic_0252060877_li16617547103419)节,配置安全组规则请参见[如何配置安全组规则章](https://support.huaweicloud.com/intl/zh-cn/usermanual-ecs/zh-cn_topic_0140323152.html)节。
	- 此外,还需确保该MRS集群与DataArts Studio工作空间所属的企业项目相同,如果不 同,您需要修改工作空间的企业项目。

### <span id="page-96-0"></span>表 **4-10** MRS Hive 连接参数

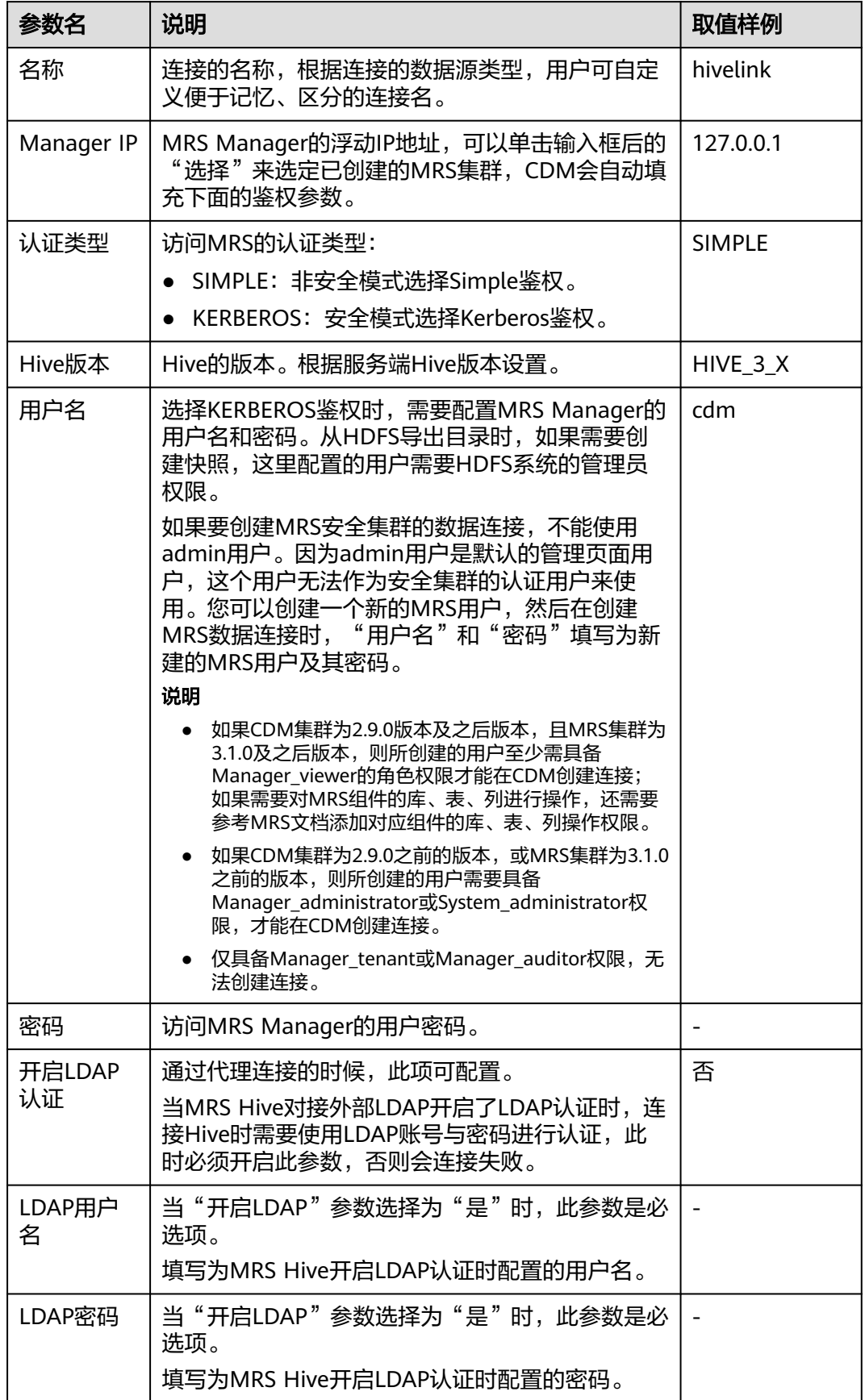

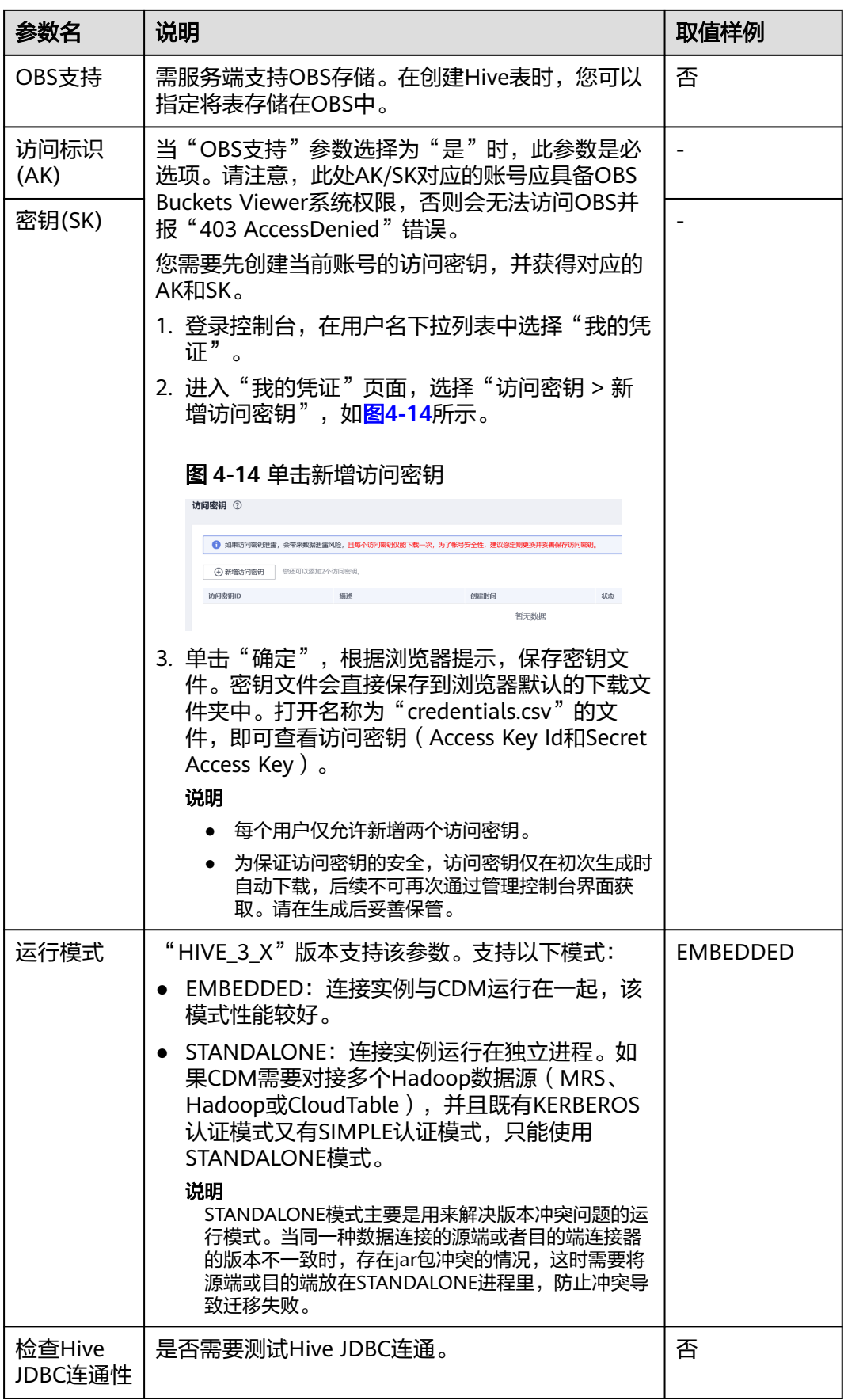

<span id="page-98-0"></span>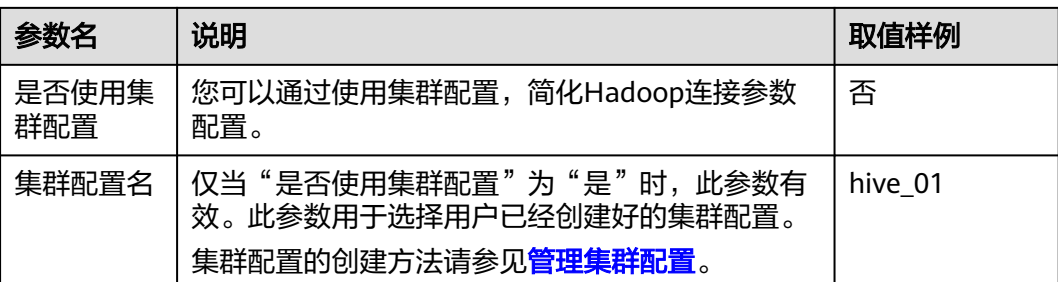

常见配置举例如下:

- **connectTimeout=360000**与**socketTimeout=360000**:迁移数据量较大、或通 过查询语句检索全表时,会由于连接超时导致迁移失败。此时可自定义连接超时 时间与socket超时时间(单位ms),避免超时导致失败。
- **hive.server2.idle.operation.timeout=360000**:为避免Hive迁移作业长时间卡 住,可自定义operation超时时间(单位ms)。
- **hive.storeFormat=textfile**:关系型数据库迁移到Hive时,自动建表默认为orc格 式。如果需要指定为textfile格式,可增加此配置。parquet格式同理, hive.storeFormat属性值指定为parquet格式即可。
- **fs.defaultFS=obs://hivedb**:对接的MRS Hive为存算分离模式时,可通过此配置 获取更佳兼容性。

## **FusionInsight Hive**

FusionInsight Hive连接适用于用户在本地数据中心自建的FusionInsight HD,需通过 专线连接。

FusionInsight Hive的连接参数如表**4-11**所示。

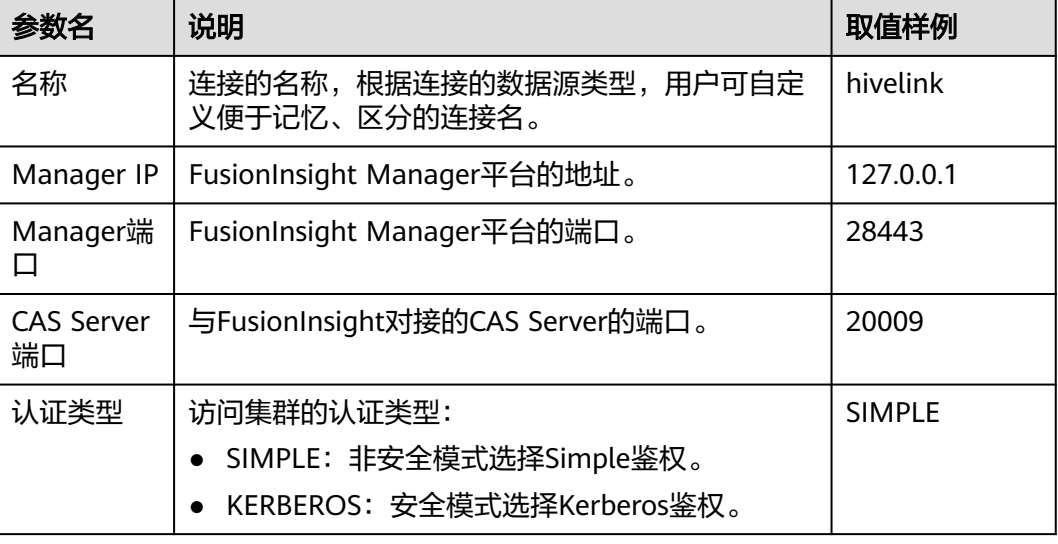

表 **4-11** FusionInsight Hive 连接参数

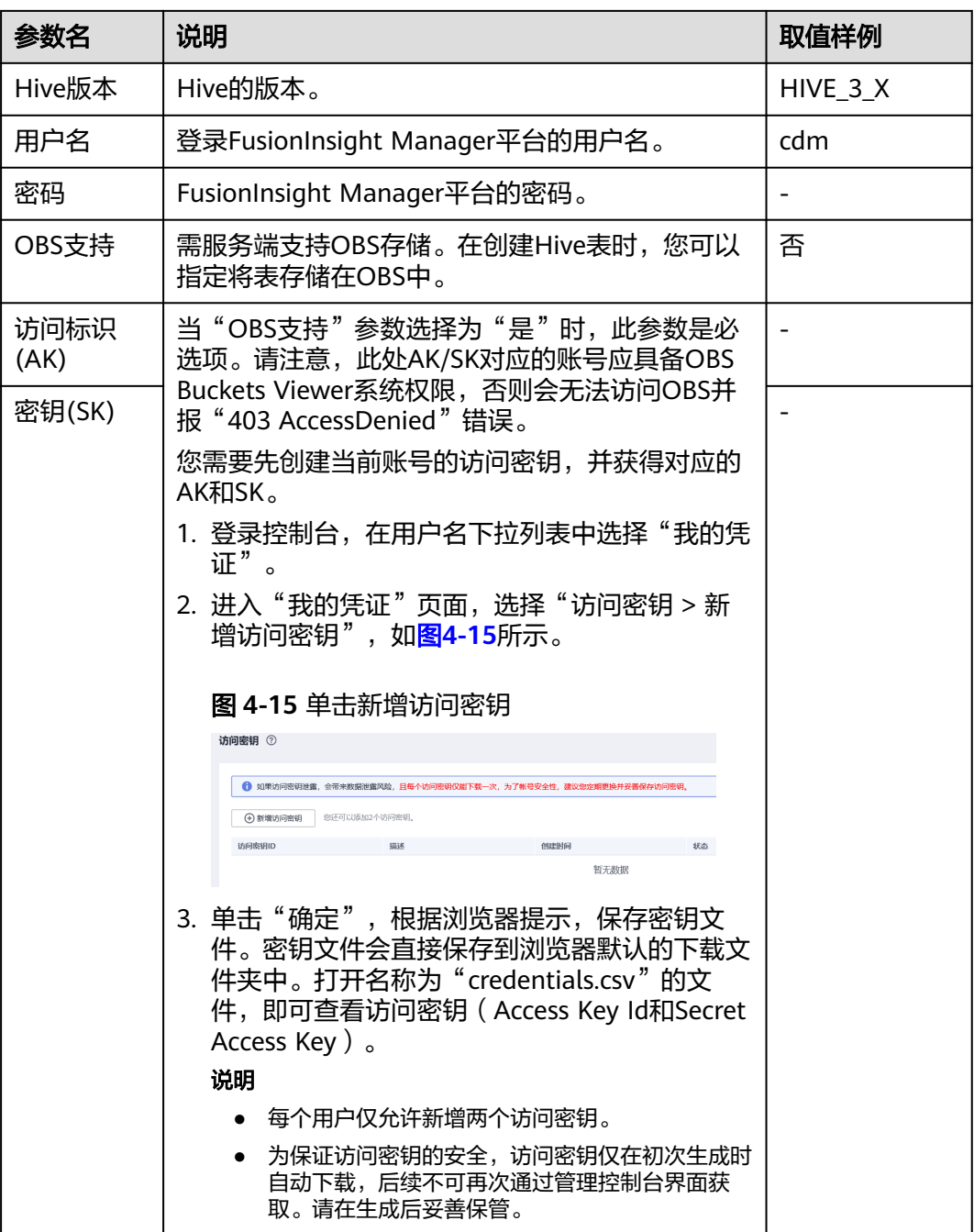

<span id="page-100-0"></span>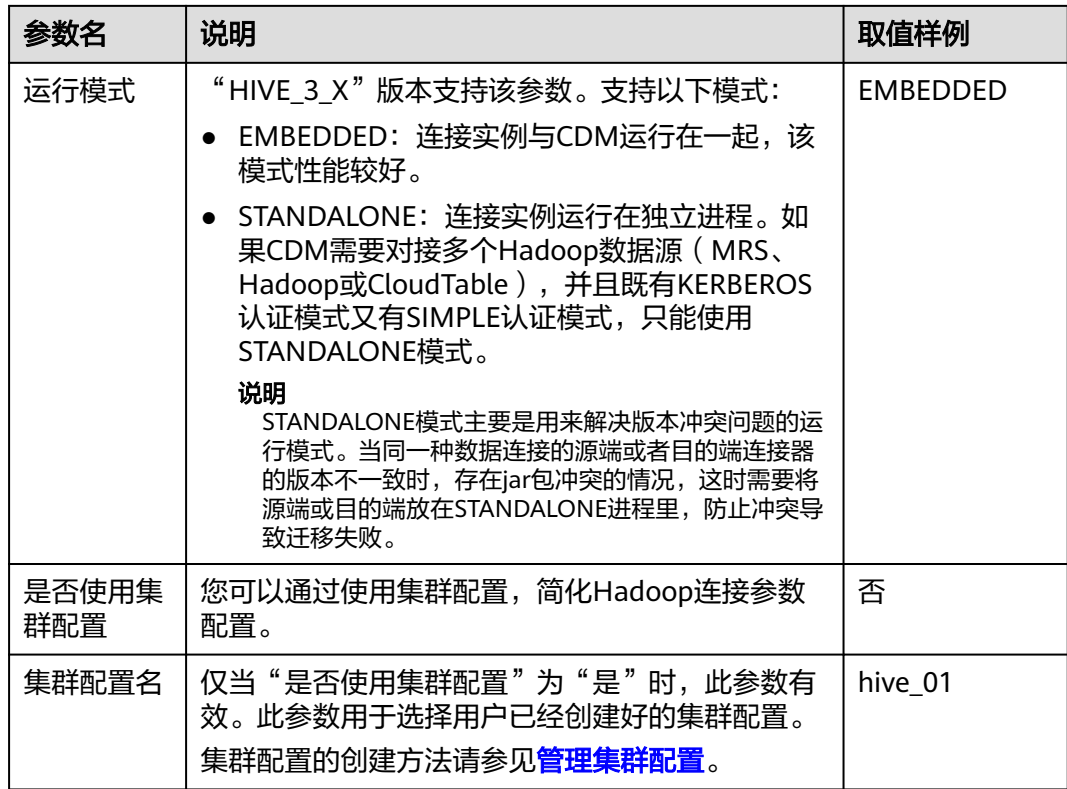

常见配置举例如下:

- **connectTimeout=360000**与**socketTimeout=360000**:迁移数据量较大、或通 过查询语句检索全表时,会由于连接超时导致迁移失败。此时可自定义连接超时 时间与socket超时时间(单位ms),避免超时导致失败。
- **hive.server2.idle.operation.timeout=360000**:为避免Hive迁移作业长时间卡 住,可自定义operation超时时间(单位ms)。

## **Apache Hive**

Apache Hive连接适用于用户在本地数据中心或ECS上自建的第三方Hadoop,其中本 地数据中心的Hadoop需通过专线连接。

Apache Hive的连接参数如表**4-12**所示。

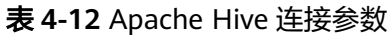

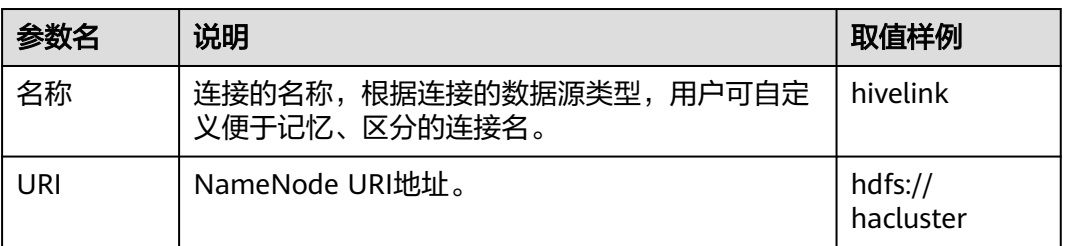

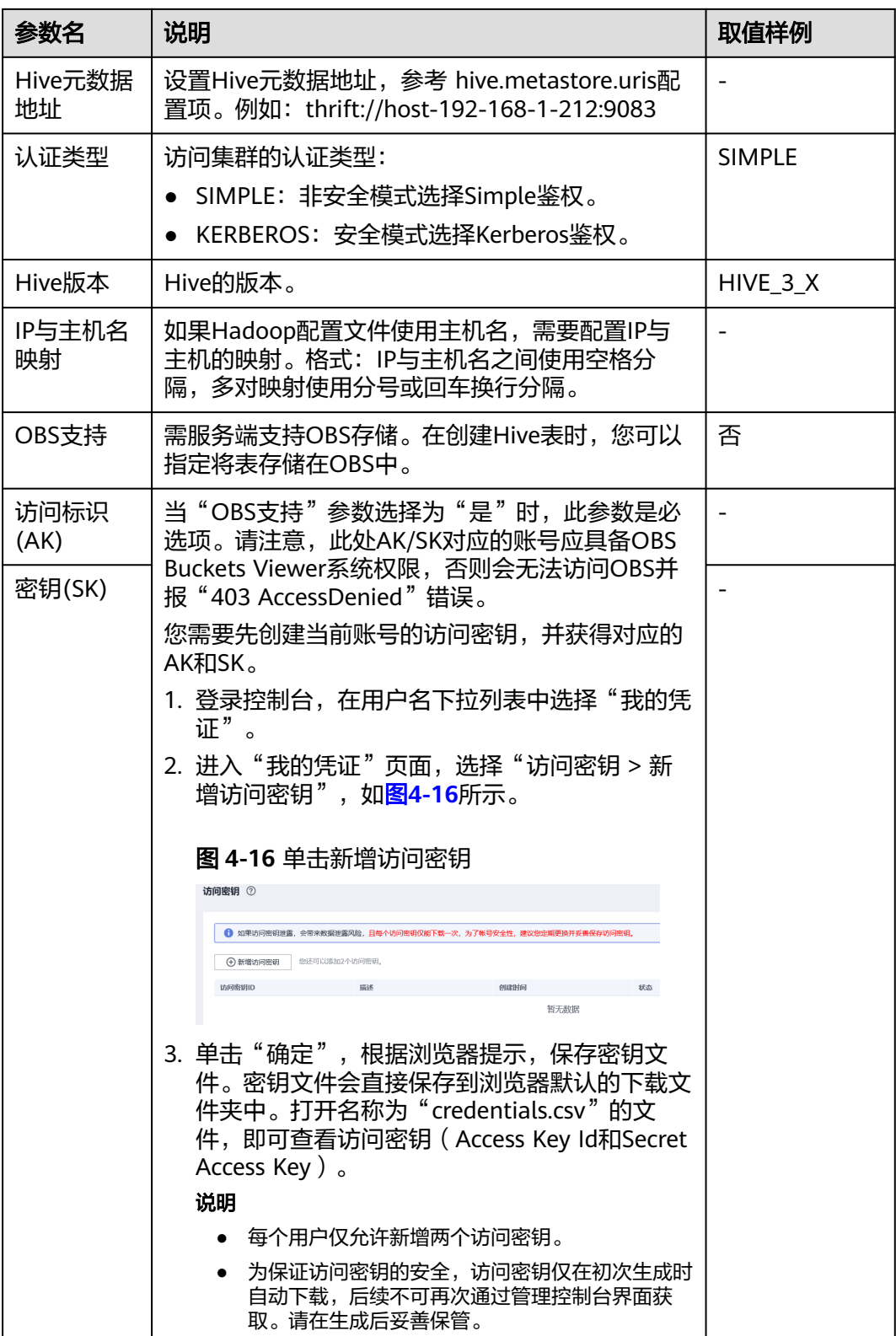

<span id="page-102-0"></span>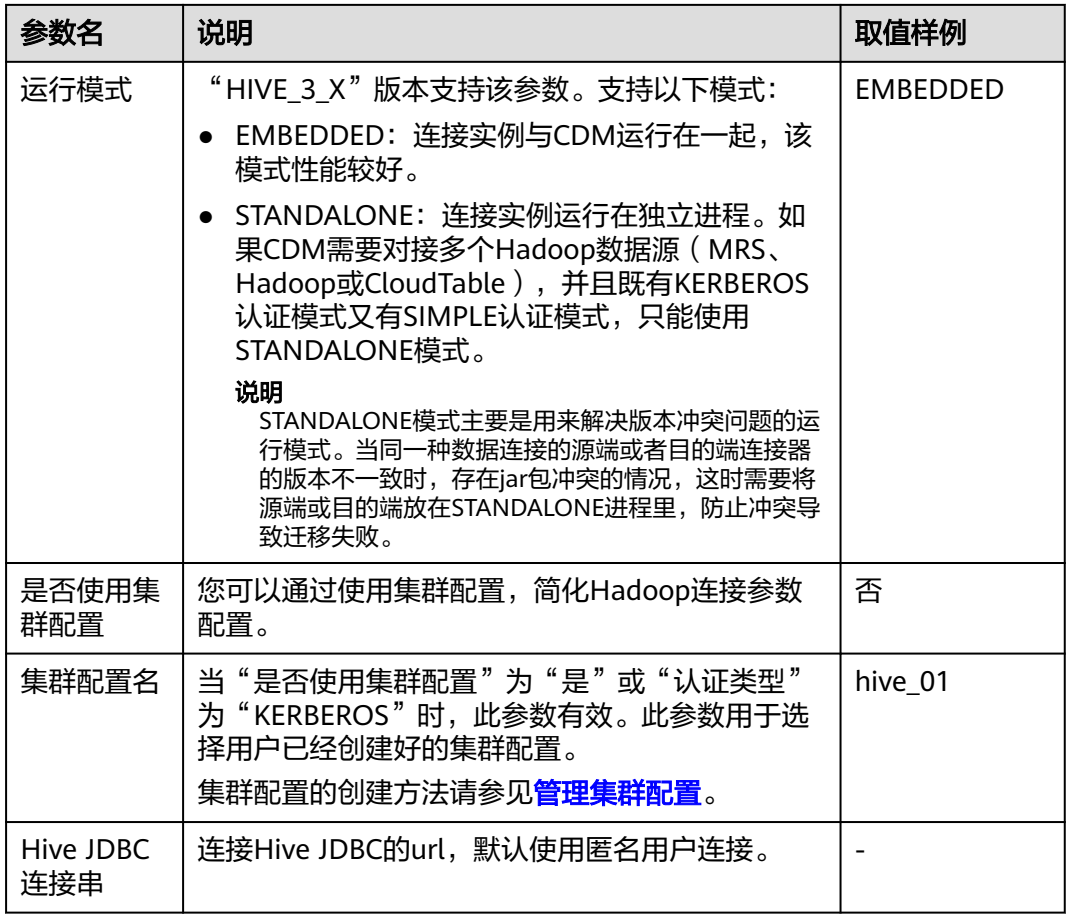

常见配置举例如下:

- **connectTimeout=360000**与**socketTimeout=360000**:迁移数据量较大、或通 过查询语句检索全表时,会由于连接超时导致迁移失败。此时可自定义连接超时 时间与socket超时时间(单位ms),避免超时导致失败。
- **hive.server2.idle.operation.timeout=360000**:为避免Hive迁移作业长时间卡 住,可自定义operation超时时间(单位ms)。

# **4.12** 配置 **HBase** 连接

目前CDM支持连接的HBase数据源有以下几种:

- **MRS HBase**
- **[FusionInsight HBase](#page-104-0)**
- **[Apache HBase](#page-105-0)**

## **MRS HBase**

连接MRS上的HBase数据源时,相关参数如表**[4-13](#page-103-0)**所示。

### <span id="page-103-0"></span>说明

- 新建MRS连接前,需在MRS中添加一个kerberos认证用户并登录MRS管理页面更新其初始密 码,然后使用该新建用户创建MRS连接。
- 如需连接MRS 2.x版本的集群,请先创建2.x版本的CDM集群。CDM 1.8.x版本的集群无法连 接MRS 2.x版本的集群。
- 如果选择集群后连接失败,请检查MRS集群与作为Agent的CDM实例是否网络互通。网络互 通需满足如下条件:
	- DataArts Studio实例 (指DataArts Studio实例中的CDM集群)与MRS集群处于不同区 域的情况下,需要通过公网或者专线打通网络。通过公网互通时,需确保CDM集群已 **绑定EIP, MRS集群可以访问公网且防火墙规则已开放连接端口。**
	- DataArts Studio实例 (指DataArts Studio实例中的CDM集群)与MRS集群同区域情况 下,同虚拟私有云、同子网、同安全组的不同实例默认网络互通;如果同虚拟私有云但 子网或安全组不同,还需配置路由规则及安全组规则,配置路由规则请参见<mark>[如何配置路](https://support.huaweicloud.com/intl/zh-cn/bestpractice-vpc/bestpractice_0009.html#bestpractice_0009__zh-cn_topic_0252060877_li16617547103419)</mark> [由规则章](https://support.huaweicloud.com/intl/zh-cn/bestpractice-vpc/bestpractice_0009.html#bestpractice_0009__zh-cn_topic_0252060877_li16617547103419)节,配置安全组规则请参见[如何配置安全组规则章](https://support.huaweicloud.com/intl/zh-cn/usermanual-ecs/zh-cn_topic_0140323152.html)节。
	- 此外,还需确保该MRS集群与DataArts Studio工作空间所属的企业项目相同,如果不 同,您需要修改工作空间的企业项目。

表 **4-13** MRS 上的 HBase 连接参数

| 参数名        | 说明                                                                                                    | 取值样例               |
|------------|----------------------------------------------------------------------------------------------------|--------------------|
| 名称         | 连接的名称,根据连接的数据源类型,用户可自<br>定义便于记忆、区分的连接名。                                                                                                    | mrs_hbase li<br>nk |
| Manager IP | MRS Manager的浮动IP地址,可以单击输入框后<br>的"选择"来选定已创建的MRS集群,CDM会自<br>动填充下面的鉴权参数。                                                                                              | 127.0.0.1          |
| 用户名        | 选择KERBEROS鉴权时,需要配置MRS Manager<br>的用户名和密码。从HDFS导出目录时,如果需<br>要创建快照,这里配置的用户需要HDFS系统的<br>管理员权限。                                                                        | cdm                |
|            | 如果要创建MRS安全集群的数据连接,不能使用<br>admin用户。因为admin用户是默认的管理页面<br>用户,这个用户无法作为安全集群的认证用户来<br>使用。您可以创建一个新的MRS用户,然后在创<br>建MRS数据连接时,"用户名"和"密码"填写<br>为新建的MRS用户及其密码。                 |                    |
|            | 说明                                                                                                    |                    |
|            | 如果CDM集群为2.9.0版本及之后版本,且MRS集<br>$\bullet$<br>群为3.1.0及之后版本,则所创建的用户至少需具备<br>Manager_viewer的角色权限才能在CDM创建连<br>接;如果需要对MRS组件的库、表、列进行操作,<br>还需要参考MRS文档添加对应组件的库、表、列操<br>作权限。 |                    |
|            | 如果CDM集群为2.9.0之前的版本,或MRS集群为<br>3.1.0之前的版本,则所创建的用户需要具备<br>Manager_administrator或System_administrator<br>权限,才能在CDM创建连接。                                               |                    |
|            | • 仅具备Manager_tenant或Manager_auditor权<br>限,无法创建连接。                                                                                                    |                    |
| 密码         | 访问MRS Manager的用户密码。                                                                                                    |                    |

<span id="page-104-0"></span>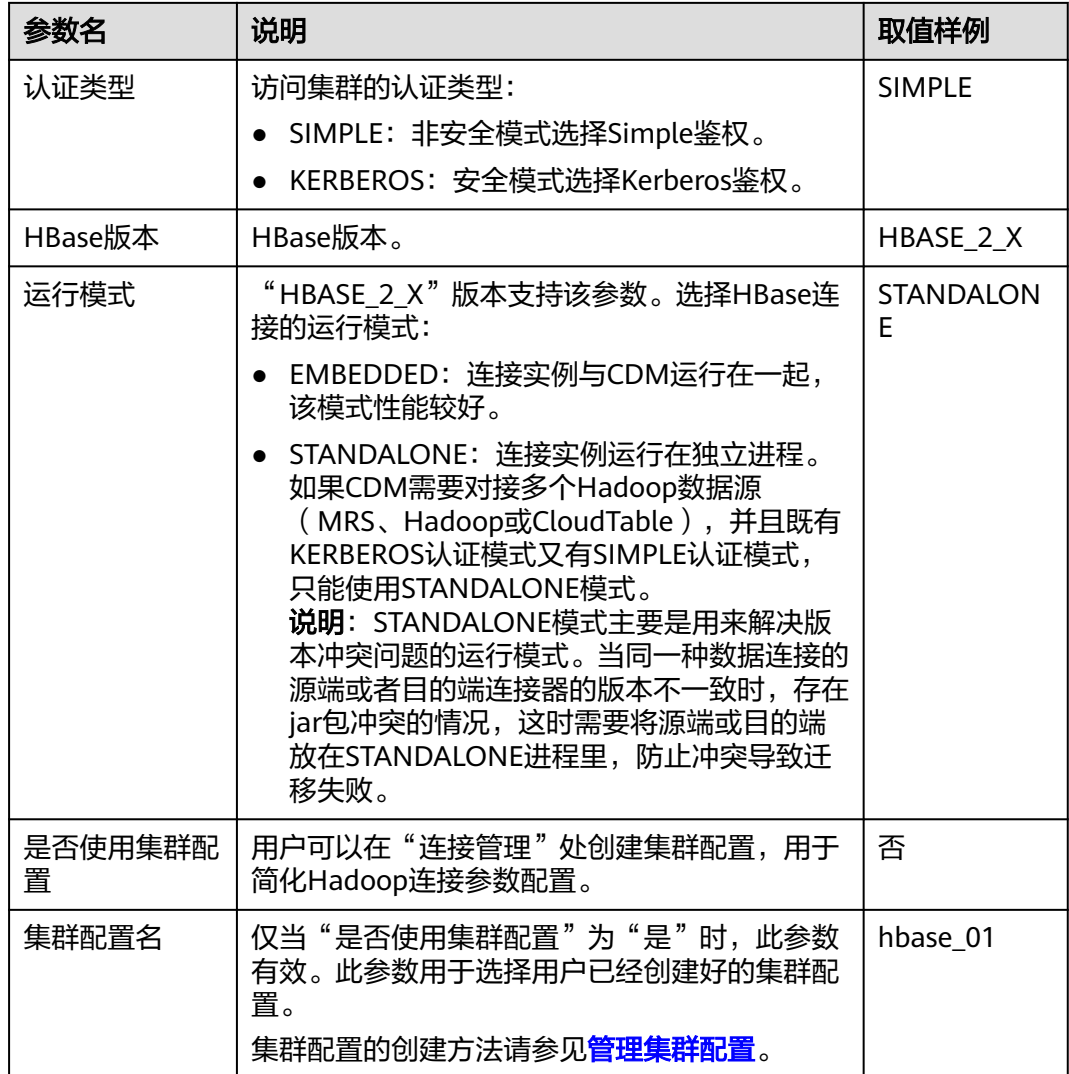

# **FusionInsight HBase**

连接FusionInsight HD上的HBase数据源时,相关参数如表**4-14**所示。

| 参数名        | 说明                                      | 取值样例              |
|------------|-----------------------------------------|-------------------|
| 名称         | 连接的名称,根据连接的数据源类型,用户可自<br>定义便于记忆、区分的连接名。 | FI hbase lin<br>ĸ |
| Manager IP | FusionInsight Manager平台的地址。             | 127.0.0.1         |
| Manager端口  | FusionInsight Manager平台的端口。             | 28443             |

表 **4-14** FusionInsight HBase 连接参数

<span id="page-105-0"></span>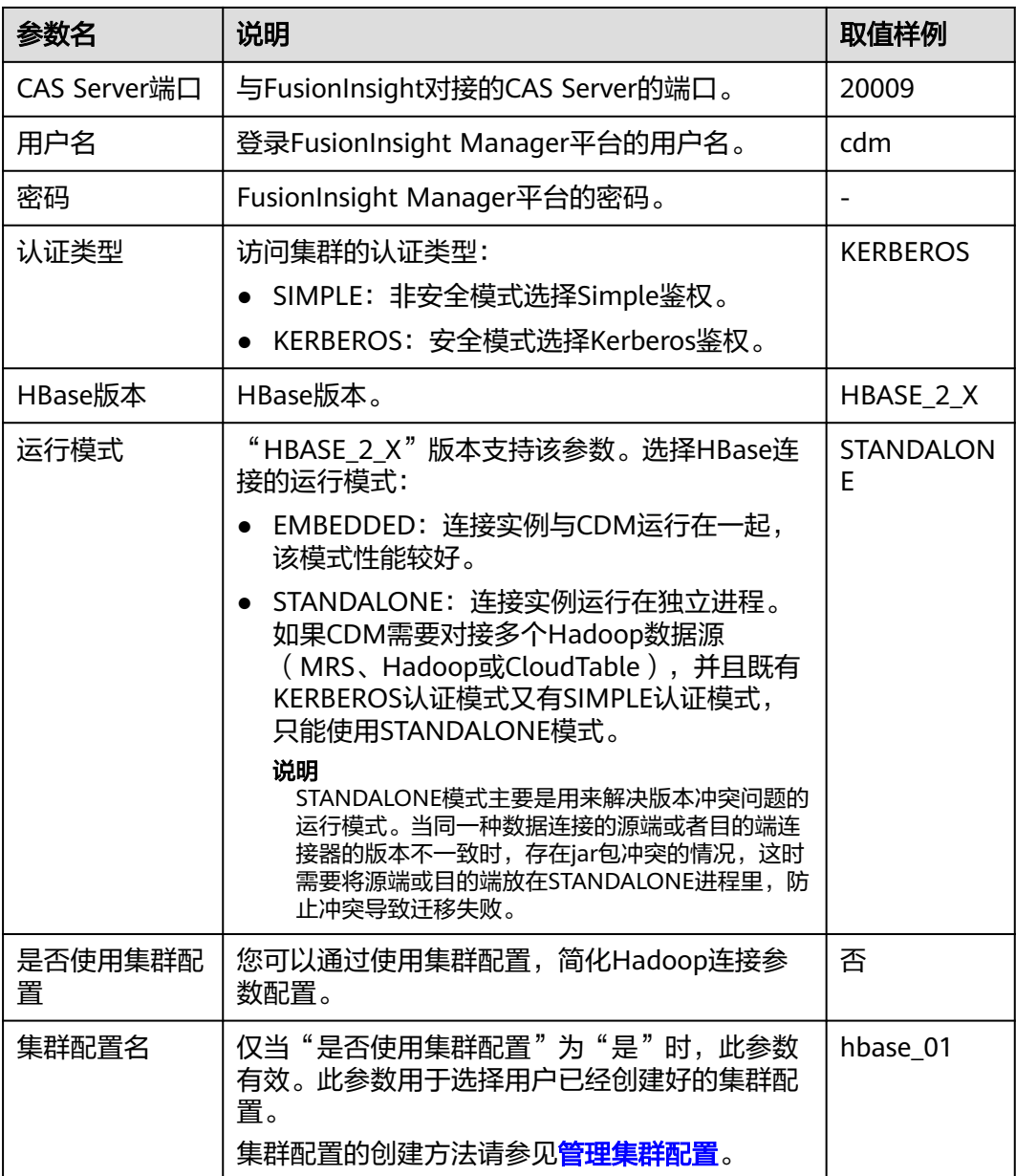

# **Apache HBase**

连接Apache Hadoop上的HBase数据源时,相关参数如表**[4-15](#page-106-0)**所示。

#### <span id="page-106-0"></span>表 **4-15** Apache HBase 连接参数

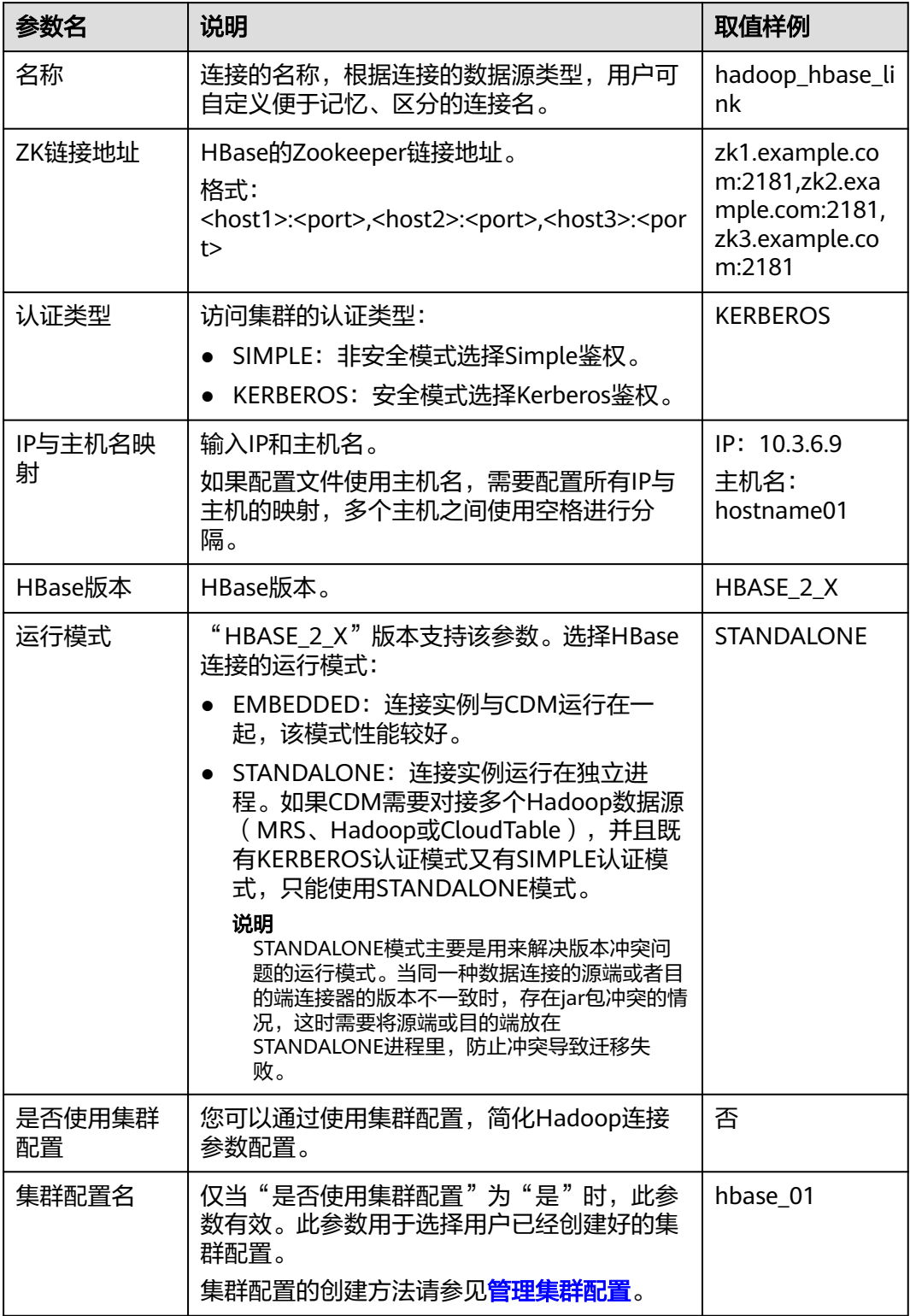

单击"显示高级属性",然后单击"添加",您可以添加客户端的配置属性。所添加 的每个属性需配置属性名称和值。对于不再需要的属性,可单击属性后的"删除"按 钮进行删除。

# <span id="page-107-0"></span>**4.13** 配置 **HDFS** 连接

目前CDM支持连接的HDFS数据源有以下几种:

- **MRS HDFS**
- **[FusionInsight HDFS](#page-109-0)**
- **[Apache HDFS](#page-111-0)**

## **MRS HDFS**

连接MRS上的HDFS数据源时,相关参数如表**4-16**所示。

#### 说明

- 新建MRS连接前,需在MRS中添加一个kerberos认证用户并登录MRS管理页面更新其初始密 **码,然后使用该新建用户创建MRS连接。**
- 如需连接MRS 2.x版本的集群,请先创建2.x版本的CDM集群。CDM 1.8.x版本的集群无法连 接MRS 2.x版本的集群。
- 如果选择集群后连接失败,请检查MRS集群与作为Agent的CDM实例是否网络互通。网络互 通需满足如下条件:
	- DataArts Studio实例 (指DataArts Studio实例中的CDM集群) 与MRS集群处于不同区 域的情况下,需要通过公网或者专线打通网络。通过公网互通时,需确保CDM集群已 绑定EIP, MRS集群可以访问公网且防火墙规则已开放连接端口。
	- DataArts Studio实例 (指DataArts Studio实例中的CDM集群)与MRS集群同区域情况 下,同虚拟私有云、同子网、同安全组的不同实例默认网络互通;如果同虚拟私有云但 子网或安全组不同,还需配置路由规则及安全组规则,配置路由规则请参见[如何配置路](https://support.huaweicloud.com/intl/zh-cn/bestpractice-vpc/bestpractice_0009.html#bestpractice_0009__zh-cn_topic_0252060877_li16617547103419) [由规则章](https://support.huaweicloud.com/intl/zh-cn/bestpractice-vpc/bestpractice_0009.html#bestpractice_0009__zh-cn_topic_0252060877_li16617547103419)节,配置安全组规则请参见[如何配置安全组规则章](https://support.huaweicloud.com/intl/zh-cn/usermanual-ecs/zh-cn_topic_0140323152.html)节。
	- 此外,还需确保该MRS集群与DataArts Studio工作空间所属的企业项目相同,如果不 同,您需要修改工作空间的企业项目。

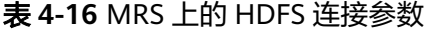

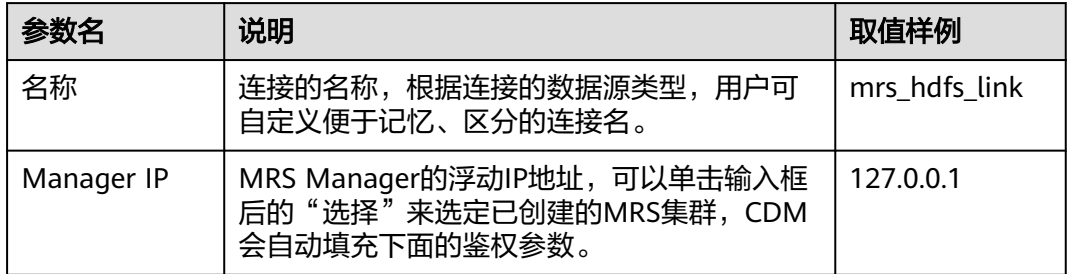
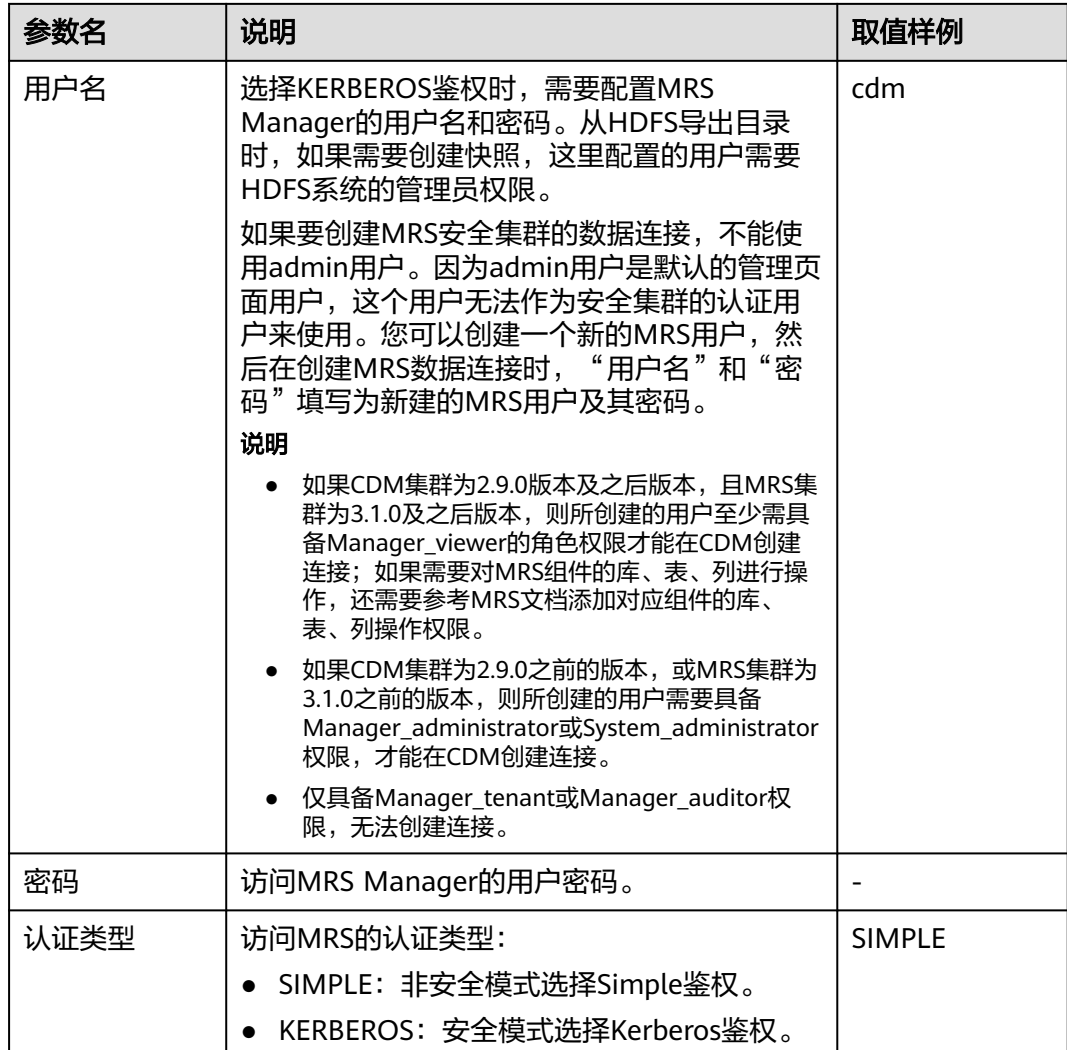

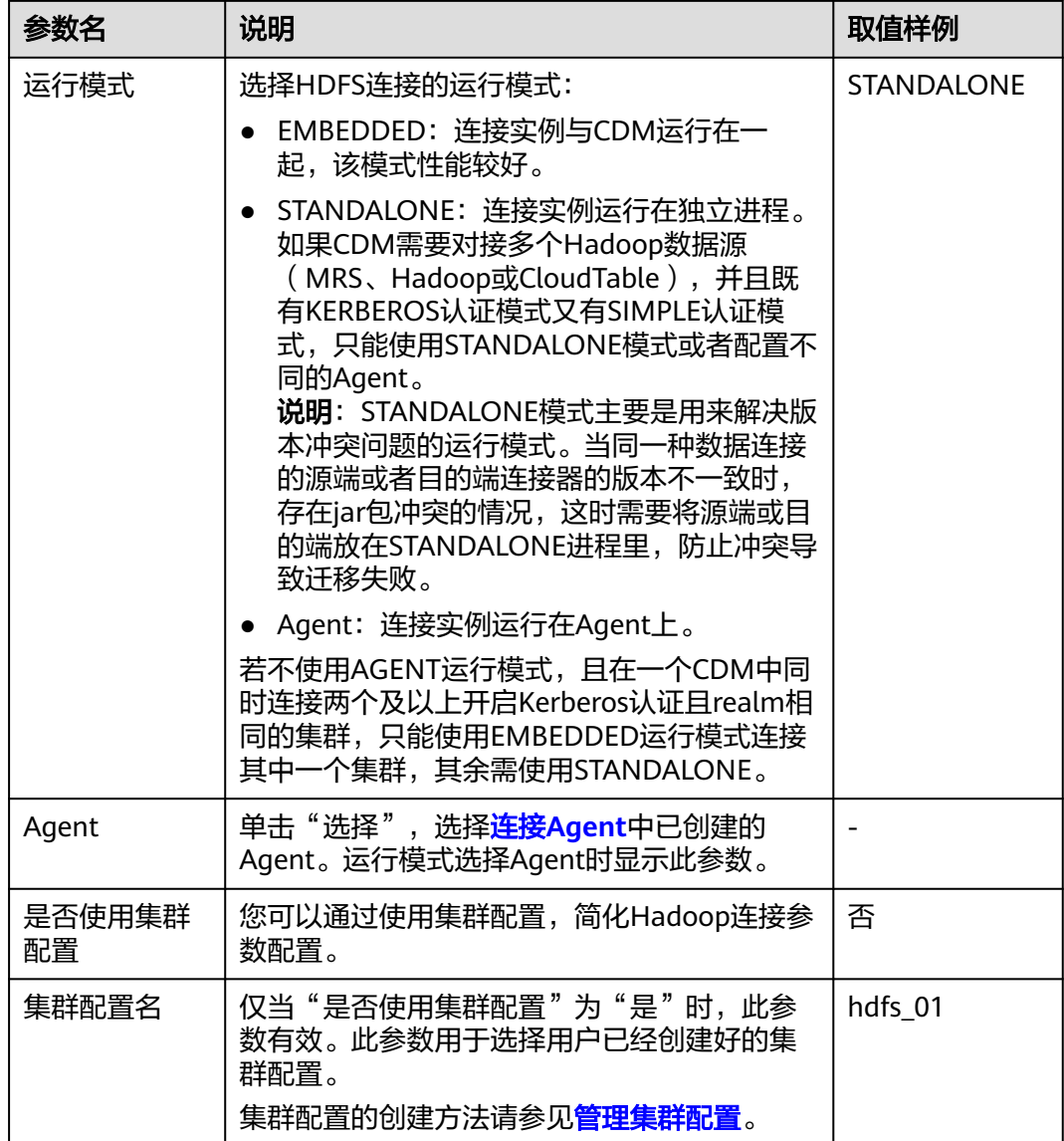

单击"显示高级属性",然后单击"添加",您可以添加客户端的配置属性。所添加 的每个属性需配置属性名称和值。对于不再需要的属性,可单击属性后的"删除"按 钮进行删除。

## **FusionInsight HDFS**

连接FusionInsight HD上的HDFS数据源时,相关参数如表**4-17**所示。

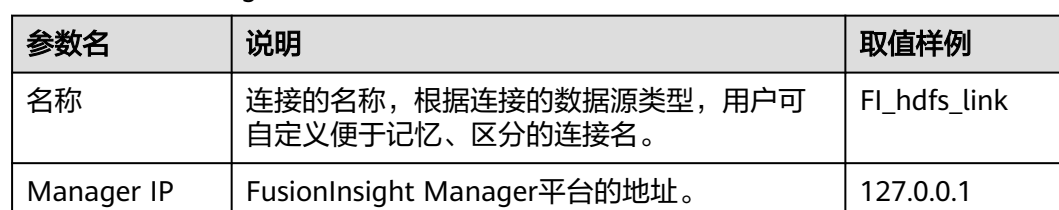

表 **4-17** FusionInsight HDFS 连接参数

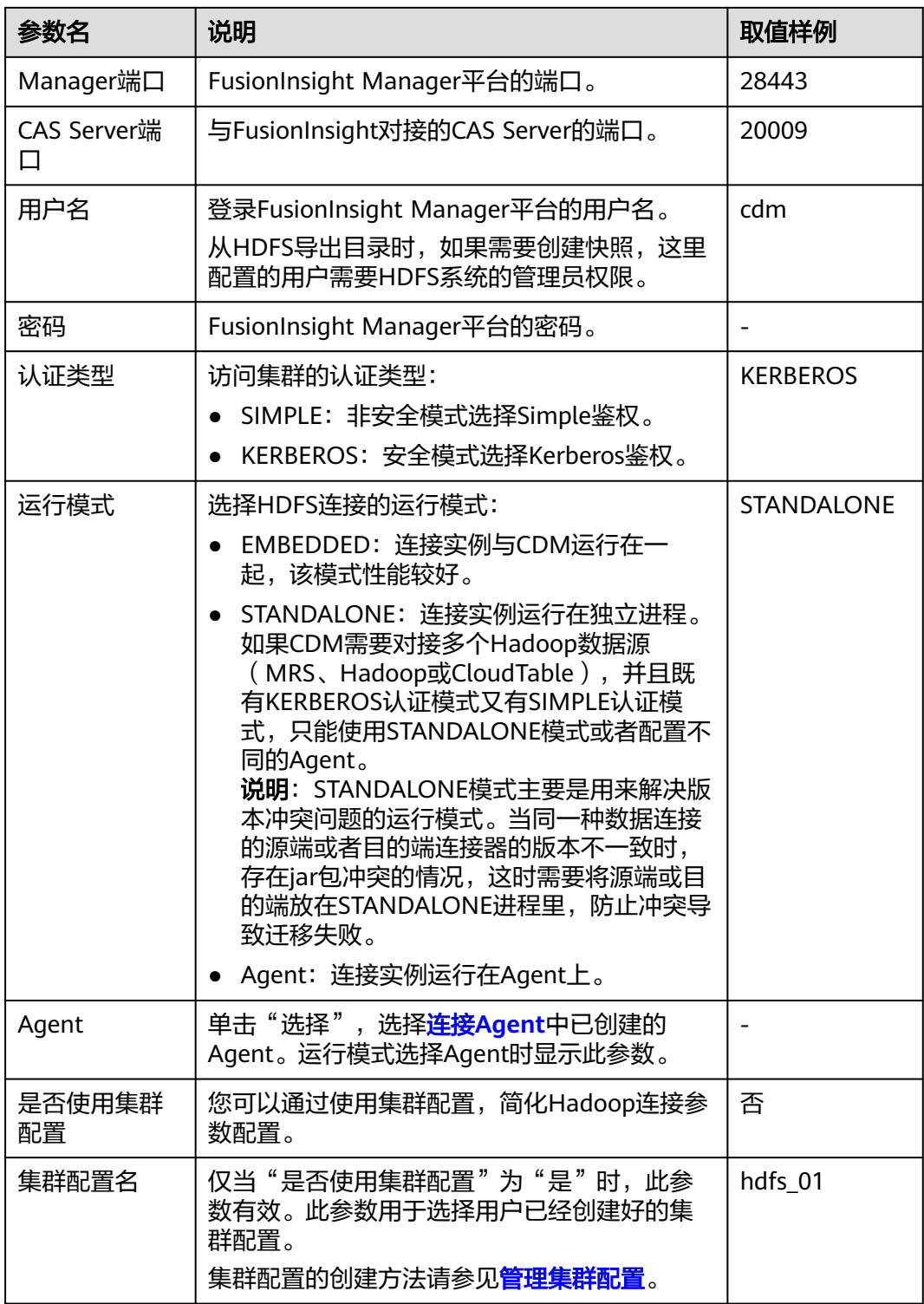

单击"显示高级属性",然后单击"添加",您可以添加客户端的配置属性。所添加 的每个属性需配置属性名称和值。对于不再需要的属性,可单击属性后的"删除"按 钮进行删除。

## **Apache HDFS**

连接Apache Hadoop上的HDFS数据源时,相关参数如表**4-18**所示。

表 **4-18** Apache HDFS 连接参数

| 参数名          | 说明                                                                                                    | 取值样例                    |
|--------------|----------------------------------------------------------------------------------------------------|-------------------------|
| 名称           | 连接的名称,根据连接的数据源类型,用户可<br>自定义便于记忆、区分的连接名。                                                                                                    | hadoop_hdfs_li<br>nk    |
| <b>URI</b>   | 表示NameNode URI地址。可以填写为:<br>hdfs:// <i>namenode实例的ip</i> :8020。                                                                                                    | hdfs:// <b>/P</b> .8020 |
| 认证类型         | 访问集群的认证类型:                                                                                                    | <b>KERBEROS</b>         |
|              | SIMPLE: 非安全模式选择Simple鉴权。                                                                                                    |                         |
|              | KERBEROS: 安全模式选择Kerberos鉴权。                                                                                                    |                         |
| 运行模式         | 选择HDFS连接的运行模式:                                                                                                    | <b>STANDALONE</b>       |
|              | EMBEDDED: 连接实例与CDM运行在一<br>起,该模式性能较好。                                                                                                    |                         |
|              | • STANDALONE: 连接实例运行在独立进程。<br>如果CDM需要对接多个Hadoop数据源<br>(MRS、Hadoop或CloudTable), 并且既<br>有KERBEROS认证模式又有SIMPLE认证模<br>式,只能使用STANDALONE模式或者配置不<br>同的Agent。<br>说明: STANDALONE模式主要是用来解决版<br>本冲突问题的运行模式。当同一种数据连接<br>的源端或者目的端连接器的版本不一致时,<br>存在jar包冲突的情况,这时需要将源端或目<br>的端放在STANDALONE进程里,防止冲突导<br>致迁移失败。<br>Agent: 连接实例运行在Agent上。对于<br>Apache HDFS, 仅当"认证类型"为<br>"SIMPLE"时,才可以选择Agent运行模<br>式。 |                         |
| IP与主机名映射     | 运行模式选择"EMBEDDED"、<br>"STANDALONE"时,该参数有效。                                                                                                    | 10.1.6.9<br>hostname01  |
|              | 如果HDFS配置文件使用主机名,需要配置IP与<br>主机的映射。格式: IP与主机名之间使用空格分<br>隔,多对映射使用分号或回车换行分隔。                                                                                                    | 10.2.7.9<br>hostname02  |
| Agent        | 认证类型选择"SIMPLE",并且运行模式选择<br>"Agent "时配置,选择 <mark>连接Agent</mark> 中已创建的<br>Agent.                                                                                                    |                         |
| 是否使用集群<br>配置 | 您可以通过使用集群配置,简化Hadoop连接参<br>数配置。                                                                                                    | 否                       |

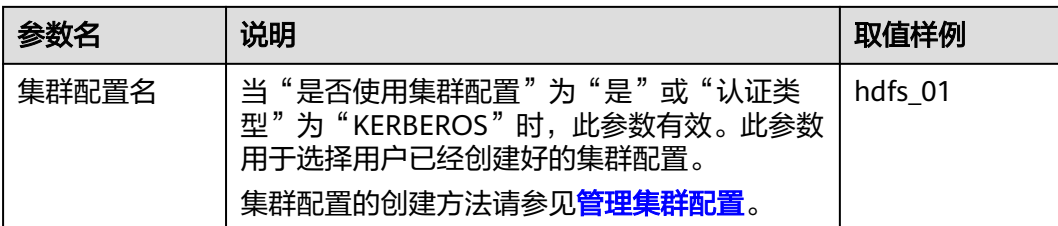

# **4.14** 配置 **FTP/SFTP** 连接

FTP/SFTP连接适用于从线下文件服务器或ECS服务器上迁移文件到数据库。

#### 说明

当前仅支持Linux操作系统的FTP 服务器。

连接FTP或SFTP服务器时,连接参数相同,如表**4-19**所示。

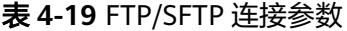

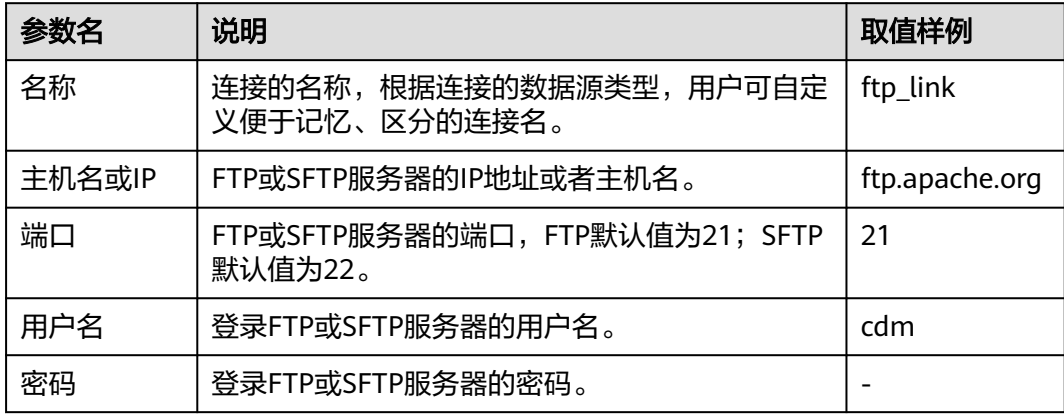

# **4.15** 配置 **Redis** 连接

Redis连接适用于用户在本地数据中心或ECS上自建的Redis,适用于将数据库或文件中 的数据加载到Redis。

Redis连接不支持SSL加密的Redis数据源。

连接本地Redis数据库时,相关参数如表**4-20**所示。

#### 表 **4-20** Redis 连接参数

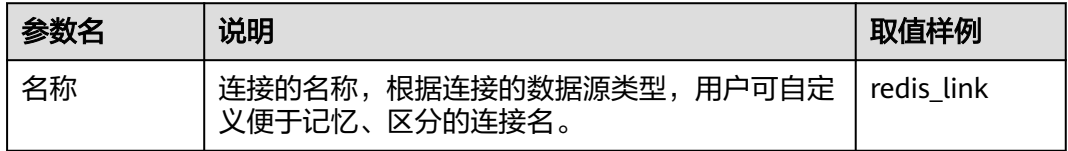

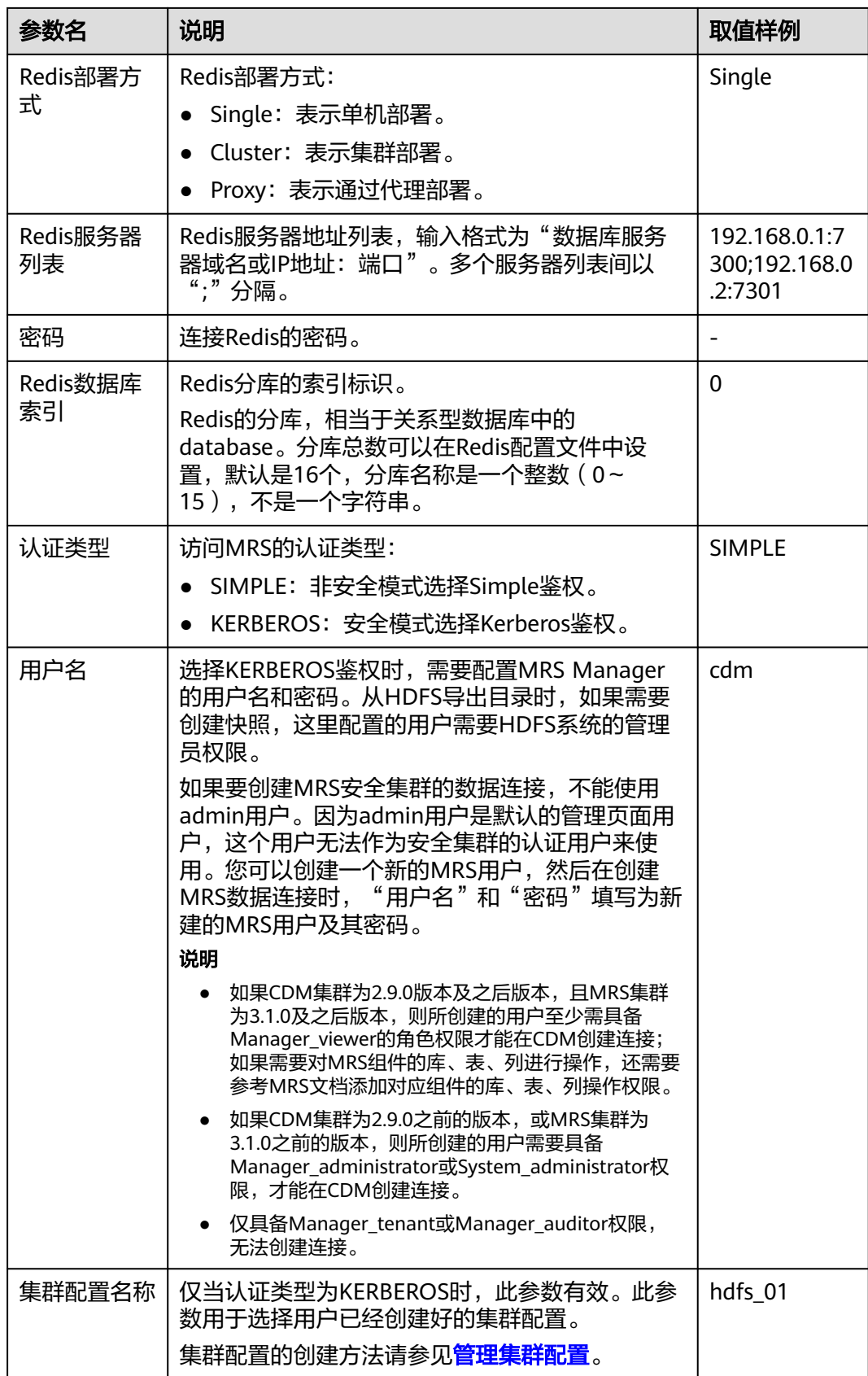

# **4.16** 配置 **DDS** 连接

DDS连接适用于华为云上的文档数据库服务,常用于从DDS同步数据到大数据平台。 连接云服务DDS时,相关参数如表**4-21**所示。

表 **4-21** DDS 连接参数

| 参数名   | 说明                                                       | 取值样例                                      |  |
|-------|----------------------------------------------------------|-------------------------------------------|--|
| 名称    | 连接的名称,根据连接的数据源类型,用户可自定<br>义便于记忆、区分的连接名。                  | dds link                                  |  |
| 服务器列表 | 服务器地址列表,输入格式为"数据库服务器域名<br>或IP地址: 端口"。多个服务器列表间以";"分<br>隔。 | 192.168.0.1:73<br>00;192.168.0.2<br>:7301 |  |
| 数据库名称 | 要连接的DDS数据库名称。                                            | DB dds                                    |  |
| 用户名   | 连接DDS的用户名。                                               | cdm                                       |  |
| 密码    | 连接DDS的密码。                                                |                                           |  |
| 直连模式  | 适用于主节点网络通,副本节点网络不通场景。<br>说明                              | 否                                         |  |
|       | 直连模式服务器列表只能配一个ip。<br>直连适用于主节点网络通,副本节点网络不通场景。             |                                           |  |

# **4.17** 配置 **CloudTable** 连接

连接CloudTable时,相关参数如表**4-22**所示。

表 **4-22** CloudTable 连接参数

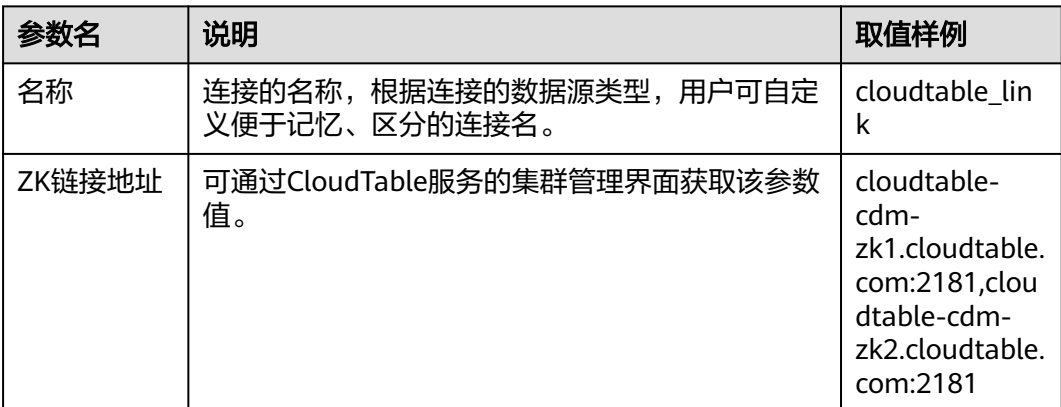

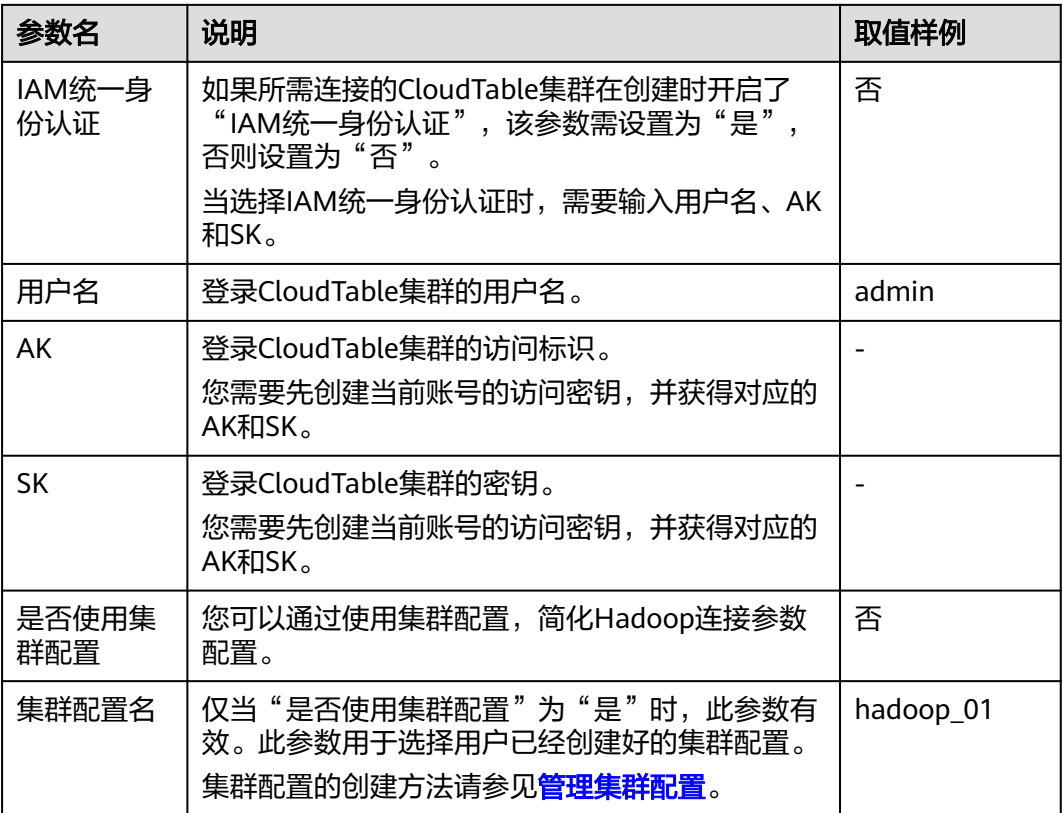

单击"显示高级属性",然后单击"添加",您可以添加客户端的配置属性。所添加 的每个属性需配置属性名称和值。对于不再需要的属性,可单击属性后的"删除"按 钮进行删除。

# **4.18** 配置 **MongoDB** 连接

MongoDB连接适用于第三方云MongoDB服务,以及用户在本地数据中心或ECS上自 建的MongoDB,常用于从MongoDB同步数据到大数据平台。

连接本地MongoDB数据库时,相关参数如表**4-23**所示。

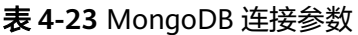

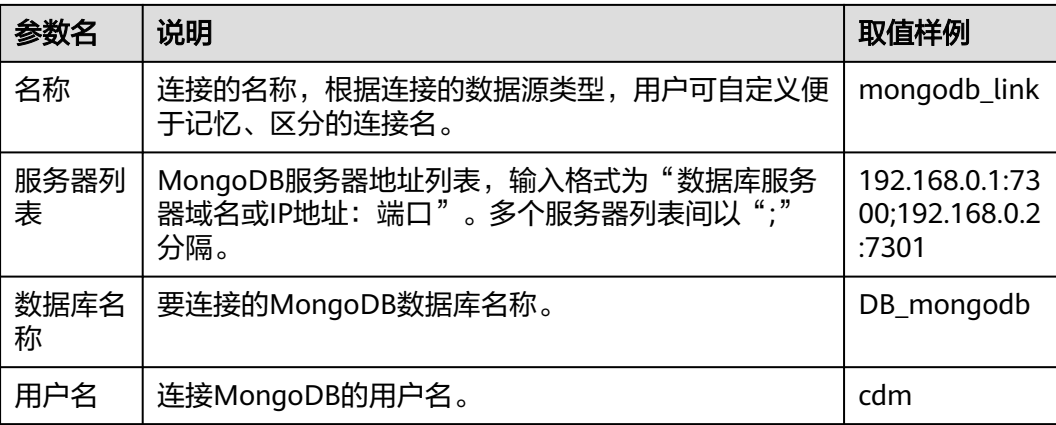

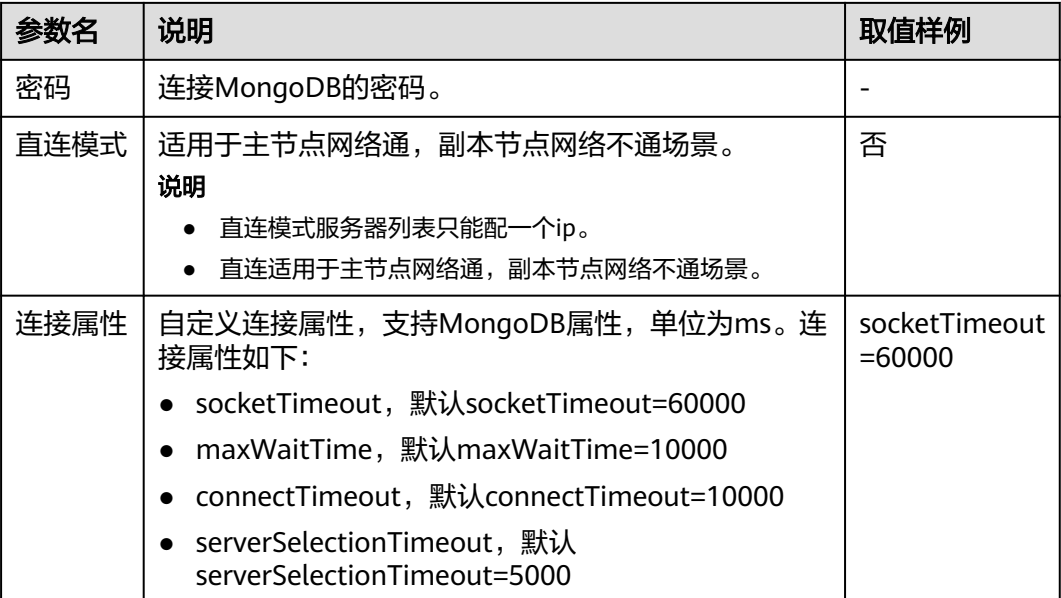

# **4.19** 配置 **Cassandra** 连接

表 **4-24** Cassandra 连接参数

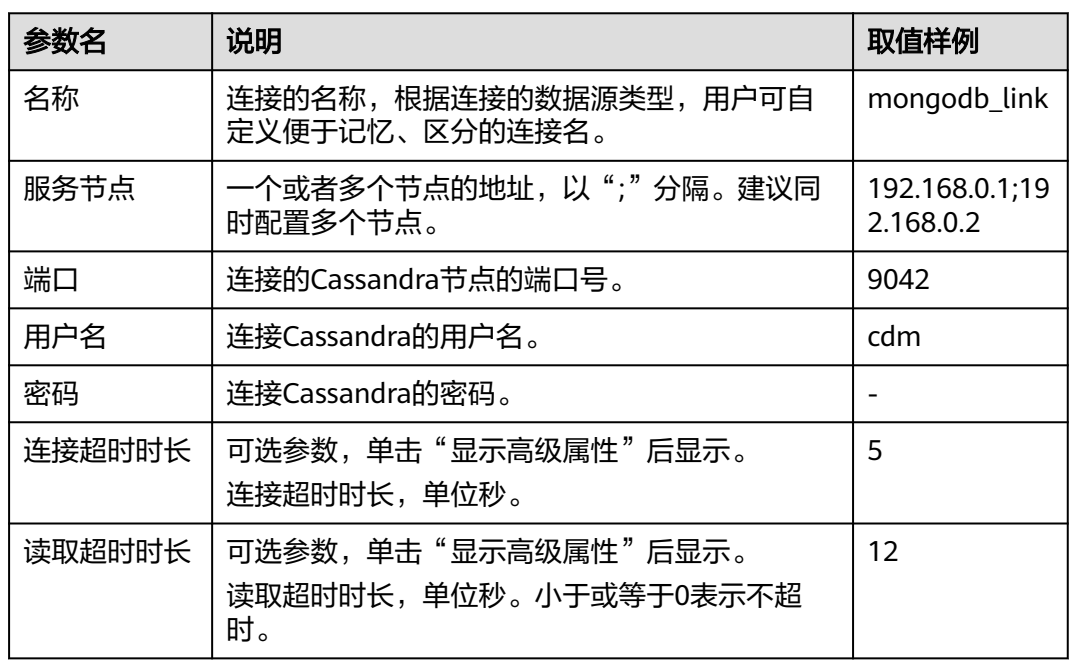

# **4.20** 配置 **DIS** 连接

连接DIS时,相关参数如表**[4-25](#page-117-0)**所示。

### <span id="page-117-0"></span>表 **4-25** DIS 连接参数

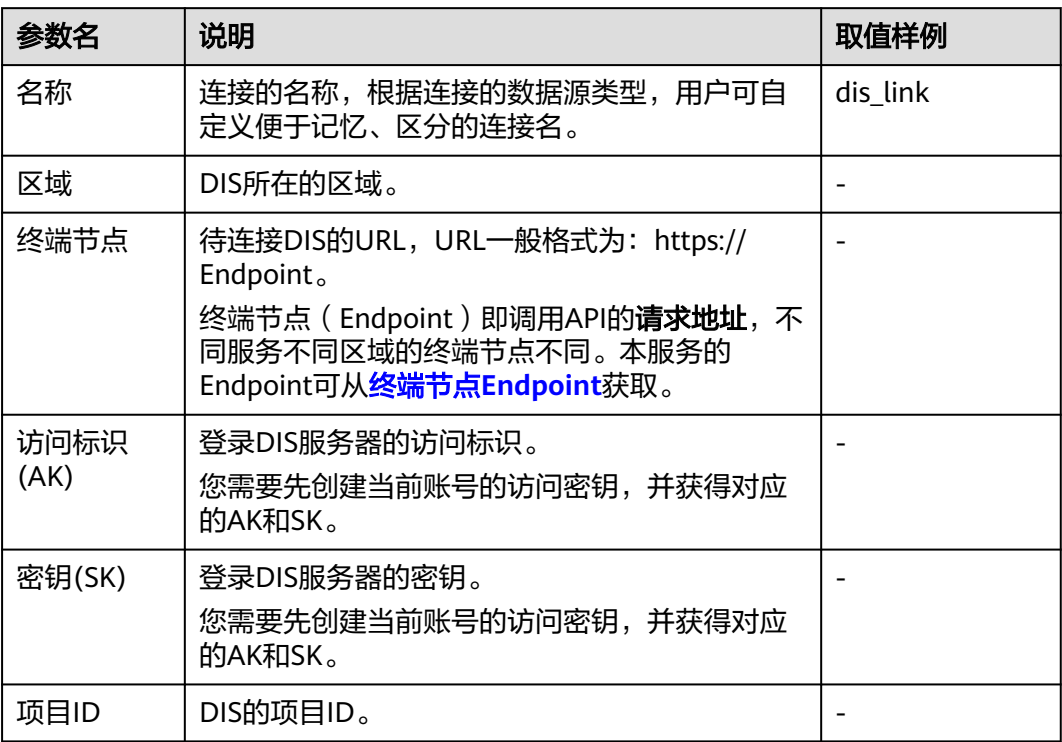

# **4.21** 配置 **Kafka** 连接

## **MRS Kafka**

连接MRS上的Kafka数据源时,相关参数如表**4-26**所示。

### 表 **4-26** MRS Kafka 连接参数

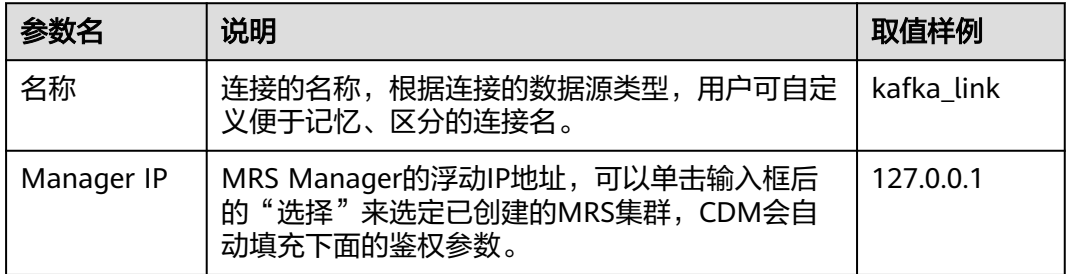

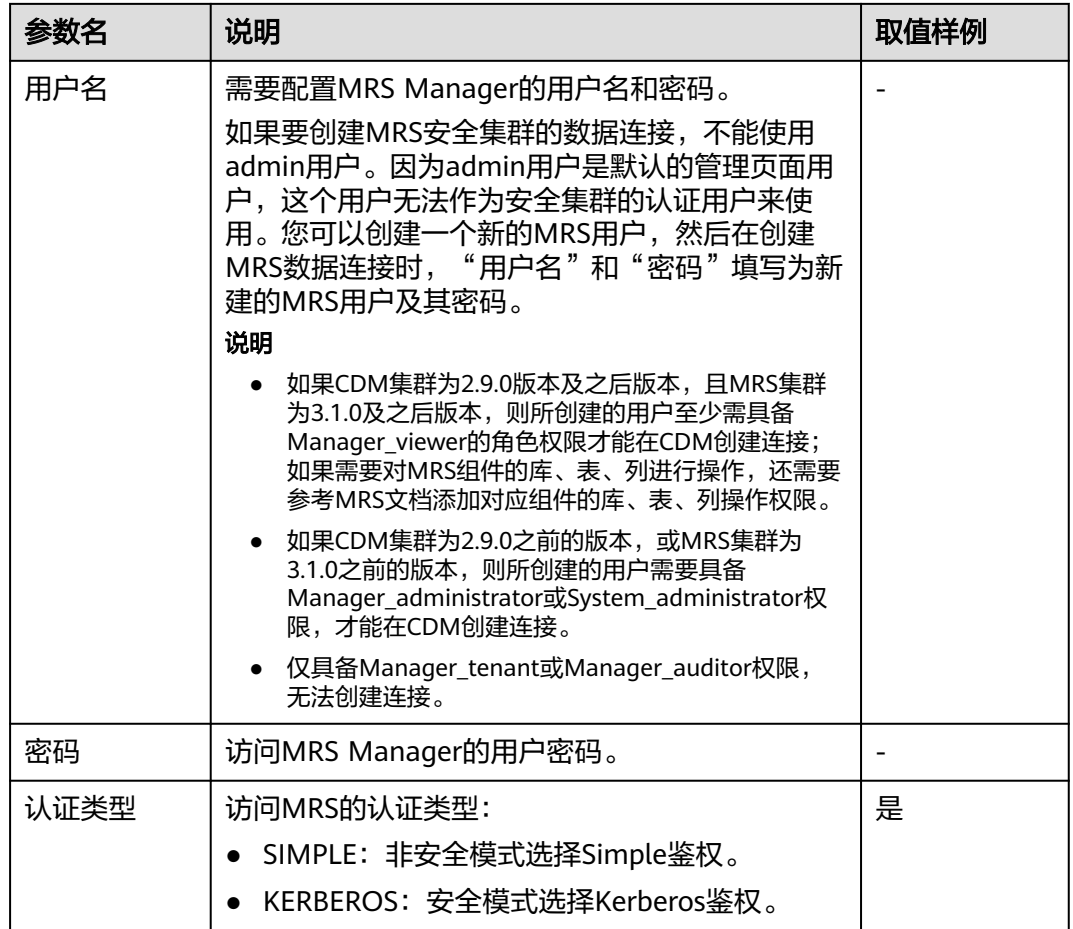

单击"显示高级属性",然后单击"添加",您可以添加客户端的配置属性。所添加 的每个属性需配置属性名称和值。对于不再需要的属性,可单击属性后的"删除"按 钮进行删除。

## **Apache Kafka**

Apache Kafka连接适用于用户在本地数据中心或ECS上自建的第三方Kafka,其中本地 数据中心的Kafka需通过专线连接。

连接Apache Hadoop上的Kafka数据源时,相关参数如表**4-27**所示。

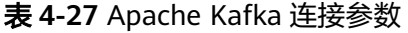

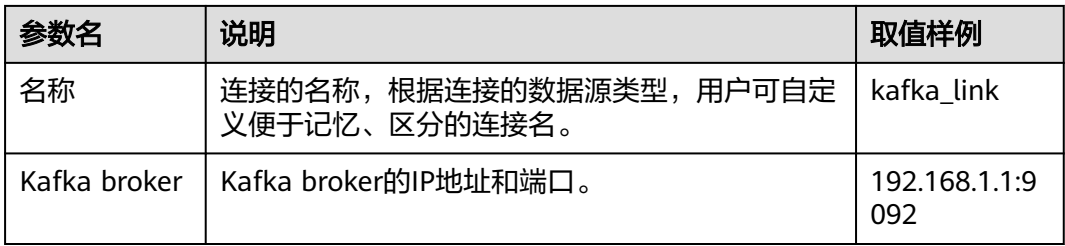

单击"显示高级属性",然后单击"添加",您可以添加客户端的配置属性。所添加 的每个属性需配置属性名称和值。对于不再需要的属性,可单击属性后的"删除"按 钮进行删除。

# **4.22** 配置 **DMS Kafka** 连接

连接DMS的Kafka队列时,相关参数如表**4-28**所示。

### 表 **4-28** DMS Kafka 连接参数

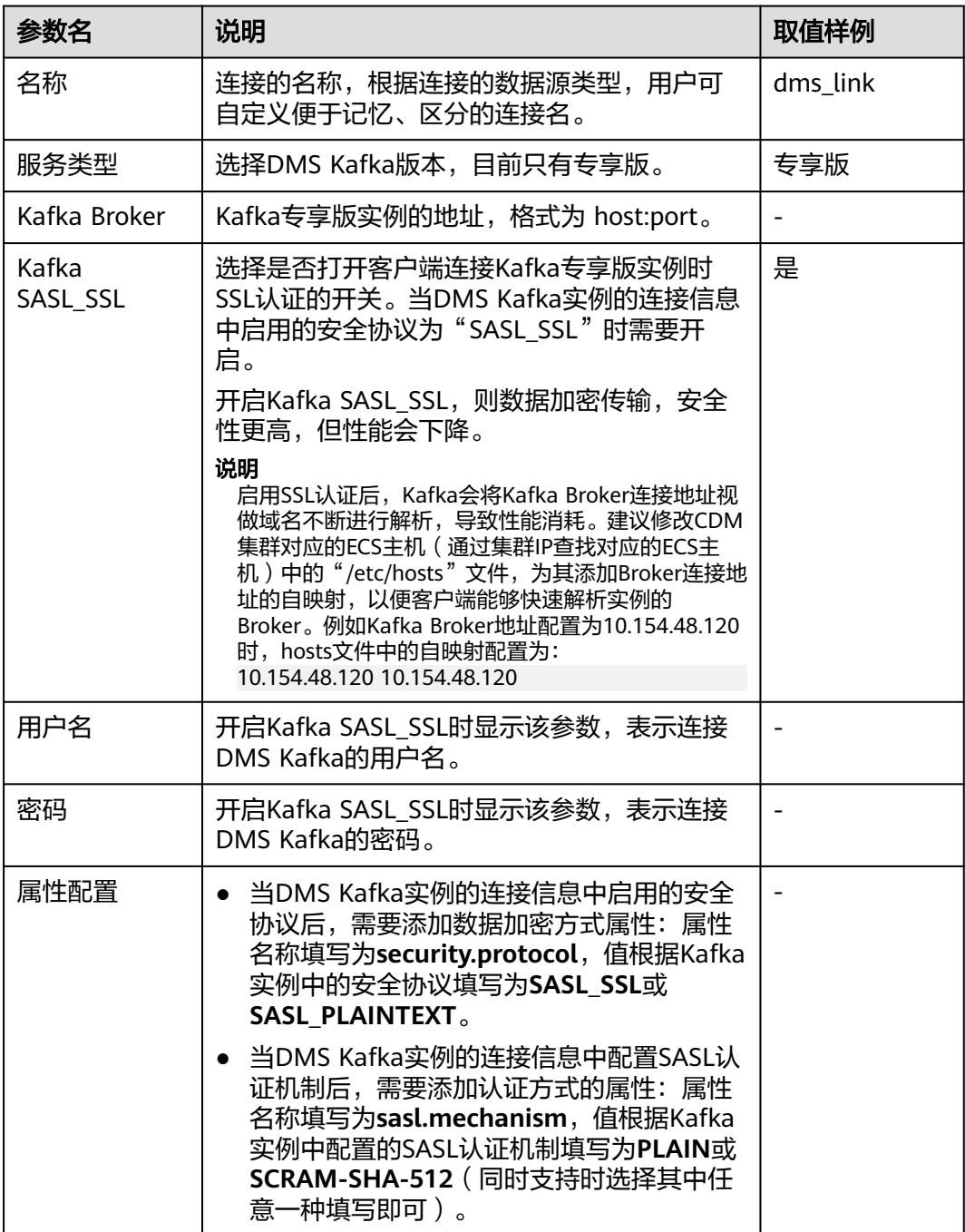

# **4.23** 配置云搜索服务(**CSS**)连接

华为云的云搜索服务(CSS)是一个基于Elasticsearch且完全托管的在线分布式搜索服 务,CSS连接适用于将各类日志文件、数据库记录迁移到CSS,Elasticsearch引擎进行 搜索和分析的场景。

### 说明

导入数据到CSS推荐使用Logstash,请参见使用**Logstash**导入数据到**[Elasticsearch](https://support.huaweicloud.com/intl/zh-cn/usermanual-css/css_01_0048.html)**。

连接云搜索服务(CSS)时,相关参数如表**4-29**所示。

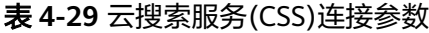

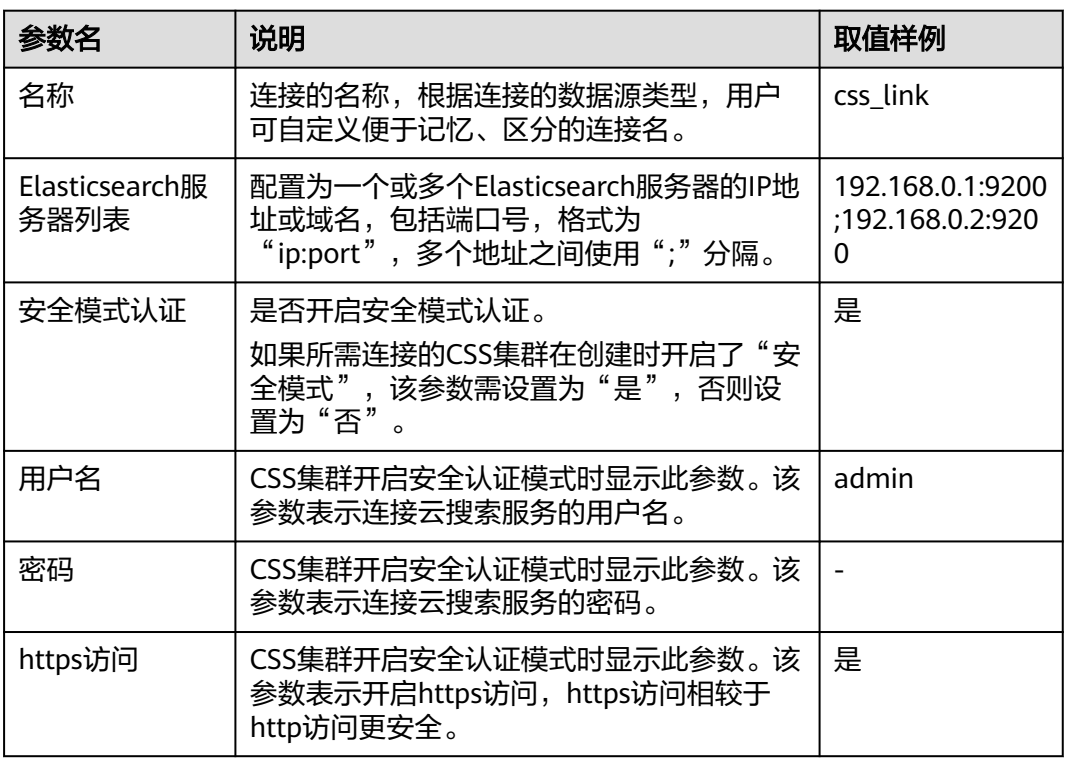

# **4.24** 配置 **Elasticsearch** 连接

Elasticsearch连接适用于第三方云的Elasticsearch服务,以及用户在本地数据中心或 ECS上自建的Elasticsearch。

### 说明

Elasticsearch连接器仅支持非安全模式的Elasticsearch集群。

连接Elasticsearch时,相关参数如表**[4-30](#page-121-0)**所示。

### <span id="page-121-0"></span>表 **4-30** Elasticsearch 连接参数

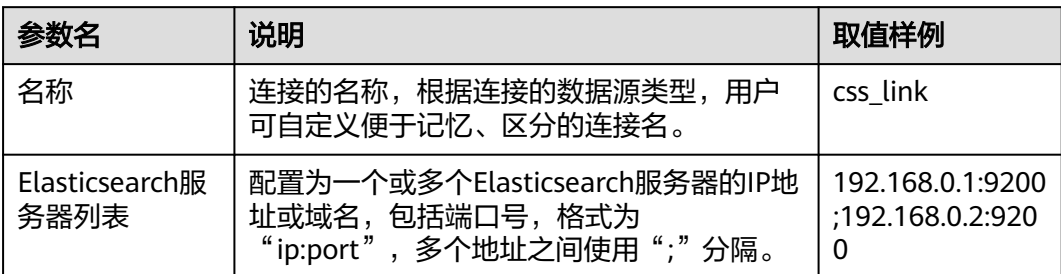

# **4.25** 配置达梦数据库 **DM** 连接

连接达梦数据库 DM时,相关参数如表**4-31**所示。

表 **4-31** 达梦数据库 DM 连接参数

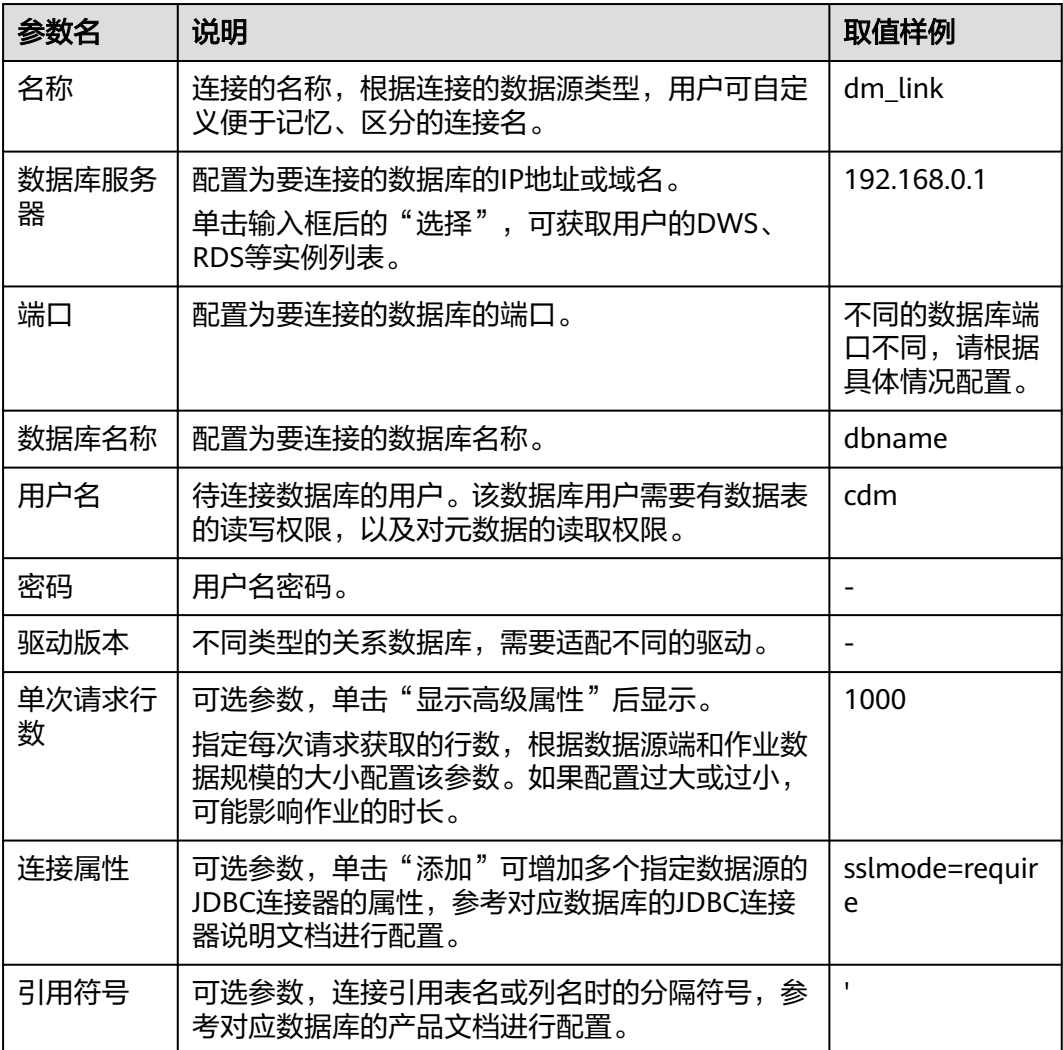

# **4.26** 配置 **SAP HANA** 连接

连接SAP HANA时,相关参数如<mark>表4-32</mark>所示。

### 表 **4-32** SAP HANA 连接参数

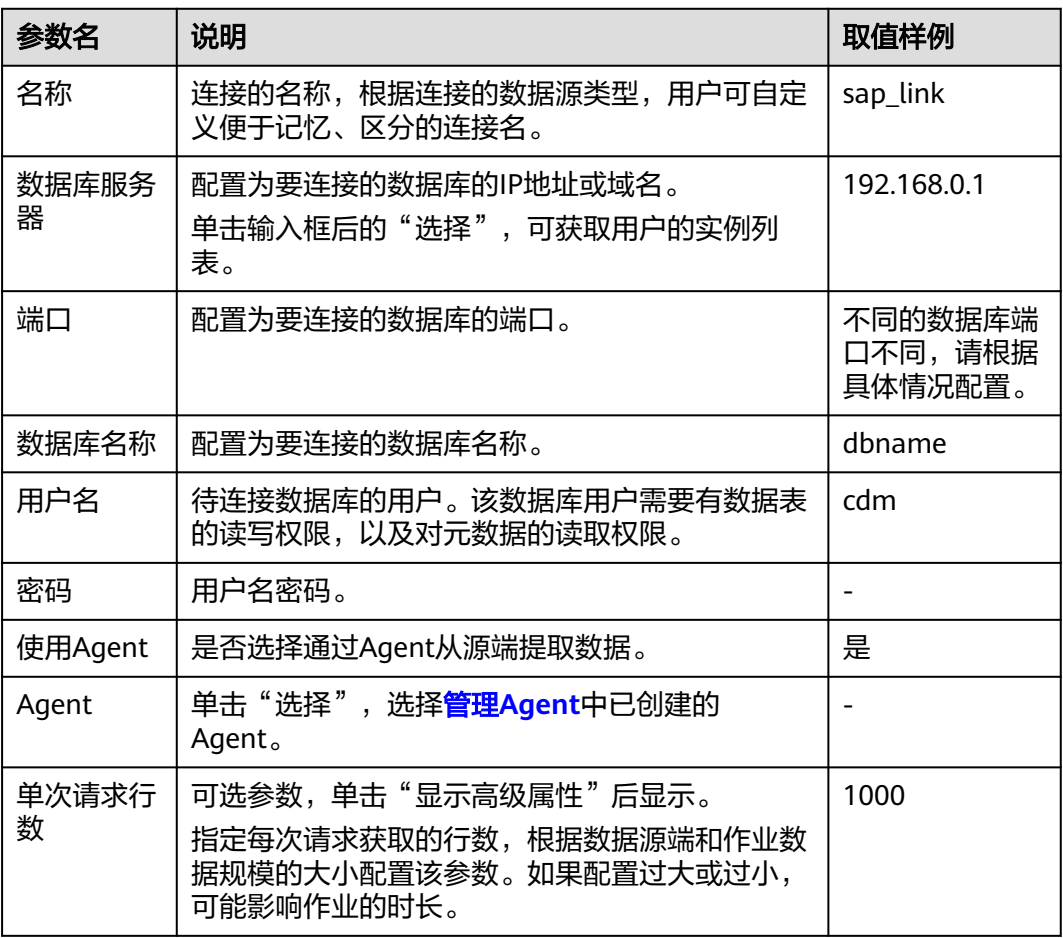

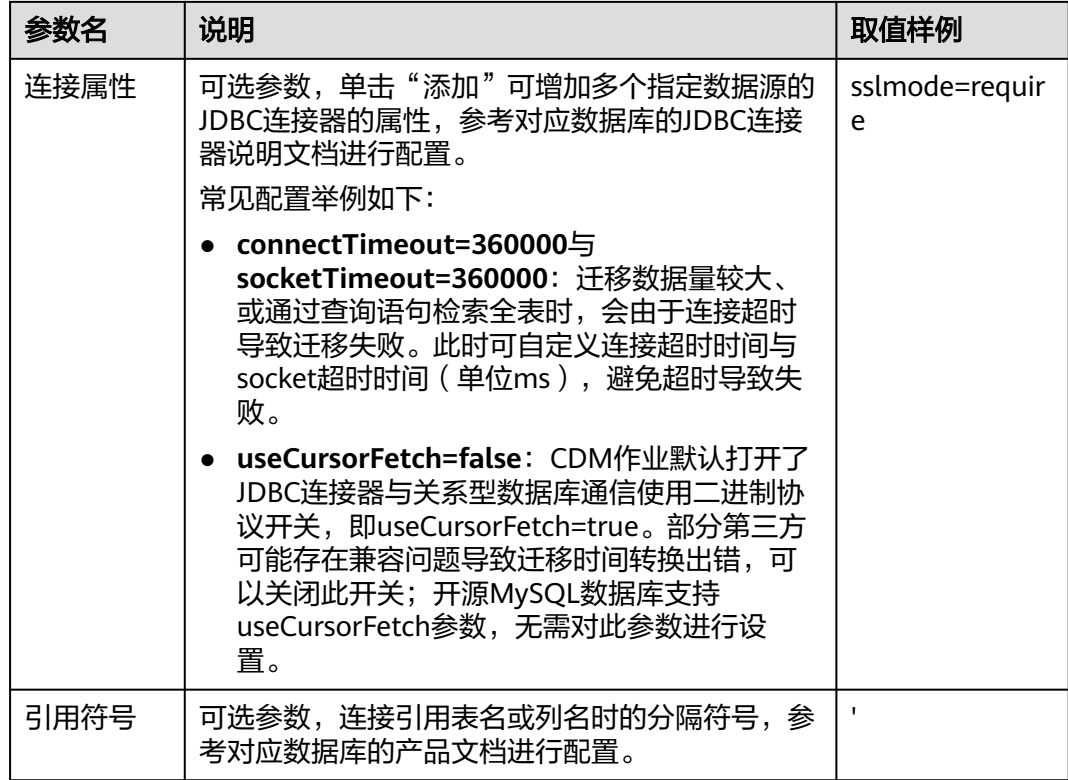

# **4.27** 配置分库连接

分库指的是同时连接多个后端数据源,该连接可作为作业源端,将多个数据源的数据 合一迁移到其他数据源上。连接参数如表**4-33**所示。

表 **4-33** 分库连接参数

| 参数名     | 说明                                                                                      | 取值样例         |
|---------|-----------------------------------------------------------------------------------------|--------------|
| 名称      | 连接的名称,根据连接的数据源类型,用户可自定义便<br>于记忆、区分的连接名。                                                 | my_link      |
| 用户名     | 待连接数据库的用户。<br>仅当"数据源列表"中某个后端数据库A未配置用户名<br>密码时,该配置对A生效。如果后端数据库B已配置用户<br>名密码,此处配置不对B生效。   | cdm          |
| 密码      | 待连接数据库的用户密码。<br>仅当"数据源列表"中某个后端数据库A未配置用户名<br>密码时,该配置对A生效。如果后端数据库B已配置用户<br>名密码,此处配置不对B生效。 |              |
| 使用Agent | 是否选择通过Agent从源端提取数据。                                                                     | 是            |
| Agent   | 单击"选择",选择 <mark>管理Agent</mark> 中已创建的Agent。                                              |              |
| 后端数据源   | 输入后端数据库的类型,当前仅支持MYSQL。                                                                  | <b>MYSQL</b> |

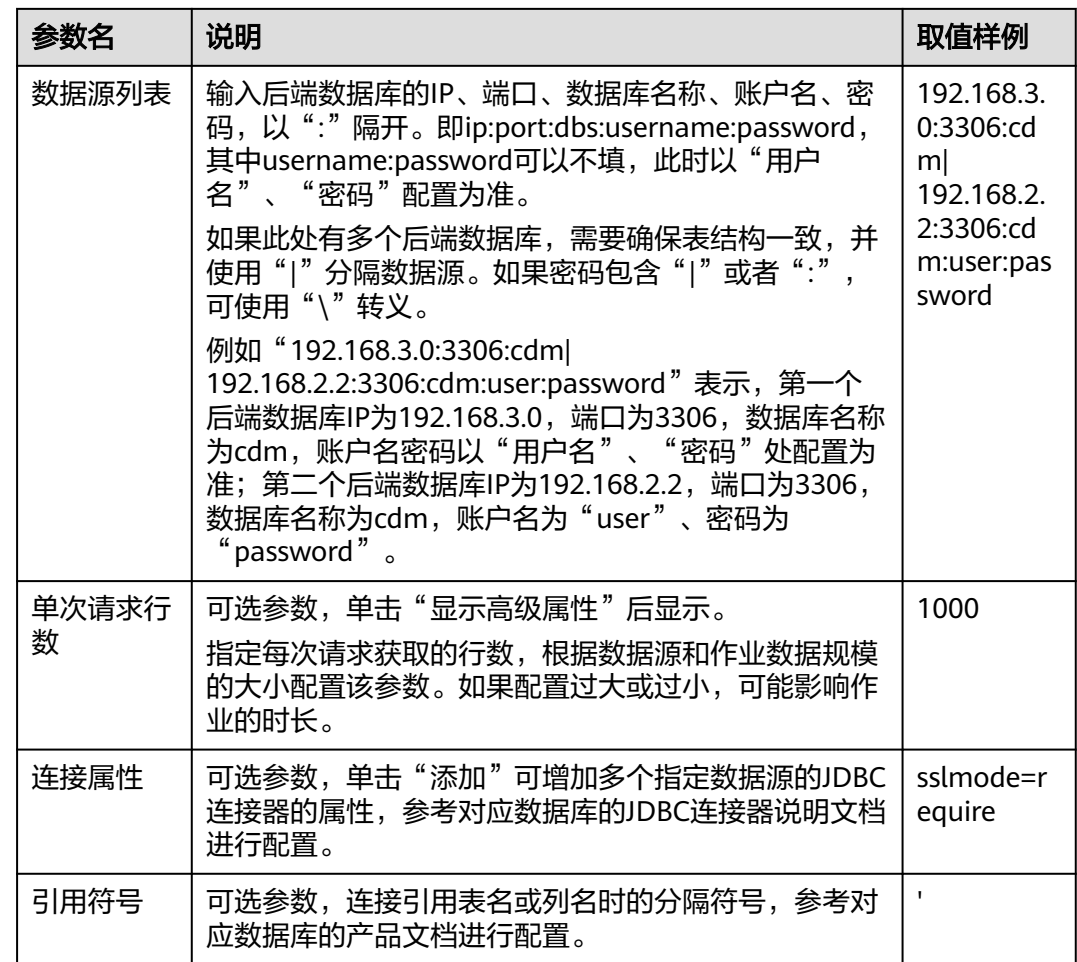

# **4.28** 配置 **MRS Hudi** 连接

连接MRS Hudi时,相关参数如<mark>表4-34</mark>所示。

表 **4-34** Hudi 连接参数

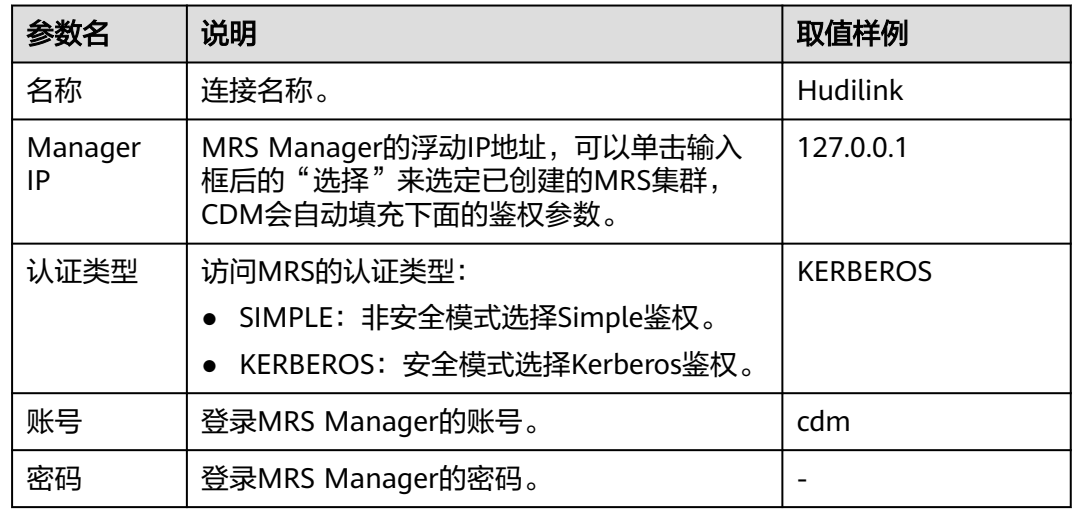

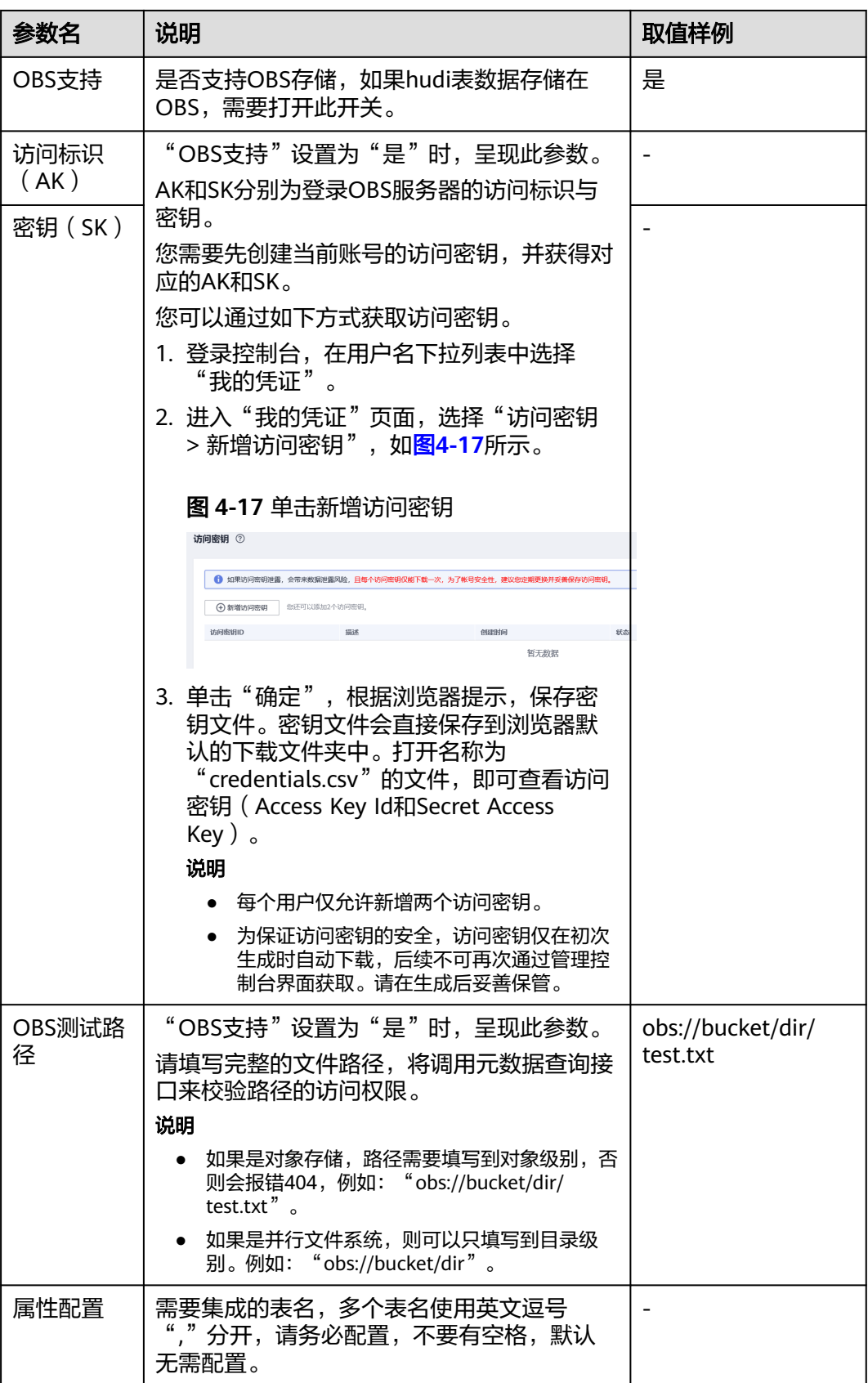

# **4.29** 配置 **MRS ClickHouse** 连接

连接MRS ClickHouse时,相关参数如表**4-35**所示。

#### 表 **4-35** ClickHouse 连接参数

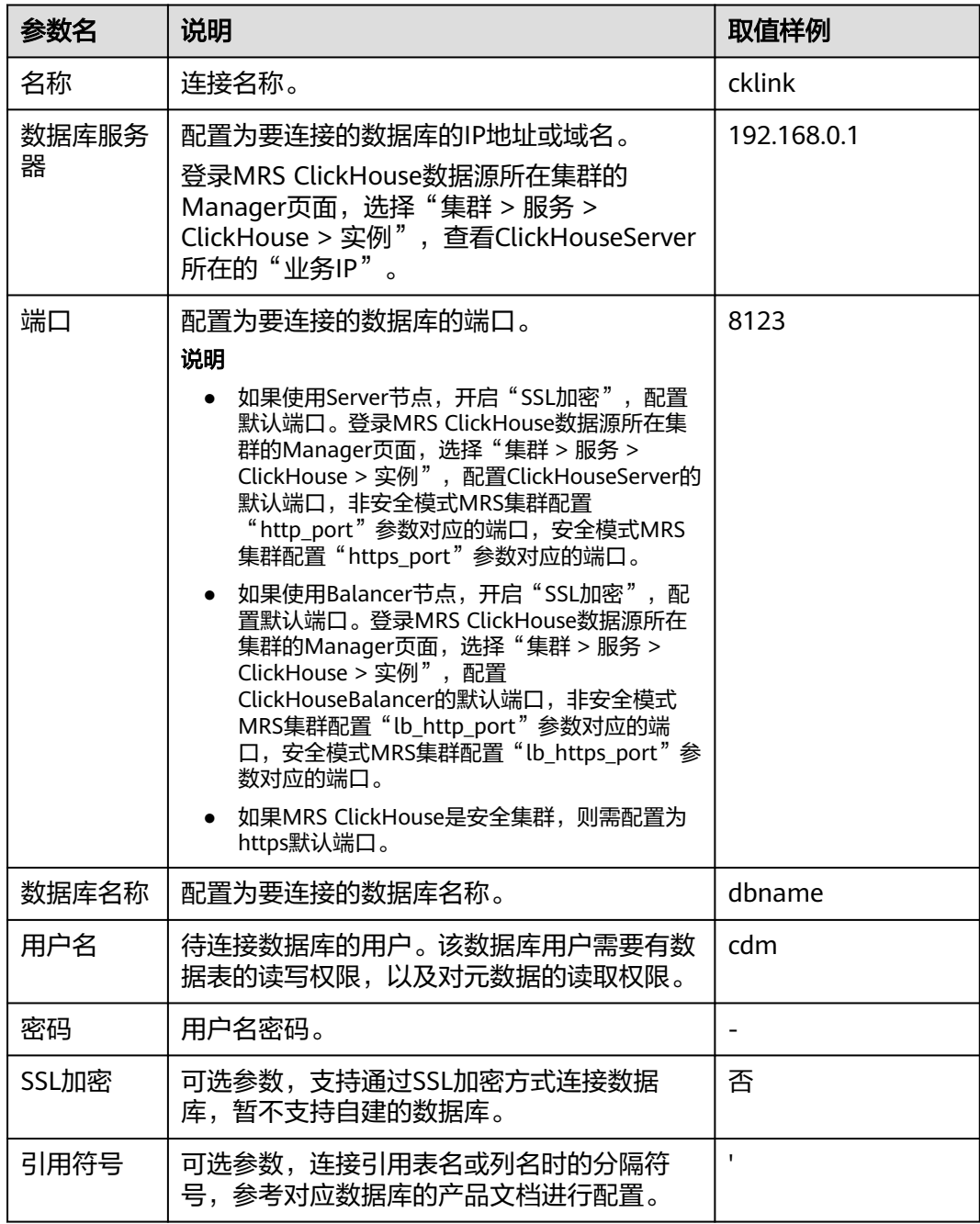

# **4.30** 配置神通(**ST**)连接

连接神通(ST)数据库连接时,相关参数如表**[4-36](#page-127-0)**所示。

### <span id="page-127-0"></span>表 **4-36** 神通(ST)数据库连接参数

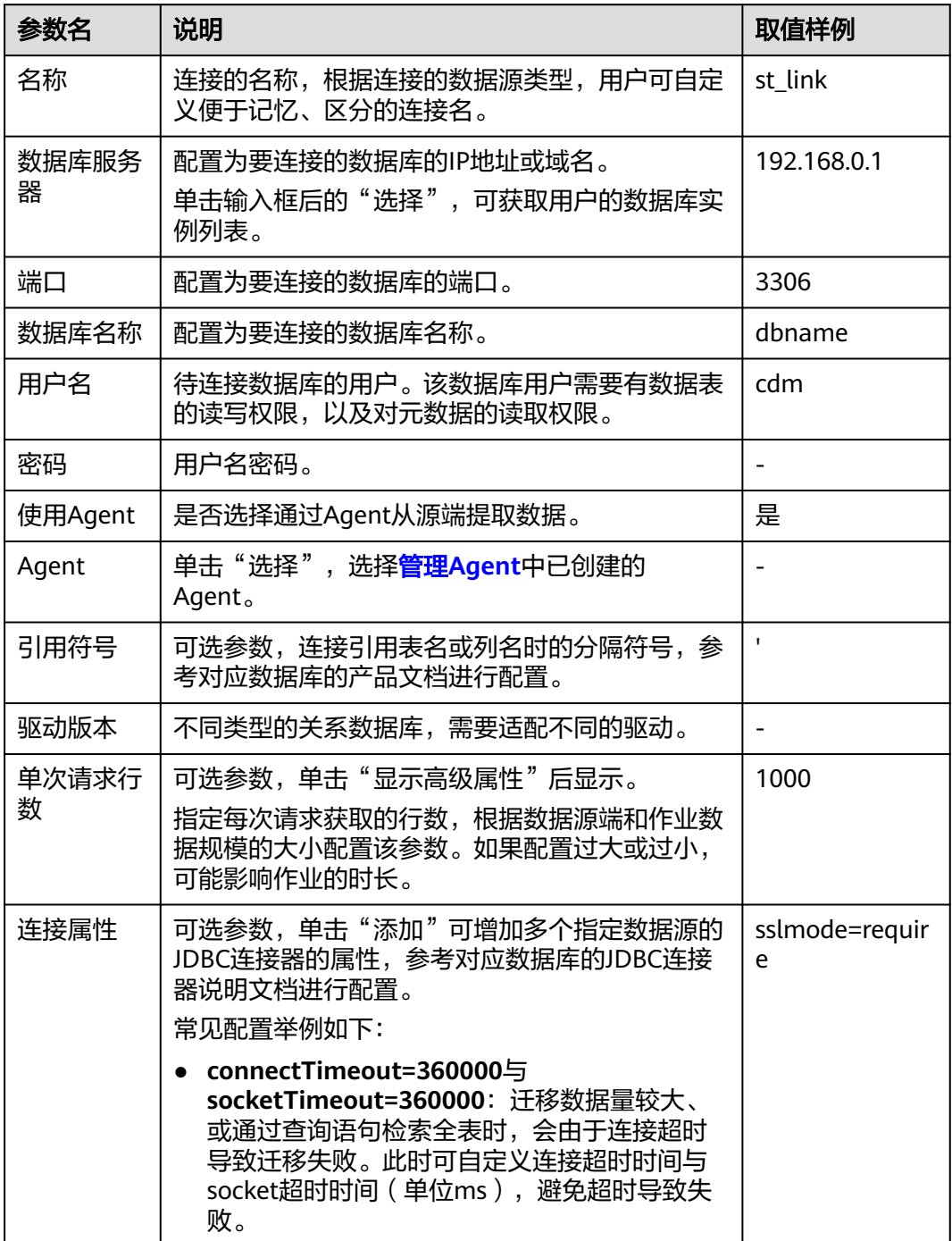

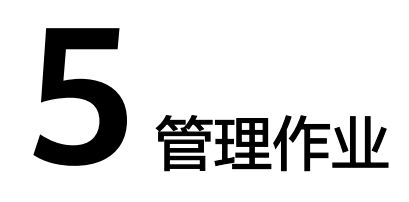

# <span id="page-128-0"></span>**5.1** 新建表**/**文件迁移作业

## 操作场景

CDM可以实现在同构、异构数据源之间进行表或文件级别的数据迁移,支持表/文件迁 移的数据源请参见**支持的数据源**。

## 约束限制

- 记录脏数据功能依赖于OBS服务。
- 作业导入时,JSON文件大小不超过1MB。
- 单文件传输大小不超过1TB。
- 配置源端和目的端参数时,字段名不可包含&和%。

## 前提条件

- 已新建连接,详情请参见<mark>新建连接</mark>。
- CDM集群与待迁移数据源可以正常通信。

## 操作步骤

- 步骤1 进入CDM主界面,单击左侧导航上的"集群管理",选择集群后的"作业管理"。
- 步骤**2** 选择"表/文件迁移 > 新建作业",进入作业配置界面。

#### 图 **5-1** 新建表/文件迁移的作业

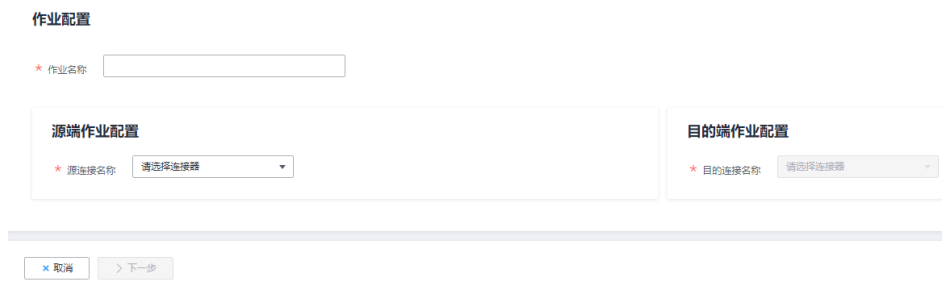

### 步骤**3** 选择源连接、目的连接:

- 作业名称:用户自定义任务名称,名称由中文、数字、字母、中划线、下划线、 点号,且首字符不能是中划线或点号组成,长度必须在1到240个字符之间,例如 "oracle2rds\_t"。
- 源连接名称:选择待迁移数据的数据源,作业运行时将从此端复制导出数据。
- 目的连接名称:选择将数据迁移到哪个数据源,作业运行时会将数据导入此端。

步骤**4** 选择源连接后,配置作业参数,例如迁移MySQL到DWS时,如图**5-2**所示。

### 图 **5-2** 新建作业

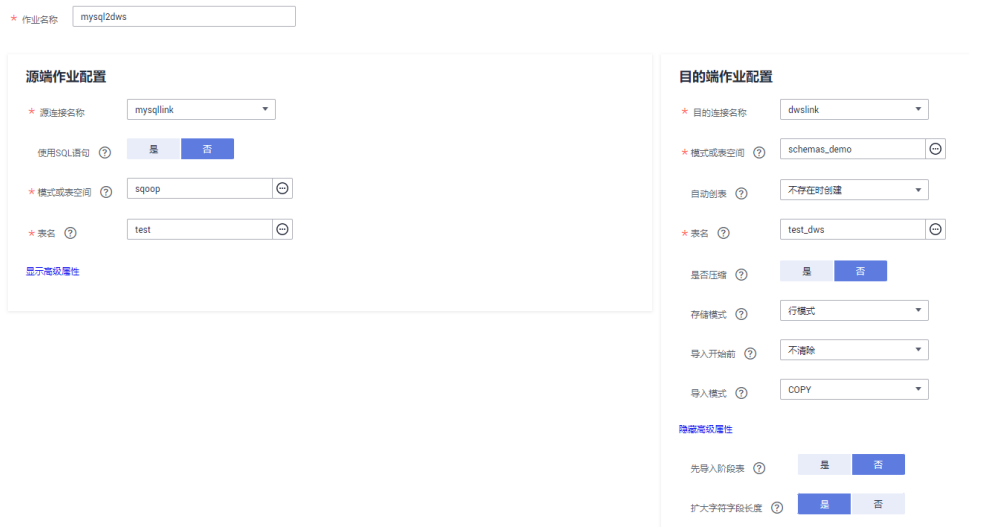

每种数据源对应的作业参数不一样,其它类型数据源的作业参数请根据表**5-1**和表**[5-2](#page-131-0)** 选择。

### 表 **5-1** 源端作业参数说明

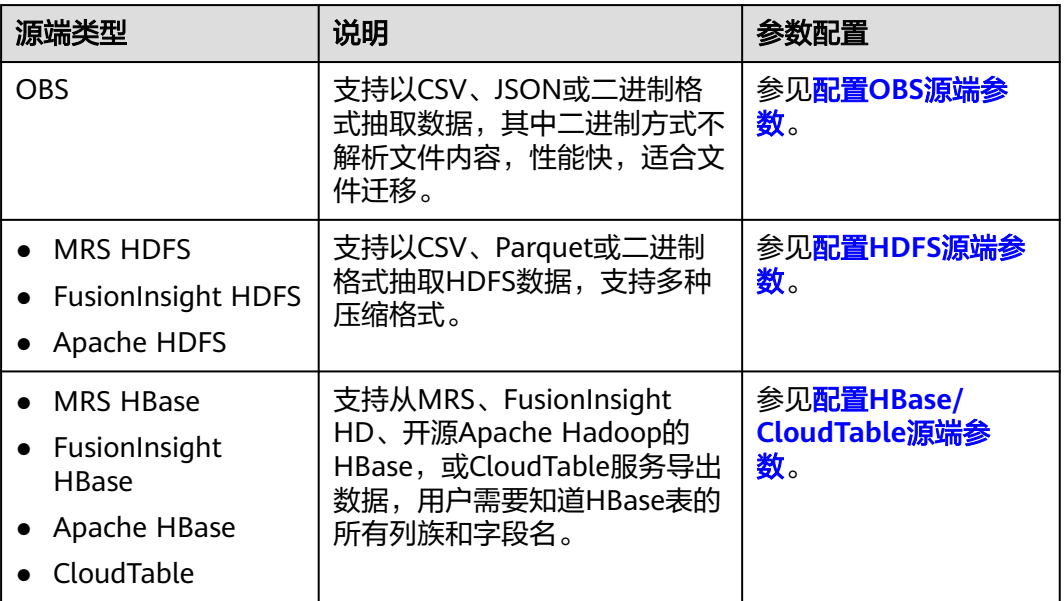

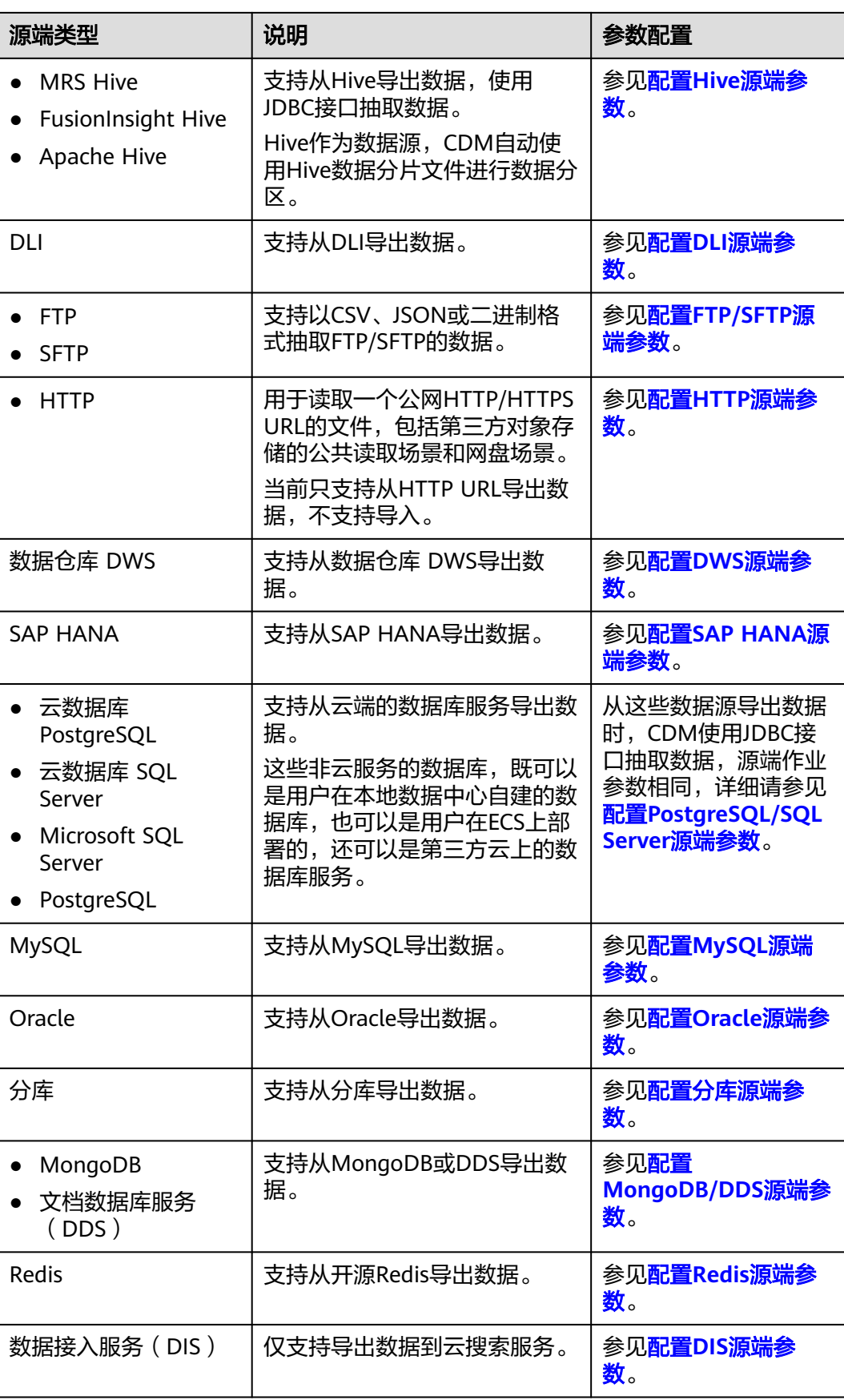

<span id="page-131-0"></span>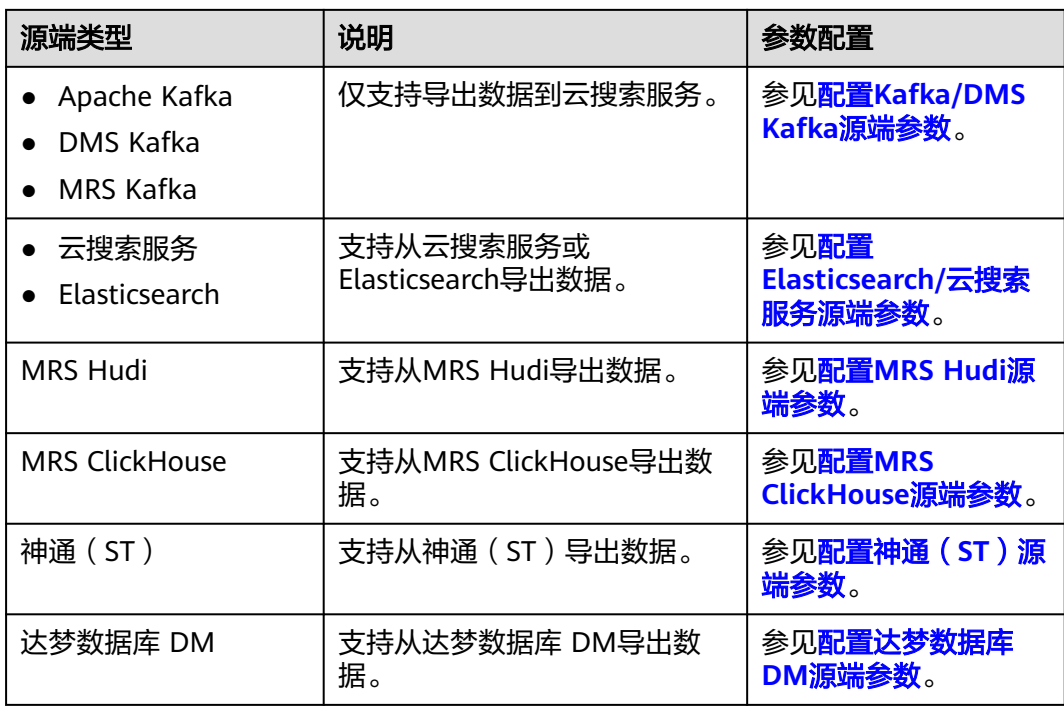

步骤**5** 配置目的端作业参数,根据目的端数据类型配置对应的参数,具体如表**5-2**所示。

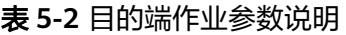

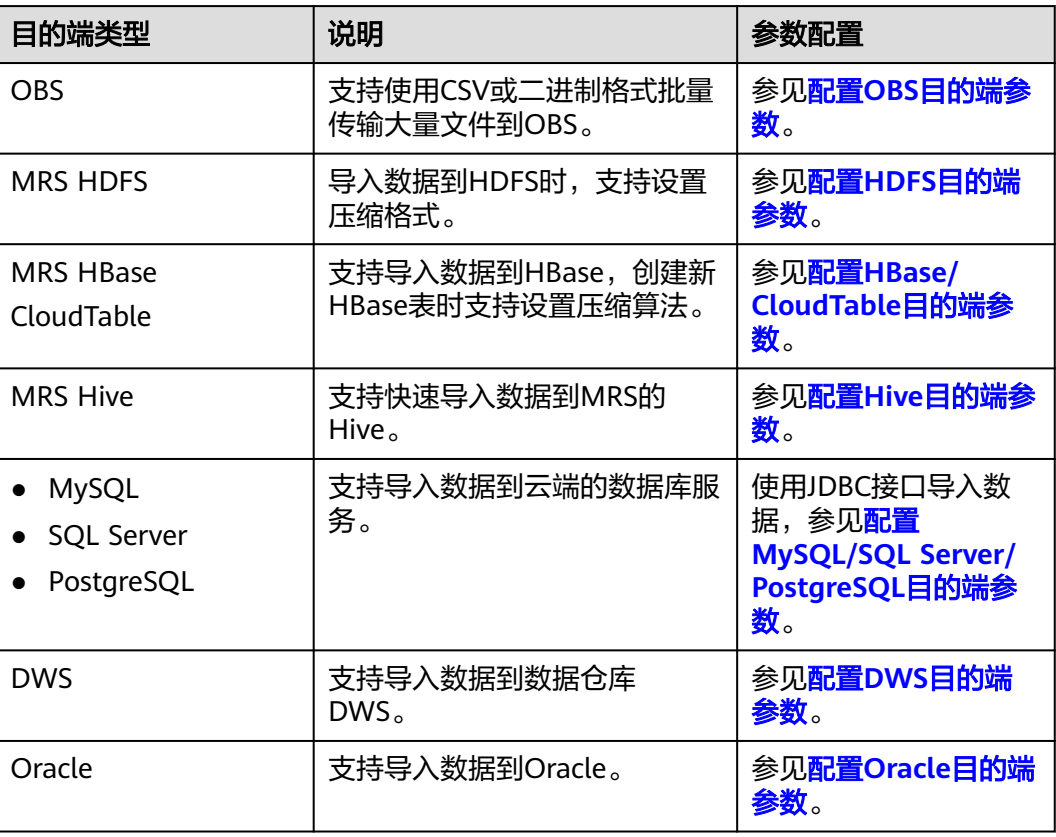

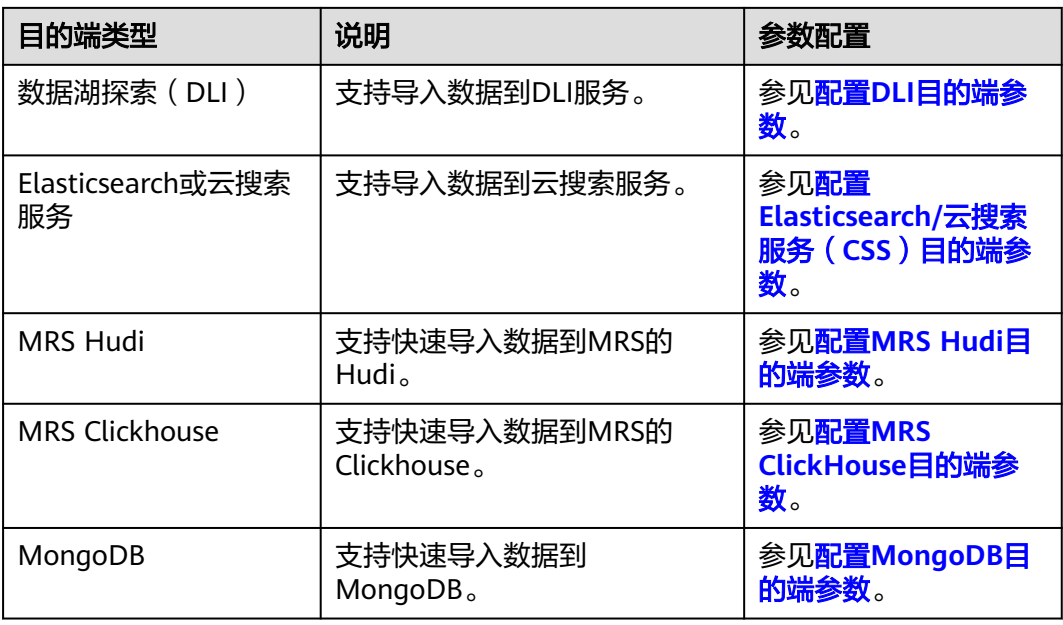

步骤**6** 作业参数配置完成后,单击"下一步"进入字段映射的操作页面。

如果是文件类数据源(FTP/SFTP/HDFS/OBS)之间相互迁移数据,且源端"文件格 式"配置为"二进制格式"(即不解析文件内容直接传输),则没有字段映射这一步 骤。

其他场景下,CDM会自动匹配源端和目的端数据表字段,需用户检查字段映射关系和 时间格式是否正确,例如:源字段类型是否可以转换为目的字段类型。

图 **5-3** 字段映射

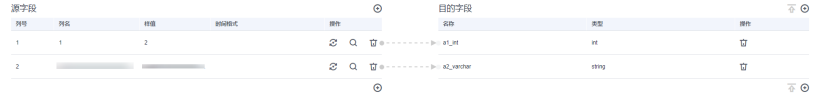

### 说明

- 如果字段映射关系不正确,用户可以通过拖拽字段来调整映射关系。
- 如果在字段映射界面,CDM通过获取样值的方式无法获得所有列(例如从HBase/ CloudTable/MongoDB导出数据时,CDM有较大概率无法获得所有列,以及SFTP/FTP迁移 数据到DLI的链路场景),则可以单击 <sup>①</sup>后选择"添加新字段"来手动增加,确保导入到目 的端的数据完整。
- 关系数据库、Hive、MRS Hudi及DLI做源端时,不支持获取样值功能。
- 支持通过字段映射界面的<sup>10</sup>,可自定义添加常量、变量及表达式。
- 当作业源端为OBS、迁移CSV文件时,并且配置"解析首行为列名"参数的场景下显示列 名。
- SQLServer作为目的端数据源时,不支持timestamp类型字段的写入,需修改为其他时间类 型字段写入(如datatime)。
- Hive作为源端数据源时,支持array、map类型的数据读取。
- 当使用二进制格式进行文件到文件的迁移时,没有字段映射这一步。
- 如果是导入到数据仓库服务(DWS),则还需在目的字段中选择分布列,建议按如下顺序选 取分布列:
	- 1. 有主键可以使用主键作为分布列。
	- 2. 多个数据段联合做主键的场景,建议设置所有主键作为分布列。
	- 3. 在没有主键的场景下,如果没有选择分布列,DWS会默认第一列作为分布列,可能会有 数据倾斜风险。

 $\times$ 

步**骤7** CDM支持字段内容转换,如果需要可单击操作列下 <sup>2</sup> ,进入转换器列表界面,再单 击"新建转换器"。

### 图 **5-4** 新建转换器

新建转换器

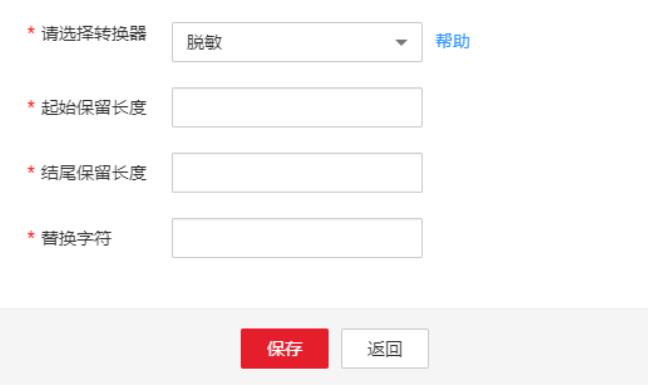

CDM支持以下转换器:

- 脱敏:隐藏字符串中的关键数据。 例如要将"12345678910"转换为"123\*\*\*\*8910",则参数配置如下:
	- "起始保留长度"为"3"。
		- "结尾保留长度"为"4"。
- "替换字符"为"\*"。
- 去前后空格:自动删除字符串前后的空值。
- 字符串反转: 自动反转字符串, 例如将"ABC"转换为"CBA"。
- 字符串替换:将选定的字符串替换。
- 表达式转换:使用JSP表达式语言(Expression Language)对当前字段或整行数 据进行转换,详细请参见<mark>字段转换</mark> 。
- 去换行:将字段中的换行符(\n、\r、\r\n)删除。
- 说明

作业源端开启"使用SQL语句"参数时不支持配置转换器。

步骤8 单击"下一步"配置任务参数,单击"显示高级属性"展开可选参数。

- - 图 **5-5** 任务参数

任冬配罟

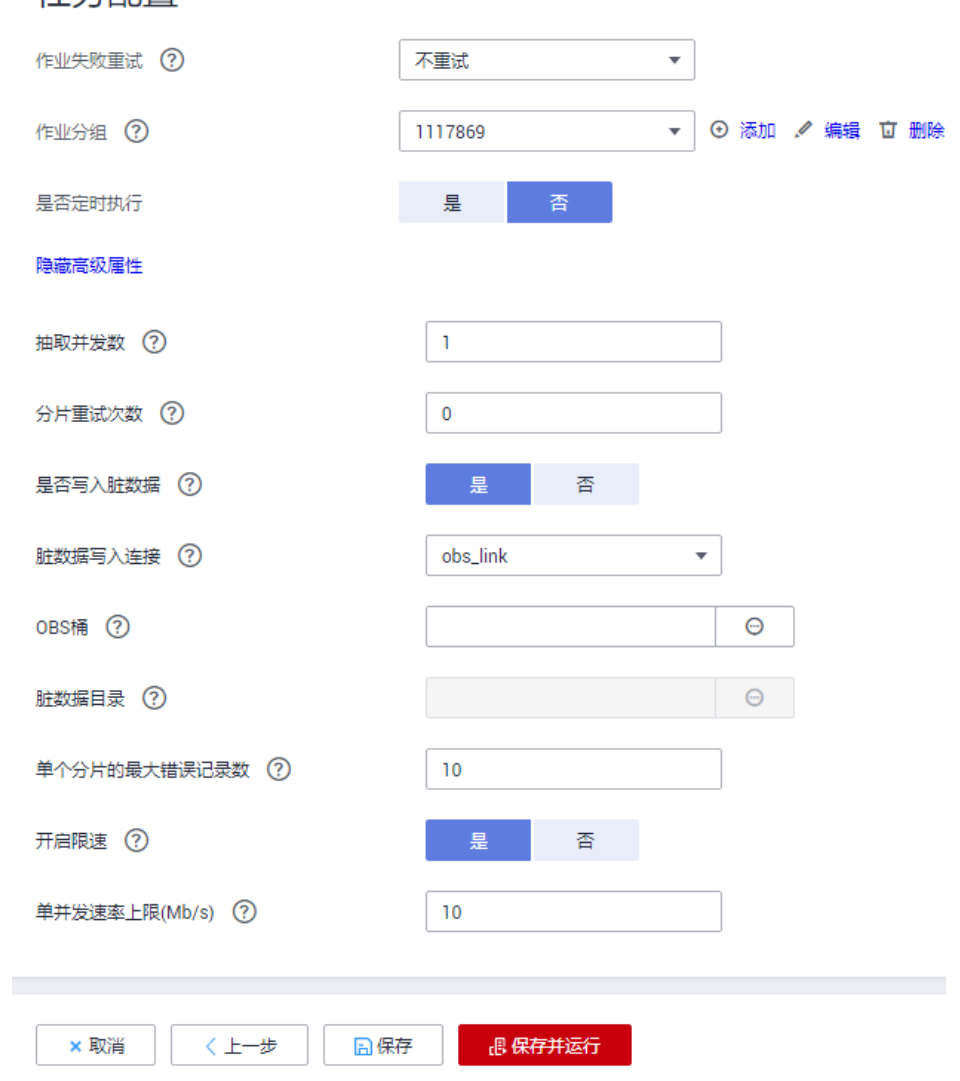

### 各参数说明如表**[5-3](#page-135-0)**所示。

### <span id="page-135-0"></span>表 **5-3** 任务配置参数

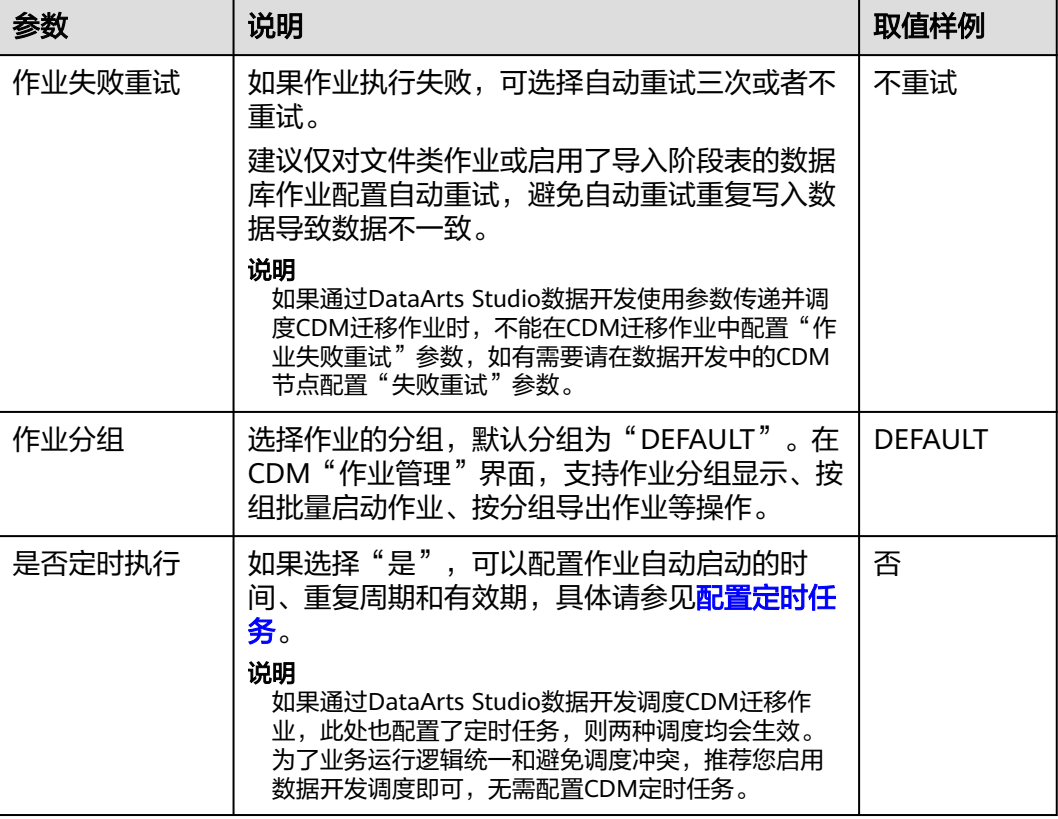

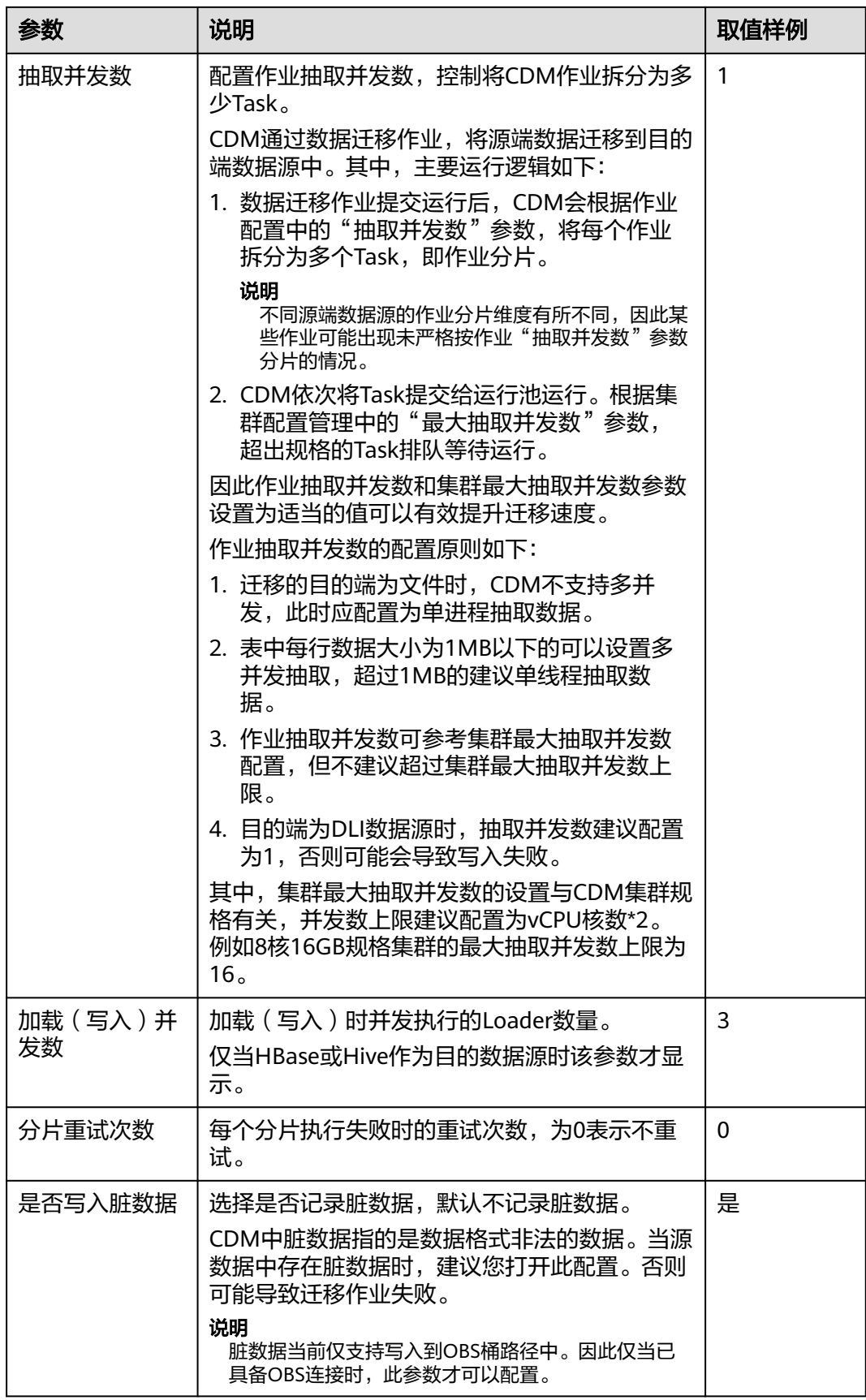

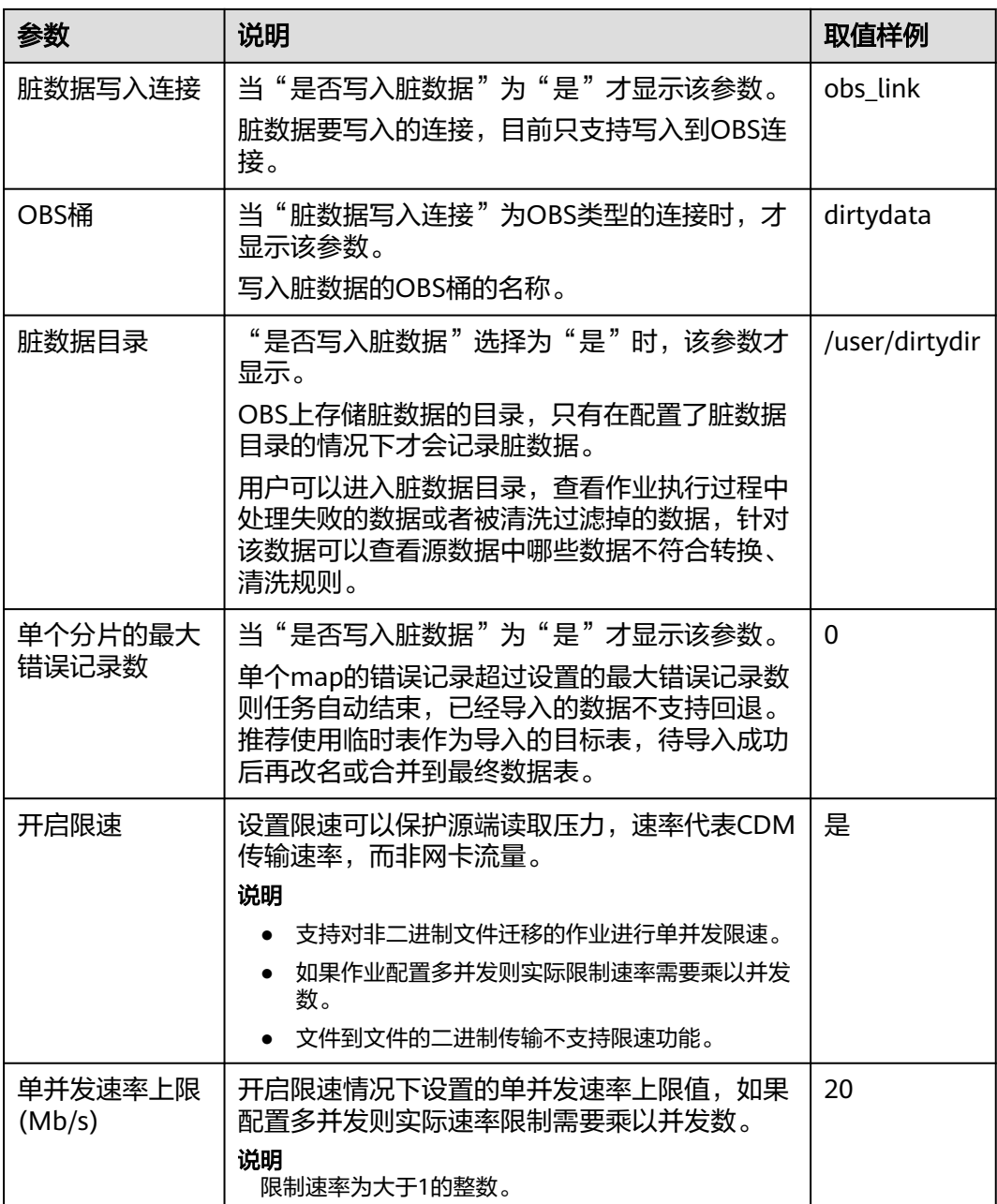

步骤9 单击"保存",或者"保存并运行"回到作业管理界面,可查看作业状态。

### 说明

作业状态有New, Pending, Booting, Running, Failed, Succeeded, stopped。 其中"Pending"表示正在等待系统调度该作业,"Booting"表示正在分析待迁移的数据。

### **----**结束

# **5.2** 新建整库迁移作业

## 操作场景

CDM支持在同构、异构数据源之间进行整库迁移,迁移原理与新建表**/**[文件迁移作业相](#page-128-0) 同,关系型数据库的每张表、Redis的每个键前缀、Elasticsearch的每个类型、 MongoDB的每个集合都会作为一个子任务并发执行。

#### 说明

整库迁移作业每次运行,会根据整库作业的配置重建子任务,不支持修改子任务后再重新运行主 作业。

支持整库迁移的数据源原。

## 约束限制

配置源端和目的端参数时,字段名不可包含&和%。

## 前提条件

- 已新建连接,详情请参见<mark>新建连接</mark>。
- CDM集群与待迁移数据源可以正常通信。

## 操作步骤

步骤1 进入CDM主界面,单击左侧导航上的"集群管理",选择集群后的"作业管理"。

步骤2 选择"整库迁移 > 新建作业", 进入作业参数配置界面。

图 **5-6** 创建整库迁移作业

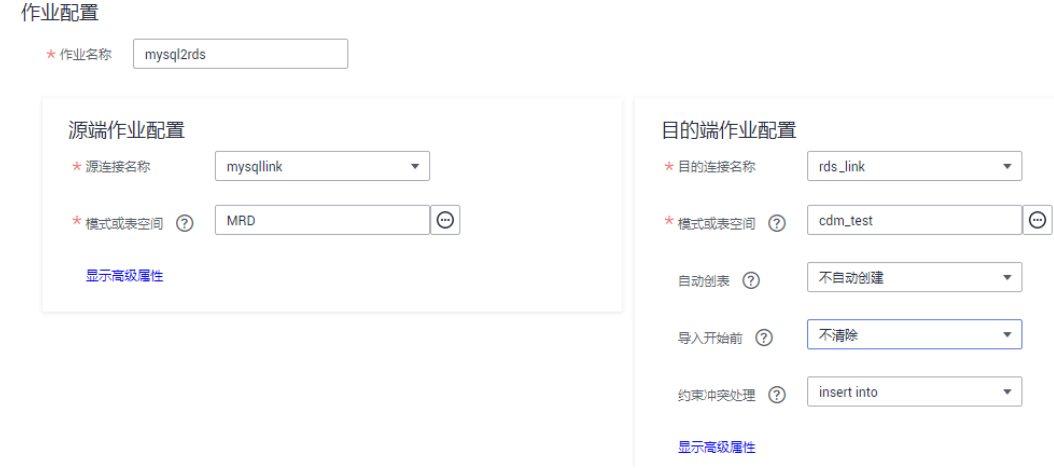

步骤**3** 配置源端作业参数,根据待迁移的数据库类型配置对应参数,如表**[5-4](#page-139-0)**所示。

### <span id="page-139-0"></span>表 **5-4** 源端作业参数

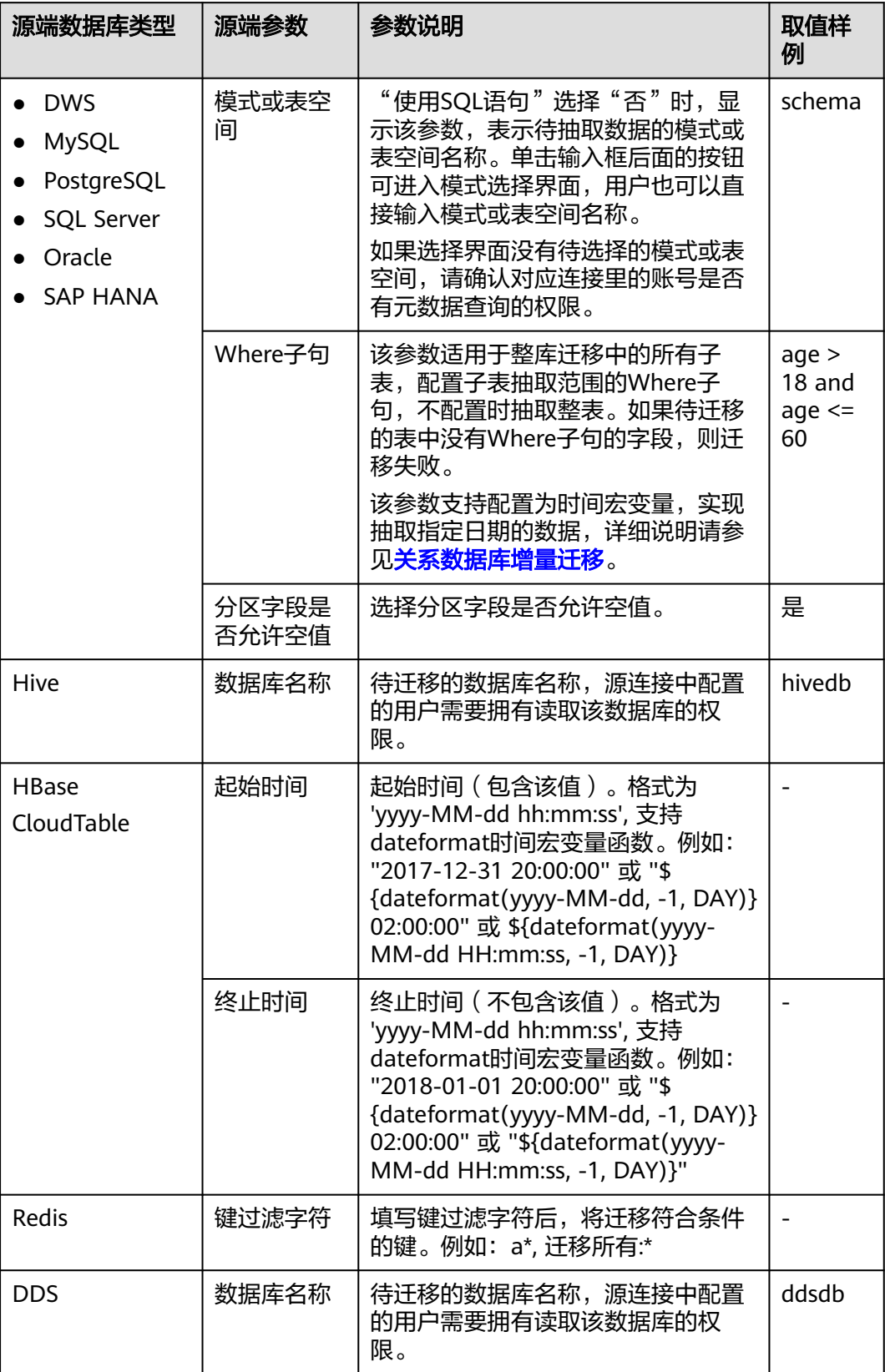

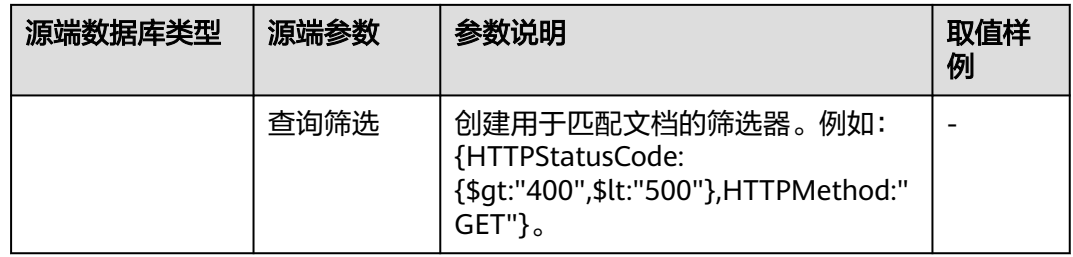

步骤**4** 配置目的端作业参数,根据待导入数据的云服务配置对应参数,如表**5-5**所示。

表 **5-5** 目的端作业参数

| 目的端数据库类<br>型                                                    | 目的端参数 | 参数说明                                                                                | 取值样<br>例    |
|-----------------------------------------------------------------|-------|-------------------------------------------------------------------------------------|-------------|
| 云数据库<br><b>MySQL</b><br>云数据库<br>PostgreSQL<br>云数据库SQL<br>Server |       | 整库迁移到RDS关系数据库时,目的<br>端作业参数请参见 <mark>配置MySQL/SQL</mark><br>Server/PostgreSQL目的端参数。   | schema      |
| <b>DWS</b>                                                      |       | 整库迁移到DWS时,目的端作业参数<br>请参见 <mark>配置DWS目的端参数</mark> 。                                  |             |
| <b>MRS Hive</b>                                                 |       | 整库迁移到MRS Hive时,目的端作业<br>参数请参见 <b>配置Hive目的端参数</b> 。                                  | hivedb      |
| <b>MRS HBase</b><br>CloudTable                                  |       | 整库迁移到MRS HBase或CloudTable<br>时,目的端作业参数请参见 <mark>配置</mark><br>HBase/CloudTable目的端参数。 | 是           |
| Redis                                                           | 清除数据库 | 在导入数据前清除数据库数据。                                                                      | 是           |
| <b>DDS</b>                                                      | 数据库名称 | 待迁移的数据库名称,源连接中配置<br>的用户需要拥有读取该数据库的权<br>限。                                           | mongod<br>h |
|                                                                 | 迁移行为  | 选择新增或替换。                                                                            |             |

- 步骤**5** 如果是关系型数据库整库迁移,则作业参数配置完成后,单击"下一步"会进入表的 选择界面,您可以根据自己的需求选择迁移哪些表到目的端。
- 步骤**6** 单击"下一步"配置任务参数。

### 图 **5-7** 任务参数

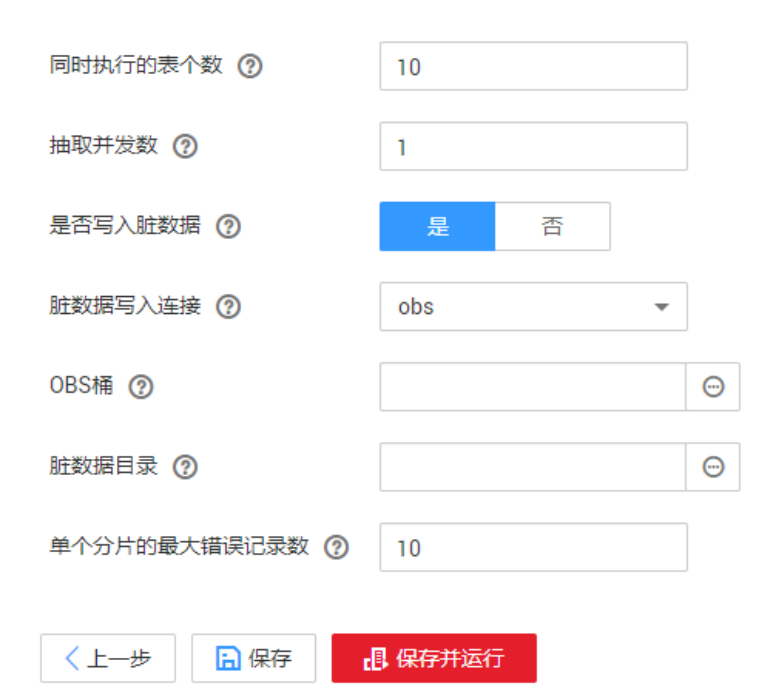

#### 各参数说明如表**5-6**所示。

### 表 **5-6** 任务配置参数

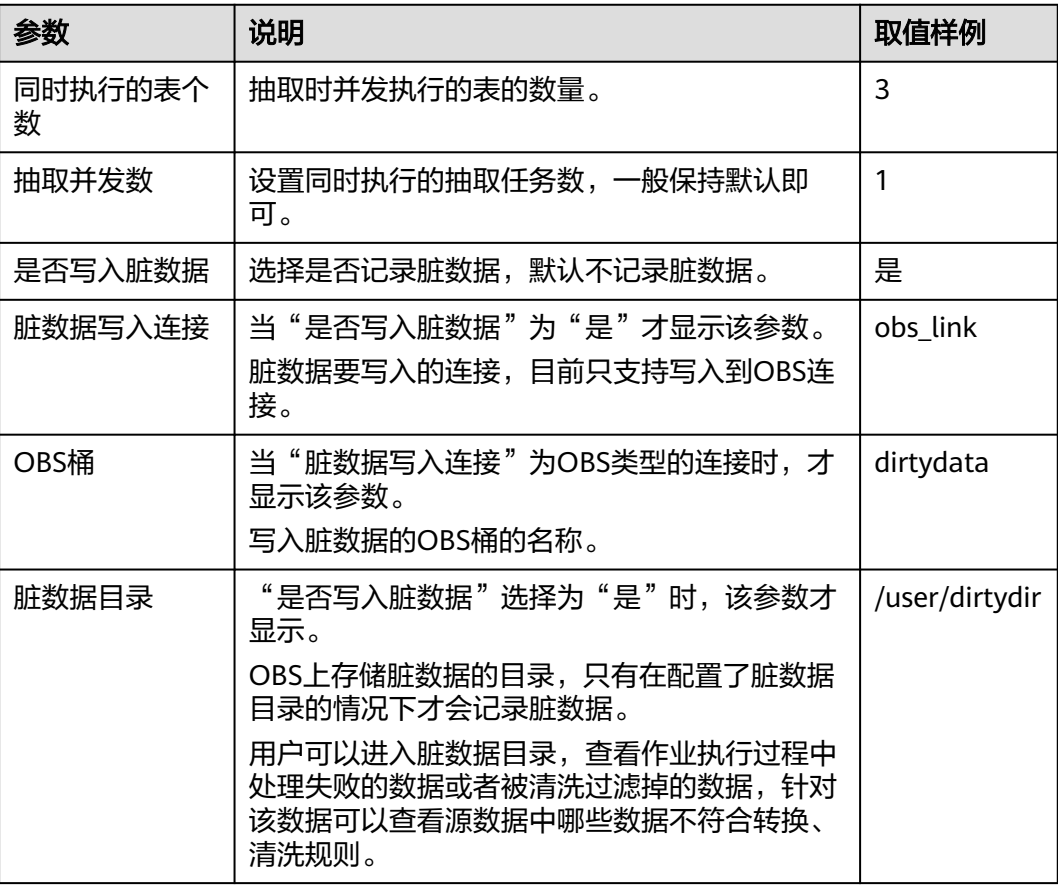

<span id="page-142-0"></span>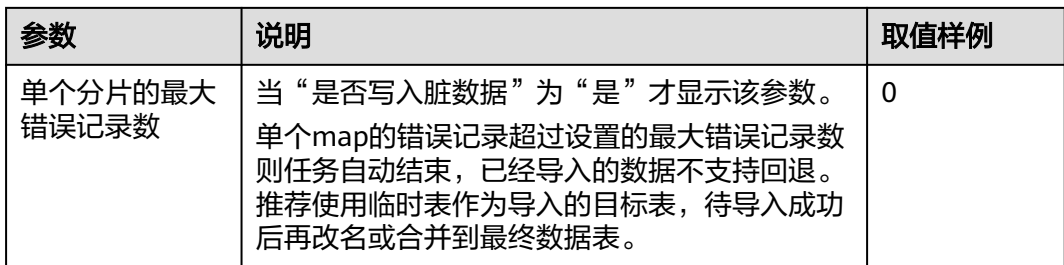

#### 步骤7 单击"保存",或者"保存并运行"。

作业任务启动后,每个待迁移的表都会生成一个子任务,单击整库迁移的作业名称, 可查看子任务列表。

#### **----**结束

### 说明

Oracle整库迁移作业场景下,如果源端选择视图或无主键表,且目标端为hudi时,不支持自动建 表。

# **5.3** 配置作业源端参数

## **5.3.1** 配置 **OBS** 源端参数

作业中源连接为**[OBS](#page-86-0)**连接时,源端作业参数如表**5-7**所示。

高级属性里的参数为可选参数,默认隐藏,单击界面上的"显示高级属性"后显示。

表 **5-7** 源端为 OBS 时的作业参数

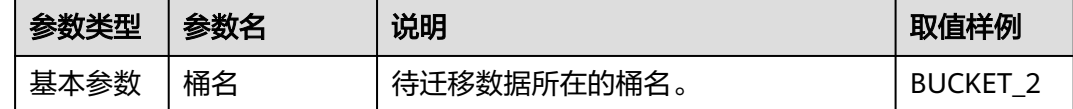

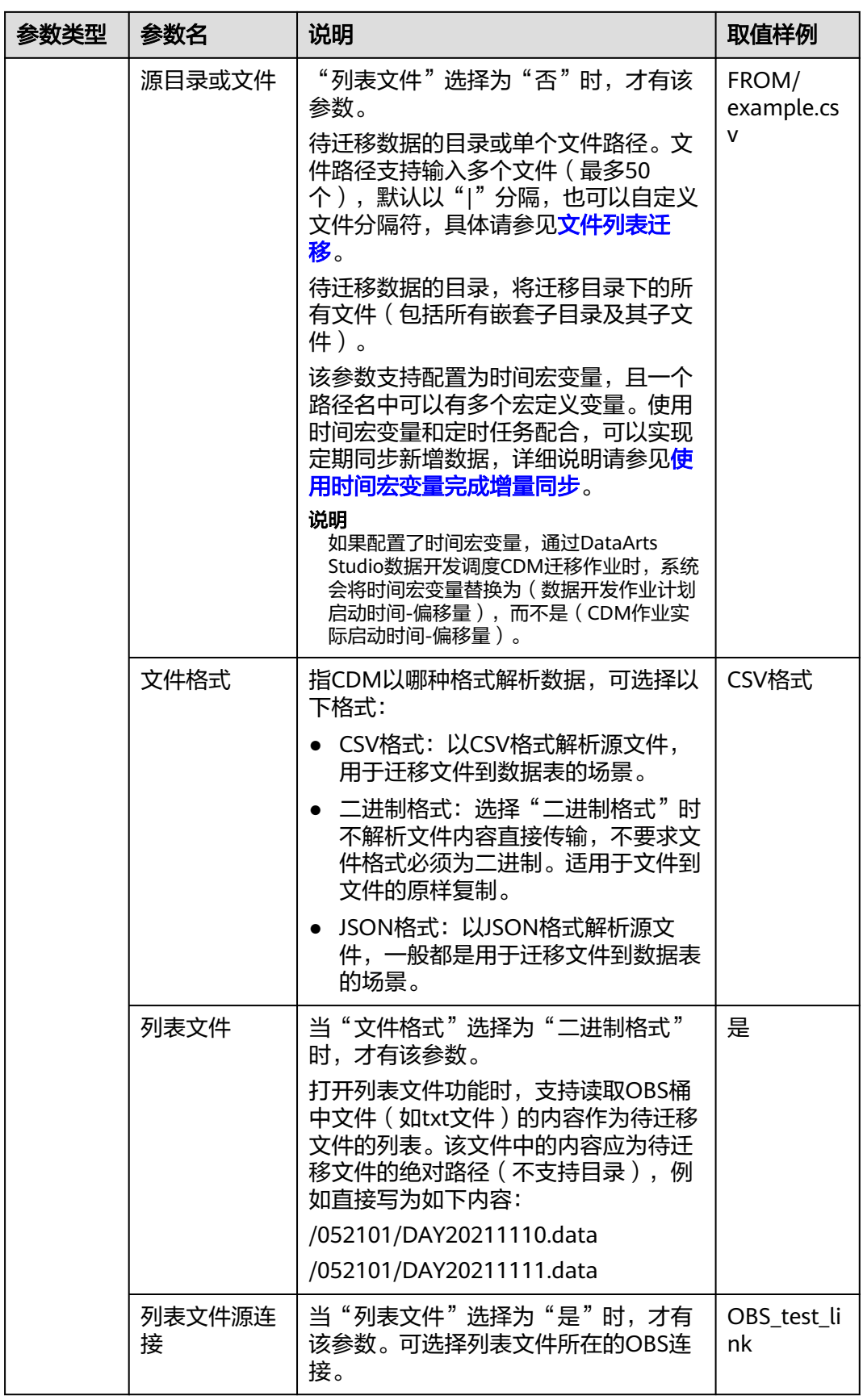
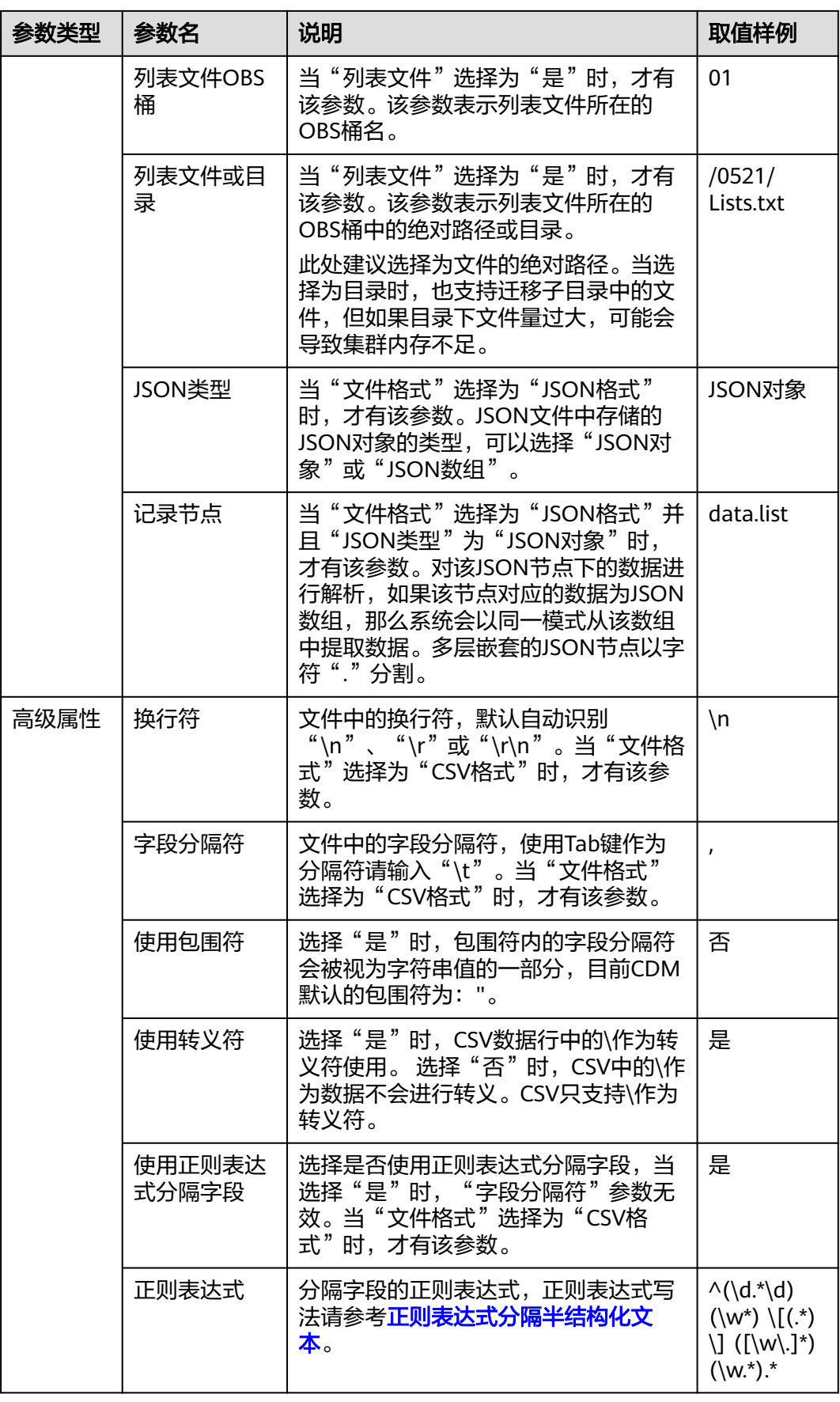

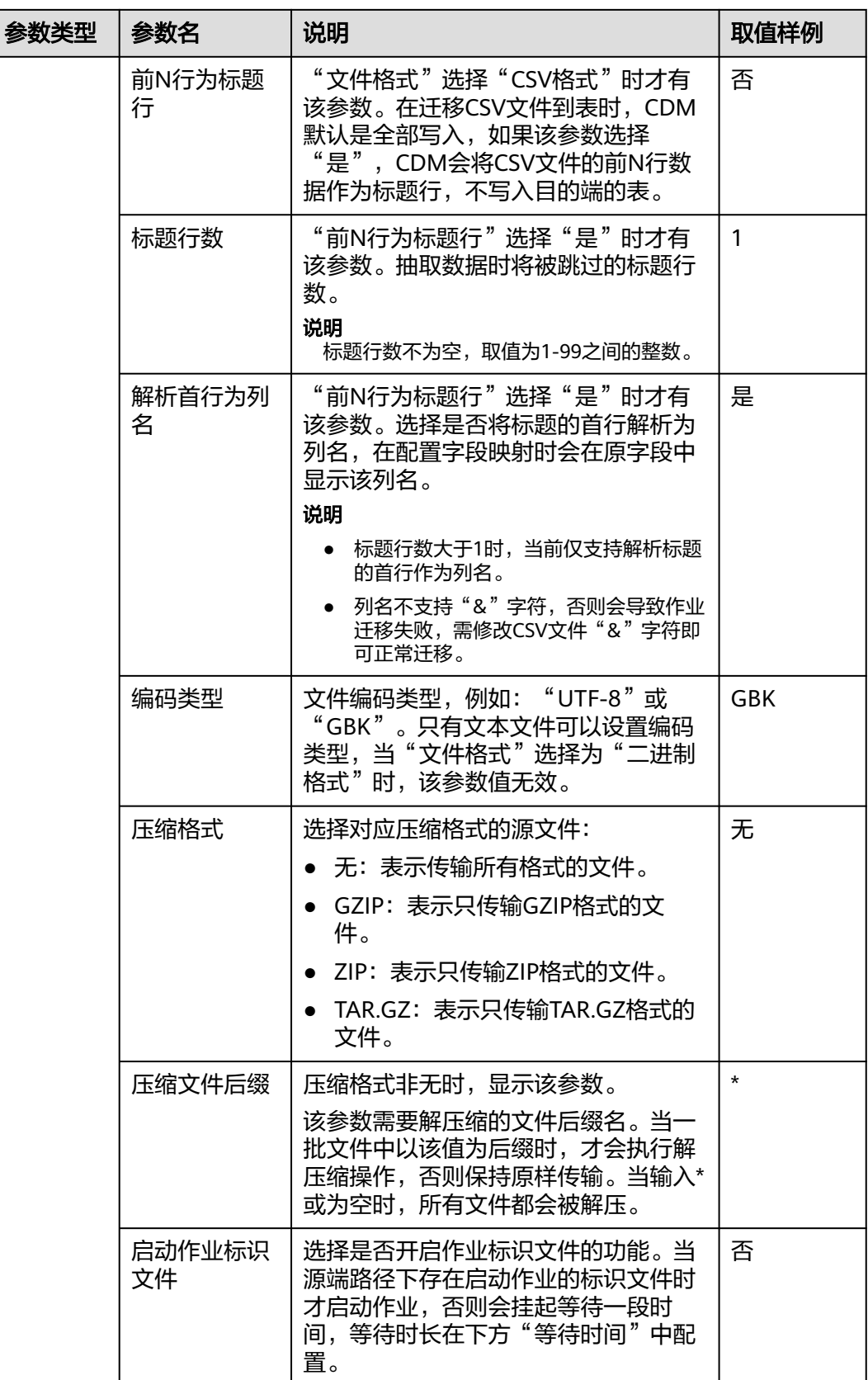

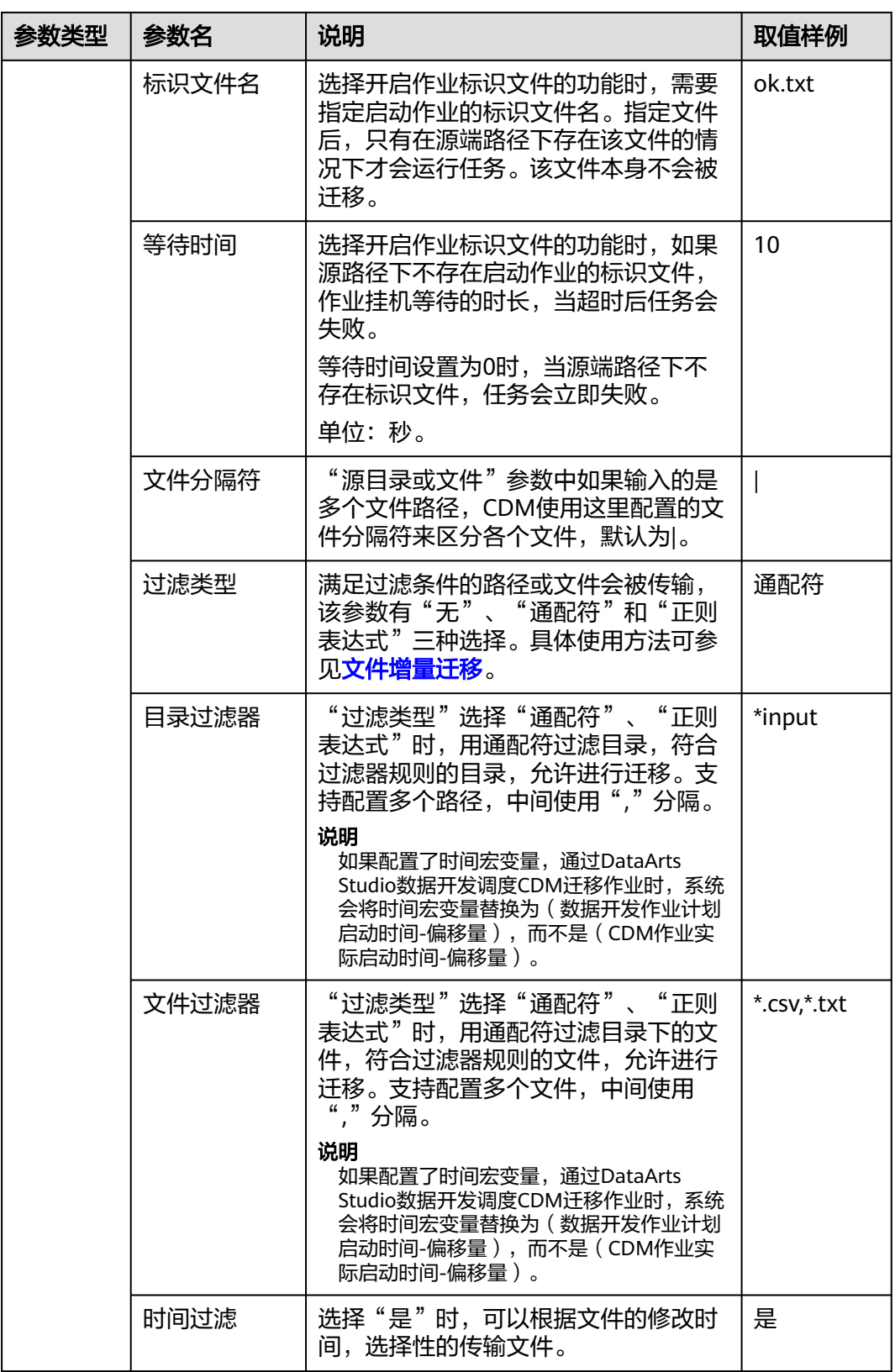

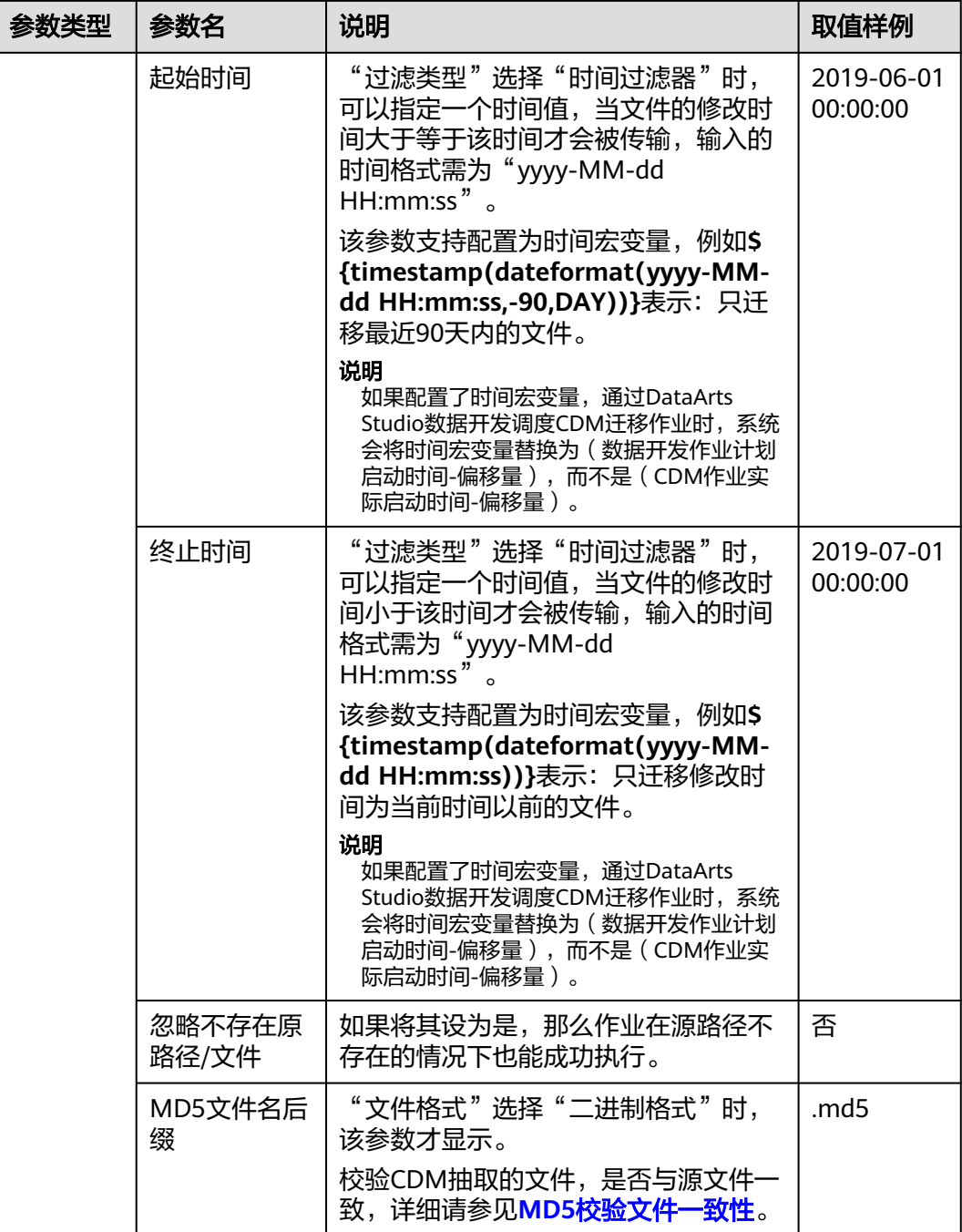

1. 迁移文件或对象时支持文件级增量迁移(通过配置跳过重复文件实现),但不支持断点续 传。

例如要迁移3个文件,第2个文件迁移到一半时由于网络原因失败,再次启动迁移任务时,会 跳过第1个文件,从第2个文件开始重新传,但不能从第2个文件失败的位置重新传。

2. 文件迁移时,单个任务支持千万数量的文件,如果待迁移目录下文件过多,建议拆分到不同 目录并创建多个任务。

## **5.3.2** 配置 **HDFS** 源端参数

作业中源连接为**[HDFS](#page-107-0)**连接时,即从MRS HDFS、FusionInsight HDFS、Apache HDFS 导出数据时,源端作业参数如表**5-8**所示。

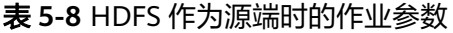

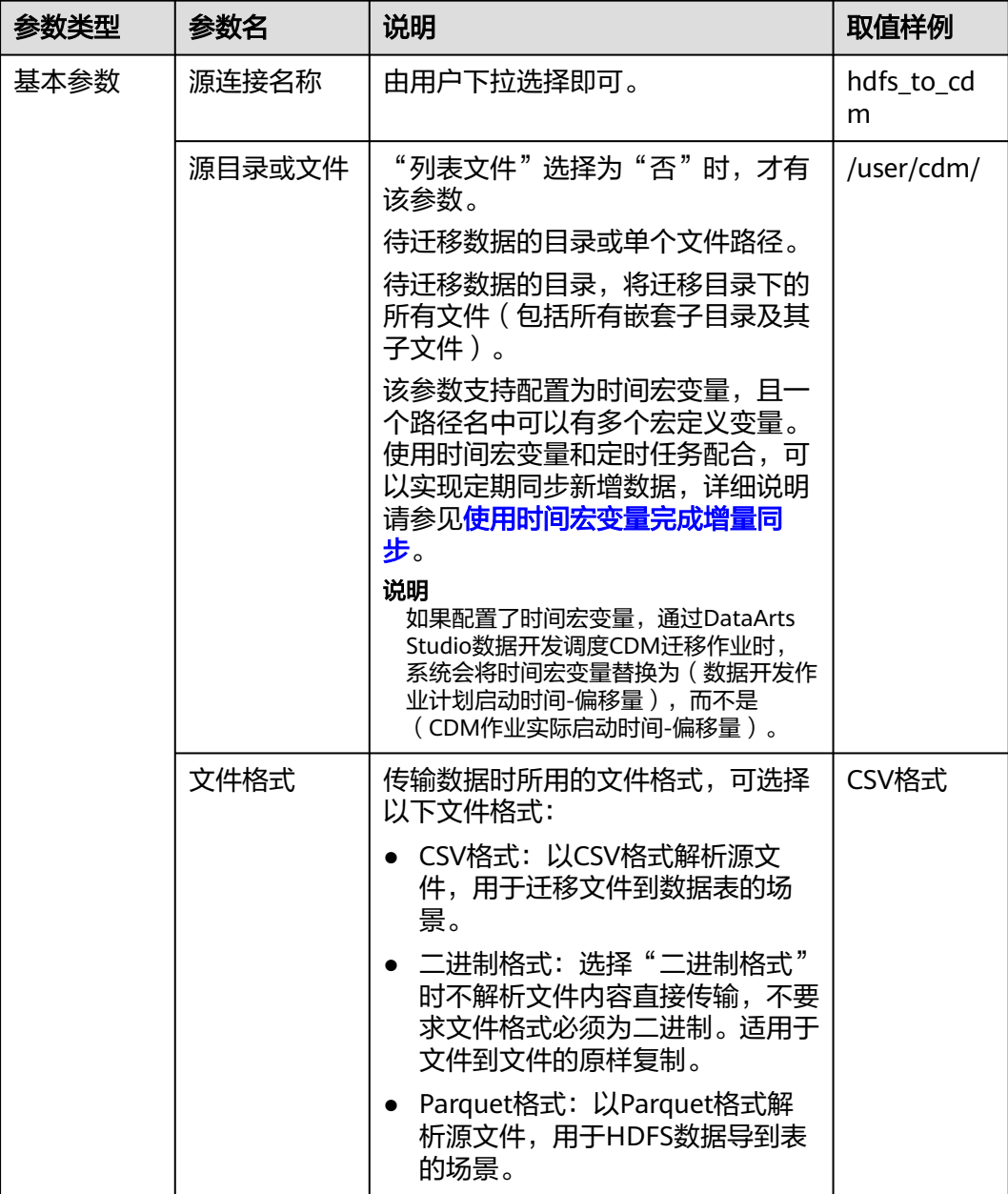

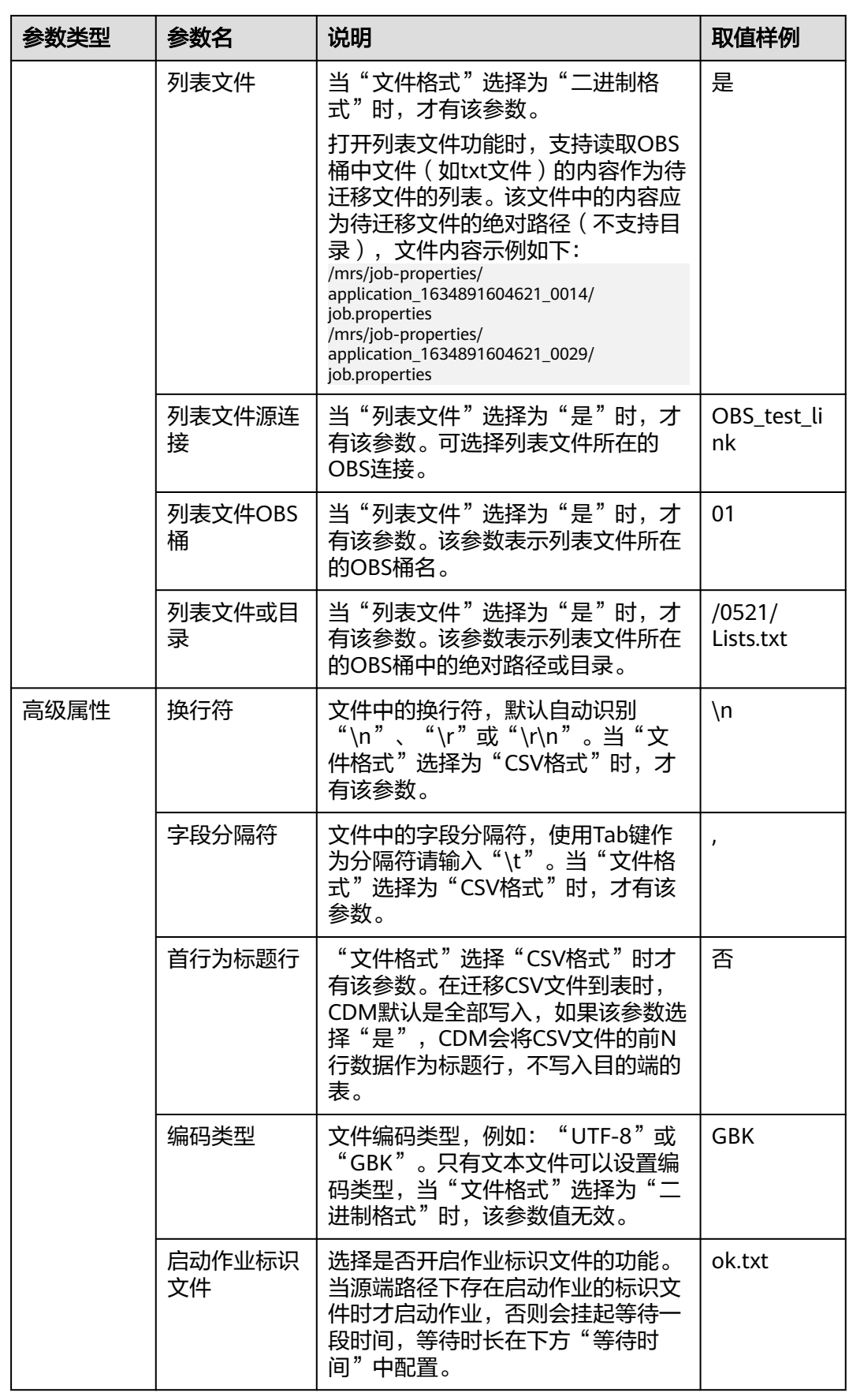

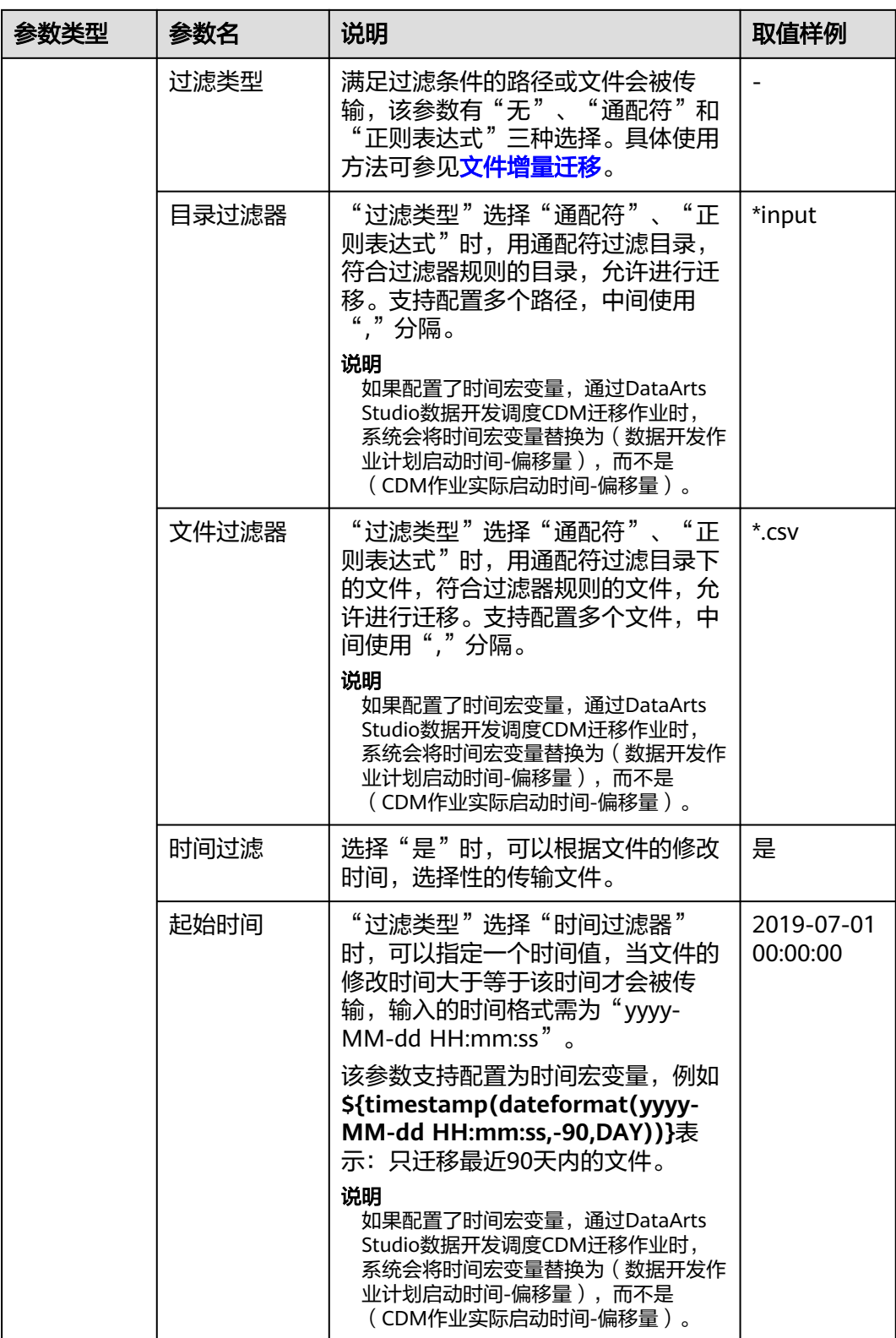

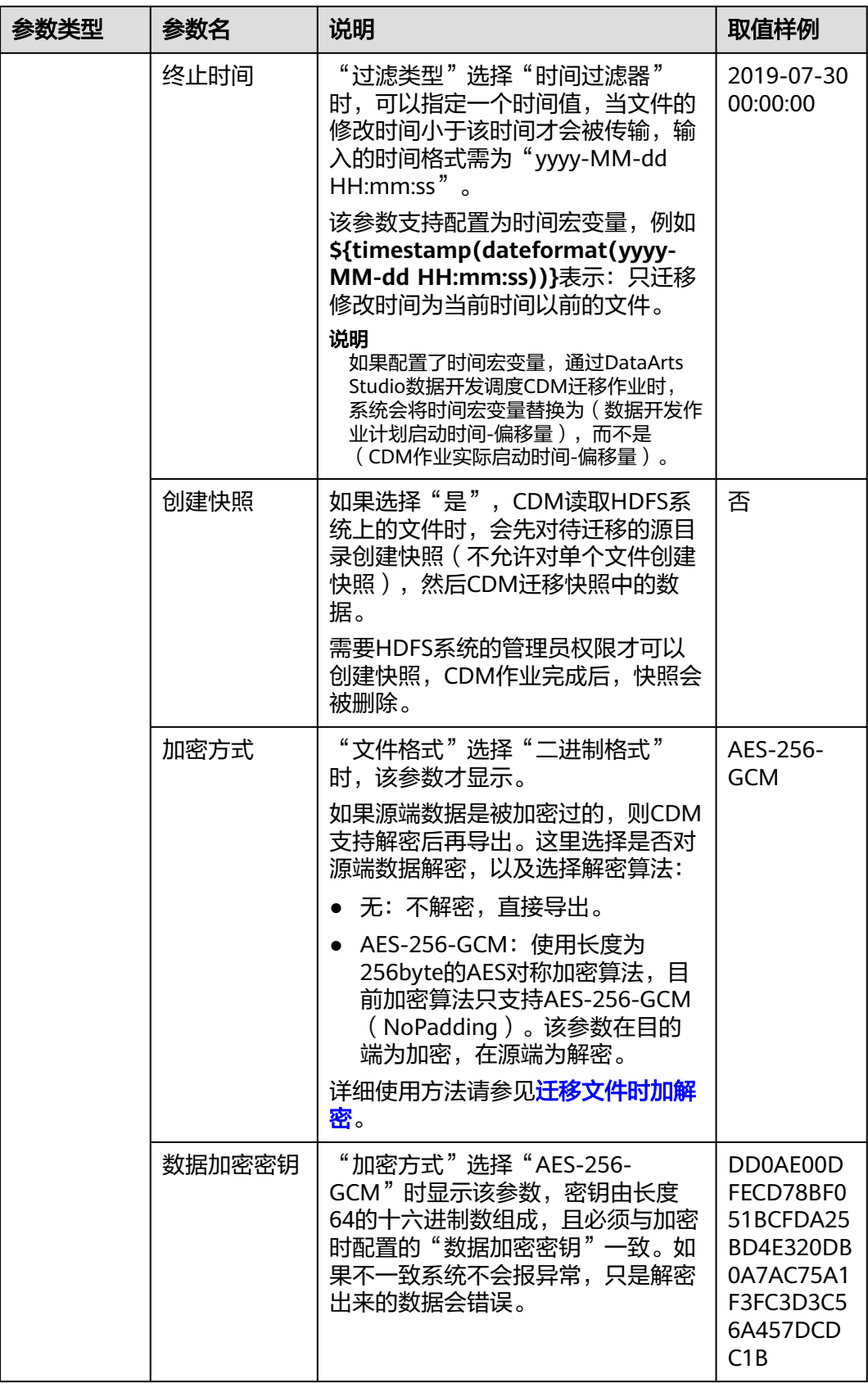

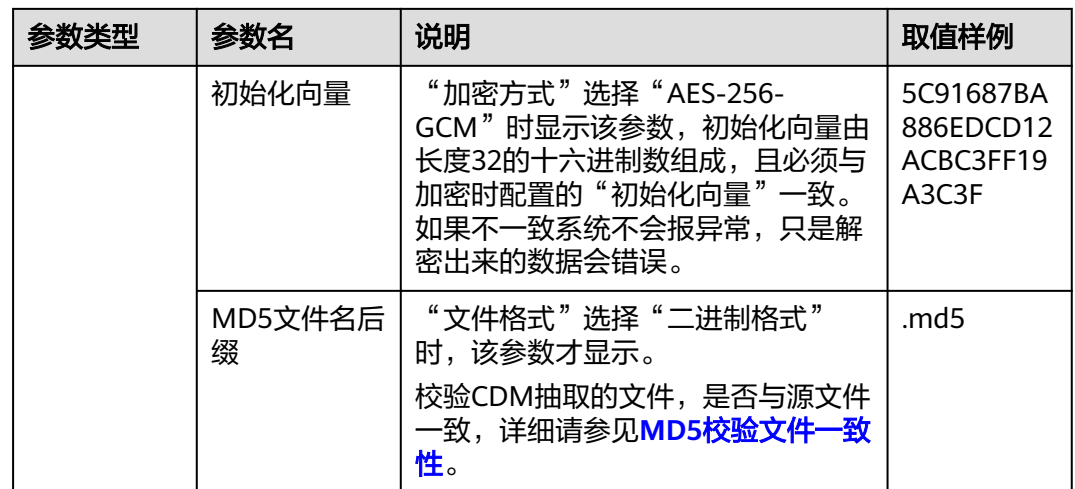

### **5.3.3** 配置 **HBase/CloudTable** 源端参数

作业中源连接为**[HBase](#page-102-0)**连接或**[CloudTable](#page-114-0)**连接时,即从MRS HBase、FusionInsight HBase、Apache HBase或者CloudTable导出数据时,源端作业参数如表**5-9**所示。

#### 说明

- 1. CloudTable或HBase作为源端时,CDM会读取表的首行数据作为字段列表样例,如果首行数 据未包含该表的所有字段,用户需要自己手工添加字段。
- 2. 由于HBase的无Schema技术特点, CDM无法获知数据类型, 如果数据内容是使用二进制格 式存储的,CDM会无法解析。
- 3. 从HBase/CloudTable导出数据时,由于HBase/CloudTable是无Schema的存储系统,CDM要 求源端数值型字段是以字符串格式存储,而不能是二进制格式,例如数值100需存储格式是 字符串"100",不能是二进制"01100100"。

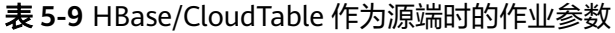

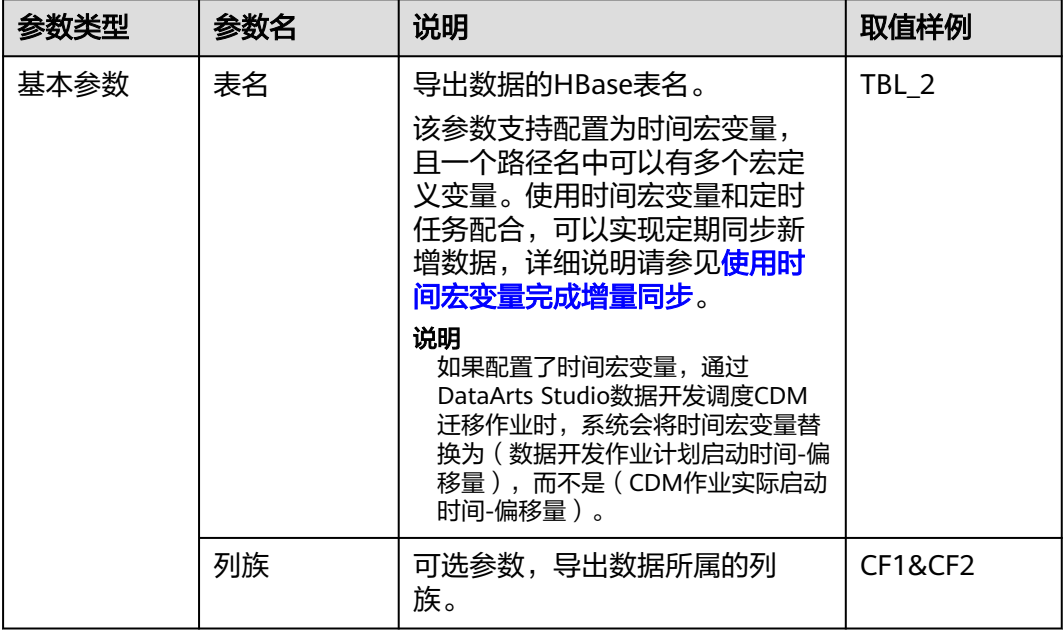

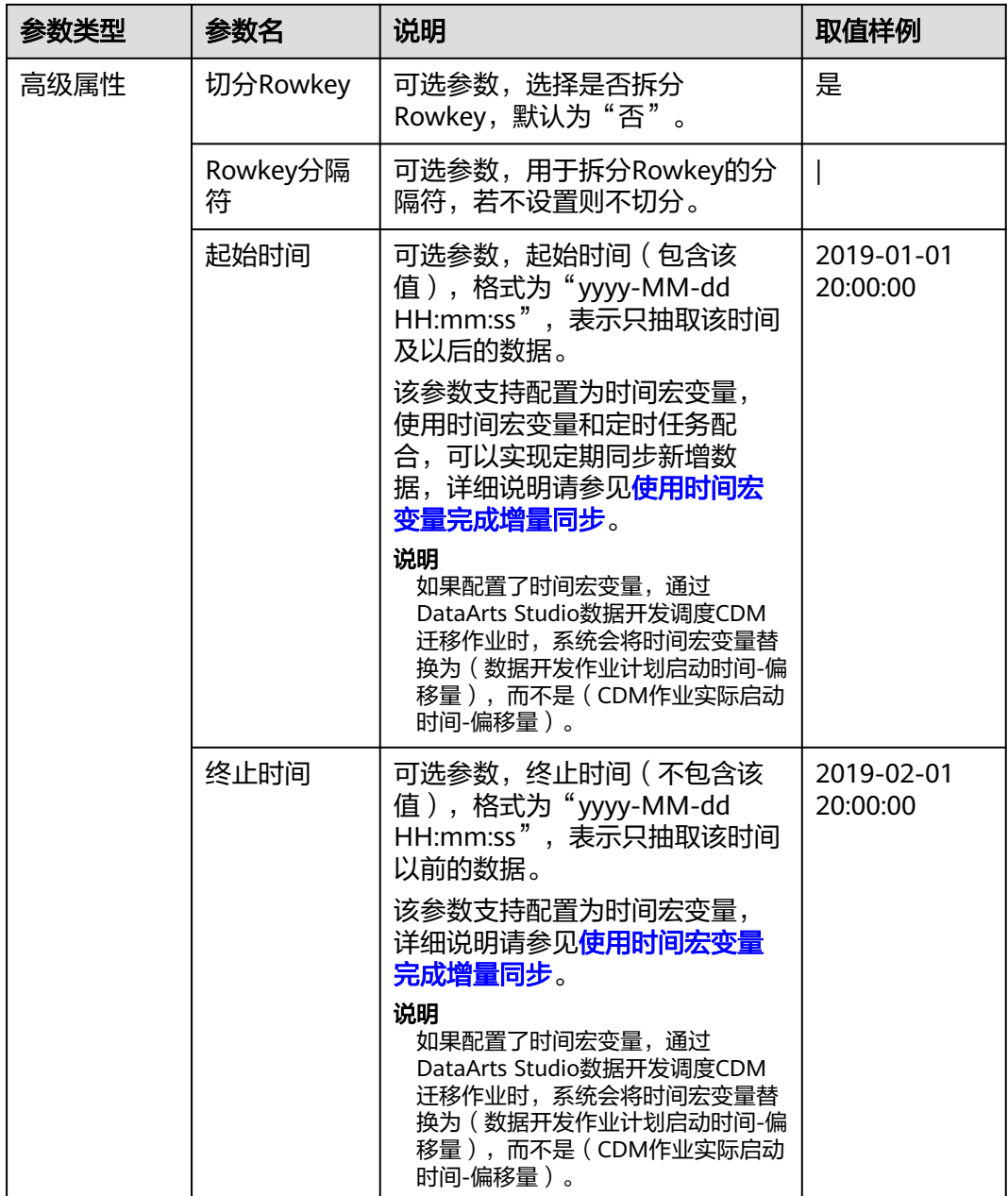

## **5.3.4** 配置 **Hive** 源端参数

作业中源连接为**[Hive](#page-95-0)**连接时,源端作业参数如表**5-10**所示。

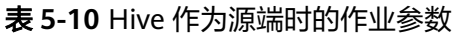

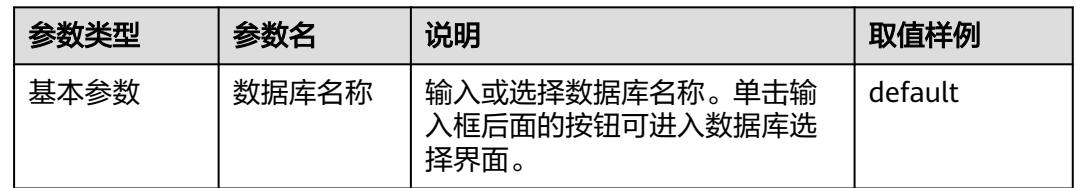

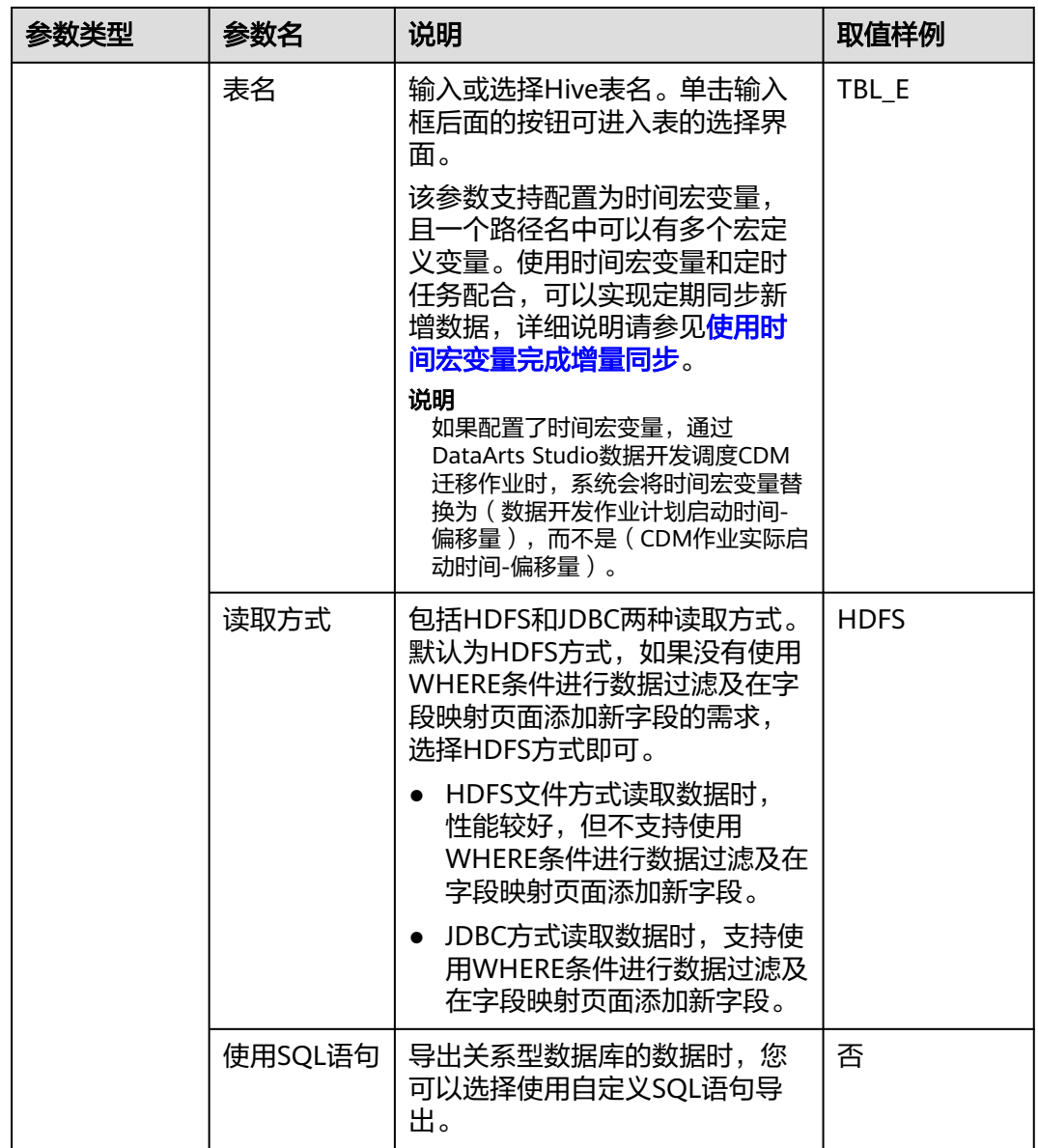

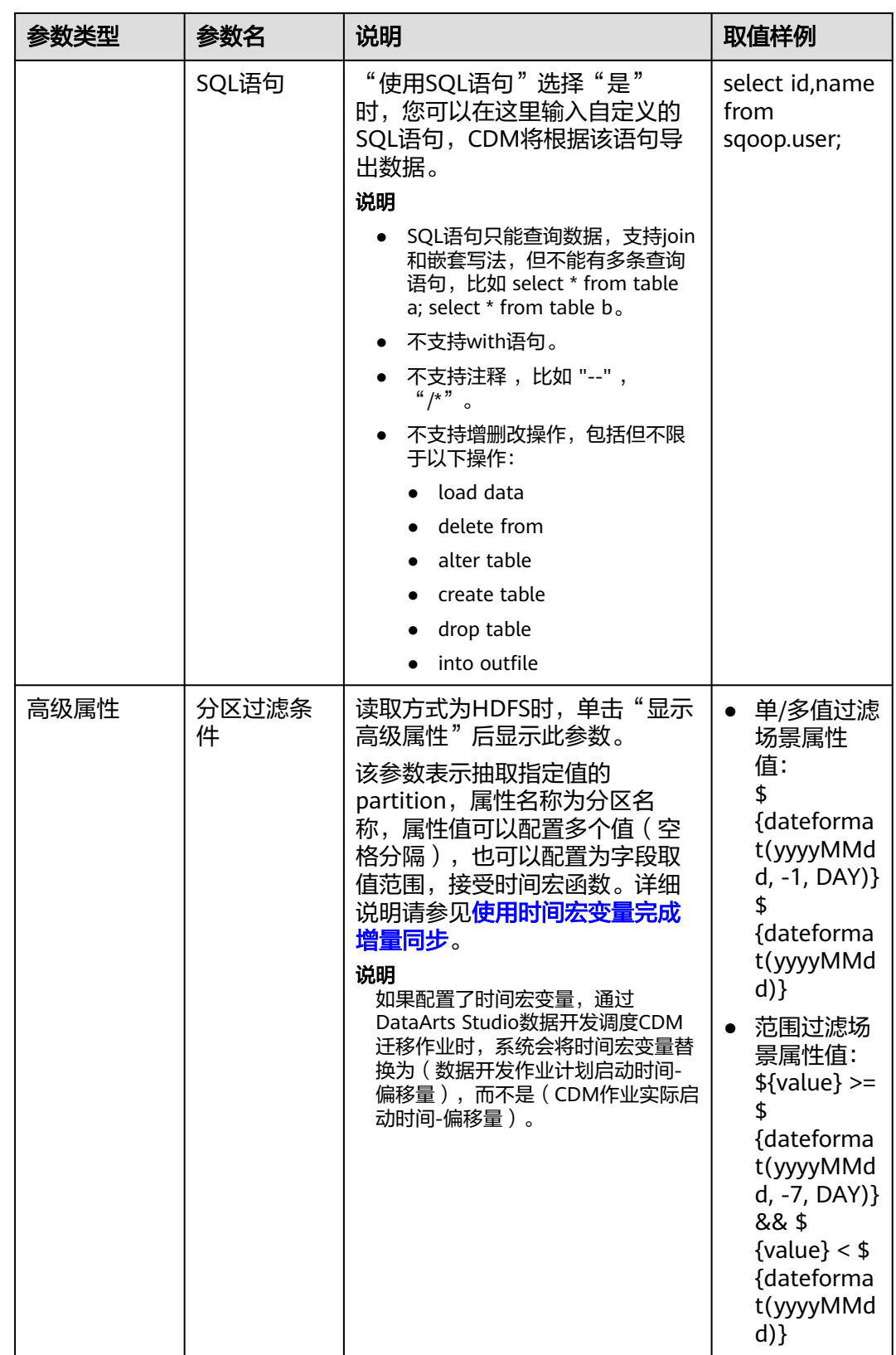

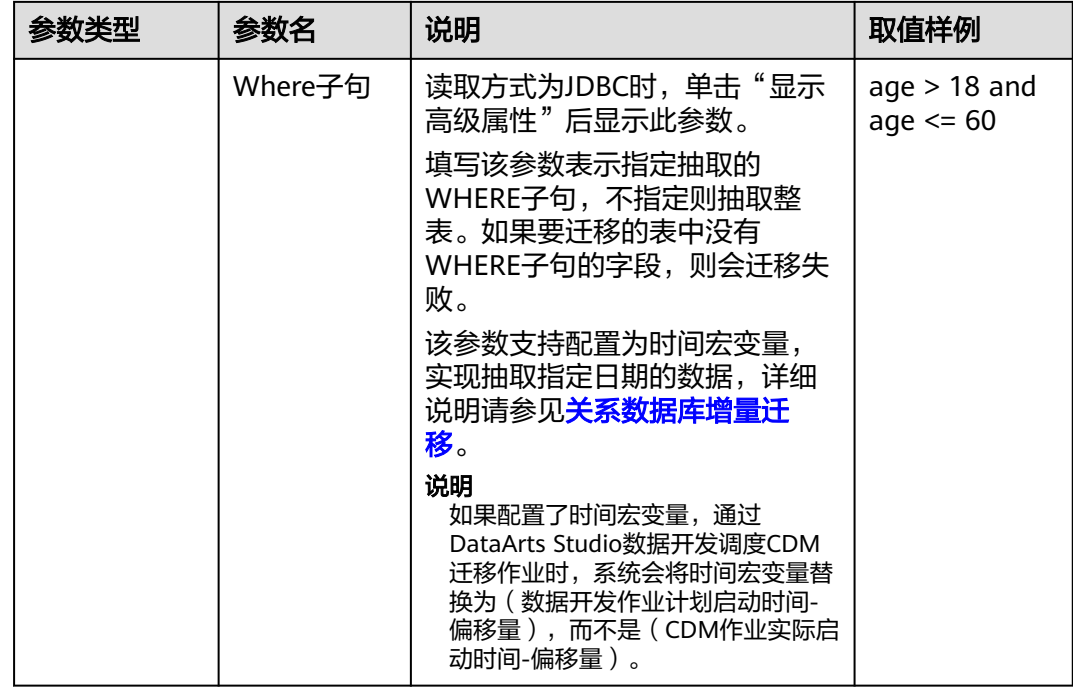

Hive作为数据源,CDM自动使用Hive数据分片文件进行数据分区。

#### **5.3.5** 配置 **DLI** 源端参数

作业中源连接为DLI<mark>连接</mark>时,源端作业参数如表5-11所示。

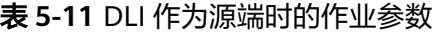

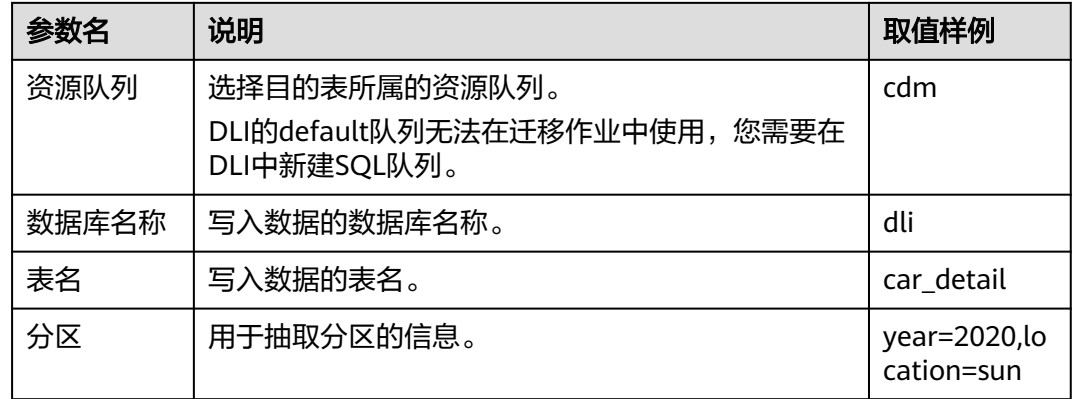

#### **5.3.6** 配置 **FTP/SFTP** 源端参数

作业中源连接为**[FTP/SFTP](#page-112-0)**连接时,源端作业参数如表**[5-12](#page-157-0)**所示。

高级属性里的参数为可选参数,默认隐藏,单击界面上的"显示高级属性"后显示。

#### <span id="page-157-0"></span>表 **5-12** FTP/SFTP 作为源端时的作业参数

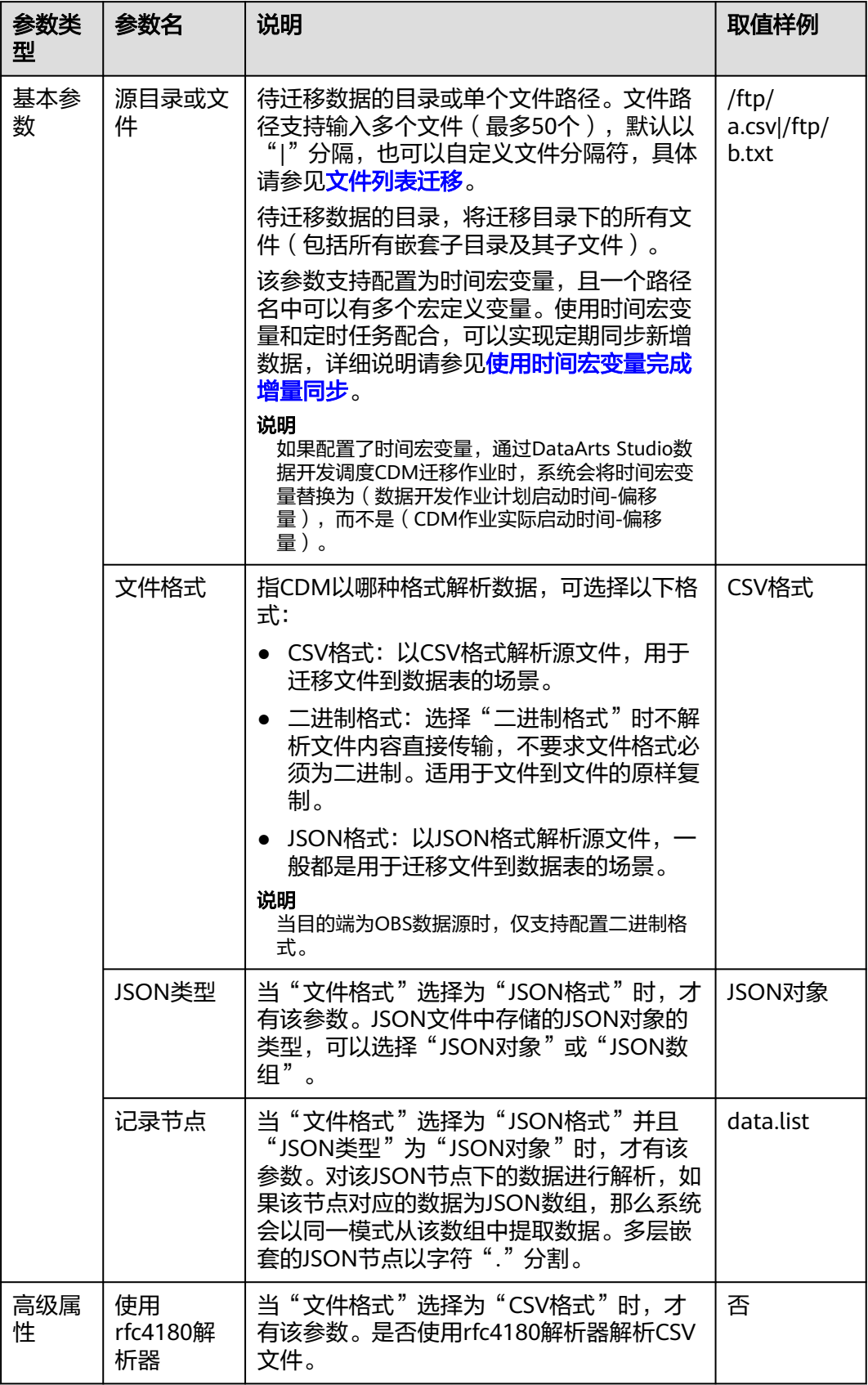

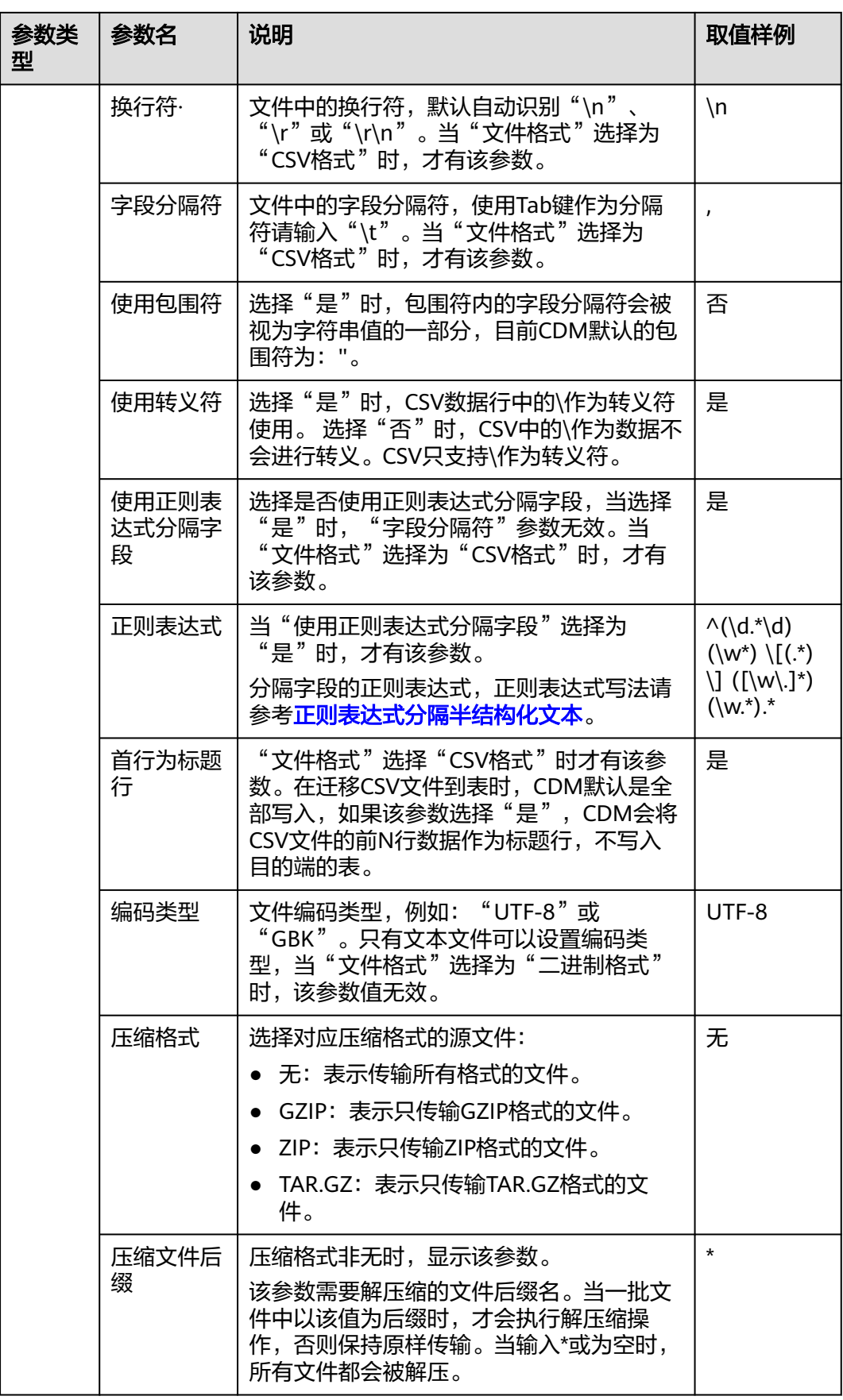

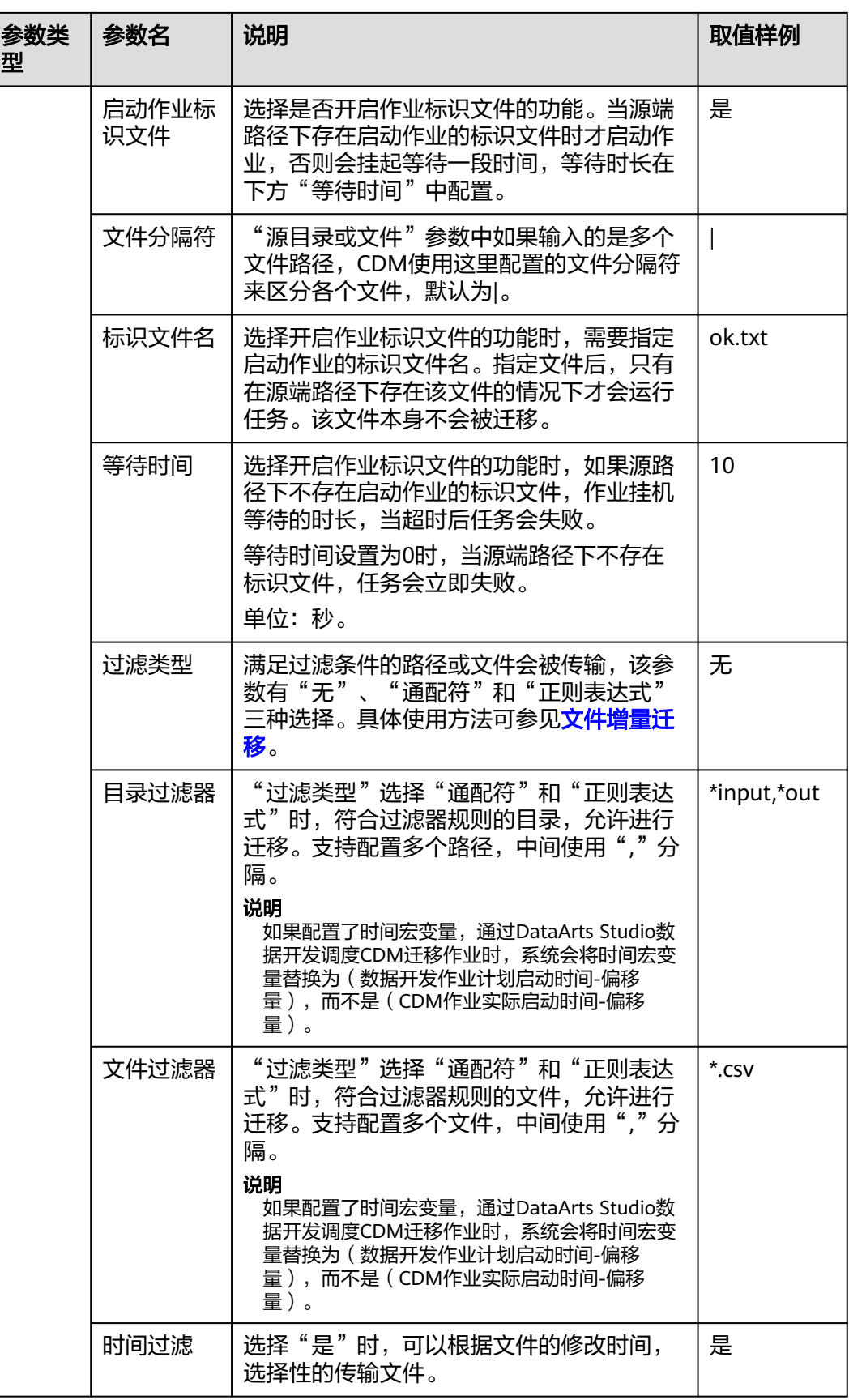

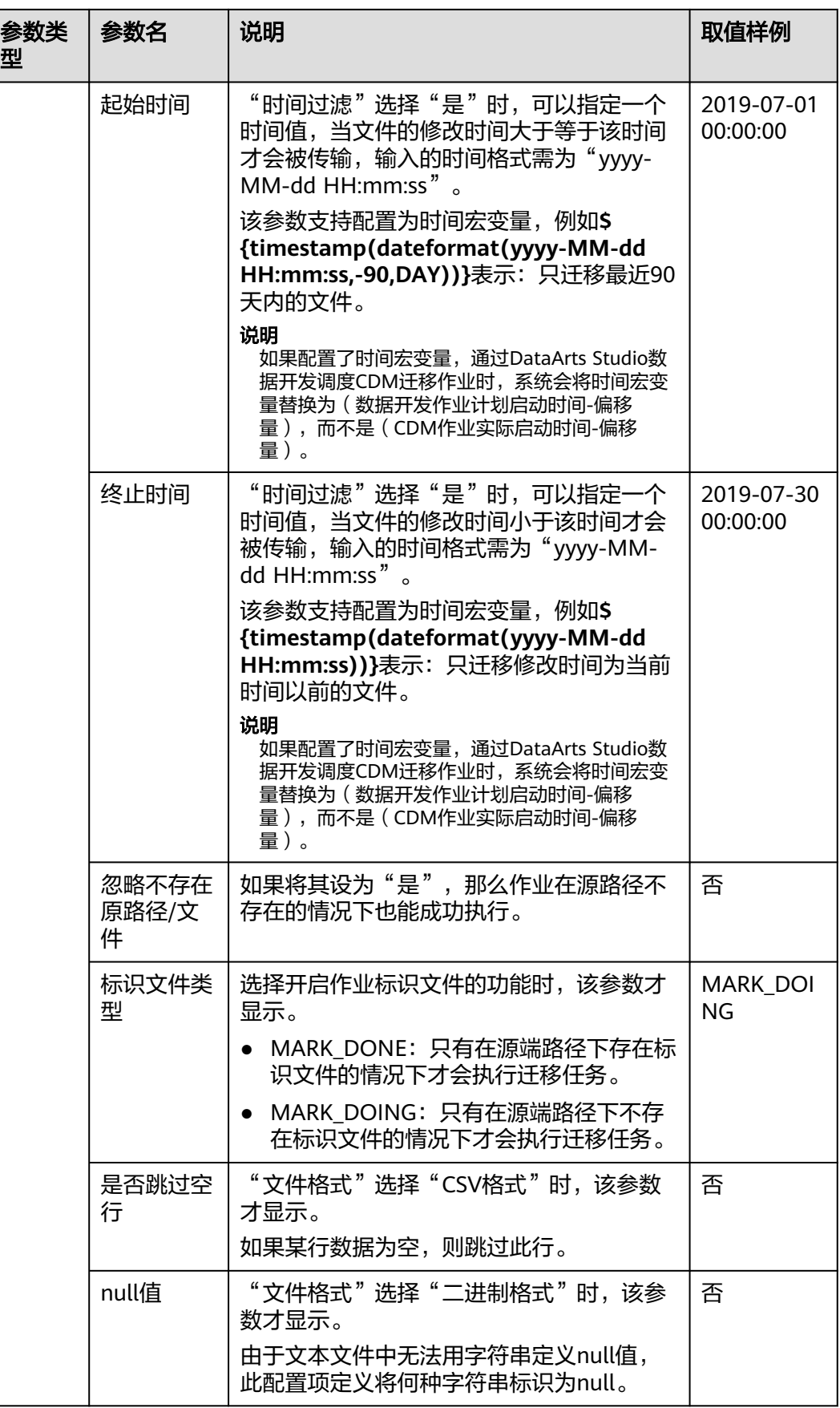

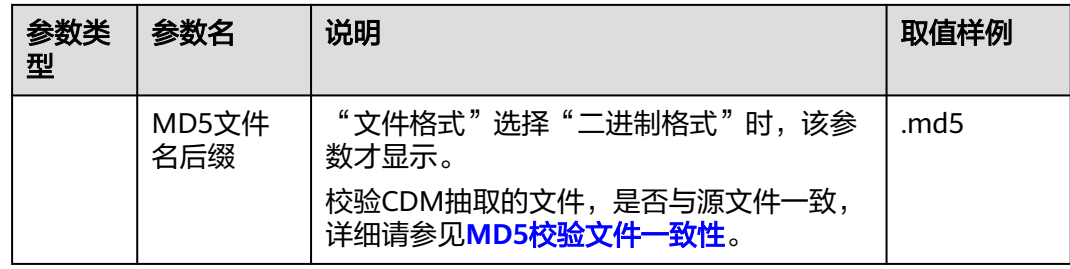

#### **5.3.7** 配置 **HTTP** 源端参数

作业中源连接为HTTP连接时,源端作业参数如表**5-13**所示。当前只支持从HTTP URL 导出数据,不支持导入。

表 **5-13** HTTP/HTTPS 作为源端时的作业参数

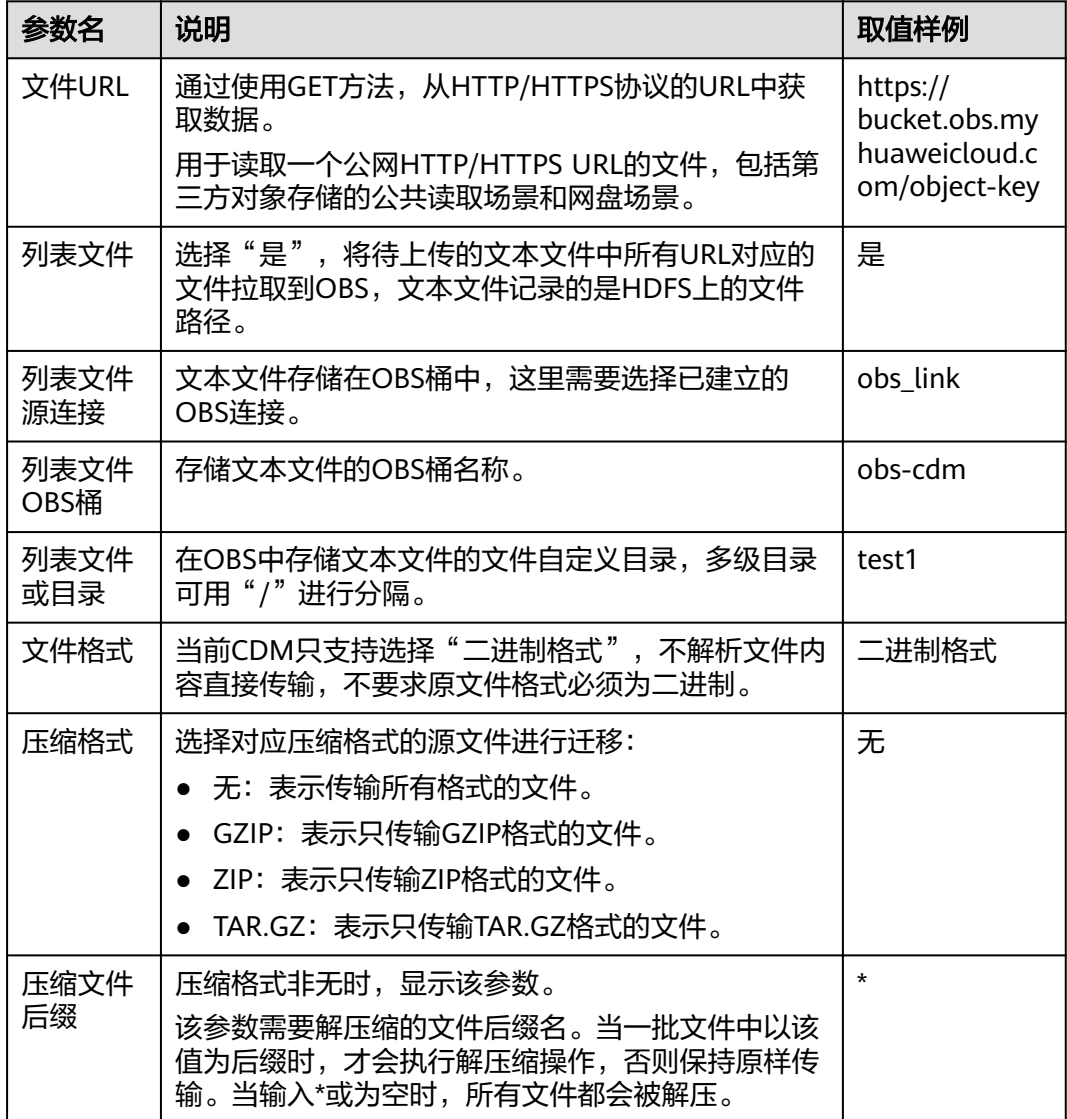

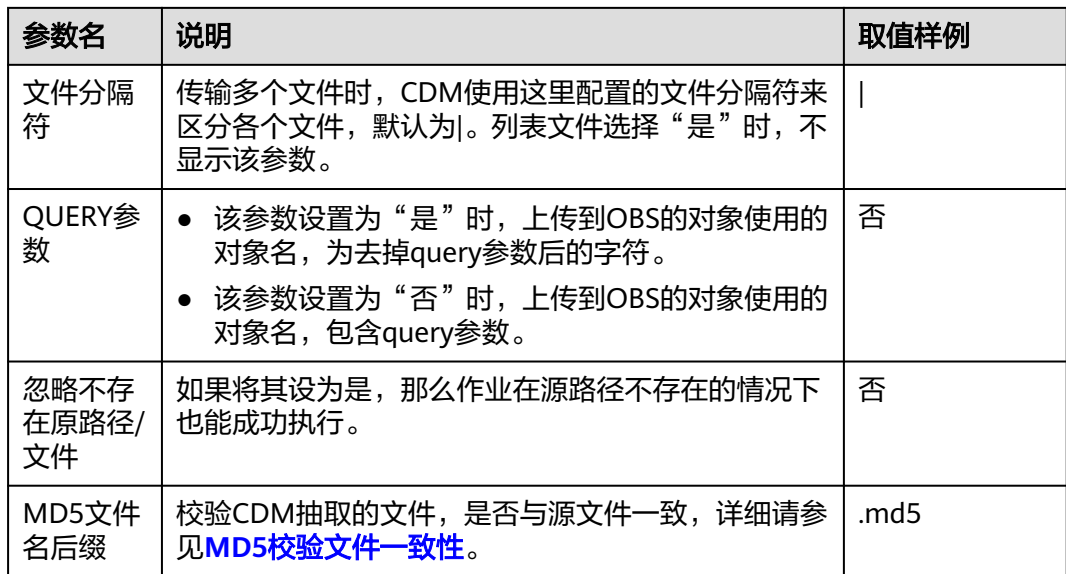

## **5.3.8** 配置 **PostgreSQL/SQL Server** 源端参数

作业中源连接为从云数据库 PostgreSQL、云数据库 SQL Server、PostgreSQL、 Microsoft SQL Server导出的数据时,源端作业参数如表**5-14**所示。

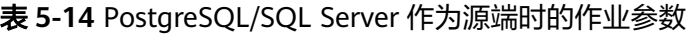

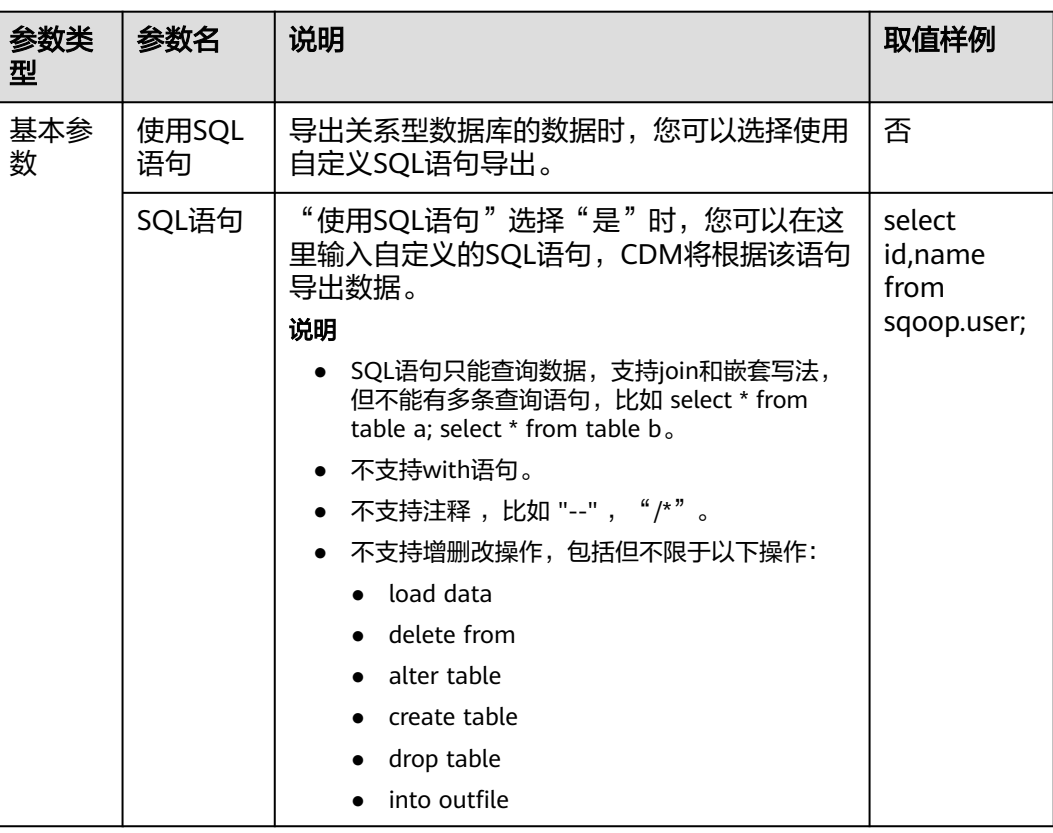

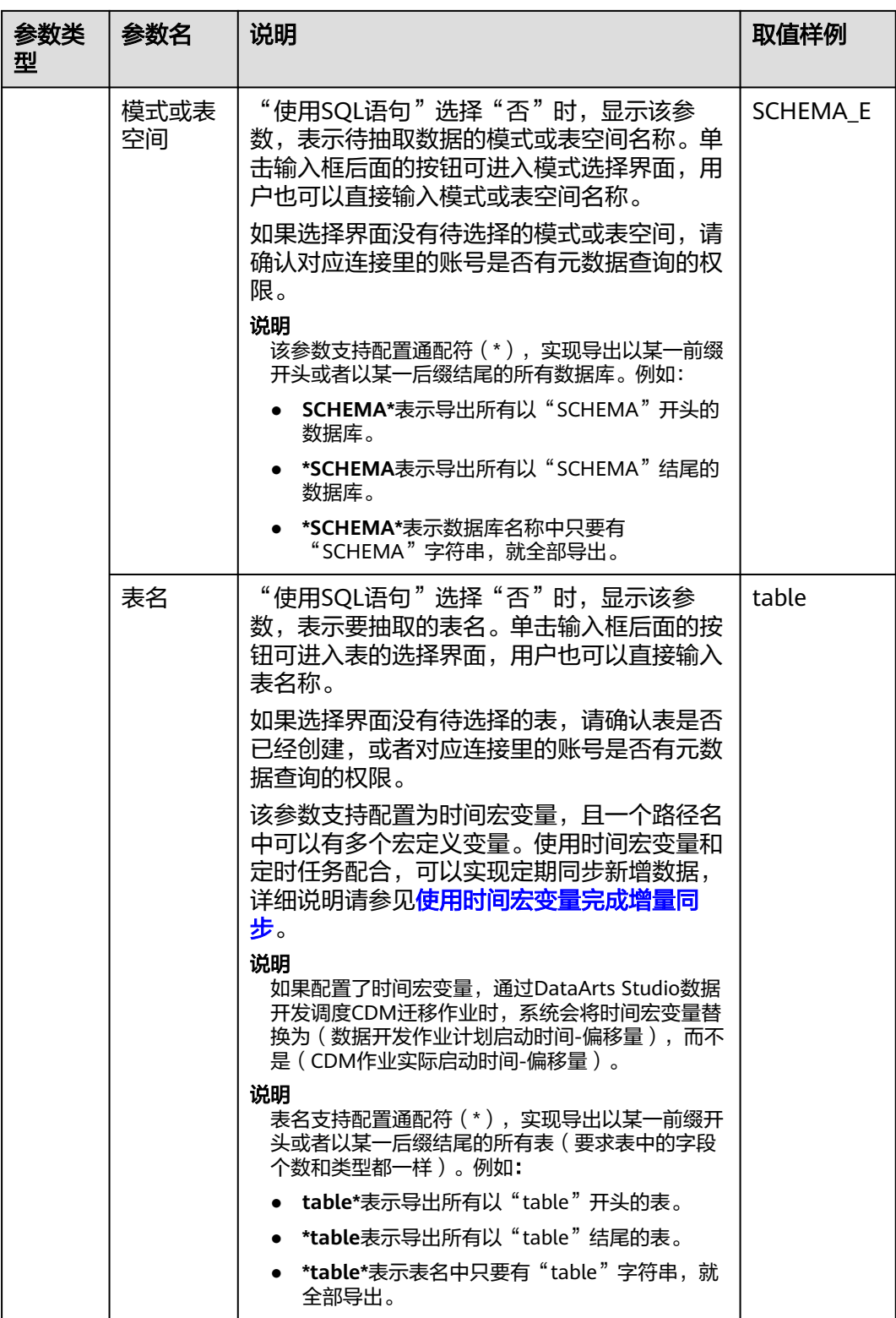

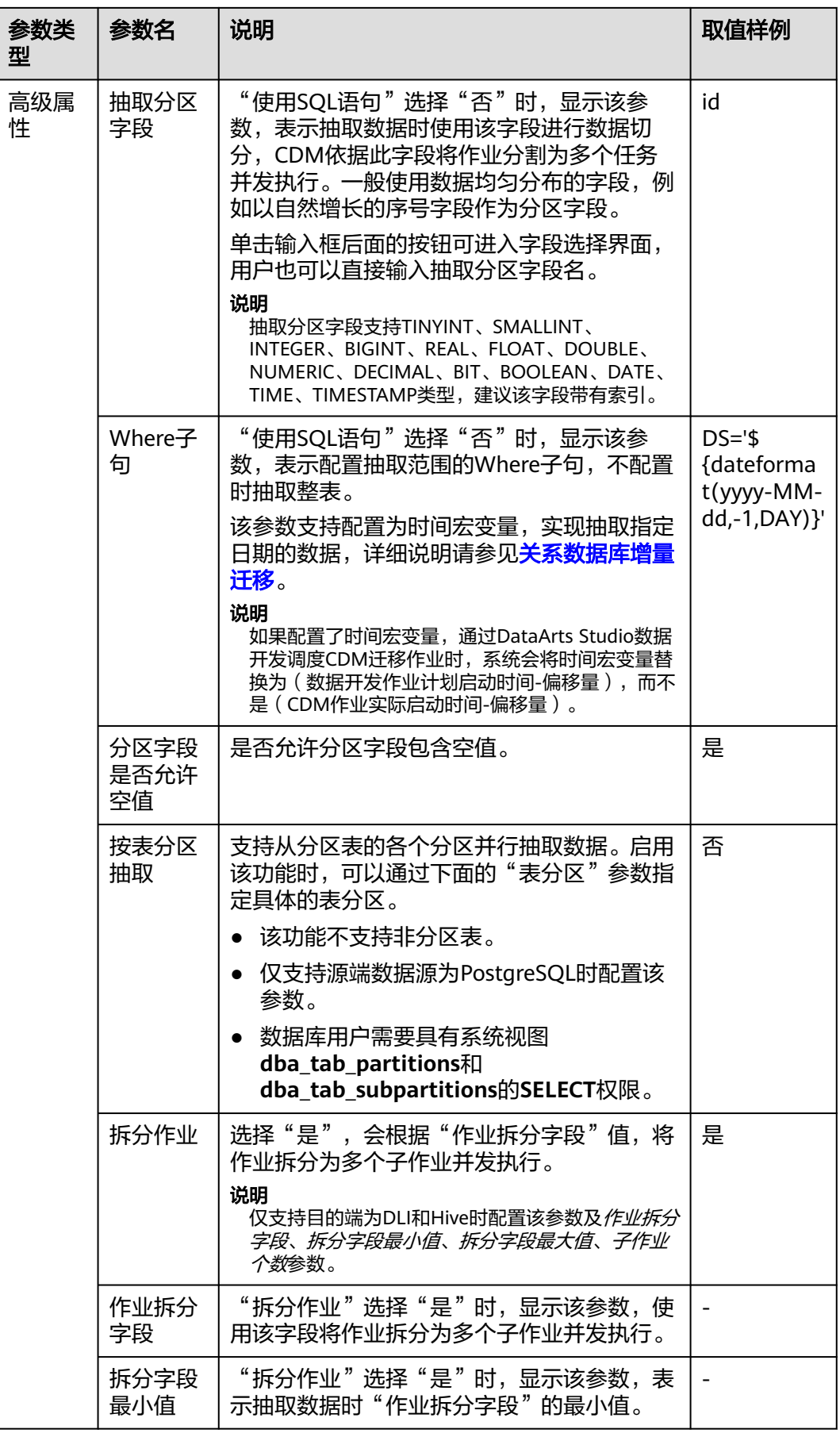

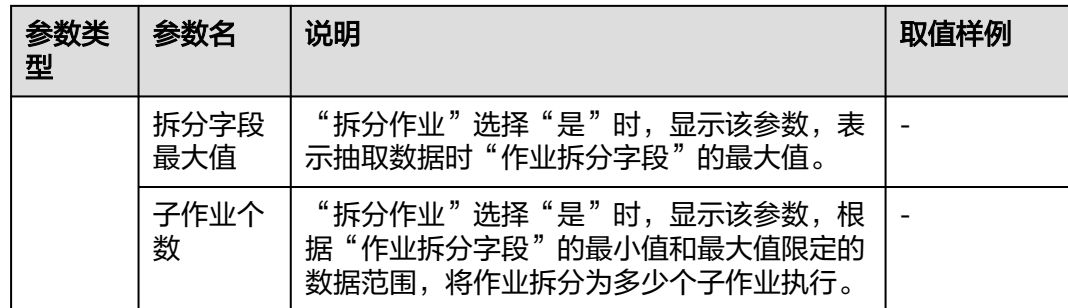

## **5.3.9** 配置 **DWS** 源端参数

作业中源连接为**[DWS](#page-89-0)**连接时,源端作业参数如表**5-15**所示。

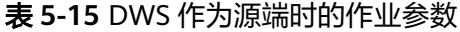

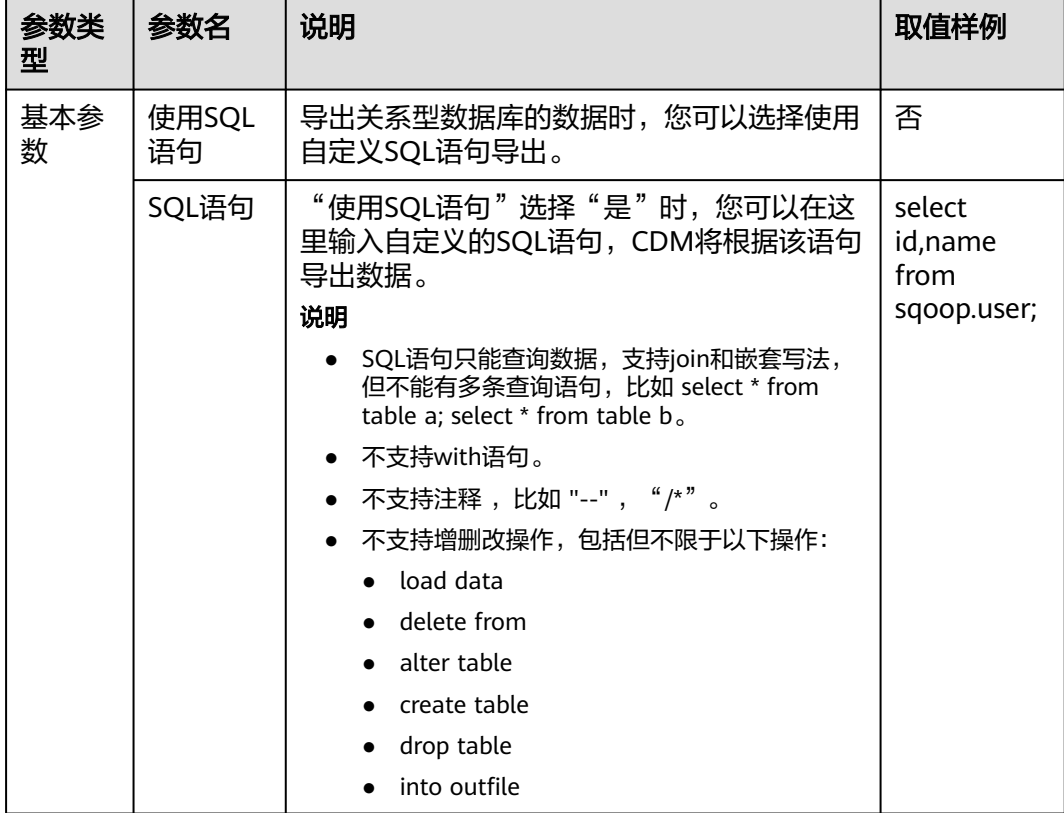

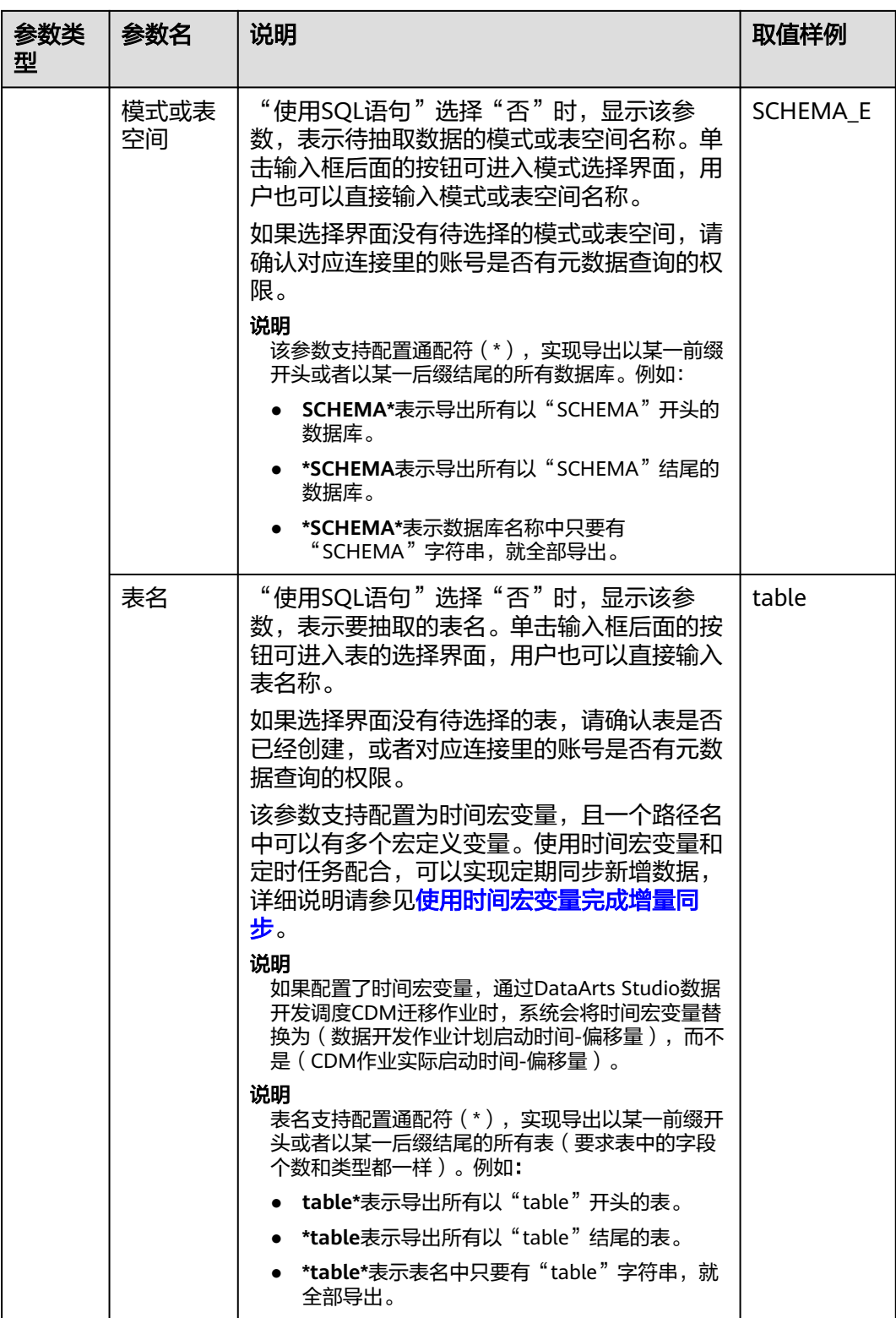

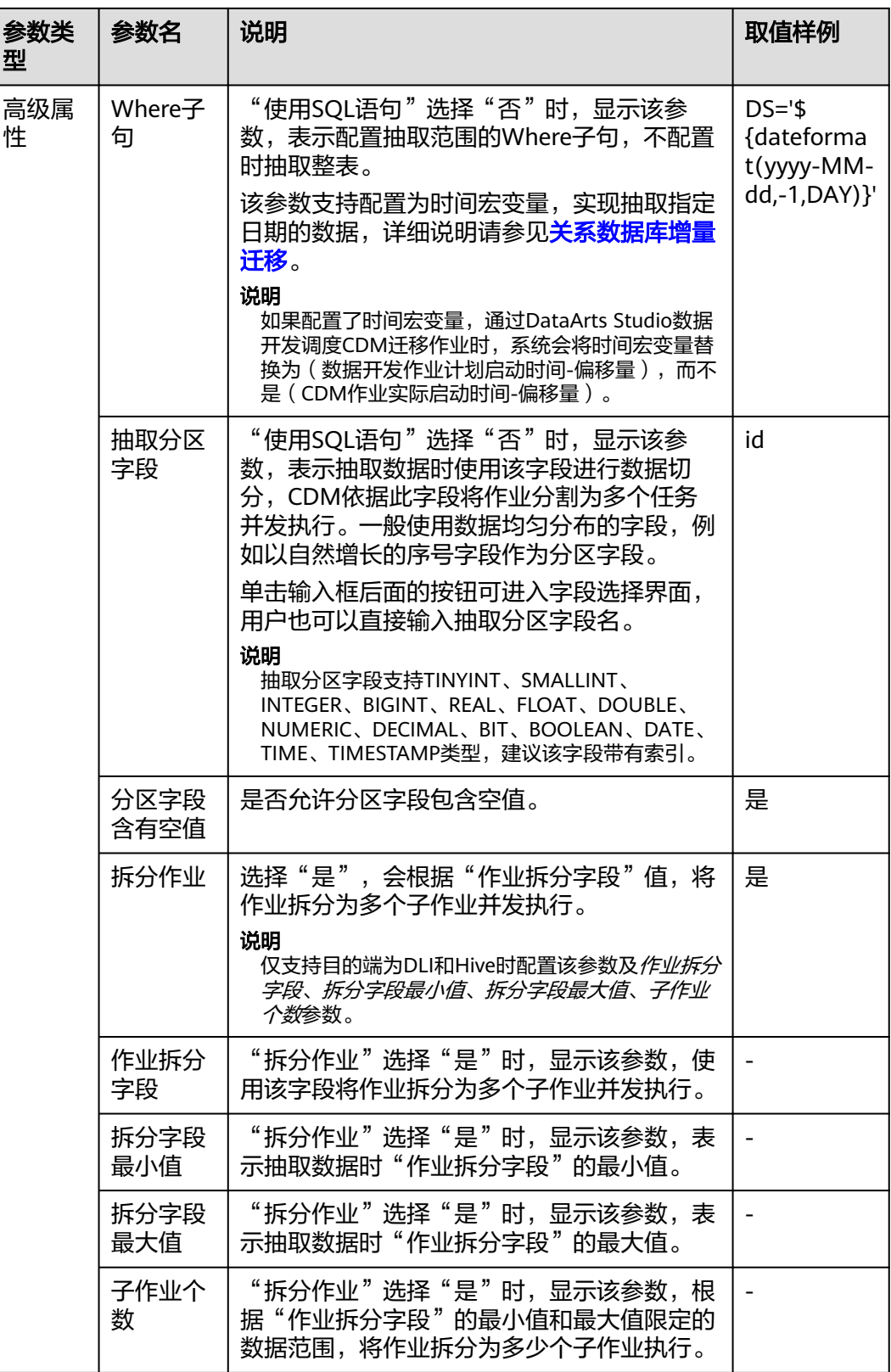

### **5.3.10** 配置 **SAP HANA** 源端参数

SAP HANA作为源端作业参数如表**[5-16](#page-168-0)**所示。

#### <span id="page-168-0"></span>表 **5-16** SAP HANA 作源端时的作业参数

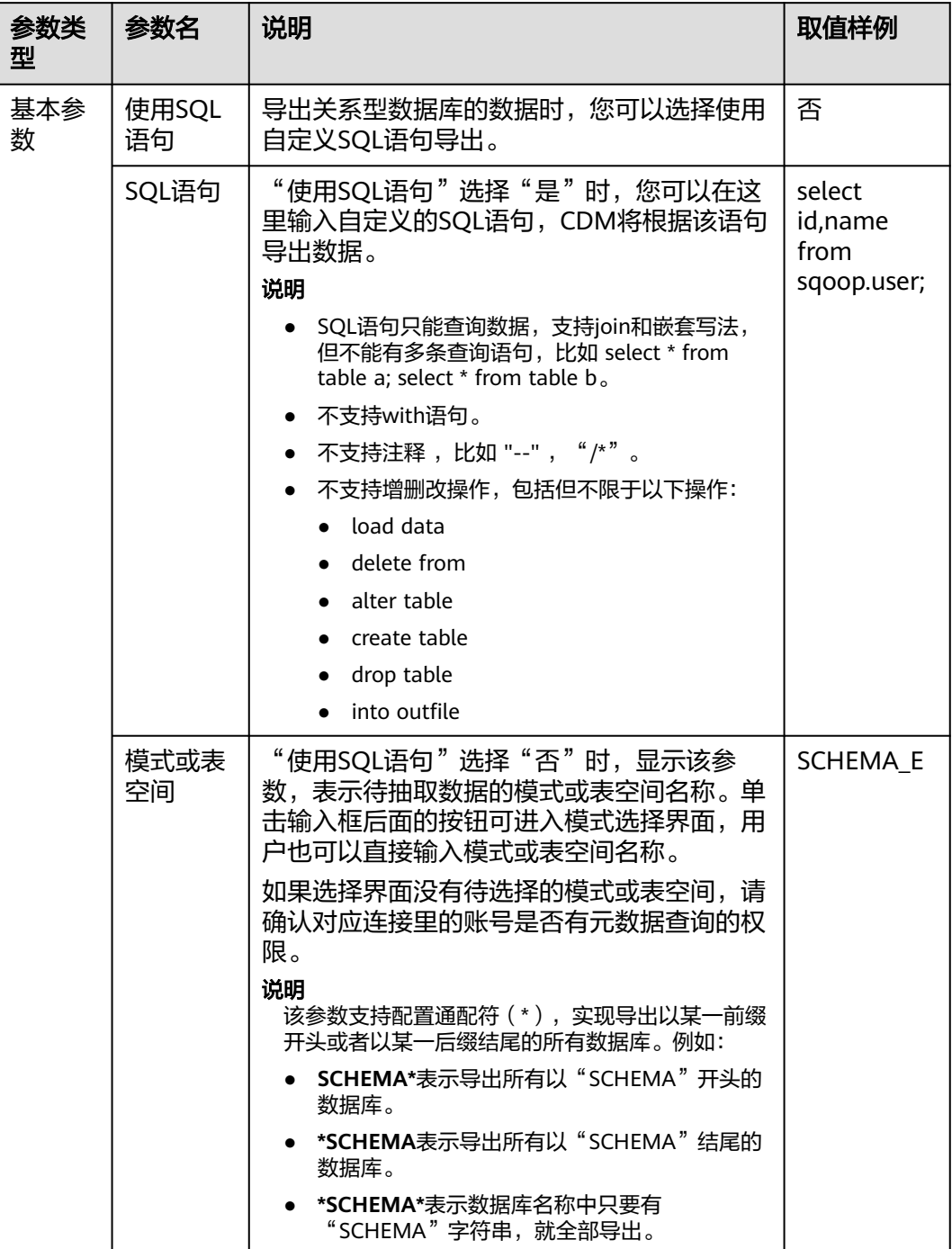

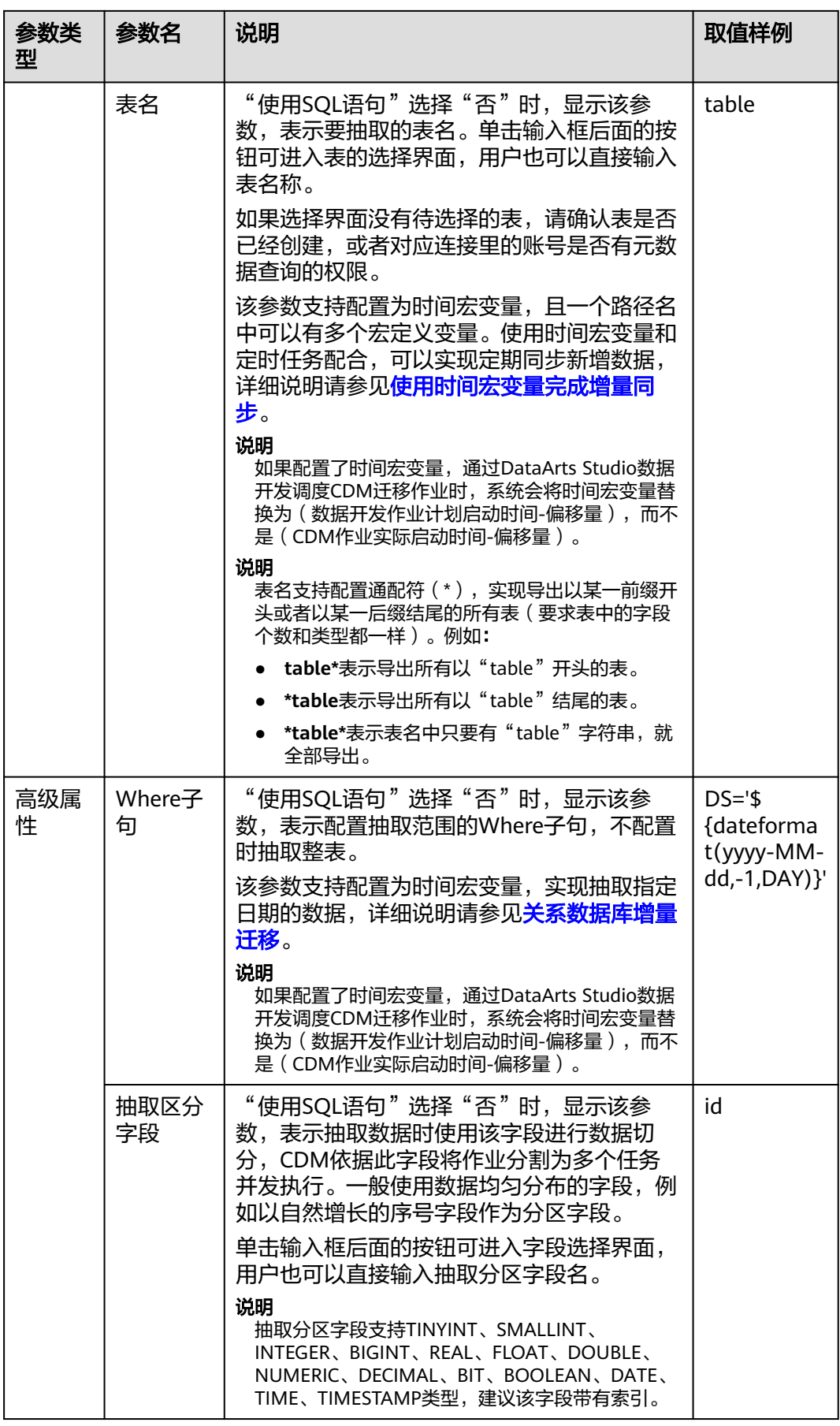

## **5.3.11** 配置 **MySQL** 源端参数

作业中源连接为云数据库**[MySQL/MySQL](#page-90-0)**数据库连接时,源端作业参数如表**5-17**所 示。

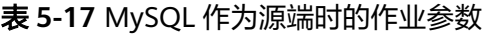

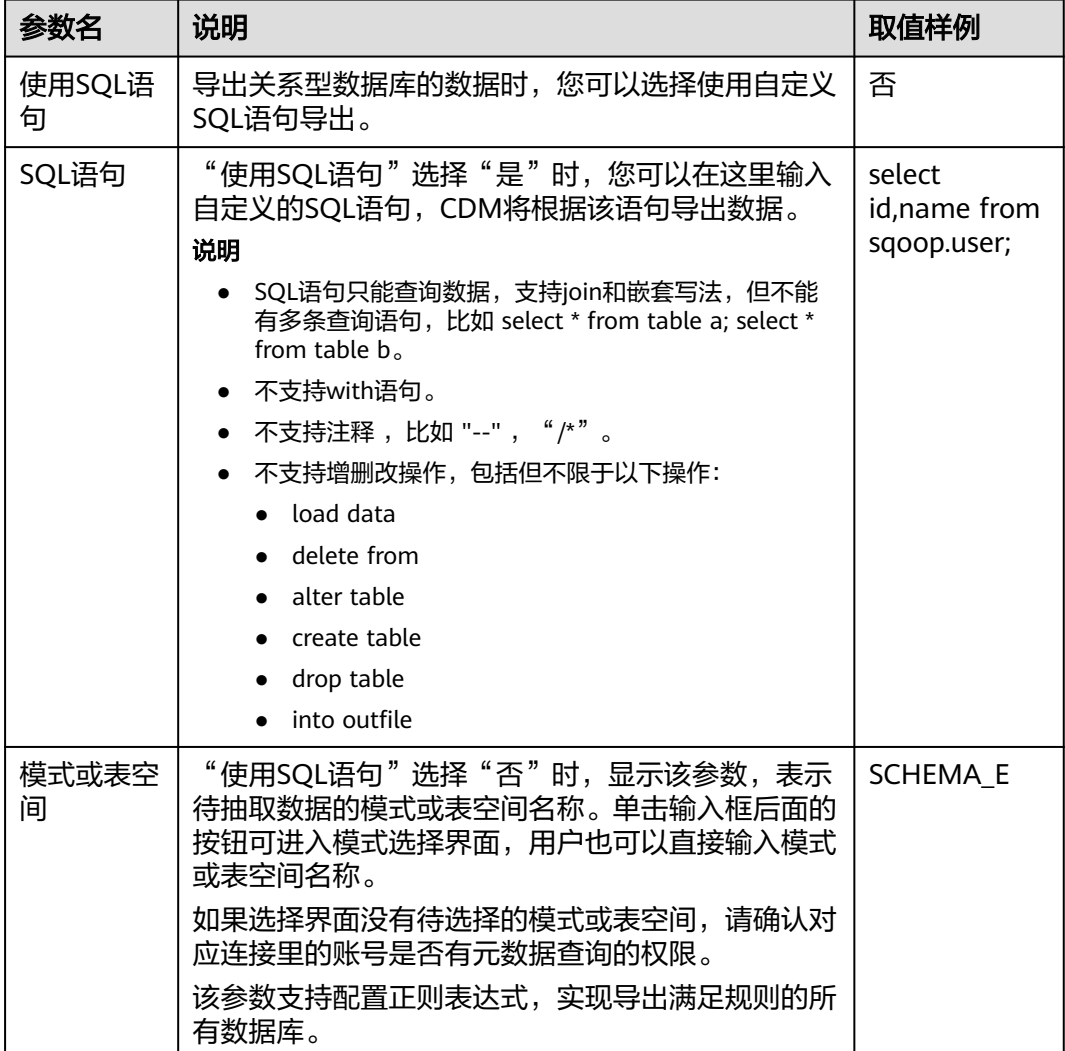

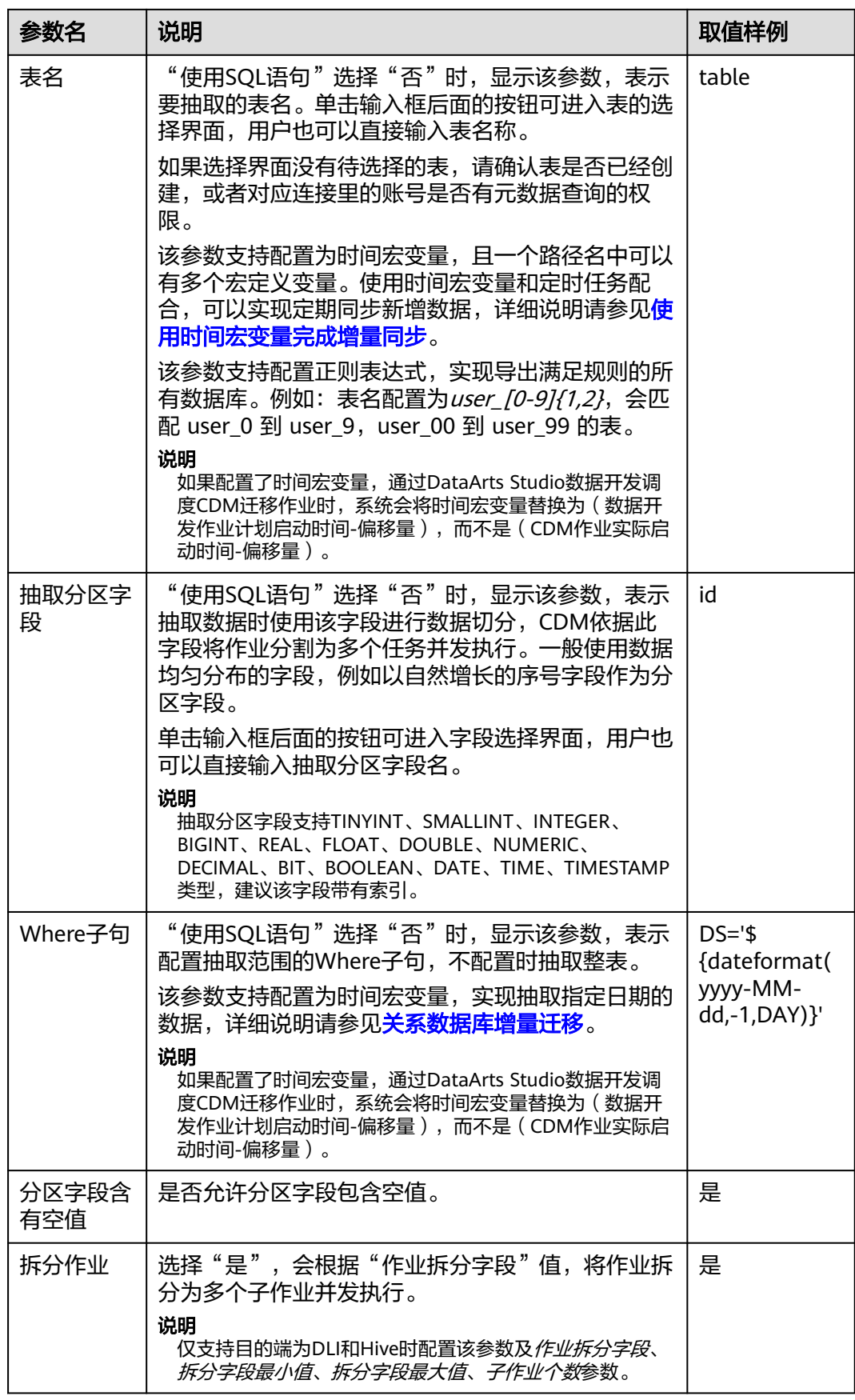

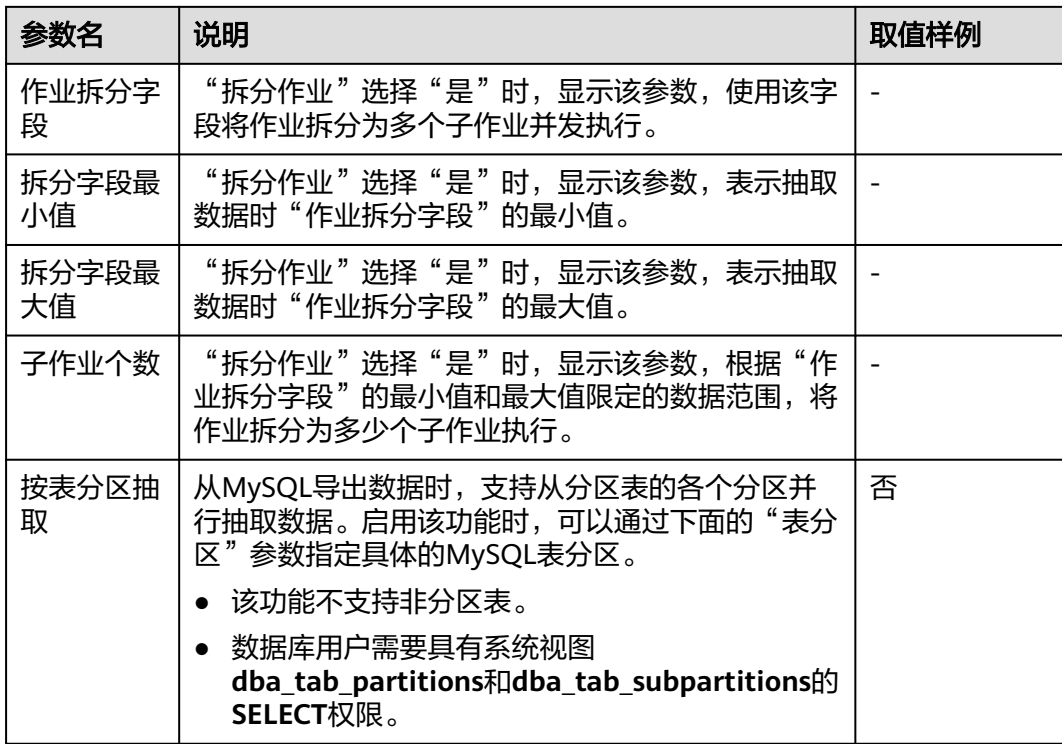

# **5.3.12** 配置 **Oracle** 源端参数

作业中源连接为**Oracle**[数据库连接,](#page-92-0)源端作业参数如表**5-18**所示。

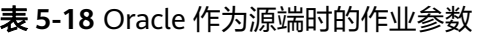

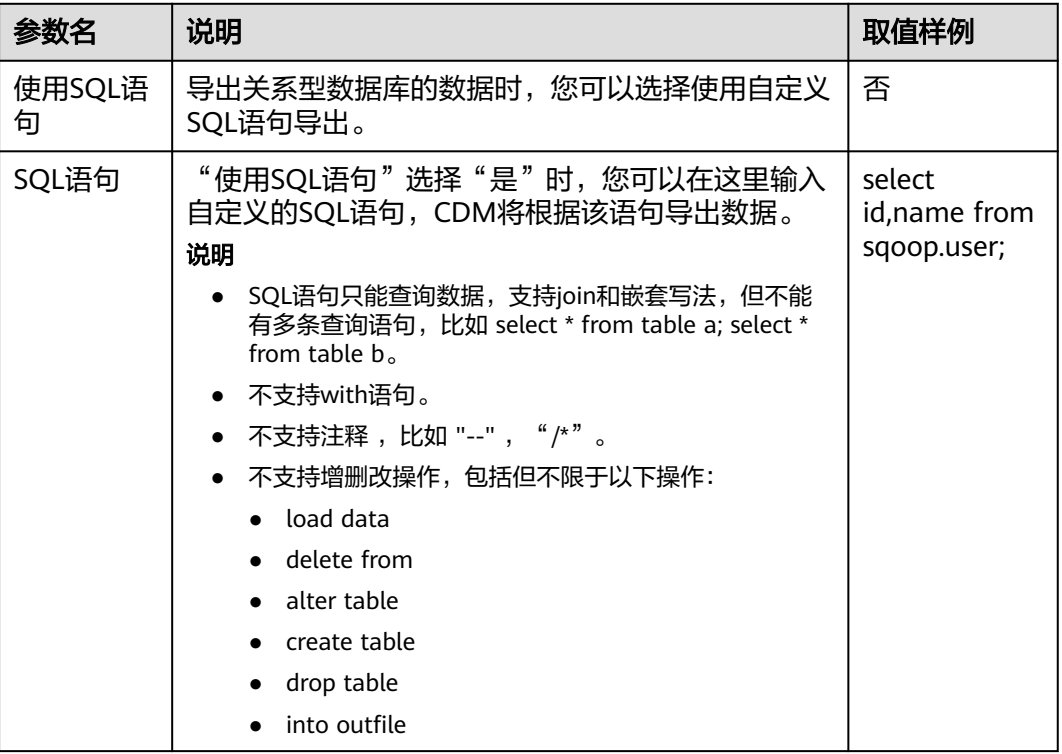

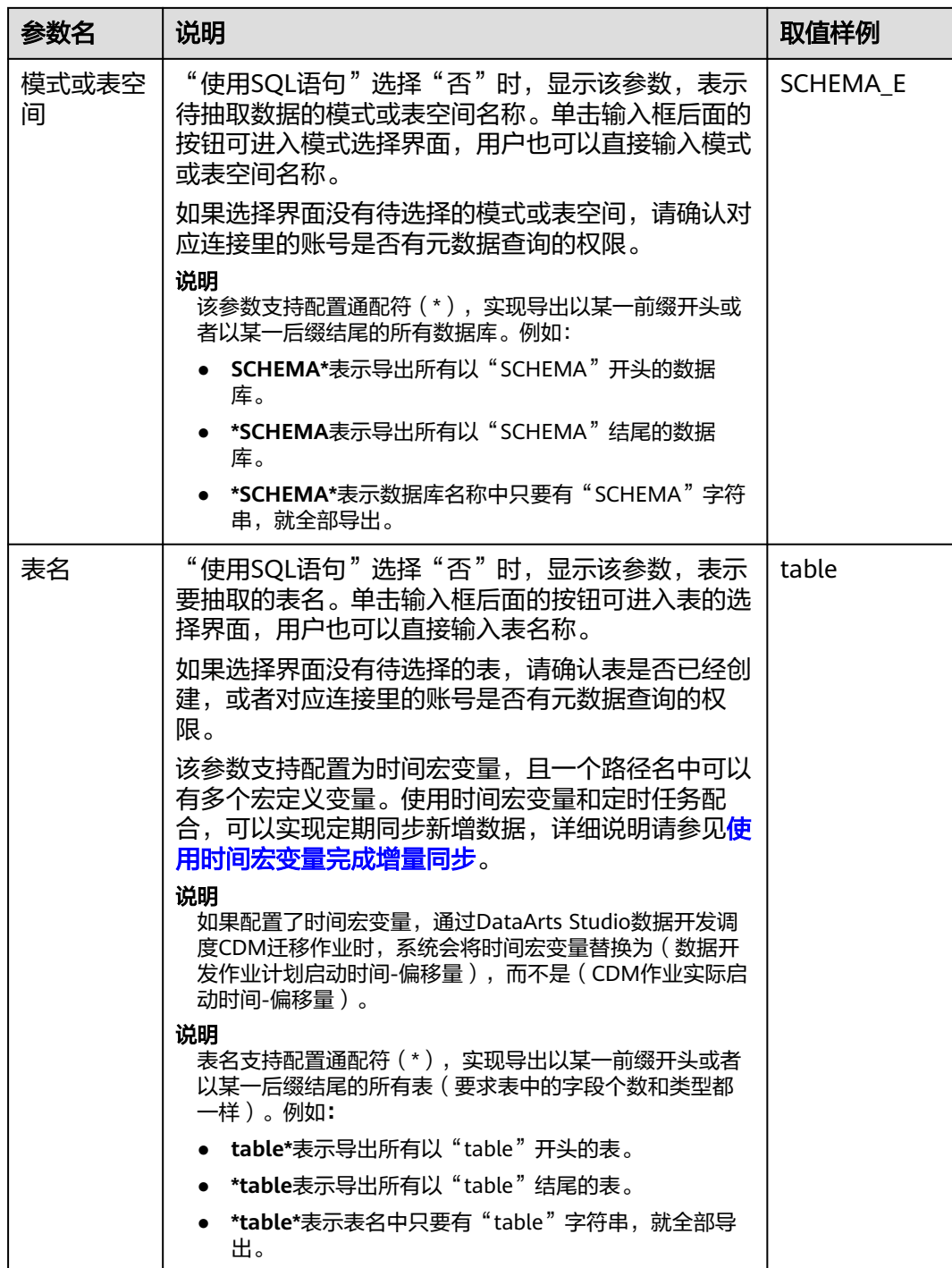

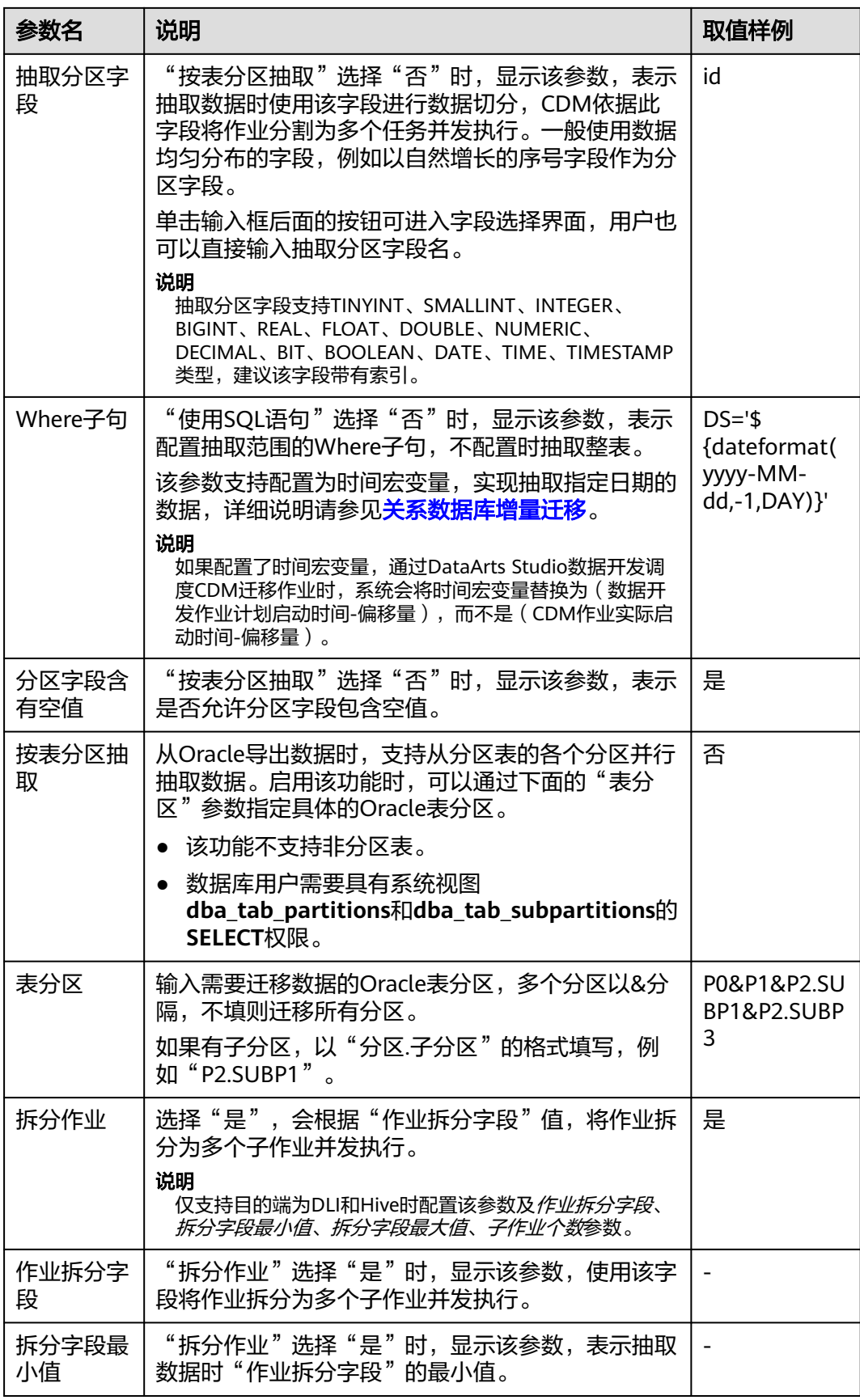

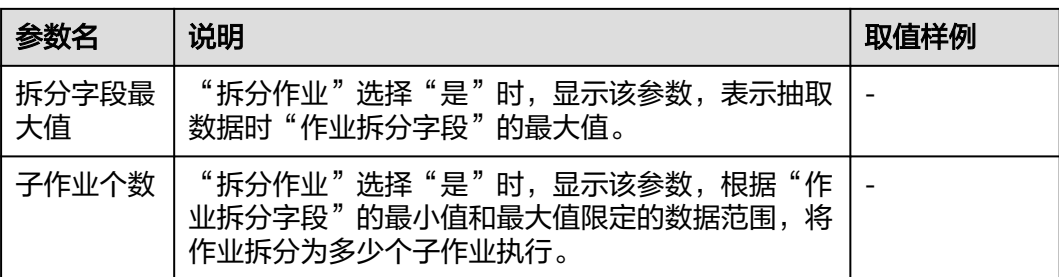

Oracle作为源端时,如果未配置"抽取分区字段"或者"按表分区抽取"这2个参数,CDM自动 使用ROWID进行数据分区。

#### **5.3.13** 配置分库源端参数

作业中源连接[为分库连接](#page-123-0),源端作业参数如表**5-19**所示。

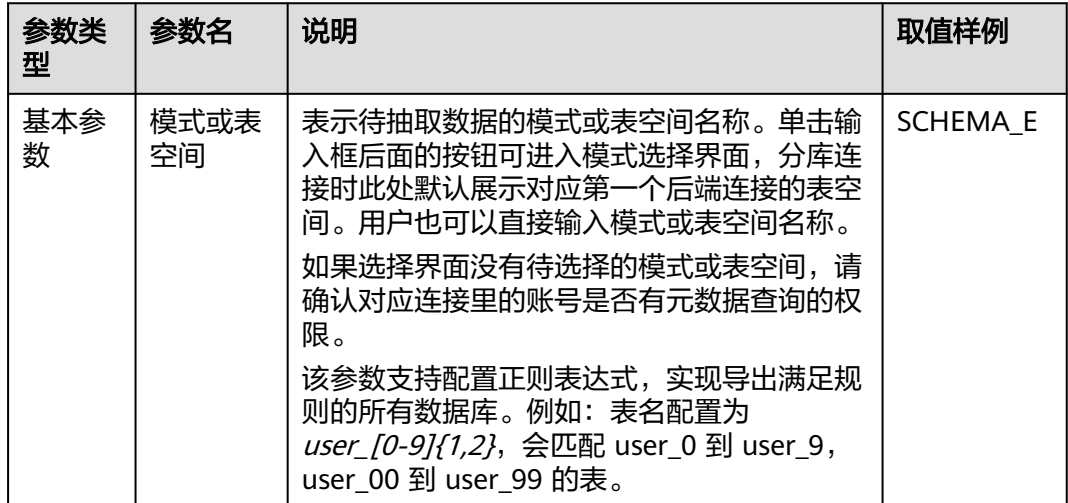

表 **5-19** 分库作为源端时的作业参数

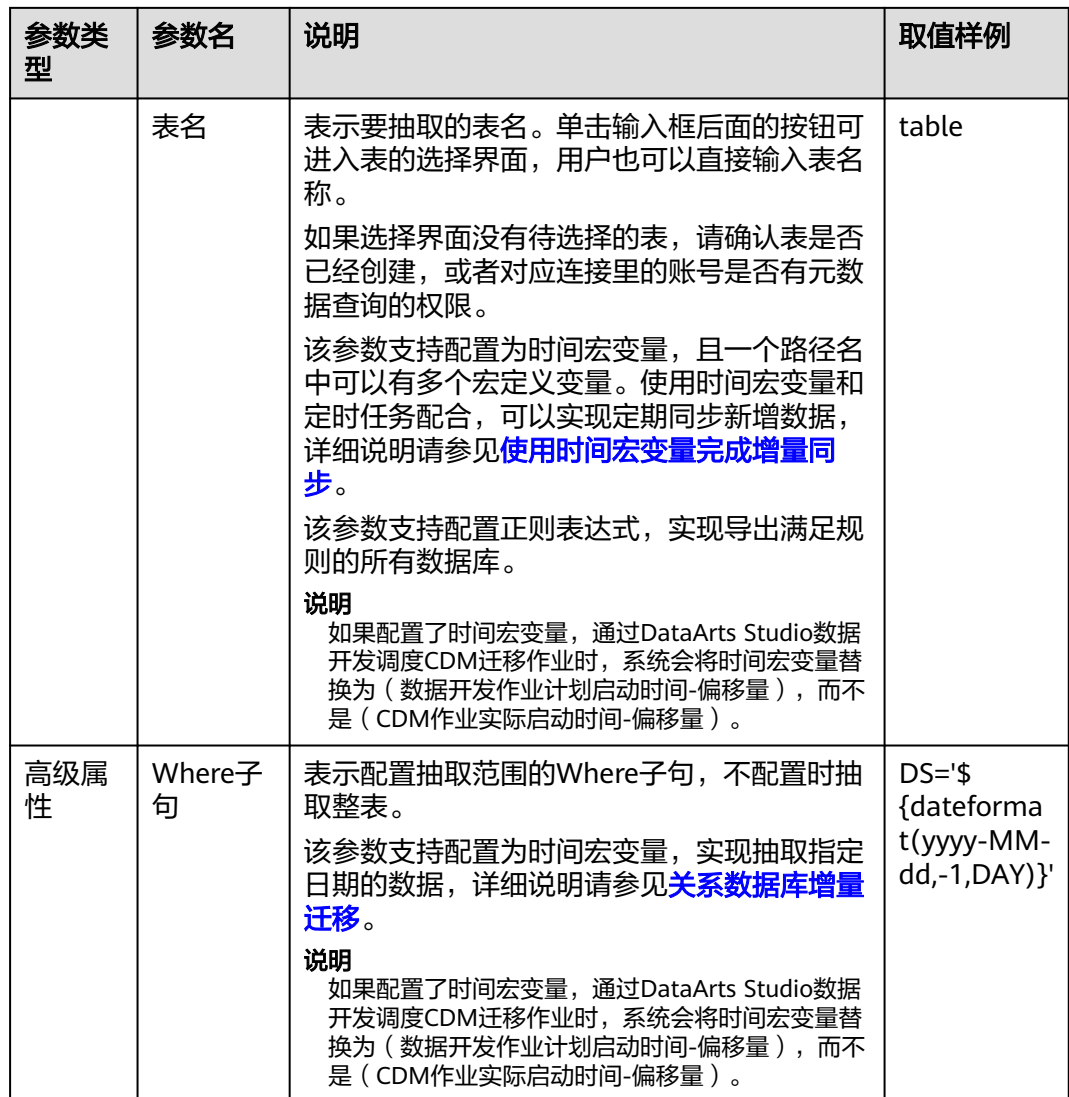

- 选择源连接名称为分库连接对应的后端连接时,此作业即为普通的MySQL作业。
- 新建源端为分库连接的作业时,在字段映射阶段,可以在源字段新增样值为"\$ {custom(host)}"样式的自定义字段,用于在多个数据库中的多张表迁移到同一张表后,查 看表的数据来源。支持的样值包括:
	- \${custom(host)}
	- \${custom(database)}
	- \${custom(fromLinkName)}
	- \${custom(schemaName)}
	- \${custom(tableName)}

### **5.3.14** 配置 **MongoDB/DDS** 源端参数

从MongoDB、DDS迁移数据时,CDM会读取集合的首行数据作为字段列表样例,如 果首行数据未包含该集合的所有字段,用户需要自己手工添加字段。

作业中源连接为**[MongoDB](#page-115-0)**连接时,即从本地MongoDB或DDS导出数据时,源端作业 参数如表**5-20**所示。

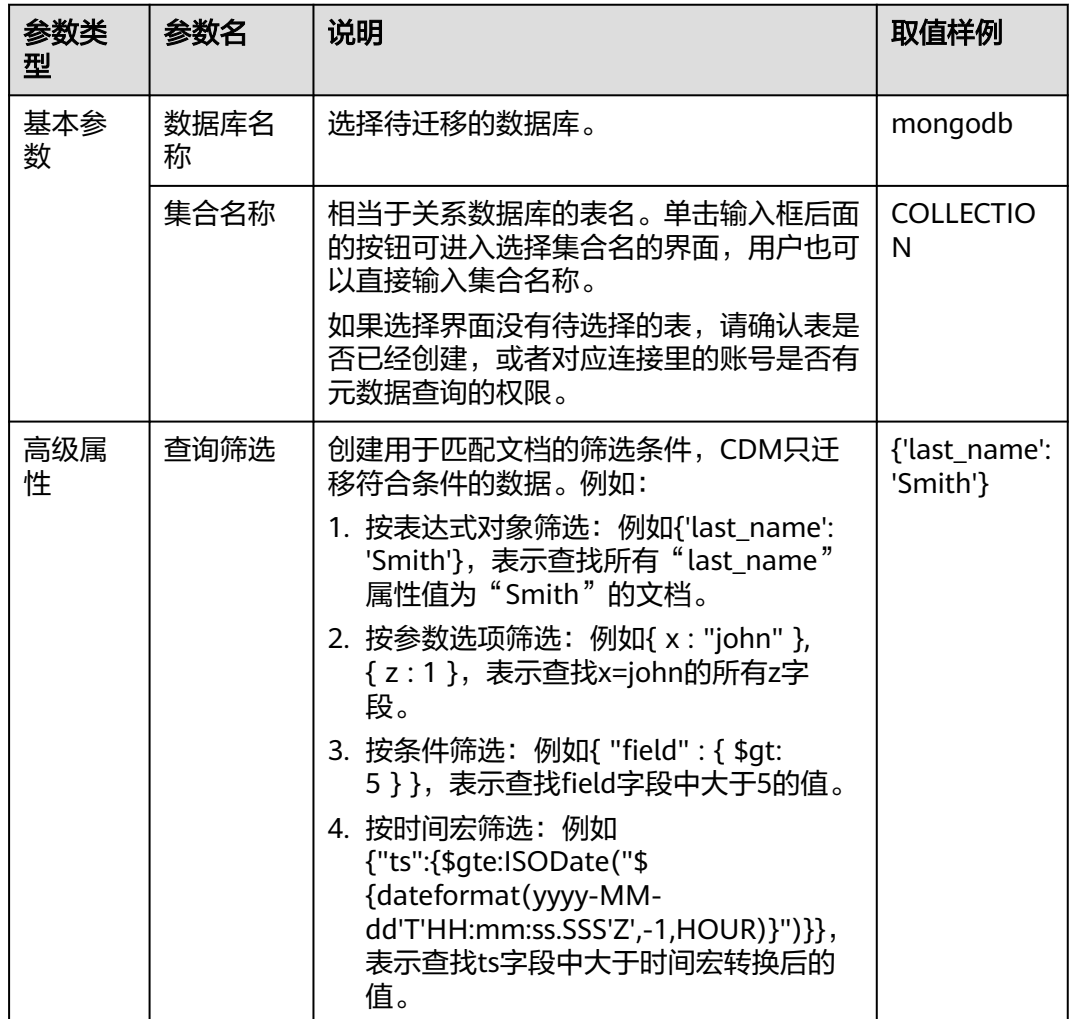

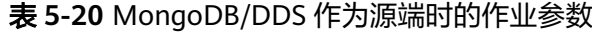

#### **5.3.15** 配置 **Redis** 源端参数

第三方云的Redis服务无法支持作为源端。如果是用户在本地数据中心或ECS上自行搭 建的Redis支持作为源端或目的端。

作业中源连接为从本地Redis导出的数据时,源端作业参数如表**5-21**所示。

| 参数类<br>型 | 参数名          | 说明                | 取值样例  |
|----------|--------------|-------------------|-------|
| 基本参<br>数 | Redis键<br>前缀 | 键的前缀,类似关系型数据库的表名。 | TABLE |

表 **5-21** Redis 作为源端时的作业参数

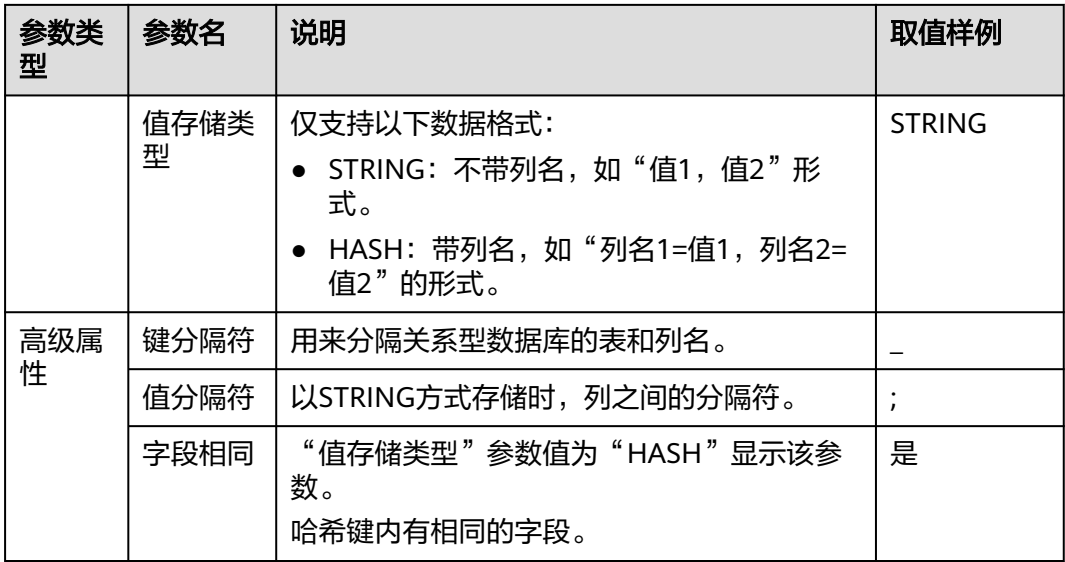

#### **5.3.16** 配置 **DIS** 源端参数

消息体中的数据是一条类似CSV格式的记录,可以支持多种分隔符。不支持二进制格式 或其他格式的消息内容解析。

作业中源连接为**DIS**[连接](#page-116-0)时,源端作业参数如所表**5-22**示。

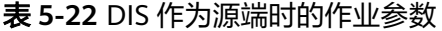

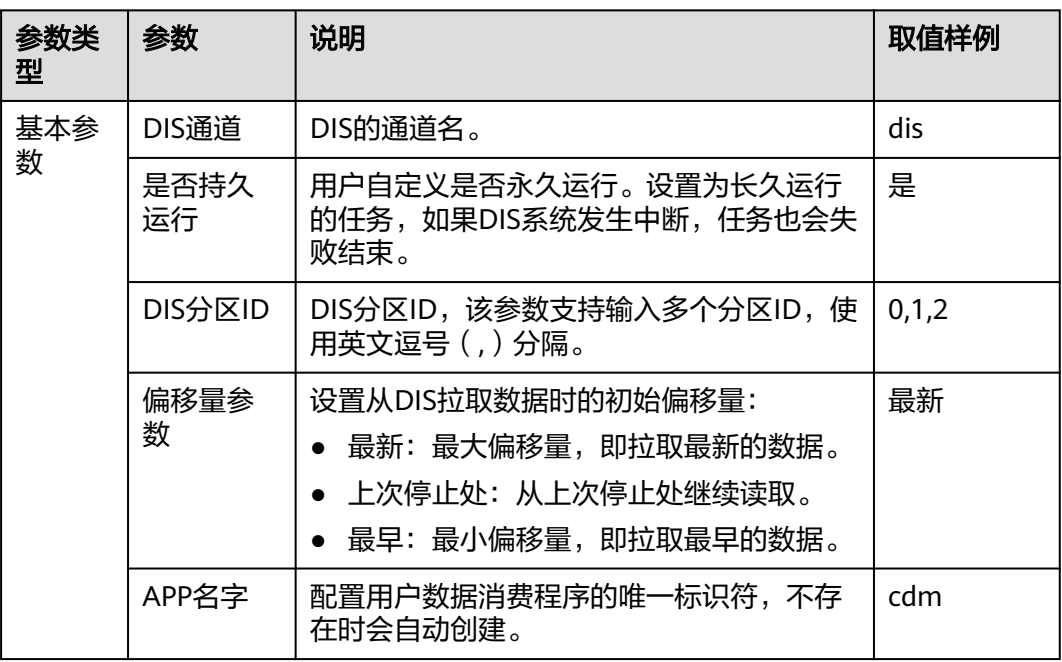

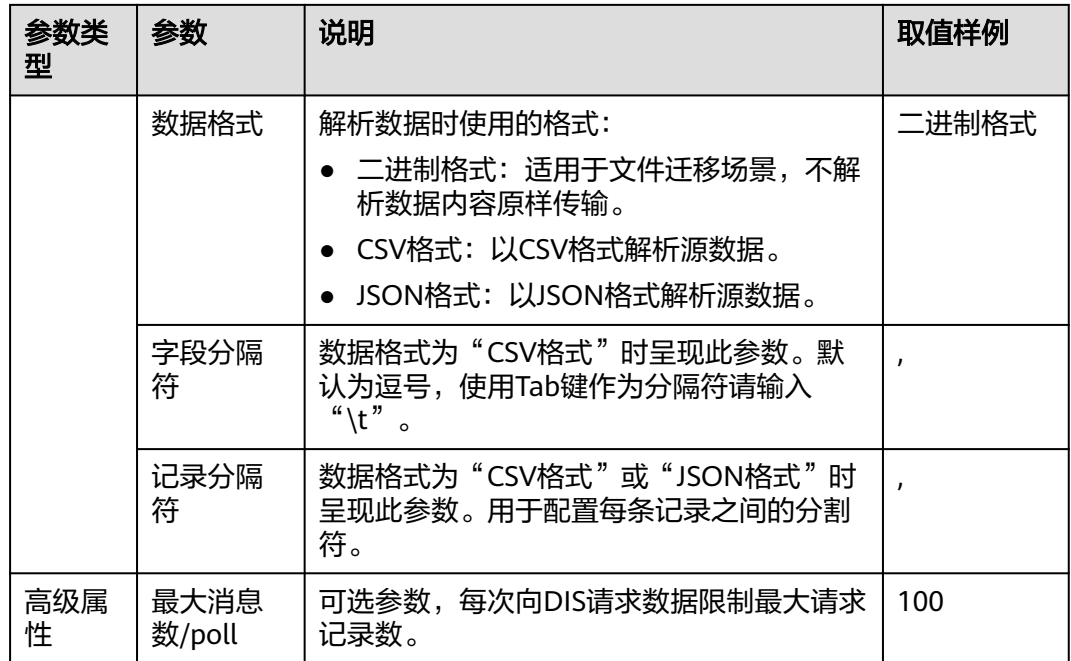

## **5.3.17** 配置 **Kafka/DMS Kafka** 源端参数

作业中源连接为**[Kafka](#page-117-0)**连接或**[DMS Kafka](#page-119-0)**连接时,源端作业参数如表**5-23**所示。

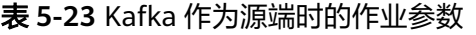

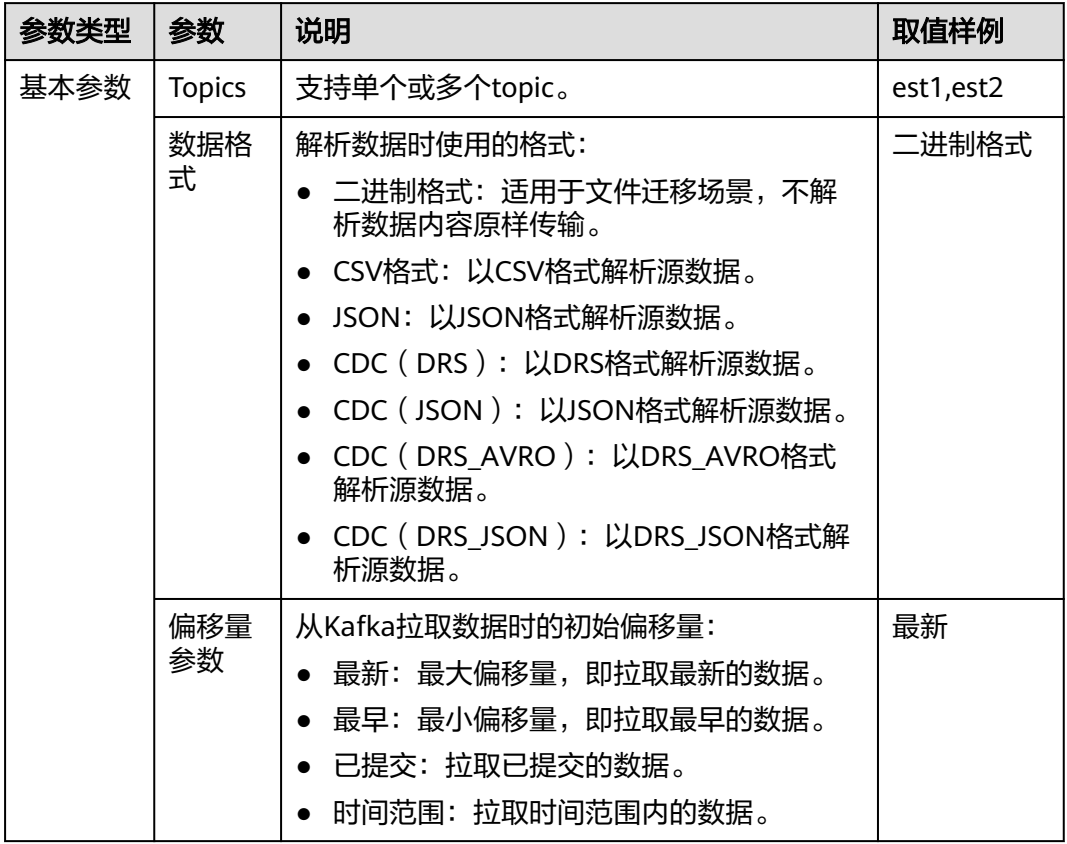
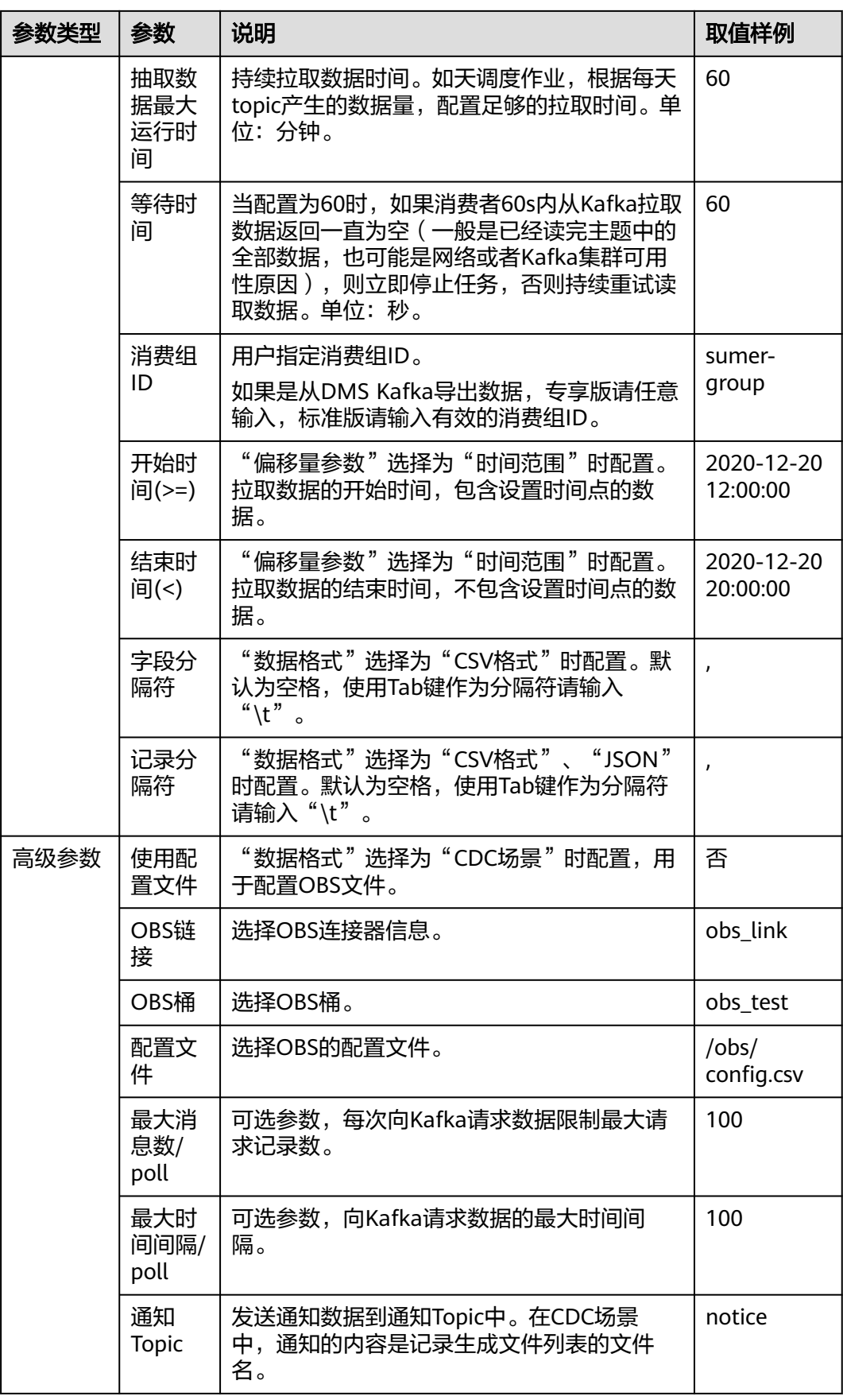

### **5.3.18** 配置 **Elasticsearch/**云搜索服务源端参数

作业中源连接为配置**[Elasticsearch](#page-120-0)**连接或[配置云搜索服务\(](#page-120-0)**CSS**)连接时,源端作业 参数如表**5-24**所示。

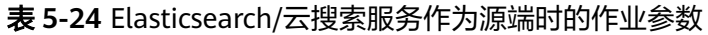

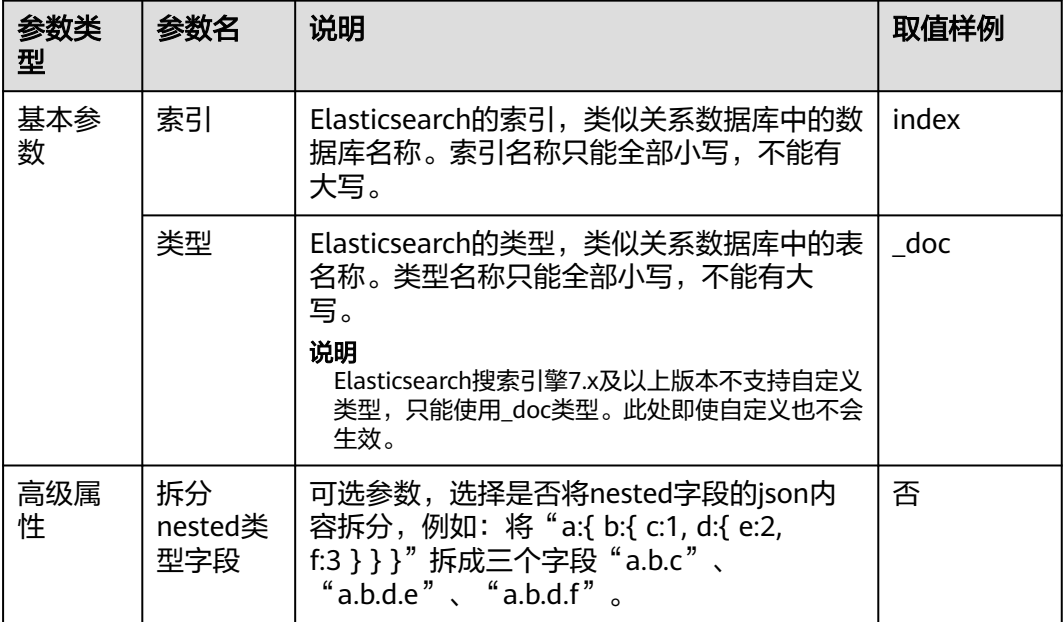

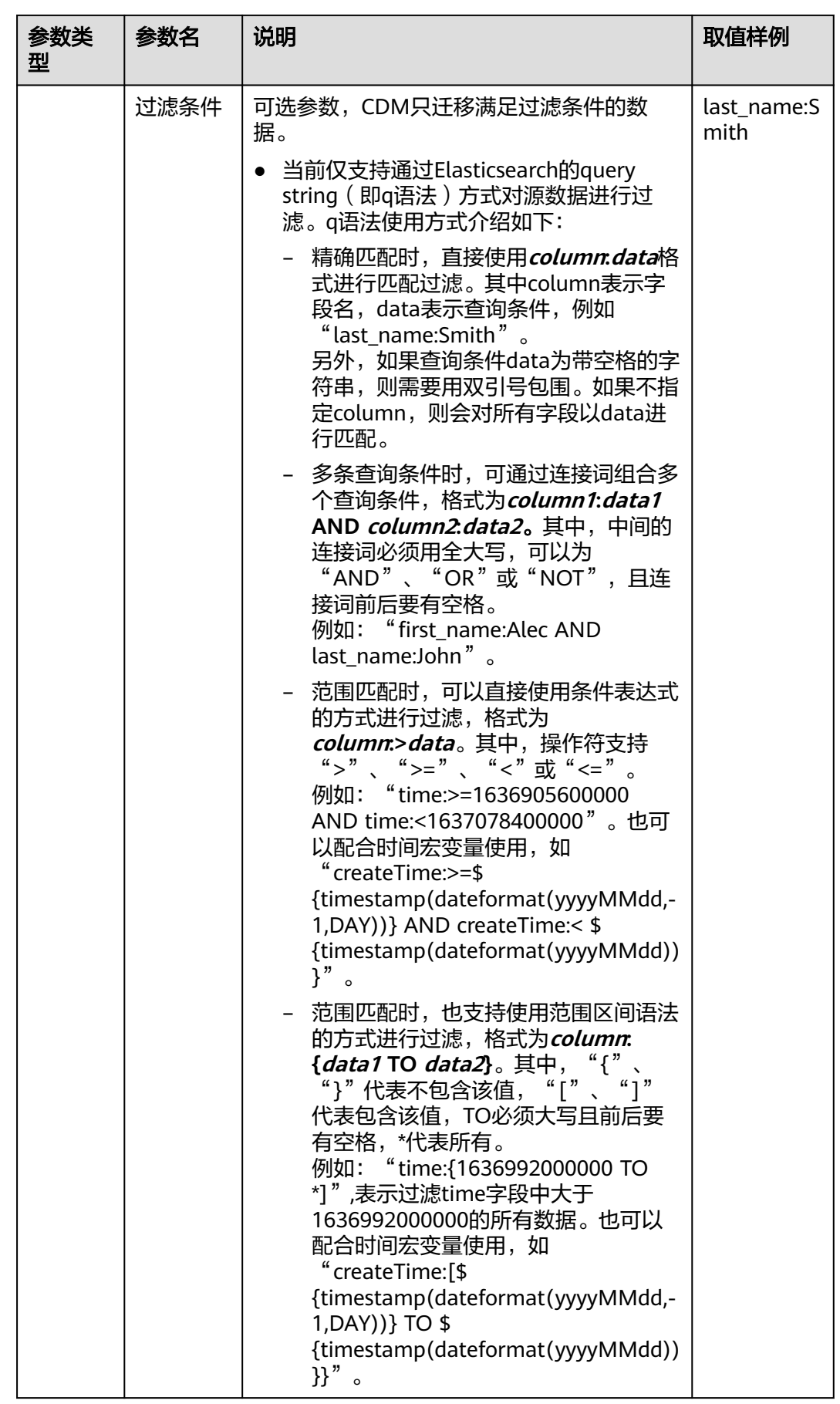

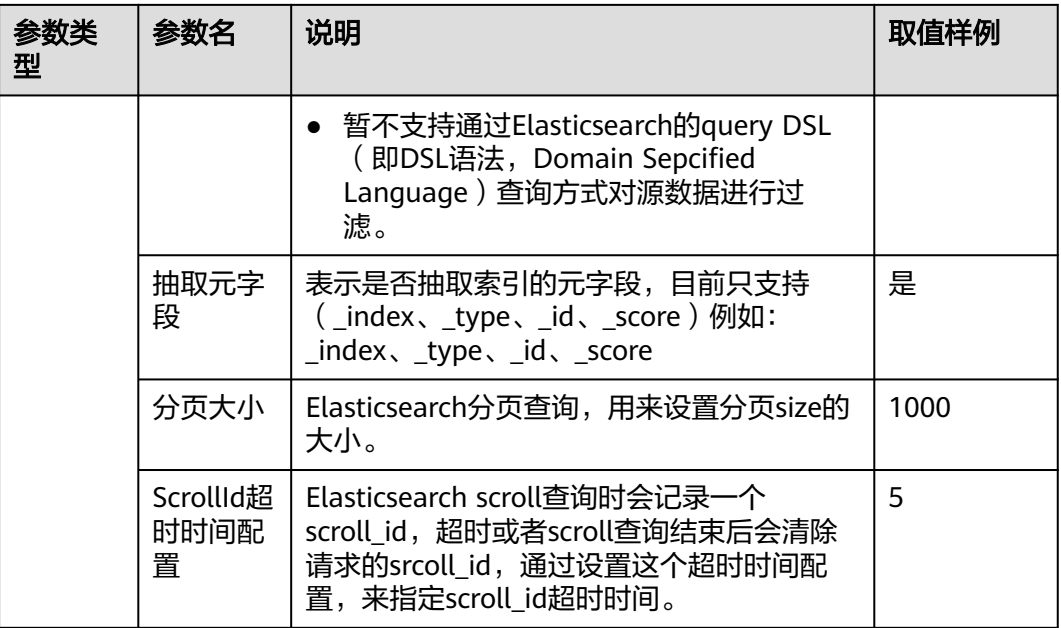

## **5.3.19** 配置 **MRS Hudi** 源端参数

作业中源连接为**[MRS Hudi](#page-124-0)**连接时,源端作业参数如表**5-25**所示。

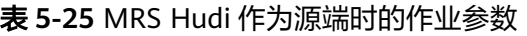

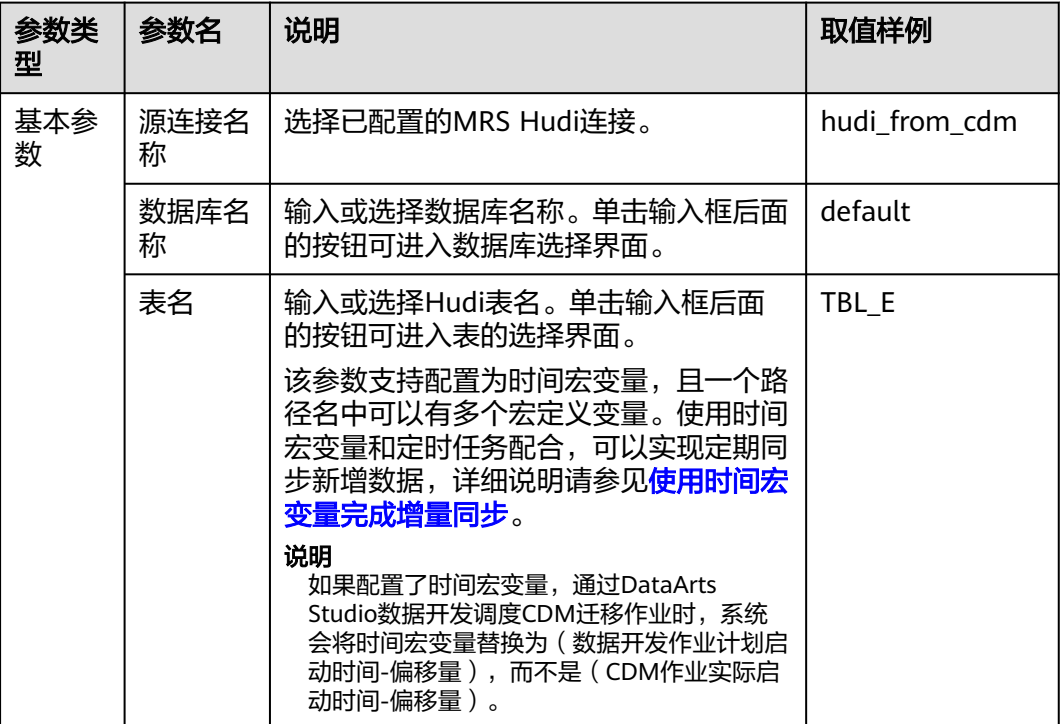

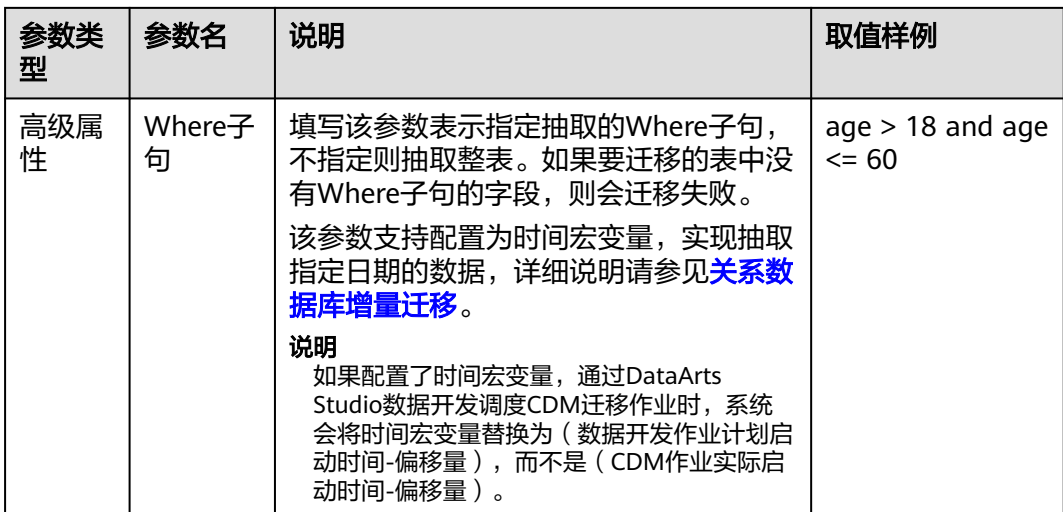

### **5.3.20** 配置 **MRS ClickHouse** 源端参数

作业中源连接为**[MRS ClickHouse](#page-126-0)**连接时,源端作业参数如表**5-26**所示。

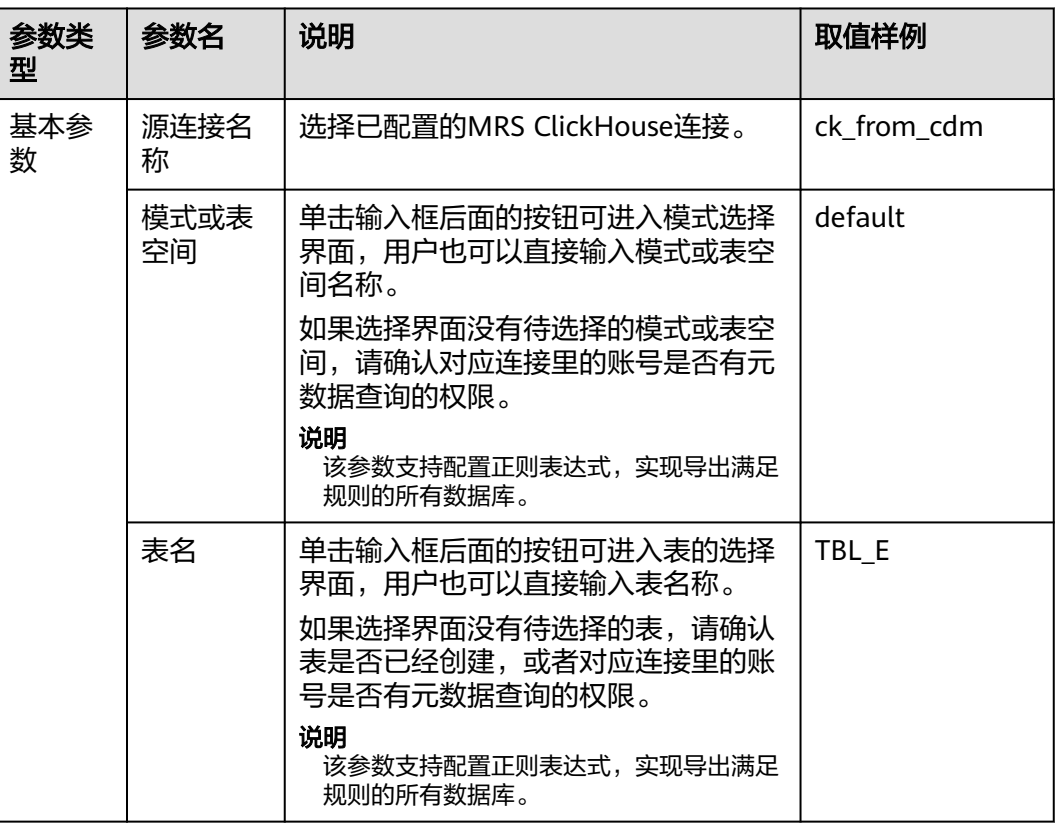

表 **5-26** MRS ClickHouse 作为源端时的作业参数

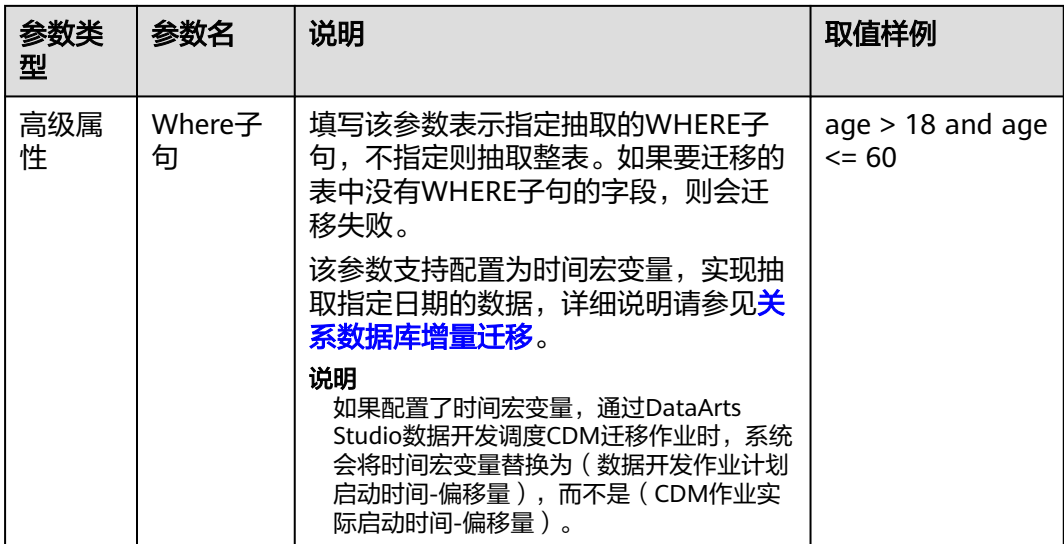

## **5.3.21** 配置达梦数据库 **DM** 源端参数

从达梦数据库 DM导出数据时,源端作业参数如表**5-27**所示。

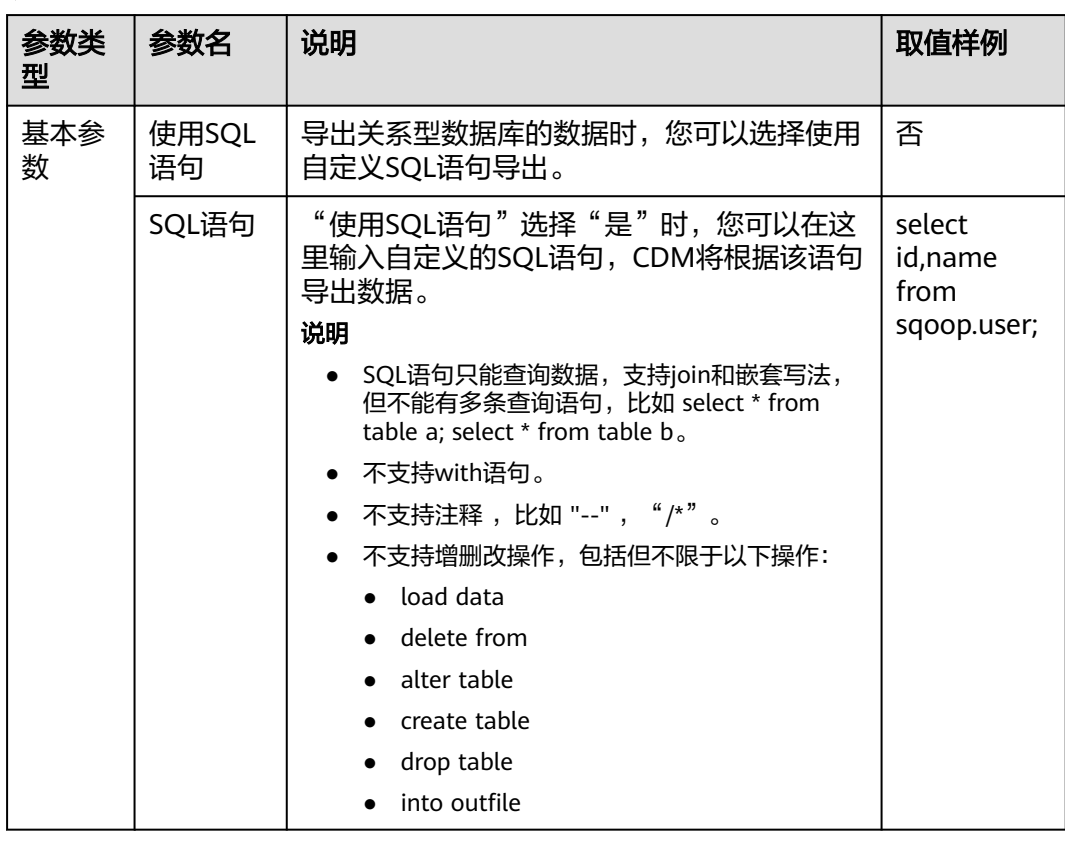

表 **5-27** 达梦数据库 DM 作为源端时的作业参数

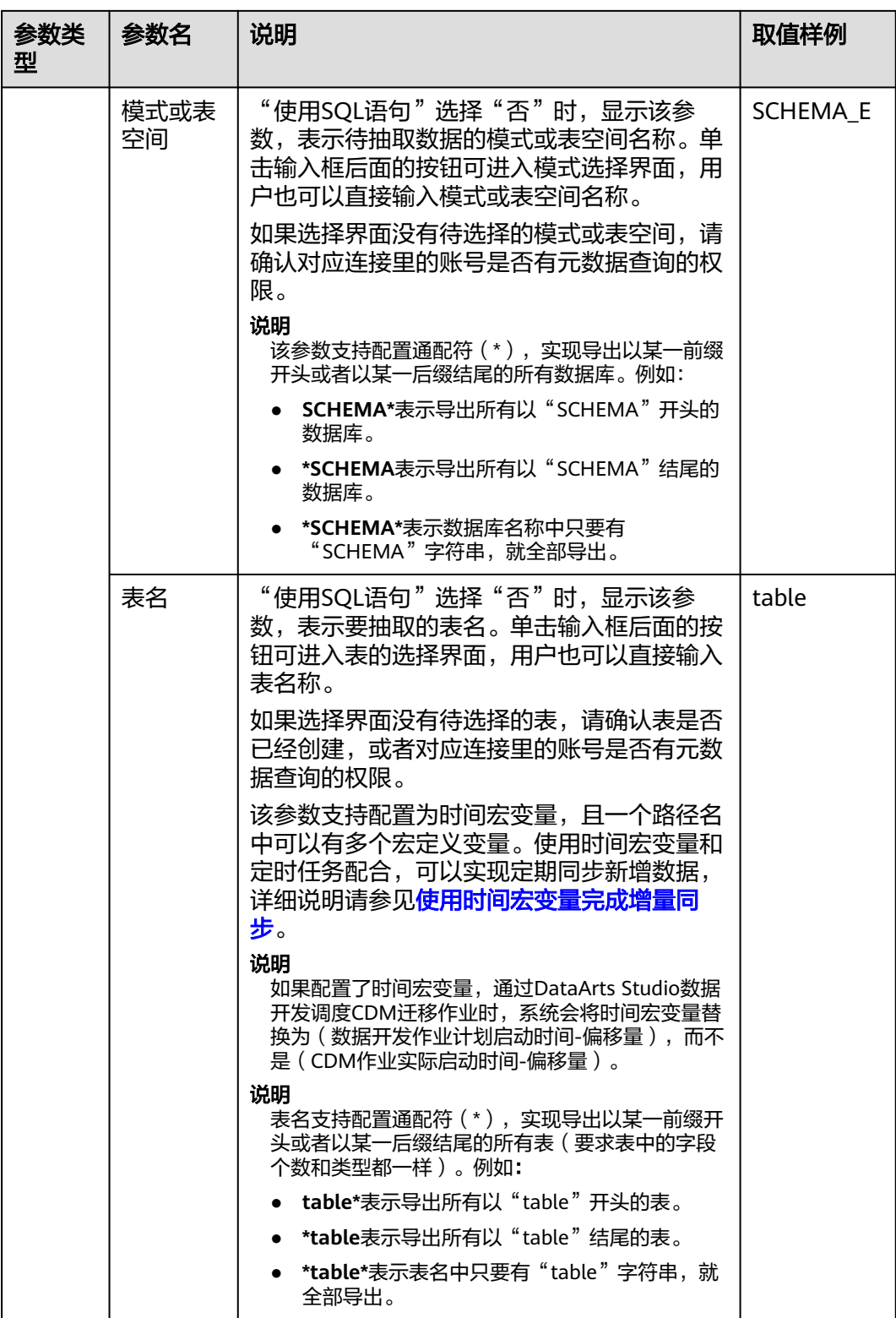

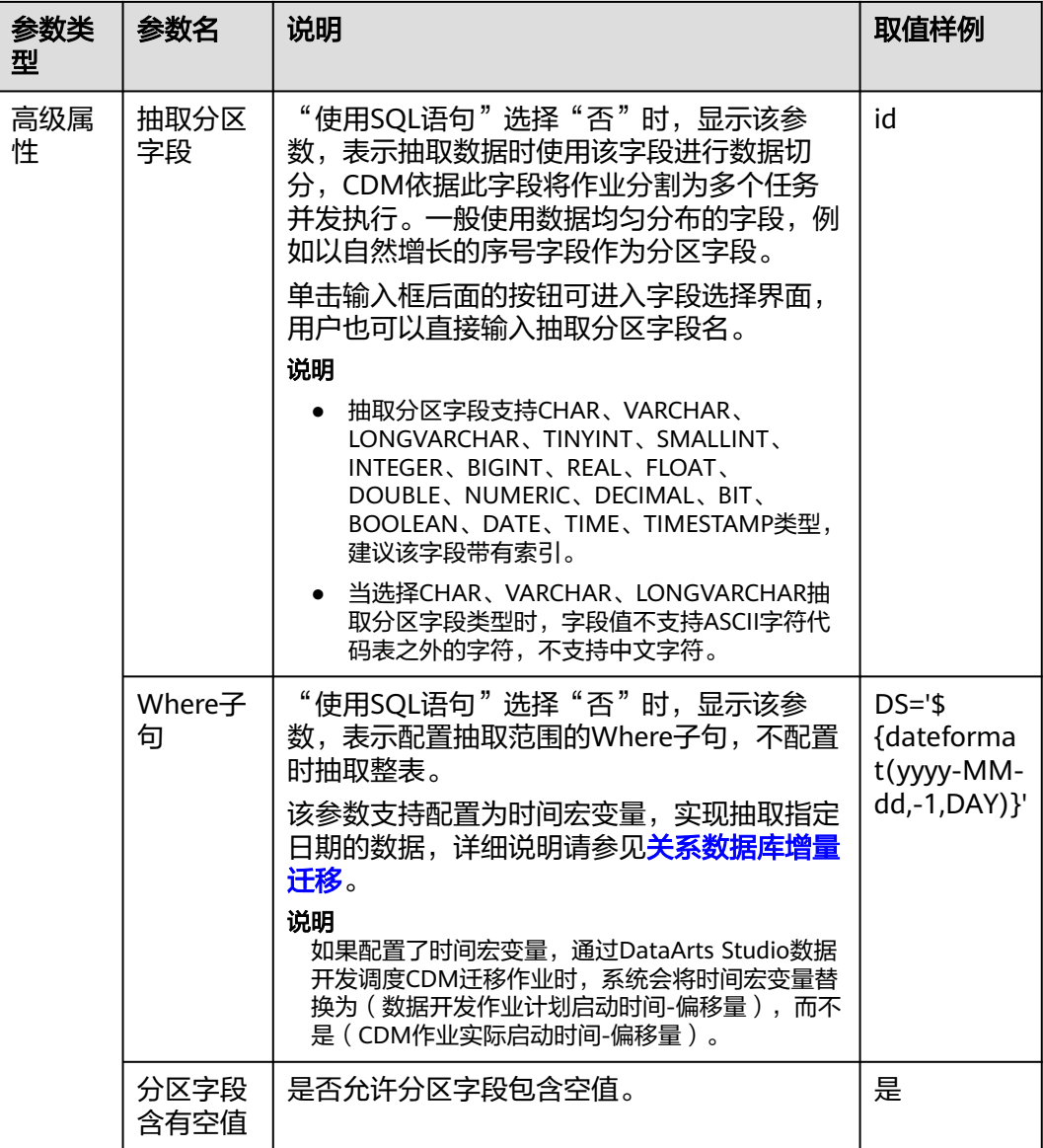

## **5.3.22** 配置神通(**ST**)源端参数

从神通(ST)导出数据时,源端作业参数如表**5-28**所示。

表 **5-28** 神通(ST)作为源端时的作业参数

| 参数类<br>型 | 参数名         | 说明                                      | 取值样例 |
|----------|-------------|-----------------------------------------|------|
| 基本参<br>数 | 使用SQL<br>语句 | 导出关系型数据库的数据时,<br>您可以选择使用<br>自定义SQL语句导出。 | 否    |

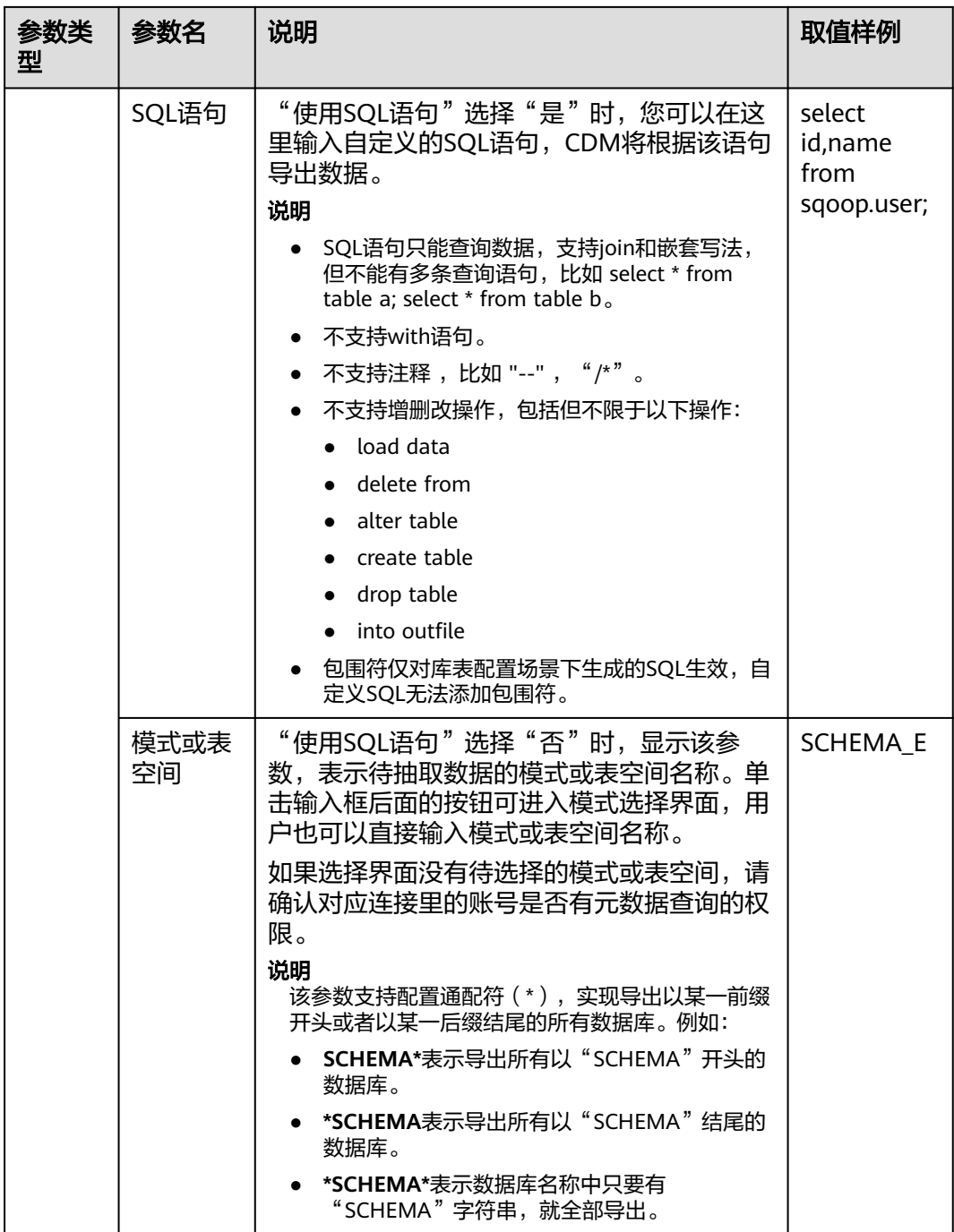

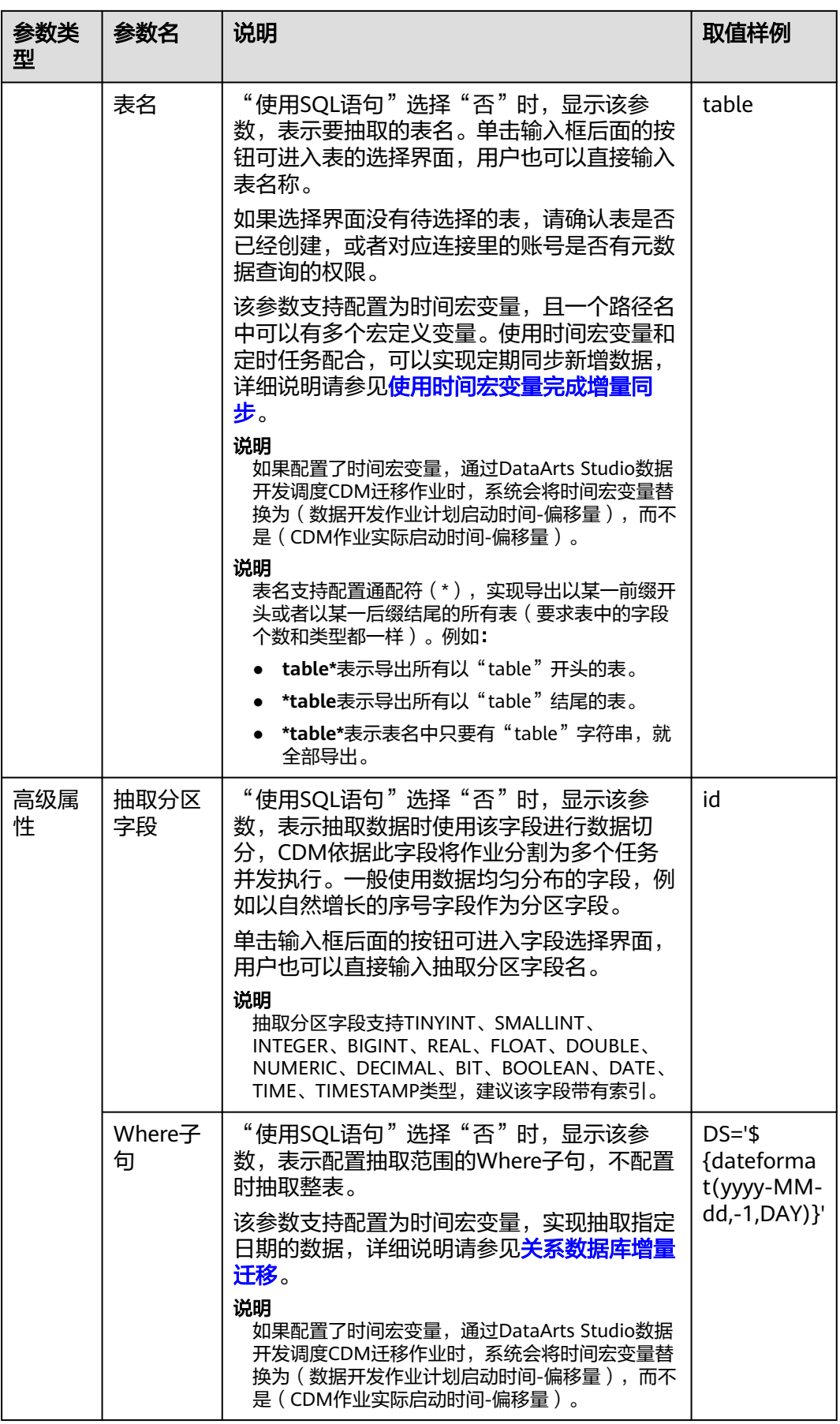

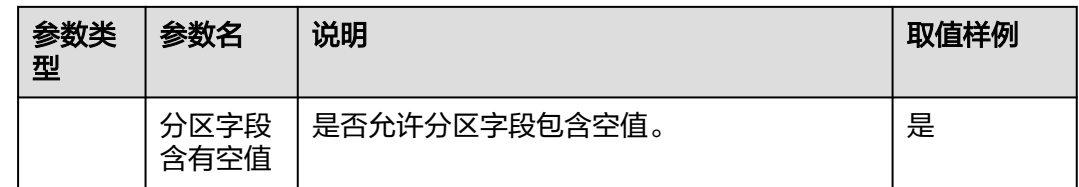

# **5.4** 配置作业目的端参数

### **5.4.1** 配置 **OBS** 目的端参数

作业中目的连接为**OBS**[连接时](#page-86-0),即导入数据到云服务OBS时,目的端作业参数如表 **5-29**所示。

高级属性里的参数为可选参数,默认隐藏,单击界面上的"显示高级属性"后显示。

表 **5-29** OBS 作为目的端时的作业参数

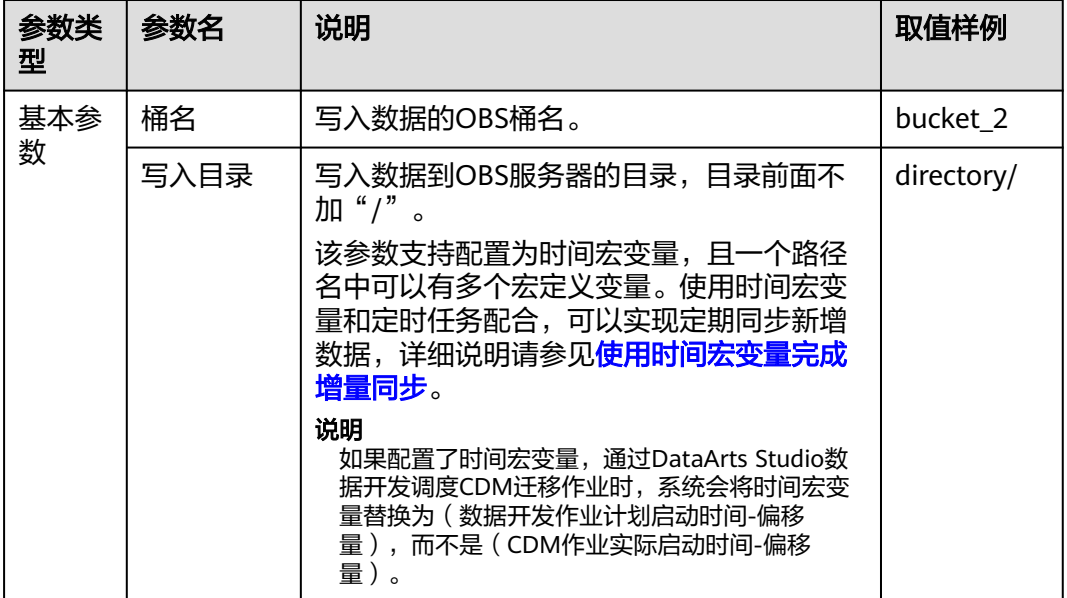

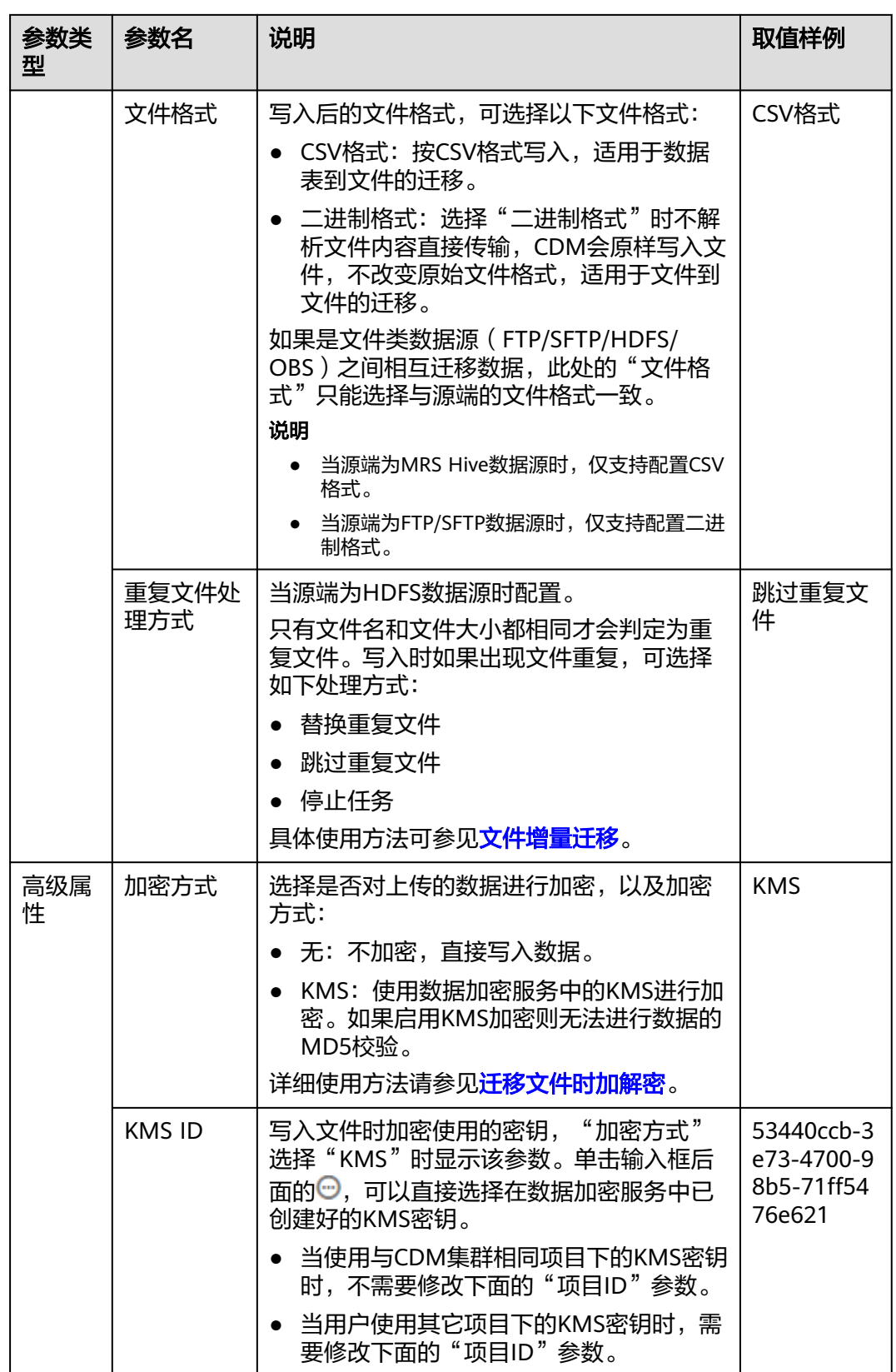

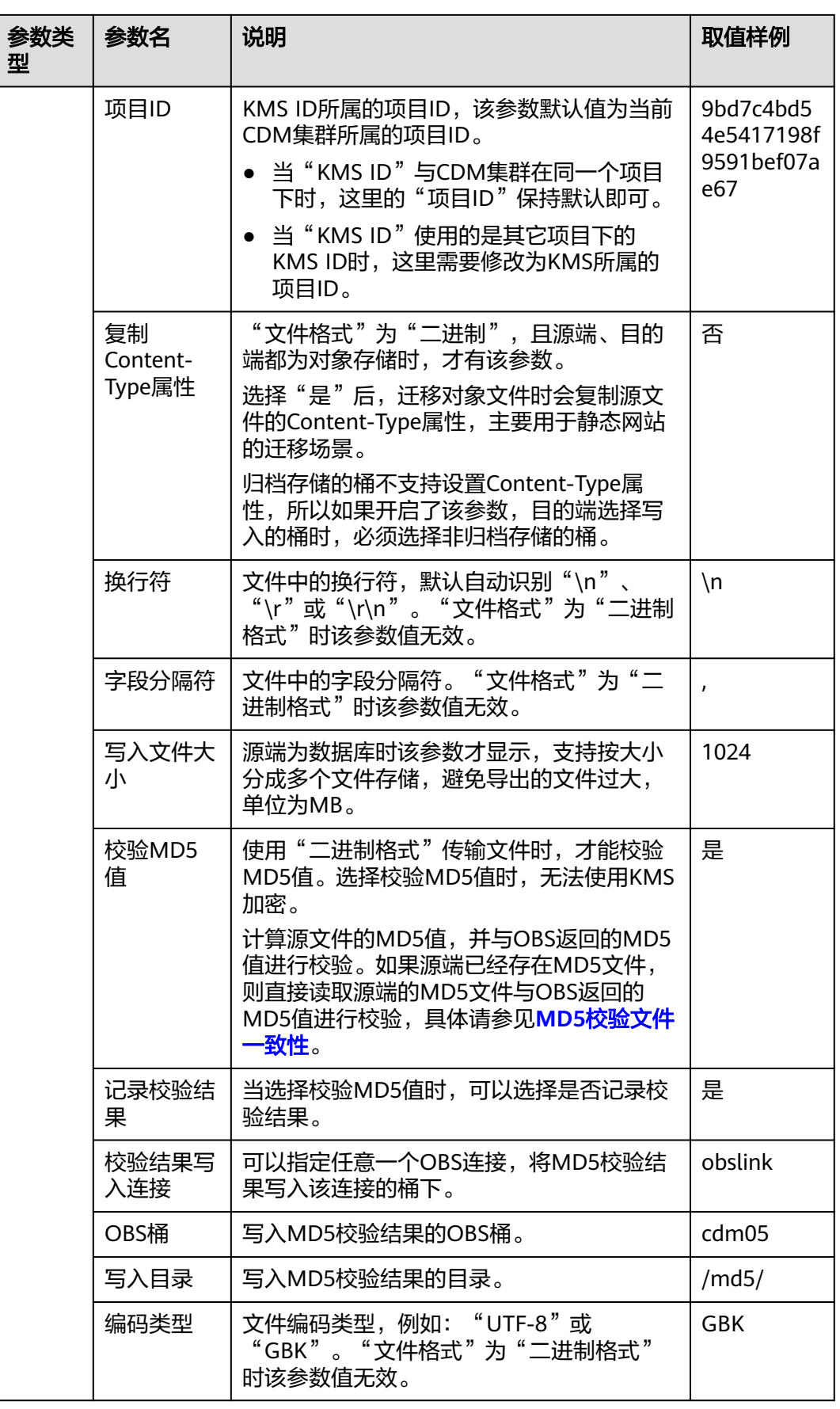

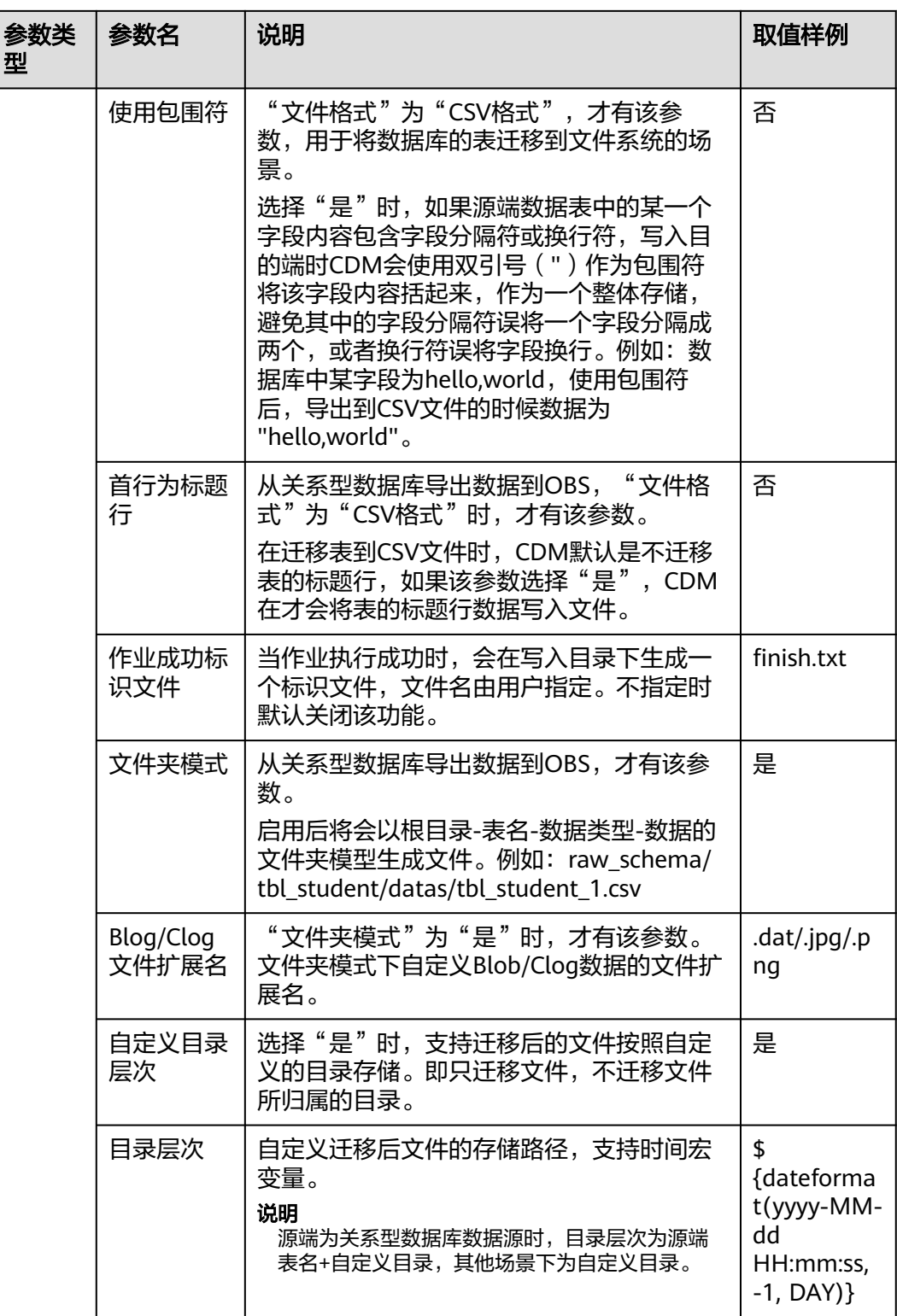

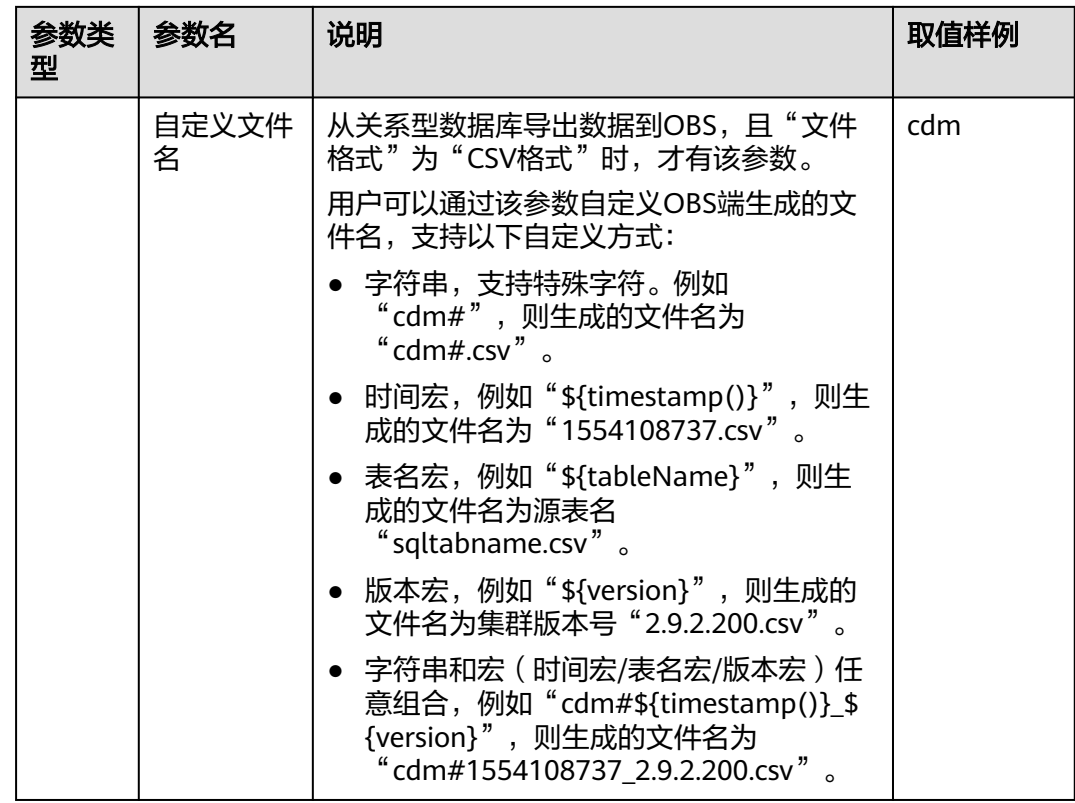

# **5.4.2** 配置 **HDFS** 目的端参数

作业中目的连接为**[HDFS](#page-107-0)**连接时,目的端作业参数如表**5-30**所示。

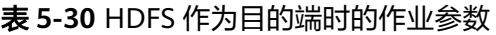

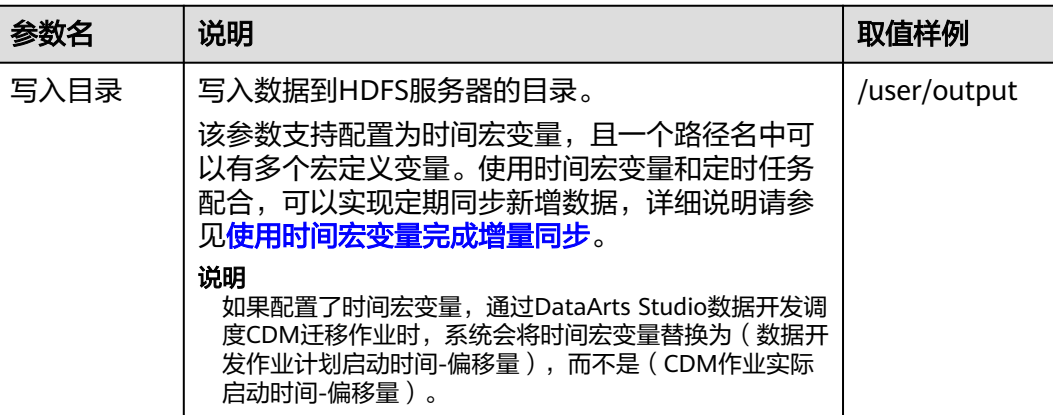

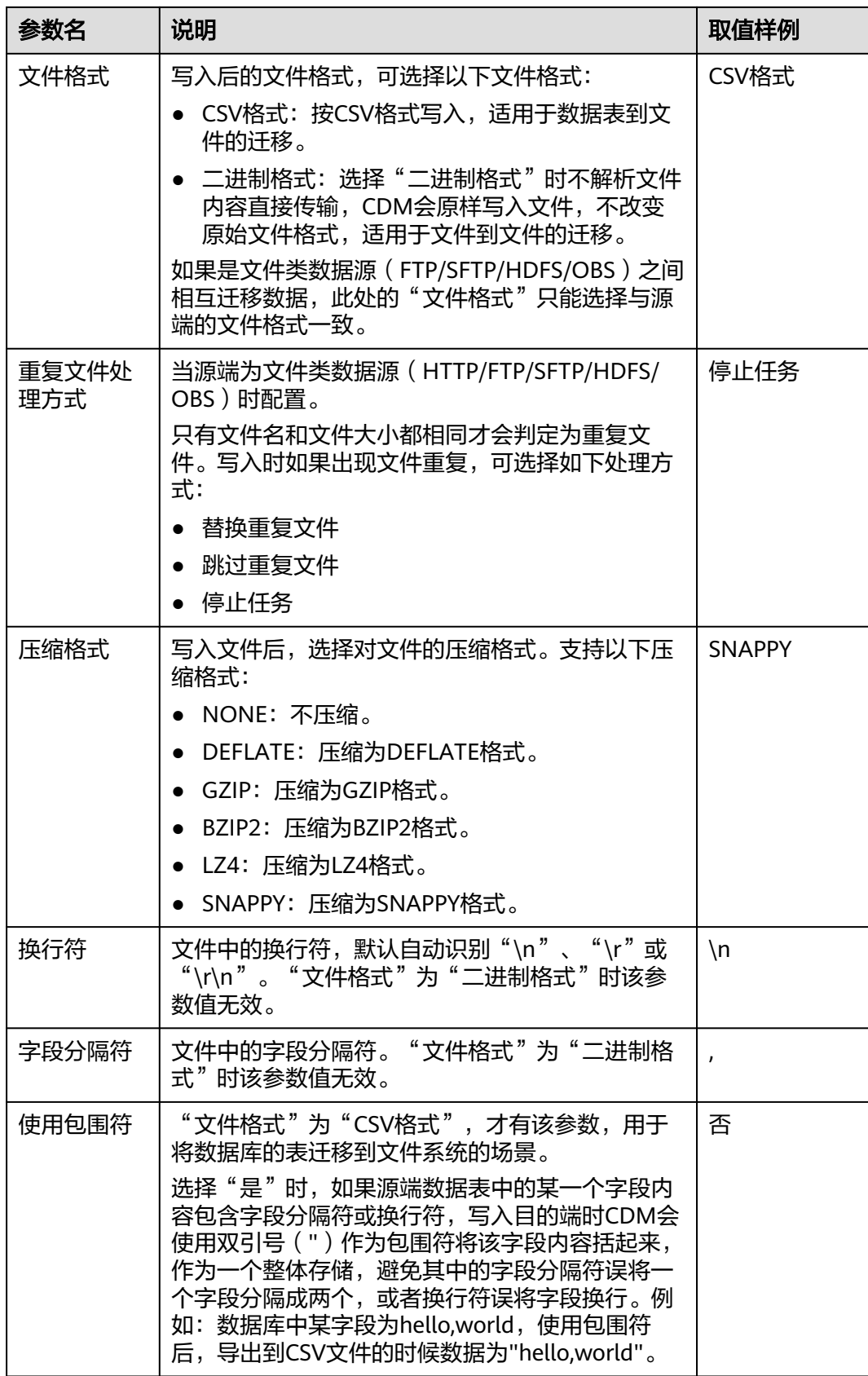

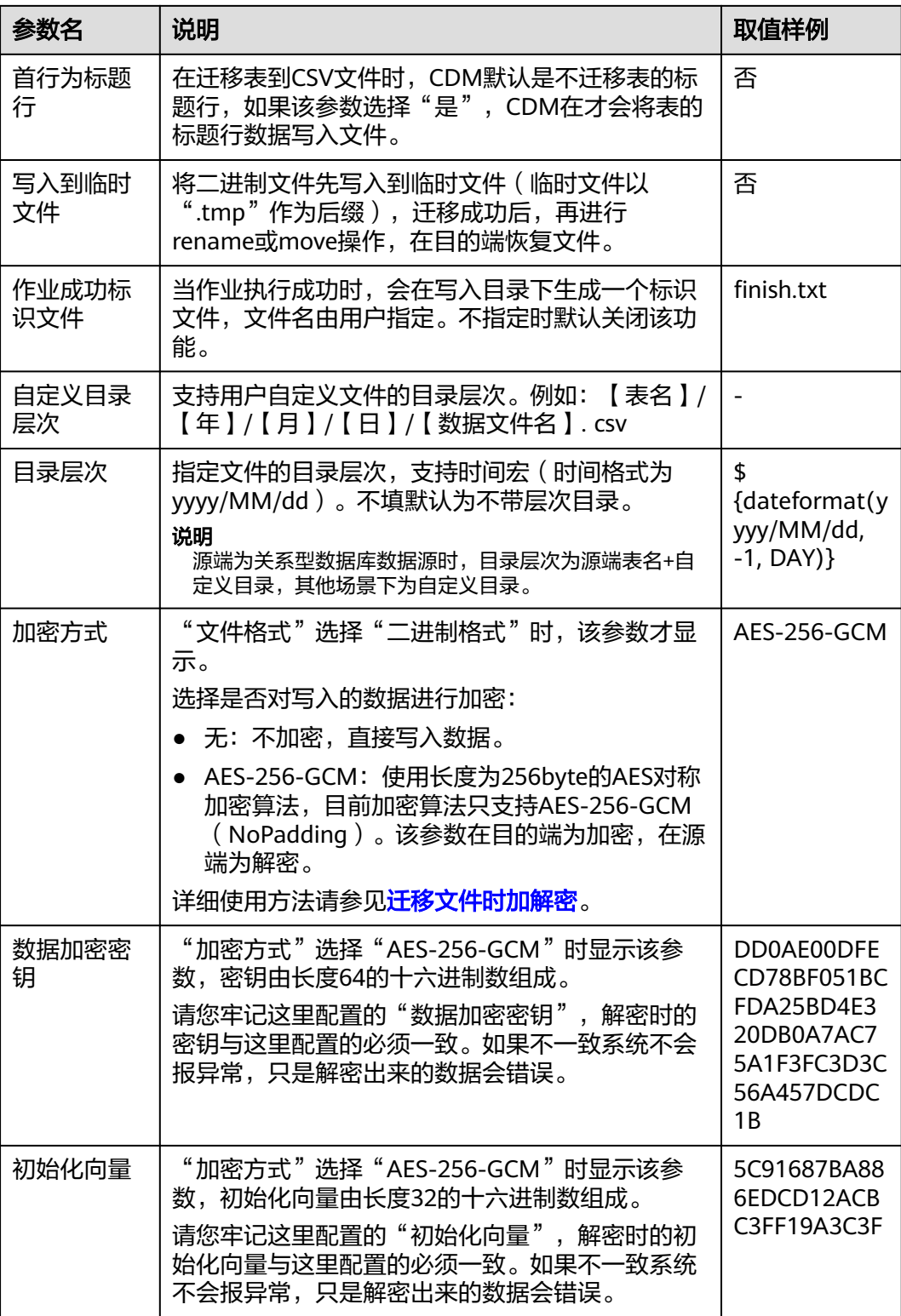

#### 说明

HDFS文件编码只能为"UTF-8",故HDFS不支持设置文件编码类型。

### **5.4.3** 配置 **HBase/CloudTable** 目的端参数

作业中目的连接为**[HBase](#page-102-0)**连接或**[CloudTable](#page-114-0)**连接时,即导入数据到以下数据源时,目 的端作业参数如表**5-31**所示。

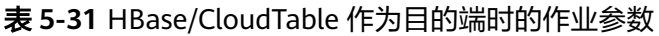

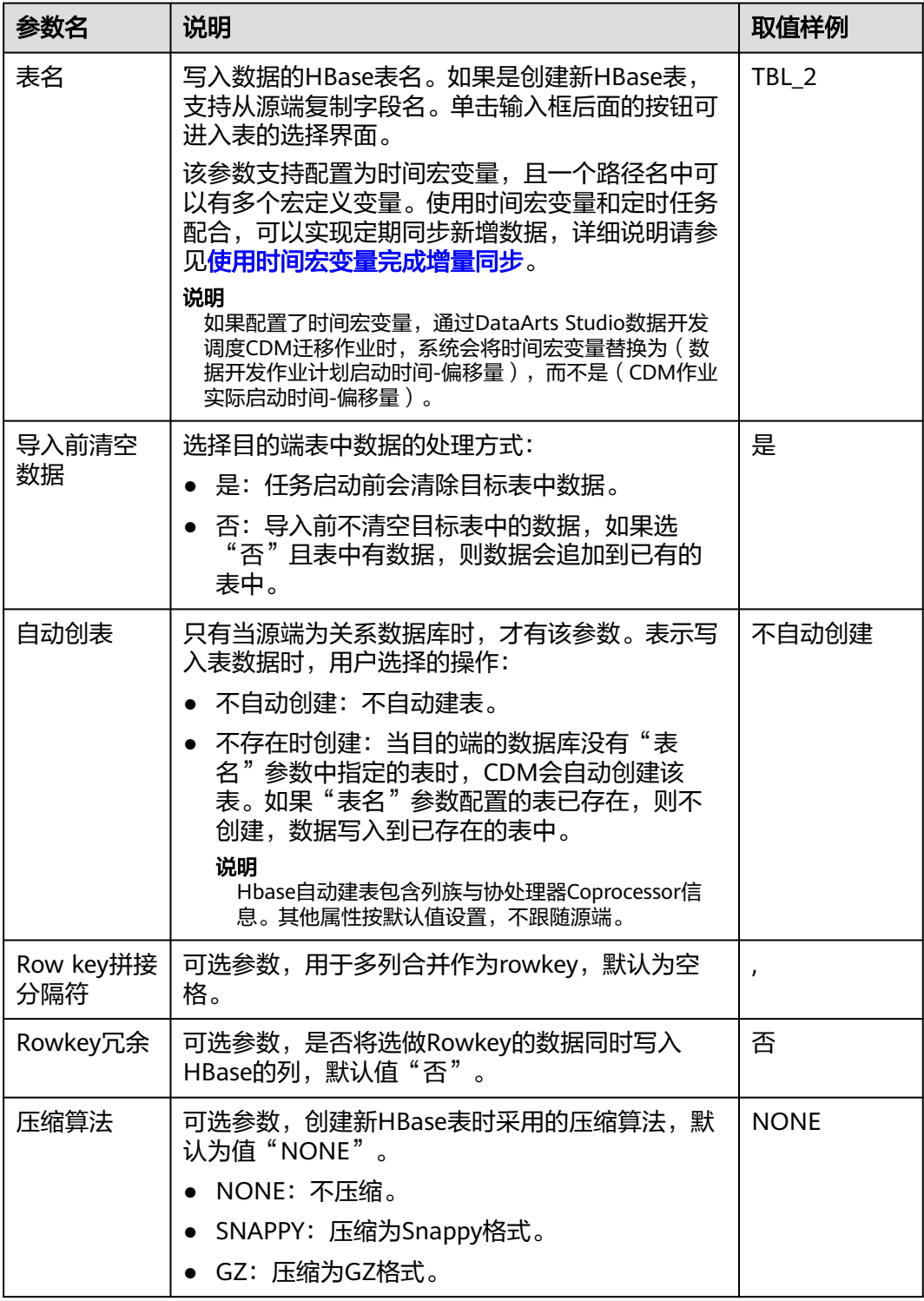

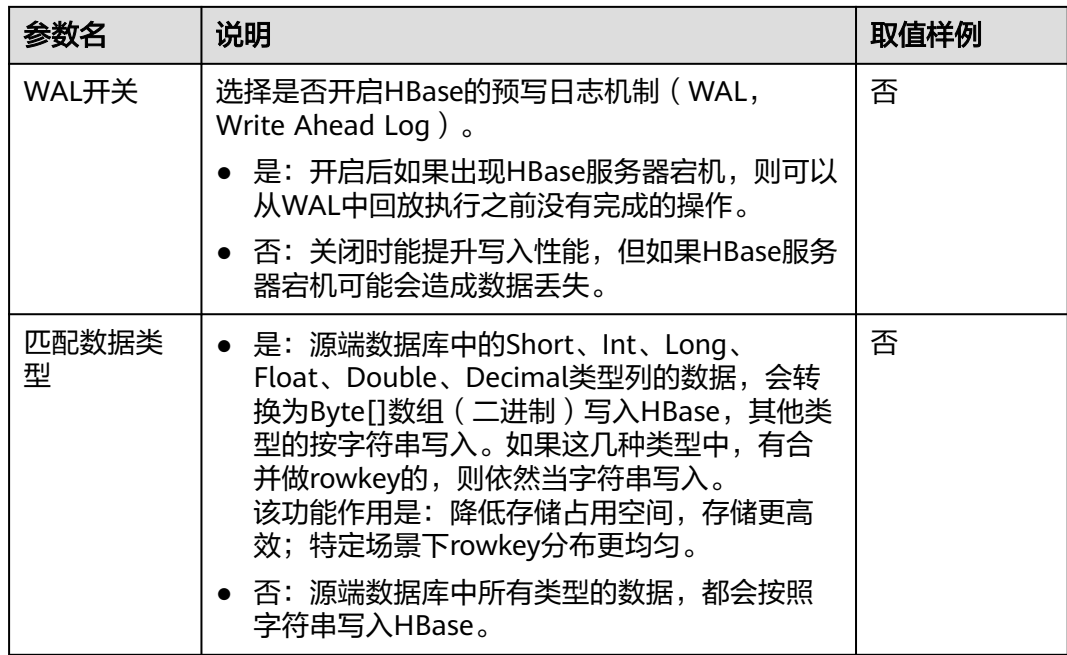

# **5.4.4** 配置 **Hive** 目的端参数

作业中目的连接为**[Hive](#page-95-0)**连接时,目的端作业参数如表**5-32**所示。

表 **5-32** Hive 作为目的端时的作业参数

| 参数名   | 说明                                                                                                    | 取值样例    |
|-------|----------------------------------------------------------------------------------------------------|---------|
| 数据库名称 | 输入或选择写入数据的数据库名称。单击输入框后<br>面的按钮可进入数据库选择界面。                                                                           | default |
| 表名    | 输入或选择写入数据的目标表名。单击输入框后面<br>的按钮可进入表的选择界面。                                                                             | TBL X   |
|       | 该参数支持配置为时间宏变量,且一个路径名中可<br>以有多个宏定义变量。使用时间宏变量和定时任务<br>配合,可以实现定期同步新增数据,详细说明请参<br>见使用时间宏变量完成增量同步。                       |         |
|       | 说明<br>如果配置了时间宏变量, 通过DataArts Studio数据开发调<br>度CDM迁移作业时,系统会将时间宏变量替换为(数据开<br>发作业计划启动时间-偏移量 ),而不是(CDM作业实际<br>启动时间-偏移量)。 |         |

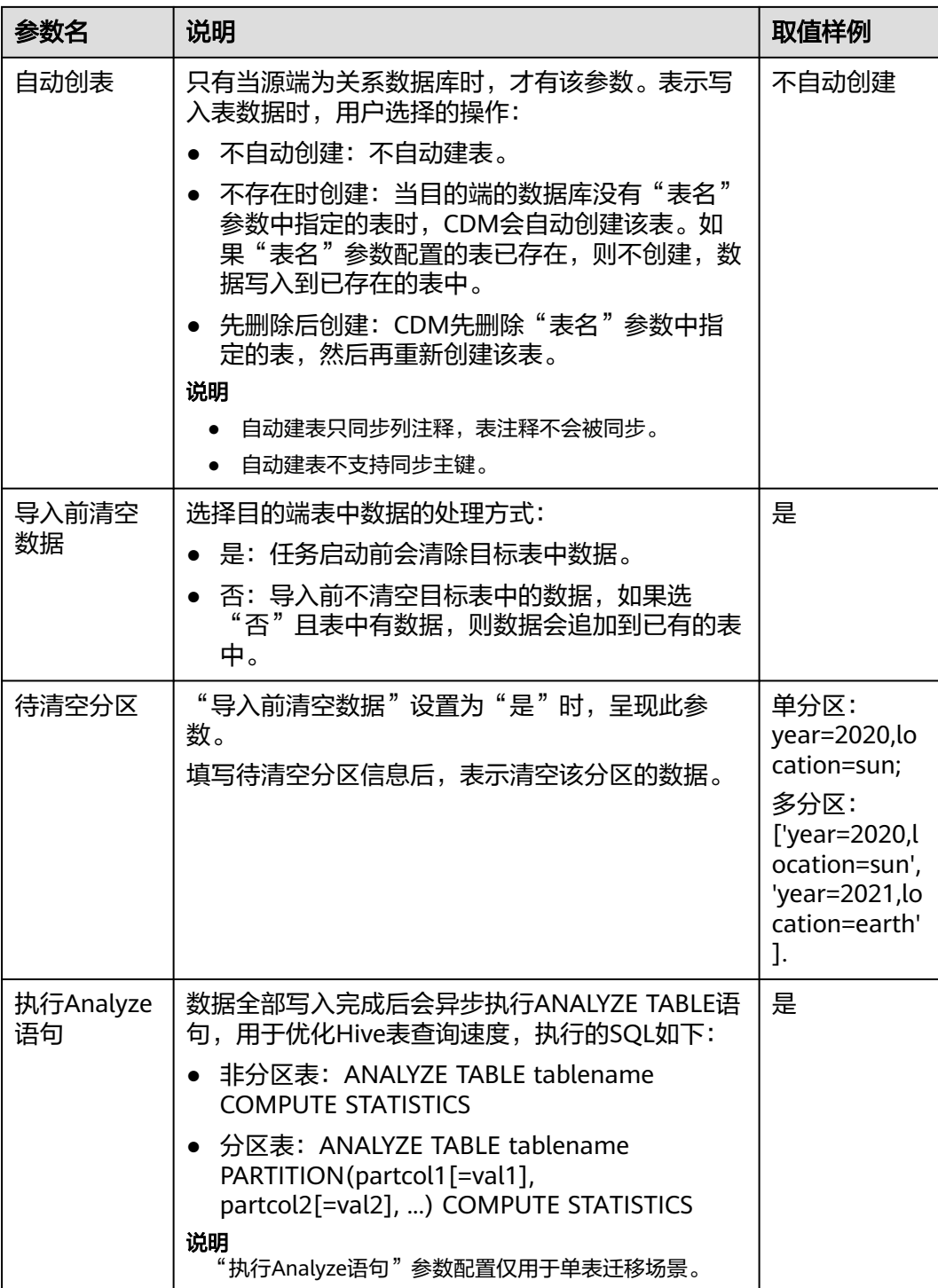

#### 说明

- Hive作为目的端时,会自动创建存储格式为ORC的表。
- 由于文件格式限制,当前仅支持ORC与Parquet格式写入复杂类型。
- 源端Hive包含array和map类型时,目的端表格式只支持ORC和parquet复杂类型。若目的端 表格式为RC和TEXT时,会对源数据进行处理,支持成功写入。
- 因map类型为无序的数据结构,迁移到目的端的数据类型可能跟源端顺序不一致。
- Hive作为迁移的目的时,如果存储格式为Textfile,在Hive创建表的语句中需要显式指定分隔 符。例如: CREATE TABLE csv\_tbl( smallint\_value smallint, tinyint\_value tinyint, int\_value int. bigint\_value bigint, float value float, double\_value double, decimal\_value decimal(9, 7), timestmamp\_value timestamp, date\_value date, varchar\_value varchar(100), string\_value string, char\_value char(20), boolean\_value boolean, binary\_value binary, varchar\_null varchar(100), string\_null string, char\_null char(20), int\_null int ) ROW FORMAT SERDE 'org.apache.hadoop.hive.serde2.OpenCSVSerde' WITH SERDEPROPERTIES ( "separatorChar" = "\t", "quoteChar" = "'", "escapeChar" = "\\" ) STORED AS TEXTFILE; **5.4.5** 配置 **MySQL/SQL Server/PostgreSQL** 目的端参数

当作业将数据导入到MySQL/SQL Server/PostgreSQL时,目的端作业参数如表**5-33**所 示。

| 参数<br>类型 | 参数名        | 说明                                                    | 取值样例   |
|----------|------------|-------------------------------------------------------|--------|
| 基本<br>参数 | 模式或<br>表空间 | 待写入数据的数据库名称,支持自动创建<br>Schema。单击输入框后面的按钮可选择模式或表<br>空间。 | schema |

表 **5-33** MySQL、SQL Server、PostgreSQL 作为目的端时的作业参数

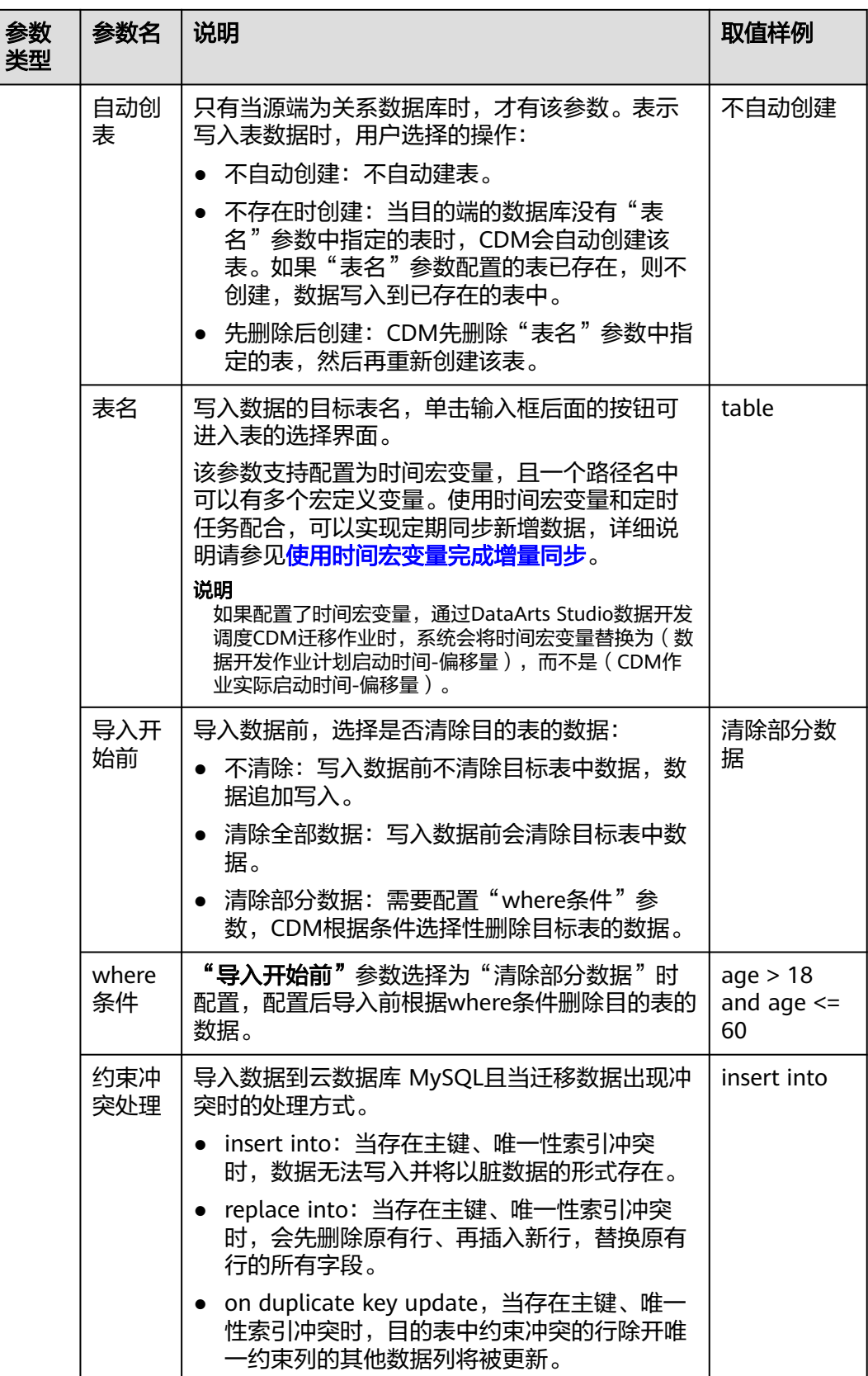

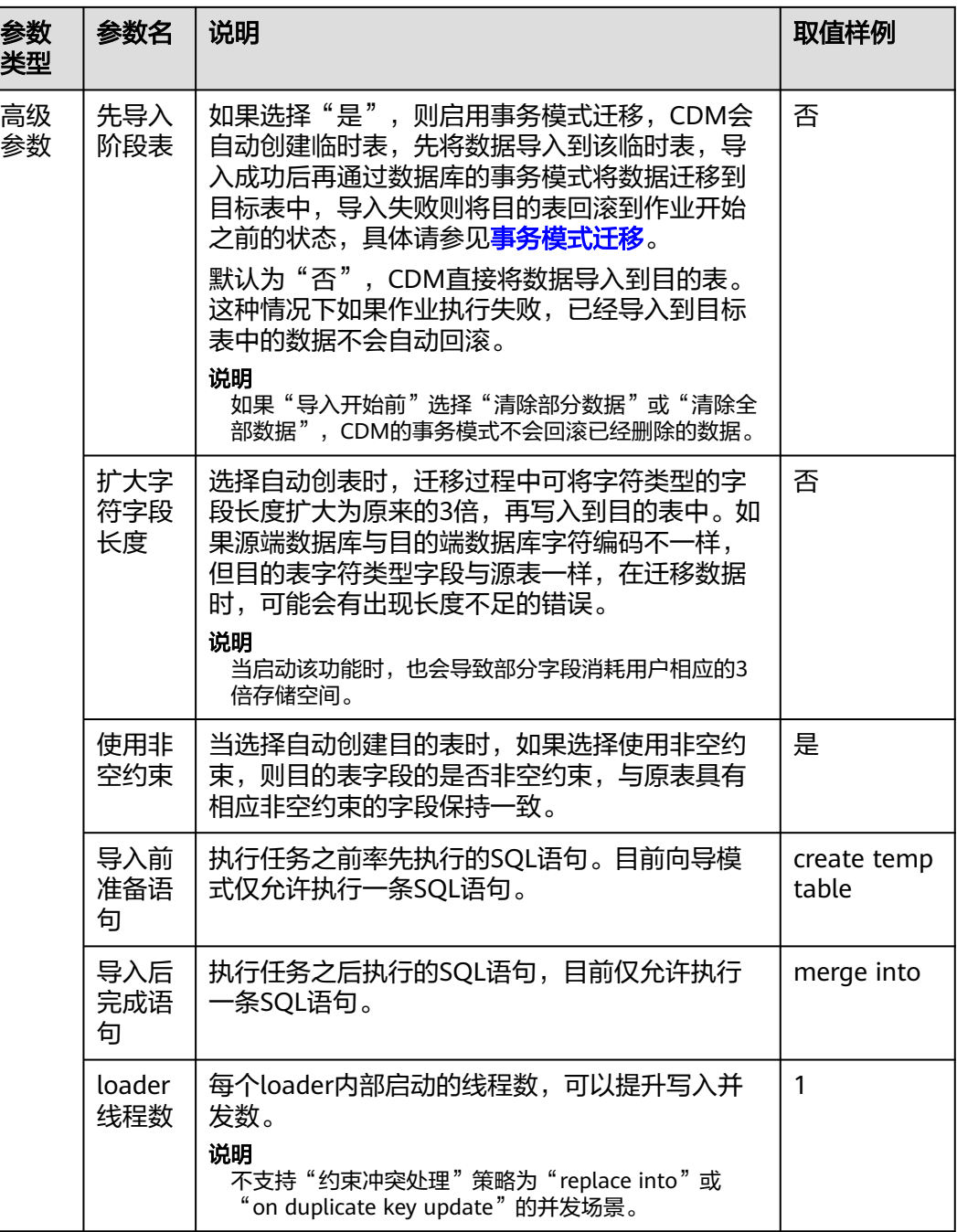

## **5.4.6** 配置 **Oracle** 目的端参数

作业中目的连接为**Oracle**[数据库连接](#page-92-0)时,目的端作业参数如表**[5-34](#page-203-0)**所示。

#### <span id="page-203-0"></span>表 **5-34** Oracle 作为目的端时的作业参数

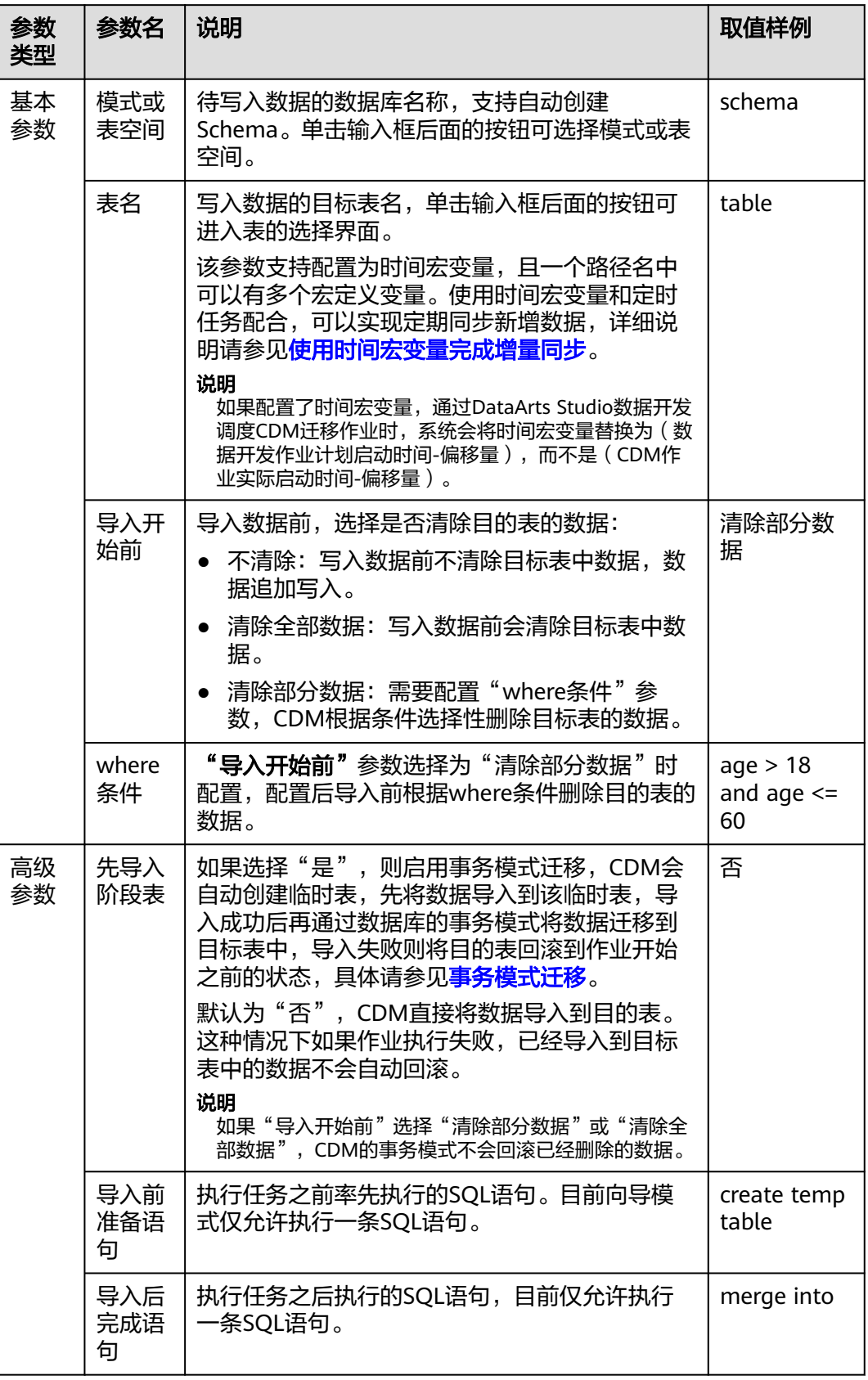

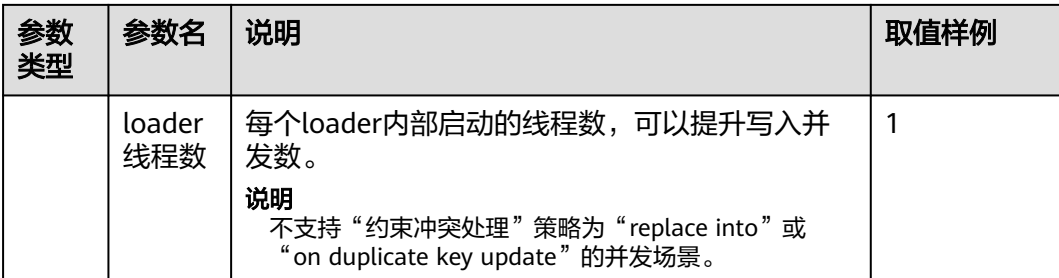

## **5.4.7** 配置 **DWS** 目的端参数

作业中目的连接为**[DWS](#page-87-0)**连接时,目的端作业参数如表**5-35**所示。

#### 表 **5-35** 目的端为 DWS 时的作业参数

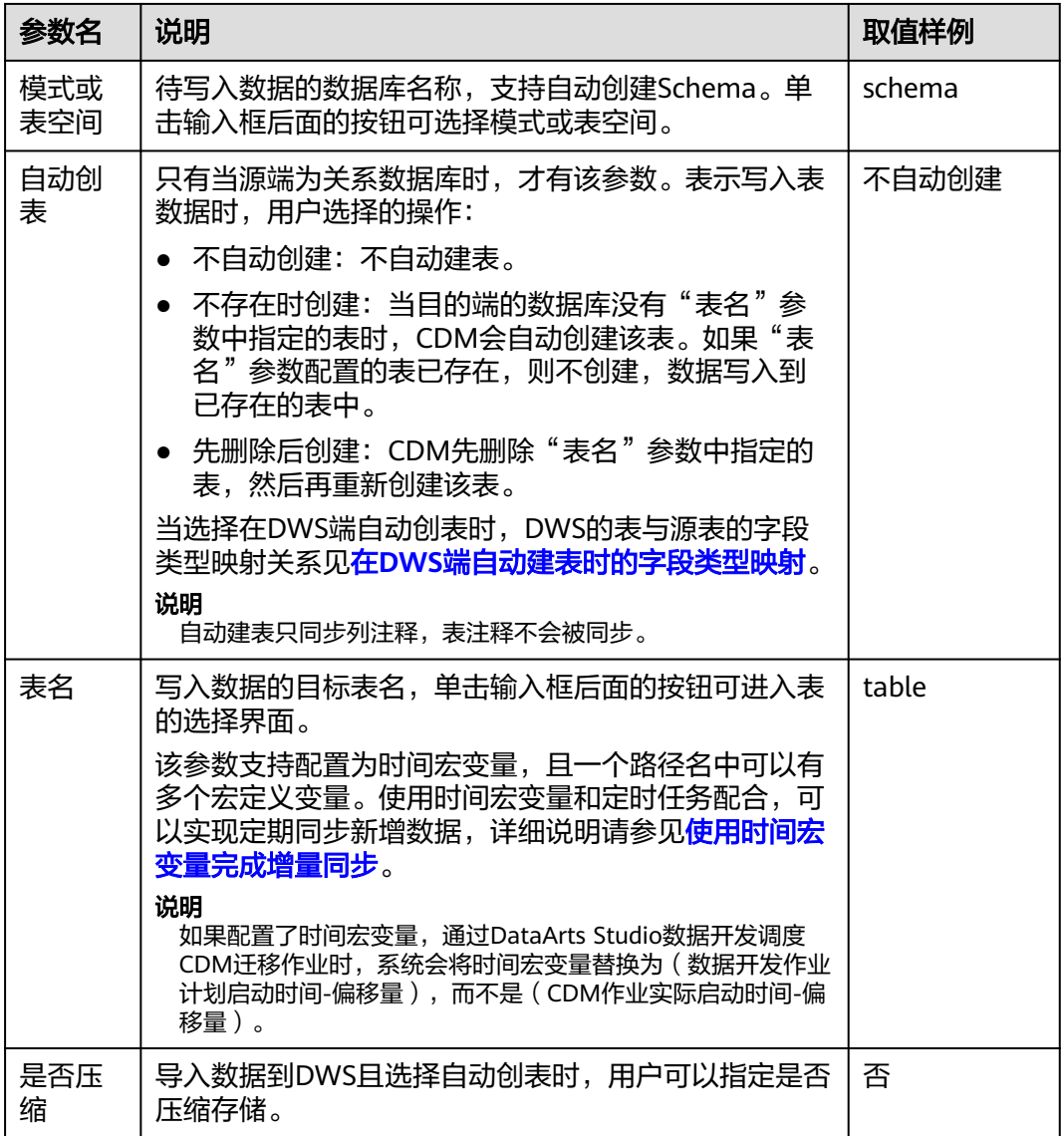

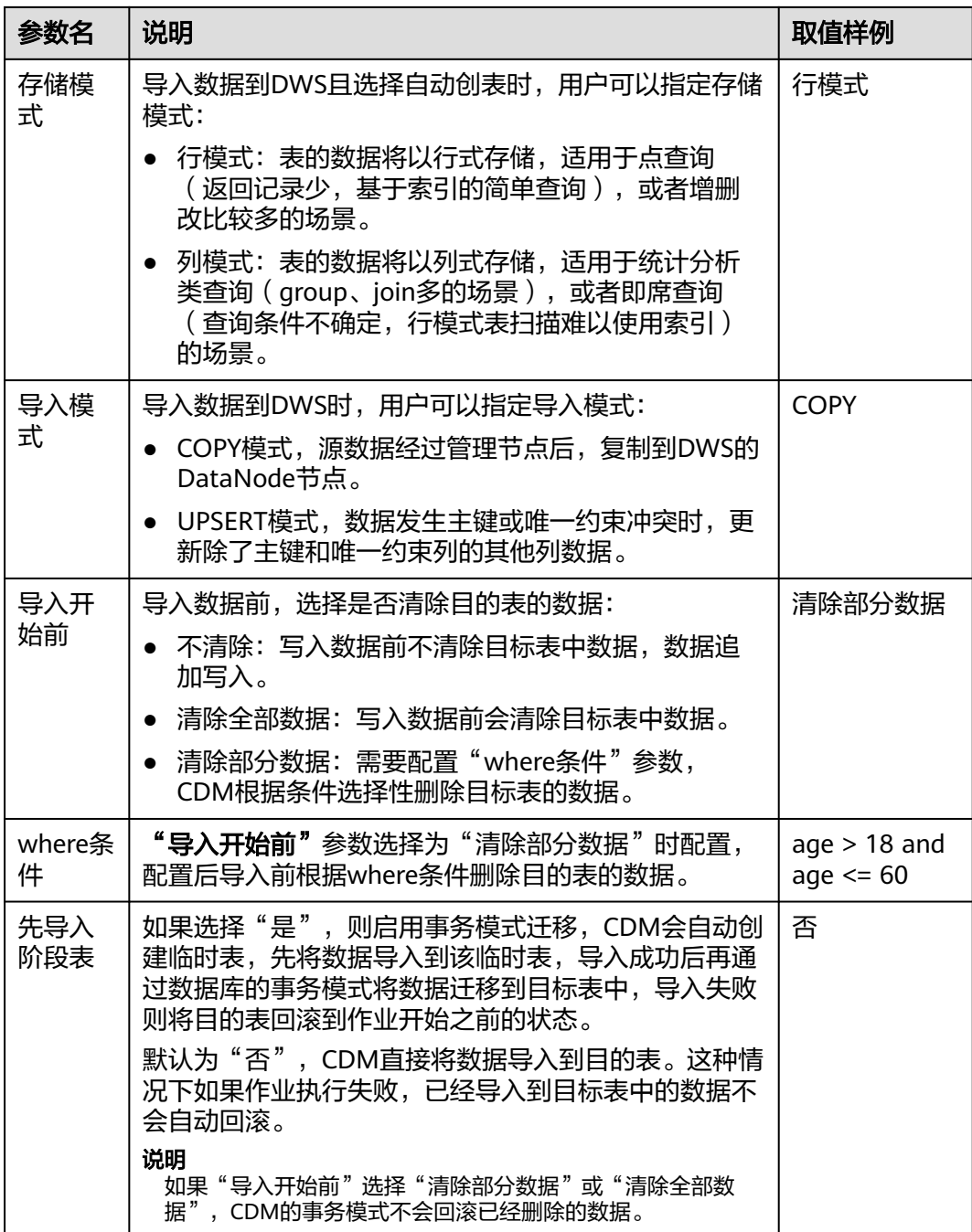

<span id="page-206-0"></span>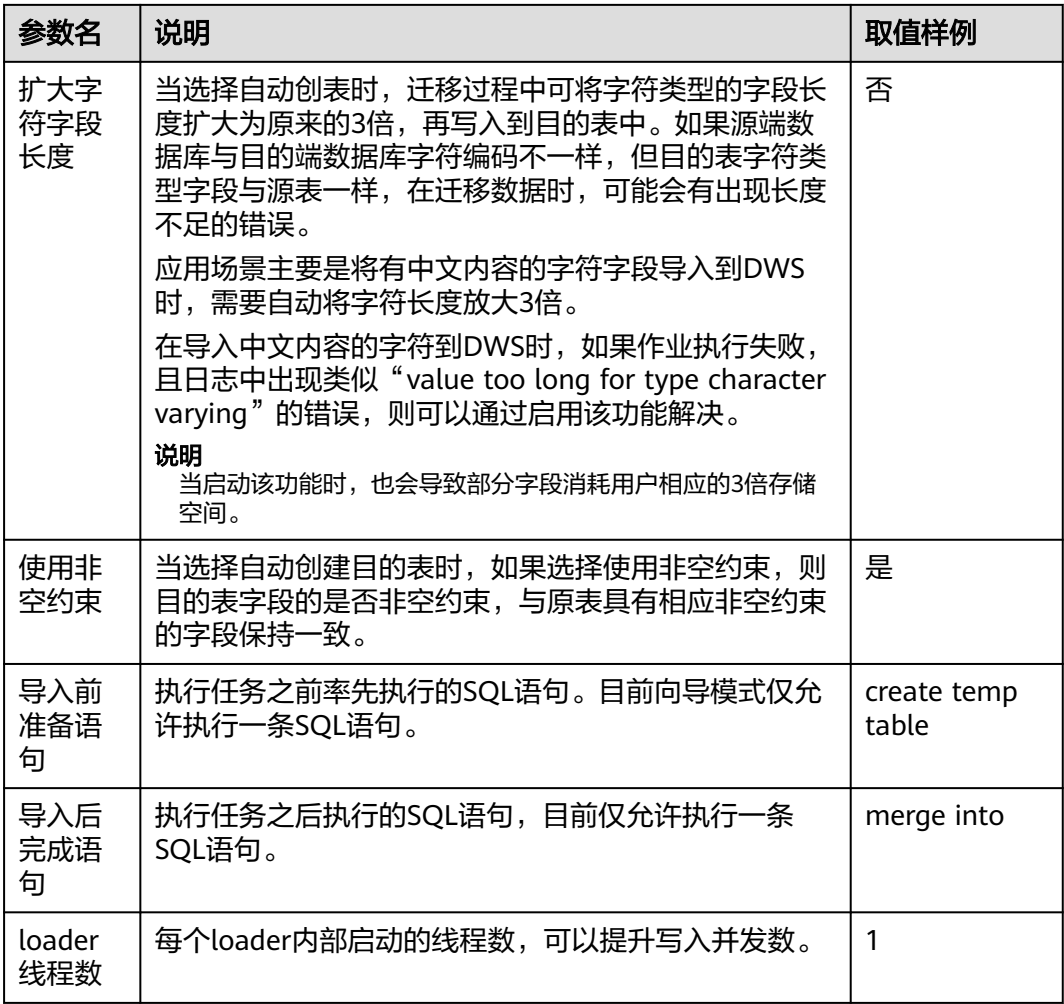

### 在 **DWS** 端自动建表时的字段类型映射

CDM在数据仓库服务(Data Warehouse Service,简称DWS)中自动建表时,DWS的 表与源表的字段类型映射关系如图**[5-8](#page-207-0)**所示。例如使用CDM将Oracle整库迁移到 DWS,CDM在DWS上自动建表,会将Oracle的**NUMBER(3,0)**字段映射到DWS的 **SMALLINT**。

<span id="page-207-0"></span>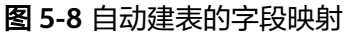

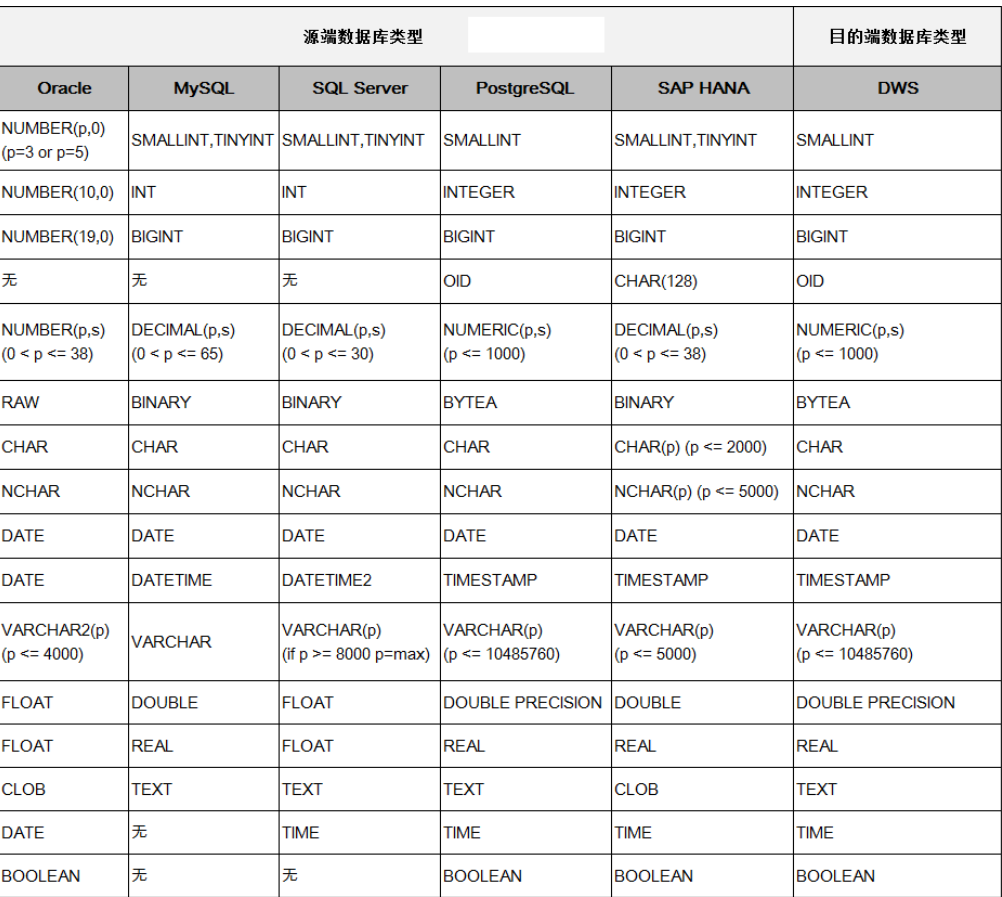

#### 说明

自动建表场景不支持创建索引。

### **5.4.8** 配置 **DDS** 目的端参数

作业中目的连接为**[DDS](#page-114-0)**连接时,即导入数据到文档数据库服务(DDS)时,目的端作 业参数如表**5-36**所示。

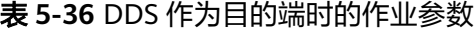

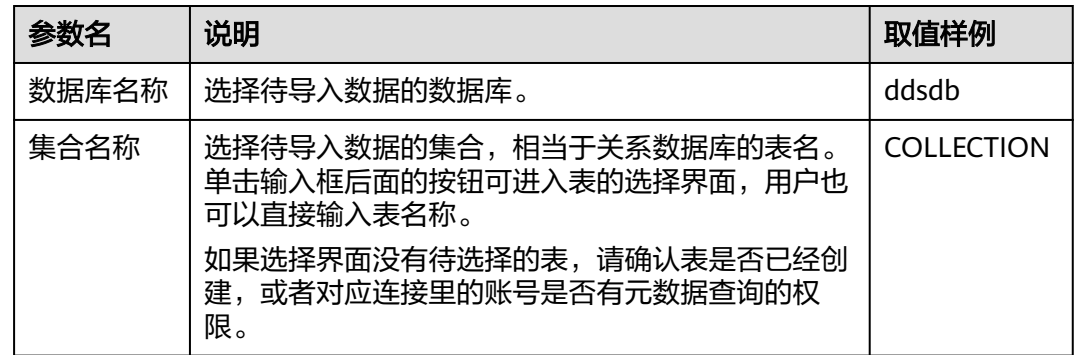

## **5.4.9** 配置 **Elasticsearch/**云搜索服务(**CSS**)目的端参数

作业中目的连接为配置**[Elasticsearch](#page-120-0)**连接[或配置云搜索服务\(](#page-120-0)**CSS**)连接时,即将数 据导入到Elasticsearch/云搜索服务(CSS)时,目的端作业参数如表**5-37**所示。

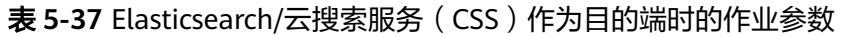

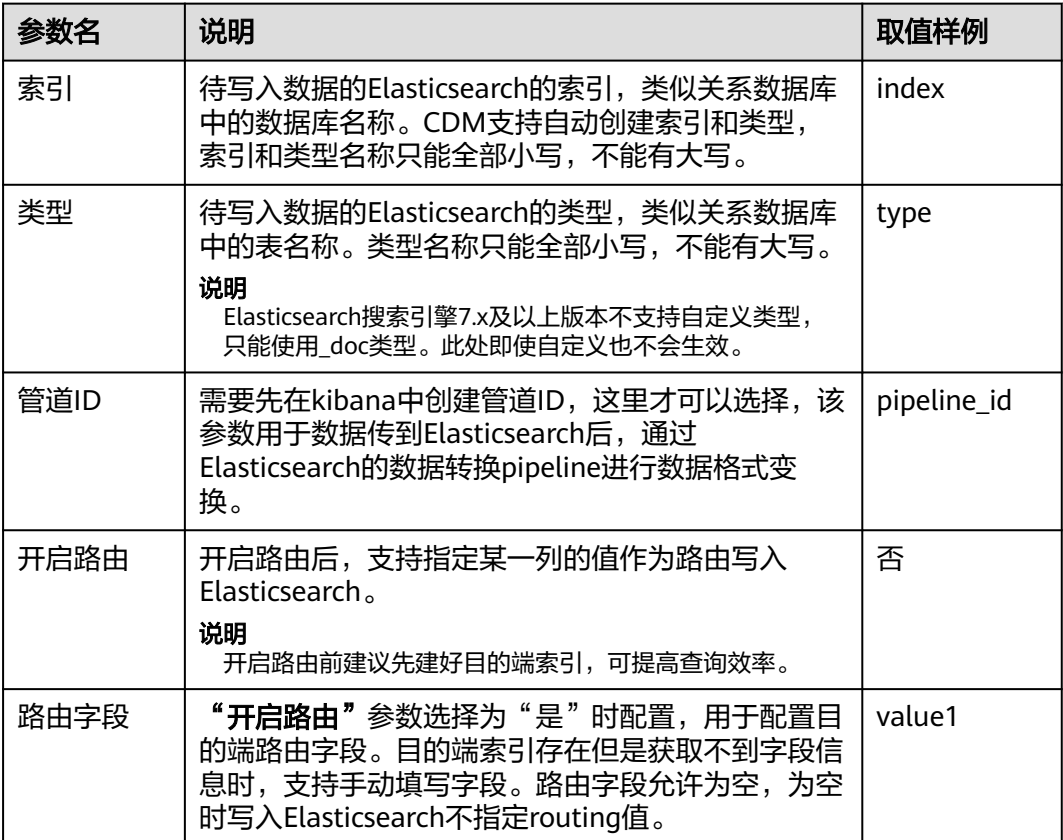

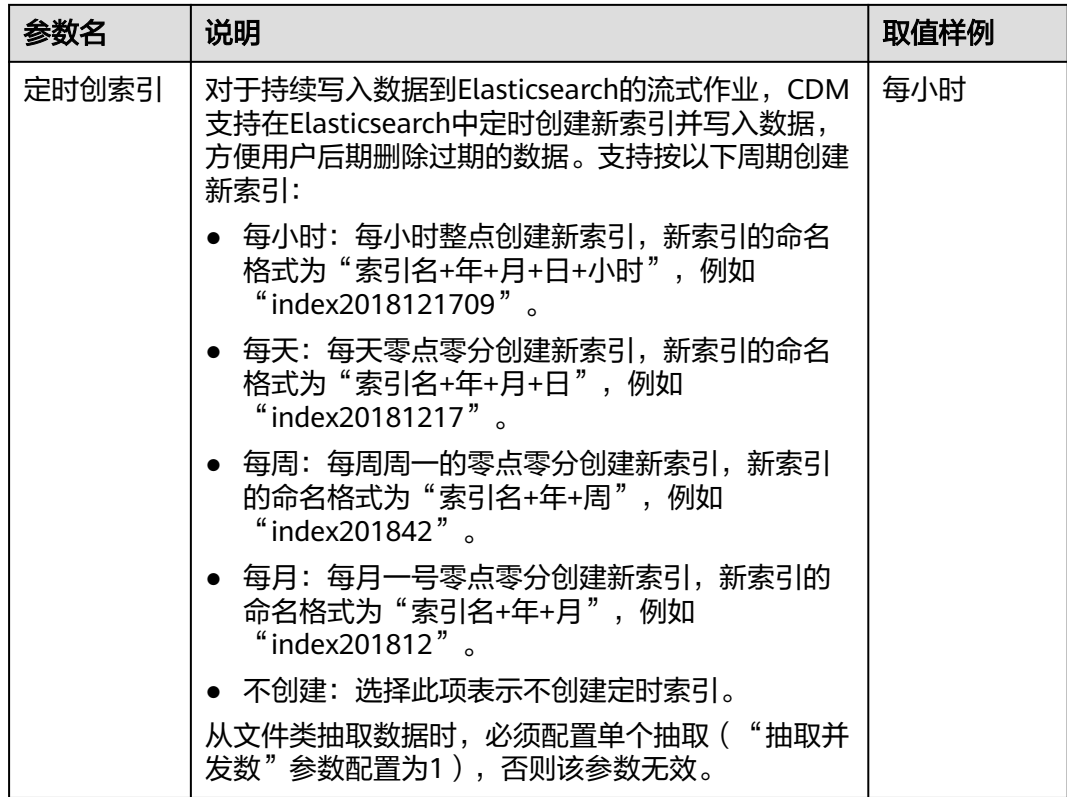

### **5.4.10** 配置 **DLI** 目的端参数

作业中目的连接为**DLI**[连接](#page-94-0)时,即将数据导入到数据湖探索服务(DLI)时,目的端作 业参数如表**5-38**所示。

#### 说明

使用CDM服务迁移数据到DLI时, DLI要在OBS的*dli-trans\**内部临时桶生成数据文件, 因此在需 要赋予使用AK/SK对应的账号对*dli-trans\**桶的读、写、创建目录对象等权限,OBS权限策略添加 请参见新增**OBS**[桶授权策略](#page-210-0)。

表 **5-38** DLI 作为目的端时的作业参数

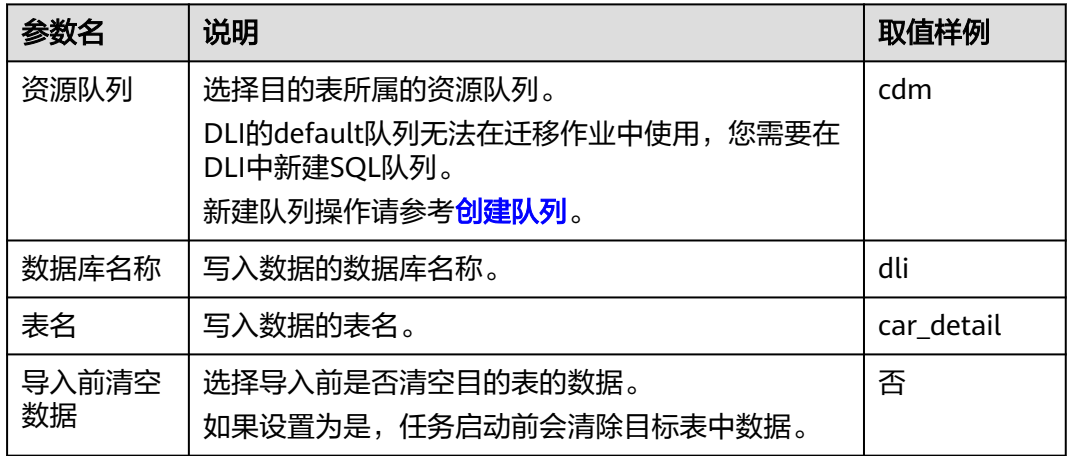

<span id="page-210-0"></span>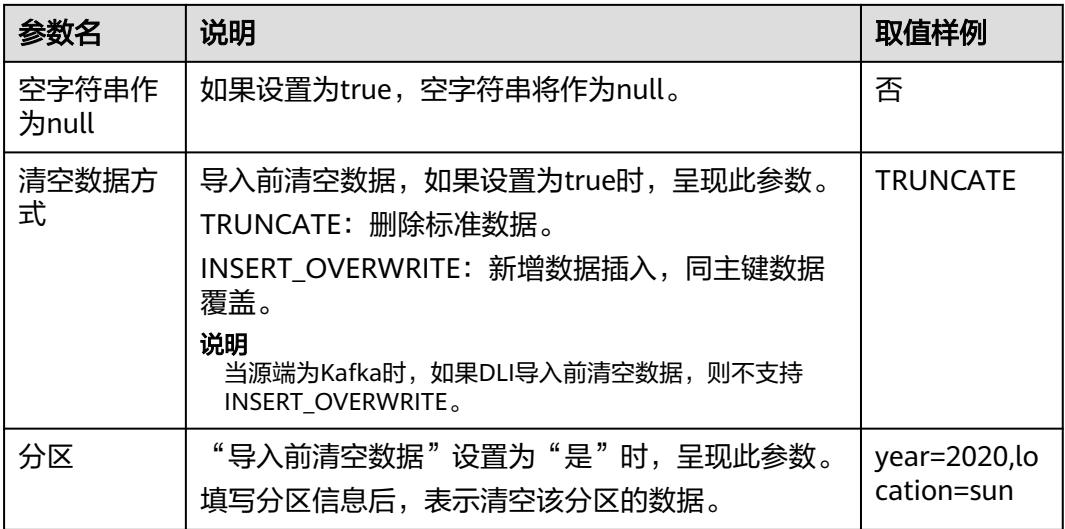

### 新增 **OBS** 桶授权策略

步骤**1** 登录统一身份认证服务控制台。

步骤**2** 在左侧导航窗格中,选择"权限管理>权限"页签,单击右上方的"创建自定义策 略"。

图 **5-9** 创建自定义策略

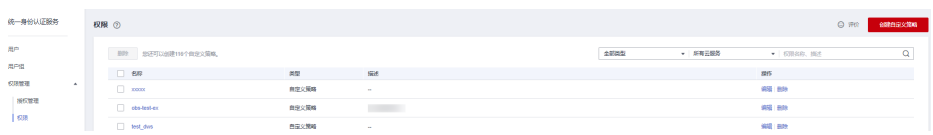

步骤3 输入策略名称并选择对象存储服务后,配置策略内容,如图5-10所示。

#### 图 **5-10** 配置策略内容

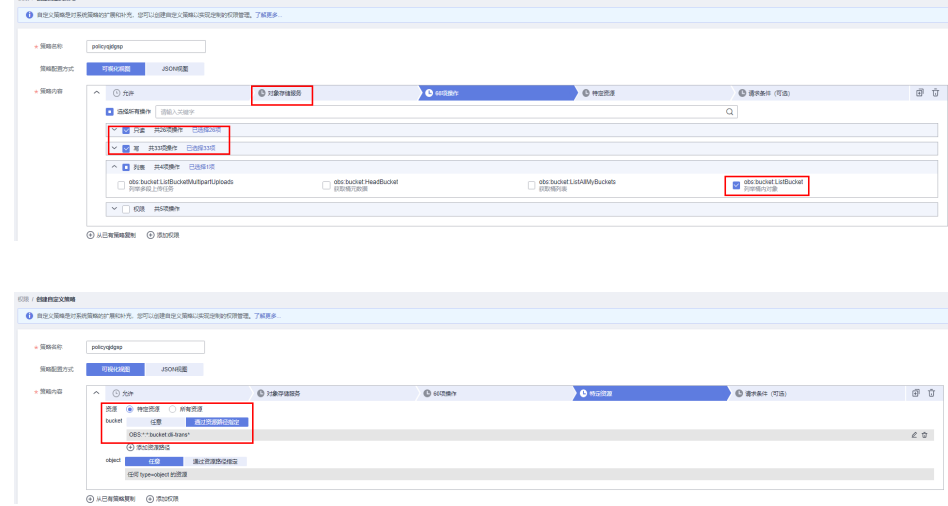

步骤**4** 填写策略描述后单击"确定",完成对象存储服务自定义策略创建。

**----**结束

## **5.4.11** 配置 **MRS Hudi** 目的端参数

作业中目的连接为**[MRS Hudi](#page-124-0)**连接时,目的端作业参数如表**5-39**所示。

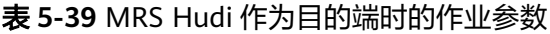

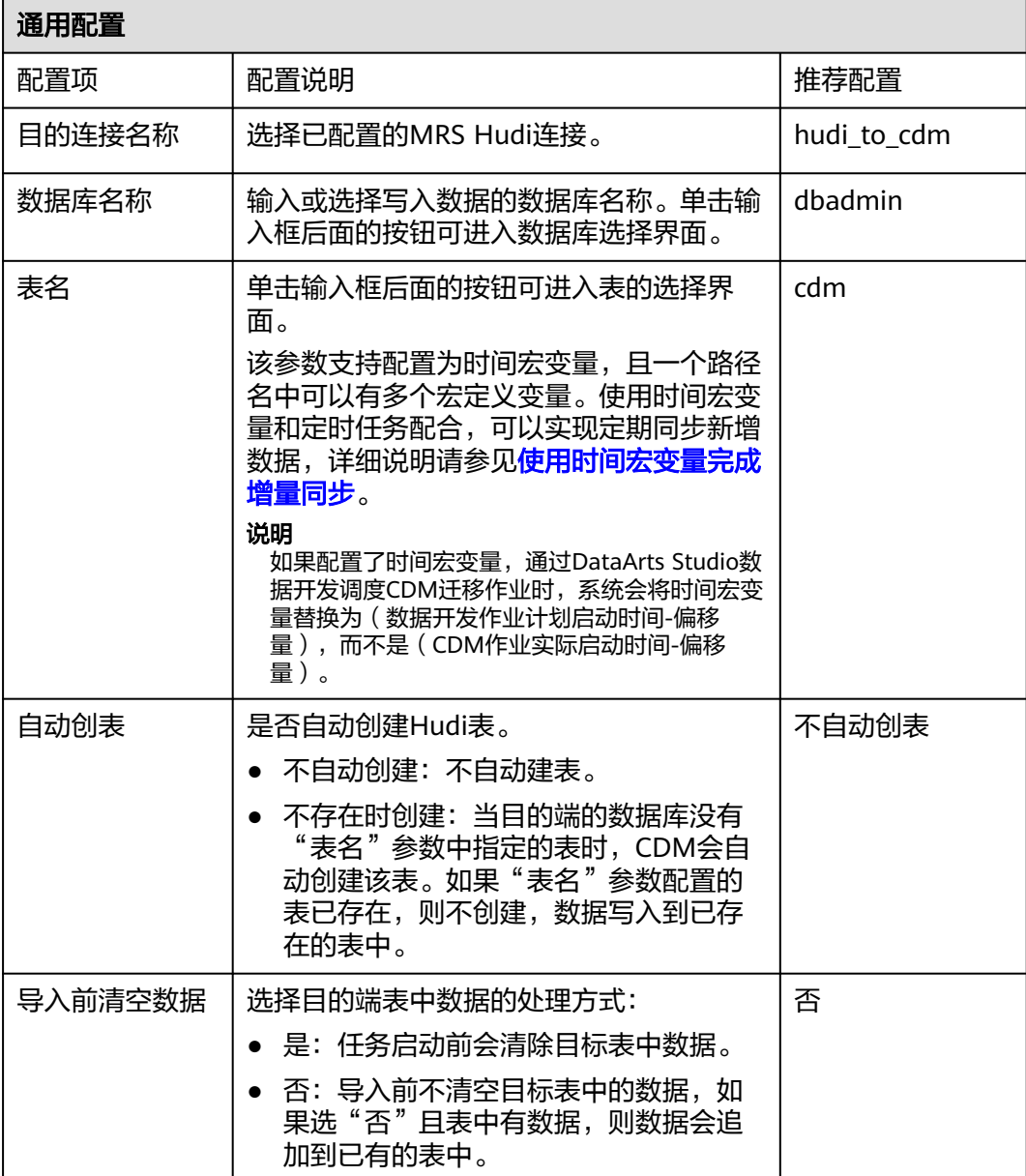

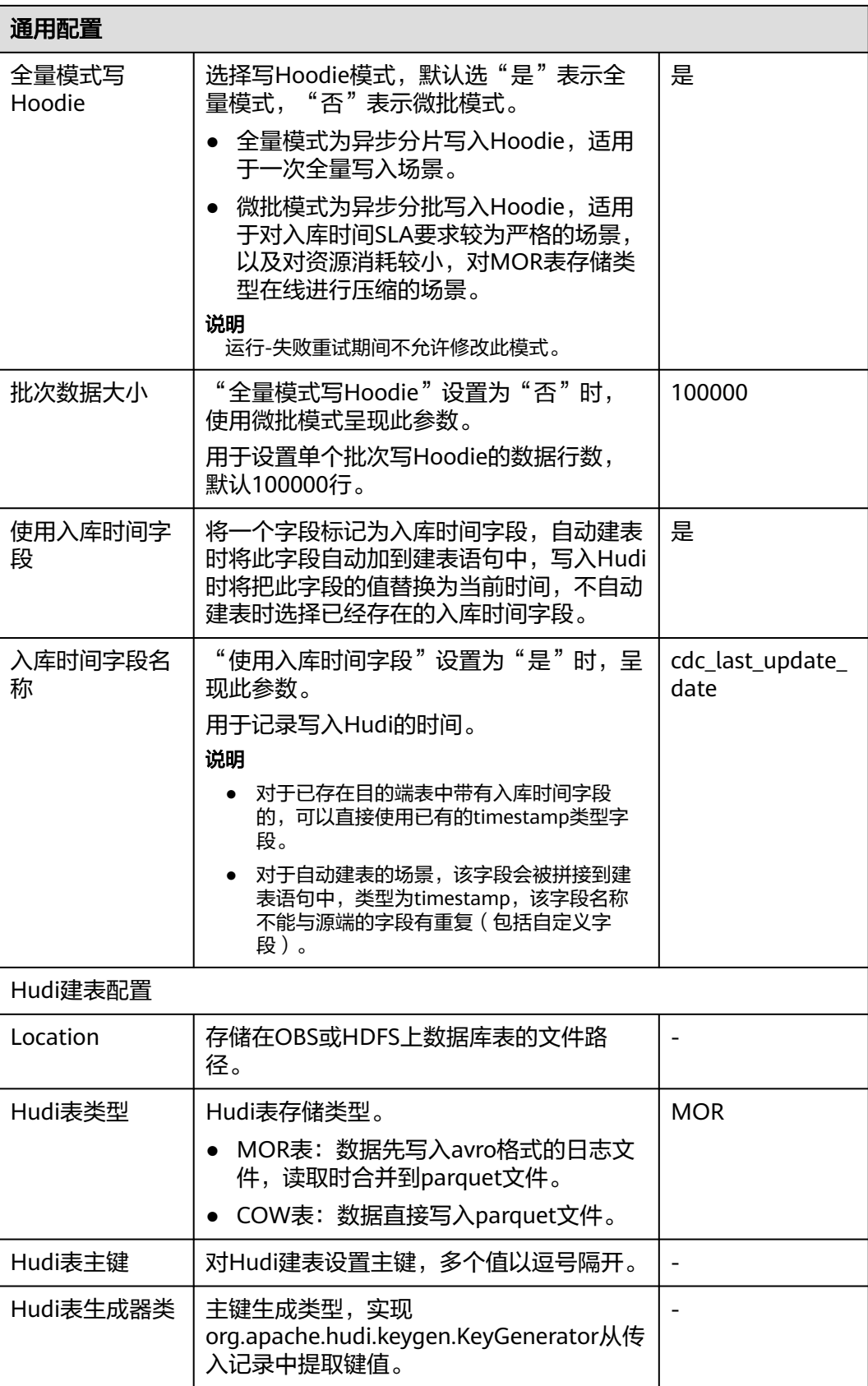

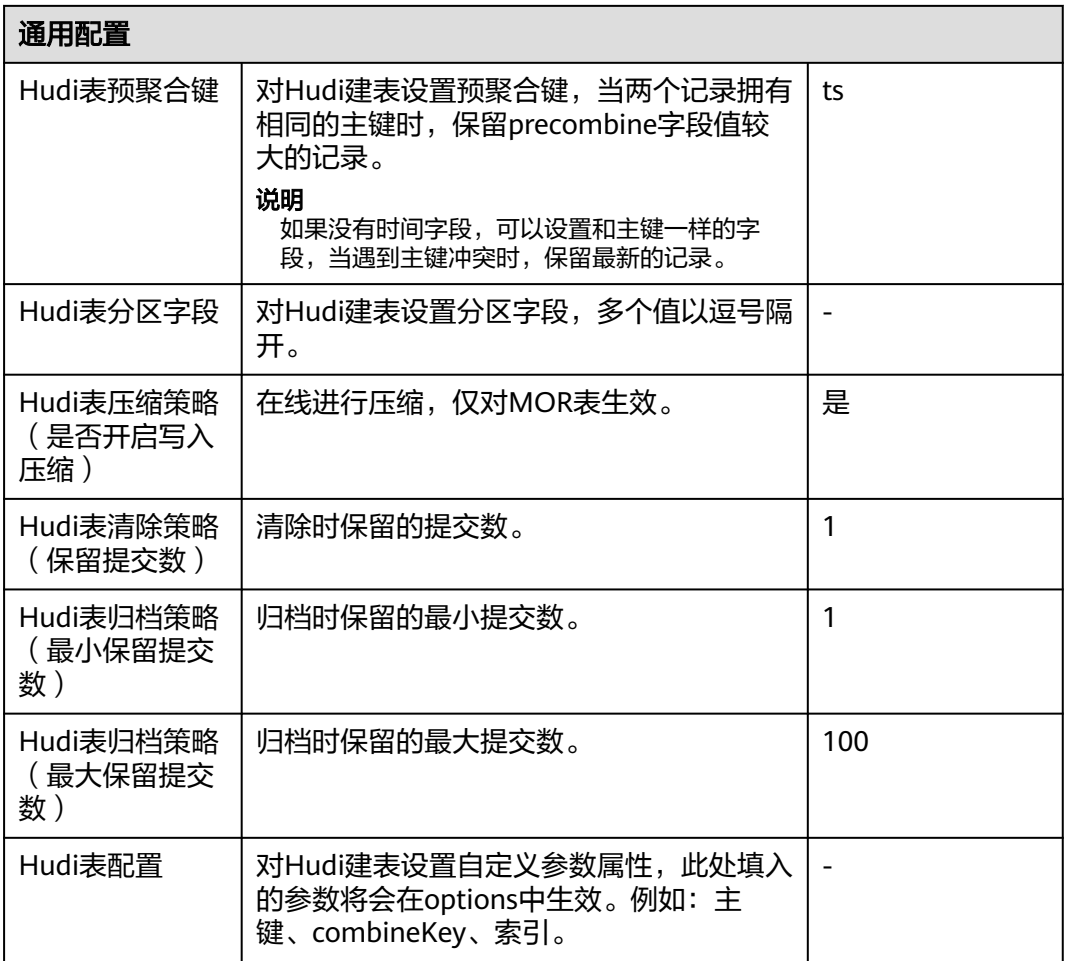

### **5.4.12** 配置 **MRS ClickHouse** 目的端参数

作业中目的连接为**[MRS ClickHouse](#page-126-0)**连接时,目的端作业参数如表**5-40**所示。

#### 说明

当作业源端为MRS ClickHouse、DWS及Hive时:

- 若int及float类型字段为null时,创建MRS ClickHouse表格时字段类型需设置为nullable(), 否则写入到MRS ClickHouse的值会为0。
- 请确认目的端表引擎是否为ReplicatedMergeTree引擎,该引擎自带去重机制,且去重数据 不能准确预测,选用该引擎应保证数据唯一性,否则会造成不唯一数据被忽略写入,或尝试 替换其他表引擎,例如MergeTree。

#### 表 **5-40** MRS ClickHouse 作为目的端时的作业参数

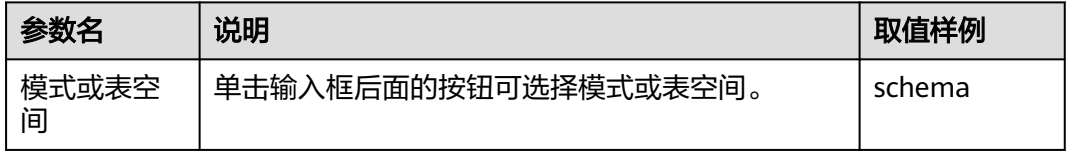

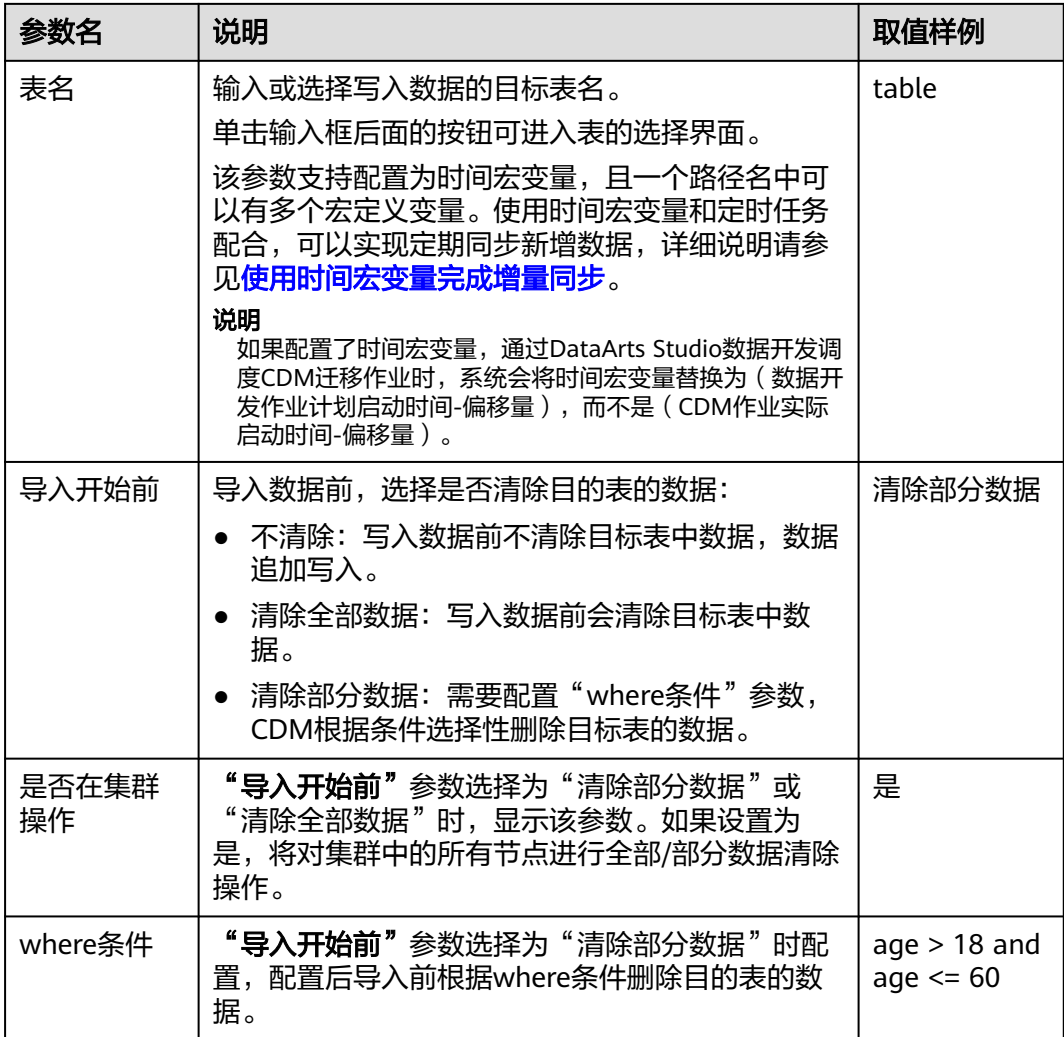

## **5.4.13** 配置 **MongoDB** 目的端参数

作业中目的连接为**[MongoDB](#page-115-0)**连接时,目的端作业参数如表**5-41**所示。

表 **5-41** MongoDB 作为目的端时的作业参数

| 参数名   | 说明                                                                                                    | 取值样例              |
|-------|----------------------------------------------------------------------------------------------------|-------------------|
| 数据库名称 | 选择待导入数据的数据库。                                                                                                    | mddh              |
| 集合名称  | 选择待导入数据的集合,相当于关系数据库的表名。<br>单击输入框后面的按钮可进入表的选择界面,用户也<br>可以直接输入表名称。<br>如果选择界面没有待选择的表,请确认表是否已经创<br>建,或者对应连接里的账号是否有元数据查询的权<br>限。 | <b>COLLECTION</b> |

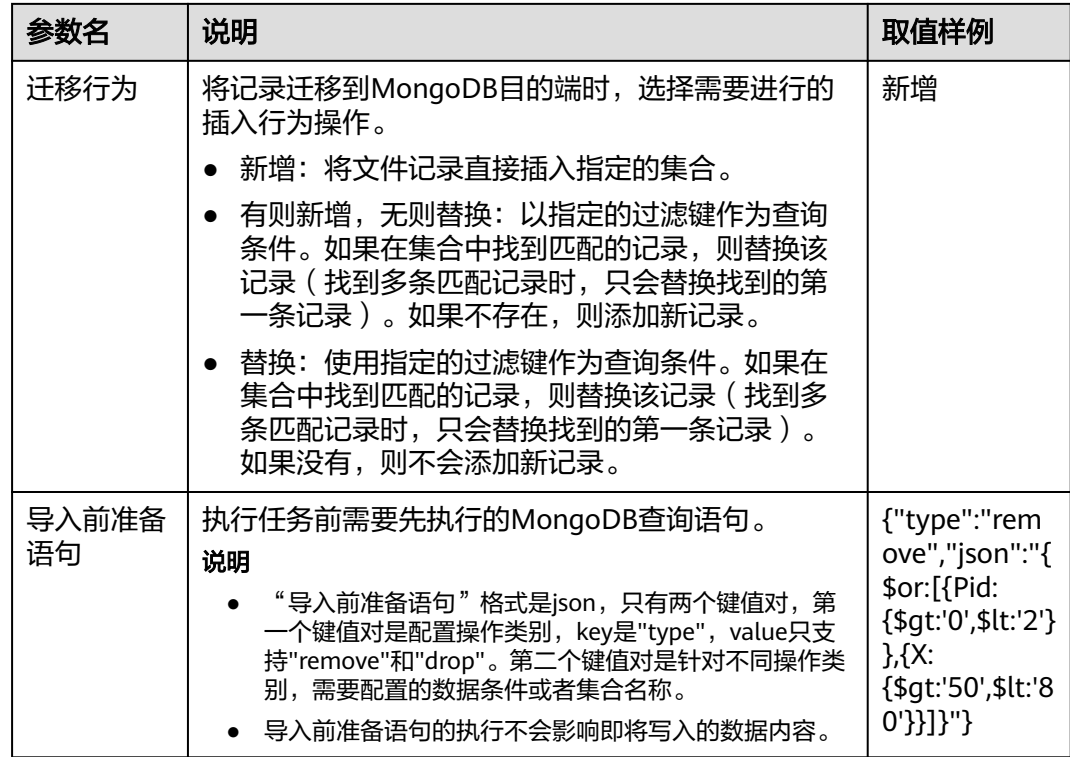

# **5.5** 配置字段映射

### 操作场景

- 作业参数配置完成后,将进行字段映射的配置,您可以通过字段映射界面的 <sup>49</sup>可 自定义新增字段,也可单击操作列下 $\overline{\mathcal{C}}$  创建字段转换器。
- 如果是文件类数据源(FTP/SFTP/HDFS/OBS)之间相互迁移数据,且源端"文件 格式"配置为"二进制格式"(即不解析文件内容直接传输), 则没有字段映射 这一步骤。
- 其他场景下,CDM会自动匹配源端和目的端数据表字段,需用户检查字段映射关 系和时间格式是否正确,例如:源字段类型是否可以转换为目的字段类型。
- 自动创表场景下,需在目的端表中提前手动新增字段,再在字段映射里新增字 段。

### 约束限制

- 作业源端开启"使用SOL语句"参数时不支持配置转换器。
- 如果在字段映射界面,CDM通过获取样值的方式无法获得所有列(例如从HBase/ CloudTable/MongoDB导出数据时,CDM有较大概率无法获得所有列),则可以 单击 © 后选择"添加新字段"来手动增加,确保导入到目的端的数据完整。
- 关系数据库、Hive、MRS Hudi及DLI做源端时,不支持获取样值功能。
- SQLServer作为目的端数据源时,不支持timestamp类型字段的写入,需修改为其 他时间类型字段写入(如datetime)。
- 当作业源端为OBS、迁移CSV文件时,并且配置"解析首行为列名"参数的场景下 显示列名。
- 当使用二进制格式进行文件到文件的迁移时,没有字段映射这一步。
- 自动创表场景下,需在目的端表中提前手动新增字段,再在字段映射里新增字 段。
- 添加完字段后,新增的字段在界面不显示样值,不会影响字段值的传输,CDM会 将字段值直接写入目的端。
- 如果字段映射关系不正确,您可以通过拖拽字段、单击▲ 对字段批量映射两种方 式来调整字段映射关系。
- 如果是导入到数据仓库服务(DWS),则还需在目的字段中选择分布列,建议按 如下顺序选取分布列:
	- a. 有主键可以使用主键作为分布列。
	- b. 多个数据段联合做主键的场景,建议设置所有主键作为分布列。
	- c. 在没有主键的场景下,如果没有选择分布列,DWS会默认第一列作为分布 列,可能会有数据倾斜风险。
- 如CDM不支持源端迁移字段类型,请参见[不支持数据类型转换规避指导](#page-269-0)将字段类 型转换为CDM支持的类型。

#### 新增字段

您可以单击字段映射界面的 ◎ 选择"添加新字段"自定义新增字段, 通常用于标记数 据库来源,以确保导入到目的端数据的完整性。

#### 图 **5-11** 字段映射

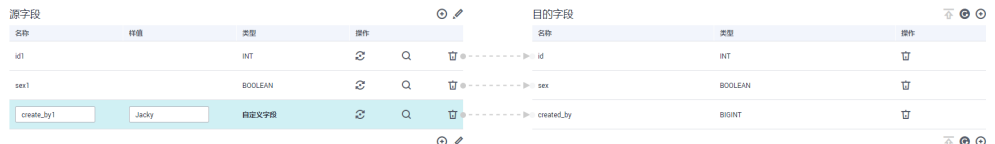

目前支持以下类型自定义字段:

#### ● 常量

常量参数即参数值是固定的参数,不需要重新配置值。例如"lable"= "friends"用来标识常量值。

● 变量

您可以使用时间宏、表名宏、版本宏等变量来标记数据库来源信息。变量的语 法: \${variable}, 其中 "variable"指的是变量。例如 "input\_time" = "\$ {timestamp()}"用来标识当前时间的时间戳。

表达式

您可以使用表达式语言根据运行环境动态生成参数值。表达式的语法: #{expr}, 其中"expr"指的是表达式。例如"time"="#{DateUtil.now()}"用来标识当 前日期字符串。

## 新建转换器

CDM支持字段内容转换,如果需要可单击操作列下 2, 讲入转换器列表界面,再单 击"新建转换器"。

 $\times$ 

#### 图 **5-12** 新建转换器

| 新建转换器

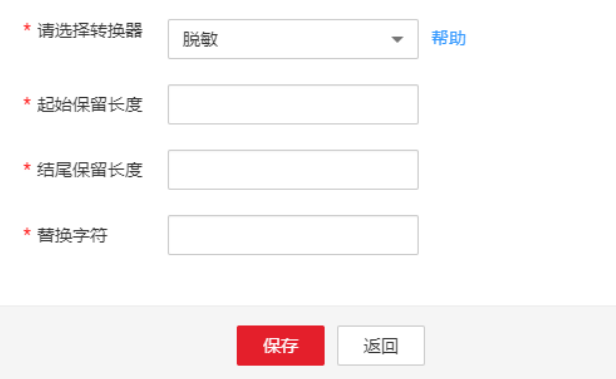

CDM可以在迁移过程中对字段进行转换,目前支持以下字段转换器:

#### ● 脱敏

隐藏字符串中的关键信息,例如要将"12345678910"转换为"123\*\*\*\*8910", 则配置如下:

- "起始保留长度"为"3"。
- "结尾保留长度"为"4"。
- "替换字符"为"\*"。
- 去前后空格

自动去字符串前后的空值,不需要配置参数。

字符串反转

自动反转字符串,例如将"ABC"转换为"CBA",不需要配置参数。

字符串替换

替换字符串,需要用户配置被替换的对象,以及替换后的值。

● 去换行

将字段中的换行符(\n、\r、\r\n)删除。

● 表达式转换

使用JSP表达式语言(Expression Language)对当前字段或整行数据进行转换。 JSP表达式语言可以用来创建算术和逻辑表达式。在表达式内可以使用整型数,浮 点数,字符串,常量true、false和null。

- 表达式支持以下两个环境变量:
	- value:当前字段值。
- row: 当前行,数组类型。
- 表达式支持的工具类用法罗列如下,未列出即表示不支持:
	- i. 如果当前字段为字符串类型,将字符串全部转换为小写,例如将 "aBC"转换为"abc"。

表达式: StringUtils.lowerCase(value)

ii. 将当前字段的字符串全部转为大写。

表达式: StringUtils.upperCase(value)

iii. 如果想将第1个日期字段格式从"2018-01-05 15:15:05"转换为 "20180105"。

表达式: DateUtils.format(DateUtils.parseDate(row[0],"yyyy-MM-dd HH:mm:ss"),"yyyyMMdd")

iv. 如果想将时间戳转换成"yyyy-MM-dd hh:mm:ss"格式的日期字符串的 类型,例如字段值为"1701312046588",转化后为"2023-11-30  $10:40:46"$ 

表达式: DateUtils.format(NumberUtils.toLong(value),"yyyy-MM-dd HH:mm:ss")

v. 如果想将"yyyy-MM-dd hh:mm:ss"格式的日期字符串转换成时间戳的 类型。

表达式: DateUtils.getTime(DateUtils.parseDate(value,"yyyy-MM-dd hh:mm:ss"))

vi. 如果当前字段值为"vvvv-MM-dd"格式的日期字符串,需要截取年, 例如字段值为"2017-12-01",转换后为"2017"。

表达式: StringUtils.substringBefore(value,"-")

- vii. 如果当前字段值为数值类型,转换后值为当前值的两倍。 表达式: value\*2
- viii. 如果当前字段值为"true", 转换后为"Y", 其它值则转换后为  $"N"$

表达式: value=="true"?"Y":"N"

ix. 如果当前字段值为字符串类型,当为空时,转换为"Default",否则不 转换。

表达式: empty value? "Default":value

x. 如果想将日期字段格式从"2018/01/05 15:15:05"转换为"2018-01-05 15:15:05"。

表达式: DateUtils.format(DateUtils.parseDate(value,"yyyy/MM/dd HH:mm:ss"),"yyyy-MM-dd HH:mm:ss")

xi. 获取一个36位的UUID (Universally Unique Identifier,通用唯一识别 码)。

表达式: CommonUtils.randomUUID()

xii. 如果当前字段值为字符串类型,将首字母转换为大写,例如将"cat"转 换为"Cat"。

表达式: StringUtils.capitalize(value)

xiii. 如果当前字段值为字符串类型, 将首字母转换为小写, 例如将"Cat"转 换为"cat"。

表达式: StringUtils.uncapitalize(value)

xiv. 如果当前字段值为字符串类型,使用空格填充为指定长度,并且将字符 串居中, 当字符串长度不小于指定长度时不转换, 例如将"ab"转换为 长度为4的"ab"。

表达式: StringUtils.center(value.4)

xv. 删除字符串末尾的一个换行符 (包括"\n"、"\r"或者"\r\n"), 例  $\overline{w}$ 将"abc\r\n\r\n"转换为"abc\r\n"。

表达式: StringUtils.chomp(value)

xvi. 如果字符串中包含指定的字符串,则返回布尔值true,否则返回false。 例如"abc"中包含"a",则返回true。

表达式: StringUtils.contains(value,"a")

xvii. 如果字符串中包含指定字符串的任一字符,则返回布尔值true,否则返 回false。例如"zzabyycdxx"中包含"z"或"a"任意一个,则返回 true。

表达式: StringUtils.containsAny(value,"za")

xviii.如果字符串中不包含指定的所有字符,则返回布尔值true,包含任意一 个字符则返回false。例如"abz"中包含"xyz"里的任意一个字符,则 返回false。

表达式: StringUtils.containsNone(value,"xyz")

xix. 如果当前字符串只包含指定字符串中的字符,则返回布尔值true,包含 任意一个其它字符则返回false。例如"abab"只包含"abc"中的字 符,则返回true。

表达式: StringUtils.containsOnly(value,"abc")

xx. 如果字符串为空或null,则转换为指定的字符串,否则不转换。例如将空 字符转换为null。

表达式: StringUtils.defaultIfEmpty(value, null)

xxi. 如果字符串以指定的后缀结尾(包括大小写),则返回布尔值true,否 则返回false。例如"abcdef"后缀不为null,则返回false。

表达式: StringUtils.endsWith(value, null)

xxii. 如果字符串和指定的字符串完全一样(包括大小写),则返回布尔值 true,否则返回false。例如比较字符串"abc"和"ABC",则返回 false。

表达式: StringUtils.equals(value,"ABC")

xxiii.从字符串中获取指定字符串的第一个索引,没有则返回整数-1。例如从 "aabaabaa"中获取"ab"的第一个索引1。

表达式: StringUtils.indexOf(value,"ab")

xxiv.从字符串中获取指定字符串的最后一个索引,没有则返回整数-1。例如 从"aFkyk"中获取"k"的最后一个索引4。

表达式: StringUtils.lastIndexOf(value,"k")

xxv. 从字符串中指定的位置往后查找,获取指定字符串的第一个索引,没有 则转换为"-1"。例如"aabaabaa"中索引3的后面, 第一个"b"的索 引是5。

表达式: StringUtils.indexOf(value,"b",3)

xxvi.从字符串获取指定字符串中任一字符的第一个索引,没有则返回整 数-1。例如从"zzabyycdxx"中获取"z"或"a"的第一个索引0。

表达式: StringUtils.indexOfAny(value,"za")

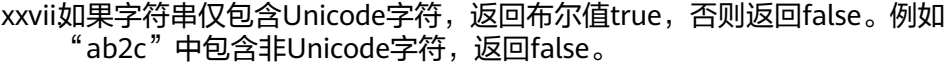

表达式: StringUtils.isAlpha(value)

xxvii如果字符串仅包含Unicode字符或数字,返回布尔值true,否则返回 false。例如"ab2c"中仅包含Unicode字符和数字,返回true。

表达式: StringUtils.isAlphanumeric(value)

xxix.如果字符串仅包含Unicode字符、数字或空格,返回布尔值true,否则返 回false。例如"ab2c"中仅包含Unicode字符和数字,返回true。

表达式: StringUtils.isAlphanumericSpace(value)

xxx. 如果字符串仅包含Unicode字符或空格,返回布尔值true,否则返回 false。例如"ab2c"中包含Unicode字符和数字,返回false。

表达式: StringUtils.isAlphaSpace(value)

xxxi.如果字符串仅包含ASCII可打印字符,返回布尔值true,否则返回false。 例如"!ab-c~"返回true。

表达式: StringUtils.isAsciiPrintable(value)

xxxii.如果字符串为空或null,返回布尔值true,否则返回false。

表达式: StringUtils.isEmpty(value)

xxxiii.如果字符串中仅包含Unicode数字,返回布尔值true,否则返回false。

表达式: StringUtils.isNumeric(value)

xxxiv获取字符串最左端的指定长度的字符, 例如获取"abc"最左端的2位字 符"ab"。

表达式: StringUtils.left(value,2)

xxxv获取字符串最右端的指定长度的字符,例如获取"abc"最右端的2位字 符"bc"。

xxxv将指定字符串拼接至当前字符串的左侧,需同时指定拼接后的字符串长 度,如果当前字符串长度不小于指定长度,则不转换。例如将"yz"拼 接到"bat"左侧,拼接后长度为8,则转换后为"yzyzybat"。

表达式: StringUtils.leftPad(value, 8," vz")

xxxv将指定字符串拼接至当前字符串的右侧,需同时指定拼接后的字符串长 度,如果当前字符串长度不小于指定长度,则不转换。例如将"yz"拼 接到"bat"右侧,拼接后长度为8,则转换后为"batyzyzy"。

表达式: StringUtils.rightPad(value, 8,"yz")

xxxv**如**果当前字段为字符串类型,获取当前字符串的长度,如果该字符串为 null, 则返回0。

表达式: StringUtils.length(value)

xxxix如果当前字段为字符串类型,删除其中所有的指定字符串,例如从 "queued"中删除"ue",转换后为"qd"。

表达式: StringUtils.remove(value,"ue")

xl. 如果当前字段为字符串类型,移除当前字段末尾指定的子字符串。指定 的子字符串若不在当前字段的末尾,则不转换,例如移除当前字段 "www.domain.com"后的".com"。

表达式: StringUtils.removeEnd(value,".com")

表达式: StringUtils.right(value,2)

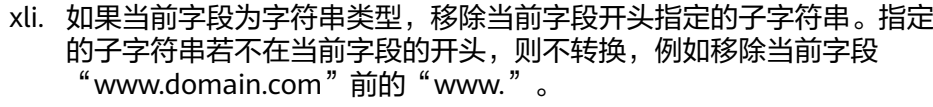

表达式: StringUtils.removeStart(value,"www.")

xlii. 如果当前字段为字符串类型, 替换当前字段中所有的指定字符串, 例如 将"aba"中的"a"用"z"替换,转换后为"zbz"。

表达式: StringUtils.replace(value,"a","z")

xliii. 如果当前字段为字符串类型,一次替换字符串中的多个字符,例如将字 符串"hello"中的"h"用"j"替换,"o"用"y"替换,转换后为 " jelly" $\sim$ 

表达式: StringUtils.replaceChars(value,"ho","iv")

- xliv. 如果字符串以指定的前缀开头(区分大小写),则返回布尔值true,否 则返回false,例如当前字符串"abcdef"以"abc"开头,则返回true。 表达式: StringUtils.startsWith(value,"abc")
- xlv. 如果当前字段为字符串类型,去除字段中首、尾处所有指定的字符,例 如去除"abcyx"中首尾所有的"x"、"y"、"z"和"b",转换后为 "abc"。

表达式: StringUtils.strip(value,"xyzb")

xlvi. 如果当前字段为字符串类型,去除字段末尾所有指定的字符,例如去除 当前字段末尾的"abc"字符串。

表达式: StringUtils.stripEnd(value, "abc")

xlvii.如果当前字段为字符串类型,去除字段开头所有指定的字符,例如去除 当前字段开头的所有空格。

表达式: StringUtils.stripStart(value, null)

xlviii如果当前字段为字符串类型,获取字符串指定位置后(索引从0开始,包 括指定位置的字符)的子字符串,指定位置如果为负数,则从末尾往前 计算位置,末尾第一位为-1。例如获取"abcde"第2个字符(即c)及之 后的字符串,则转换后为"cde"。

表达式: StringUtils.substring(value,2)

xlix. 如果当前字段为字符串类型,获取字符串指定区间 (索引从0开始,区间 起点包括指定位置的字符,区间终点不包含指定位置的字符)的子字符 串,区间位置如果为负数,则从末尾往前计算位置,末尾第一位为-1。 例如获取"abcde"第2个字符(即c)及之后、第4个字符(即e)之前 的字符串,则转换后为"cd"。

表达式: StringUtils.substring(value,2,4)

l. 如果当前字段为字符串类型,获取当前字段里第一个指定字符后的子字 符串。例如获取"abcba"中第一个"b"之后的子字符串,转换后为 " $\mathsf{cba}$ " $\mathsf{c}$ 

表达式: StringUtils.substringAfter(value,"b")

li. 如果当前字段为字符串类型,获取当前字段里最后一个指定字符后的子 字符串。例如获取"abcba"中最后一个"b"之后的子字符串,转换后 为"a"。

表达式: StringUtils.substringAfterLast(value,"b")

lii. 如果当前字段为字符串类型,获取当前字段里第一个指定字符前的子字 符串。例如获取"abcba"中第一个"b"之前的子字符串,转换后为  $a^{\prime\prime}$ <sub>a</sub>

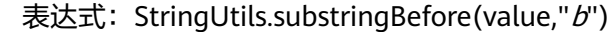

liii. 如果当前字段为字符串类型,获取当前字段里最后一个指定字符前的子 字符串。例如获取"abcba"中最后一个"b"之前的子字符串,转换后 为"abc"。

表达式: StringUtils.substringBeforeLast(value,"b")

liv. 如果当前字段为字符串类型,获取嵌套在指定字符串之间的子字符串, 没有匹配的则返回null。例如获取"tagabctag"中"tag"之间的子字 符串,转换后为"abc"。

表达式: StringUtils.substringBetween(value,"tag")

- lv. 如果当前字段为字符串类型,删除当前字符串两端的控制字符 (char≤32),例如删除字符串前后的空格。 表达式: StringUtils.trim(value)
- lvi. 将当前字符串转换为字节,如果转换失败,则返回0。 表达式: NumberUtils.toByte(value)
- lvii. 将当前字符串转换为字节,如果转换失败,则返回指定值,例如指定值 配置为1。
	- 表达式: NumberUtils.toByte(value, 1)
- lviii. 将当前字符串转换为Double数值,如果转换失败,则返回0.0d。 表达式: NumberUtils.toDouble(value)
- lix. 将当前字符串转换为Double数值,如果转换失败,则返回指定值,例如 指定值配置为1.1d。

表达式: NumberUtils.toDouble(value, 1.1d)

- lx. 将当前字符串转换为Float数值,如果转换失败,则返回0.0f。 表达式: NumberUtils.toFloat(value)
- lxi. 将当前字符串转换为Float数值,如果转换失败,则返回指定值,例如配 置指定值为1.1f。

表达式: NumberUtils.toFloat(value, 1.1f)

- lxii. 将当前字符串转换为Int数值,如果转换失败,则返回0。 表达式: NumberUtils.toInt(value)
- lxiii. 将当前字符串转换为Int数值,如果转换失败,则返回指定值,例如配置 指定值为1。

表达式: NumberUtils.toInt(value, 1)

lxiv. 将字符串转换为Long数值, 如果转换失败, 则返回0。

表达式: NumberUtils.toLong(value)

lxv. 将当前字符串转换为Long数值,如果转换失败,则返回指定值,例如配 置指定值为1L。

表达式: NumberUtils.toLong(value, 1L)

- lxvi. 将字符串转换为Short数值,如果转换失败,则返回0。 表达式: NumberUtils.toShort(value)
- lxvii.将当前字符串转换为Short数值,如果转换失败,则返回指定值,例如配 置指定值为1。

表达式: NumberUtils.toShort(value, 1)

lxviii将当前IP字符串转换为Long数值,例如将"10.78.124.0"转换为LONG 数值是"172915712"。

表达式:CommonUtils.ipToLong(value)

<span id="page-223-0"></span>lxix. 从网络读取一个IP与物理地址映射文件,并存放到Map集合,这里的 URL是IP与地址映射文件存放地址,例如"http://10.114.205.45:21203/ sqoop/IpList.csv"。

表达式: HttpsUtils.downloadMap("url")

lxx. 将IP与地址映射对象缓存起来并指定一个key值用于检索,例如 "ipList"。

表达式:

CommonUtils.setCache("ipList",HttpsUtils.downloadMap("url"))

lxxi. 取出缓存的IP与地址映射对象。

表达式: CommonUtils.getCache("*ipList*")

lxxii.判断是否有IP与地址映射缓存。

表达式: CommonUtils.cacheExists("*ipList*")

lxxiii.根据指定的偏移类型(month/day/hour/minute/second)及偏移量(正 数表示增加,负数表示减少),将指定格式的时间转换为一个新时间, 例如将"2019-05-21 12:00:00"增加8个小时。

表达式: DateUtils.getCurrentTimeByZone("yyyy-MM-dd HH:mm:ss", value, "hour", 8)

lxxiv.如果value值为空或者null时,则返回字符串"aaa",否则返回value。

表达式: StringUtils.defaultIfEmpty(value,"aaa")

#### 特殊链路说明

- 当源端为DLI,目的端为DWS时,DLI的tinyint类型字段映射为DWS的smallint类 型字段。
- 当源端为Hudi,目的端为DWS时,Hudi的Double类型字段映射为DWS的Float类 型字段。

# **5.6** 配置定时任务

在表/文件迁移的任务中,CDM支持定时执行作业,按重复周期分为:分钟、小时、 天、周、月。

#### 说明

- CDM在配置定时作业时,不要为大量任务设定相同的定时时间,应该错峰调度,避免出现异 常。
- 如果通过DataArts Studio数据开发调度CDM迁移作业,此处也配置了定时任务,则两种调 度均会生效。为了业务运行逻辑统一和避免调度冲突,推荐您启用数据开发调度即可,无需 配置CDM定时任务。
- 定时任务功能原理:采用Java Quartz定时器,类似Cron表达式配置。对起始时间解析出 分,小时,天,月。构造出cronb表达式。

以配置天调度为例:重复周期选择1天:若当前时间2022/10/14 12:00,配置起始时间为 2022/10/14 00:00。任务在2022/10/15 00:00执行;若当前时间2022/10/14 12:00,配置起 始时间为2022/10/15 00:00。任务在2022/10/15 00:00执行。

重复周期选择2天:若当前时间2022/10/14 12:00,配置起始时间为2022/10/14 00:00。任 务在2022/10/16 00:00执行;若当前时间2022/10/14 12:00,配置起始时间为2022/10/15 00:00。任务在2022/10/16 00:00执行。

# 分钟

CDM支持配置每几分钟执行一次作业,定时任务周期不建议小于5分钟。

- 开始时间:表示定时配置生效的时间,也是第一次自动执行作业的时间。
- 重复周期(分):从开始时间起,每多少分钟执行一次作业。
- 结束时间:该参数为可选参数,如果不配置则表示一直自动执行。如果配置了结 束时间,则会在该时间停止自动执行作业。

#### 图 **5-13** 重复周期为分钟

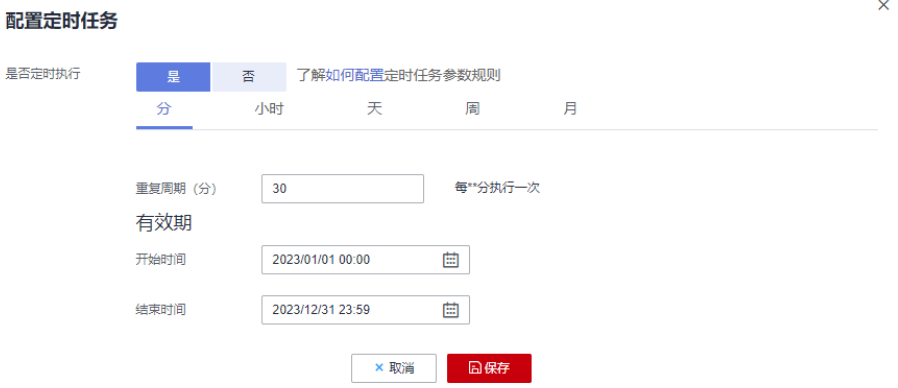

例如图**5-13**表示:从2023年1月1日0时0分开始第一次自动执行作业,每30分钟自动执 行一次,2023年12月31日23时59分之后不再自动执行。

# 小时

CDM支持配置每几小时执行一次作业。

- 重复周期(时):表示每多少个小时自动执行一次定时任务。
- 触发时间(分):表示每小时的第几分钟触发定时任务。该参数值取值范围是"0 ~59",可配置多个值但不可重复,最多60个,中间使用","分隔。 如果触发时间不在有效期内,则第一次自动执行的时间取有效期内最近的触发时 间,例如:
	- 有效期的"开始时间"为"1:20"。
	- "重复周期(时)"为"3"。
	- "触发时间(分)"为"10"。
- 有效期:分为开始时间和结束时间。
	- 开始时间:表示定时配置生效的时间。
	- 结束时间:该参数是可选参数,表示停止自动执行的时间。如果不配置,则 表示一直自动执行。

#### 图 **5-14** 重复周期为小时

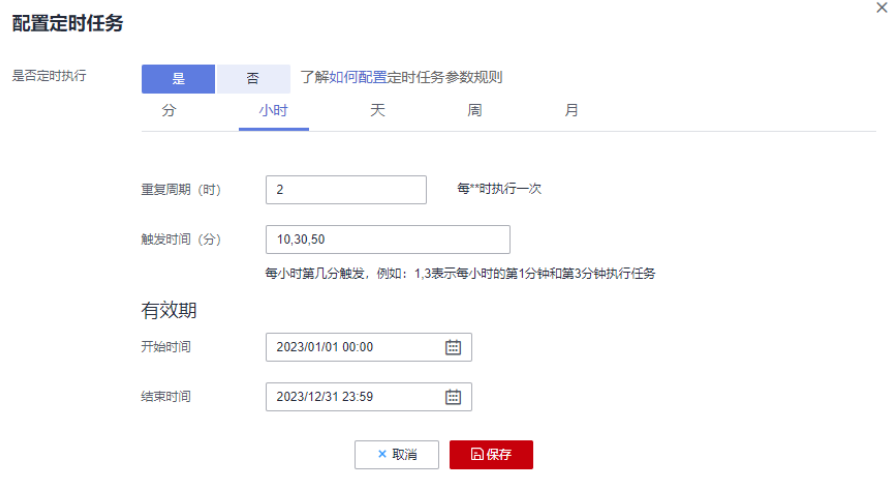

例如图**5-14**表示:定时配置从2023年1月1日0时0分生效,0:10时开始第一次自动执行 作业,0:30第二次,0:50第三次,以后每2小时重复三次,2023年12月31日23时59分 之后不再自动执行。

# 天

CDM支持配置每几天执行一次作业。

- 重复周期(天):从开始时间起,每多少天执行一次作业。
- 有效期:分为开始时间和结束时间。
	- 开始时间:表示定时配置生效的时间,也是第一次自动执行作业的时间。
	- 结束时间:该参数是可选参数,表示停止自动执行的时间。如果不配置,则 表示一直自动执行。

#### 图 **5-15** 重复周期为天

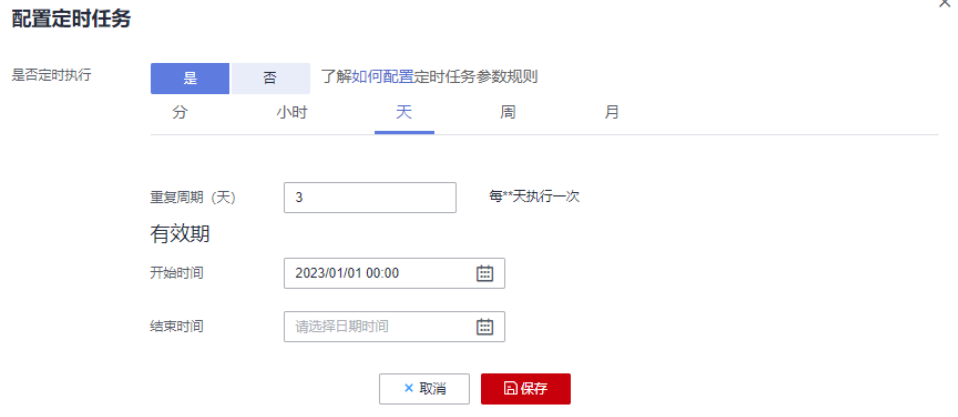

图**5-15**表示:从2023年1月1日0时0分开始第一次自动执行,每3天自动执行一次,配 置一直有效。

周

CDM支持配置每几周执行一次作业。

- 重复周期(周):表示从开始时间起,每多少周执行一次定时任务。
- 触发时间(天):选择每周几自动执行作业,可单选或多选。
- 有效期:分为开始时间和结束时间。
	- 开始时间:表示定时配置生效的时间。
	- 结束时间:该参数是可选参数,表示停止自动执行的时间。如果不配置,则 表示一直自动执行。

#### 图 **5-16** 重复周期为周

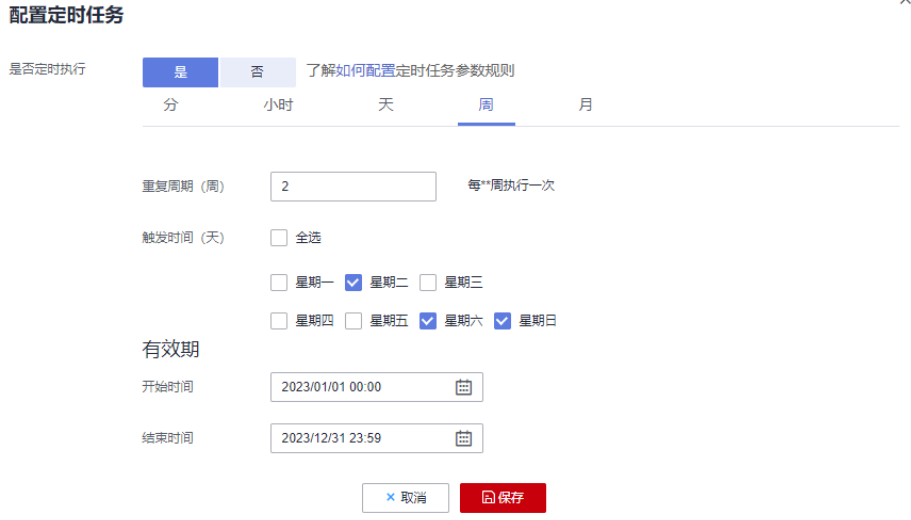

例如图**5-16**表示:在2023年1月1日0时0分以后,每2周的周二、周六、周日的0时0 分,便自动执行作业,直到2023年12月31日23时59分不再自动执行。

月

CDM支持配置每几月执行一次作业。

- 重复周期(月):从开始时间起,每多少个月自动执行定时任务。
- 触发时间(天): 选择每月的几号执行作业,该参数值取值范围是"1~31", 可 配置多个值但不可重复,中间使用","分隔。
- 有效期:分为开始时间和结束时间。
	- 开始时间:表示定时配置生效的时间。其中的时、分、秒也是每次自动执行 的时间。
	- 结束时间:该参数为可选参数,表示停止自动执行定时任务的时间。如果没 有配置,则表示一直自动执行。

图 **5-17** 重复周期为月

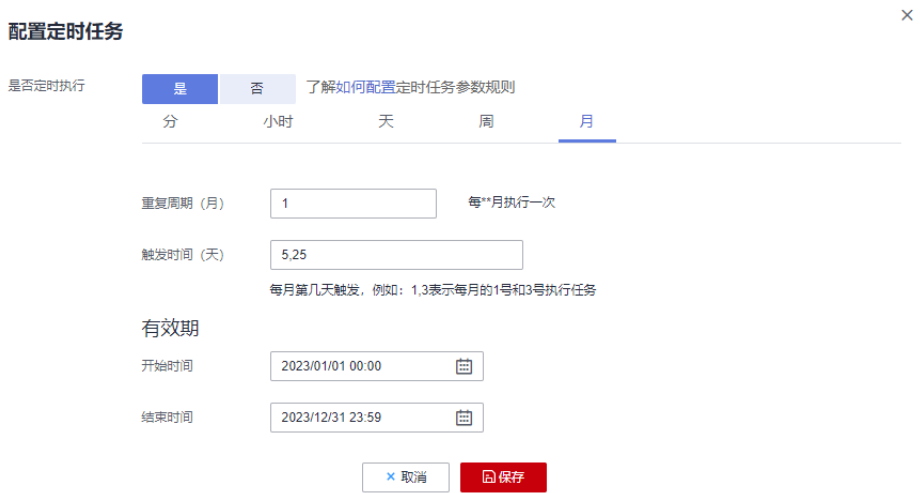

例如图**5-17**表示:从2023年1月1日0点开始,每月5日、25日的0点自动执行作业,直 到2023年12月31日23时59分不再自动执行。

# **5.7** 作业配置管理

CDM作业管理界面的"配置管理"页签,主要操作如下:

- 最大抽取并发数
- [定时备份](#page-228-0)**/**恢复
- [作业参数的环境变量](#page-229-0)

## 最大抽取并发数

最大抽取并发数即集群最大抽取并发数。

CDM通过数据迁移作业,将源端数据迁移到目的端数据源中。其中,主要运行逻辑如 下:

1. 数据迁移作业提交运行后, CDM会根据作业配置中的"抽取并发数"参数, 将每 个作业拆分为多个Task,即作业分片。

#### 说明

不同源端数据源的作业分片维度有所不同,因此某些作业可能出现未严格按作业"抽取并 发数"参数分片的情况。

2. CDM依次将Task提交给运行池运行。根据集群配置管理中的"最大抽取并发数" 参数,超出规格的Task排队等待运行。

因此作业抽取并发数和集群最大抽取并发数参数设置为适当的值可以有效。提升迁移 速度,您可参考下文有效配置抽取并发数。

1. 集群最大抽取并发数的上限建议为vCPU核数\*2,如表**[5-42](#page-228-0)**所示。

#### <span id="page-228-0"></span>表 **5-42** 集群最大抽取并发数配置建议

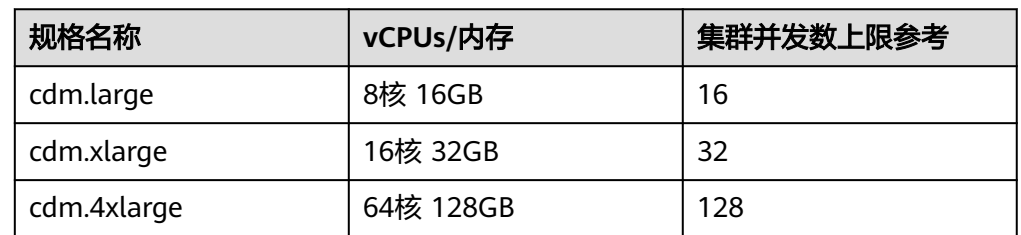

- 2. 作业抽取并发数的配置原则如下:
	- a. 迁移的目的端为文件时,CDM不支持多并发,此时应配置为单进程抽取数 据。
	- b. 表中每行数据大小为1MB以下的可以设置多并发抽取,超过1MB的建议单线 程抽取数据。
	- c. 作业抽取并发数可参考集群最大抽取并发数配置,但不建议超过集群最大抽 取并发数上限。
	- d. 目的端为DLI数据源时,抽取并发数建议配置为1,否则可能会导致写入失 败。

# 定时备份**/**恢复

该功能依赖于OBS服务。

- 前提条件 已创建OBS连接,详情请参见配置**OBS**[连接。](#page-86-0)
- 定时备份 在CDM作业管理界面,单击"配置管理"页签,配置定时备份的参数。

#### 表 **5-43** 定时备份参数

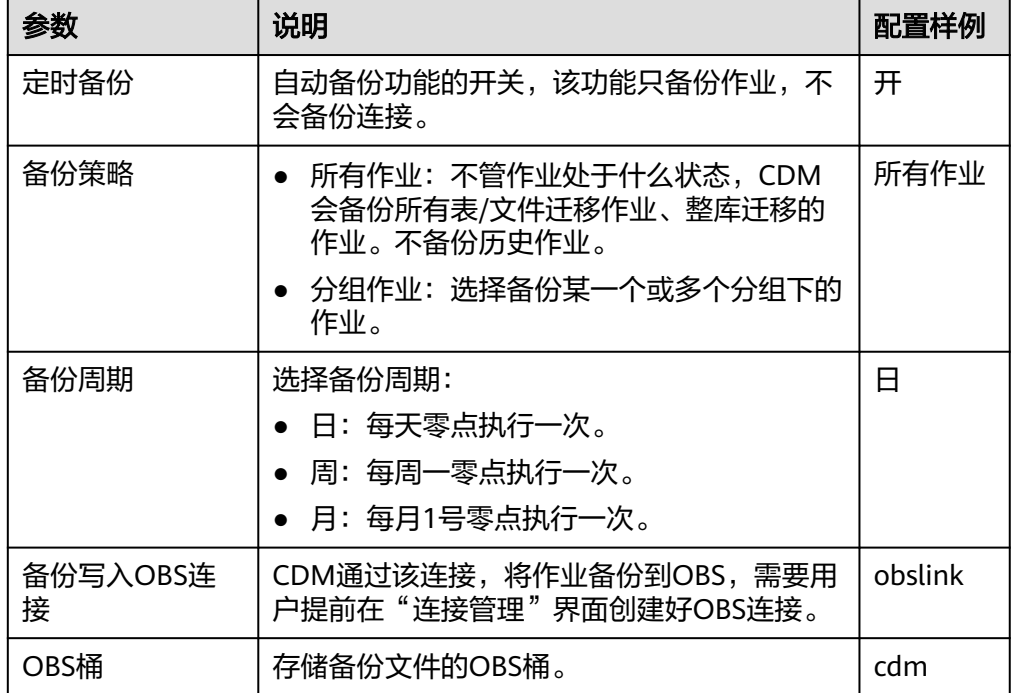

<span id="page-229-0"></span>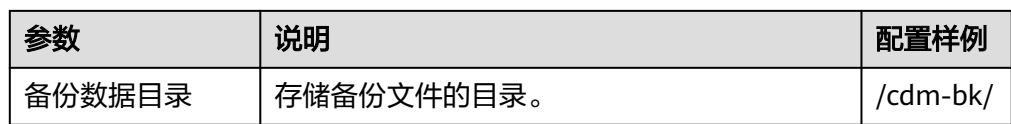

恢复作业

如果之前执行过自动备份, "配置管理"页签下会显示备份列表: 显示备份文件 所在的OBS桶、路径、备份时间。

您可以单击备份列表操作列的"恢复备份"来恢复CDM作业。

#### 作业参数的环境变量

CDM在创建迁移作业时,可以手动输入的参数(例如OBS桶名、文件路径等)、参数 中的某个字段、或者字段中的某个字符,都支持配置为一个全局变量,方便您批量更 改作业中的参数值,以及作业导出/导入后进行批量替换。

这里以批量替换作业中OBS桶名为例进行介绍。

1. 在CDM作业管理界面,单击"配置管理"页签,配置环境变量。 bucket\_1=A bucket\_2=B

这里以变量"bucket 1"表示桶A,变量"bucket 2"表示桶B。

2. 在创建CDM迁移作业的界面,迁移桶A的数据到桶B。 源端桶名配置为**\${bucket\_1}**,目的端桶名配置为**\${bucket\_2}**。

#### 图 **5-18** 桶名配置为环境变量

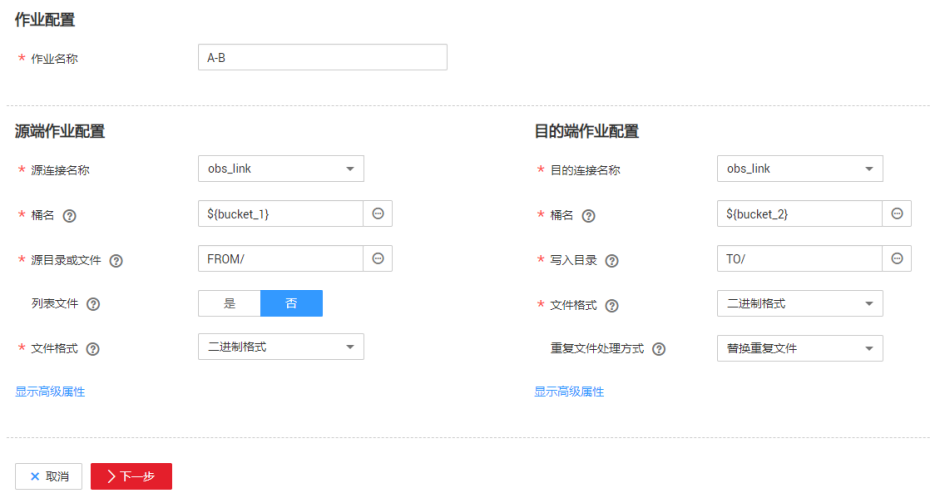

3. 如果下次要迁移桶C数据到桶D,则无需更改作业参数,只需要在"配置管理"界 面将环境变量改为如下即可: bucket\_1=C bucket\_2=D

# **5.8** 管理单个作业

已存在的CDM作业支持查看、修改、删除、启动、停止等操作,这里主要介绍作业的 查看和修改。

# 查看

## 查看作业状态

作业状态有New, Pending, Booting, Running, Failed, Succeeded, stopped。

其中"Pending"表示正在等待系统调度该作业,"Booting"表示正在分析待迁 移的数据。

#### ● 查看历史记录

查看作业的历史执行记录、读取和写入的统计数据,在历史记录界面还可查看作 业执行的日志信息。

#### ● 查看作业日志

在历史记录界面可查看作业所有的日志。 也可以在作业列表界面,选择"更多 > 日志"来查看该作业最近的一次日志。

#### ● 查看作业**JSON**

直接编辑作业的JSON文件,作用等同于修改作业的参数配置

#### 源目的统计查询

可对已经配置好的数据库类作业打开预览窗口,预览最多1000条数据内容。可对 比源和目的端的数据,也可以通过对比记录数来看迁移结果是否成功、数据是否 丢失。

# 修改

#### 修改作业参数

可重新配置作业参数,但是不能重新选择源连接和目的连接。

## ● 编辑作业**JSON** 直接编辑作业的JSON文件,作用等同于修改作业的参数配置。

# 操作步骤

- 步骤1 进入CDM主界面,单击左侧导航上的"集群管理",选择集群后的"作业管理"。
- 步骤**2** 单击"历史作业"可以查看最近1个月所有执行过的历史作业。
- 步骤**3** 单击"表/文件迁移"显示作业列表,可对单个作业执行如下操作:
	- 修改作业参数: 单击作业操作列的"编辑"可修改作业参数。
	- 运行作业:单击作业操作列的"运行"可手动启动作业。
	- 查看历史记录:单击作业操作列的"历史记录"进入历史记录界面,可查看该作 业的历史执行记录、读取和写入的统计数据。在历史记录界面单击"日志",可 查看作业执行的日志信息。
	- 删除作业:选择作业操作列的"更多 > 删除"可删除作业。
	- 停止作业:选择作业操作列的"更多 > 停止"可停止作业。
	- 查看作业JSON:选择作业操作列的"更多 > 查看作业JSON",可查看该作业的 JSON定义。
	- 编辑作业JSON: 选择作业操作列的"更多 > 编辑作业JSON", 可直接编辑该作 业的JSON文件,作用等同于修改作业的参数配置。
	- 配置定时任务:选择作业操作列的"更多 > 配置定时任务",可选择在有效期内 周期性启动作业,具体请参[考配置定时任务](#page-223-0)。
- 日志:选择作业操作列的"更多 > 日志",可查看该作业最近的一次日志。 也可以在历史记录界面可查看作业所有的日志。
- 失败重试: 选择作业操作列的"更多 > 失败重试", 可以对执行失败的作业, 选 择自动重试三次或者不重试。

**步骤4** 修改完成后单击"保存"或"保存并运行"。

**----**结束

# **5.9** 批量管理作业

#### 操作场景

这里以表/文件迁移的作业为例进行介绍,指导用户批量管理CDM作业,提供以下操 作:

- 作业分组管理
- 批量运行作业
- 批量删除作业
- 批量导出作业
- 批量导入作业

批量导出、导入作业的功能,适用以下场景:

- CDM集群间作业迁移:例如需要将作业从老版本集群迁移到新版本的集群。
- 备份作业:例如需要将CDM集群停掉或删除来降低成本时,可以先通过批量导出 把作业脚本保存下来,仅在需要的时候再重新创建集群和重新导入作业。
- 批量创建作业任务:可以先手工创建一个作业,导出作业配置(导出的文件为 JSON格式),然后参考该作业配置,在JSON文件中批量复制出更多作业,最后 导入CDM以实现批量创建作业。

## 操作步骤

步骤1 进入CDM主界面,单击左侧导航上的"集群管理",选择集群后的"作业管理"。

步骤**2** 单击"表/文件迁移"显示作业列表,提供以下批量操作:

作业分组

CDM支持对分组进行新增、修改、查找、删除。删除分组时,会将组内的所有作 业都删除。

创建作业的第三步任务配置中,如果已经将作业分配到了不同的分组中,则这里 可以按分组显示作业、按组批量启动作业、按分组导出作业等操作。

批量运行作业

勾选一个或多个作业后,单击"运行"可批量启动作业。

批量删除作业

勾选一个或多个作业后,单击"删除"可批量删除作业。

批量导出作业

单击"导出",弹出批量导出页面,如图**[5-19](#page-232-0)**。

<span id="page-232-0"></span>图 **5-19** 批量导出页面

导出

● 全部作业和连接

◯ 所有连接

○ 所有作业

○ 按作业名导出选择作业

○ 按作业分组导出作业 DEFAULT **x** 

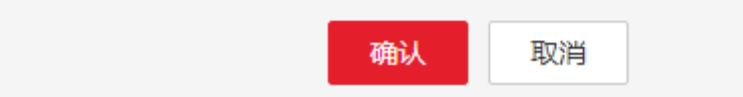

- 全部作业和连接:勾选此项表示一次性导出所有作业和连接。
- 全部作业:勾选此项表示一次性导出所有作业。
- 全部连接:勾选此项表示一次性导出所有连接。
- 按作业名导出:勾选此项并选择需要导出的作业,单击确认即可导出所选作 业。
- 按分组导出:勾选此项并下拉选择需要导出的分组,单击确认即可导出所选 分组。

批量导出可将需要导出的作业导出保存为JSON文件,用于备份或导入到别的集群 中。

说明

由于安全原因,CDM导出作业时没有导出连接密码,连接密码全部使用"Add password here"替换。

批量导入作业

单击"导入",选择JSON格式的文件导入或文本导入。

- 文件导入:待导入的作业文件必须为JSON格式(大小不超过1M)。如果待 导入的作业文件是之前从CDM中导出的,则导入前必须先编辑JSON文件,将 "Add password here"替换为对应连接的正确密码,再执行导入操作。
- 文本导入:无法正确上传本地JSON文件时可选择该方式。将作业的JSON文 本直接粘贴到输入框即可。

说明

当前导入时不支持覆盖已有作业。

**----**结束

# **6** 查看审计日志

# **6.1** 如何查看审计日志

# 概述

云审计服务 (Cloud Trace Service, CTS)可以记录CDM相关的操作事件,用于支撑安 全分析、合规审计、资源管理和问题定位等常见应用场景。

在您开启了云审计服务后,系统开始记录CDM的相关操作,云审计服务的管理控制台 保存最近7天的操作记录。

# 前提条件

已[开通云审计服务](https://support.huaweicloud.com/intl/zh-cn/qs-cts/cts_02_0001.html)。开通方式请参见开通云审计服务。

# 操作步骤

- 1. 登录管理控制台, 在服务列表中选择"云审计服务 CTS", 进入云审计服务控制 台。
- 2. 在云审计服务控制台,默认展示事件列表,您可以通过筛选来查询对应的操作事 件。

其中, CDM的操作事件您可以在"事件来源"中筛选"CDM"进行查看。

#### 图 **6-1** CDM 操作事件

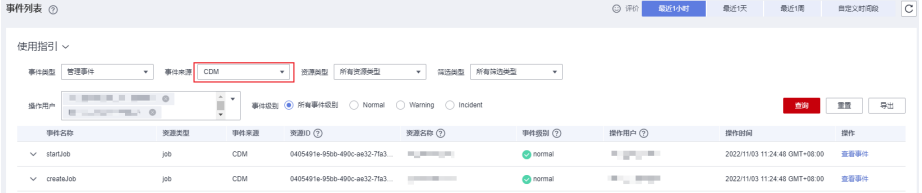

- 3. 在需要查看的事件左侧,单击事件名称左侧箭头 >,展开该记录的详细信息。
- 4. 在需要查看的记录右侧,单击"查看事件",弹窗中显示了该操作事件结构的详 细信息。

更多关于云审计的信息,请参见[云审计服务用户指南](https://support.huaweicloud.com/intl/zh-cn/usermanual-cts/cts_03_0010.html)。

# **6.2** 支持云审计的关键操作

云审计服务(Cloud Trace Service,简称CTS)为用户提供了云账户下资源的操作记 录,可以帮您记录相关的操作事件,便于日后的查询、审计和回溯。

表 **6-1** 支持云审计的关键操作列表

| 操作名称   | 资源类型    | 事件名称             |
|--------|---------|------------------|
| 创建集群   | cluster | createCluster    |
| 删除集群   | cluster | deleteCluster    |
| 修改集群配置 | cluster | modifyCluster    |
| 开机     | cluster | startCluster     |
| 重启     | cluster | restartCluster   |
| 导入作业   | cluster | clusterImportJob |
| 绑定弹性IP | cluster | bindEip          |
| 解绑弹性IP | cluster | unbindEip        |
| 创建连接   | link    | createLink       |
| 修改连接   | link    | modifyLink       |
| 测试连接   | link    | verifyLink       |
| 删除连接   | link    | deleteLink       |
| 创建任务   | job     | createJob        |
| 修改任务   | job     | modifyJob        |
| 删除任务   | job     | deleteJob        |
| 启动任务   | job     | startJob         |
| 停止任务   | job     | stopJob          |

# **7** 关键操作指导

# **7.1** 增量迁移原理介绍

# **7.1.1** 文件增量迁移

CDM支持对文件类数据源进行增量迁移,全量迁移完成之后,第二次运行作业时可以 导出全部新增的文件,或者只导出特定的目录/文件。

目前CDM支持以下文件增量迁移方式:

- 1. 增量导出指定目录的文件
	- 适用场景:源端数据源为文件类型(OBS/HDFS/FTP/SFTP)。这种增量迁移 方式,只追加写入文件,不会更新或删除已存在的记录。
	- 关键配置:文件**/**路径过滤器+定时执行作业。
	- 前提条件:源端目录或文件名带有时间字段。
- 2. 增量导出指定时间以后的文件
	- 适用场景:源端数据源为文件类型(OBS/HDFS/FTP/SFTP)。这里的指定时 间,是指文件的修改时间,当文件的修改时间大于等于指定的起始时间, CDM才迁移该文件。
	- 关键配置: <mark>[时间过滤](#page-236-0)</mark>+定时执行作业。
	- 前提条件:无。

#### 说明

如果配置了时间宏变量,通过DataArts Studio数据开发调度CDM迁移作业时,系统会将时间宏 变量替换为(数据开发作业计划启动时间-偏移量),而不是(CDM作业实际启动时间-偏移 量)。

# 文件**/**路径过滤器

- 参数位置:在创建表/文件迁移作业时,如果源端数据源为文件类型,那么源端作 业参数的高级属性中可以看到"过滤类型"参数,该参数可选择:通配符或正则 表达式。
- 参数原理:"过滤类型"选择"通配符"时,CDM就可以通过用户配置的通配符 过滤文件或路径,CDM只迁移满足指定条件的文件或路径。

#### <span id="page-236-0"></span>● 配置样例:

例如源端文件名带有时间字段"2017-10-15 20:25:26",这个时刻生成的文件为 "/opt/data/file\_20171015202526.data",则在创建作业时,参数配置如下:

- a. 过滤类型:选择"通配符"。
- b. 文件过滤器:配置为"**\*\${dateformat(yyyyMMdd,-1,DAY)}\***"(这是CDM 支持的日期宏变量格式,详见<mark>[时间宏变量使用解析](#page-240-0)</mark>)。

#### 图 **7-1** 文件过滤

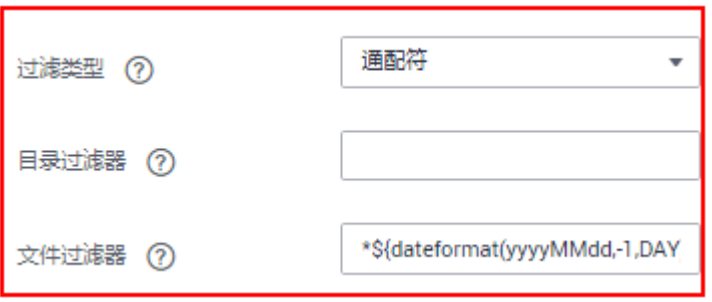

c. 配置作业定时自动执行,"重复周期"为1天。

这样每天就可以把昨天生成的文件都导入到目的端目录,实现增量同步。

文件增量迁移场景下, "路径过滤器"的使用方法同"文件过滤器"一样,需要路径 名称里带有时间字段,这样可以定期增量同步指定目录下的所有文件。

## 时间过滤

- 参数位置:在创建表/文件迁移作业时,如果源端数据源为文件类型,那么源端作 业配置下的高级属性中, "时间过滤"参数选择"是"。
- 参数原理: "起始时间"和"终止时间"参数中输入时间值后,只有修改时间介 于起始时间和终止时间之间(时间区间为左闭右开,即等于起始时间也在区间之 内)的文件才会被CDM讦移。
- 配置样例: 例如需要CDM只同步2021年1月1日~2022年1月1日生成的文件到目的端,则参数 配置如下:
	- a. 时间过滤器:选择为"是"。
	- b. 起始时间:配置为**2021-01-01 00:00:00**(格式要求为yyyy-MM-dd HH:mm:ss)。
	- c. 终止时间:配置为**2022-01-01 00:00:00**(格式要求为yyyy-MM-dd HH:mm:ss)

#### 图 **7-2** 时间过滤

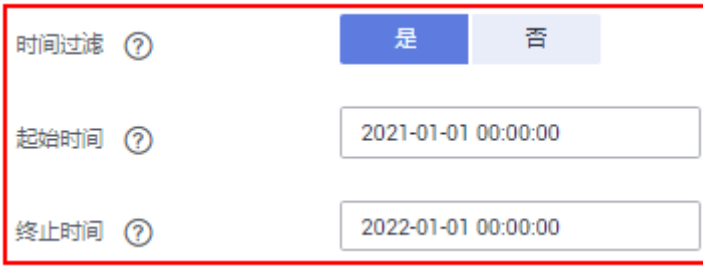

这样CDM作业就只迁移2021年1月1日~2022年1月1日时间段内生成的文件,下次作业 再启动时就可以实现增量同步。

# **7.1.2** 关系数据库增量迁移

CDM支持对关系型数据库进行增量迁移,全量迁移完成之后,可以增量迁移指定时间 段内的数据(例如每天晚上0点导出前一天新增的数据)。

#### 增量迁移指定时间段内的数据

- 适用场景:源端为关系型数据库,目的端没有要求。
- 关键配置:**Where**子句+定时执行作业。
- 前提条件:数据表中有时间日期字段或时间戳字段。

关系数据库增量迁移方式,只对数据表追加写入,不会更新或删除已存在的记录。

#### 说明

如果配置了时间宏变量,通过DataArts Studio数据开发调度CDM迁移作业时,系统会将时间宏 变量替换为(数据开发作业计划启动时间-偏移量),而不是(CDM作业实际启动时间-偏移 量)。

## **Where** 子句

- 参数位置: 在创建表/文件迁移作业时, 如果源端为关系型数据库, 那么在源端作 业参数的高级属性下面可以看到"Where子句"参数。
- 参数原理: 通过"Where子句"参数可以配置一个SQL语句(例如: age > 18 and age <= 60), CDM只导出该SQL语句指定的数据; 不配置时导出整表。 Where子句支持配置为<mark>[时间宏变量](#page-240-0)</mark>,当数据表中有时间日期字段或时间戳字段 时,配合定时执行作业,能够实现抽取指定日期的数据。
- 配置样例: 假设数据库表中存在表示时间的列DS,类型为"varchar(30)",插入的时间格式 类似于 "2017-xx-xx",如<mark>图[7-3](#page-238-0)</mark>所示,参数配置如下:

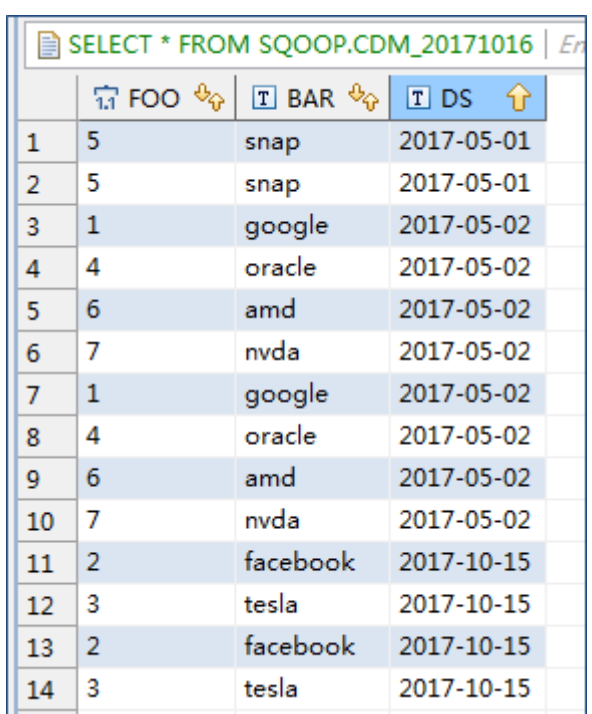

#### <span id="page-238-0"></span>图 **7-3** 表数据

a. Where子句: 配置为DS='\${dateformat(yyyy-MM-dd,-1,DAY)}'。

```
图 7-4 Where 子句
```
#### 隐藏高级属性

Where子句 (?)

DS='\${dateformat(yyyy-MMdd,-1,DAY)}'

b. 配置定时任务:重复周期为1天,每天的凌晨0点自动执行作业。

这样就可以每天0点导出前一天产生的所有数据。Where子句支持配置多种<mark>时间宏</mark> [变量,](#page-240-0)结合CDM定时任务的重复周期:分钟、小时、天、周、月,可以实现自动 导出任意指定日期内的数据。

# **7.1.3 HBase/CloudTable** 增量迁移

使用CDM导出HBase(包括MRS HBase、FusionInsight HBase、Apache HBase)或 者表格存储服务(CloudTable)的数据时,支持导出指定时间段内的数据,配合CDM 的定时任务,可以实现HBase/CloudTable的增量迁移。

#### 说明

如果配置了时间宏变量,通过DataArts Studio数据开发调度CDM迁移作业时,系统会将时间宏 变量替换为(数据开发作业计划启动时间-偏移量),而不是(CDM作业实际启动时间-偏移 量)。

在创建CDM表/文件迁移的作业,源连接选择为HBase连接或CloudTable连接时,高级 属性的可选参数中可以配置时间区间。

#### 图 **7-5** HBase 时间区间

#### 隐藏高级属性

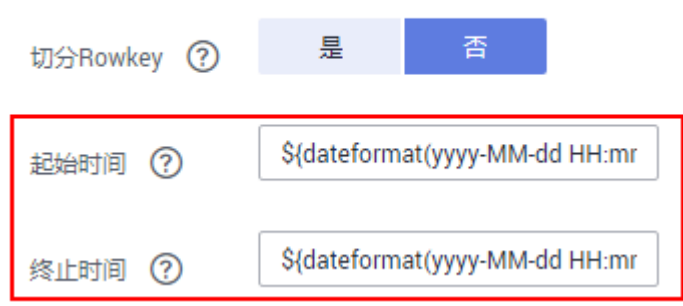

- 起始时间 (包含该值), 格式为"yyyy-MM-dd HH:mm:ss", 表示只抽取该时间 及以后的数据。
- 终止时间(不包含该值),格式为"yyyy-MM-dd HH:mm:ss",表示只抽取该时 间以前的数据。

这2个参数支持配置为<mark>时间宏变量</mark>,例如:

- 起始时间配置为**\${dateformat(yyyy-MM-dd HH:mm:ss, -1, DAY)}**时,表示只 导出昨天以后的数据。
- 终止时间配置为S{dateformat(yyyy-MM-dd HH:mm:ss)}时,表示只导出当前 时间以前的数据。

这2个参数同时配置后,CDM就只导出前一天内的数据,再将该作业配置为每天0点执 行一次,就可以增量同步每天新生成的数据。

# **7.1.4 MongoDB/DDS** 增量迁移

使用CDM导出MongoDB或者DDS的数据时,支持导出指定时间段内的数据,配合 CDM的定时任务,可以实现MongoDB/DDS的增量迁移。

#### 说明

如果配置了时间宏变量,通过DataArts Studio数据开发调度CDM迁移作业时,系统会将时间宏 变量替换为(数据开发作业计划启动时间-偏移量),而不是(CDM作业实际启动时间-偏移 量)。

在创建CDM表/文件迁移的作业,源连接选择为MongoDB连接或者DDS连接时,高级 属性的可选参数中可以配置查询筛选。

图 **7-6** MongoDB 查询筛选

隐藏高级届性

查询筛选 (?)

{"ts":{\$gte:ISODate("\${dateformat

<span id="page-240-0"></span>此参数支持配置为时间宏变量,例如起始时间配置为**{"ts":{\$gte:ISODate("\$ {dateformat(yyyy-MM-dd'T'HH:mm:ss.SSS'Z',-1,DAY)}")}}**,表示查找ts字段中大 于时间宏转换后的值,即只导出昨天以后的数据。

参数配置后,CDM就只导出前一天内的数据,再将该作业配置为每天0点执行一次, 就可以增量同步每天新生成的数据。

# **7.2** 时间宏变量使用解析

在创建表/文件迁移作业时,CDM支持在源端和目的端的以下参数中配置时间宏变量:

- 源端的源目录或文件
- 源端的表名
- "通配符"过滤类型中的目录过滤器和文件过滤器
- "时间过滤"中的起始时间和终止时间
- 分区过滤条件和Where子句
- 目的端的写入目录
- 目的端的表名

支持通过宏定义变量表示符"\${}"来完成时间类型的宏定义,当前支持两种类型: dateformat和timestamp。

通过时间宏变量+定时执行作业,可以实现数据库增量同步和文件增量同步。

#### 说明

如果配置了时间宏变量,通过DataArts Studio数据开发调度CDM迁移作业时,系统会将时间宏 变量替换为(数据开发作业计划启动时间-偏移量),而不是(CDM作业实际启动时间-偏移 量)。

#### **dateformat**

dateformat支持两种形式的参数:

- dateformat(format)
	- format表示返回日期的格式,格式定义参考

"java.text.SimpleDateFormat.java"中的定义。

例如当前日期为"2017-10-16 09:00:00",则"yyyy-MM-dd HH:mm:ss"表示 "2017-10-16 09:00:00"。

- dateformat(format, dateOffset, dateType)
	- format表示返回日期的格式。
	- dateOffset表示日期的偏移量。
	- dateType表示日期的偏移量的类型。

目前dateType支持以下几种类型: SECOND ( 秒 ) , MINUTE ( 分钟 ) , HOUR (小时), DAY (天), MONTH (月), YEAR (年)。

## 说明

其中MONTH(月),YEAR(年)的偏移量类型存在特殊场景:

- 对于年、月来说,若进行偏移后实际没有该日期,则按照日历取该月最大的日 期。
- 不支持在源端和目的端的"时间过滤"参数中的起始时间、终止时间使用年、月 的偏移。

例如当前日期为"2023-03-01 09:00:00",则:

- "dateformat(yyyy-MM-dd HH:mm:ss, -1, YEAR)"表示当前时间的前一 年, 也就是"2022-03-01 09:00:00"。
- "dateformat(yyyy-MM-dd HH:mm:ss, -3, MONTH)"表示当前时间的前三 月,也就是"2022-12-01 09:00:00"。
- "dateformat(yyyy-MM-dd HH:mm:ss, -1, DAY)"表示当前时间的前一天, 也就是"2023-02-28 09:00:00"。
- "dateformat(yyyy-MM-dd HH:mm:ss, -1, HOUR)"表示当前时间的前一小 时, 也就是"2023-03-01 08:00:00"。
- "dateformat(yyyy-MM-dd HH:mm:ss, -1, MINUTE)"表示当前时间的前一 分钟,也就是"2023-03-01 08:59:00"。
- "dateformat(yyyy-MM-dd HH:mm:ss, -1, SECOND)"表示当前时间的前一 秒,也就是"2023-03-01 08:59:59"。

# **timestamp**

timestamp支持两种形式的参数:

- timestamp() 返回当前时间的时间戳,即从1970年到现在的毫秒数,如1508078516286。
- timestamp(dateOffset, dateType)

返回经过时间偏移后的时间戳, "dateOffset"和"dateType"表示日期的偏移 量以及偏移量的类型。

例如当前日期为"2017-10-16 09:00:00", 则"timestamp(-10, MINUTE)"返 回当前时间点10分钟前的时间戳,即"1508115000000"。

## 时间变量宏定义具体展示

假设当前时间为"2017-10-16 09:00:00",时间变量宏定义具体如表**7-1**所示。

#### 表 **7-1** 时间变量宏定义具体展示

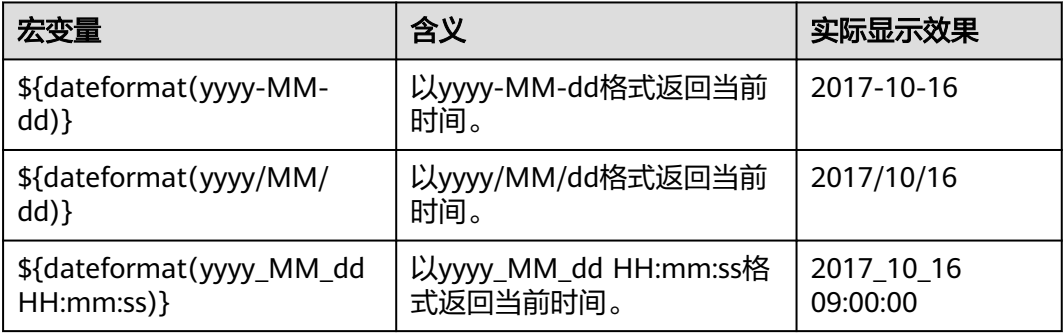

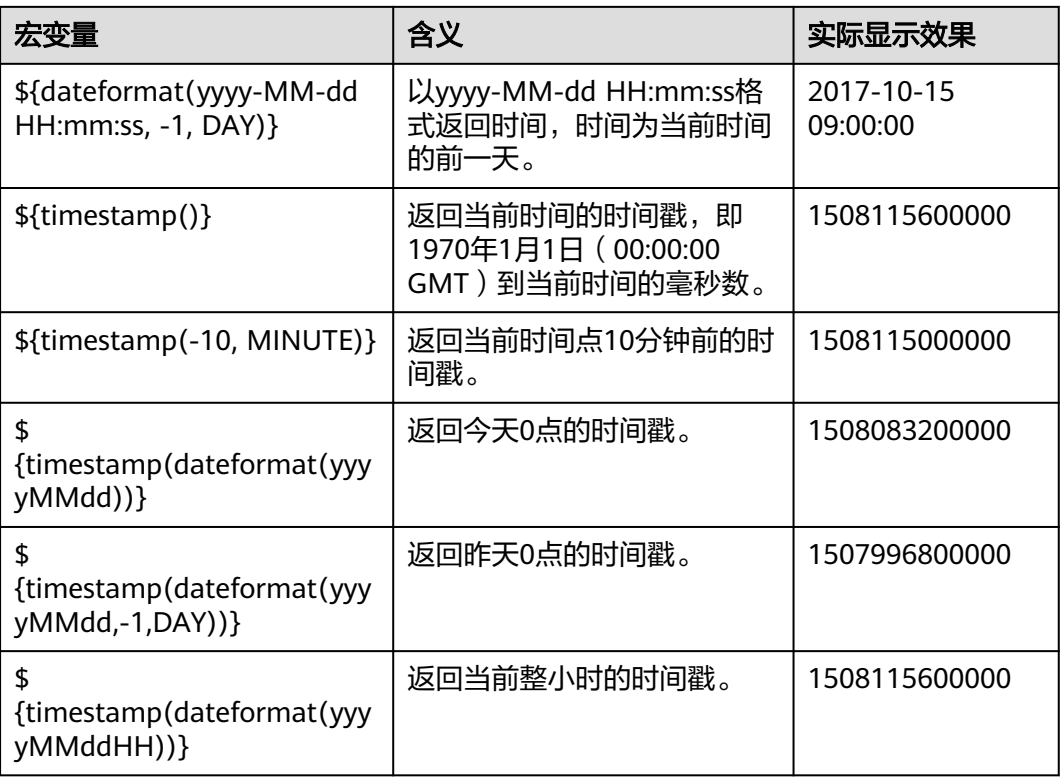

# 路径和表名的时间宏变量

如图**7-7**所示,如果将:

- 源端的"表名"配置为"CDM\_/\${dateformat(yyyy-MM-dd)}"。
- 目的端的"写入目录"配置为"/opt/ttxx/\${timestamp()}"。

经过宏定义转换,这个作业表示:将Oracle数据库的"SQOOP.CDM 20171016"表中 数据, 迁移到HDFS的"/opt/ttxx/1508115701746"目录中。

图 **7-7** 源表名和写入目录配置为时间宏变量

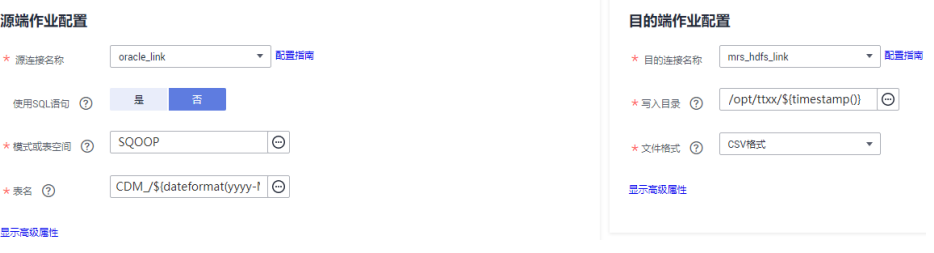

目前也支持一个表名或路径名中有多个宏定义变量,例如"/opt/ttxx/\$ {dateformat(yyyy-MM-dd)}/\${timestamp()}",经过转换后为"/opt/ttxx/  $2017-10-16/1508115701746"$ 

# **Where** 子句中的时间宏变量

以SQOOP.CDM\_20171016表为例,该表中存在表示时间的列DS,如图[7-8](#page-243-0)所示。

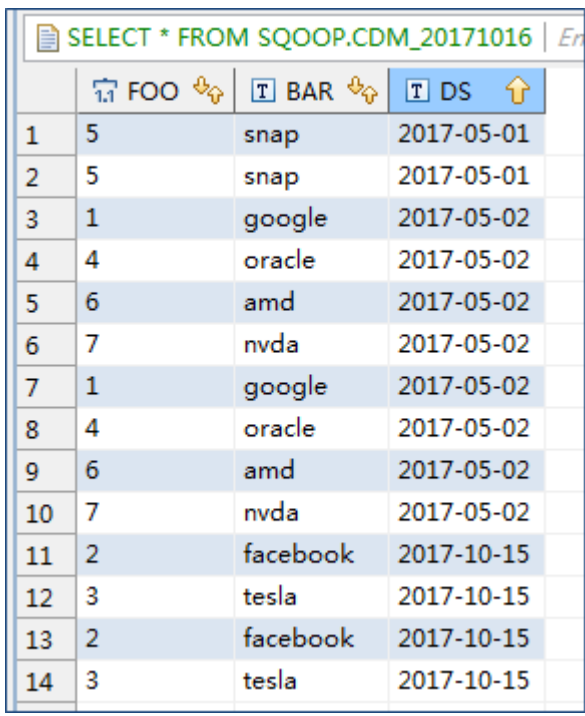

#### <span id="page-243-0"></span>图 **7-8** 表数据

假设当前时间为"2017-10-16",要导出前一天的数据 (即DS='2017-10-15'), 则可以在创建作业时配置"Where子句"为**DS='\${dateformat(yyyy-MMdd.-1.DAY)}',** 即可将符合DS= '2017-10-15' 条件的数据导出。

# 时间宏变量和定时任务配合完成增量同步

这里列举两个简单的使用场景:

数据库表中存在表示时间的列DS,类型为"varchar(30)",插入的时间格式类似  $+$  "2017-xx-xx".

定时任务中,重复周期为1天,每天的凌晨0点执行定时任务。配置"Where子 句"为**DS='\${dateformat(yyyy-MM-dd,-1,DAY)}'**,这样就可以在每天的凌晨0 点导出前一天产生的所有数据。

数据库表中存在表示时间的列time,类型为"Number",插入的时间格式为时 间戳。

定时任务中,重复周期为1天,每天的凌晨0点执行定时任务。配置"Where子 句"为**time between \${timestamp(-1,DAY)} and \${timestamp()}**,这样就 可以在每天的凌晨0点导出前一天产生的所有数据。

其它的配置方式原理相同。

# **7.3** 事务模式迁移

CDM的事务模式迁移,是指当CDM作业执行失败时,将数据回滚到作业开始之前的状 态,自动清理目的表中的数据。

● 参数位置:创建表/文件迁移的作业时,如果目的端为关系型数据库,在目的端作 业配置的高级属性中,可以通过"先导入阶段表"参数选择是否启用事务模式。

<span id="page-244-0"></span>● 参数原理:如果启用,在作业执行时CDM会自动创建临时表,先将数据导入到该 临时表,导入成功后再通过数据库的事务模式将数据迁移到目标表中;导入失败 则将目的表回滚到作业开始之前的状态。

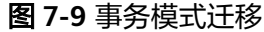

#### 目的端作业配置

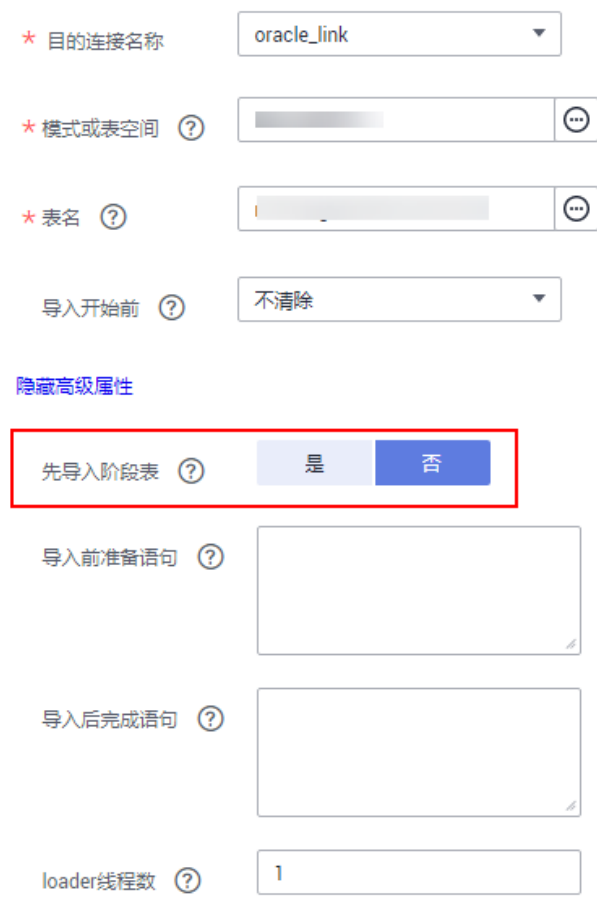

#### 说明

如果"导入开始前"选择"清除部分数据"或"清除全部数据",CDM的事务模式不会回滚已 经删除的数据。

# **7.4** 迁移文件时加解密

在迁移文件到文件系统时,CDM支持对文件加解密,目前支持以下加密方式:

- **AES-256-GCM**加密
- **[KMS](#page-245-0)**加密

## **AES-256-GCM** 加密

目前只支持AES-256-GCM(NoPadding)。该加密算法在目的端为加密,在源端为解 密,支持的源端与目的端数据源如下。

- <span id="page-245-0"></span>源端支持的数据源: HDFS(使用二进制格式传输时支持)。
- 目的端支持的数据源:HDFS(使用二进制格式传输时支持)。

下面分别以HDFS导出加密文件时解密、导入文件到HDFS时加密为例,介绍AES-256- GCM加解密的使用方法。

#### 源端配置解密

创建从HDFS导出文件的CDM作业时,源端数据源选择HDFS、文件格式选择二进 制格式后,在"源端作业配置"的"高级属性"中,配置如下参数。

- a. 加密方式: 选择 "AES-256-GCM"。
- b. 数据加密密钥:这里的密钥必须与加密时配置的密钥一致,否则解密出来的 数据会错误,且系统不会提示异常。
- c. 初始化向量:这里的初始化向量必须与加密时配置的初始化向量一致,否则 解密出来的数据会错误,且系统不会提示异常。

这样CDM从HDFS导出加密过的文件时,写入目的端的文件便是解密后的明文文 件。

#### 目的端配置加密

创建CDM导入文件到HDFS的作业时,目的端数据源选择HDFS、文件格式选择二 进制格式后,在"目的端作业配置"的"高级属性"中,配置如下参数。

- a. 加密方式: 选择 "AES-256-GCM"。
- b. 数据加密密钥:用户自定义密钥,密钥由长度64的十六进制数组成,不区分 大小写但必须64位,例如 "DD0AE00DFECD78BF051BCFDA25BD4E320DB0A7AC75A1F3FC3D3C56 A457DCDC1B"。
- c. 初始化向量:用户自定义初始化向量,初始化向量由长度32的十六进制数组 成,不区分大小写但必须32位,例如 "5C91687BA886EDCD12ACBC3FF19A3C3F"。

这样在CDM导入文件到HDFS时,目的端HDFS上的文件便是经过AES-256-GCM 算法加密后的文件。

## **KMS** 加密

#### 说明

源端解密不支持KMS。

CDM目前只支持导入文件到OBS时,目的端使用KMS加密,表/文件迁移和整库迁移都 支持。在"目的端作业配置"的"高级属性"中配置。

KMS密钥需要先在数据加密服务创建,具体操作请参见《数据加密服务 用户指南》。

当启用KMS加密功能后,用户上传对象时,数据会加密成密文存储在OBS。用户从 OBS下载加密对象时,存储的密文会先在OBS服务端解密为明文,再提供给用户。

#### 说明

- 如果选择使用KMS加密,则无法使用**MD5**校验一致性。
- 如果这里使用其它项目的KMS ID,则需要修改"项目ID"参数为KMS ID所属的项目ID; 如 果KMS ID与CDM在同一个项目下,"项目ID"参数保持默认即可。
- 使用KMS加密后,OBS上对象的加密状态不可以修改。
- 使用中的KMS密钥不可以删除,如果删除将导致加密对象不能下载。

# **7.5 MD5** 校验文件一致性

CDM数据迁移以抽取-写入模式进行,CDM首先从源端抽取数据,然后将数据写入到 目的端。在迁移文件到OBS时,迁移模式如图**7-10**所示。

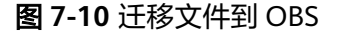

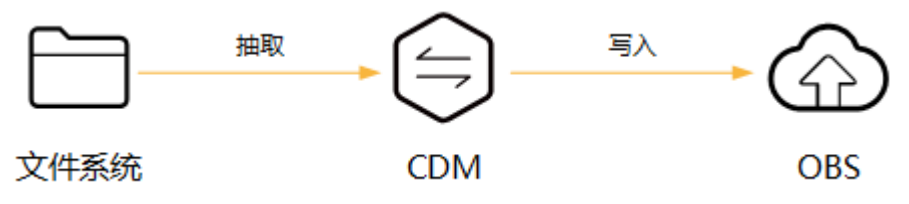

在这个过程中,CDM支持使用MD5检验文件一致性。

- 抽取时
	- 该功能支持源端为OBS、HDFS、FTP、SFTP、HTTP。可校验CDM抽取的文 件,是否与源文件一致。
	- 该功能由源端作业参数"MD5文件名后缀"控制("文件格式"为"二进制 格式"时生效),配置为源端文件系统中的MD5文件名后缀。
	- 当源端数据文件同一目录下有对应后缀的保存md5值的文件,例如build.sh和 build.sh.md5在同一目录下。若配置了"MD5文件名后缀",则只迁移有 MD5值的文件至目的端,没有MD5值或者MD5不匹配的数据文件将迁移失 败, MD5文件自身不被迁移。
	- 若未配置"MD5文件名后缀",则迁移所有文件。
- 写入时
	- 该功能目前只支持目的端为OBS。可校验写入OBS的文件,是否与CDM抽取 的文件一致。
	- 该功能由目的端作业参数"校验MD5值"控制,读取文件后写入OBS时,通 过HTTP Header将MD5值提供给OBS做写入校验,并将校验结果写入OBS桶 (该桶可以不是存储迁移文件的桶)。如果源端没有MD5文件则不校验。

#### 说明

- 迁移文件到文件系统时,目前只支持校验CDM抽取的文件是否与源文件一致(即只校验抽取 的数据)。
- 迁移文件到OBS时,支持抽取和写入文件时都校验。
- 如果选择使用MD5校验,则无法使用**[KMS](#page-244-0)**加密。

# **7.6** 字段转换器配置指导

# 操作场景

- 作业参数配置完成后,将进行字段映射的配置,您可以单击操作列下 <sup>25</sup> 创建字段 转换器。
- 如果是文件类数据源(FTP/SFTP/HDFS/OBS)之间相互迁移数据,且源端"文件 格式"配置为"二进制格式"(即不解析文件内容直接传输),则没有字段映射 这一步骤。

在创建表/文件迁移作业的字段映射界面,可新建字段转换器,如图**7-11**所示。

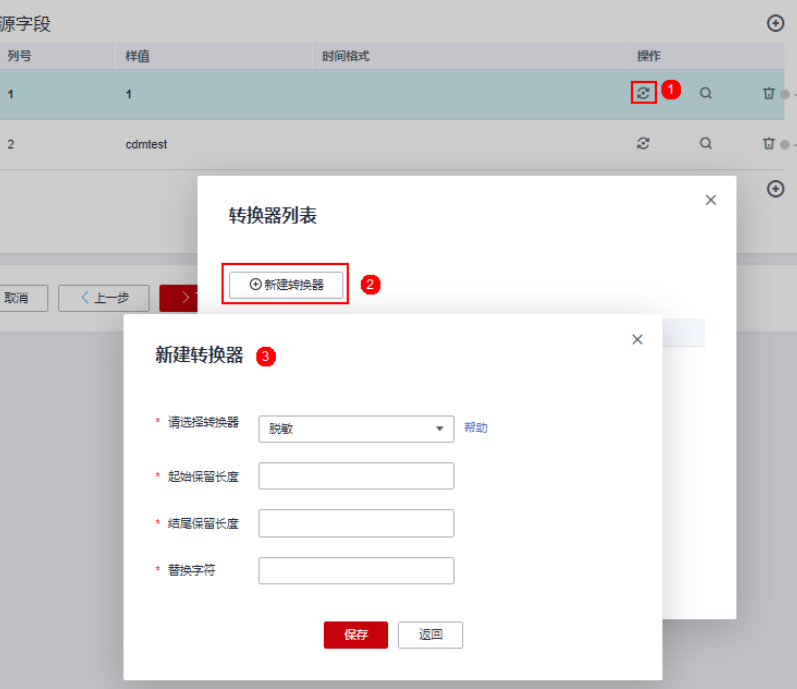

图 **7-11** 新建字段转换器

CDM可以在迁移过程中对字段进行转换,目前支持以下字段转换器:

- [脱敏](#page-249-0)
- [去前后空格](#page-249-0)
- 
- 
- 
- 
- [字符串反转](#page-249-0)
- 
- [字符串替换](#page-249-0)
- 
- [去换行](#page-249-0)
- 
- [表达式转换](#page-249-0)
- 
- 
- 
- 
- 约束限制
- 作业源端开启"使用SQL语句"参数时不支持配置转换器。
- 如果在字段映射界面,CDM通过获取样值的方式无法获得所有列(例如从HBase/ CloudTable/MongoDB导出数据时,CDM有较大概率无法获得所有列),则可以 单击 • 后选择"添加新字段"来手动增加,确保导入到目的端的数据完整。
- 关系数据库、Hive、MRS Hudi及DLI做源端时,不支持获取样值功能。
- SQLServer作为目的端数据源时,不支持timestamp类型字段的写入,需修改为其 他时间类型字段写入(如datetime)。
- 当作业源端为OBS、讦移CSV文件时,并且配置"解析首行为列名"参数的场景下 显示列名。
- 当使用二进制格式进行文件到文件的迁移时,没有配置字段转换器这一步。
- 自动创表场景下,需在目的端表中提前手动新增字段,再在字段映射里新增字 段。
- 添加完字段后,新增的字段在界面不显示样值,不会影响字段值的传输,CDM会 将字段值直接写入目的端。
- 如果字段映射关系不正确,您可以通过拖拽字段、单击 对字段批量映射两种方 式来调整字段映射关系。
- 创建表达式转换器时,表达式的功能是对该字段的数据进行处理,故不建议使用 时间宏,如需使用,请根据以下场景处理(源端是文件类的配置时仅支持方式 一):
	- 方式一:新建表达式转换器时,表达式需要用"包围。 \${dateformat(yyyy-MM-dd)}不加引号使用时,解析成2017-10-16之后还会 进行运算,将'-'识别为减号,导致结果为1991,**须使用'\$ {dateformat(yyyy-MM-dd)}',** 即'2017-10-16'。

#### 新建转换器

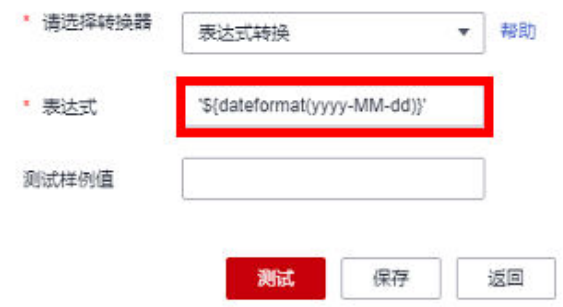

方式二:源字段中新增自定义字段,在样值中填写时间宏变量,重新进行字 段映射处理。

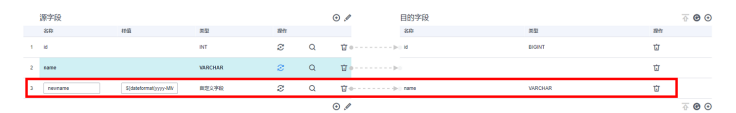

- 如果是导入到数据仓库服务(DWS),则还需在目的字段中选择分布列,建议按 如下顺序选取分布列:
	- a. 有主键可以使用主键作为分布列。
	- b. 多个数据段联合做主键的场景,建议设置所有主键作为分布列。
	- c. 在没有主键的场景下,如果没有选择分布列,DWS会默认第一列作为分布 列,可能会有数据倾斜风险。

#### <span id="page-249-0"></span>脱敏

隐藏字符串中的关键信息,例如要将"12345678910"转换为"123\*\*\*\*8910",则配 置如下:

- "起始保留长度"为"3"。
- "结尾保留长度"为"4"。
- "替换字符"为"\*"。

#### 去前后空格

自动去字符串前后的空值,不需要配置参数。

## 字符串反转

自动反转字符串,例如将"ABC"转换为"CBA",不需要配置参数。

## 字符串替换

替换字符串,需要用户配置被替换的对象,以及替换后的值。

#### 去换行

将字段中的换行符(\n、\r、\r\n)删除。

#### 表达式转换

使用JSP表达式语言(Expression Language)对当前字段或整行数据进行转换。JSP表 达式语言可以用来创建算术和逻辑表达式。在表达式内可以使用整型数,浮点数,字 符串,常量true、false和null。

- 表达式支持以下两个环境变量:
	- value:当前字段值。
	- row:当前行,数组类型。
- 表达式支持的工具类用法罗列如下,未列出即表示不支持:
	- a. 如果当前字段为字符串类型,将字符串全部转换为小写,例如将"aBC"转 换为"abc"。 表达式: StringUtils.lowerCase(value)
	- b. 将当前字段的字符串全部转为大写。

表达式: StringUtils.upperCase(value)

c. 如果想将第1个日期字段格式从"2018-01-05 15:15:05"转换为 "20180105"。

表达式: DateUtils.format(DateUtils.parseDate(row[0],"yyyy-MM-dd HH:mm:ss"),"yyyyMMdd")

d. 如果想将时间戳转换成"yyyy-MM-dd hh:mm:ss"格式的日期字符串的类 型,例如字段值为"1701312046588",转化后为"2023-11-30  $10:40:46"$ 

表达式: DateUtils.format(NumberUtils.toLong(value),"yyyy-MM-dd HH:mm:ss")

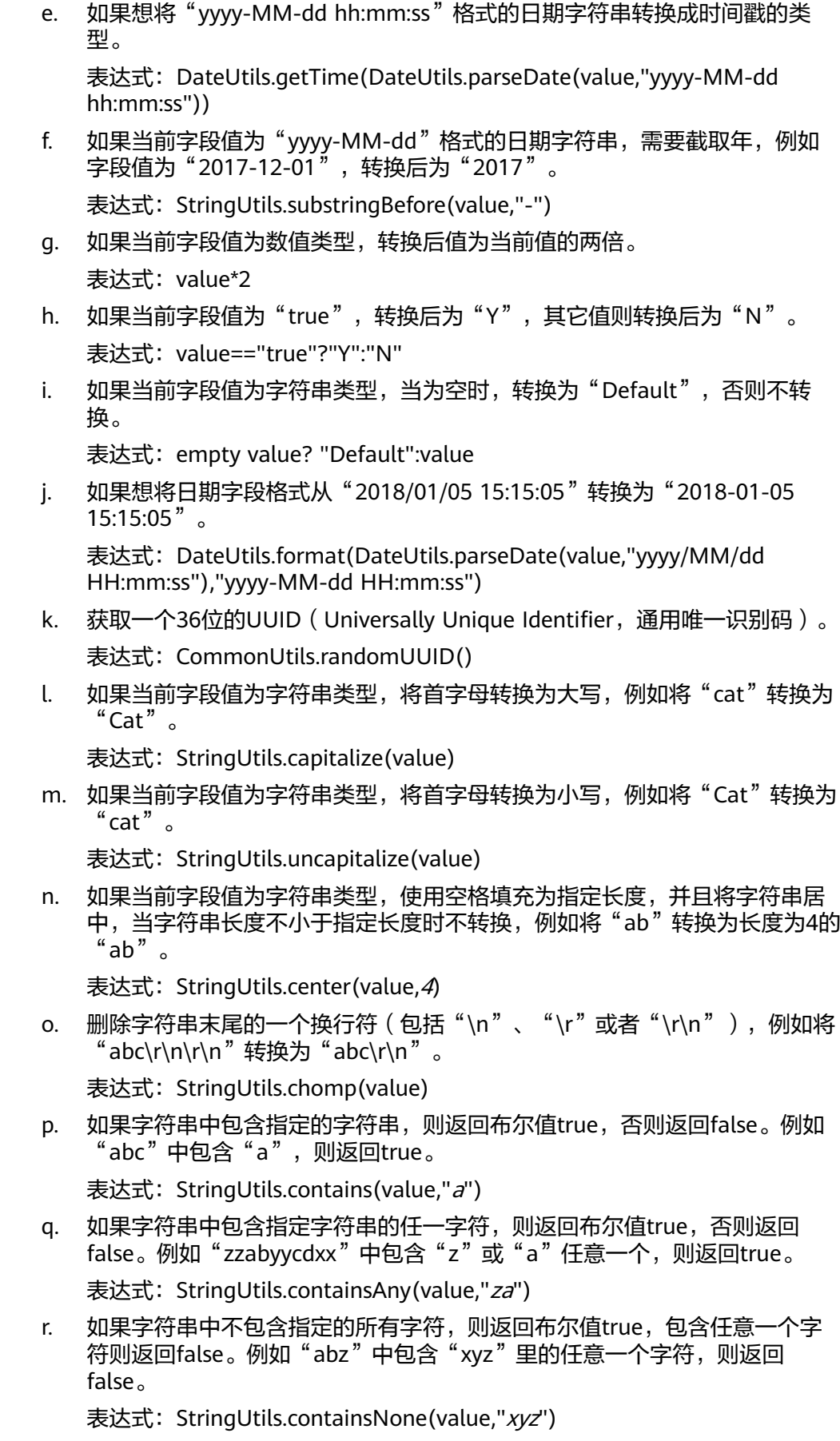

s. 如果当前字符串只包含指定字符串中的字符,则返回布尔值true,包含任意 一个其它字符则返回false。例如"abab"只包含"abc"中的字符,则返回 true。

表达式: StringUtils.containsOnly(value,"abc")

t. 如果字符串为空或null,则转换为指定的字符串,否则不转换。例如将空字符 转换为null。

表达式: StringUtils.defaultIfEmpty(value, null)

u. 如果字符串以指定的后缀结尾(包括大小写),则返回布尔值true,否则返 回false。例如"abcdef"后缀不为null,则返回false。

表达式: StringUtils.endsWith(value, null)

- v. 如果字符串和指定的字符串完全一样(包括大小写),则返回布尔值true, 否则返回false。例如比较字符串"abc"和"ABC",则返回false。 表达式: StringUtils.equals(value,"ABC")
- w. 从字符串中获取指定字符串的第一个索引,没有则返回整数-1。例如从 "aabaabaa"中获取"ab"的第一个索引1。 表达式: StringUtils.indexOf(value,"ab")
- x. 从字符串中获取指定字符串的最后一个索引,没有则返回整数-1。例如从 "aFkyk"中获取"k"的最后一个索引4。

表达式: StringUtils.lastIndexOf(value,"k")

- y. 从字符串中指定的位置往后查找,获取指定字符串的第一个索引,没有则转 换为"-1"。例如"aabaabaa"中索引3的后面, 第一个"b"的索引是5。 表达式: StringUtils.indexOf(value,"b",3)
- z. 从字符串获取指定字符串中任一字符的第一个索引,没有则返回整数-1。例 如从"zzabyycdxx"中获取"z"或"a"的第一个索引0。

表达式: StringUtils.indexOfAny(value,"za")

aa. 如果字符串仅包含Unicode字符,返回布尔值true,否则返回false。例如 "ab2c"中包含非Unicode字符,返回false。

表达式: StringUtils.isAlpha(value)

- ab. 如果字符串仅包含Unicode字符或数字,返回布尔值true,否则返回false。例 如"ab2c"中仅包含Unicode字符和数字,返回true。 表达式: StringUtils.isAlphanumeric(value)
- ac. 如果字符串仅包含Unicode字符、数字或空格,返回布尔值true,否则返回 false。例如"ab2c"中仅包含Unicode字符和数字,返回true。 表达式: StringUtils.isAlphanumericSpace(value)
- ad. 如果字符串仅包含Unicode字符或空格,返回布尔值true,否则返回false。例 如"ab2c"中包含Unicode字符和数字,返回false。

表达式: StringUtils.isAlphaSpace(value)

ae. 如果字符串仅包含ASCII可打印字符, 返回布尔值true, 否则返回false。例如 "!ab-c~"返回true。

表达式: StringUtils.isAsciiPrintable(value)

- af. 如果字符串为空或null,返回布尔值true,否则返回false。 表达式: StringUtils.isEmpty(value)
- ag. 如果字符串中仅包含Unicode数字, 返回布尔值true, 否则返回false。 表达式: StringUtils.isNumeric(value)
ah. 获取字符串最左端的指定长度的字符, 例如获取"abc"最左端的2位字符 "ab" $\circ$ 

表达式: StringUtils.left(value,2)

- ai. 获取字符串最右端的指定长度的字符, 例如获取"abc"最右端的2位字符 "bc" $\alpha$ 
	- 表达式: StringUtils.right(value,2)
- aj. 将指定字符串拼接至当前字符串的左侧,需同时指定拼接后的字符串长度, 如果当前字符串长度不小于指定长度,则不转换。例如将"yz"拼接到  $\degree$ bat"左侧,拼接后长度为8,则转换后为"yzyzybat"。

表达式: StringUtils.leftPad(value, 8,"yz")

ak. 将指定字符串拼接至当前字符串的右侧,需同时指定拼接后的字符串长度, 如果当前字符串长度不小于指定长度,则不转换。例如将"yz"拼接到 "bat"右侧,拼接后长度为8,则转换后为"batyzyzy"。

表达式: StringUtils.rightPad(value, 8,"  $yz$ ")

al. 如果当前字段为字符串类型,获取当前字符串的长度,如果该字符串为null, 则返回0。

表达式: StringUtils.length(value)

am. 如果当前字段为字符串类型, 删除其中所有的指定字符串, 例如从 ------------<br>"queued "中删除"ue ",转换后为"qd "。

表达式: StringUtils.remove(value,"ue")

an. 如果当前字段为字符串类型,移除当前字段末尾指定的子字符串。指定的子 字符串若不在当前字段的末尾,则不转换,例如移除当前字段 "www.domain.com"后的".com"。

表达式: StringUtils.removeEnd(value,".com")

ao. 如果当前字段为字符串类型,移除当前字段开头指定的子字符串。指定的子 字符串若不在当前字段的开头,则不转换,例如移除当前字段 "www.domain.com"前的"www."。

表达式: StringUtils.removeStart(value,"www.")

ap. 如果当前字段为字符串类型, 替换当前字段中所有的指定字符串, 例如将 "aba"中的"a"用"z"替换,转换后为"zbz"。

表达式: StringUtils.replace(value,"a","z")

aq. 如果当前字段为字符串类型,一次替换字符串中的多个字符,例如将字符串 "hello"中的"h"用"i"替换, "o"用" $v$ "替换,转换后为"ielly"。

表达式: StringUtils.replaceChars(value,"ho","jy")

- ar. 如果字符串以指定的前缀开头(区分大小写),则返回布尔值true,否则返 回false,例如当前字符串"abcdef"以"abc"开头,则返回true。 表达式: StringUtils.startsWith(value,"abc")
- as. 如果当前字段为字符串类型,去除字段中首、尾处所有指定的字符,例如去 除"abcyx"中首尾所有的"x"、"y"、"z"和"b",转换后为 "abc"。

表达式: StringUtils.strip(value,"xvzb")

at. 如果当前字段为字符串类型,去除字段末尾所有指定的字符,例如去除当前 字段末尾的"abc"字符串。

表达式: StringUtils.stripEnd(value, "abc")

au. 如果当前字段为字符串类型,去除字段开头所有指定的字符,例如去除当前 字段开头的所有空格。

表达式: StringUtils.stripStart(value, null)

av. 如果当前字段为字符串类型,获取字符串指定位置后 (索引从0开始,包括指 定位置的字符)的子字符串,指定位置如果为负数,则从末尾往前计算位 置,末尾第一位为-1。例如获取"abcde"第2个字符 (即c)及之后的字符 串,则转换后为"cde"。

表达式: StringUtils.substring(value,2)

aw. 如果当前字段为字符串类型,获取字符串指定区间 (索引从0开始, 区间起点 包括指定位置的字符,区间终点不包含指定位置的字符)的子字符串,区间 位置如果为负数,则从末尾往前计算位置,末尾第一位为-1。例如获取 "abcde"第2个字符(即c)及之后、第4个字符(即e)之前的字符串,则 转换后为"cd"。

表达式: StringUtils.substring(value,2,4)

ax. 如果当前字段为字符串类型,获取当前字段里第一个指定字符后的子字符 串。例如获取"abcba"中第一个"b"之后的子字符串,转换后为 "cba"。

表达式: StringUtils.substringAfter(value,"b")

ay. 如果当前字段为字符串类型,获取当前字段里最后一个指定字符后的子字符 串。例如获取"abcba"中最后一个"b"之后的子字符串,转换后为 "a" $\alpha$ 

表达式: StringUtils.substringAfterLast(value,"b")

- az. 如果当前字段为字符串类型,获取当前字段里第一个指定字符前的子字符 串。例如获取"abcba"中第一个"b"之前的子字符串,转换后为"a"。 表达式: StringUtils.substringBefore(value,"b")
- ba. 如果当前字段为字符串类型,获取当前字段里最后一个指定字符前的子字符 串。例如获取"abcba"中最后一个"b"之前的子字符串,转换后为 "abc"。

表达式: StringUtils.substringBeforeLast(value,"b")

bb. 如果当前字段为字符串类型,获取嵌套在指定字符串之间的子字符串,没有 匹配的则返回null。例如获取"tagabctag"中"tag"之间的子字符串,转 换后为"abc"。

表达式: StringUtils.substringBetween(value,"tag")

bc. 如果当前字段为字符串类型, 删除当前字符串两端的控制字符 (char≤32), 例如删除字符串前后的空格。

表达式: StringUtils.trim(value)

bd. 将当前字符串转换为字节,如果转换失败,则返回0。

表达式: NumberUtils.toByte(value)

be. 将当前字符串转换为字节,如果转换失败,则返回指定值,例如指定值配置 为1。

表达式: NumberUtils.toByte(value, 1)

- bf. 将当前字符串转换为Double数值,如果转换失败,则返回0.0d。 表达式: NumberUtils.toDouble(value)
- bg. 将当前字符串转换为Double数值,如果转换失败,则返回指定值,例如指定 值配置为1.1d。

表达式: NumberUtils.toDouble(value, 1.1d)

bh. 将当前字符串转换为Float数值,如果转换失败,则返回0.0f。

表达式: NumberUtils.toFloat(value)

bi. 将当前字符串转换为Float数值,如果转换失败,则返回指定值,例如配置指 定值为1.1f。

表达式: NumberUtils.toFloat(value, 1.1f)

- bj. 将当前字符串转换为Int数值,如果转换失败,则返回0。 表达式: NumberUtils.toInt(value)
- bk. 将当前字符串转换为Int数值,如果转换失败,则返回指定值,例如配置指定 值为1。

表达式: NumberUtils.toInt(value, 1)

- bl. 将字符串转换为Long数值,如果转换失败,则返回0。 表达式: NumberUtils.toLong(value)
- bm. 将当前字符串转换为Long数值, 如果转换失败, 则返回指定值, 例如配置指 定值为1L。

表达式: NumberUtils.toLong(value, 1L)

bn. 将字符串转换为Short数值,如果转换失败,则返回0。

表达式: NumberUtils.toShort(value)

bo. 将当前字符串转换为Short数值,如果转换失败,则返回指定值,例如配置指 定值为1。

表达式: NumberUtils.toShort(value, 1)

bp. 将当前IP字符串转换为Long数值, 例如将"10.78.124.0"转换为LONG数值 是"172915712"。

表达式:CommonUtils.ipToLong(value)

bq. 从网络读取一个IP与物理地址映射文件,并存放到Map集合,这里的URL是IP 与地址映射文件存放地址,例如" http://10.114.205.45:21203/sqoop/ IpList.csv"。

表达式: HttpsUtils.downloadMap("url")

- br. 将IP与地址映射对象缓存起来并指定一个key值用于检索,例如"ipList"。 表达式: CommonUtils.setCache("ipList",HttpsUtils.downloadMap("url"))
- bs. 取出缓存的IP与地址映射对象。

表达式: CommonUtils.getCache("*ipList*")

bt. 判断是否有IP与地址映射缓存。

表达式: CommonUtils.cacheExists("*ipList*")

bu. 根据指定的偏移类型(month/day/hour/minute/second)及偏移量(正数表 示增加,负数表示减少),将指定格式的时间转换为一个新时间,例如将 "2019-05-21 12:00:00"增加8个小时。

表达式: DateUtils.getCurrentTimeByZone("yyyy-MM-dd HH:mm:ss", value, "hour", 8)

bv. 如果value值为空或者null时, 则返回字符串"aaa", 否则返回value。 表达式: StringUtils.defaultIfEmpty(value,"aaa")

# **7.7** 新增字段操作指导

# 操作场景

- 作业参数配置完成后,将进行字段映射的配置,您可以通过字段映射界面的 <sup>4</sup>可 自定义新增字段。
- 如果是文件类数据源(FTP/SFTP/HDFS/OBS)之间相互迁移数据,目源端"文件 格式"配置为"二进制格式"(即不解析文件内容直接传输),则没有字段映射 这一步骤。
- 其他场景下,CDM会自动匹配源端和目的端数据表字段,需用户检查字段映射关 系和时间格式是否正确,例如:源字段类型是否可以转换为目的字段类型。

您可以单击字段映射界面的 ◎选择"添加新字段"自定义新增字段, 通常用于标记数 据库来源,以确保导入到目的端数据的完整性。

### 图 **7-12** 字段映射

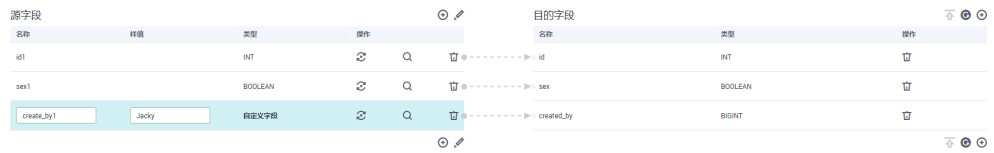

目前支持以下类型自定义字段:

● 常量

常量参数即参数值是固定的参数,不需要重新配置值。例如"lable"= "friends"用来标识常量值。

● 变量

您可以使用时间宏、表名宏、版本宏等变量来标记数据库来源信息。变量的语 法: \${variable}, 其中"variable"指的是变量。例如"input time"= "\$ {timestamp()}"用来标识当前时间的时间戳。

表达式

您可以使用表达式语言根据运行环境动态生成参数值。表达式的语法: #{expr}, 其中"expr"指的是表达式。例如"time"= "#{DateUtil.now()}"用来标识当 前日期字符串。

# 约束限制

- 如果在字段映射界面,CDM通过获取样值的方式无法获得所有列(例如从HBase/ CloudTable/MongoDB导出数据时,CDM有较大概率无法获得所有列),则可以 单击<sup>①</sup>后选择"添加新字段"来手动增加,确保导入到目的端的数据完整。
- 关系数据库、Hive、MRS Hudi及DLI做源端时,不支持获取样值功能。
- SOLServer作为目的端数据源时,不支持timestamp类型字段的写入,需修改为其 他时间类型字段写入(如datetime)。
- 当作业源端为OBS、迁移CSV文件时,并且配置"解析首行为列名"参数的场景下 显示列名。
- <span id="page-256-0"></span>当使用二进制格式进行文件到文件的迁移时,没有字段映射这一步。
- 自动创表场景下,需在目的端表中提前手动新增字段,再在字段映射里新增字 段。
- 添加完字段后,新增的字段在界面不显示样值,不会影响字段值的传输,CDM会 将字段值直接写入目的端。
- 如果字段映射关系不正确,您可以通过拖拽字段、单击•◆ 对字段批量映射两种方 式来调整字段映射关系。
- 如果是导入到数据仓库服务(DWS),则还需在目的字段中选择分布列,建议按 如下顺序选取分布列:
	- a. 有主键可以使用主键作为分布列。
	- b. 多个数据段联合做主键的场景,建议设置所有主键作为分布列。
	- c. 在没有主键的场景下,如果没有选择分布列,DWS会默认第一列作为分布 列,可能会有数据倾斜风险。
- 如CDM不支持源端迁移字段类型,请参见[不支持数据类型转换规避指导](#page-269-0)将字段类 型转换为CDM支持的类型。

# **7.8** 指定文件名迁移

从FTP/SFTP/OBS导出文件时,CDM支持指定文件名迁移,用户可以单次迁移多个指 定的文件(最多50个),导出的多个文件只能写到目的端的同一个目录。

在创建表/文件迁移作业时,如果源端数据源为FTP/SFTP/OBS,CDM源端的作业参数 "源目录或文件"支持输入多个文件名(最多50个),文件名之间默认使用"|"分 隔,您也可以自定义文件分隔符,从而实现文件列表迁移。

### 说明

1. 迁移文件或对象时支持文件级增量迁移(通过配置跳过重复文件实现),但不支持断点续 传。

例如要讦移3个文件,第2个文件讦移到一半时由于网络原因失败,再次启动讦移任务时,会 跳过第1个文件,从第2个文件开始重新传,但不能从第2个文件失败的位置重新传。

2. 文件讦移时, 单个任务支持千万数量的文件, 如果待迁移目录下文件过多, 建议拆分到不同 目录并创建多个任务。

# **7.9** 正则表达式分隔半结构化文本

在创建表/文件迁移作业时,对简单CSV格式的文件,CDM可以使用字段分隔符进行字 段分隔。但是对于一些复杂的半结构化文本,由于字段值也包含了分隔符,所以无法 使用分隔符进行字段分隔,此时可以使用正则表达式分隔。

正则表达式参数在源端作业参数中配置,要求源连接为对象存储或者文件系统,且 "文件格式 "必须选择" CSV格式 "。

在迁移CSV格式的文件时,CDM支持使用正则表达式分隔字段,并按照解析后的结果 写入目的端。正则表达式语法请参考对应的相关资料,这里举例下面几种日志文件的 正则表达式的写法:

- **[Log4J](#page-257-0)**日志
- **Log4J**[审计日志](#page-257-0)
- **[Tomcat](#page-258-0)**日志
- **[Django](#page-258-0)**日志
- **[Apache server](#page-259-0)**日志

# <span id="page-257-0"></span>**Log4J** 日志

- 日志样例: 2018-01-11 08:50:59,001 INFO [org.apache.sqoop.core.SqoopConfiguration.configureClassLoader(SqoopConfiguration.java:251)] Adding jars to current classloader from property: org.apache.sqoop.classpath.extra
- 正则表达式为:  $\wedge(\langle d, * \rangle d)$   $(\langle w^*) \setminus [(.*) \rangle]$   $(\langle w^*)^*$ .
- 解析出的结果如下:

### 表 **7-2** Log4J 日志解析结果

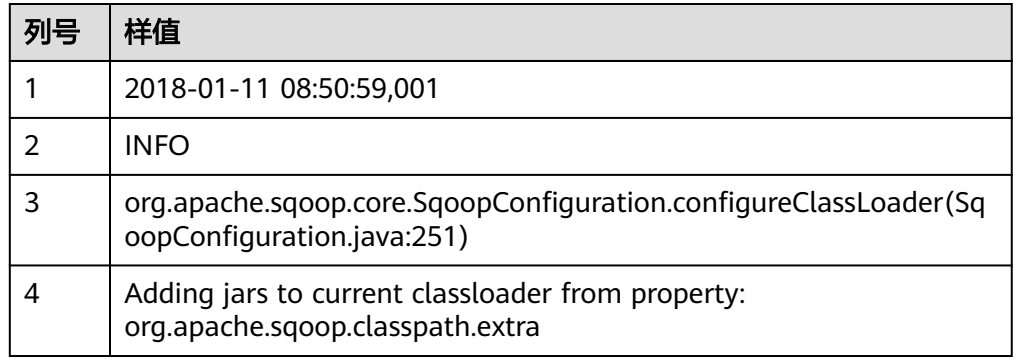

# **Log4J** 审计日志

```
日志样例:
2018-01-11 08:51:06,156 INFO 
[org.apache.sqoop.audit.FileAuditLogger.logAuditEvent(FileAuditLogger.java:61)] 
user=sqoop.anonymous.user ip=189.xxx.xxx.75 op=show obj=version objId=x
```
- 正则表达式为:  $\wedge(\langle d,\uparrow\rangle d)$   $(\langle w^*\rangle \setminus [(.^*)\setminus]$  user= $(\langle w^*\rangle \quad ip=(\langle w^*\rangle \quad op=(\langle w^*\rangle \quad obj=(\langle w^*\rangle \quad objId=(.^*)^*$
- 解析结果如下:

### 表 **7-3** Log4J 审计日志解析结果

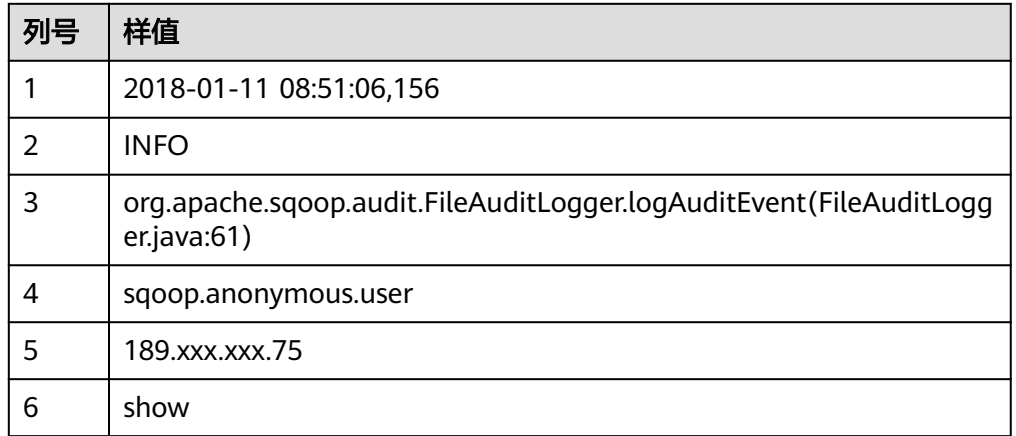

<span id="page-258-0"></span>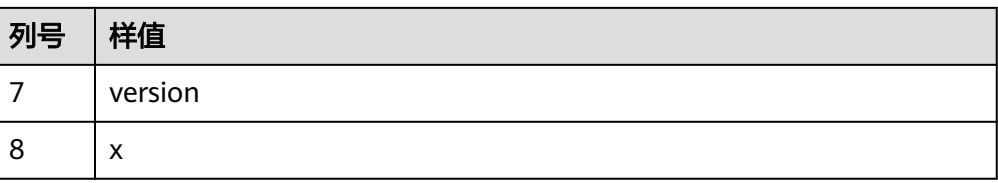

# **Tomcat** 日志

● 日志样例:

11-Jan-2018 09:00:06.907 INFO [main] org.apache.catalina.startup.VersionLoggerListener.log OS Name: Linux

- 正则表达式为:  $\wedge(\lambda^*(d) \wedge^* ) \setminus \bigl[ (f^*_{\lambda}) \wedge^* \bigr] \setminus \bigl[ (f^*_{\lambda}) \wedge^* \bigr] \setminus \bigl[ (f^*_{\lambda}) \wedge^* \bigr]$
- 解析结果如下:

## 表 **7-4** Tomcat 日志解析结果

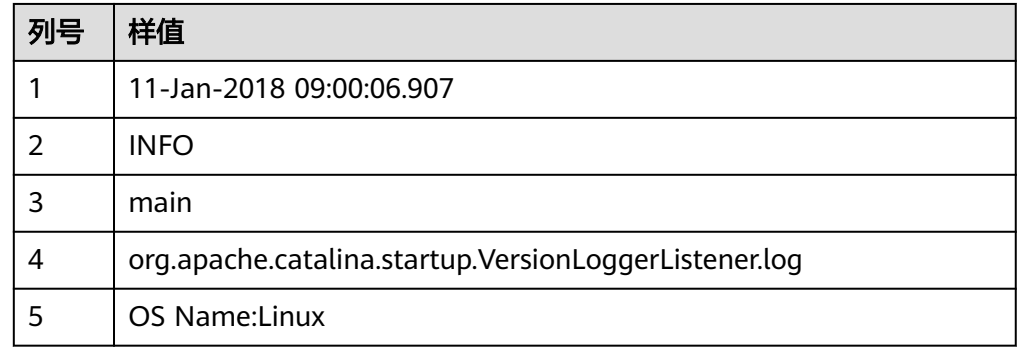

# **Django** 日志

- 日志样例: [08/Jan/2018 20:59:07 ] settings INFO Welcome to Hue 3.9.0
- 正则表达式为:  $\wedge$ \[(.\*)\] (\w\*) (\w\*) (.\*).\*
- 解析结果如下:

## 表 **7-5** Django 日志解析结果

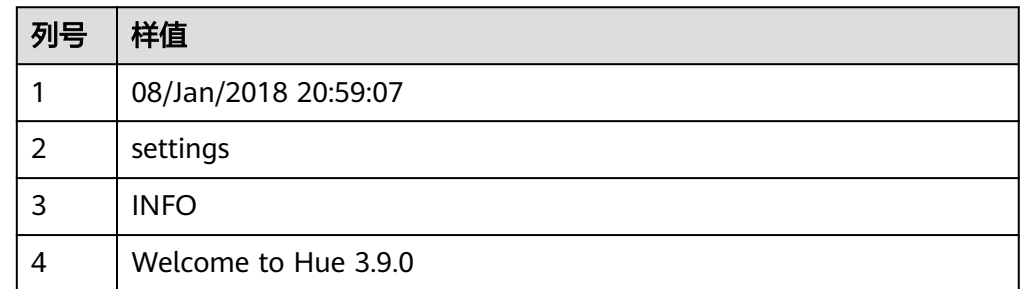

# <span id="page-259-0"></span>**Apache server** 日志

日志样例:

[Mon Jan 08 20:43:51.854334 2018] [mpm\_event:notice] [pid 36465:tid 140557517657856] AH00489: Apache/2.4.12 (Unix) OpenSSL/1.0.1t configured -- resuming normal operations

- 正则表达式为:  $\wedge$ \[(.\*)\] \[(.\*)\] \[(.\*)\] (.\*).\*
- 解析结果如下:

## 表 **7-6** Apache server 日志解析结果

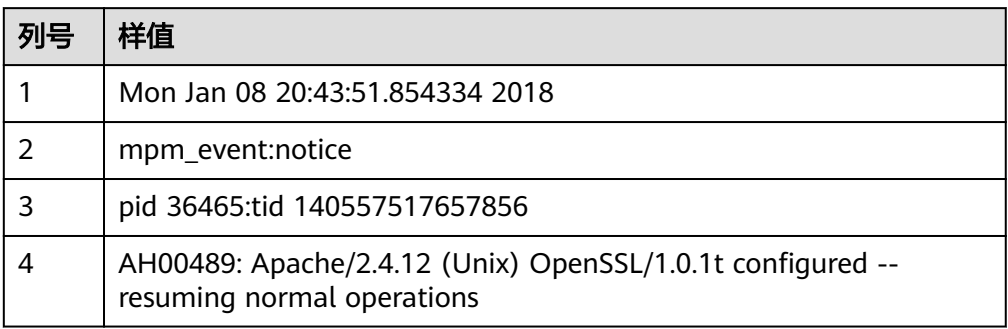

# **7.10** 记录数据迁移入库时间

CDM在创建表/文件迁移的作业,支持连接器源端为关系型数据库时,在表字段映射中 使用时间宏变量增加入库时间字段,用以记录关系型数据库的入库时间等用途。

# 前提条件

- 已创建连接器源端为关系型数据库,以及目的端数据连接。
- 目的端数据表中已有时间日期字段或时间戳字段。如自动创表场景下,需提前在 目的端表中手动创建时间日期字段或时间戳字段。

# 创建表**/**文件迁移作业

步骤**1** 在创建表/文件迁移作业时,选择已创建的源端连接器、目的端连接器。

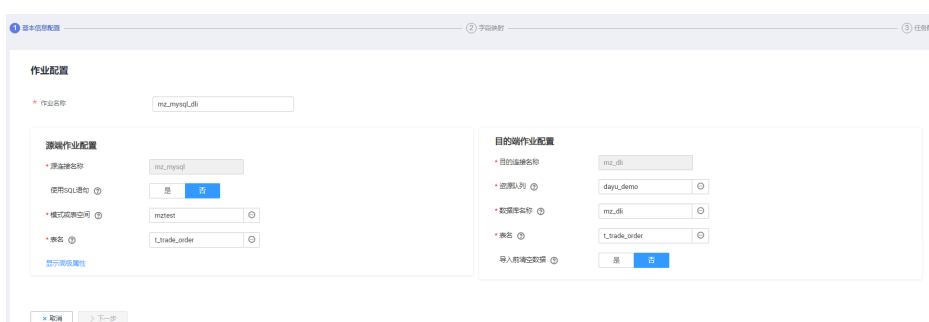

图 **7-13** 配置作业

步骤2 单击"下一步",进入"字段映射"配置页面后,单击源字段<sup>①</sup>图标。

### 图 **7-14** 配置字段映射

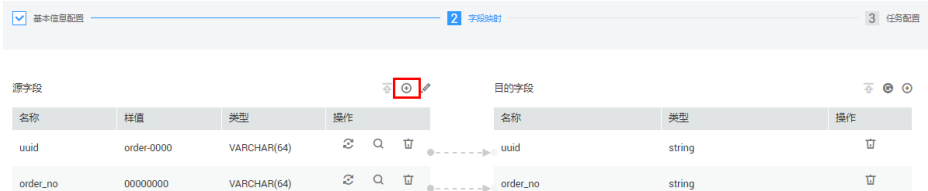

步骤**3** 选择"自定义字段"页签,填写字段名称及字段值后单击"确认"按钮,例如:

值:\${timestamp()},更多时间宏变量请参见表**7-7**。

## 图 **7-15** 添加字段

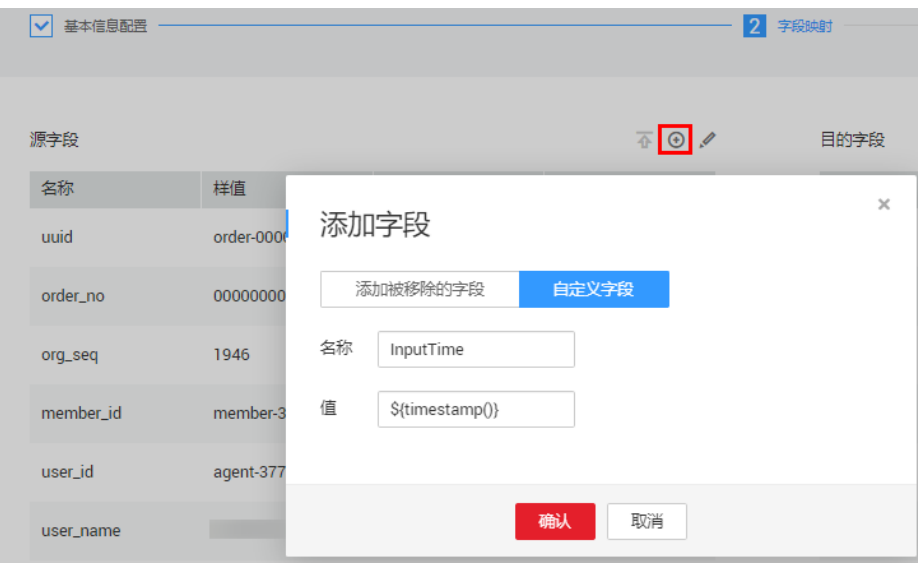

## 表 **7-7** 时间变量宏定义具体展示

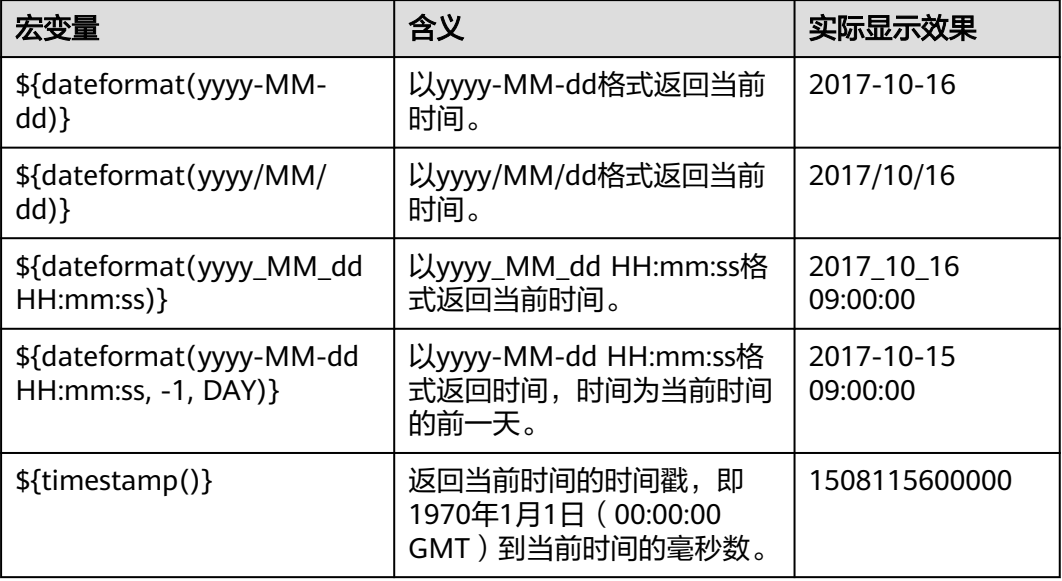

名称: InputTime。

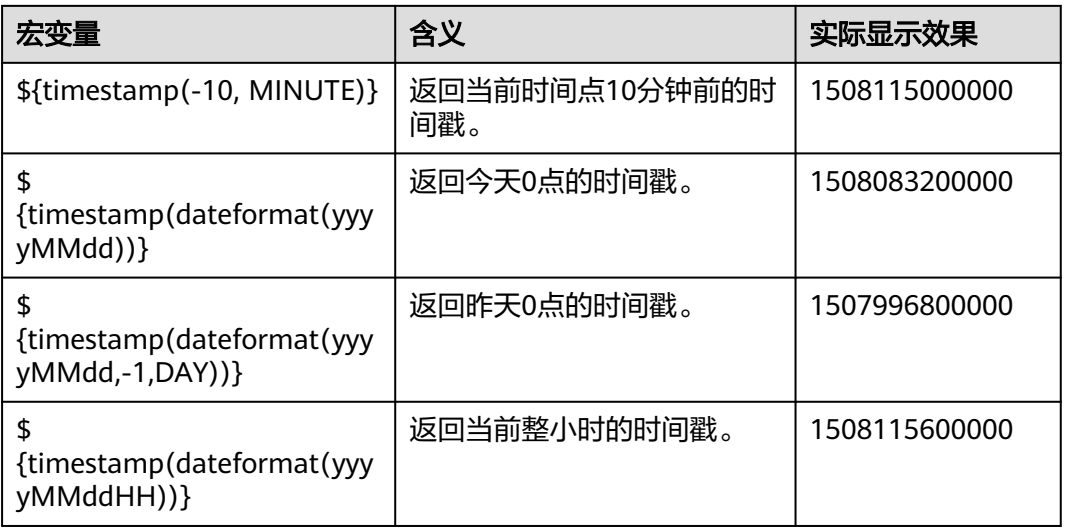

### 说明

- 添加完字段后,新增的字段在界面不显示样值,不会影响字段值的传输,CDM会将字段值直 接写入目的端。
- 这里"添加字段"中"自定义字段"的功能,要求源端连接器为JDBC连接器、HBase连接 器、MongoDB连接器、ElasticSearch连接器、Kafka连接器,或者目的端为HBase连接器。
- 添加完字段后,请确保自定义入库时间字段与目的端表字段类型相匹配。
- 步骤**4** 单击"下一步"配置任务参数,一般情况下全部保持默认即可。
- 步骤5 单击"保存并运行",回到作业管理的表/文件迁移界面,在作业管理界面可查看作业 执行进度和结果。
- 步骤**6** 作业执行成功后,单击作业操作列的"历史记录",可查看该作业的历史执行记录、 读取和写入的统计数据。

在历史记录界面单击"日志",可查看作业的日志信息。

步骤**7** 前往目的端数据源查看数据迁移的入库时间。

**----**结束

# **7.11** 文件格式介绍

在创建CDM作业时,有些场景下源端、目的端的作业参数中需要选择"文件格式", 这里分别介绍这几种文件格式的使用场景、子参数、公共参数、使用示例等。

- **CSV**[格式](#page-262-0)
- **[JSON](#page-263-0)**格式
- [二进制格式](#page-267-0)
- [文件格式的公共参数](#page-268-0)
- [文件格式问题解决方法](#page-268-0)

# <span id="page-262-0"></span>**CSV** 格式

如果想要读取或写入某个CSV文件,请在选择"文件格式"的时候选择"CSV格式"。 CSV格式的主要有以下使用场景:

- 文件导入到数据库、NoSQL。
- 数据库、NoSQL导出到文件。

选择了CSV格式后,通常还可以配置以下可选子参数:

**1.**换行符

**2.**字段分隔符

**3.**编码类型

**4.**使用包围符

**5.**[使用正则表达式分隔字段](#page-263-0)

**6.**[首行为标题行](#page-263-0)

**7.**[写入文件大小](#page-263-0)

1. 换行符

用于分隔文件中的行的字符,支持单字符和多字符,也支持特殊字符。特殊字符 可以使用URL编码输入,例如:

表 **7-8** 特殊字符对应的 URL 编码

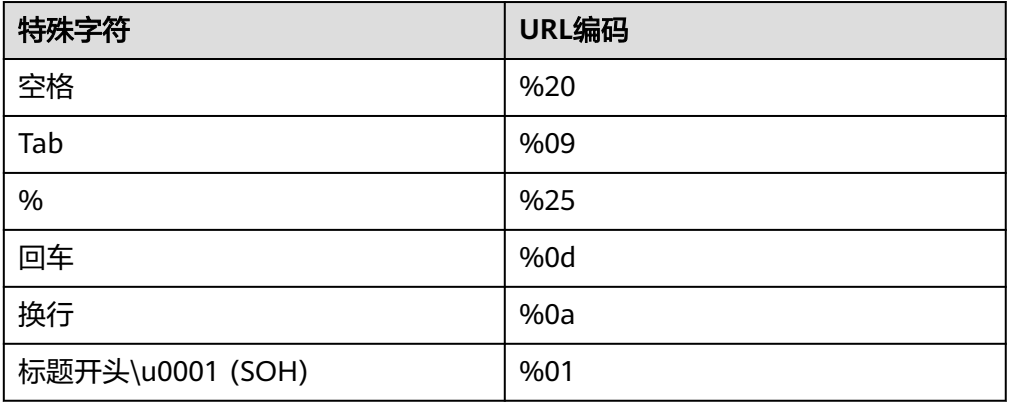

## 2. 字段分隔符

用于分隔CSV文件中的列的字符,支持单字符和多字符,也支持特殊字符,详见 表**7-8**。

### 3. 编码类型

文件的编码类型,默认是UTF-8,中文的编码有时会采用GBK。

如果源端指定该参数,则使用指定的编码类型去解析文件;目的端指定该参数, 则写入文件的时候,以指定的编码类型写入。

#### 4. 使用包围符

– 数据库、NoSQL导出到CSV文件("使用包围符"在目的端):当源端某列 。……<br>数据的字符串中出现字段分隔符时,目的端可以通过开启"使用包围符", 将该字符串括起来,作为一个整体写入CSV文件。CDM目前只使用双引号

<span id="page-263-0"></span>("")作为包围符。如图**7-16**所示,数据库的name字段的值中包含了字段分 隔符逗号:

### 图 **7-16** 包含字段分隔符的字段值

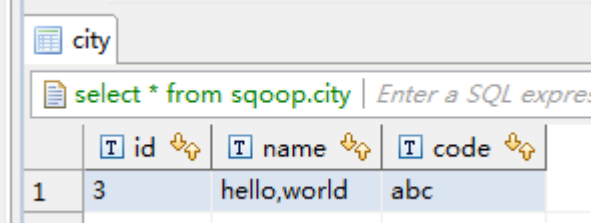

不使用包围符的时候,导出的CSV文件,数据会显示为:

3.hello,world,abc

如果使用包围符,导出的数据则为:

3,"hello,world",abc

如果数据库中的数据已经包含了双引号(""),那么使用包围符后,导出的 CSV文件的包围符会是三个双引号(""")。例如字段的值为: a"hello,world"c,使用包围符后导出的数据为:

"""a"hello,world"c"""

– CSV文件导出到数据库、NoSQL("使用包围符"在源端):CSV文件为源, 并且其中数据是被包围符括起来的时候,如果想把数据正确的导入到数据 库,就需要在源端开启"使用包围符",这样包围符内的值的,会写入一个 字段内。

### 5. 使用正则表达式分隔字段

这个功能是针对一些复杂的半结构化文本,例如日志文件的解析,详见: <mark>[使用正](#page-256-0)</mark> [则表达式分隔半结构化文本。](#page-256-0)

## 6. 首行为标题行

这个参数是针对CSV文件导出到其它地方的场景, 如果源端指定了该参数, CDM 在抽取数据时将第一行作为标题行。在传输CSV文件的时候会跳过标题行,这时 源端抽取的行数,会比目的端写入的行数多一行,并在日志文件中进行说明跳过 了标题行。

### 7. 写入文件大小

这个参数是针对数据库导出到CSV文件的场景,如果一张表的数据量比较大,那 么导出到CSV文件的时候,会生成一个很大的文件,有时会不方便下载或查看。 这时可以在目的端指定该参数,这样会生成多个指定大小的CSV文件,避免导出 的文件过大。该参数的数据类型为整型,单位为MB。

# **JSON** 格式

这里主要介绍JSON文件格式的以下内容:

- **CDM**支持解析的**JSON**类型
- [记录节点](#page-264-0)
- 从**JSON**[文件复制数据](#page-264-0)
- 1. **CDM**支持解析的**JSON**类型:**JSON**对象、**JSON**数组。
	- JSON对象: JSON文件包含单个对象,或者以行分隔/串连的多个对象。

i. 单一对象JSON:

```
{
                     "took" : 190,
                     "timed_out" : false,
                     "total" : 1000001,
                     "max_score" : 1.0
                  }
           ii. 行分隔的JSON对象:
                {"took" : 188, "timed_out" : false, "total" : 1000003, "max_score" : 1.0 }
                {"took" : 189, "timed_out" : false, "total" : 1000004, "max_score" : 1.0 }
           iii. 串连的JSON对象:
                {
                    "took": 190,
                    "timed_out": false,
                    "total": 1000001,
                    "max_score": 1.0
                  }
                  {
                    "took": 191,
                    "timed_out": false,
                    "total": 1000002,
                    "max_score": 1.0
                  }
           JSON数组: JSON文件是包含多个JSON对象的数组。
           [{
                "took" : 190,
                "timed_out" : false,
                "total" : 1000001,
                "max_score" : 1.0
             },
             {
                "took" : 191,
                "timed_out" : false,
                "total" : 1000001,
                "max_score" : 1.0
             }]
2. 记录节点
```
记录数据的根节点。该节点对应的数据为JSON数组,CDM会以同一模式从该数组 中提取数据。多层嵌套的JSON节点以字符"."分割。

#### 3. 从**JSON**文件复制数据

a. 示例一:从行分隔/串连的多个对象中提取数据。JSON文件包含了多个JSON 对象,例如:

```
 {
   "took": 190,
   "timed_out": false,
   "total": 1000001,
   "max_score": 1.0
 }
 {
   "took": 191,
   "timed_out": false,
   "total": 1000002,
   "max_score": 1.0
 }
 {
   "took": 192,
   "timed_out": false,
   "total": 1000003,
   "max_score": 1.0
 }
```
如果您想要从该JSON对象中提取数据,使用以下格式写入到数据库,只需要 在作业第一步指定文件格式为"JSON格式", 指定JSON类型为"JSON对 象",然后在作业第二步进行字段匹配即可。

<span id="page-265-0"></span>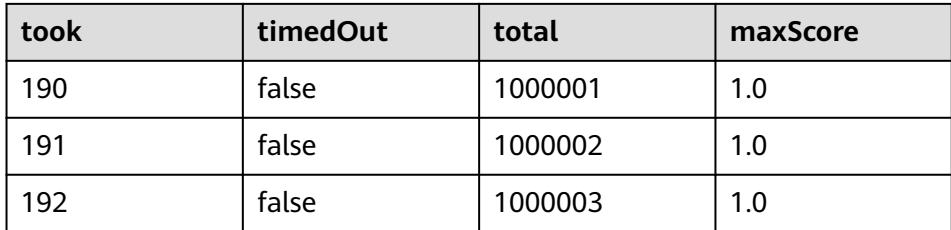

b. 示例二:从记录节点中提取数据。JSON文件包含了单个的JSON对象,但是 其中有效的数据在一个数据节点下,例如:

```
 "took": 190,
   "timed_out": false,
   "hits": {
      "total": 1000001,
      "max_score": 1.0,
     "hits": 
[ "_id": "650612",
        "_source": {
           "name": "tom",
           "books": ["book1","book2","book3"]
        }
      },
      {
         "_id": "650616",
 "_source": {
 "name": "tom",
            "books": ["book1","book2","book3"]
         }
      },
     {
         "_id": "650618",
         "_source": {
            "name": "tom",
            "books": ["book1","book2","book3"]
         }
     }]
   }
 }
```
{

如果想以如下格式写入到数据库,则需要在作业第一步指定文件格式为 "JSON格式",指定JSON类型为"JSON对象",并且指定记录节点为 "hits.hits",然后在作业第二步进行字段匹配。

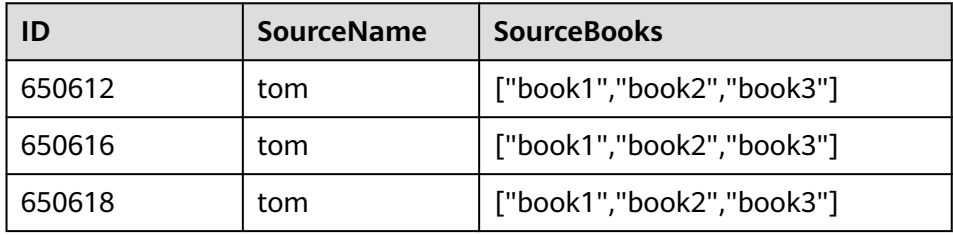

c. 示例三:从JSON数组中提取数据。JSON文件是包含了多个JSON对象的JSON 数组,例如:

```
[{
     "took" : 190,
     "timed_out" : false,
     "total" : 1000001,
     "max_score" : 1.0
  },
  {
     "took" : 191,
```
 "timed\_out" : false, "total" : 1000002, "max\_score" : 1.0

}]

如果想以如下格式写入到数据库,需要在作业第一步指定文件格式为"JSON 格式",指定JSON类型为"JSON数组",然后在作业第二步进行字段匹 配。

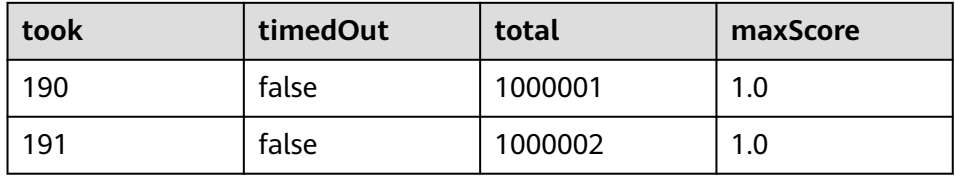

d. 示例四: 在解析JSON文件的时候搭配转换器。在**示例二**前提下,想要把 hits.max\_score字段附加到所有记录中, 即以如下格式写入到数据库中:

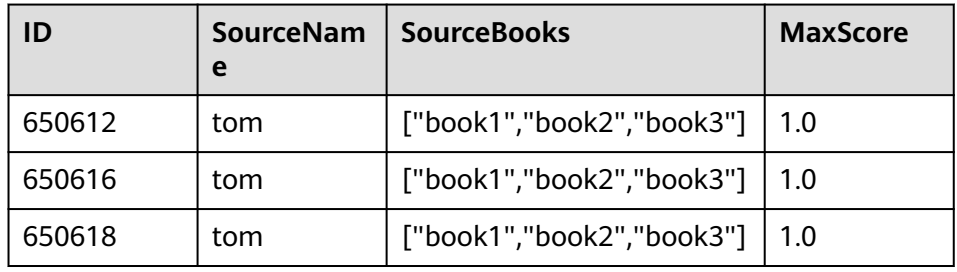

则需要在作业第一步指定文件格式为"JSON格式",指定JSON类型为 "JSON对象",并且指定记录节点为"hits.hits",然后在作业第二步添加 转换器,操作步骤如下:

i. 单击 $\Theta$ 添加字段,新增一个字段。

图 **7-17** 添加字段

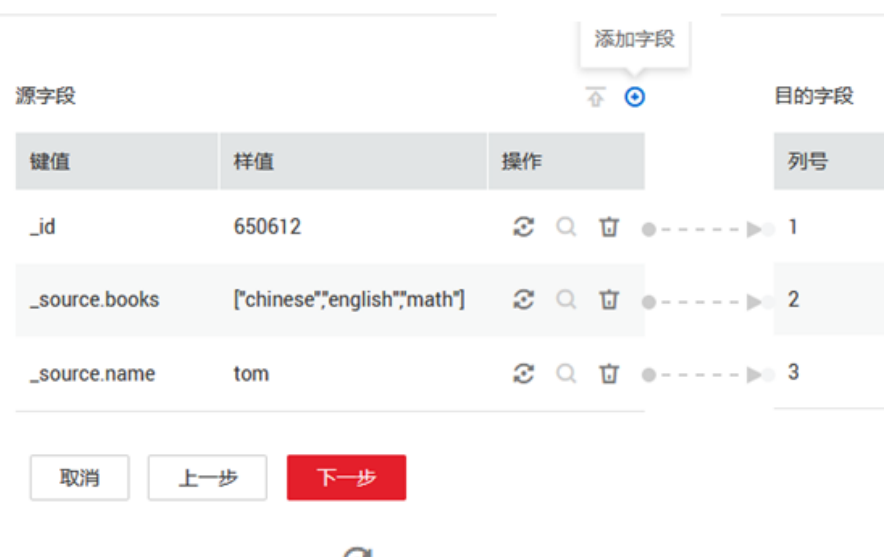

ii. 在添加的新字段后面,单击 ↓ 添加字段转换器。

<span id="page-267-0"></span>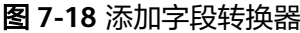

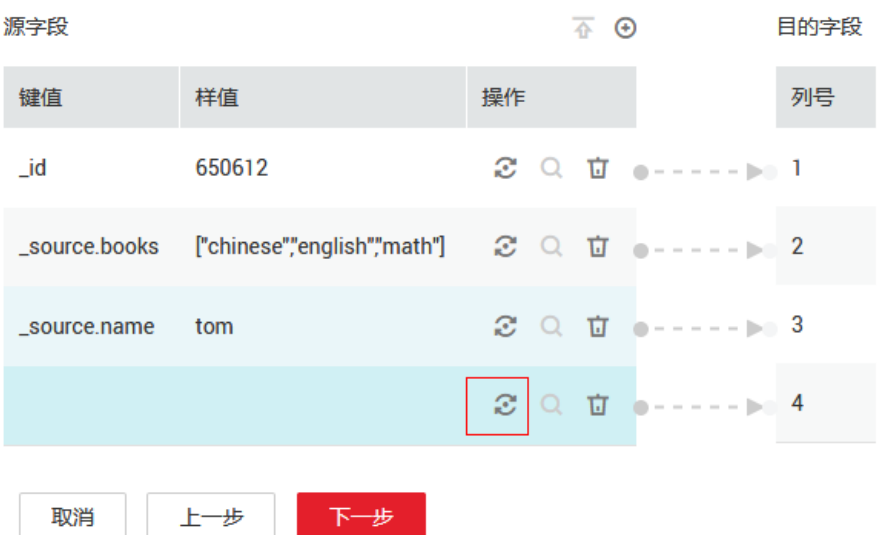

iii. 创建"表达式转换"的转换器,表达式输入"1.0",然后保存。

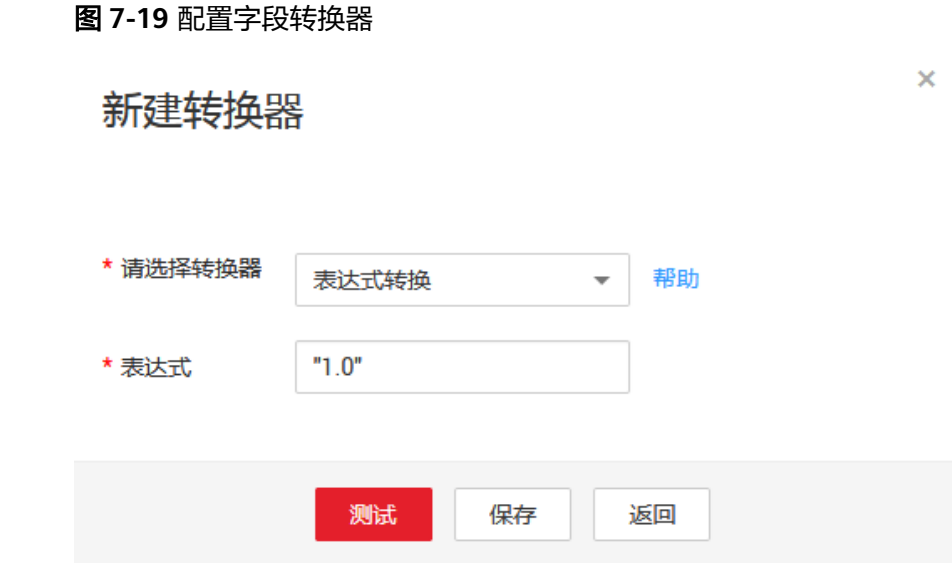

# 二进制格式

如果想要在文件系统间按原样复制文件,则可以选择二进制格式。二进制格式传输文 件到文件的速率高、性能稳定,且不需要在作业第二步进行字段匹配。

### ● 文件传输的目录结构

CDM的文件传输,支持单文件,也支持一次传输目录下所有的文件。传输到目的 端后,目录结构会保持原样。

● 增量迁移文件

使用CDM进行二进制传输文件时,目的端有一个参数"重复文件处理方式",可 以用作文件的增量迁移,具体请参见[文件增量迁移。](#page-235-0)

增量迁移文件的时候,选择"重复文件处理方式"为"跳过重复文件",这样如 果源端有新增的文件,或者是迁移过程中出现了失败,只需要再次运行任务,已 经迁移过的文件就不会再次迁移。

## <span id="page-268-0"></span>● 写入到临时文件

二进制迁移文件时候,可以在目的端指定是否写入到临时文件。如果指定了该参 数,在文件复制过程中,会将文件先写入到一个临时文件中,迁移成功后,再进 行rename或move操作,在目的端恢复文件。

### ● 生成文件**MD5**值

对每个传输的文件都生成一个MD5值,并将该值记录在一个新文件中,新文件以 ".md5"作为后缀,并且可以指定MD5值生成的目录。

## 文件格式的公共参数

### 启动作业标识文件

这个主要用于自动化场景中,CDM配置了定时任务,周期去读取源端文件,但此 时源端的文件正在生成中,CDM此时读取会造成重复写入或者是读取失败。所 以,可以在源端作业参数中指定启动作业标识文件为"ok.txt",在源端生成文件 成功后,再在文件目录下生成"ok.txt",这样CDM就能读取到完整的文件。 另外,可以设置超时时间,在超时时间内, CDM会周期去查询标识文件是否存 在,超时后标识文件还不存在的话,则作业任务失败。

启动作业标识文件本身不会被迁移。

### 作业成功标识文件

文件系统为目的端的时候,当任务成功时,在目的端的目录下,生成一个空的文 件,标识文件名由用户来指定。一般和"启动作业标识文件"搭配使用。 这里需要注意的是,不要和传输的文件混淆,例如传输文件为finish.txt,但如果 作业成功标识文件也设置为finish.txt,这样会造成这两个文件相互覆盖。

#### ● 过滤器

使用CDM迁移文件的时候,可以使用过滤器来过滤文件。支持通过通配符或时间 过滤器来过滤文件。

- 选择通配符时,CDM只迁移满足过滤条件的目录或文件。
- 选择时间过滤器时,只有文件的修改时间晚于输入的时间才会被传输。

例如:用户的"/table/"目录下存储了很多数据表的目录,并且按天进行了划 分:DRIVING\_BEHAVIOR\_20180101~DRIVING\_BEHAVIOR\_20180630,保存了 DRIVING BEHAVIOR从1月到6月的所有数据。如果只想迁移 DRIVING BEHAVIOR的3月份的表数据。那么需要在作业第一步指定源目录为"/ table", 过滤类型选择"通配符", 然后指定"路径过滤器"为 "DRIVING\_BEHAVIOR\_201803\*"。

## 文件格式问题解决方法

1. 数据库的数据导出到CSV文件,由于数据中含有分隔符逗号,造成导出的CSV文件 中数据混乱。

CDM提供了以下几种解决方法:

a. 指定字段分隔符

使用数据库中不存在的字符,或者是极少见的不可打印字符来作为字段分隔 符。例如:可以在目的端指定"字段分隔符"为"%01",这样导出的字段 分隔符就是"\u0001",详情可见表**[7-8](#page-262-0)**。

b. 使用包围符

在目的端作业参数中开启"使用包围符",这样数据库中如果字段包含了字 段分隔符,在导出到CSV文件的时候,CDM会使用包围符将该字段括起来, 使之作为一个字段的值写入CSV文件。

#### <span id="page-269-0"></span>2. 数据库的数据包含换行符

场景:使用CDM先将MySQL中的某张表(表的某个字段值中包含了换行符\n)导 出到CSV格式的文件中,然后再使用CDM将导出的CSV文件导入到MRS HBase, 发现导出的CSV文件中出现了数据被截断的情况。

解决方法: 指定换行符。

在使用CDM将MySQL的表数据导出到CSV文件时,指定目的端的换行符为 "%01"(确保这个值不会出现在字段值中),这样导出的CSV文件中换行符就 是"%01"。然后再使用CDM将CSV文件导入到MRS HBase时,指定源端的换行 符为"%01",这样就避免了数据被截断的问题。

# **7.12** 不支持数据类型转换规避指导

## 操作场景

CDM在配置字段映射时提示字段的数据类型不支持,要求删除该字段。如果需要使用 该字段,可在源端作业配置中使用SQL语句对字段类型进行转换,转换成CDM支持的 类型,达到迁移数据的目的。

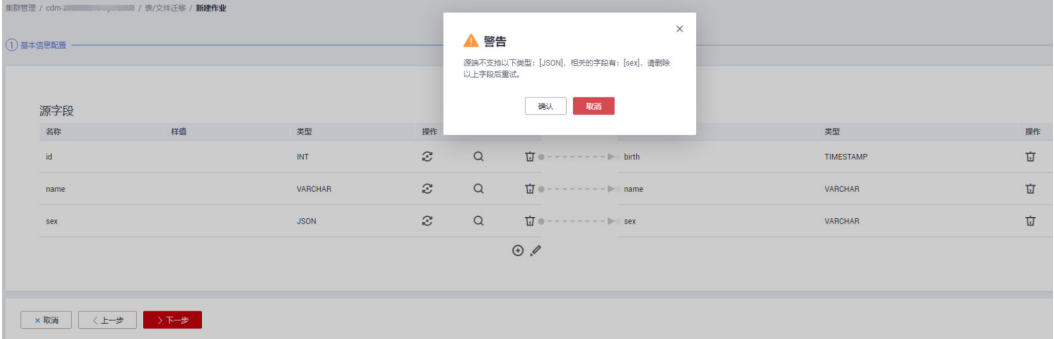

## 操作步骤

步骤1 修改CDM迁移作业,通过使用SOL语句的方式迁移。

# 源端作业配置

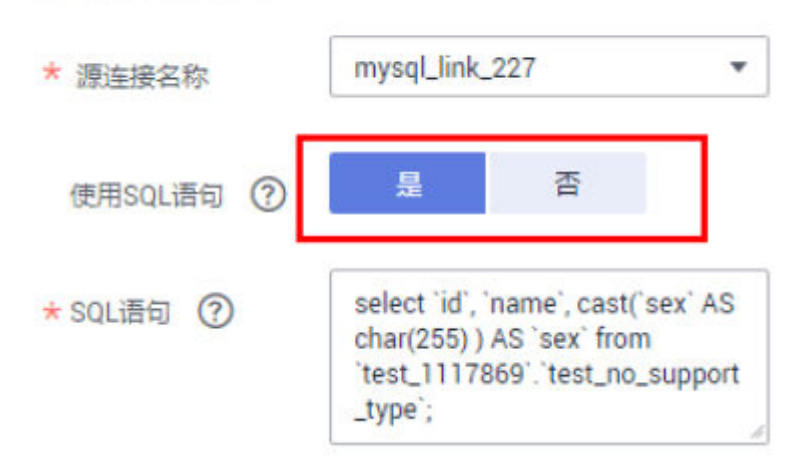

## 说明

SQL语句格式为: "select id,cast(原字段名 as INT) as 新字段名可以和原字段名一样 from schemaName.tableName; "

例如: select `id`, `name`, cast(`sex` AS char(255) ) AS `sex` from `test\_1117869`.`test\_no\_support\_type`;

## 步骤**2** 转换后的字段就转换为CDM支持的数据类型。

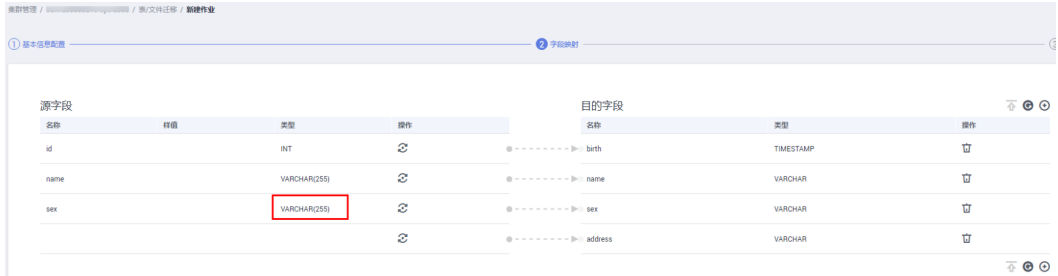

**----**结束

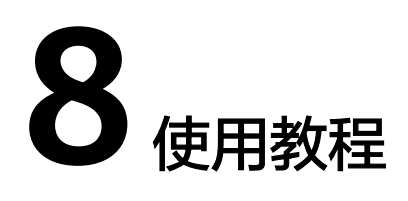

# **8.1** 创建 **MRS Hive** 连接器

MRS Hive连接适用于MapReduce服务,本教程为您介绍如何创建MRS Hive连接器。

# 前提条件

- 已创建CDM集群。
- 已获取MRS集群的Manager IP、管理员账号和密码,且该账号拥有数据导入、导 出的操作权限。
- MRS集群和CDM集群之间网络互通,网络互通需满足如下条件:
	- CDM集群与云上服务处于不同区域的情况下,需要通过公网或者专线打通网 络。通过公网互通时,需确保CDM集群已绑定EIP,数据源所在的主机可以访 问公网且防火墙规则已开放连接端口。
	- CDM集群与云上服务同区域情况下,同虚拟私有云、同子网、同安全组的不 同实例默认网络互通;如果同虚拟私有云但是子网或安全组不同,还需配置 路由规则及安全组规则,配置路由规则请参见<mark>如何配置路由规则</mark>章节,配置 安全组规则请参[见如何配置安全组规则章](https://support.huaweicloud.com/intl/zh-cn/usermanual-ecs/zh-cn_topic_0140323152.html)节。
	- 此外,您还必须确保该云服务的实例与CDM集群所属的企业项目必须相同, 如果不同,需要修改工作空间的企业项目。

## 新建 **MRS hive** 连接

步骤1 在CDM集群管理界面,单击集群后的"作业管理",选择"连接管理 > 新建连接", 进入连接器类型的选择界面,如图**[8-1](#page-272-0)**所示。

<span id="page-272-0"></span>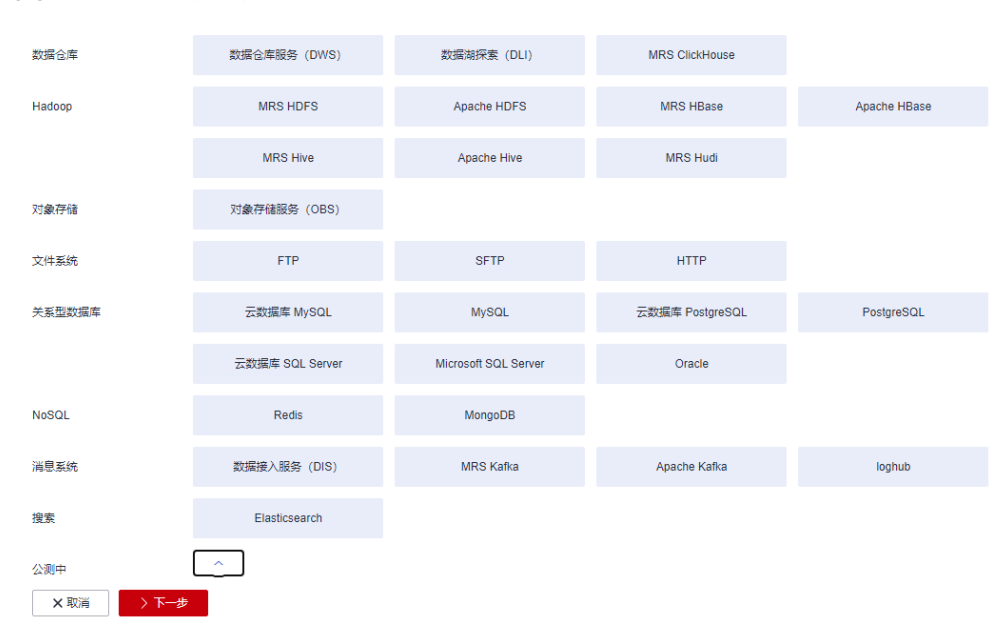

步骤2 连接器类型选择"MRS Hive"后单击"下一步", 配置MRS Hive连接的参数, 如[图](#page-273-0) **[8-2](#page-273-0)**所示。

### <span id="page-273-0"></span>图 **8-2** 创建 MRS Hive 连接

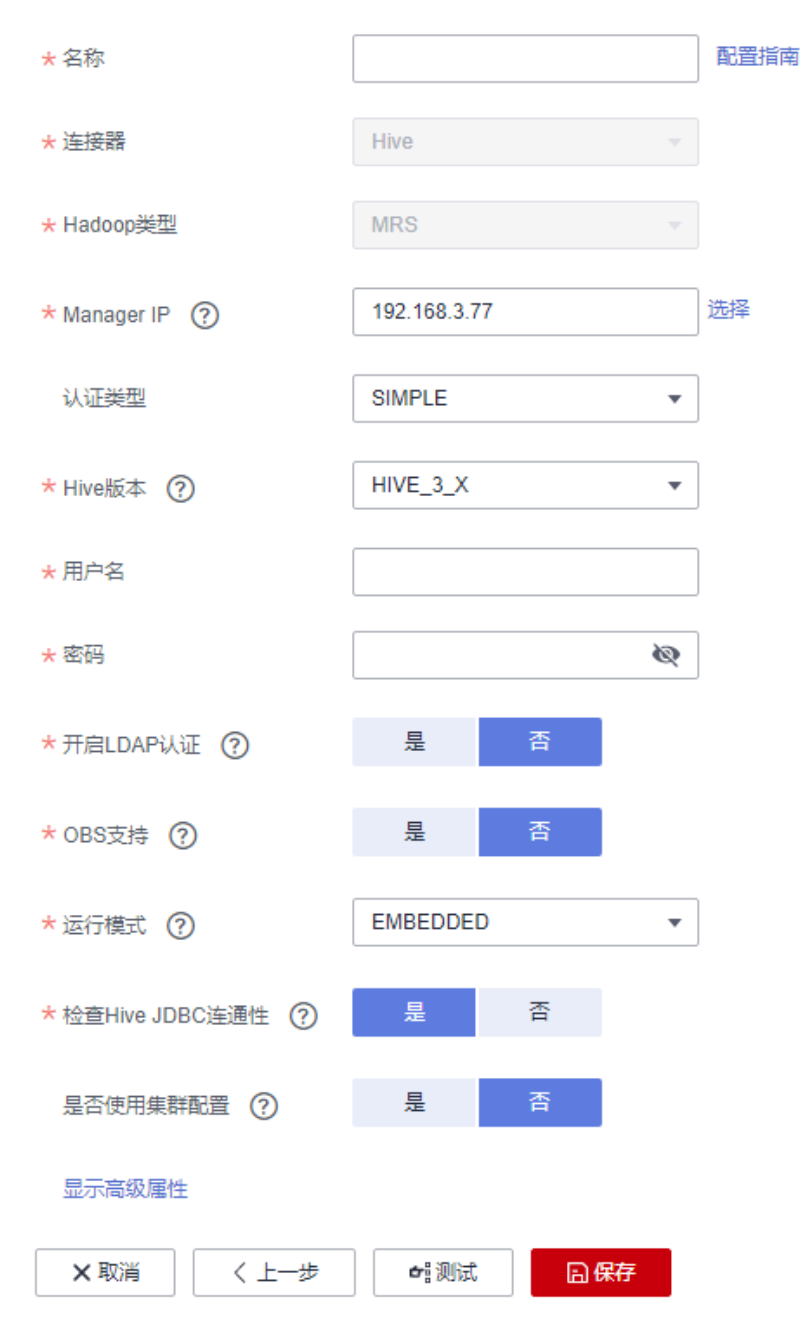

步骤3 单击"显示高级属性"可查看更多可选参数,这里保持默认,必填参数如下表所示。

#### 表 **8-1** MRS Hive 连接参数

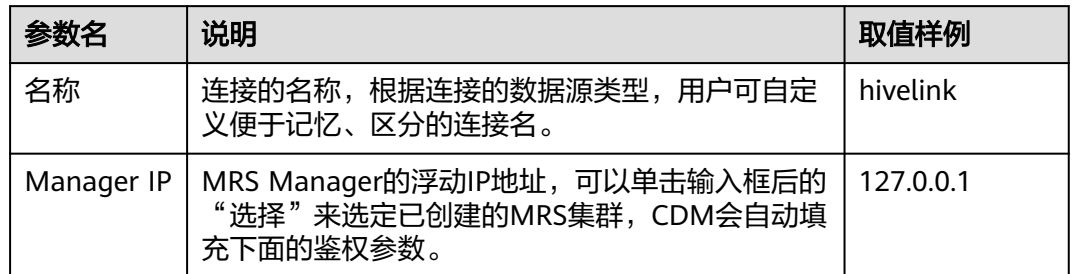

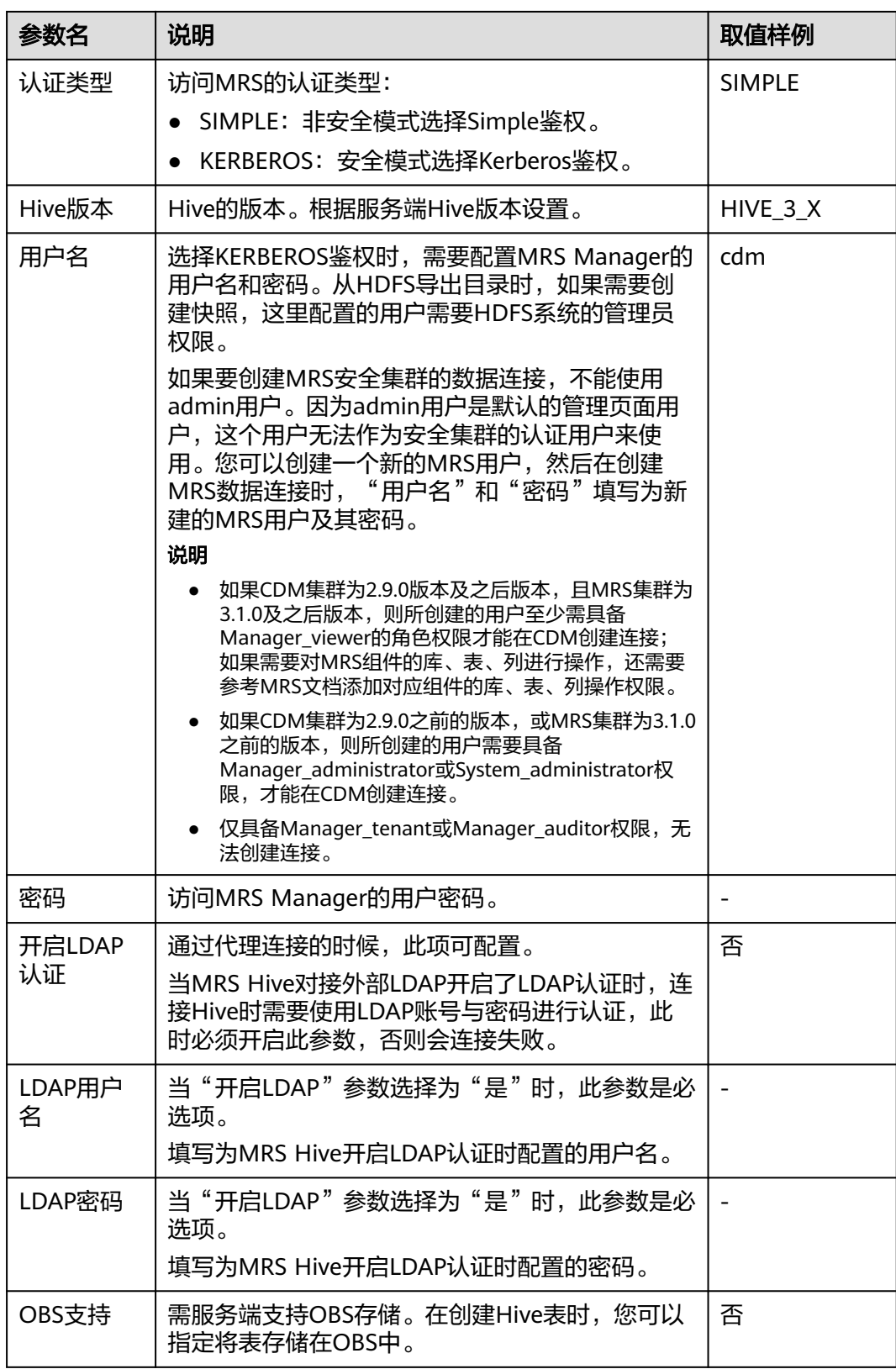

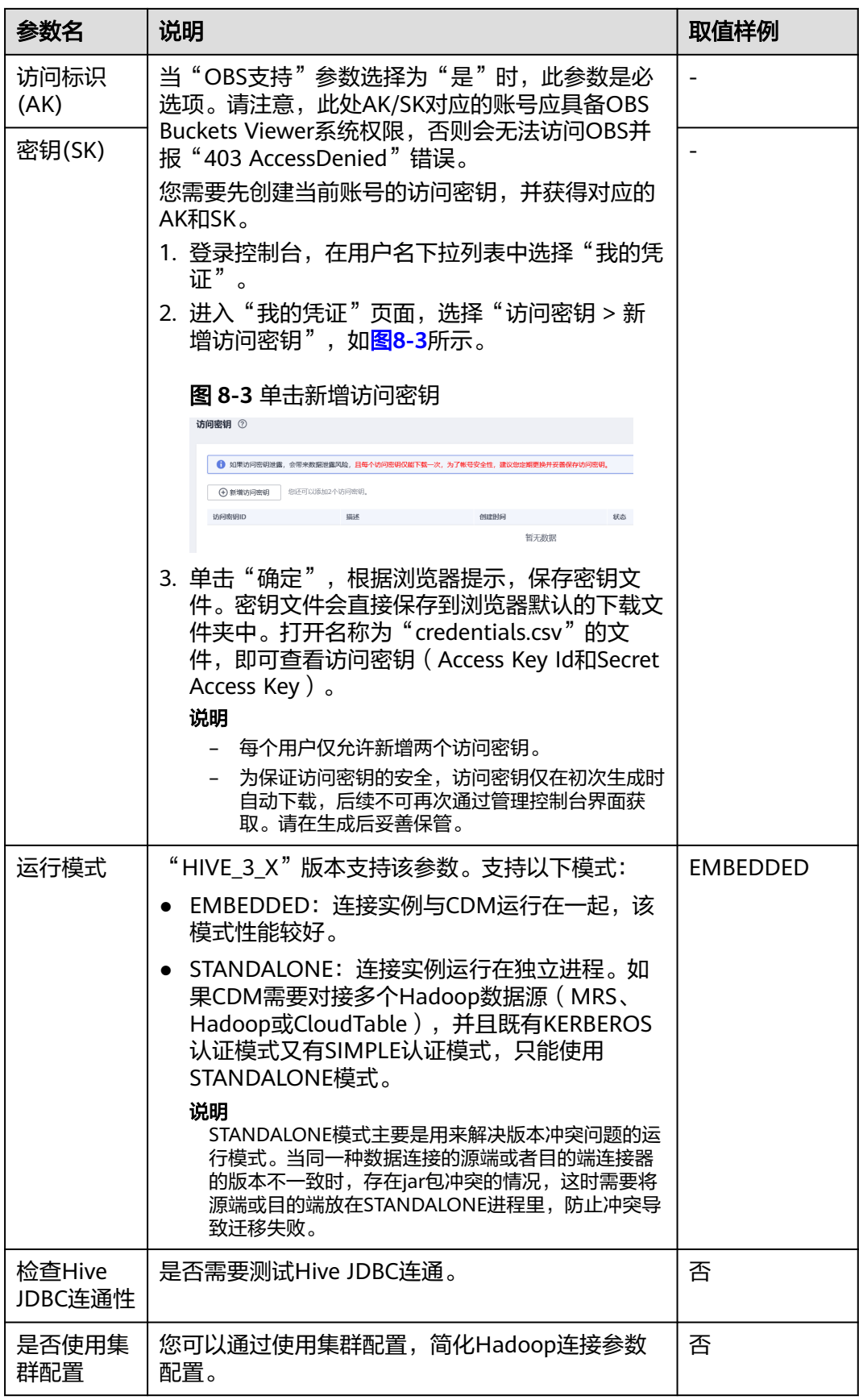

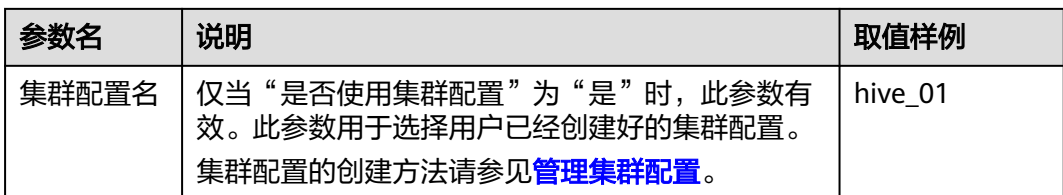

#### 说明

单击"显示高级属性",然后单击"添加",您可以添加客户端的配置属性。所添加的每个属性 需配置属性名称和值。对于不再需要的属性,可单击属性后的"删除"按钮进行删除。

步骤**4** 单击"保存"回到连接管理界面,完成MRS Hive连接器的配置。

**----**结束

# **8.2** 创建 **MySQL** 连接器

MySQL连接适用于第三方云MySQL服务,以及用户在本地数据中心或ECS上自建的 MySQL。本教程为您介绍如何创建MySQL连接器。

## 前提条件

- 已获取连接MySQL数据库的IP地址、端口、数据库名称、用户名、密码,且该用 户拥有MySQL数据库的读写权限。
- 本地MySQL数据库可通过公网访问。如果MySQL服务器是在本地数据中心或第三 方云上,需要确保MySQL可以通过公网IP访问,或者是已经建立好了企业内部数 据中心到云服务平台的VPN通道或专线。
- 已创建CDM集群。

### 新建 **MySQL** 连接器

- 步骤1 进入CDM主界面,单击左侧导航上的"集群管理",选择CDM集群后的"作业管理 > 连接管理 > 驱动管理", 进入驱动管理页面。
- 步骤**2** 在"驱动管理"页面,单击MySQL驱动"建议版本"列中的资料链接,按照相应指导 获取驱动文件。
- 步骤**3** 在"驱动管理"页面中,选择以下方式上传MySQL驱动。

方式一:单击对应驱动名称右侧操作列的"上传",选择本地已下载的驱动。

方式二: 单击对应驱动名称右侧操作列的"从sftp复制",配置sftp连接器名称和驱动 文件路径。

步骤**4** 在"集群管理"界面,单击集群后的"作业管理",选择"连接管理 > 新建连接", 进入连接器类型的选择界面,如图**[8-4](#page-277-0)**所示。

#### <span id="page-277-0"></span>图 **8-4** 选择连接器类型

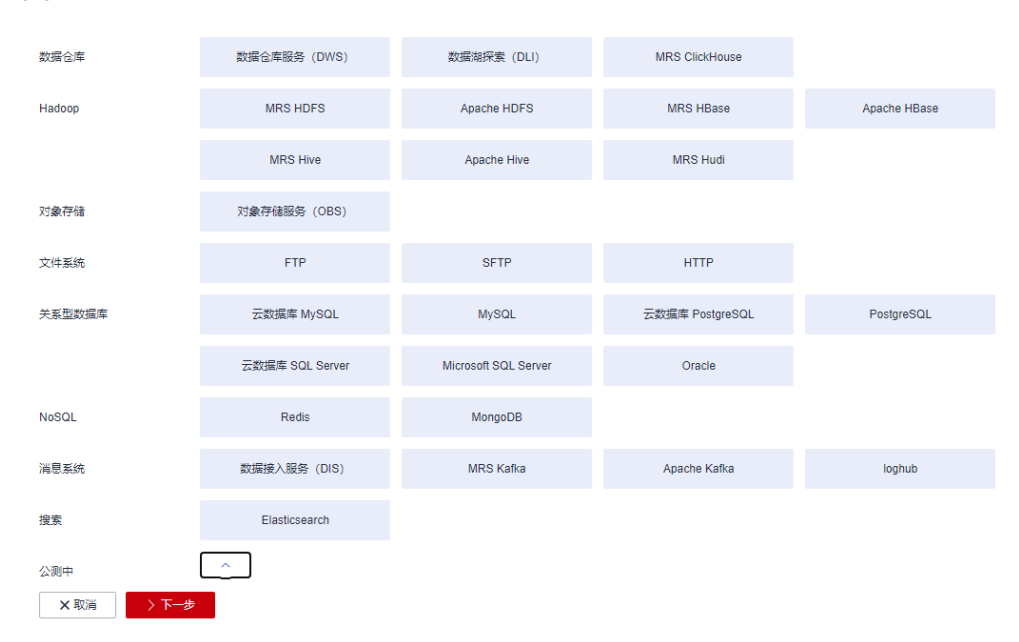

**步骤5** 连接器类型选择"MySQL"后单击"下一步",配置MySQL连接的参数,参数如**表 8-2**所示。

## 表 **8-2** MySQL 连接参数

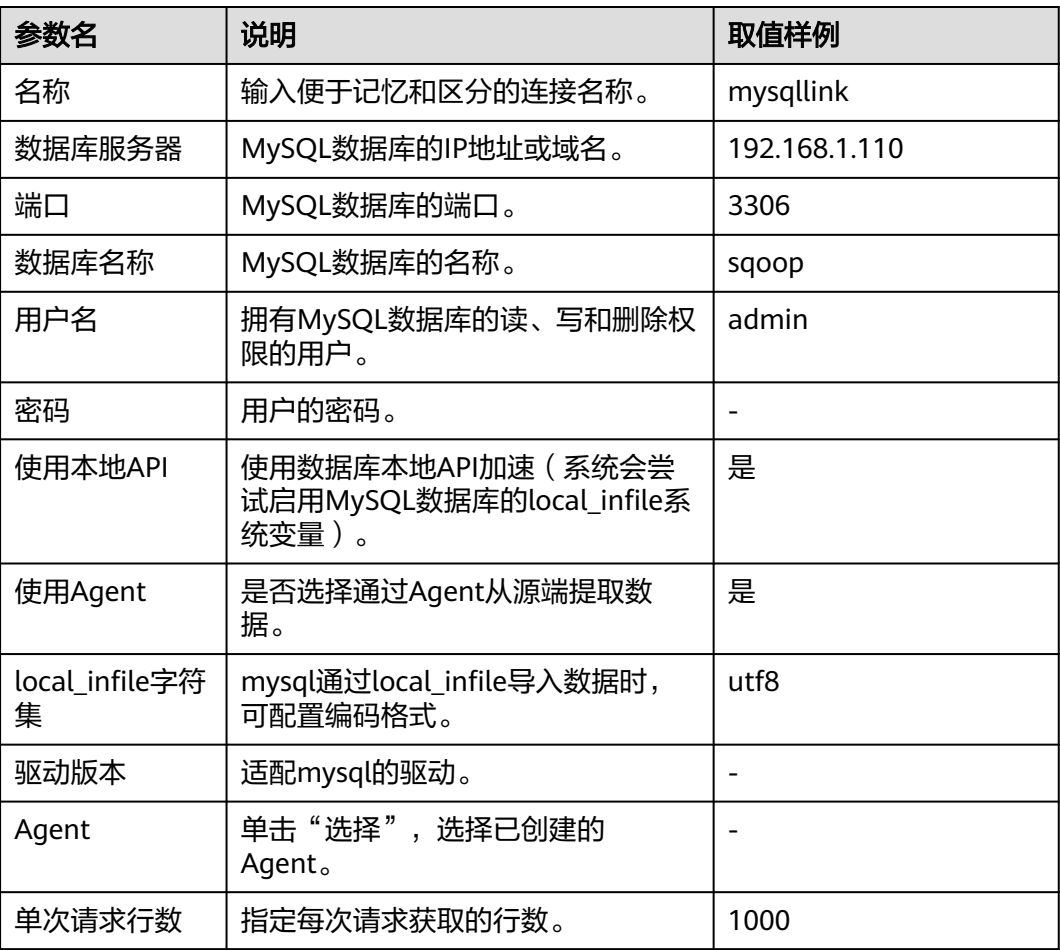

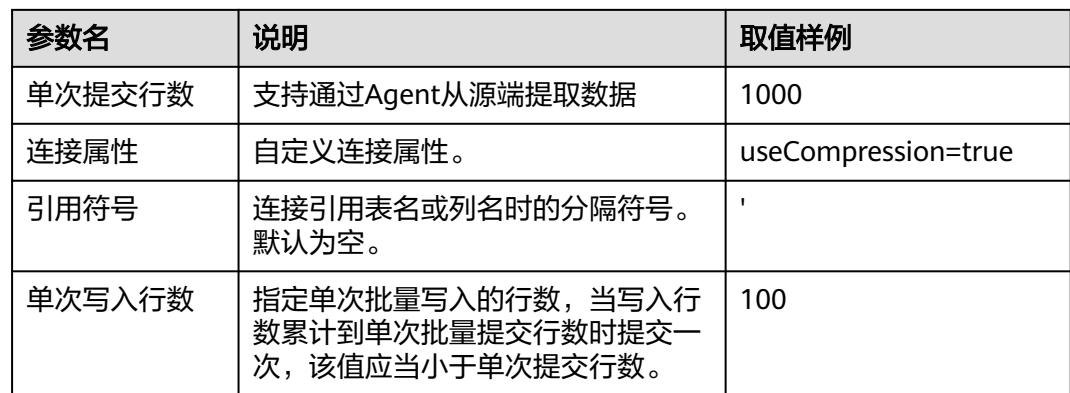

步骤**6** 单击"保存"回到连接管理界面,完成MySQL连接器的配置。

#### 说明

如果保存时出错,一般是由于MySQL数据库的安全设置问题,需要设置允许CDM集群的EIP访问 MySQL数据库。

**----**结束

# **8.3 MySQL** 数据迁移到 **MRS Hive** 分区表

MapReduce服务(MapReduce Service,简称MRS)提供企业级大数据集群云服务, 里面包含HDFS、Hive、Spark等组件,适用于企业海量数据分析。

其中Hive提供类SQL查询语言,帮助用户对大规模的数据进行提取、转换和加载,即 通常所称的ETL (Extraction,Transformation,and Loading) 操作。对庞大的数据集 查询需要耗费大量的时间去处理,在许多场景下,可以通过建立Hive分区方法减少每 一次扫描的总数据量,这种做法可以显著地改善性能。

Hive的分区使用HDFS的子目录功能实现,每一个子目录包含了分区对应的列名和每-列的值。当分区很多时,会有很多HDFS子目录,如果不依赖工具,将外部数据加载到 Hive表各分区不是一件容易的事情。云数据迁移服务(CDM)可以轻松将外部数据源 (关系数据库、对象存储服务、文件系统服务等)加载到Hive分区表。

下面使用CDM将MySQL数据导入到MRS Hive分区表为例进行介绍。

## 操作场景

假设MySOL上有一张表trip\_data,保存了自行车骑行记录,里面有起始时间、结束时 间,起始站点、结束站点、骑手ID等信息,trip\_data表字段定义如图**[8-5](#page-279-0)**所示。

### <span id="page-279-0"></span>图 **8-5** MySQL 表字段

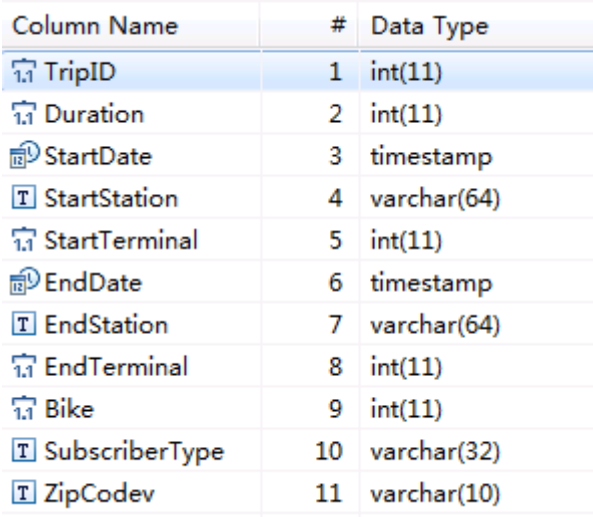

使用CDM将MySQL中的表trip\_data导入到MRS Hive分区表,流程如下:

- 1. 在**MRS Hive**上创建**Hive**分区表
- 2. 创建**CDM**[集群并绑定](#page-280-0)**EIP**
- 3. 创建**[MySQL](#page-280-0)**连接
- 4. 创建**[Hive](#page-282-0)**连接
- 5. [创建迁移作业](#page-287-0)

# 前提条件

- 已经购买MRS。
- 已获取连接MySQL数据库的IP地址、端口、数据库名称、用户名、密码,且该用 户拥有MySQL数据库的读写权限。
- 已在CDM集群的"作业管理 > 连接管理 > 驱动管理"页面,上传了MySQL数据 库驱动。

# 在 **MRS Hive** 上创建 **Hive** 分区表

在MRS的Hive上使用下面SQL语句创建一张Hive分区表,表名与MySQL上的表 trip\_data一致,且Hive表比MySQL表多建三个字段y、ym、ymd,作为Hive的分区字 段。SQL语句如下:

create table trip\_data(TripID int,Duration int,StartDate timestamp,StartStation varchar(64),StartTerminal int,EndDate timestamp,EndStation varchar(64),EndTerminal int,Bike int,SubscriberType varchar(32),ZipCodev varchar(10))partitioned by (y int,ym int,ymd int);

## 说明

Hive表trip\_data有三个分区字段:骑行起始时间的年、骑行起始时间的年月、骑行起始时间的 年月日,例如一条骑行记录的起始时间为2018/5/11 9:40,那么这条记录会保存在分区 trip\_data/2018/201805/20180511下面。对trip\_data按时间维度统计汇总时,只需要对局部数 据扫描,从而提升性能。

## <span id="page-280-0"></span>创建 **CDM** 集群并绑定 **EIP**

步骤**1** 如果是独立CDM服务,参[考创建集群](https://support.huaweicloud.com/intl/zh-cn/usermanual-cdm/cdm_01_0018.html)创建CDM集群;如果是作为DataArts Studio服务 CDM组件使用,参考[创建集群创](https://support.huaweicloud.com/intl/zh-cn/usermanual-dataartsstudio/dataartsstudio_01_0576.html)建CDM集群。

关键配置如下:

- CDM集群的规格,按待迁移的数据量选择,一般选择cdm.medium即可,满足大 部分迁移场景。
- CDM集群所在VPC、子网、安全组,选择与MRS集群所在的网络一致。
- 步骤**2** CDM集群创建完成后,选择集群操作列的"绑定弹性IP",CDM通过EIP访问 MySQL。

#### 图 **8-6** 集群列表

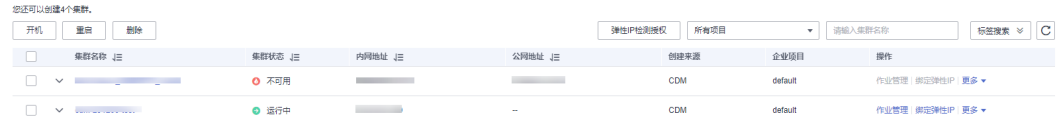

### 说明

如果用户对本地数据源的访问通道做了SSL加密,则CDM无法通过弹性IP连接数据源。

**----**结束

# 创建 **MySQL** 连接

步骤1 在CDM集群管理界面,单击集群后的"作业管理",选择"连接管理 > 新建连接", 进入连接器类型的选择界面,如图**8-7**所示。

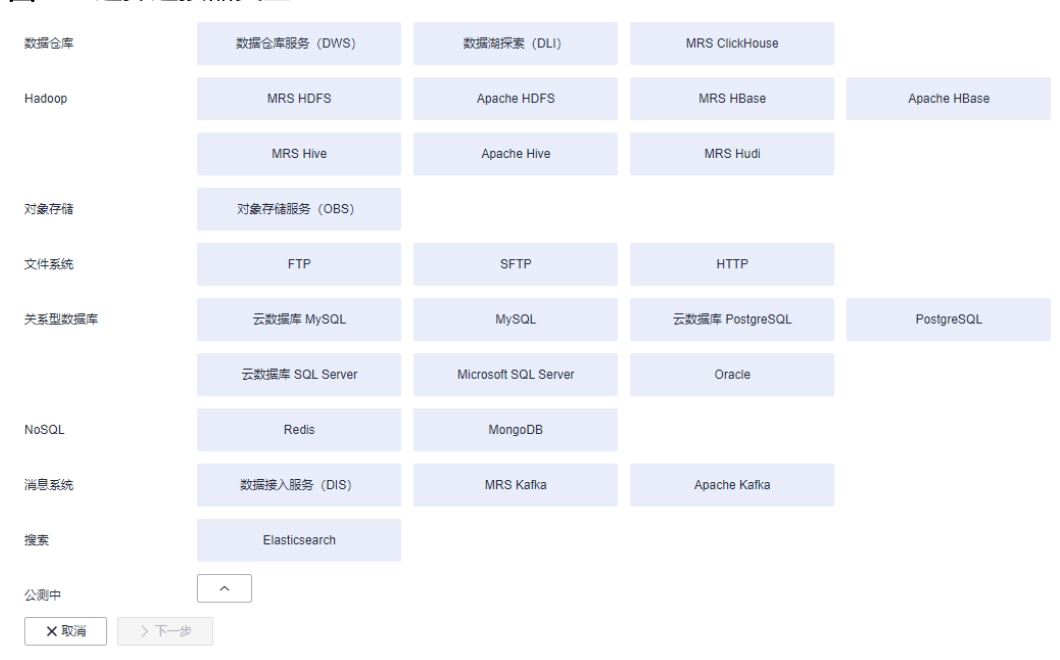

#### 图 **8-7** 选择连接器类型

## 步骤2 选择"云数据库 MySQL"后单击"下一步", 配置云数据库 MySQL连接的参数。

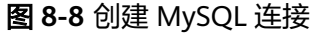

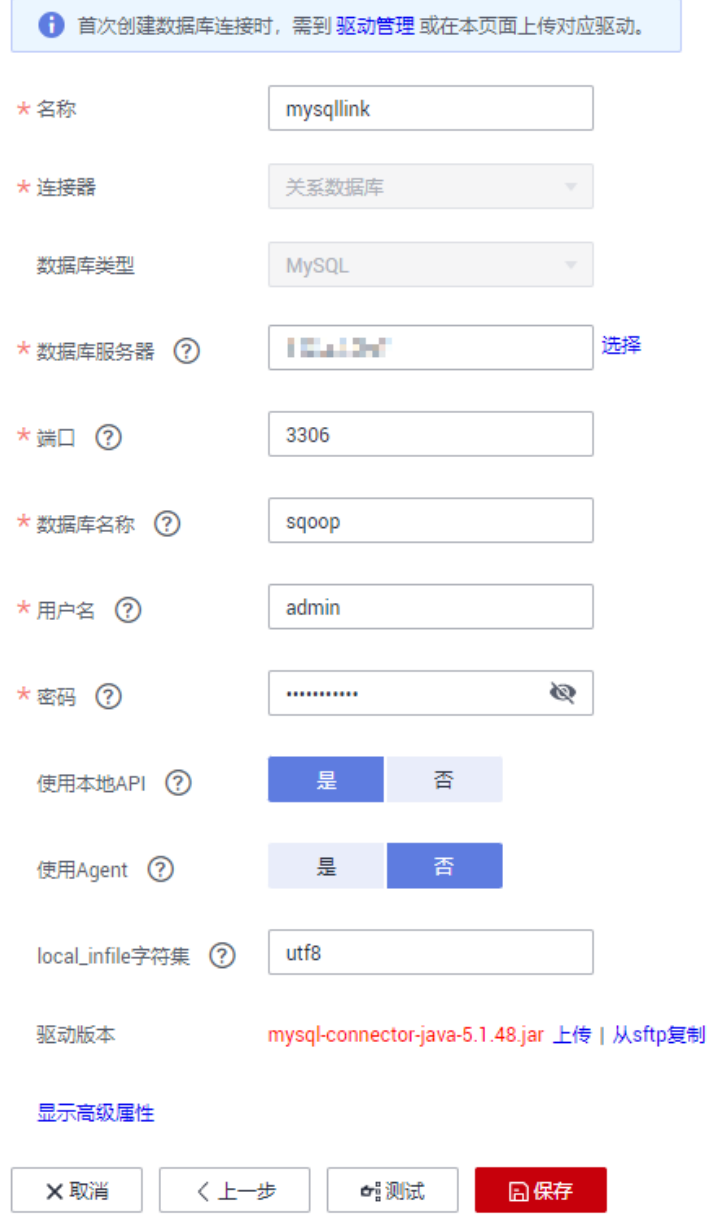

单击"显示高级属性"可查看更多可选参数,具体请参见<mark>配置云数据库MySQL</mark>/ **MySQL**[数据库连接。](https://support.huaweicloud.com/intl/zh-cn/usermanual-cdm/cdm_01_1211.html)这里保持默认,必填参数如表**8-3**所示。

### 表 **8-3** MySQL 连接参数

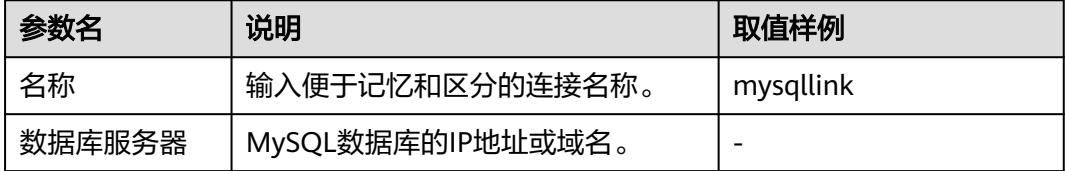

<span id="page-282-0"></span>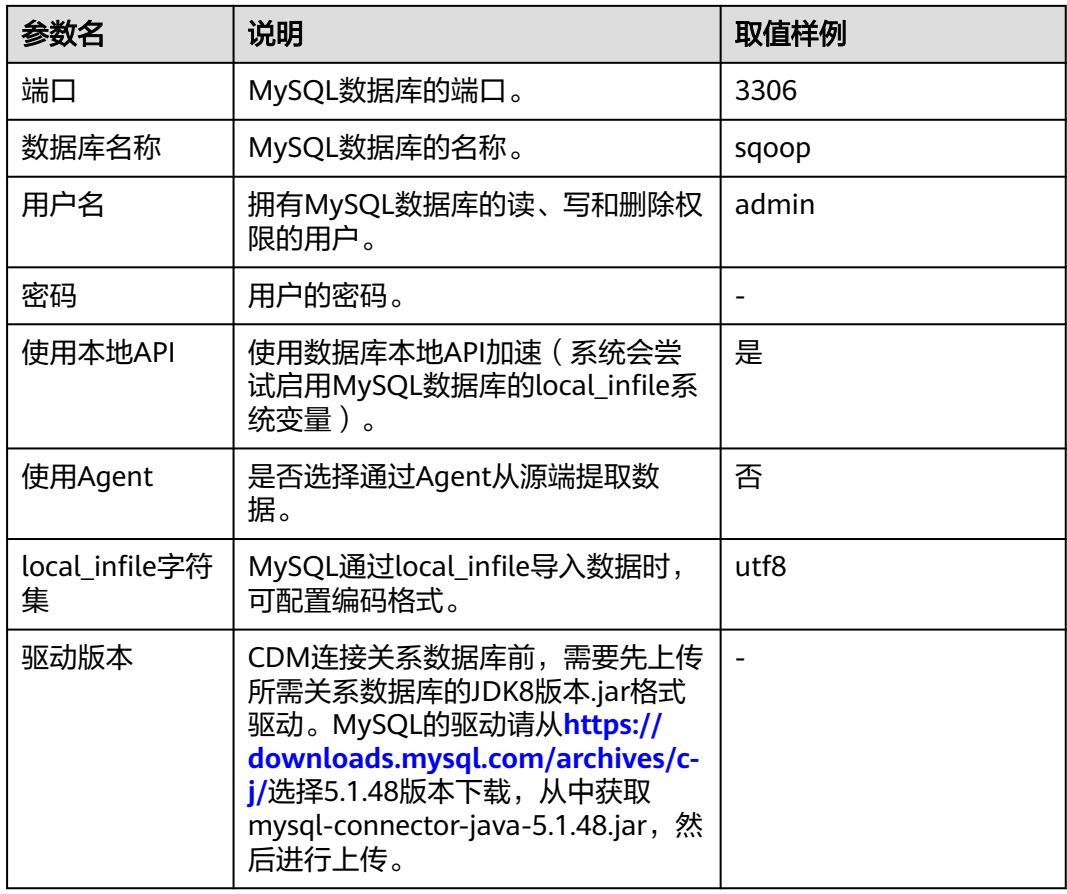

# 步骤**3** 单击"保存"回到连接管理界面。

说明

如果保存时出错,一般是由于MySQL数据库的安全设置问题,需要设置允许CDM集群的EIP访问 MySQL数据库。

#### **----**结束

# 创建 **Hive** 连接

步骤1 单击CDM集群后的"作业管理",进入作业管理界面,再选择"连接管理 > 新建连 接",进入选择连接器类型的界面,如<mark>图[8-9](#page-283-0)</mark>所示。

<span id="page-283-0"></span>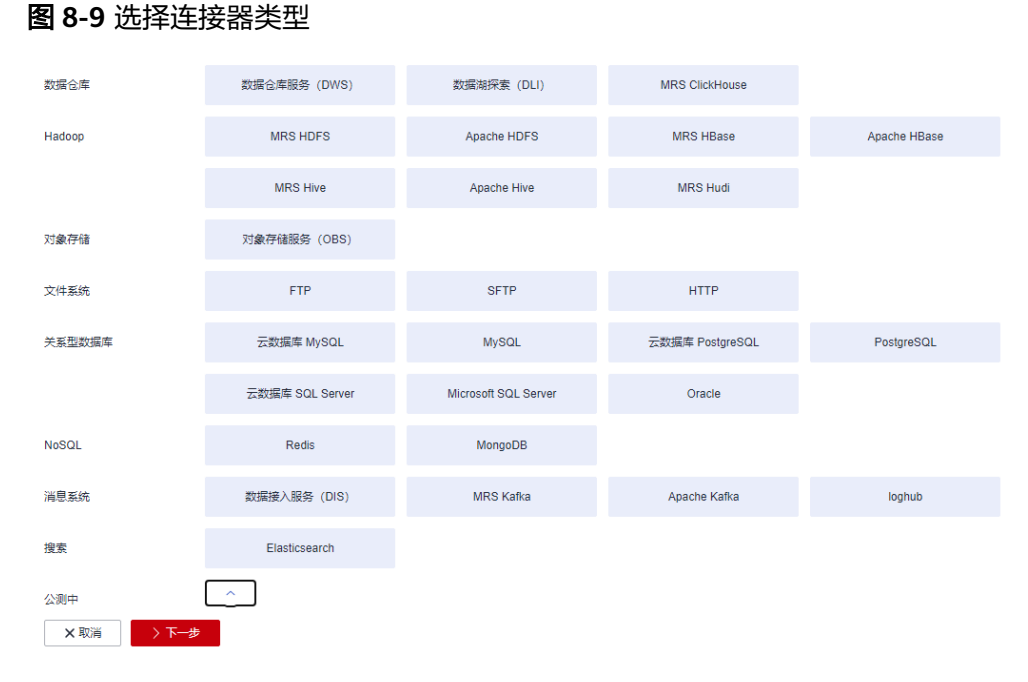

步骤2 连接器类型选择"MRS Hive"后单击"下一步"配置Hive连接参数,如图[8-10](#page-284-0)所示。

### <span id="page-284-0"></span>图 **8-10** 创建 MRS Hive 连接

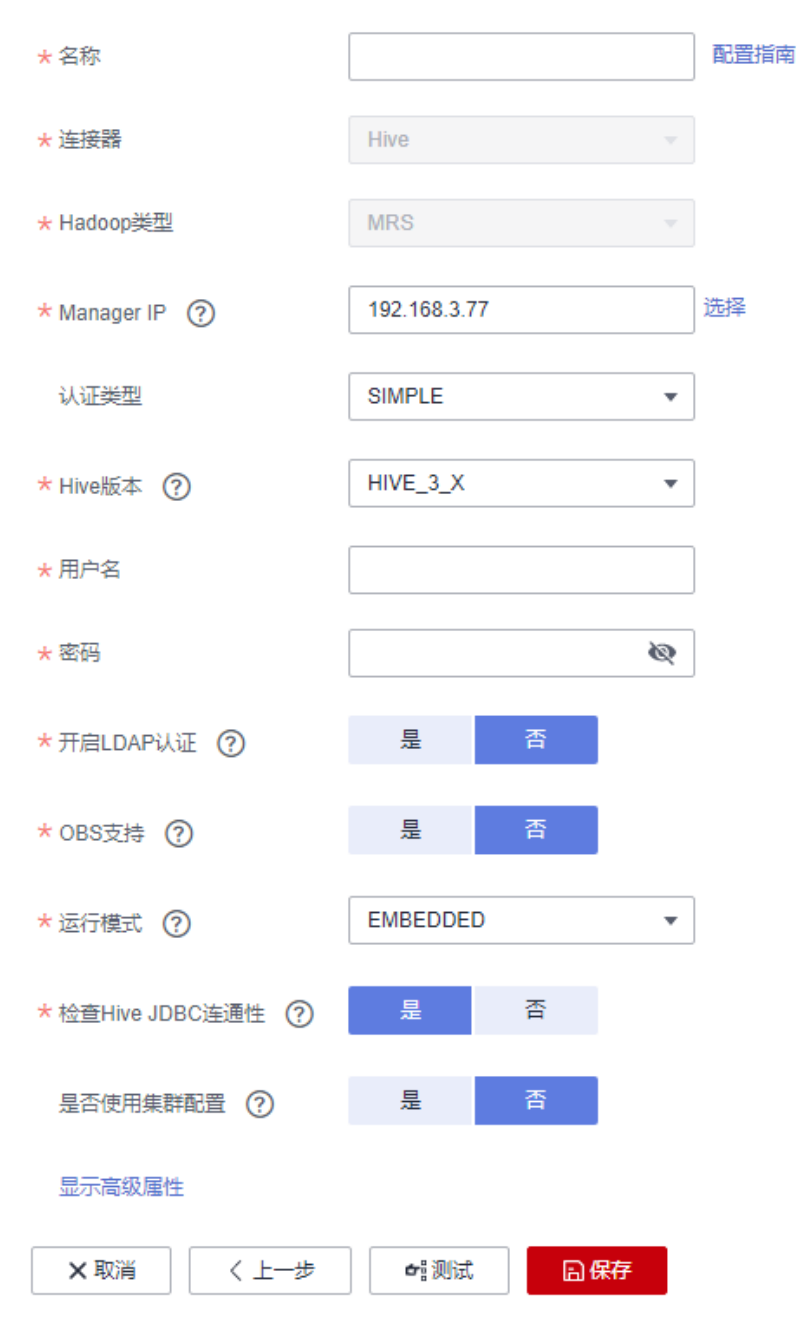

各参数说明如表**8-4**所示,需要您根据实际情况配置。

### 表 **8-4** MRS Hive 连接参数

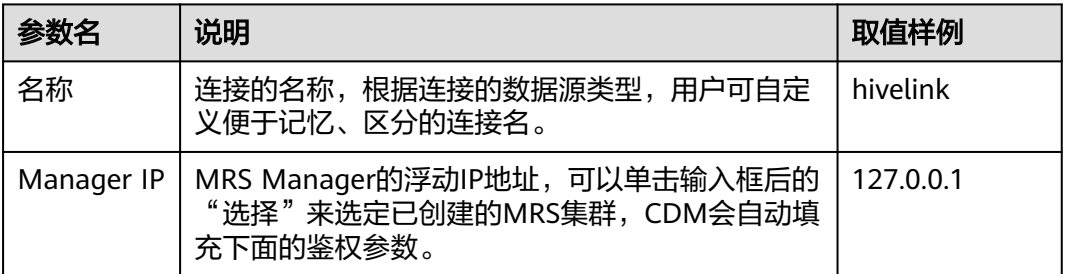

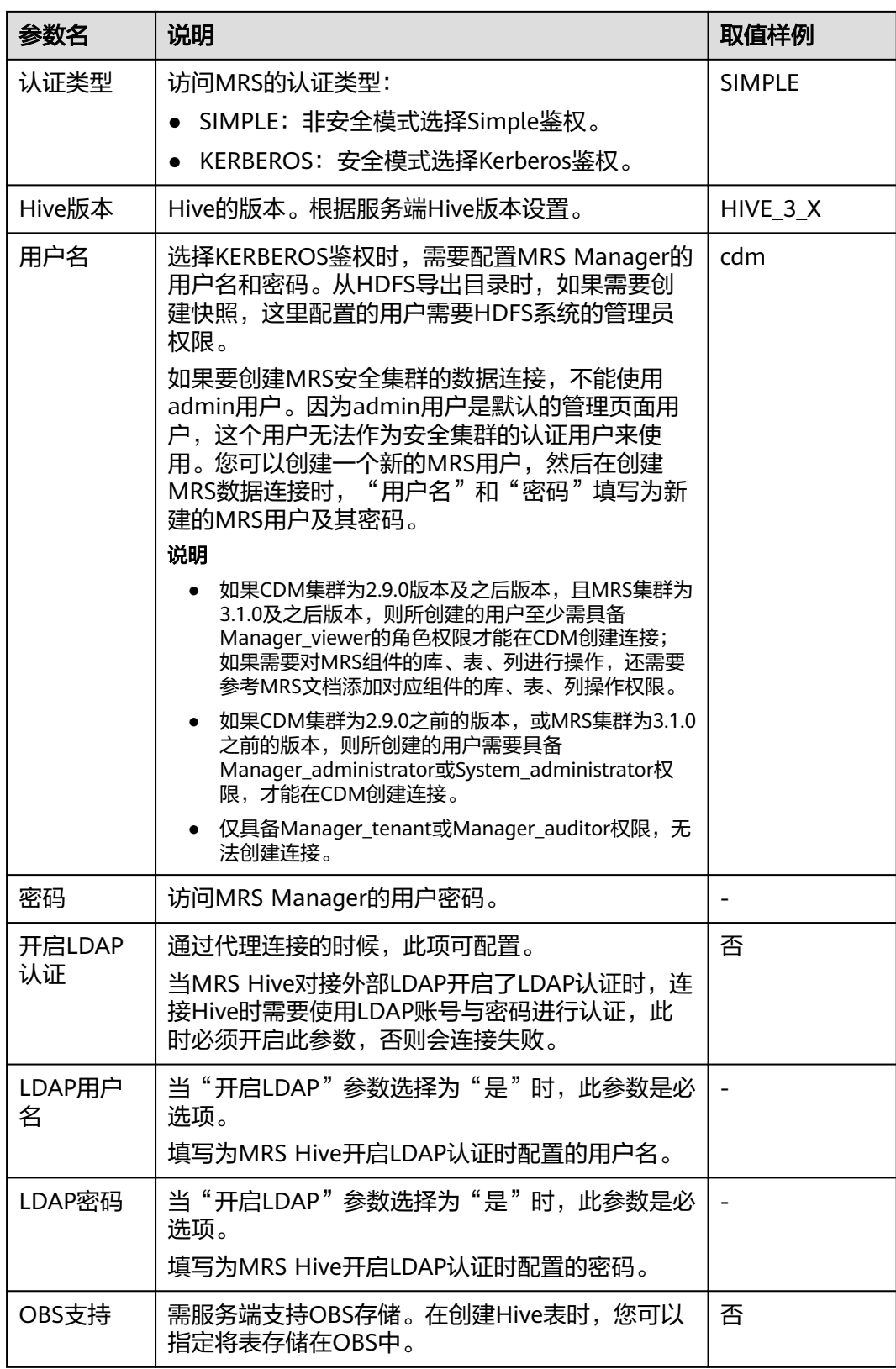

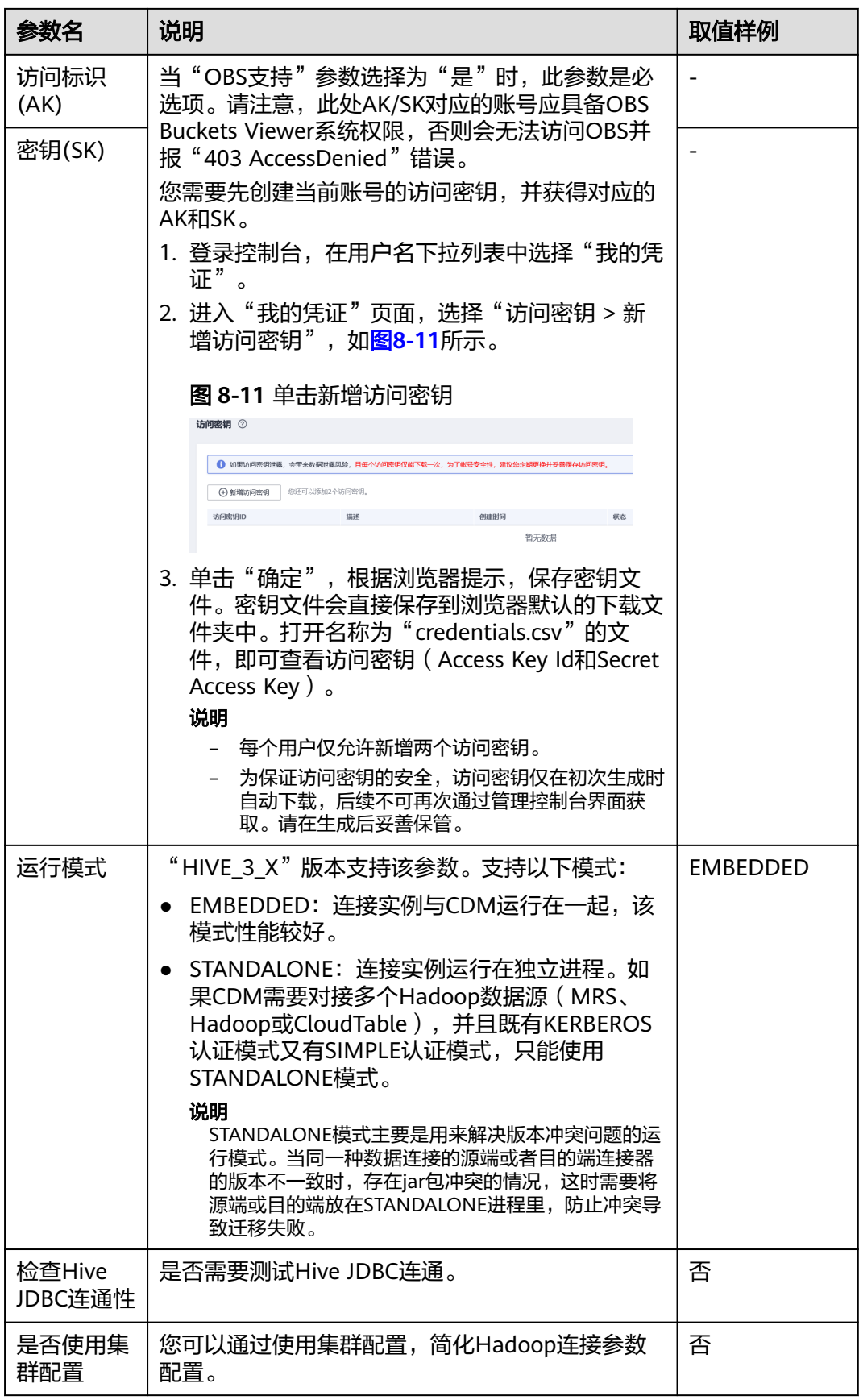

<span id="page-287-0"></span>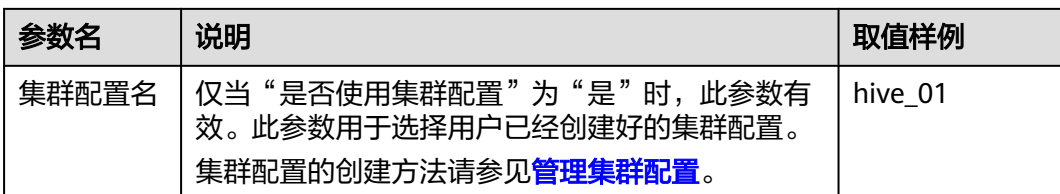

步骤**3** 单击"保存"回到连接管理界面。

**----**结束

# 创建迁移作业

<mark>步骤1</mark> 选择"表/文件迁移 > 新建作业",开始创建数据迁移任务,如<mark>图8-12</mark>所示。

## 图 **8-12** 创建 MySQL 到 Hive 的迁移任务

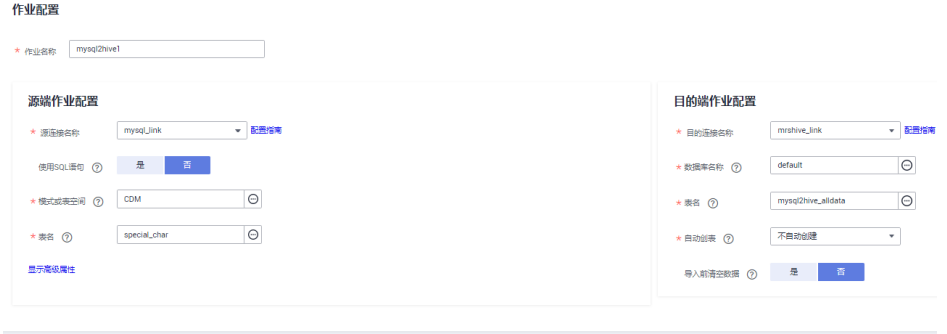

说明

 $\begin{array}{|c|c|c|c|c|c|}\hline & & & \multicolumn{1}{|c|}{\mathbf{N} \to \mathbf{S} \to \mathbf{S} \\\hline \hline \end{array}$ 

"导入前清空数据"选"是",这样每次导入前,会将之前已经导入到Hive表的数据清空。

步骤**2** 作业参数配置完成后,单击"下一步",进入字段映射界面,如图**[8-13](#page-288-0)**所示。

映射MySQL表和Hive表字段,Hive表比MySQL表多三个字段y、ym、ymd,即是Hive 的分区字段。由于没有源表字段直接对应,需要配置表达式从源表的StartDate字段抽 取。
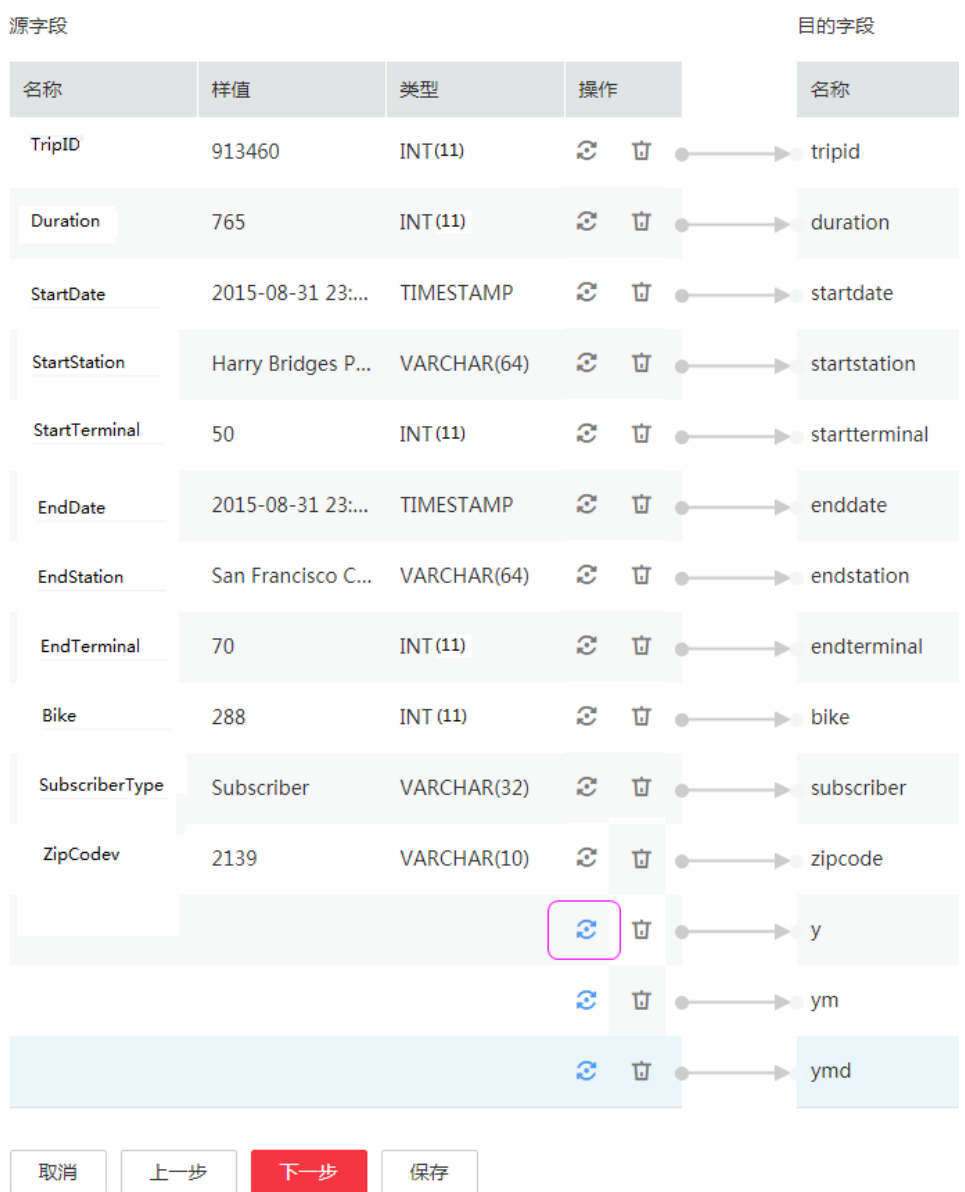

#### 图 **8-13** Hive 字段映射

<mark>步骤3</mark> 单击 <sup>◆</sup>进入转换器列表界面,再选择"新建转换器 > 表达式转换 ",如<mark>图[8-14](#page-289-0)</mark>所 示。

y、ym、ymd字段的表达式分别配置如下:

**DateUtils.format(DateUtils.parseDate(row[2],"yyyy-MM-dd HH:mm:ss.SSS"),"yyyy")**

**DateUtils.format(DateUtils.parseDate(row[2],"yyyy-MM-dd HH:mm:ss.SSS"),"yyyyMM")**

**DateUtils.format(DateUtils.parseDate(row[2],"yyyy-MM-dd HH:mm:ss.SSS"),"yyyyMMdd")**

 $\times$ 

#### <span id="page-289-0"></span>图 **8-14** 配置表达式

## 新建转换器

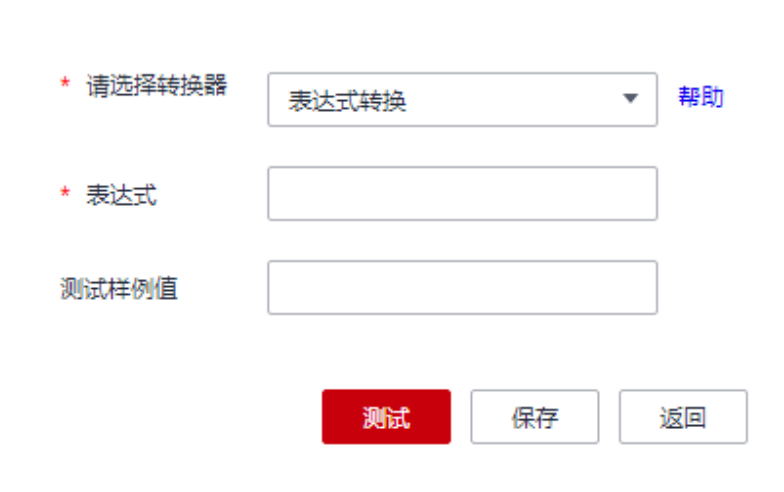

#### 说明

CDM的表达式已经预置常用字符串、日期、数值等类型的字段内容转换,详细请参见[字段转](https://support.huaweicloud.com/intl/zh-cn/bestpractice-dataartsstudio/dataartsstudio_05_0012.html) [换](https://support.huaweicloud.com/intl/zh-cn/bestpractice-dataartsstudio/dataartsstudio_05_0012.html)。

步骤**4** 单击"下一步"配置任务参数,一般情况下全部保持默认即可。

该步骤用户可以配置如下可选功能:

- 作业失败重试:如果作业执行失败,可选择是否自动重试,这里保持默认值"不 重试"。
- 作业分组: 选择作业所属的分组, 默认分组为"DEFAULT"。在CDM"作业管 理"界面,支持作业分组显示、按组批量启动作业、按分组导出作业等操作。
- 是否定时执行:如果需要配置作业定时自动执行可开启。这里保持默认值 "否"。
- 抽取并发数:设置同时执行的抽取任务数,适当的抽取并发数可以提升迁移效 率,配置原则请参见<mark>性能调优</mark>。这里保持默认值"1"。
- 是否写入脏数据:如果需要将作业执行过程中处理失败的数据、或者被清洗过滤 掉的数据写入OBS中,以便后面查看,可通过该参数配置,写入脏数据前需要在 CDM先配置好OBS连接。这里保持默认值"否"即可,不记录脏数据。

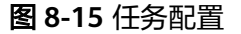

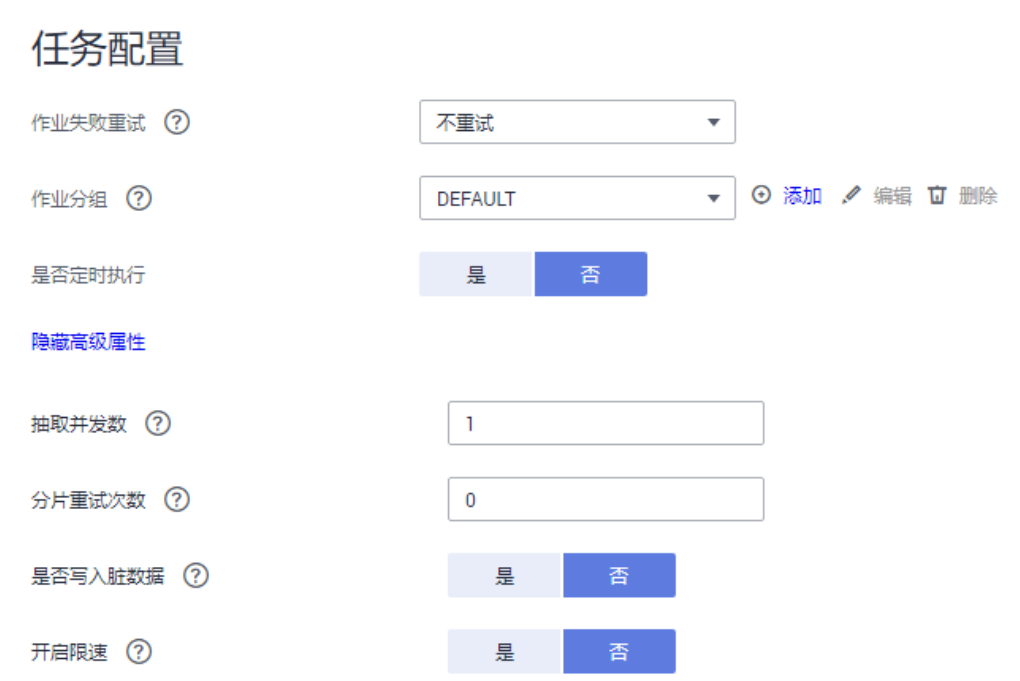

- 步骤**5** 单击"保存并运行",回到作业管理界面,在作业管理界面可查看作业执行进度和结 果。
- 步骤**6** 作业执行成功后,单击作业操作列的"历史记录",可查看该作业的历史执行记录、 读取和写入的统计数据。

在历史记录界面单击"日志",可查看作业的日志信息。

**----**结束

# **8.4 MySQL** 数据迁移到 **OBS**

## 操作场景

CDM支持表到OBS的迁移,本章节以MySQL-->OBS为例,介绍如何通过CDM将表数 据迁移到OBS中。流程如下:

- 1. 创建**CDM**[集群并绑定](#page-291-0)**EIP**
- 2. 创建**[MySQL](#page-291-0)**连接
- 3. 创建**[OBS](#page-293-0)**连接
- 4. [创建迁移作业](#page-295-0)

## 前提条件

- 已获取OBS的访问域名、端口,以及AK、SK。
- 已获取连接MySQL数据库的IP地址、端口、数据库名称、用户名、密码,且该用 户拥有MySQL数据库的读写权限。
- 已在CDM集群的"作业管理 > 连接管理 > 驱动管理"页面, 上传了MySQL数据 库驱动。

#### <span id="page-291-0"></span>创建 **CDM** 集群并绑定 **EIP**

步骤**1** 如果是独立CDM服务,参[考创建集群](https://support.huaweicloud.com/intl/zh-cn/usermanual-cdm/cdm_01_0018.html)创建CDM集群;如果是作为DataArts Studio服务 CDM组件使用,参考[创建集群创](https://support.huaweicloud.com/intl/zh-cn/usermanual-dataartsstudio/dataartsstudio_01_0576.html)建CDM集群。

关键配置如下:

CDM集群的规格,按待迁移的数据量选择,一般选择cdm.medium即可,满足大部分 迁移场景。

步骤**2** CDM集群创建完成后,选择集群操作列的"绑定弹性IP",CDM通过EIP访问 MySQL。

说明

如果用户对本地数据源的访问通道做了SSL加密,则CDM无法通过弹性IP连接数据源。

**----**结束

## 创建 **MySQL** 连接

步骤1 在CDM集群管理界面,单击集群后的"作业管理",选择"连接管理 > 新建连接", 进入连接器类型的选择界面,如图**8-16**所示。

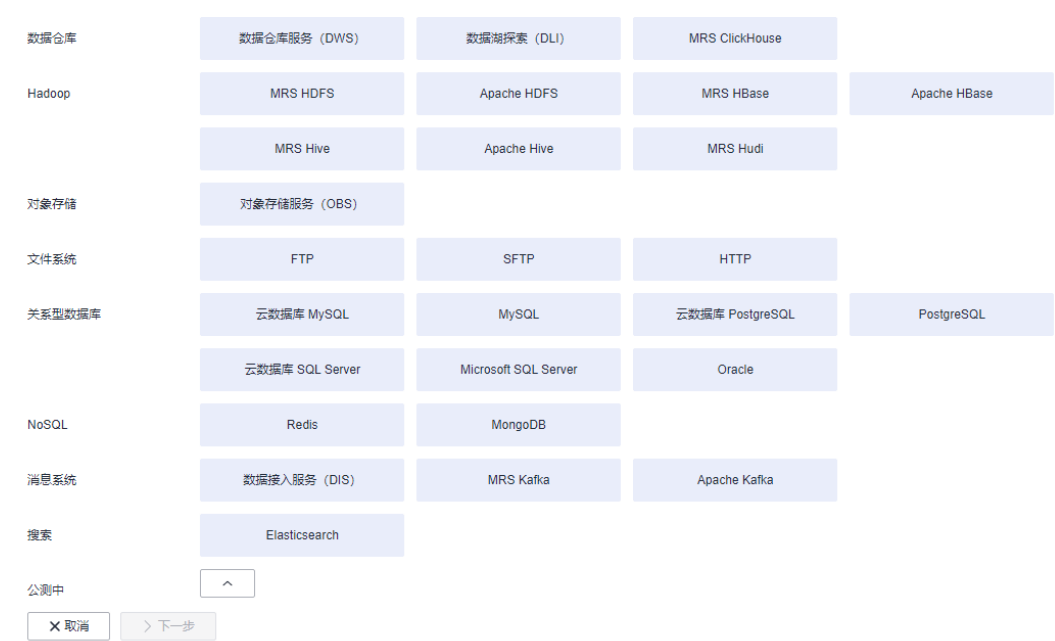

图 **8-16** 选择连接器类型

步骤**2** 选择"云数据库 MySQL"后单击"下一步",配置云数据库 MySQL连接的参数。

## 图 **8-17** 创建 MySQL 连接

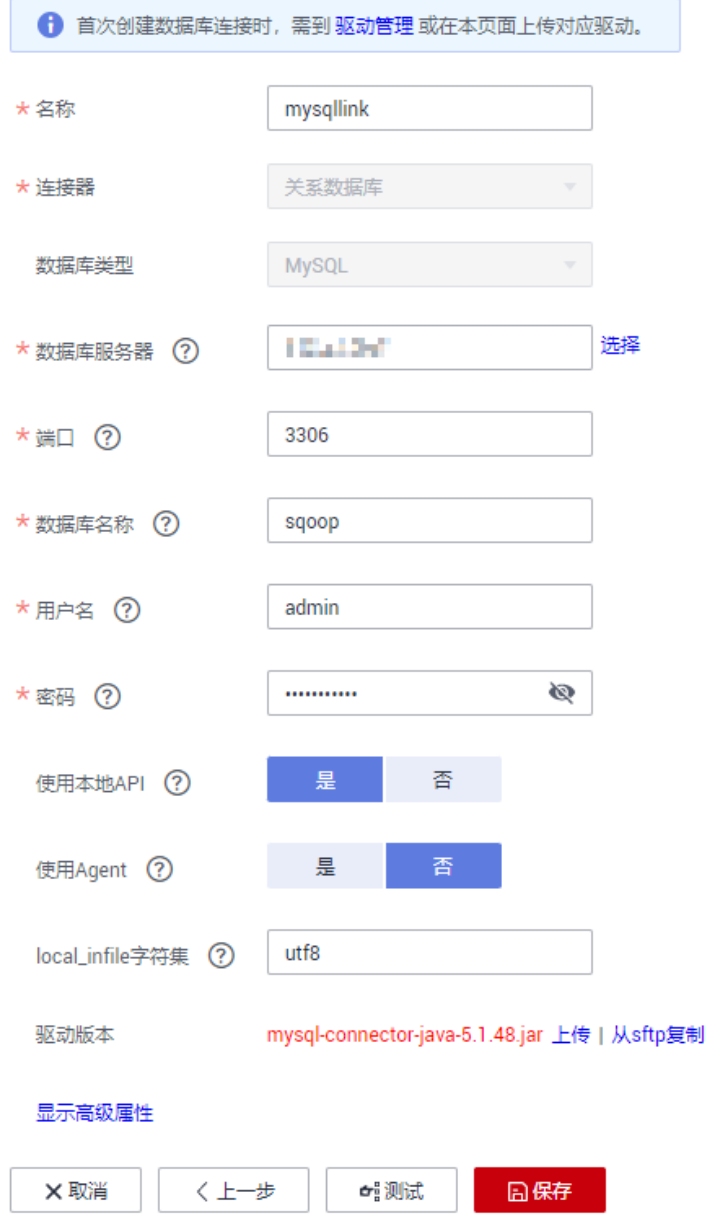

单击"显示高级属性"可查看更多可选参数,具体请参见<mark>配置云数据库MySQL</mark>/ **MySQL**[数据库连接。](https://support.huaweicloud.com/intl/zh-cn/usermanual-cdm/cdm_01_1211.html)这里保持默认,必填参数如表**8-5**所示。

#### 表 **8-5** MySQL 连接参数

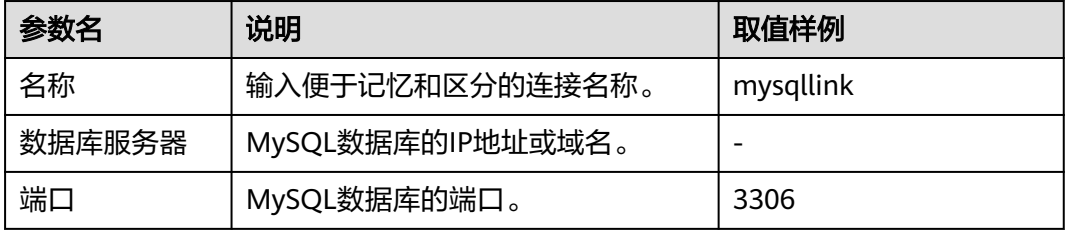

<span id="page-293-0"></span>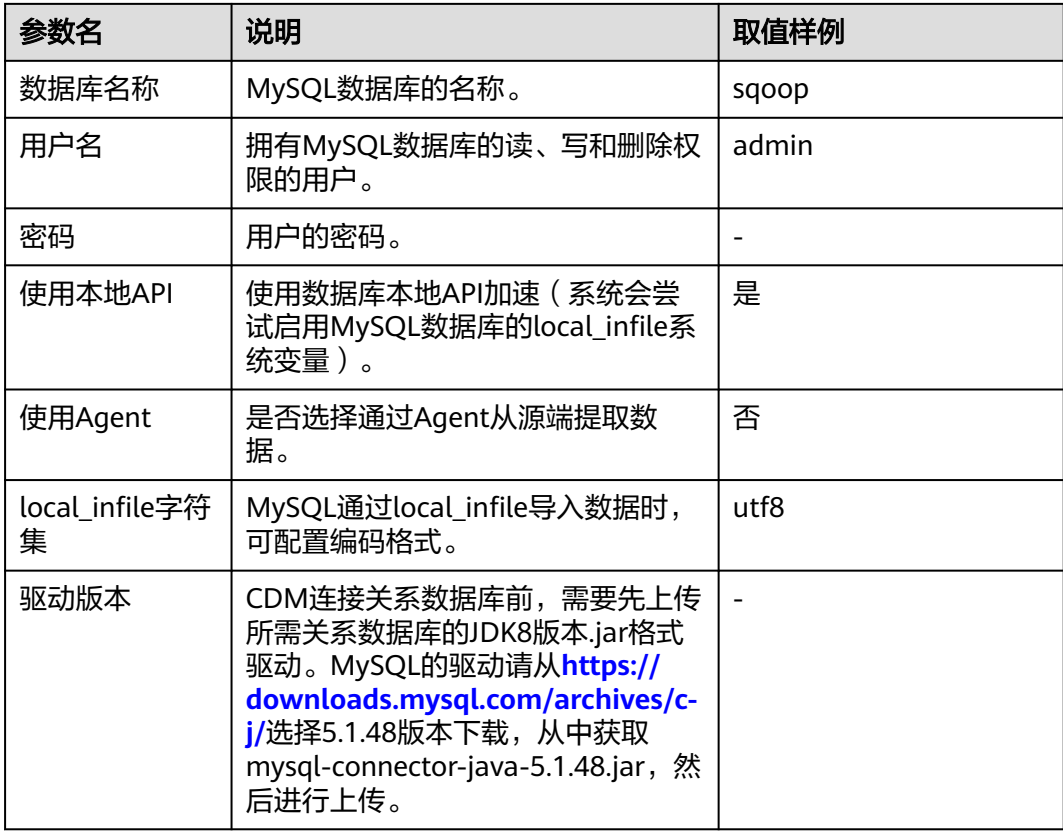

步骤**3** 单击"保存"回到连接管理界面。

说明

如果保存时出错,一般是由于MySQL数据库的安全设置问题,需要设置允许CDM集群的EIP访问 MySQL数据库。

### **----**结束

# 创建 **OBS** 连接

步骤1 单击CDM集群后的"作业管理",进入作业管理界面,再选择"连接管理 > 新建连 接",进入选择连接器类型的界面,如<mark>图[8-18](#page-294-0)</mark>所示。

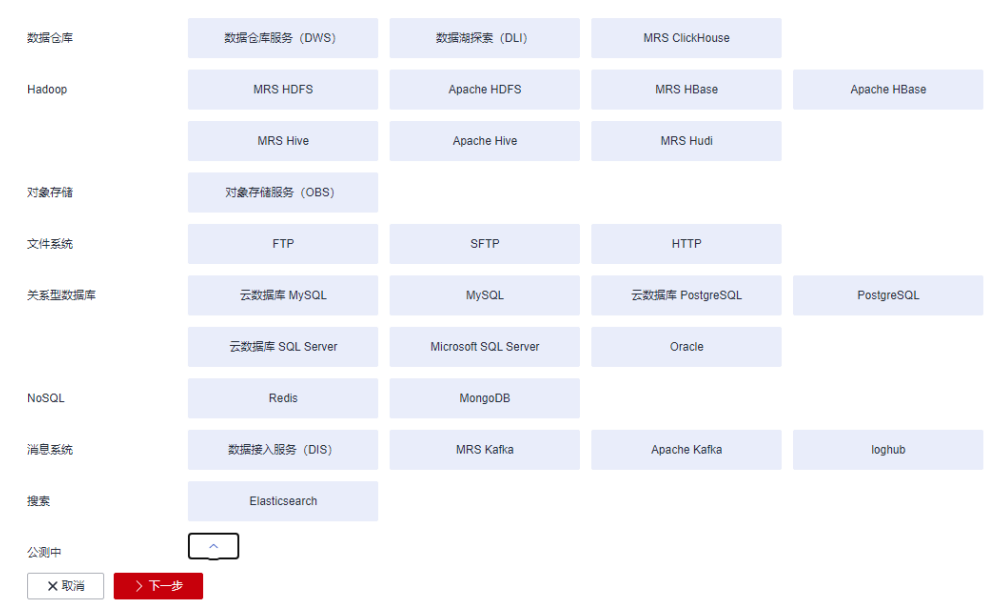

<span id="page-294-0"></span>图 **8-18** 选择连接器类型

- 步骤**2** 连接器类型选择"对象存储服务(OBS)"后,单击"下一步"配置OBS连接参数, 如图**[8-20](#page-295-0)**所示。
	- 名称:用户自定义连接名称,例如"obslink"。
	- OBS服务器、端口:配置为OBS实际的地址信息。
	- 访问标识(AK)、密钥(SK):登录OBS的AK、SK。 您可以通过如下方式获取访问密钥。
		- a. 登录控制台,在用户名下拉列表中选择"我的凭证"。
		- b. 进入"我的凭证"页面,选择"访问密钥 > 新增访问密钥",如<mark>图8-19</mark>所 示。

图 **8-19** 单击新增访问密钥

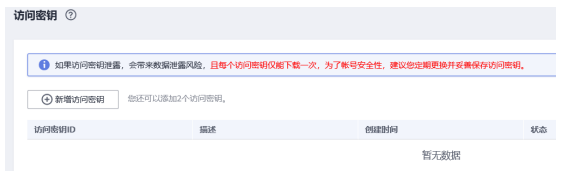

c. 单击"确定",根据浏览器提示,保存密钥文件。密钥文件会直接保存到浏 览器默认的下载文件夹中。打开名称为"credentials.csv"的文件,即可查看 访问密钥(Access Key Id和Secret Access Key)。

说明

- 每个用户仅允许新增两个访问密钥。
- 为保证访问密钥的安全,访问密钥仅在初次生成时自动下载,后续不可再次通过 管理控制台界面获取。请在生成后妥善保管。

#### 图 **8-20** 创建 OBS 连接

<span id="page-295-0"></span>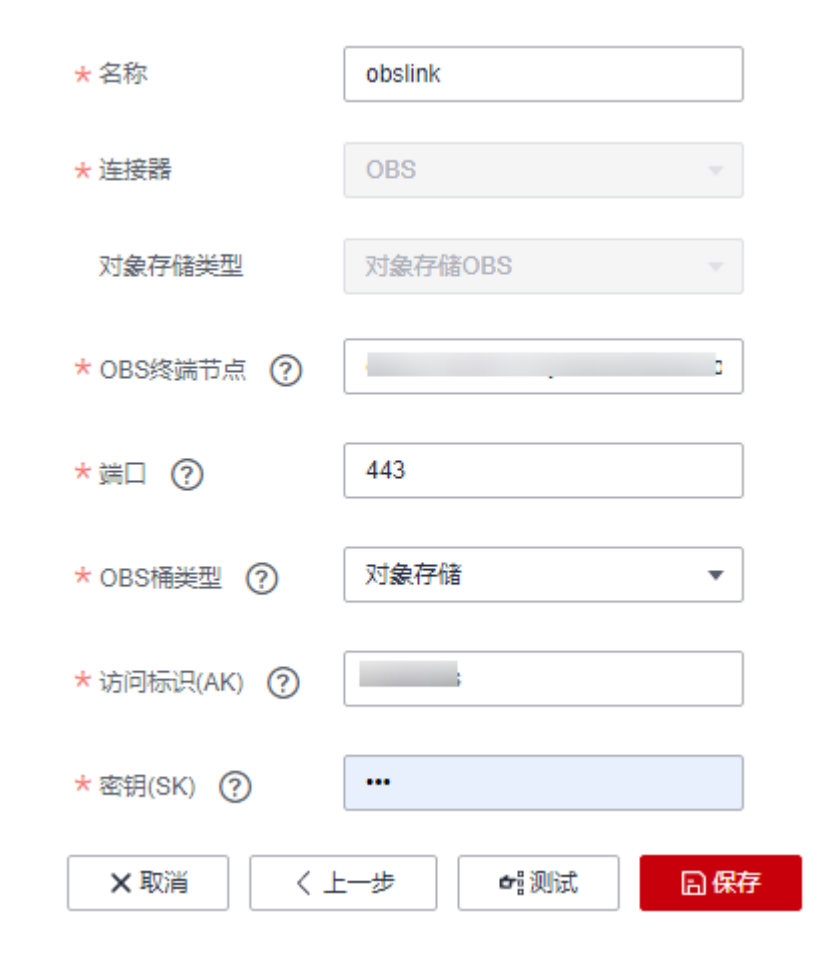

步骤**3** 单击"保存"回到连接管理界面。

### **----**结束

## 创建迁移作业

步骤**1** 选择"表/文件迁移 > 新建作业",开始创建从MySQL导出数据到OBS的任务。

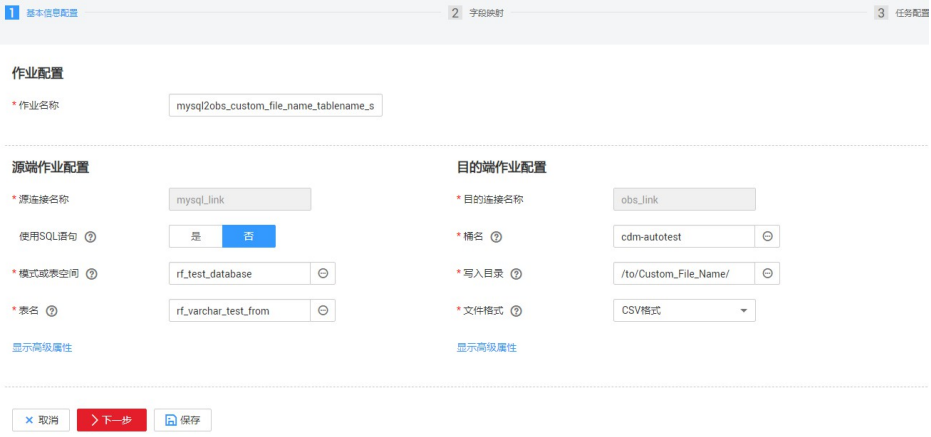

图 **8-21** 创建 MySQL 到 OBS 的迁移任务

- 作业名称:用户自定义便于记忆、区分的任务名称。
- 源端作业配置
	- 源连接名称:选择创建**[MySQL](#page-291-0)**连接中的"mysqllink"。
	- 使用SQL语句:否。
	- 模式或表空间: 待抽取数据的模式或表空间名称。
	- 表名:要抽取的表名。
	- 其他可选参数一般情况下保持默认即可。
- 目的端作业配置
	- 目的连接名称:选择创建**OBS**[连接中](#page-293-0)的"obslink"。
	- 桶名:待讦移数据的桶。
	- 写入目录:写入数据到OBS服务器的目录。
	- 文件格式: 迁移数据表到文件时, 文件格式选择"CSV格式"。
	- 高级属性里的可选参数一般情况下保持默认即可。

#### 步骤**2** 单击"下一步"进入字段映射界面,CDM会自动匹配源和目的字段,如图**8-22**所示。

- 如果字段映射顺序不匹配,可通过拖拽字段调整。
- CDM的表达式已经预置常用字符串、日期、数值等类型的字段内容转换,详细请 参见[字段转换。](https://support.huaweicloud.com/intl/zh-cn/bestpractice-dataartsstudio/dataartsstudio_05_0012.html)

图 **8-22** 表到文件的字段映射

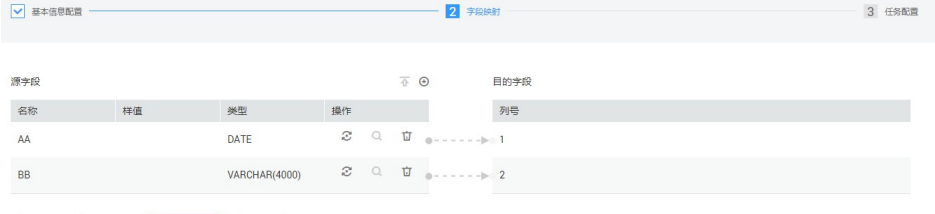

**步骤3** 单击"下一步"配置任务参数,一般情况下全部保持默认即可。

该步骤用户可以配置如下可选功能:

- 作业失败重试:如果作业执行失败,可选择是否自动重试,这里保持默认值"不 重试"。
- 作业分组: 选择作业所属的分组,默认分组为"DEFAULT"。在CDM"作业管 理"界面,支持作业分组显示、按组批量启动作业、按分组导出作业等操作。
- 是否定时执行:如果需要配置作业定时自动执行,可打开此配置。这里保持默认 值"否"。
- 抽取并发数:设置同时执行的抽取任务数。CDM支持并发抽取MySQL数据,如果 源表配置了索引,可调大抽取并发数提升迁移速率。
- 是否写入脏数据:如果需要将作业执行过程中处理失败的数据、或者被清洗过滤 掉的数据写入OBS中,以便后面查看,可通过该参数配置,写入脏数据前需要先 配置好OBS连接。针对文件到表类迁移的数据,建议配置写入脏数据。
- 作业运行完是否删除: 这里保持默认值"不删除"。根据使用场景,也可配置为 "删除",防止迁移作业堆积。
- 步骤**4** 单击"保存并运行",回到作业管理界面,在作业管理界面可查看作业执行进度和结 果。

<span id="page-297-0"></span>步骤**5** 作业执行成功后,单击作业操作列的"历史记录",可查看该作业的历史执行记录、 读取和写入的统计数据。

在历史记录界面单击"日志",可查看作业的日志信息。

**----**结束

# **8.5 MySQL** 数据迁移到 **DWS**

### 操作场景

CDM支持表到表的迁移,本章节以MySQL-->DWS为例,介绍如何通过CDM将表数据 迁移到表中。流程如下:

- 1. 创建**CDM**集群并绑定**EIP**
- 2. 创建**MySQL**连接
- 3. 创建**[DWS](#page-300-0)**连接
- 4. [创建迁移作业](#page-301-0)

### 前提条件

- 已获取DWS数据库的IP地址、端口、数据库名称、用户名、密码,且该用户拥有 DWS数据库的读、写和删除权限。
- 已获取连接MySQL数据库的IP地址、端口、数据库名称、用户名、密码,且该用 户拥有MySQL数据库的读写权限。
- 已在CDM集群的"作业管理 > 连接管理 > 驱动管理"页面, 上传了MySQL数据 库驱动。

### 创建 **CDM** 集群并绑定 **EIP**

步骤**1** 如果是独立CDM服务,参[考创建集群](https://support.huaweicloud.com/intl/zh-cn/usermanual-cdm/cdm_01_0018.html)创建CDM集群;如果是作为DataArts Studio服务 CDM组件使用,参考<mark>创建集群</mark>创建CDM集群。

关键配置如下:

- CDM集群的规格,按待迁移的数据量选择,一般选择cdm.medium即可,满足大 部分迁移场景。
- CDM集群所在VPC、子网、安全组,选择与DWS集群所在的网络一致。
- 步骤**2** CDM集群创建完成后,选择集群操作列的"绑定弹性IP",CDM通过EIP访问 MySQL。

说明

如果用户对本地数据源的访问通道做了SSL加密,则CDM无法通过弹性IP连接数据源。

**----**结束

#### 创建 **MySQL** 连接

**步骤1** 在CDM集群管理界面,单击集群后的"作业管理",选择"连接管理 > 新建连接", 进入连接器类型的选择界面,如图[8-23](#page-298-0)所示。

<span id="page-298-0"></span>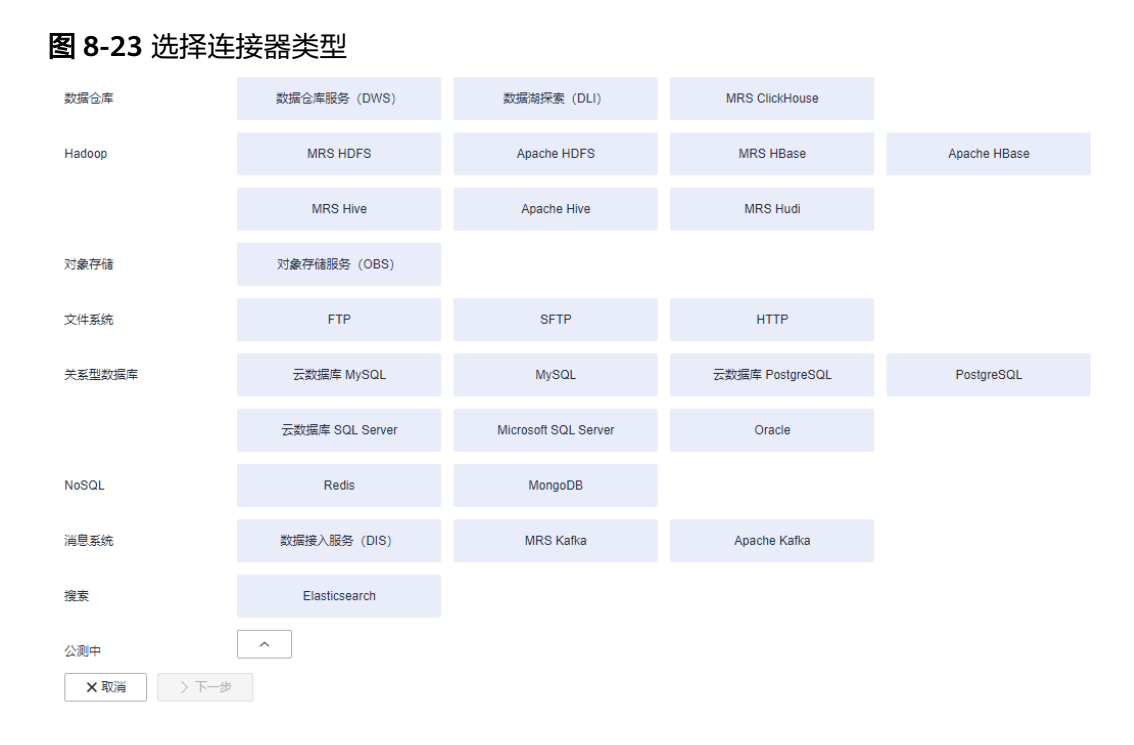

# 步骤**2** 选择"云数据库 MySQL"后单击"下一步",配置云数据库 MySQL连接的参数。

#### 图 **8-24** 创建 MySQL 连接

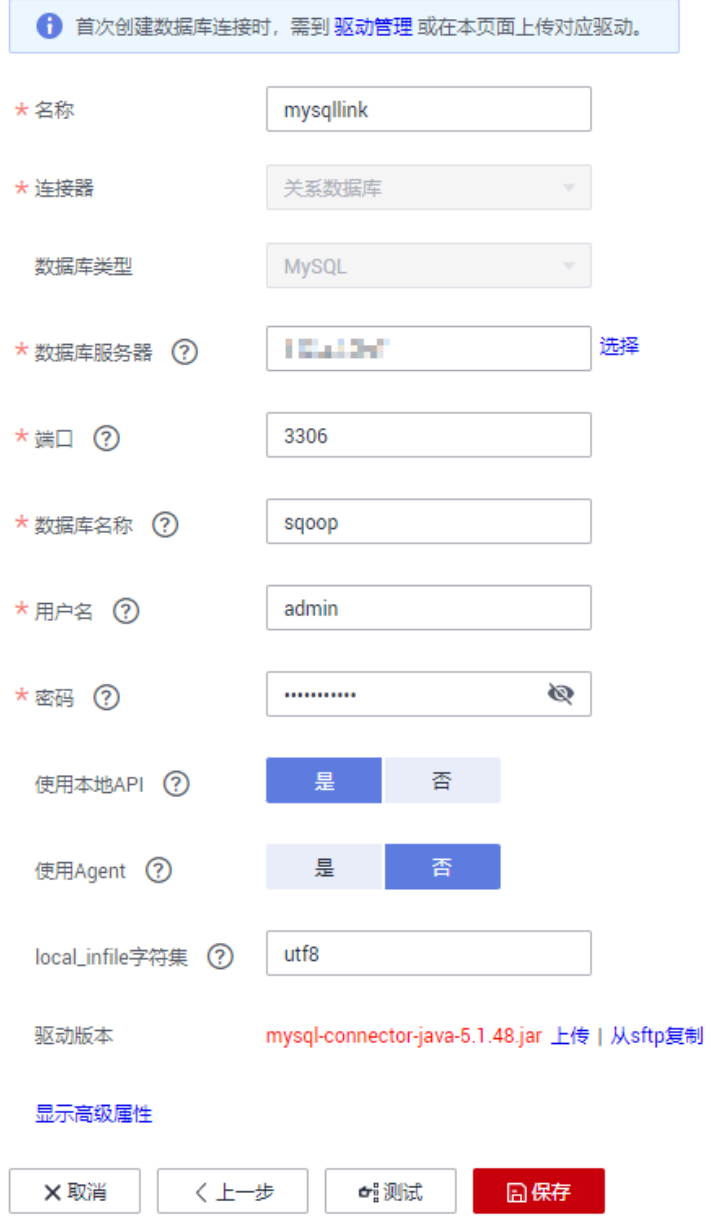

单击"显示高级属性"可查看更多可选参数,具体请参见<mark>配置云数据库MySQL</mark>/ **MySQL**[数据库连接。](https://support.huaweicloud.com/intl/zh-cn/usermanual-cdm/cdm_01_1211.html)这里保持默认,必填参数如表**8-6**所示。

#### 表 **8-6** MySQL 连接参数

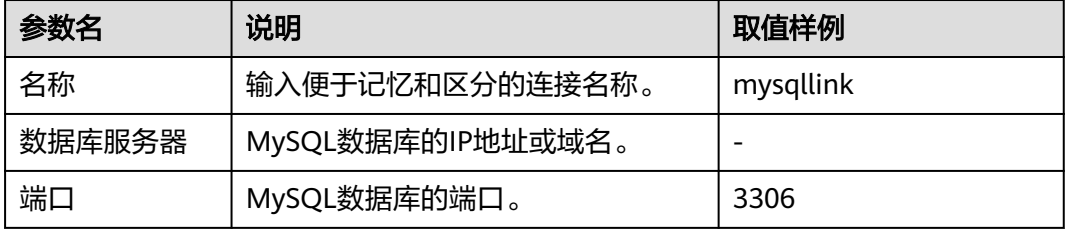

<span id="page-300-0"></span>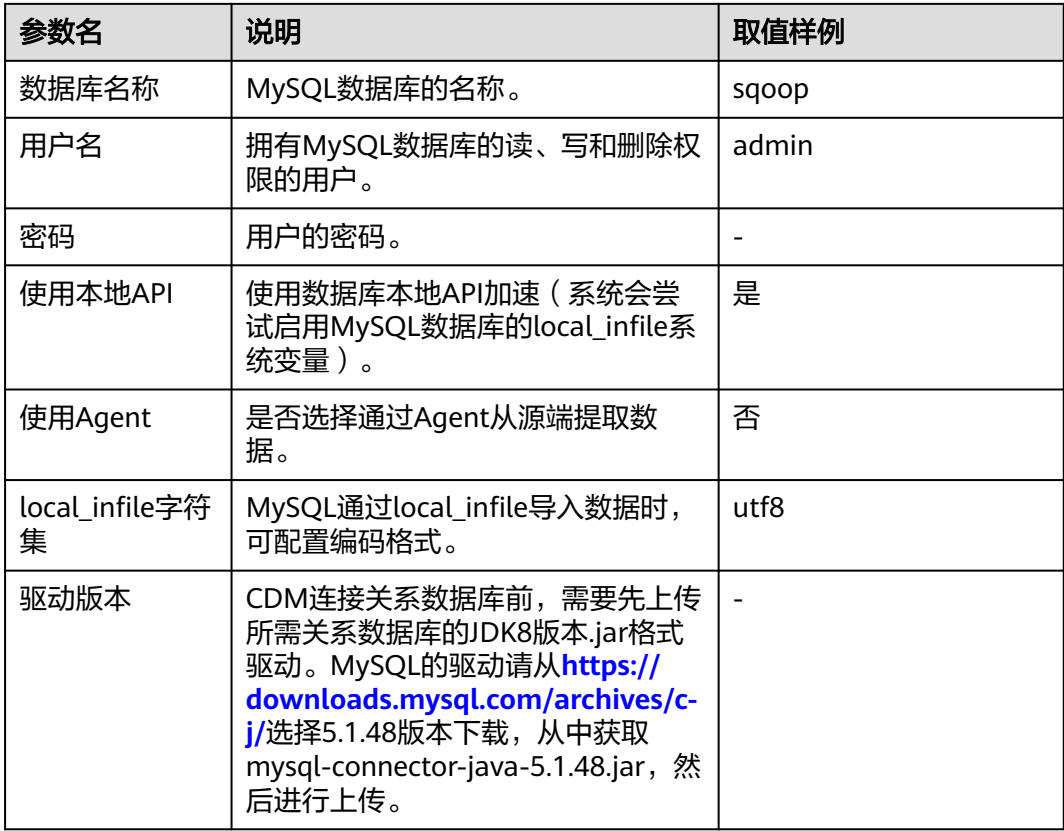

步骤**3** 单击"保存"回到连接管理界面。

说明

如果保存时出错,一般是由于MySQL数据库的安全设置问题,需要设置允许CDM集群的EIP访问 MySQL数据库。

#### **----**结束

# 创建 **DWS** 连接

步骤1 在CDM集群管理界面,单击集群后的"作业管理",选择"连接管理 > 新建连接", 进入连接器类型的选择界面,如图**[8-25](#page-301-0)**所示。

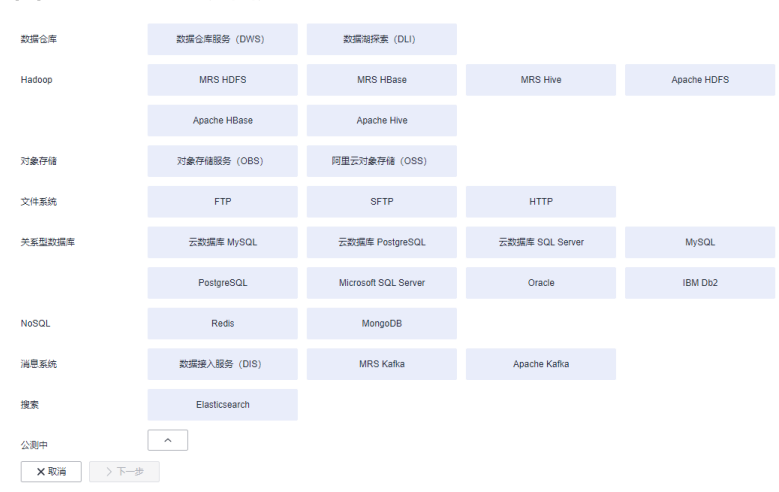

<span id="page-301-0"></span>图 **8-25** 选择连接器类型

步骤**2** 连接器类型选择"数据仓库服务(DWS)"后单击"下一步"配置DWS连接参数,必 填参数如表**8-7**所示,可选参数保持默认即可。

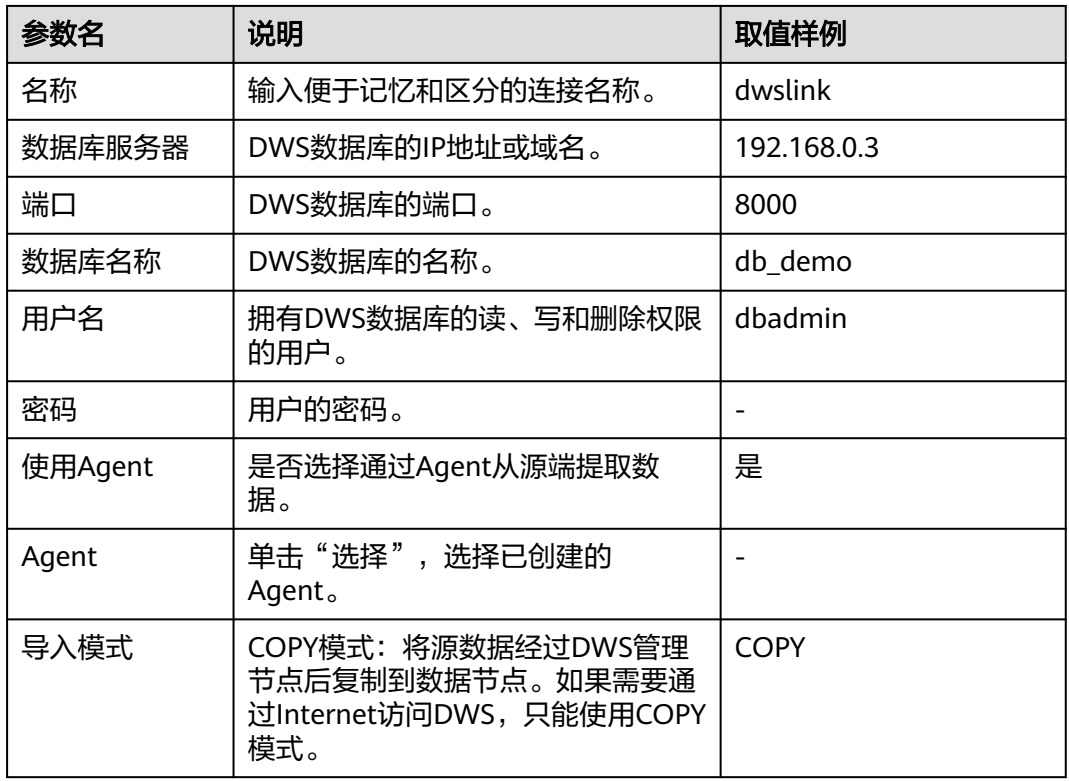

#### 表 **8-7** DWS 连接参数

步骤**3** 单击"保存"完成创建连接。

**----**结束

## 创建迁移作业

步骤**1** 选择"表/文件迁移 > 新建作业",开始创建从MySQL导出数据到DWS的任务。

#### 图 **8-26** 创建 MySQL 到 DWS 的迁移任务

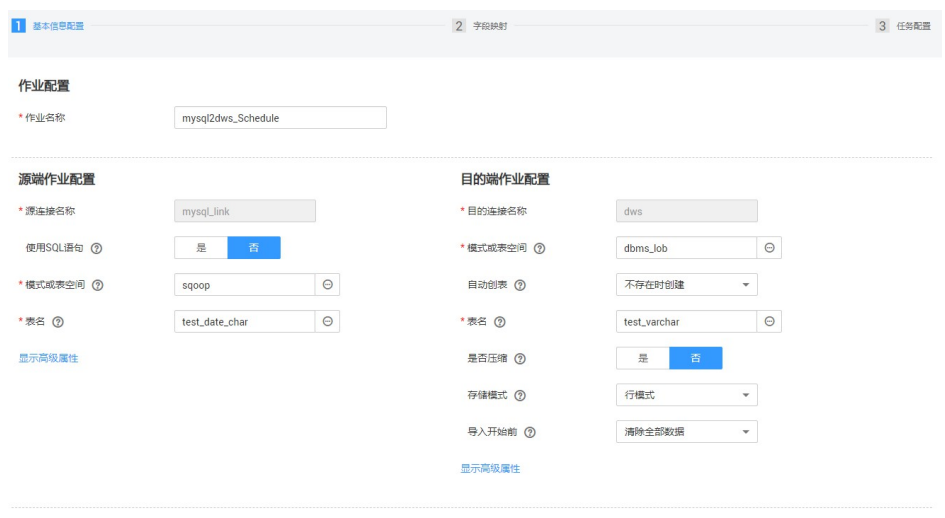

× 取消 > 下一步 | 日保存

- 作业名称:用户自定义便于记忆、区分的任务名称。
- 源端作业配置
	- 源连接名称:选择创建**[MySQL](#page-297-0)**连接中的"mysqllink"。
	- 使用SQL语句:否。
	- 模式或表空间:待抽取数据的模式或表空间名称。
	- 表名:要抽取的表名。
	- 其他可选参数一般情况下保持默认即可。
- 目的端作业配置
	- 目的连接名称:选择创建**[DWS](#page-300-0)**连接中的连接"dwslink"。
	- 模式或表空间:选择待写入数据的DWS数据库。
	- 自动创表:只有当源端和目的端都为关系数据库时,才有该参数。
	- 表名:待写入数据的表名,可以手动输入一个不存在表名,CDM会在DWS中 自动创建该表。
	- 是否压缩: DWS提供的压缩数据能力, 如果选择"是", 将进行高级别压 缩,CDM提供了适用I/O读写量大,CPU富足(计算相对小)的压缩场景。更 多压缩级别详细说明请参见<mark>压缩级别</mark>。
	- 存储模式:可以根据具体应用场景,建表的时候选择行存储还是列存储表。 一般情况下,如果表的字段比较多(大宽表),查询中涉及到的列不多的情 况下,适合列存储。如果表的字段个数比较少,查询大部分字段,那么选择 行存储比较好。
	- 扩大字符字段长度:当目的端和源端数据编码格式不一样时,自动建表的字 符字段长度可能不够用,配置此选项后CDM自动建表时会将字符字段扩大3 倍。
	- 导入前清空数据:任务启动前,是否清除目的表中数据,用户可根据实际需 要选择。
- 步骤**2** 单击"下一步"进入字段映射界面,CDM会自动匹配源和目的字段,如图**[8-27](#page-303-0)**所示。
	- 如果字段映射顺序不匹配,可通过拖拽字段调整。

<span id="page-303-0"></span>CDM的表达式已经预置常用字符串、日期、数值等类型的字段内容转换,详细请 参见[字段转换。](https://support.huaweicloud.com/intl/zh-cn/bestpractice-dataartsstudio/dataartsstudio_05_0012.html)

#### 图 **8-27** 表到表的字段映射

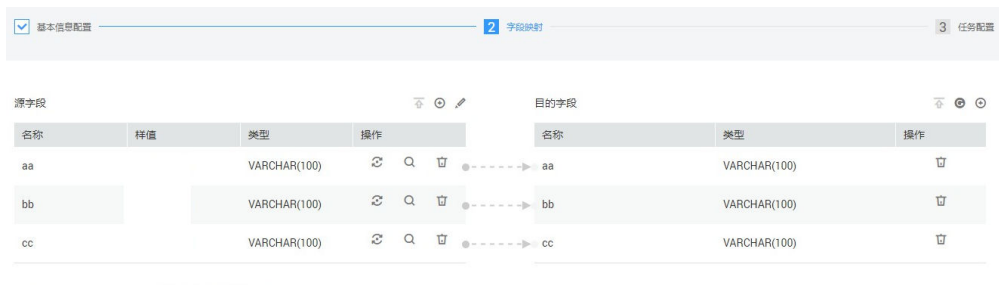

×取消 <上一歩 >下一歩 日保存

步骤**3** 单击"下一步"配置任务参数,一般情况下全部保持默认即可。

该步骤用户可以配置如下可选功能:

- 作业失败重试:如果作业执行失败,可选择是否自动重试,这里保持默认值"不 重试"。
- 作业分组: 选择作业所属的分组, 默认分组为"DEFAULT"。在CDM"作业管 理"界面,支持作业分组显示、按组批量启动作业、按分组导出作业等操作。
- 是否定时执行: 如果需要配置作业定时自动执行, 可打开此配置。这里保持默认 值"否"。
- 抽取并发数: 设置同时执行的抽取任务数。可适当调大参数, 提升迁移效率。
- 是否写入脏数据:表到表的迁移容易出现脏数据,建议配置脏数据归档。
- 作业运行完是否删除: 这里保持默认值"不删除"。
- 步骤**4** 单击"保存并运行",回到作业管理界面,在作业管理界面可查看作业执行进度和结 果。
- 步骤**5** 作业执行成功后,单击作业操作列的"历史记录",可查看该作业的历史执行记录、 读取和写入的统计数据。

在历史记录界面单击"日志",可查看作业的日志信息。

**----**结束

# **8.6 MySQL** 整库迁移到 **RDS** 服务

## 操作场景

本章节介绍使用CDM整库迁移功能,将本地MySQL数据库迁移到云服务RDS中。

当前CDM支持将本地MySQL数据库,整库迁移到RDS上的MySQL、PostgreSQL或者 Microsoft SQL Server任意一种数据库中。这里以整库迁移到RDS上的MySQL数据库为 例进行介绍,使用流程如下:

- 1. 创建**CDM**[集群并绑定](#page-304-0)**EIP**
- 2. 创建**[MySQL](#page-304-0)**连接
- 3. [创建](#page-307-0)**RDS**连接

#### 4. [创建整库迁移作业](#page-308-0)

#### <span id="page-304-0"></span>前提条件

- 用户拥有EIP配额。
- 用户已购买RDS数据库实例,该实例的数据库引擎为MySQL。
- 本地MySQL数据库可通过公网访问。如果MySQL服务器是在本地数据中心或第三 方云上,需要确保MySQL可以通过公网IP访问,或者是已经建立好了企业内部数 据中心到云服务平台的VPN通道或专线。
- 已获取本地MySQL数据库和RDS上MySQL数据库的IP地址、数据库名称、用户名 和密码。
- 已在CDM集群的"作业管理 > 连接管理 > 驱动管理"页面, 上传了MySQL数据 库驱动。

#### 创建 **CDM** 集群并绑定 **EIP**

步骤**1** 如果是独立CDM服务,参[考创建集群](https://support.huaweicloud.com/intl/zh-cn/usermanual-cdm/cdm_01_0018.html)创建CDM集群;如果是作为DataArts Studio服务 CDM组件使用,参考<mark>创建集群</mark>创建CDM集群。

关键配置如下:

- CDM集群的规格,按待迁移的数据量选择,一般选择cdm.medium即可,满足大 部分迁移场景。
- CDM集群的VPC,选择和RDS的MySQL数据库实例所在的VPC一致,且推荐子 网、安全组也与RDS上的MySQL一致。
- 如果安全控制原因不能使用相同子网和安全组,则可以修改安全组规则,允许 CDM访问RDS。
- 步骤**2** CDM集群创建完成后,选择集群操作列的"绑定弹性IP",CDM通过EIP访问本地 MySQL数据库。

#### 图 **8-28** 集群列表

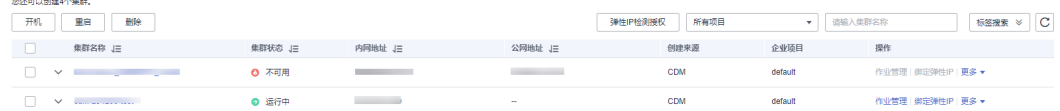

#### 说明

如果用户对本地数据源的访问通道做了SSL加密,则CDM无法通过弹性IP连接数据源。

**----**结束

## 创建 **MySQL** 连接

步骤1 在CDM集群管理界面,单击集群后的"作业管理",选择"连接管理 > 新建连接", 进入连接器类型的选择界面,如图**[8-29](#page-305-0)**所示。

<span id="page-305-0"></span>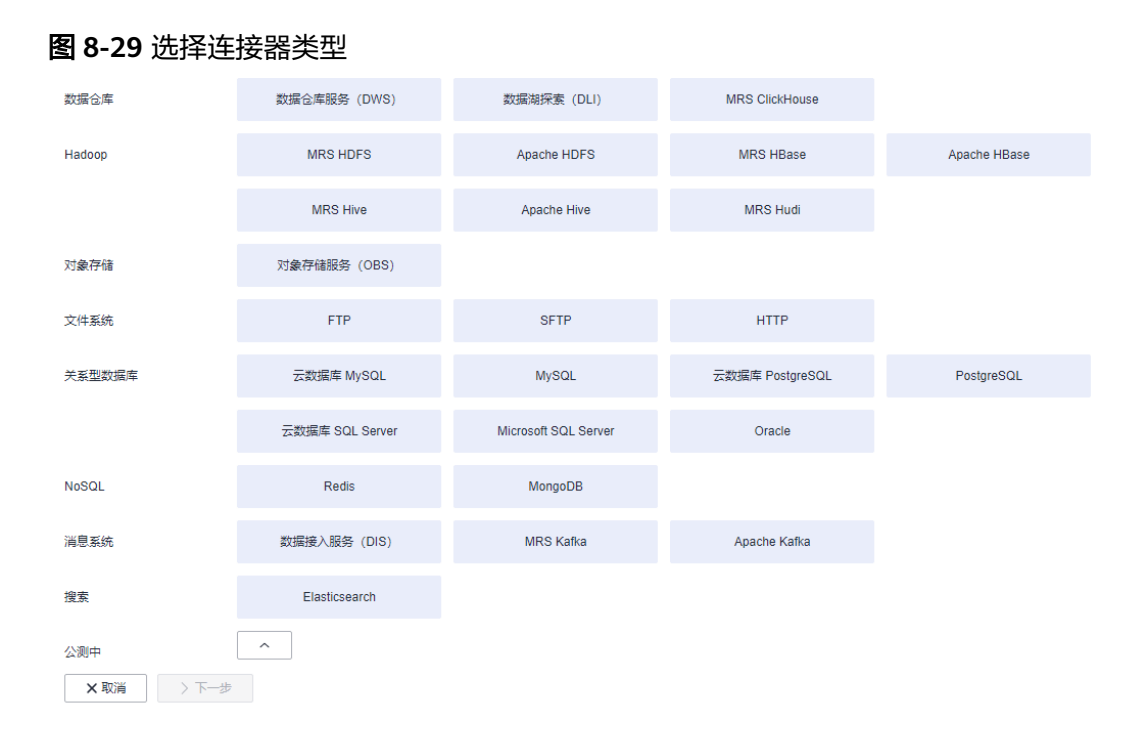

# 步骤**2** 选择"云数据库 MySQL"后单击"下一步",配置云数据库 MySQL连接的参数。

#### 图 **8-30** 创建 MySQL 连接

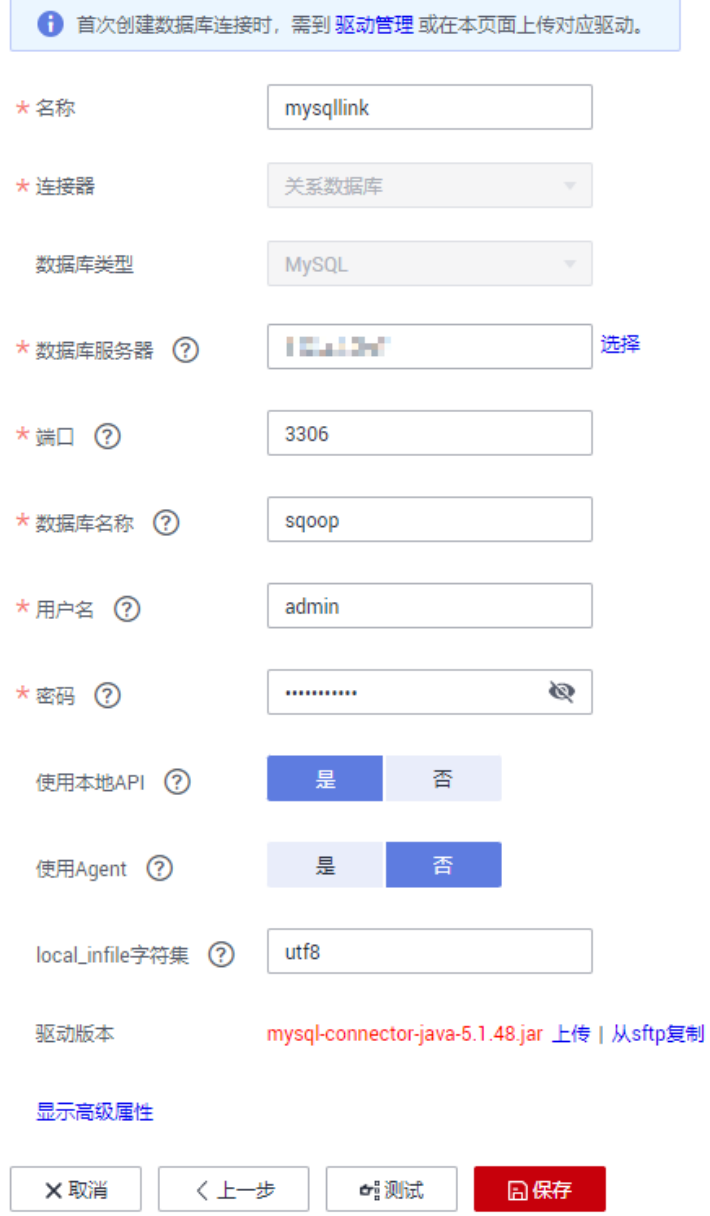

单击"显示高级属性"可查看更多可选参数,具体请参见<mark>配置云数据库MySQL</mark>/ **MySQL**[数据库连接。](https://support.huaweicloud.com/intl/zh-cn/usermanual-cdm/cdm_01_1211.html)这里保持默认,必填参数如表**8-8**所示。

#### 表 **8-8** MySQL 连接参数

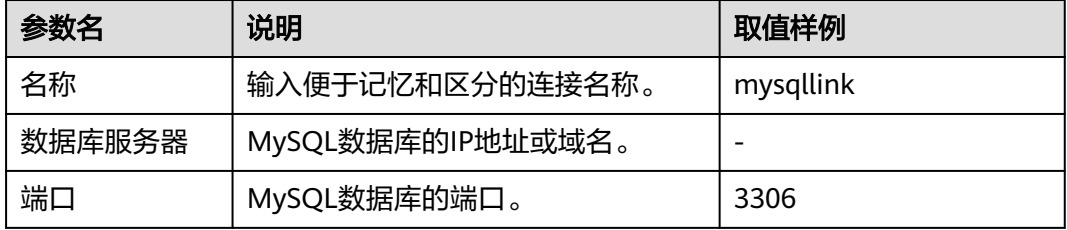

<span id="page-307-0"></span>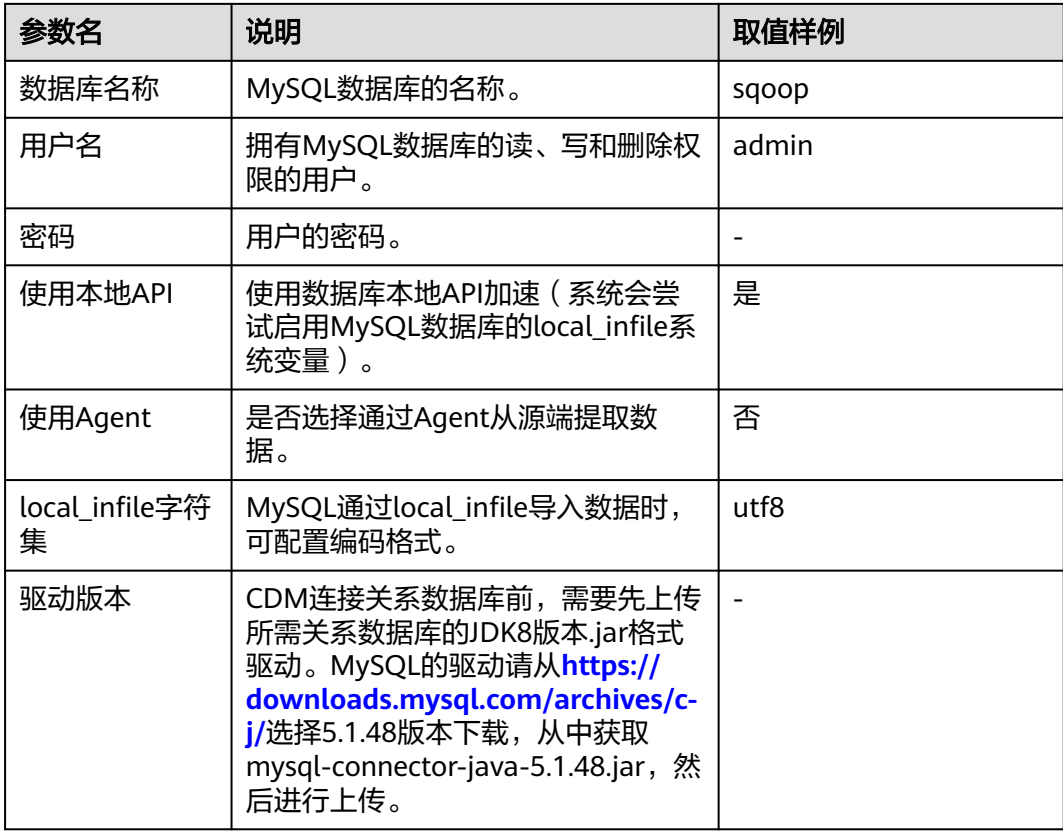

步骤**3** 单击"保存"回到连接管理界面。

说明

如果保存时出错,一般是由于MySQL数据库的安全设置问题,需要设置允许CDM集群的EIP访问 MySQL数据库。

### **----**结束

# 创建 **RDS** 连接

步骤1 单击CDM集群后的"作业管理",进入作业管理界面,再选择"连接管理 > 新建连 接",进入选择连接器类型的界面,如<mark>图[8-31](#page-308-0)</mark>所示。

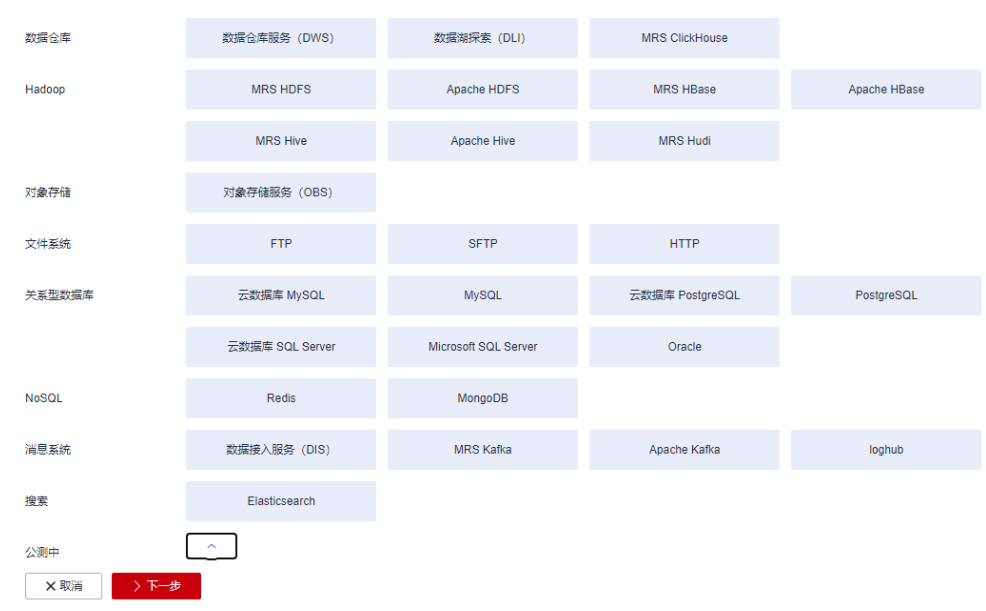

#### <span id="page-308-0"></span>图 **8-31** 选择连接器类型

- 步骤2 连接器类型选择"云数据库 MySQL"后单击"下一步", 配置连接参数:
	- 名称: 用户自定义连接名称, 例如: "rds\_link"。
	- 数据库服务器、端口:配置为RDS上MySQL数据库的连接地址、端口。
	- 数据库名称:配置为RDS上MySQL数据库的名称。
	- 用户名、密码:登录数据库的用户和密码。

说明

- 创建RDS连接时, "使用本地API"设置为"是"时, 可以使用MySQL的LOAD DATA功能加 快数据导入,提高导入数据到MySQL的性能。
- 由于RDS上的MySQL默认没有开启LOAD DATA功能,所以同时需要修改MySQL实例的参数 组,将"local\_infile"设置为"ON",开启该功能。
- 如果"local\_infile"参数组不可编辑,则说明是默认参数组,需要先创建一个新的参数组, 再修改该参数值,并应用到RDS的MySQL实例上。

步骤**3** 单击"保存"回到连接管理界面。

**----**结束

#### 创建整库迁移作业

**步骤1** 两个连接创建完成后,选择"整库迁移 > 新建作业",开始创建迁移任务,如<mark>图[8-32](#page-309-0)</mark> 所示。

#### <span id="page-309-0"></span>图 **8-32** 创建整库迁移作业

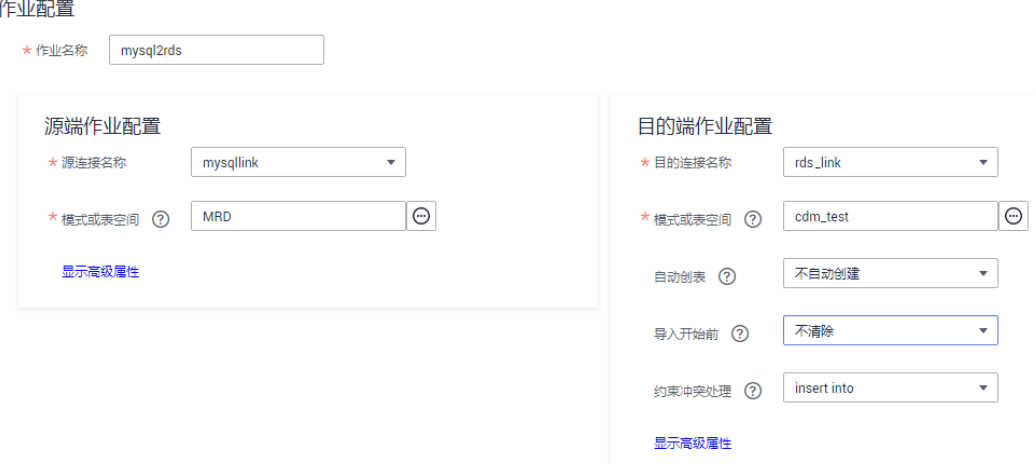

- 作业名称:用户自定义整库迁移的任务名称。
- 源端作业配置
	- 源连接名称:选择创建**[MySQL](#page-304-0)**连接中的"mysqllink"。
	- 模式或表空间:选择从本地MySQL的哪个数据库导出数据。
- 目的端作业配置
	- 目的连接名称:选择创建**[RDS](#page-307-0)**连接中的"rds\_link"。
	- 模式或表空间:选择将数据导入到RDS的哪个数据库。
	- 自动创表:选择"不存在时创建",当RDS数据库中没有本地MySQL数据库 里的表时,CDM会自动在RDS数据库中创建那些表。
	- 导入开始前: 选择"是", 当RDS数据库中存在与本地MySQL数据库重名的 表时,CDM会清除RDS中重名表里的数据。
	- 约束冲突处理: 选择"insert into", 当迁移数据出现唯一约束冲突时的处理 方式。
	- 高级属性里的可选参数保持默认即可。
- 步骤2 单击"下一步",进入选择待迁移表的界面,您可以选择全部或者部分表进行迁移。
- 步骤**3** 单击"保存并运行",CDM会立即开始执行整库迁移任务。

作业任务启动后,每个待迁移的表都会生成一个子任务,单击整库迁移的作业名称, 可查看子任务列表。

步骤**4** 单击作业操作列的"历史记录",可查看该作业的历史执行记录、读取和写入的统计 数据。

整库迁移的作业没有日志,子作业才有。在子作业的历史记录界面单击"日志",可 查看作业的日志信息。

**----**结束

# <span id="page-310-0"></span>**8.7 Oracle** 数据迁移到云搜索服务

## 操作场景

云搜索服务(Cloud Search Service)为用户提供结构化、非结构化文本的多条件检 索、统计、报表,本章节介绍如何通过CDM将数据从Oracle迁移到云搜索服务中,流 程如下:

- 1. 创建**CDM**集群并绑定**EIP**
- 2. 创建云搜索服务连接
- 3. 创建**[Oracle](#page-312-0)**连接
- 4. [创建迁移作业](#page-313-0)

## 前提条件

- 已经开通了云搜索服务,且获取云搜索服务集群的IP地址和端口。
- 已获取Oracle数据库的IP、数据库名、用户名和密码。
- 如果Oracle数据库是在本地数据中心或第三方云上,需要确保Oracle可通过公网IP 访问,或者已经建立好了企业内部数据中心到华为云的VPN通道或专线。
- 已在CDM集群的"作业管理 > 连接管理 > 驱动管理"页面, 上传了Oracle数据库 驱动。

## 创建 **CDM** 集群并绑定 **EIP**

步骤**1** 如果是独立CDM服务,参[考创建集群](https://support.huaweicloud.com/intl/zh-cn/usermanual-cdm/cdm_01_0018.html)创建CDM集群;如果是作为DataArts Studio服务 CDM组件使用,参考[创建集群创](https://support.huaweicloud.com/intl/zh-cn/usermanual-dataartsstudio/dataartsstudio_01_0576.html)建CDM集群。

关键配置如下:

- CDM集群的规格,按待迁移的数据量选择,一般选择cdm.medium即可,满足大 部分迁移场景。
- CDM集群的VPC必须和云搜索服务集群所在VPC一致,且推荐子网、安全组也与 云搜索服务一致。
- 如果安全控制原因不能使用相同子网和安全组,那么需要确保安全组规则能允许 CDM访问云搜索服务集群。
- 步骤**2** CDM集群创建完成后,在集群管理界面选择"绑定弹性IP",CDM通过EIP访问Oracle 数据源。

#### 说明

如果用户对本地数据源的访问通道做了SSL加密,则CDM无法通过弹性IP连接数据源。

**----**结束

## 创建云搜索服务连接

步骤1 单击CDM集群后的"作业管理",进入作业管理界面,再选择"连接管理 > 新建连 接",进入选择连接器类型的界面,如<mark>图[8-33](#page-311-0)</mark>所示。

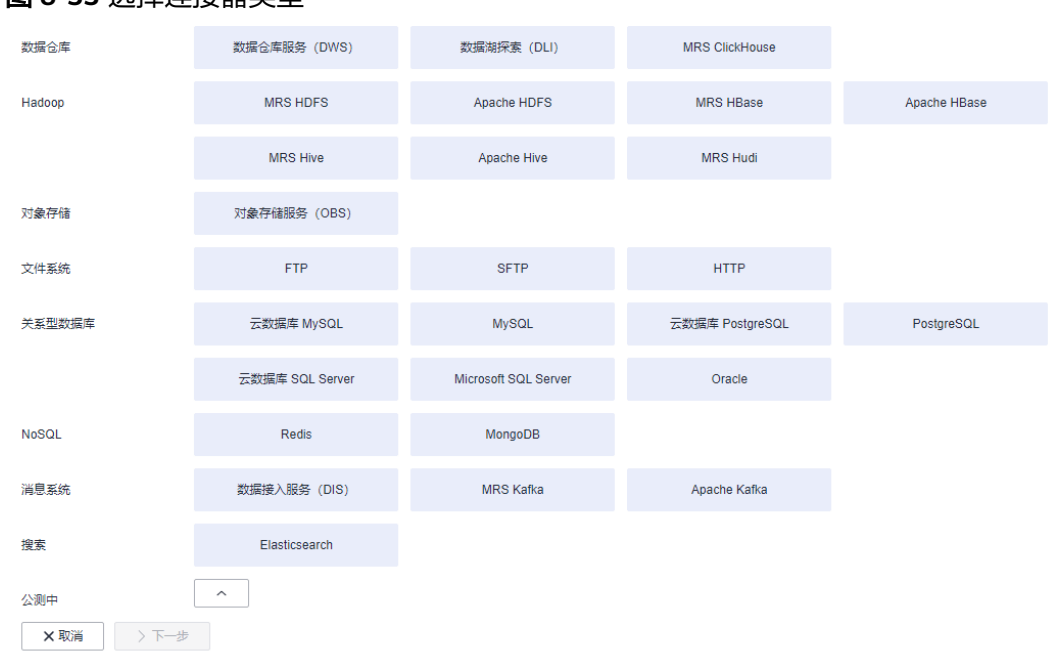

#### <span id="page-311-0"></span>图 **8-33** 选择连接器类型

步骤**2** 连接器类型选择"云搜索服务"后单击"下一步",配置云搜索服务连接参数。

- 名称:用户自定义连接名称,例如"csslink"。
- Elasticsearch服务器列表: 配置为云搜索服务集群 (支持5.X以上版本) 的连接地 址、端口,格式为"ip:port",多个地址之间使用分号(;)分隔,例如 192.168.0.1:9200;192.168.0.2:9200。
- 用户名、密码:配置为访问云搜索服务集群的用户,需要拥有数据库的读写权 限。

<span id="page-312-0"></span>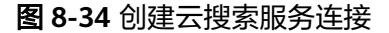

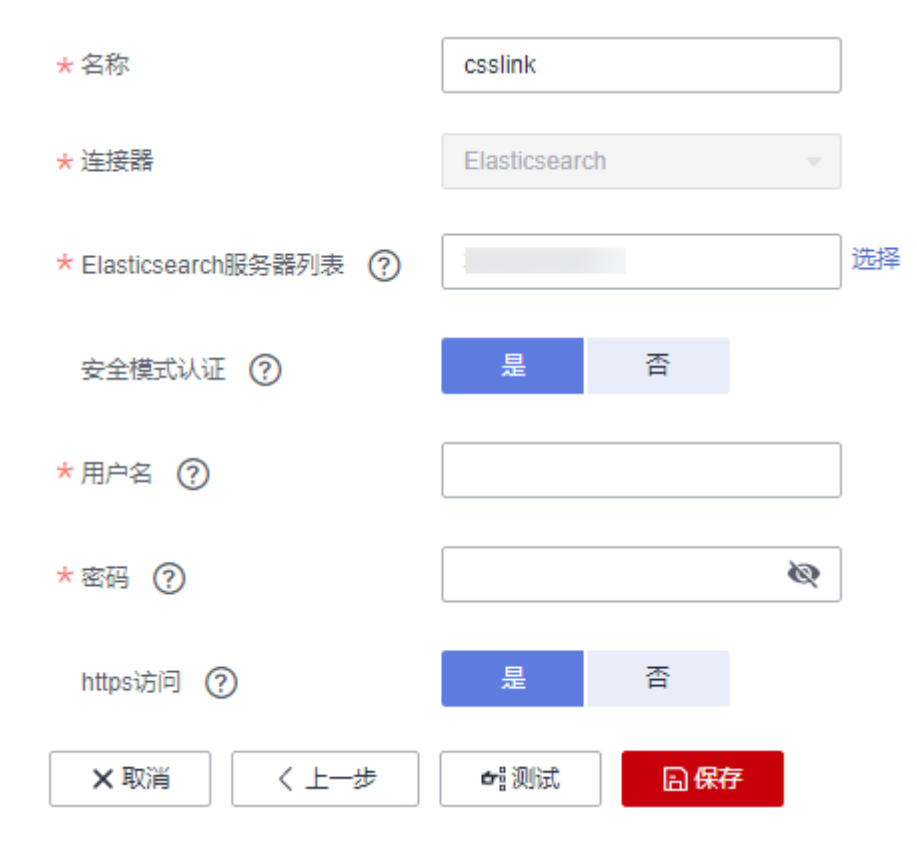

步骤**3** 单击"保存"回到连接管理界面。

**----**结束

# 创建 **Oracle** 连接

步骤1 单击CDM集群后的"作业管理",进入作业管理界面,再选择"连接管理 > 新建连 接",进入选择连接器类型的界面,如<mark>图8-35</mark>所示。

#### 图 **8-35** 选择连接器类型

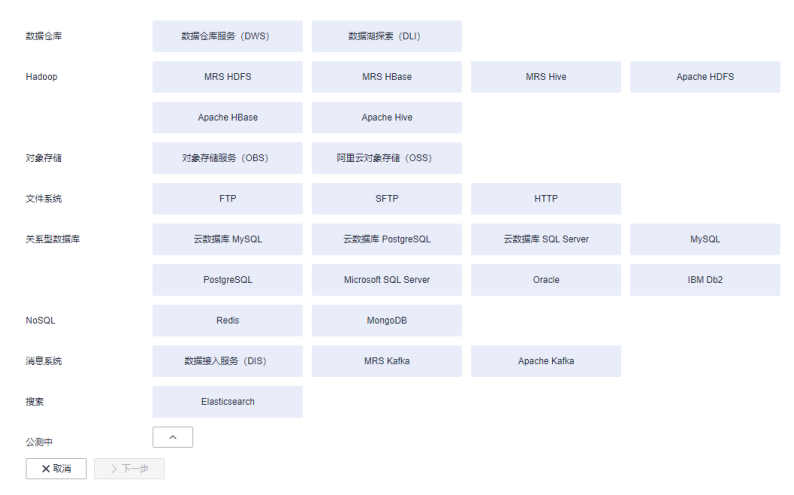

步骤**2** 连接器类型选择"Oracle"后单击"下一步",配置Oracle连接参数:

- <span id="page-313-0"></span>● 名称:用户自定义连接名称,例如"oracle\_link"。
- 数据库服务器地址、端口:配置为Oracle服务器的地址、端口。
- 数据库名称:选择要导出数据的Oracle数据库名称。
- 用户名、密码:Oracle数据库的登录用户名和密码,该用户需要拥有Oracle元数 据的读取权限。

步骤**3** 单击"保存"回到连接管理界面。

**----**结束

## 创建迁移作业

步骤**1** 选择"表/文件迁移 > 新建作业",开始创建从Oracle导出数据到云搜索服务的任务。

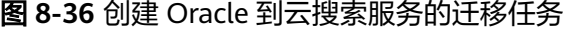

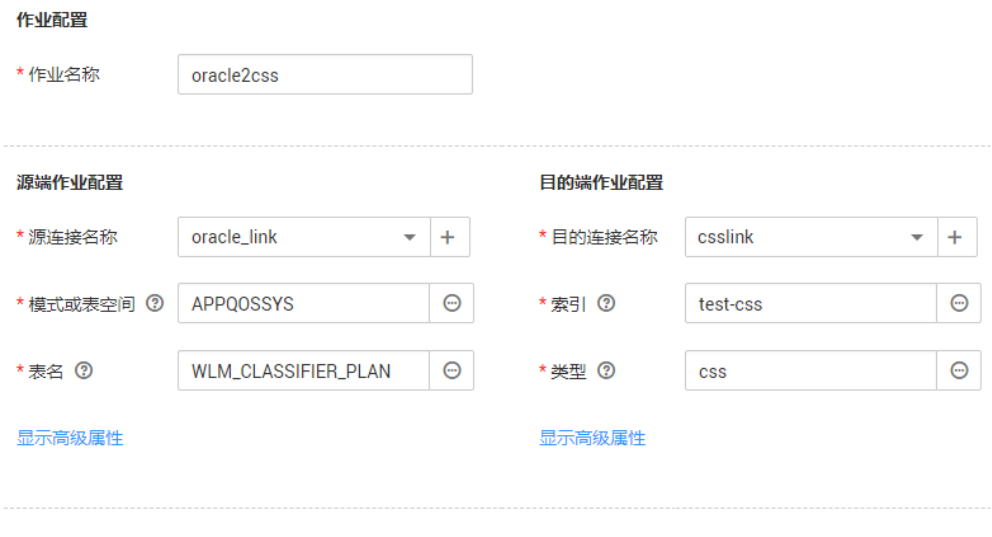

× 取消 ▶下一步

- 作业名称: 用户自定义便于记忆、区分的任务名称。
- 源端作业配置
	- 源连接名称:选择创建**[Oracle](#page-312-0)**连接中的"oracle\_link"。
	- 模式或表空间: 待迁移数据的数据库名称。
	- 表名:待迁移数据的表名。
	- 高级属性里的可选参数一般情况下保持默认即可。
- 目的端作业配置
	- 目的连接名称: 选择[创建云搜索服务连接](#page-310-0)中的"csslink"。
	- 索引: 待写入数据的Elasticsearch索引, 也可以输入一个新的索引, CDM会 自动在云搜索服务中创建。
	- 类型:待写入数据的Elasticsearch类型,可输入新的类型,CDM支持在目的 端自动创建类型。
	- 高级属性里的可选参数一般情况下保持默认即可。

步骤**2** 单击"下一步"进入字段映射界面,CDM会自动匹配源和目的字段,如图**8-37**所示。

- 如果字段映射顺序不匹配,可通过拖拽字段调整。
- 如果选择在目的端自动创建类型,这里还需要配置每个类型的字段类型、字段名 称。
- CDM支持迁移过程中转换字段内容,详细请参见<mark>字段转换</mark>。

#### 图 **8-37** 云搜索服务的字段映射

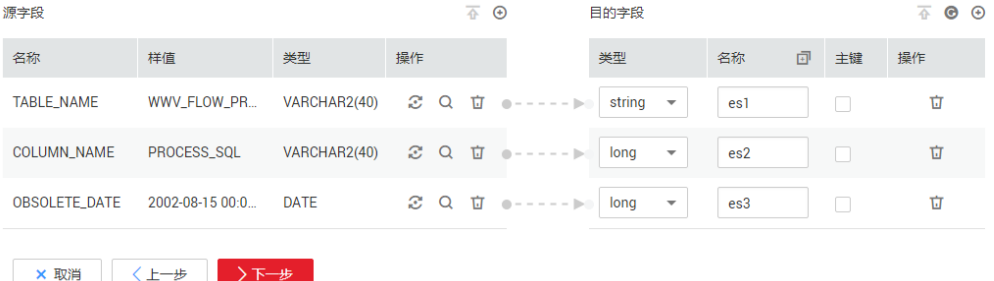

步骤**3** 单击"下一步"配置任务参数,一般情况下全部保持默认即可。

该步骤用户可以配置如下可选功能:

- 作业失败重试: 如果作业执行失败,可选择是否自动重试,这里保持默认值"不 重试"。
- 作业分组: 选择作业所属的分组, 默认分组为"DEFAULT"。在CDM"作业管 理"界面,支持作业分组显示、按组批量启动作业、按分组导出作业等操作。
- 是否定时执行:如果需要配置作业定时自动执行可开启。这里保持默认值 "否"。
- 抽取并发数:设置同时执行的抽取任务数,适当的抽取并发数可以提升迁移效 率,配置原则请参见**性能调优**。这里保持默认值"1"。
- 是否写入脏数据:如果需要将作业执行过程中处理失败的数据、或者被清洗过滤 掉的数据写入OBS中,以便后面查看,可通过该参数配置,写入脏数据前需要在 CDM先配置好OBS连接。这里保持默认值"否"即可,不记录脏数据。

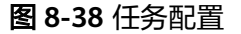

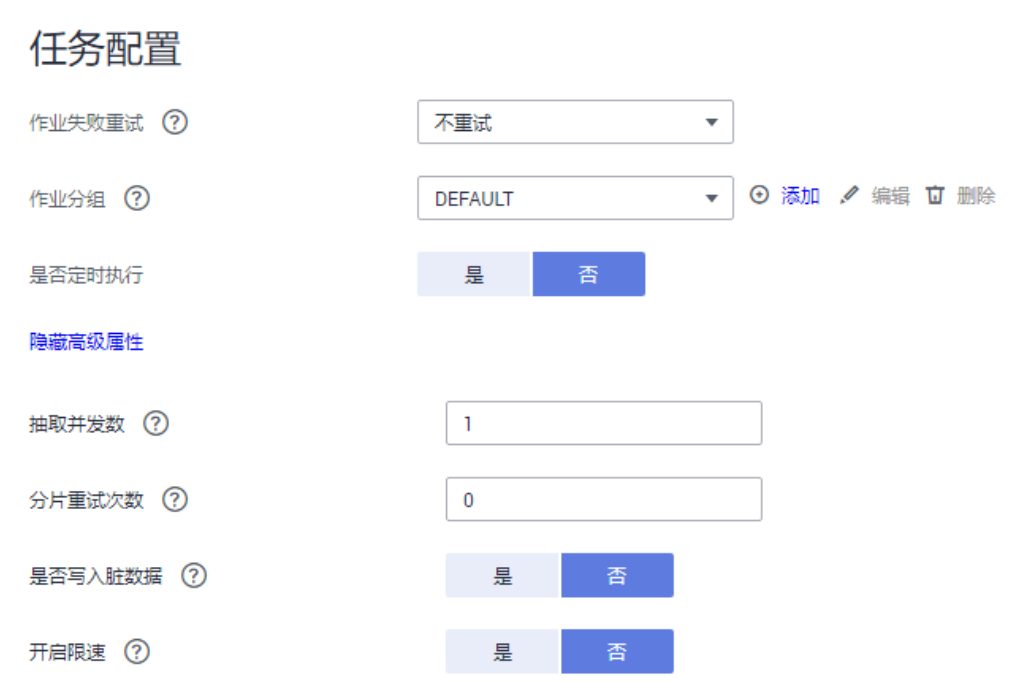

- 步骤**4** 单击"保存并运行",回到作业管理界面,在作业管理界面可查看作业执行进度和结 果。
- 步骤**5** 作业执行成功后,单击作业操作列的"历史记录",可查看该作业的历史执行记录、 读取和写入的统计数据。

在历史记录界面单击"日志",可查看作业的日志信息。

**----**结束

# **8.8 Oracle** 数据迁移到 **DWS**

## 操作场景

CDM支持表到表的迁移,本章节介绍如何通过CDM将数据从Oracle迁移到数据仓库服 务(Data Warehouse Service,简称DWS)中,流程如下:

- 1. 创建**CDM**[集群并绑定](#page-316-0)**EIP**
- 2. 创建**[Oracle](#page-316-0)**连接
- 3. 创建**[DWS](#page-318-0)**连接
- 4. [创建迁移作业](#page-319-0)

# 前提条件

- 已购买DWS集群,并且已获取DWS数据库的IP地址、端口、数据库名称、用户 名、密码,且该用户拥有DWS数据库的读、写和删除权限。
- 已获取Oracle数据库的IP、数据库名、用户名和密码。
- 如果Oracle数据库是在本地数据中心或第三方云上,需要确保Oracle可通过公网IP 访问,或者已经建立好了企业内部数据中心到华为云的VPN通道或专线。

已在CDM集群的"作业管理 > 连接管理 > 驱动管理"页面, 上传了Oracle数据库 驱动。

## <span id="page-316-0"></span>创建 **CDM** 集群并绑定 **EIP**

步骤**1** 如果是独立CDM服务,参[考创建集群](https://support.huaweicloud.com/intl/zh-cn/usermanual-cdm/cdm_01_0018.html)创建CDM集群;如果是作为DataArts Studio服务 CDM组件使用,参考<mark>创建集群</mark>创建CDM集群。

关键配置如下:

- CDM集群的规格,按待迁移的数据量选择,一般选择cdm.medium即可,满足大 部分迁移场景。
- CDM集群所在VPC、子网、安全组,选择与DWS集群所在的网络一致。
- 如果安全控制原因不能使用相同子网和安全组,那么需要确保安全组规则能允许 CDM访问云搜索服务集群。
- 步骤**2** CDM集群创建完成后,在集群管理界面选择"绑定弹性IP",CDM通过EIP访问Oracle 数据源。

说明

如果用户对本地数据源的访问通道做了SSL加密,则CDM无法通过弹性IP连接数据源。

**----**结束

## 创建 **Oracle** 连接

步骤1 单击CDM集群后的"作业管理",进入作业管理界面,再选择"连接管理 > 新建连 接",进入选择连接器类型的界面,如图**8-39**所示。

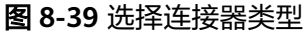

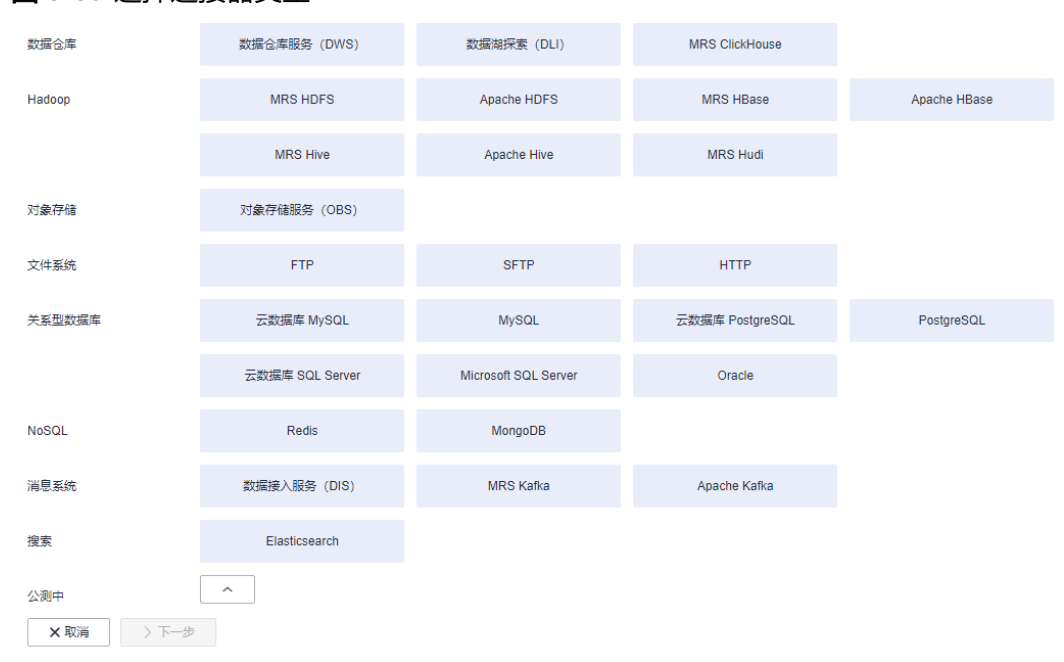

步骤**2** 连接器类型选择"Oracle"后单击"下一步",配置Oracle连接参数,参数说明如[表](#page-318-0) **[8-9](#page-318-0)**所示。

#### 图 **8-40** 创建 Oracle 连接

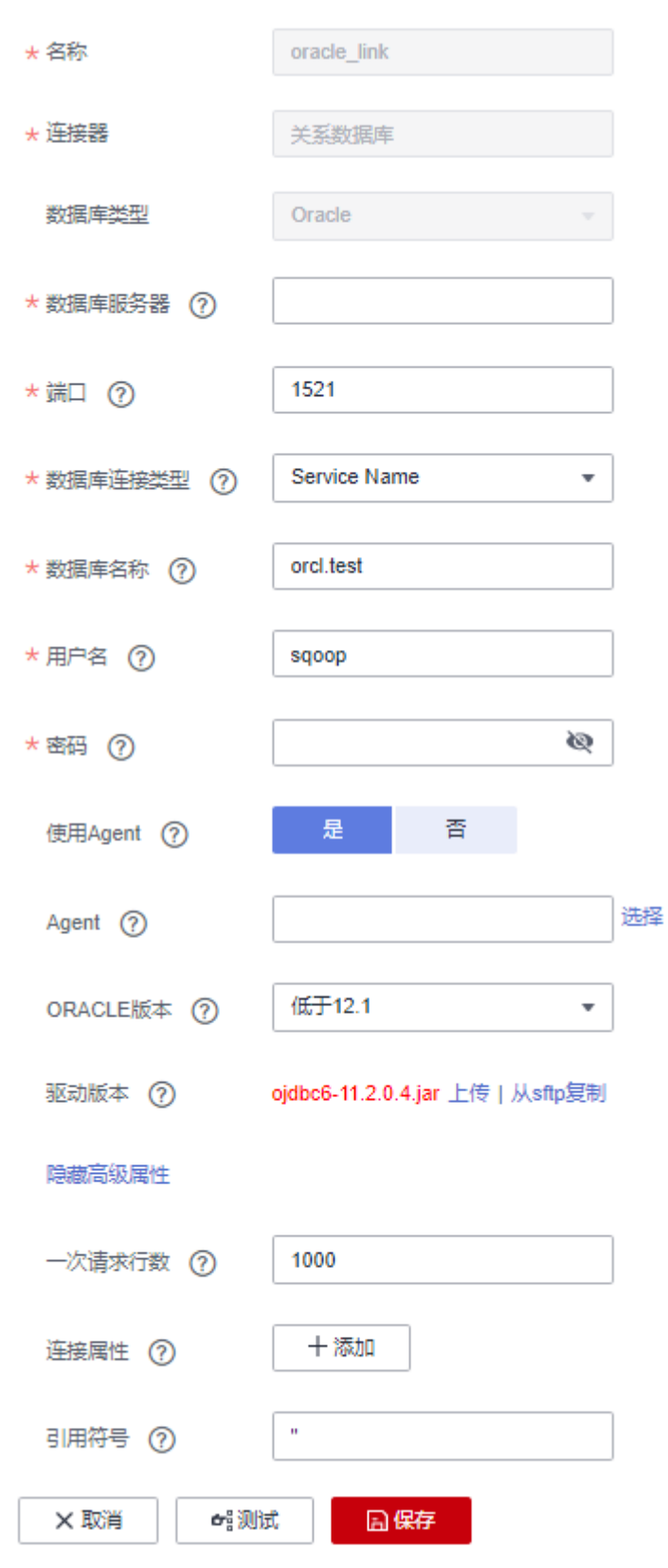

<span id="page-318-0"></span>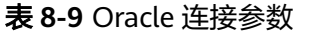

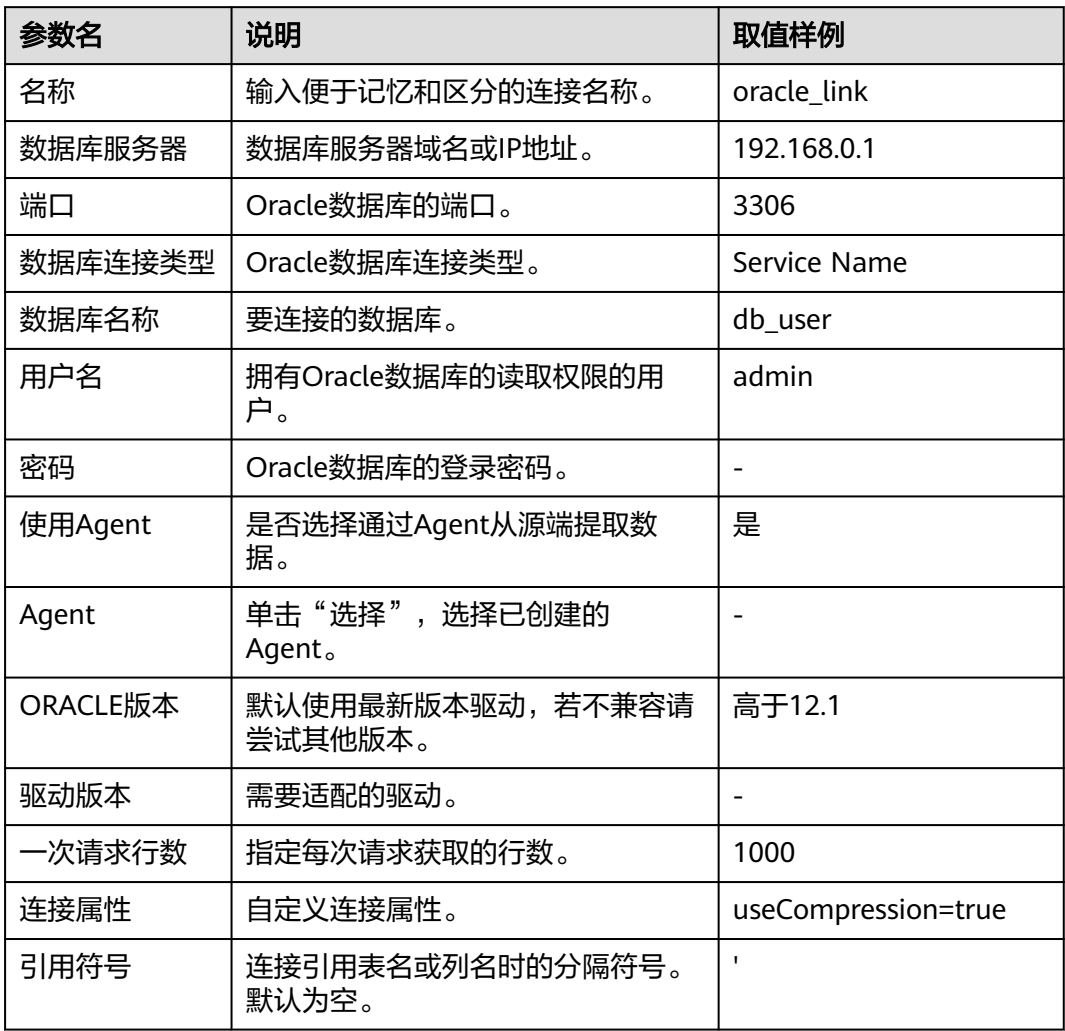

步骤**3** 单击"保存"回到连接管理界面。

#### **----**结束

# 创建 **DWS** 连接

步骤**1** 单击CDM集群后的"作业管理",进入作业管理界面,再选择"连接管理 > 新建连 接",进入选择连接器类型的界面,如<mark>图</mark>[8-41](#page-319-0)所示。

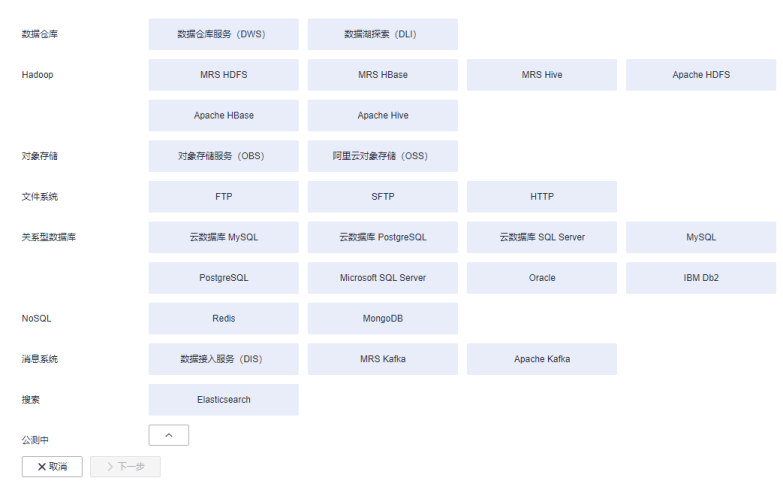

<span id="page-319-0"></span>图 **8-41** 选择连接器类型

步骤**2** 连接器类型选择"数据仓库服务(DWS)"后单击"下一步"配置DWS连接参数,必 填参数如表**8-10**所示,可选参数保持默认即可。

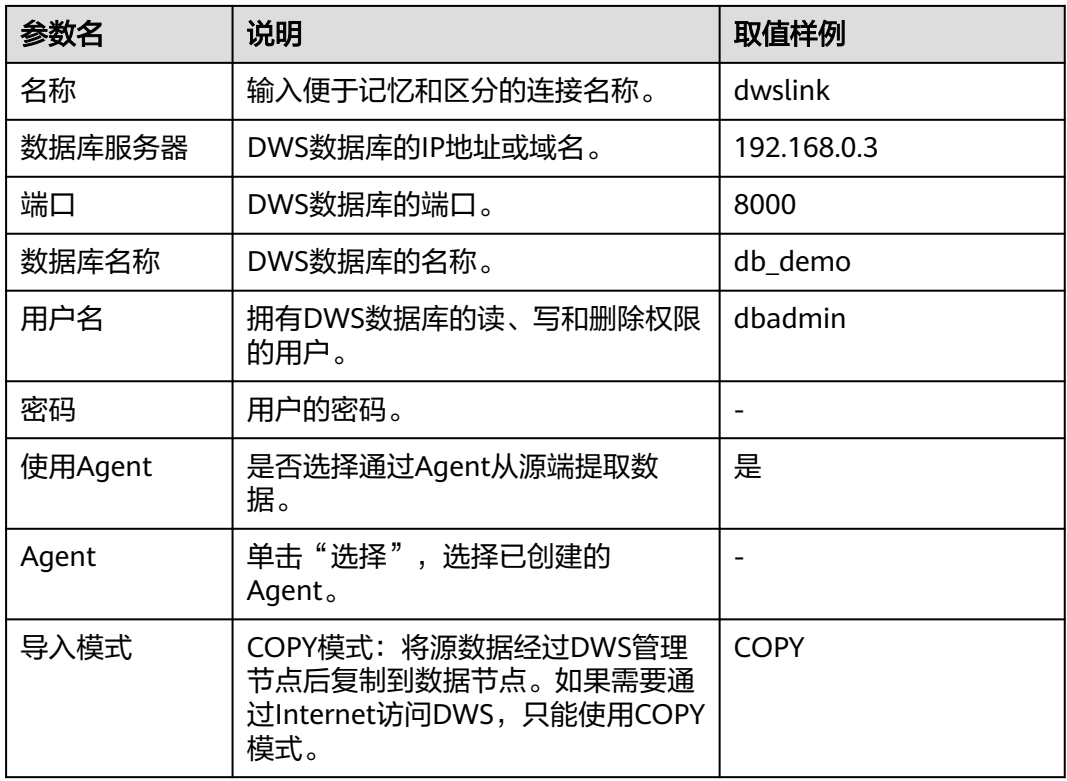

表 **8-10** DWS 连接参数

步骤**3** 单击"保存"完成创建连接。

**----**结束

## 创建迁移作业

步骤**1** 选择"表/文件迁移 > 新建作业",开始创建从Oracle导出数据到DWS的任务。

#### 图 **8-42** 创建 Oracle 到 DWS 的迁移任务

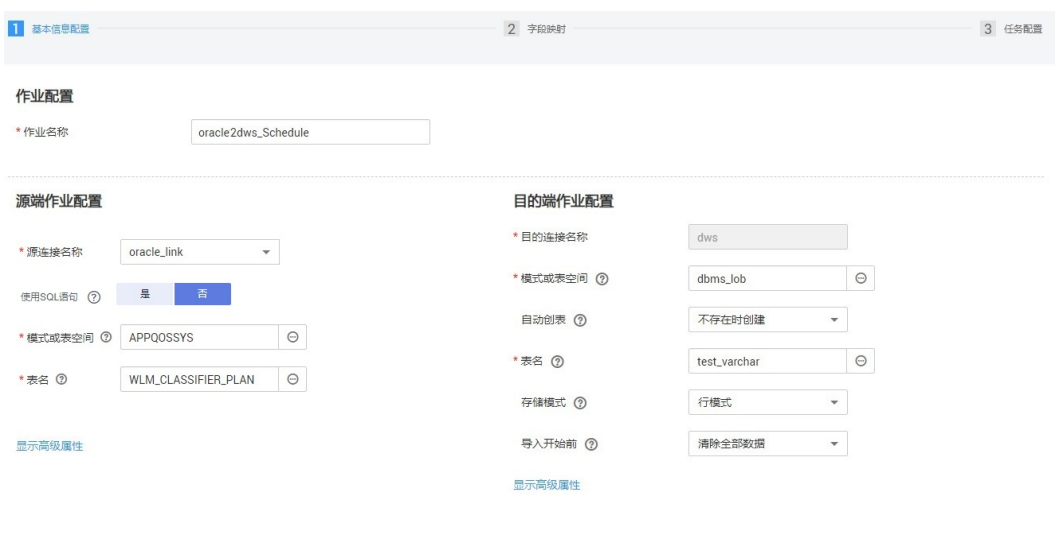

×取消 >下一步 日保存

- 作业名称: 用户自定义便于记忆、区分的任务名称。
- 源端作业配置
	- 源连接名称:选择创建**[Oracle](#page-316-0)**连接中的"oracle\_link"。
	- 模式或表空间:待迁移数据的数据库名称。
	- 表名:待迁移数据的表名。
	- 高级属性里的可选参数一般情况下保持默认即可。
- 目的端作业配置
	- 目的连接名称:选择创建**[DWS](#page-318-0)**连接中的连接"dwslink"。
	- 模式或表空间:选择待写入数据的DWS数据库。
	- 自动创表:只有当源端和目的端都为关系数据库时,才有该参数。
	- 表名:待写入数据的表名,可以手动输入一个不存在表名,CDM会在DWS中 自动创建该表。
	- 存储模式:可以根据具体应用场景,建表的时候选择行存储还是列存储表。 一般情况下,如果表的字段比较多(大宽表),查询中涉及到的列不多的情 况下,适合列存储。如果表的字段个数比较少,查询大部分字段,那么选择 行存储比较好。
	- 扩大字符字段长度:当目的端和源端数据编码格式不一样时,自动建表的字 符字段长度可能不够用,配置此选项后CDM自动建表时会将字符字段扩大3 倍。
	- 导入前清空数据:任务启动前,是否清除目的表中数据,用户可根据实际需 要选择。

步骤**2** 单击"下一步"进入字段映射界面,CDM会自动匹配源和目的字段,如图**[8-43](#page-321-0)**所示。

- 如果字段映射顺序不匹配,可通过拖拽字段调整。
- CDM的表达式已经预置常用字符串、日期、数值等类型的字段内容转换,详细请 参见[字段转换。](https://support.huaweicloud.com/intl/zh-cn/bestpractice-dataartsstudio/dataartsstudio_05_0012.html)

#### <span id="page-321-0"></span>图 **8-43** 表到表的字段映射

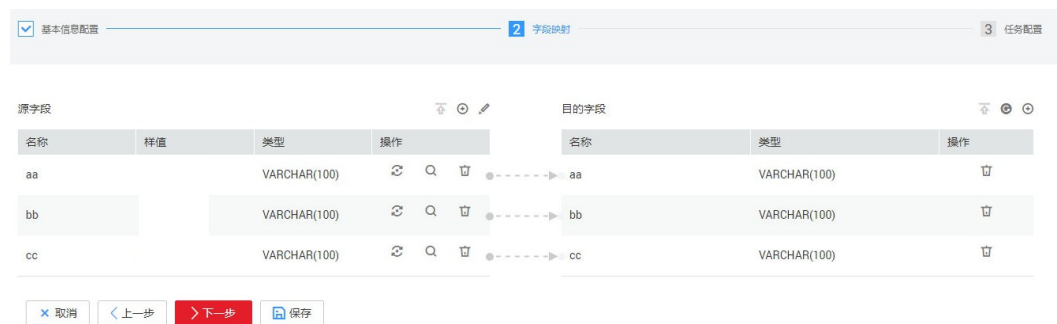

步骤**3** 单击"下一步"配置任务参数,一般情况下全部保持默认即可。

该步骤用户可以配置如下可选功能:

- 作业失败重试:如果作业执行失败,可选择是否自动重试,这里保持默认值"不 重试"。
- 作业分组: 选择作业所属的分组, 默认分组为"DEFAULT"。在CDM"作业管 理"界面,支持作业分组显示、按组批量启动作业、按分组导出作业等操作。
- 是否定时执行:如果需要配置作业定时自动执行,可打开此配置。这里保持默认 值"否"。
- 抽取并发数:设置同时执行的抽取任务数。可适当调大参数,提升迁移效率。
- 是否写入脏数据:表到表的迁移容易出现脏数据,建议配置脏数据归档。
- 作业运行完是否删除: 这里保持默认值"不删除"。
- 步骤**4** 单击"保存并运行",回到作业管理界面,在作业管理界面可查看作业执行进度和结 果。
- 步骤**5** 作业执行成功后,单击作业操作列的"历史记录",可查看该作业的历史执行记录、 读取和写入的统计数据。

在历史记录界面单击"日志",可查看作业的日志信息。

**----**结束

#### 说明

如遇目的端写太久导致迁移超时,请减少Oracle连接器中"一次请求行数"参数值的设置。

# **8.9 OBS** 数据迁移到云搜索服务

### 操作场景

CDM支持在云上各服务之间相互迁移数据,本章节介绍如何通过CDM将数据从OBS迁 移到云搜索服务中,流程如下:

- 1. 创建**[CDM](#page-322-0)**集群
- 2. [创建云搜索服务连接](#page-322-0)
- 3. 创建**[OBS](#page-323-0)**连接
- 4. [创建迁移作业](#page-325-0)

## <span id="page-322-0"></span>前提条件

- 已获取OBS的访问域名、端口,以及AK、SK。
- 已经开通了云搜索服务,且获取云搜索服务集群的IP地址和端口。

### 创建 **CDM** 集群

如果是独立CDM服务,参考<mark>创建集群</mark>创建CDM集群;如果是作为DataArts Studio服务 CDM组件使用,参考[创建集群创](https://support.huaweicloud.com/intl/zh-cn/usermanual-dataartsstudio/dataartsstudio_01_0576.html)建CDM集群。

关键配置如下:

- CDM集群的规格,按待迁移的数据量选择,一般选择cdm.medium即可,满足大 部分迁移场景。
- CDM集群的VPC必须和云搜索服务集群所在VPC一致,且推荐子网、安全组也与 云搜索服务一致。
- 如果安全控制原因不能使用相同子网和安全组,那么需要确保安全组规则能允许 CDM访问云搜索服务集群。

#### 创建云搜索服务连接

步骤1 单击CDM集群后的"作业管理",进入作业管理界面,再选择"连接管理 > 新建连 接",进入选择连接器类型的界面,如<mark>图8-44</mark>所示。

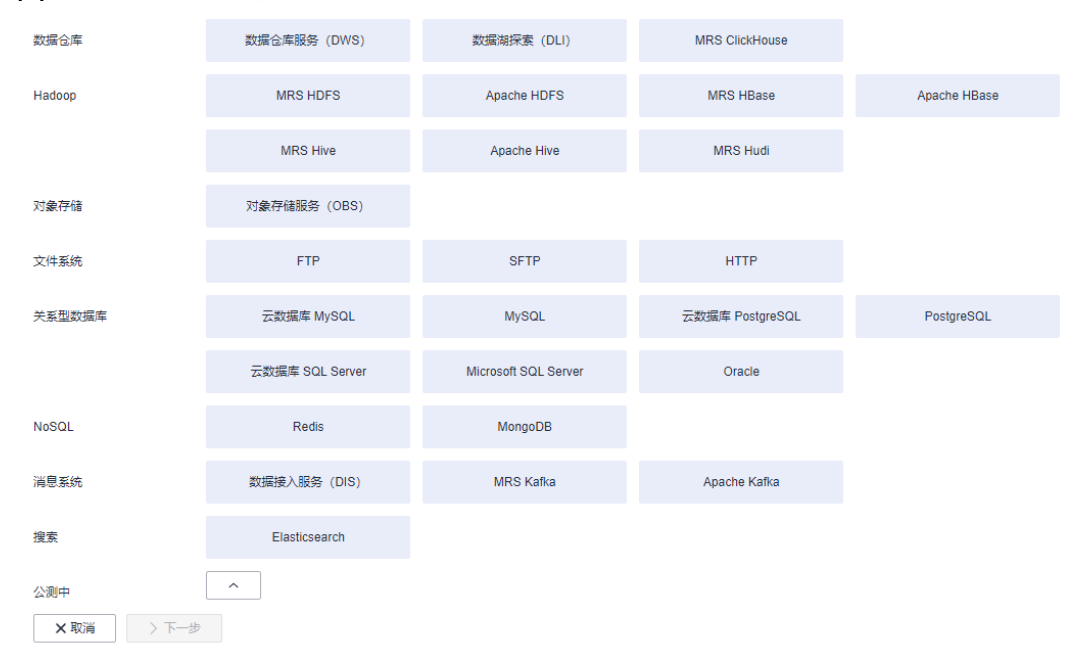

#### 图 **8-44** 选择连接器类型

**步骤2** 连接器类型选择"云搜索服务"后单击"下一步", 配置云搜索服务连接参数。

- 名称:用户自定义连接名称,例如"csslink"。
- Elasticsearch服务器列表: 配置为云搜索服务集群(支持5.X以上版本)的连接地 址、端口,格式为"ip:port",多个地址之间使用分号(;)分隔,例如 192.168.0.1:9200;192.168.0.2:9200。
- 用户名、密码:配置为访问云搜索服务集群的用户,需要拥有数据库的读写权 限。

#### <span id="page-323-0"></span>图 **8-45** 创建云搜索服务连接

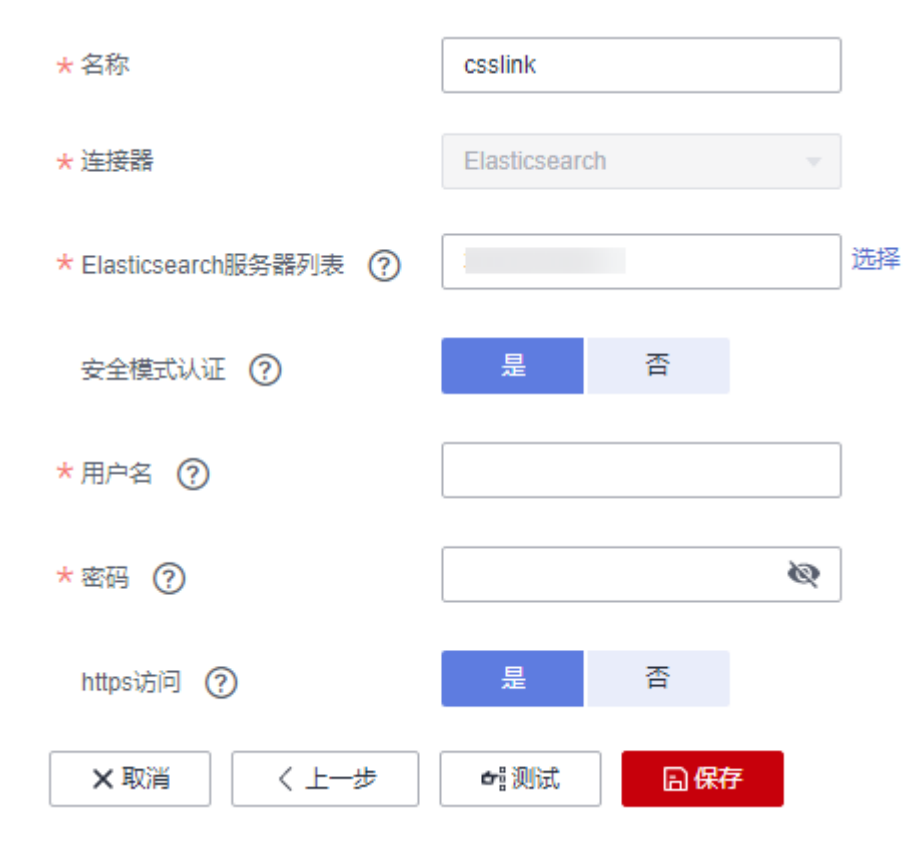

步骤3 单击"保存"回到连接管理界面。

**----**结束

# 创建 **OBS** 连接

步骤1 单击CDM集群后的"作业管理",进入作业管理界面,再选择"连接管理 > 新建连 接",进入选择连接器类型的界面,如<mark>图[8-46](#page-324-0)</mark>所示。
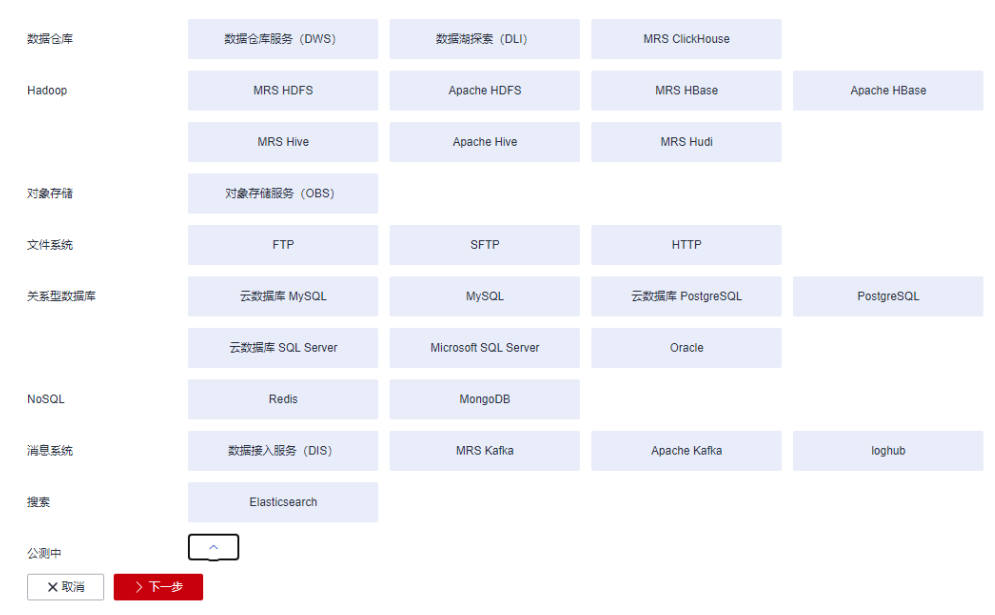

图 **8-46** 选择连接器类型

- 步骤**2** 连接器类型选择"对象存储服务(OBS)"后,单击"下一步"配置OBS连接参数, 如图**[8-48](#page-325-0)**所示。
	- 名称:用户自定义连接名称,例如"obslink"。
	- OBS服务器、端口:配置为OBS实际的地址信息。
	- 访问标识(AK)、密钥(SK):登录OBS的AK、SK。 您可以通过如下方式获取访问密钥。
		- a. 登录控制台,在用户名下拉列表中选择"我的凭证"。
		- b. 进入"我的凭证"页面,选择"访问密钥 > 新增访问密钥",如<mark>图8-47</mark>所 示。

#### 图 **8-47** 单击新增访问密钥

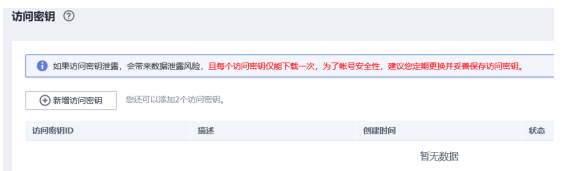

c. 单击"确定",根据浏览器提示,保存密钥文件。密钥文件会直接保存到浏 览器默认的下载文件夹中。打开名称为"credentials.csv"的文件,即可查看 访问密钥(Access Key Id和Secret Access Key)。

#### 说明

- 每个用户仅允许新增两个访问密钥。
- 为保证访问密钥的安全,访问密钥仅在初次生成时自动下载,后续不可再次通过 管理控制台界面获取。请在生成后妥善保管。

#### <span id="page-325-0"></span>图 **8-48** 创建 OBS 连接

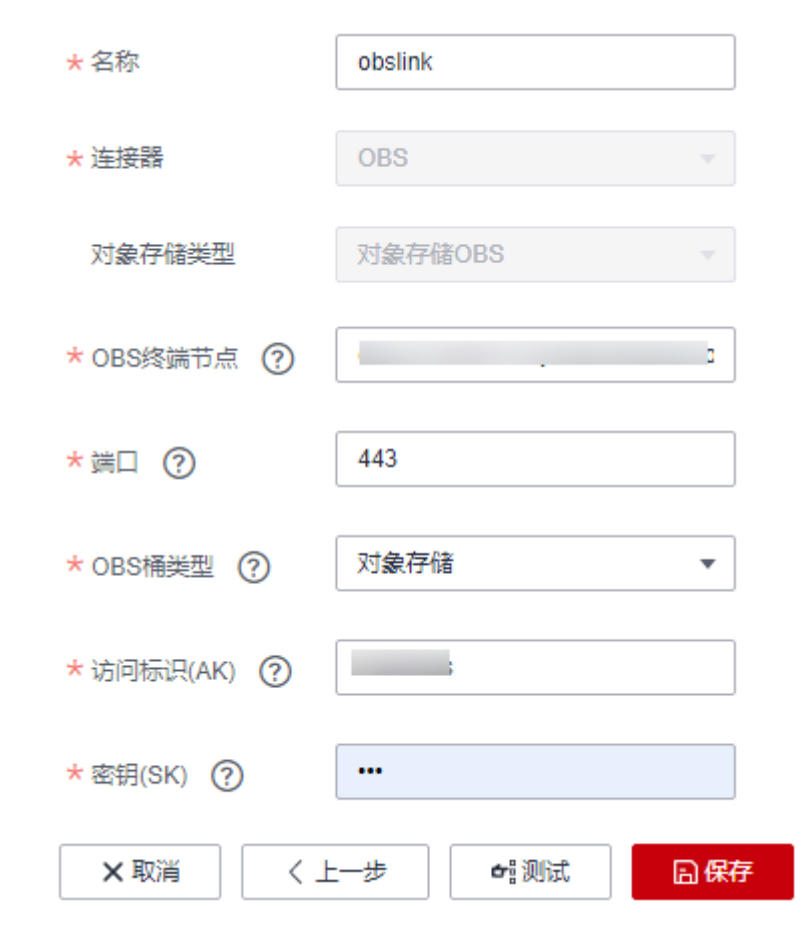

步骤**3** 单击"保存"回到连接管理界面。

**----**结束

# 创建迁移作业

步骤**1** 选择"表/文件迁移 > 新建作业",开始创建从OBS导出数据到云搜索服务的任务。

#### 图 **8-49** 创建 OBS 到云搜索服务的迁移任务

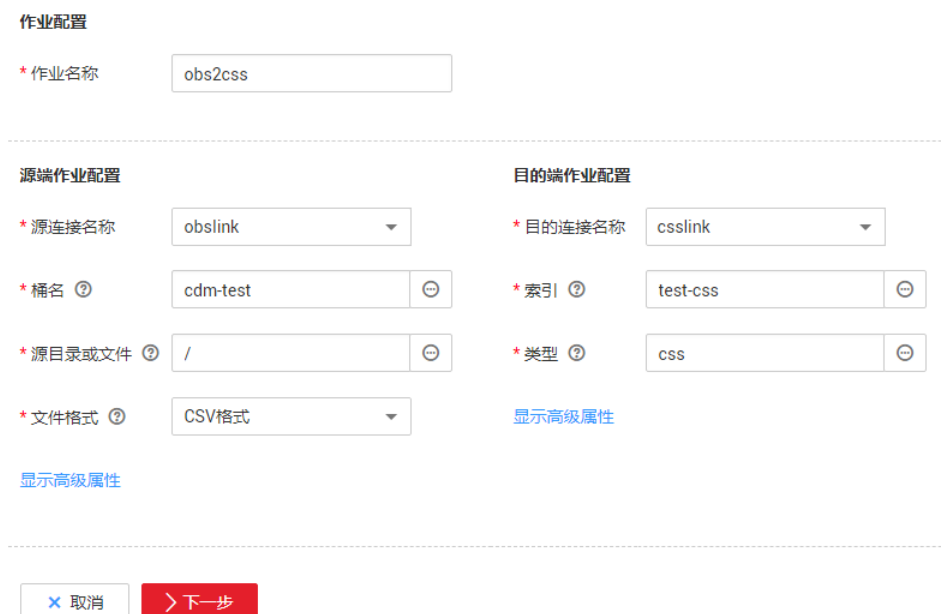

- 作业名称:用户自定义便于记忆、区分的任务名称。
- 源端作业配置
	- 源连接名称:选[择创建](#page-323-0)**OBS**连接中的"obslink"。
	- 桶名:待迁移数据的桶。
	- 源目录或文件:待迁移数据的路径,也可以迁移桶下的所有目录、文件。
	- 文件格式: 迁移文件到数据表时, 文件格式选择"CSV格式"。
	- 高级属性里的可选参数一般情况下保持默认即可。
- 目的端作业配置
	- 目的连接名称: 选择<mark>[创建云搜索服务连接](#page-322-0)</mark>中的"csslink"。
	- 索引: 待写入数据的Elasticsearch索引, 也可以输入一个新的索引, CDM会 自动在云上搜索服务中创建。
	- 类型:待写入数据的Elasticsearch类型,可输入新的类型,CDM支持在目的 端自动创建类型。
	- 高级属性里的可选参数一般情况下保持默认即可。

步骤**2** 单击"下一步"进入字段映射界面,CDM会自动匹配源和目的字段,如图**[8-50](#page-327-0)**所示。

- 如果字段映射顺序不匹配,可通过拖拽字段调整。
- 如果选择在目的端自动创建类型,这里还需要配置每个类型的字段类型、字段名 称。
- CDM支持迁移过程中转换字段内容,详细请参见<mark>字段转换</mark>。

#### <span id="page-327-0"></span>图 **8-50** 云搜索服务的字段映射

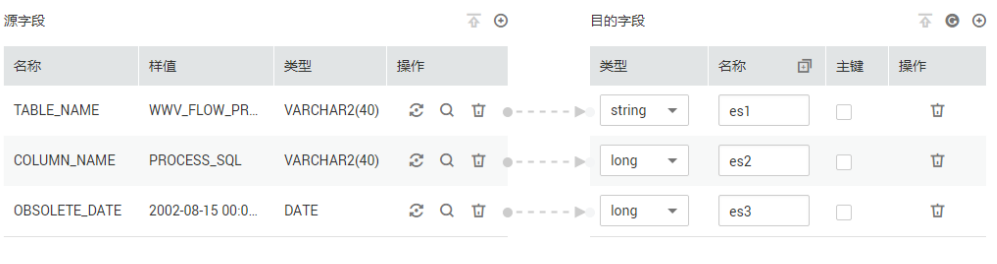

#### ×取消 <上一步 >下一步

步骤**3** 单击"下一步"配置任务参数,一般情况下全部保持默认即可。

该步骤用户可以配置如下可选功能:

- 作业失败重试:如果作业执行失败,可选择是否自动重试,这里保持默认值"不 重试"。
- 作业分组: 选择作业所属的分组, 默认分组为"DEFAULT"。在CDM"作业管 理"界面,支持作业分组显示、按组批量启动作业、按分组导出作业等操作。
- 是否定时执行: 如果需要配置作业定时自动执行可开启。这里保持默认值 "否"。
- 抽取并发数:设置同时执行的抽取任务数,适当的抽取并发数可以提升迁移效 率,配置原则请参见<mark>性能调优</mark>。这里保持默认值"1"。
- 是否写入脏数据:如果需要将作业执行过程中处理失败的数据、或者被清洗过滤 掉的数据写入OBS中,以便后面查看,可通过该参数配置,写入脏数据前需要在 CDM先配置好OBS连接。这里保持默认值"否"即可,不记录脏数据。

# 图 **8-51** 任务配置

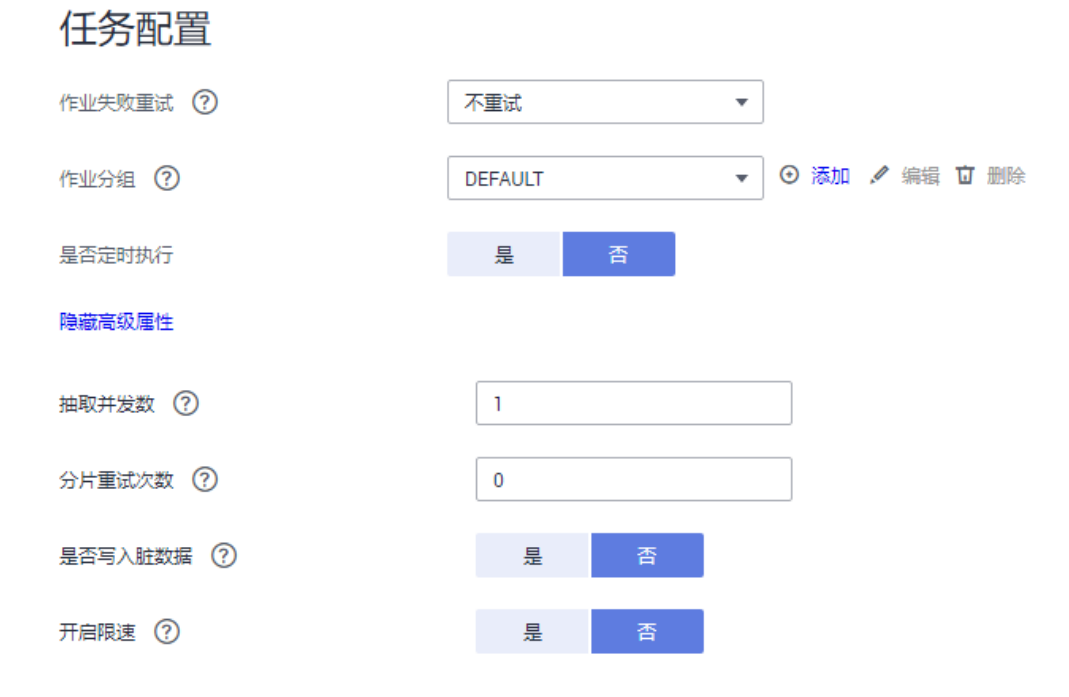

步骤**4** 单击"保存并运行",回到作业管理界面,在作业管理界面可查看作业执行进度和结 果。

<span id="page-328-0"></span>步骤**5** 作业执行成功后,单击作业操作列的"历史记录",可查看该作业的历史执行记录、 读取和写入的统计数据。

在历史记录界面单击"日志",可查看作业的日志信息。

**----**结束

# **8.10 OBS** 数据迁移到 **DLI** 服务

# 操作场景

数据湖探索(Data Lake Insight,简称DLI)提供大数据查询服务,本章节介绍使用 CDM将OBS的数据迁移到DLI,使用流程如下:

- 1. 创建**CDM**集群
- 2. 创建**DLI**连接
- 3. 创建**[OBS](#page-330-0)**连接
- 4. [创建迁移作业](#page-331-0)

#### 前提条件

- 已经开通了OBS和DLI,并且当前用户拥有OBS的读取权限。
- 已经在DLI服务中创建好资源队列、数据库和表。

## 创建 **CDM** 集群

如果是独立CDM服务,参考<mark>创建集群</mark>创建CDM集群;如果是作为DataArts Studio服务 CDM组件使用,参考<mark>创建集群</mark>创建CDM集群。

该场景下,如果CDM集群只是用于迁移OBS数据到DLI,不需要迁移其他数据源,则 CDM集群所在的VPC、子网、安全组选择任一个即可,没有要求,CDM通过内网访问 DLI和OBS。主要是选择CDM集群的规格,按待迁移的数据量选择,一般选择 cdm.medium即可,满足大部分迁移场景。

# 创建 **DLI** 连接

步骤1 单击CDM集群后的"作业管理",进入作业管理界面,再选择"连接管理 > 新建连 接",进入选择连接器类型的界面,如<mark>图[8-52](#page-329-0)</mark>所示。

<span id="page-329-0"></span>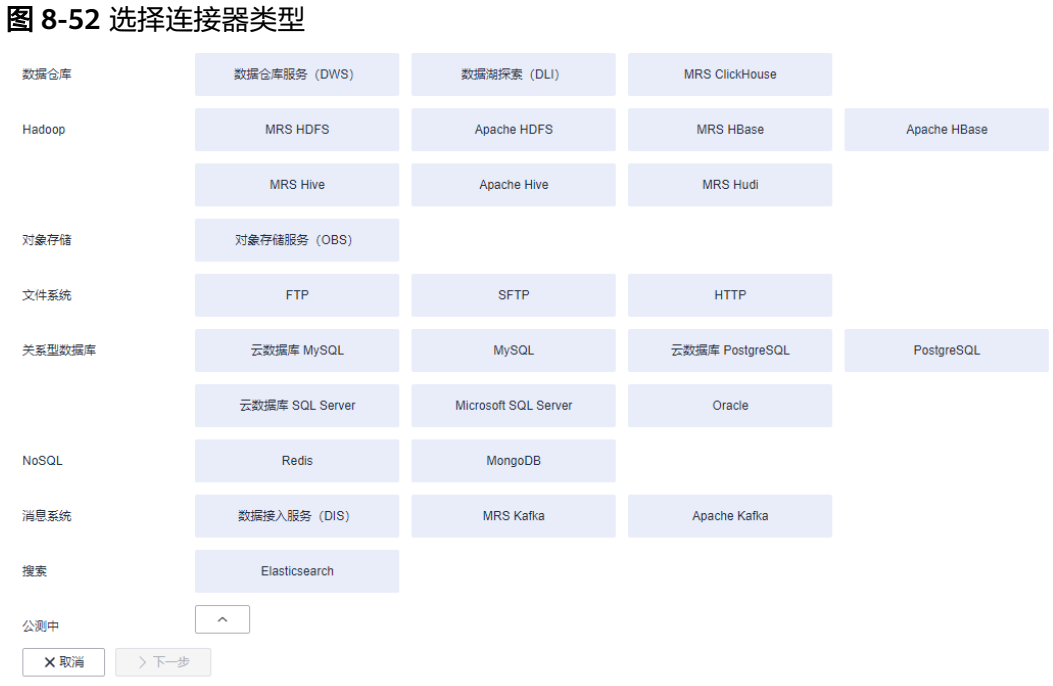

#### 步骤2 连接器类型选择"数据湖探索(DLI)"后单击"下一步", 配置DLI连接参数, 如图 **8-53**所示。

- 名称:用户自定义连接名称,例如"dlilink"。
- 访问标识(AK)、密钥(SK):访问DLI数据库的AK、SK。
- 项目ID:DLI所属区域的项目ID。

### 图 **8-53** 创建 DLI 连接

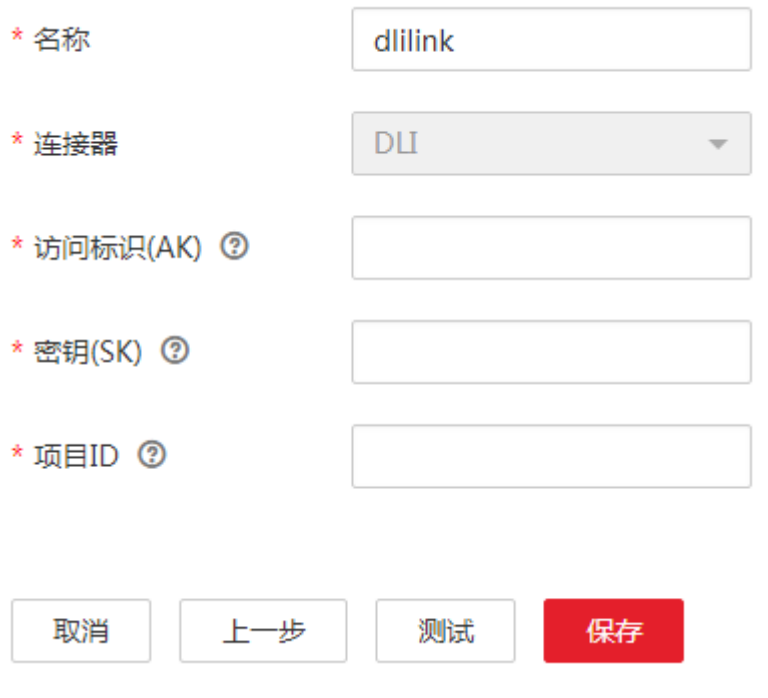

<span id="page-330-0"></span>步骤**3** 单击"保存"回到连接管理界面。

#### **----**结束

# 创建 **OBS** 连接

步骤1 单击CDM集群后的"作业管理",进入作业管理界面,再选择"连接管理 > 新建连 接",进入选择连接器类型的界面,如<mark>图8-54</mark>所示。

图 **8-54** 选择连接器类型

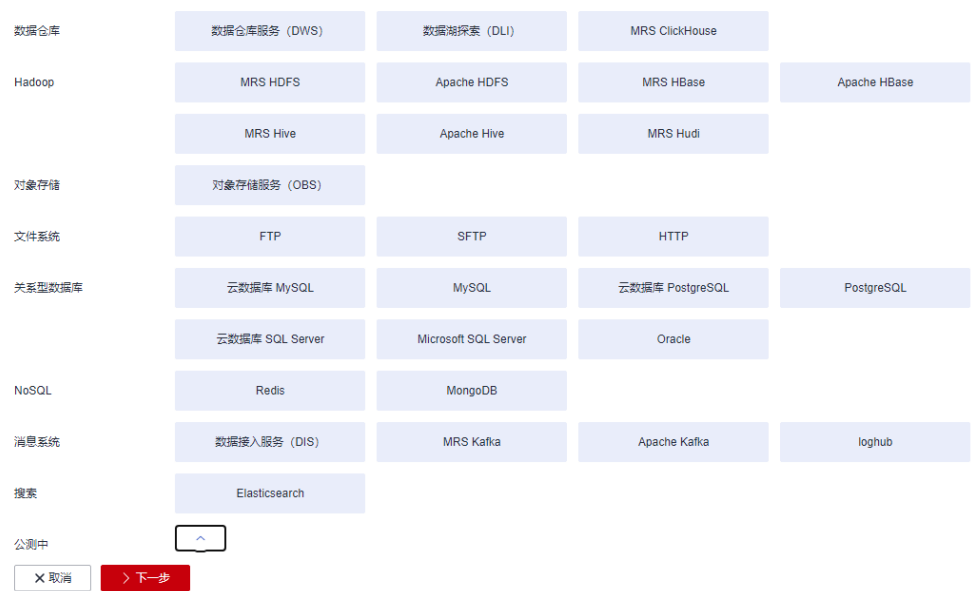

- 步骤**2** 连接器类型选择"对象存储服务(OBS)"后,单击"下一步"配置OBS连接参数, 如图**[8-56](#page-331-0)**所示。
	- 名称:用户自定义连接名称,例如"obslink"。
	- OBS服务器、端口:配置为OBS实际的地址信息。
	- 访问标识(AK)、密钥(SK):登录OBS的AK、SK。 您可以通过如下方式获取访问密钥。
		- a. 登录控制台,在用户名下拉列表中选择"我的凭证"。
		- b. 进入"我的凭证"页面,选择"访问密钥 > 新增访问密钥",如<mark>图8-55</mark>所 示。

图 **8-55** 单击新增访问密钥

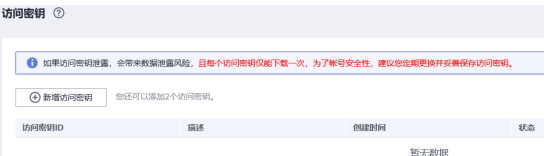

c. 单击"确定",根据浏览器提示,保存密钥文件。密钥文件会直接保存到浏 览器默认的下载文件夹中。打开名称为"credentials.csv"的文件,即可查看 访问密钥(Access Key Id和Secret Access Key)。

# <span id="page-331-0"></span>说明

- 每个用户仅允许新增两个访问密钥。
- 为保证访问密钥的安全,访问密钥仅在初次生成时自动下载,后续不可再次通过 管理控制台界面获取。请在生成后妥善保管。

#### 图 **8-56** 创建 OBS 连接

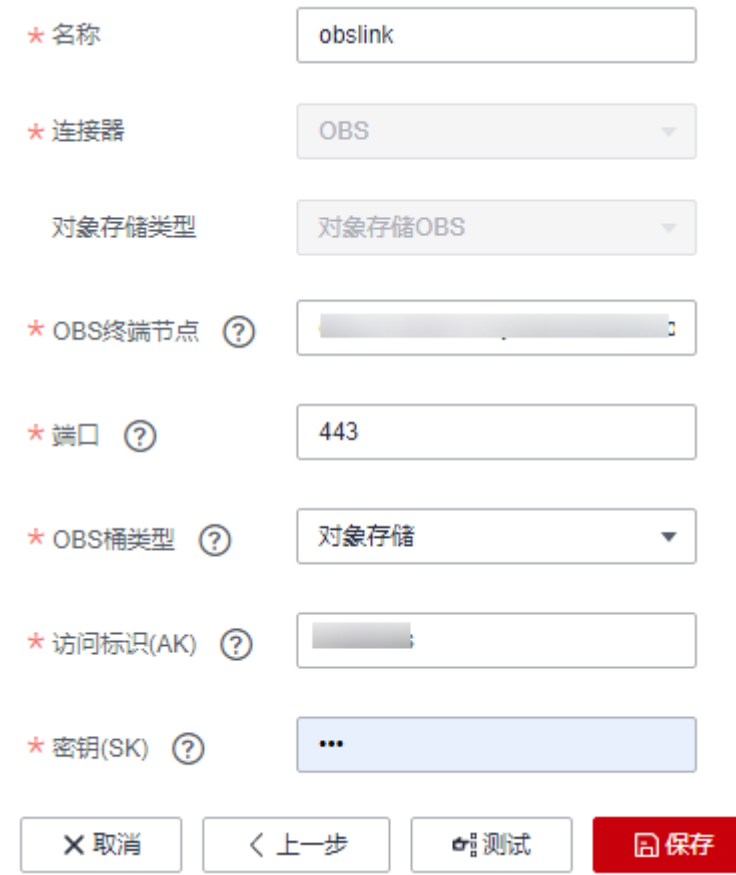

步骤**3** 单击"保存"回到连接管理界面。

#### **----**结束

# 创建迁移作业

步骤1 选择"表/文件迁移 > 新建作业",开始创建从OBS迁移数据到DLI的任务,如<mark>图[8-57](#page-332-0)</mark> 所示。

#### 图 **8-57** 创建 OBS 到 DLI 的迁移任务

<span id="page-332-0"></span>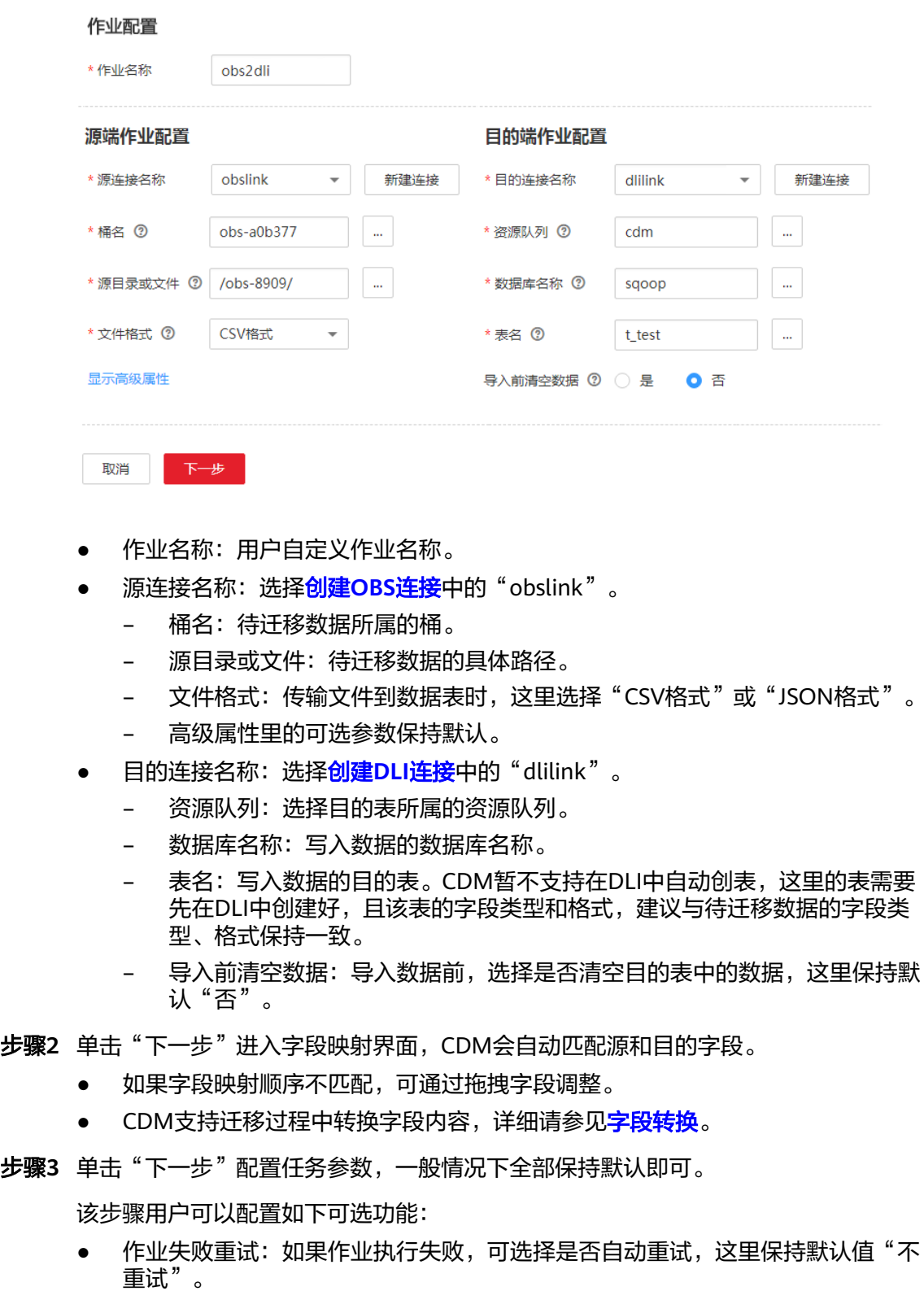

- 作业分组:选择作业所属的分组,默认分组为"DEFAULT"。在CDM"作业管 理"界面,支持作业分组显示、按组批量启动作业、按分组导出作业等操作。
- 是否定时执行:如果需要配置作业定时自动执行可开启。这里保持默认值 "否"。
- 抽取并发数:设置同时执行的抽取任务数,适当的抽取并发数可以提升迁移效 率,配置原则请参见<mark>性能调优</mark>。这里保持默认值"1"。
- 是否写入脏数据:如果需要将作业执行过程中处理失败的数据、或者被清洗过滤 掉的数据写入OBS中,以便后面查看,可通过该参数配置,写入脏数据前需要在 CDM先配置好OBS连接。这里保持默认值"否"即可,不记录脏数据。

#### 仟务配置 作业失败重试 ? 不重试  $\overline{\mathbf{v}}$ ⊙ 添加 / 编辑 立 删除 作业分组 ? **DEFAULT**  $\overline{\mathbf{v}}$ 是否定时执行 是 香 隐藏高级属性 抽取并发数 ?  $\mathbf{1}$ 分片重试次数 ?  $\overline{0}$ 是否写入脏数据 (?) 香 是 开启限速 7 旱

- 步骤**4** 单击"保存并运行",回到作业管理界面,在作业管理界面可查看作业执行进度和结 果。
- 步骤**5** 作业执行成功后,单击作业操作列的"历史记录",可查看该作业的历史执行记录、 读取和写入的统计数据。

在历史记录界面单击"日志",可查看作业的日志信息。

**----**结束

# **8.11 MRS HDFS** 数据迁移到 **OBS**

图 **8-58** 任务配置

# 操作场景

CDM支持文件到文件类数据的迁移,本章节以MRS HDFS-->OBS为例,介绍如何通过 CDM将文件类数据迁移到文件中。流程如下:

- 1. 创建**CDM**[集群并绑定](#page-334-0)**EIP**
- 2. 创建**[MRS HDFS](#page-334-0)**连接
- 3. 创建**[OBS](#page-335-0)**连接
- 4. [创建迁移作业](#page-337-0)

### <span id="page-334-0"></span>前提条件

- 已获取OBS的访问域名、端口,以及AK、SK。
- 已经购买了MRS。
- 拥有EIP配额。

## 创建 **CDM** 集群并绑定 **EIP**

步骤**1** 如果是独立CDM服务,参[考创建集群](https://support.huaweicloud.com/intl/zh-cn/usermanual-cdm/cdm_01_0018.html)创建CDM集群;如果是作为DataArts Studio服务 CDM组件使用,参考[创建集群创](https://support.huaweicloud.com/intl/zh-cn/usermanual-dataartsstudio/dataartsstudio_01_0576.html)建CDM集群。

关键配置如下:

- CDM集群的规格,按待迁移的数据量选择,一般选择cdm.medium即可,满足大 部分迁移场景。
- CDM集群所在VPC、子网、安全组,选择与MRS集群所在的网络一致。
- 步骤**2** CDM集群创建完成后,选择集群操作列的"绑定弹性IP",CDM通过EIP访问MRS HDFS。

说明

如果用户对本地数据源的访问通道做了SSL加密,则CDM无法通过弹性IP连接数据源。

**----**结束

# 创建 **MRS HDFS** 连接

步骤1 在CDM集群管理界面,单击集群后的"作业管理",选择"连接管理 > 新建连接", 进入连接器类型的选择界面,如图**8-59**所示。

图 **8-59** 选择连接器类型

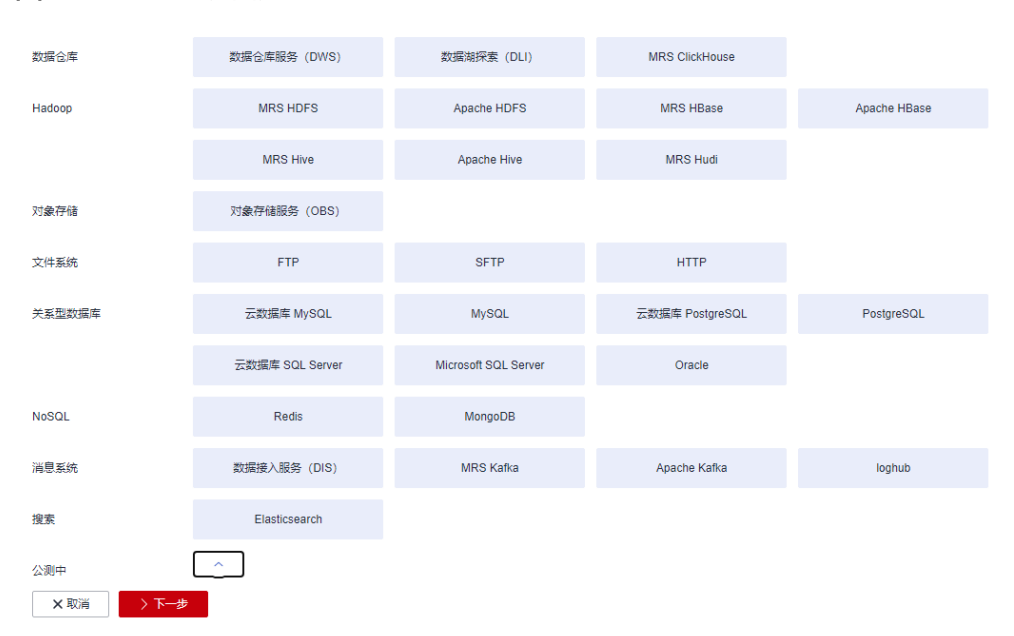

步骤**2** 连接器类型选择"MRS HDFS"后单击"下一步",配置MRS HDFS链接参数。

- <span id="page-335-0"></span>● 名称: 用户自定义连接名称, 例如"mrs\_hdfs\_link"。
- Manage IP: MRS Manager的IP地址,可以单击输入框后的"选择"来选定已创 建的MRS集群,CDM会自动填充下面的鉴权参数。
- 用户名:选择KERBEROS鉴权时,需要配置MRS Manager的用户名和密码。 从HDFS导出目录时,如果需要创建快照,这里配置的用户需要HDFS系统的管理 员权限。
- 密码: 访问MRS Manager的用户密码。
- 认证类型:访问MRS的认证类型。
- 运行模式: 选择HDFS连接的运行模式。

**----**结束

# 创建 **OBS** 连接

步骤1 单击CDM集群后的"作业管理",进入作业管理界面,再选择"连接管理 > 新建连 接",进入选择连接器类型的界面,如<mark>图8-60</mark>所示。

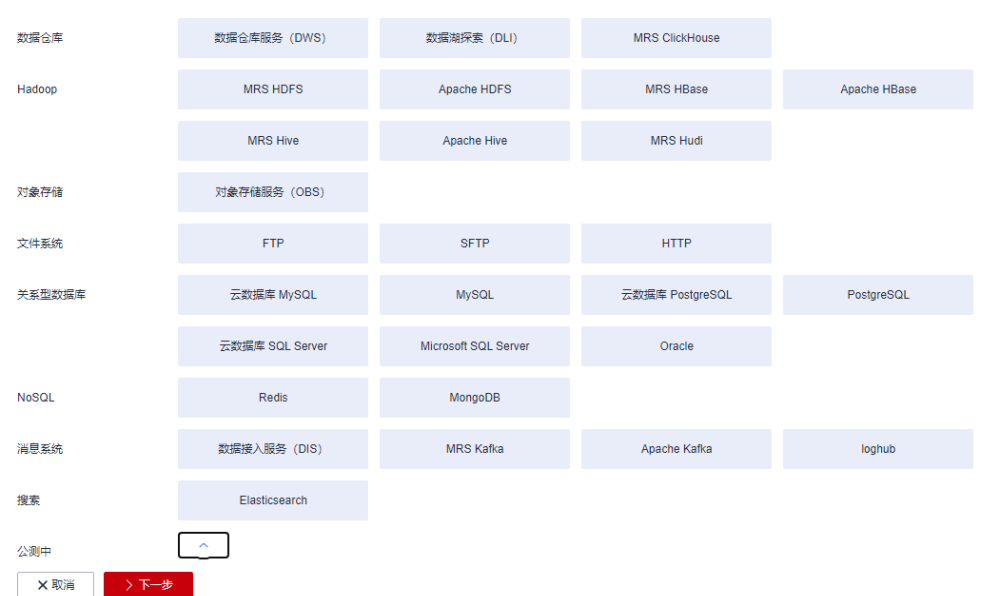

图 **8-60** 选择连接器类型

- 步骤**2** 连接器类型选择"对象存储服务(OBS)"后,单击"下一步"配置OBS连接参数, 如图**[8-62](#page-336-0)**所示。
	- 名称:用户自定义连接名称,例如"obslink"。
	- OBS服务器、端口:配置为OBS实际的地址信息。
	- 访问标识(AK)、密钥(SK):登录OBS的AK、SK。 您可以通过如下方式获取访问密钥。
		- a. 登录控制台,在用户名下拉列表中选择"我的凭证"。
		- b. 进入"我的凭证"页面,选择"访问密钥 > 新增访问密钥",如<mark>图[8-61](#page-336-0)</mark>所 示。

#### <span id="page-336-0"></span>图 **8-61** 单击新增访问密钥

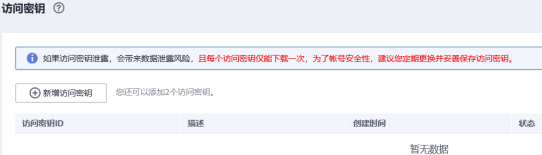

c. 单击"确定",根据浏览器提示,保存密钥文件。密钥文件会直接保存到浏 览器默认的下载文件夹中。打开名称为"credentials.csv"的文件,即可查看 访问密钥(Access Key Id和Secret Access Key)。

#### 说明

- 每个用户仅允许新增两个访问密钥。
- 为保证访问密钥的安全,访问密钥仅在初次生成时自动下载,后续不可再次通过 管理控制台界面获取。请在生成后妥善保管。

### 图 **8-62** 创建 OBS 连接

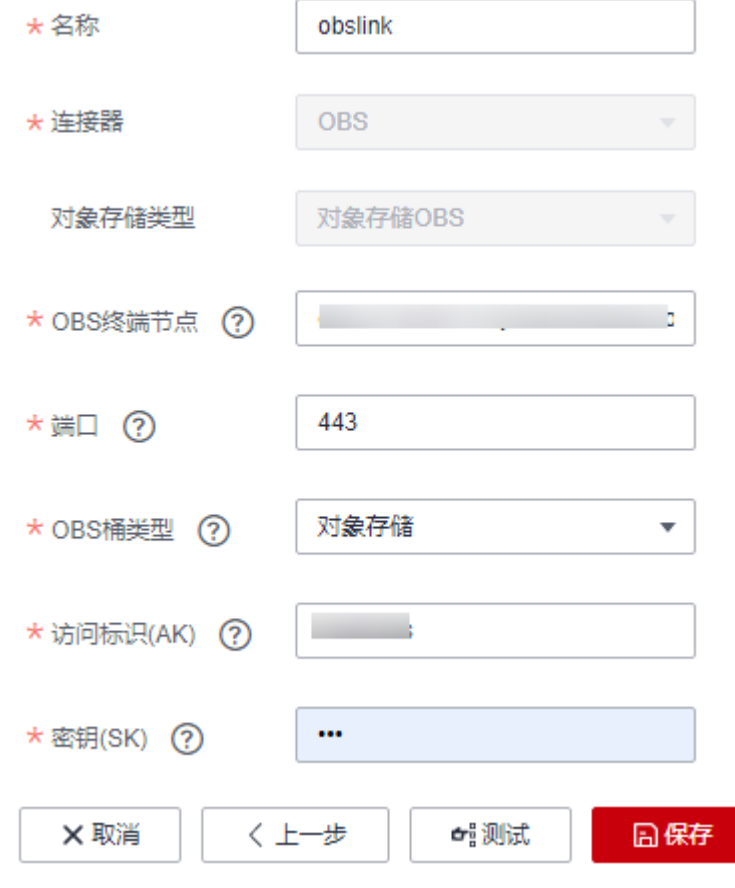

# 步骤**3** 单击"保存"回到连接管理界面。

**----**结束

# <span id="page-337-0"></span>创建迁移作业

步骤**1** 选择"表/文件迁移 > 新建作业",开始创建从MRS HDFS导出数据到OBS的任务。

图 **8-63** 创建 MRS HDFS 到 OBS 的迁移任务

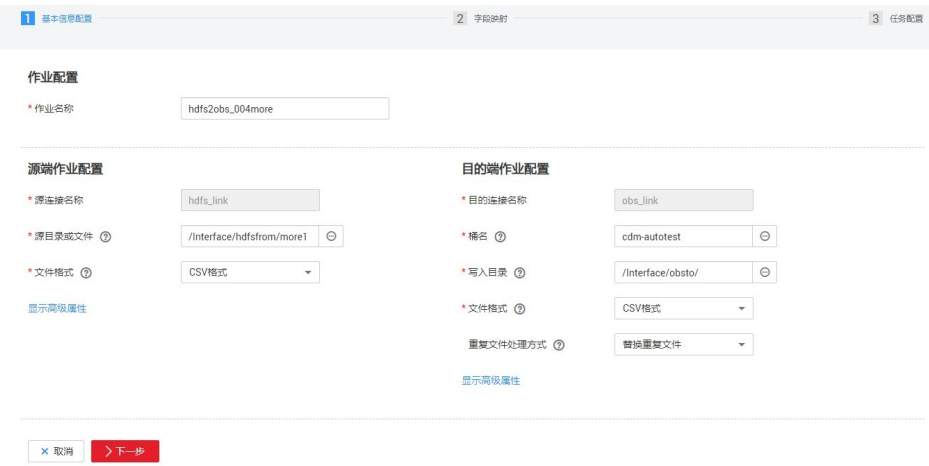

- 作业名称:用户自定义便于记忆、区分的任务名称。
- 源端作业配置
	- 源连接名称:选择创建**[MRS HDFS](#page-334-0)**连接中的"hdfs\_llink"。
	- 源目录或文件: 待讦移数据的目录或单个文件路径。
	- 文件格式: 传输数据时所用的文件格式, 这里选择"二进制格式"。不解析 文件内容直接传输,不要求文件格式必须为二进制。适用于文件到文件的原 样复制。
	- 其他可选参数一般情况下保持默认即可。
- 目的端作业配置
	- 目的连接名称:选择创建**OBS**[连接中](#page-335-0)的"obs\_link"。
	- 桶名:待迁移数据的桶。
	- 写入目录:写入数据到OBS服务器的目录。
	- 文件格式: 迁移文件类数据到文件时, 文件格式选择"二进制格式"。
	- 高级属性里的可选参数一般情况下保持默认即可。
- 步骤**2** 单击"下一步"进入字段映射界面,CDM会自动匹配源和目的字段。
	- 如果字段映射顺序不匹配,可通过拖拽字段调整。
	- CDM的表达式已经预置常用字符串、日期、数值等类型的字段内容转换,详细请 参见**字段转换**。
- 步骤**3** 单击"下一步"配置任务参数,一般情况下全部保持默认即可。

该步骤用户可以配置如下可选功能:

- 作业失败重试:如如果作业执行失败,可选择是否自动重试,这里保持默认值"不 重试"。
- 作业分组:选择作业所属的分组,默认分组为"DEFAULT"。在CDM"作业管 理"界面,支持作业分组显示、按组批量启动作业、按分组导出作业等操作。
- 是否定时执行:如果需要配置作业定时自动执行,可打开此配置。这里保持默认 值"否"。
- 抽取并发数:设置同时执行的抽取任务数。CDM支持多个文件的并发抽取,调大 参数有利于提高迁移效率
- 是否写入脏数据:否,文件到文件属于二进制迁移,不存在脏数据。
- 作业运行完是否删除: 这里保持默认值"不删除"。根据使用场景,也可配置为 "删除",防止迁移作业堆积。
- 步骤**4** 单击"保存并运行",回到作业管理界面,在作业管理界面可查看作业执行进度和结 果。
- 步骤**5** 作业执行成功后,单击作业操作列的"历史记录",可查看该作业的历史执行记录、 读取和写入的统计数据。

在历史记录界面单击"日志",可查看作业的日志信息。

**----**结束

# **8.12 Elasticsearch** 整库迁移到云搜索服务

# 操作场景

云搜索服务(Cloud Search Service)为用户提供结构化、非结构化文本的多条件检 索、统计、报表,本章节介绍如何通过CDM将本地Elasticsearch整库迁移到云搜索服 务中,流程如下:

- 1. 创建**CDM**集群并绑定**EIP**
- 2. [创建云搜索服务连接](#page-339-0)
- 3. 创建**[Elasticsearch](#page-340-0)**连接
- 4. [创建整库迁移作业](#page-341-0)

# 前提条件

- 拥有EIP配额。
- 已经开通了云搜索服务,且获取云搜索服务集群的IP地址和端口。
- 已获取本地Elasticsearch数据库的服务器IP、端口、用户名和密码。

如果Elasticsearch服务器是在本地数据中心或第三方云上,需要确保Elasticsearch 可通过公网IP访问,或者是已经建立好了企业内部数据中心到华为云的VPN通道 或专线。

# 创建 **CDM** 集群并绑定 **EIP**

步骤**1** 如果是独立CDM服务,参[考创建集群](https://support.huaweicloud.com/intl/zh-cn/usermanual-cdm/cdm_01_0018.html)创建CDM集群;如果是作为DataArts Studio服务 CDM组件使用,参考[创建集群创](https://support.huaweicloud.com/intl/zh-cn/usermanual-dataartsstudio/dataartsstudio_01_0576.html)建CDM集群。

关键配置如下:

- CDM集群的规格,按待迁移的数据量选择,一般选择cdm.medium即可,满足大 部分迁移场景。
- CDM集群的VPC必须和云搜索服务集群所在VPC一致,且推荐子网、安全组也与 云搜索服务一致。
- 如果安全控制原因不能使用相同子网和安全组,那么需要确保安全组规则能允许 CDM访问云搜索服务集群。
- <span id="page-339-0"></span>步骤**2** CDM集群创建完成后,在集群管理界面选择"绑定弹性IP",CDM通过EIP访问本地 Elasticsearch。

说明

如果用户对本地数据源的访问通道做了SSL加密,则CDM无法通过弹性IP连接数据源。

**----**结束

#### 创建云搜索服务连接

步骤1 单击CDM集群后的"作业管理",进入作业管理界面,再选择"连接管理 > 新建连 接",进入选择连接器类型的界面,如<mark>图8-64</mark>所示。

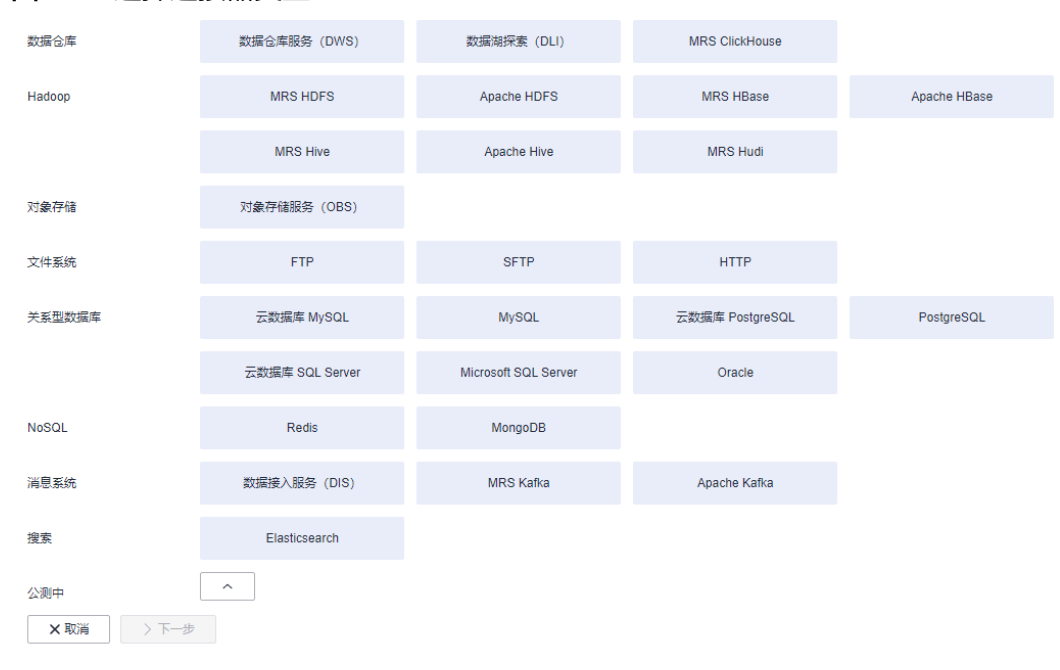

#### 图 **8-64** 选择连接器类型

步骤**2** 连接器类型选择"云搜索服务"后单击"下一步",配置云搜索服务连接参数。

- 名称: 用户自定义连接名称, 例如"csslink"。
- Elasticsearch服务器列表:配置为云搜索服务集群(支持5.X以上版本)的连接地 址、端口,格式为"ip:port",多个地址之间使用分号(;)分隔,例如 192.168.0.1:9200;192.168.0.2:9200。
- 用户名、密码:配置为访问云搜索服务集群的用户,需要拥有数据库的读写权 限。

<span id="page-340-0"></span>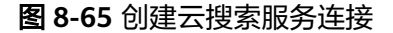

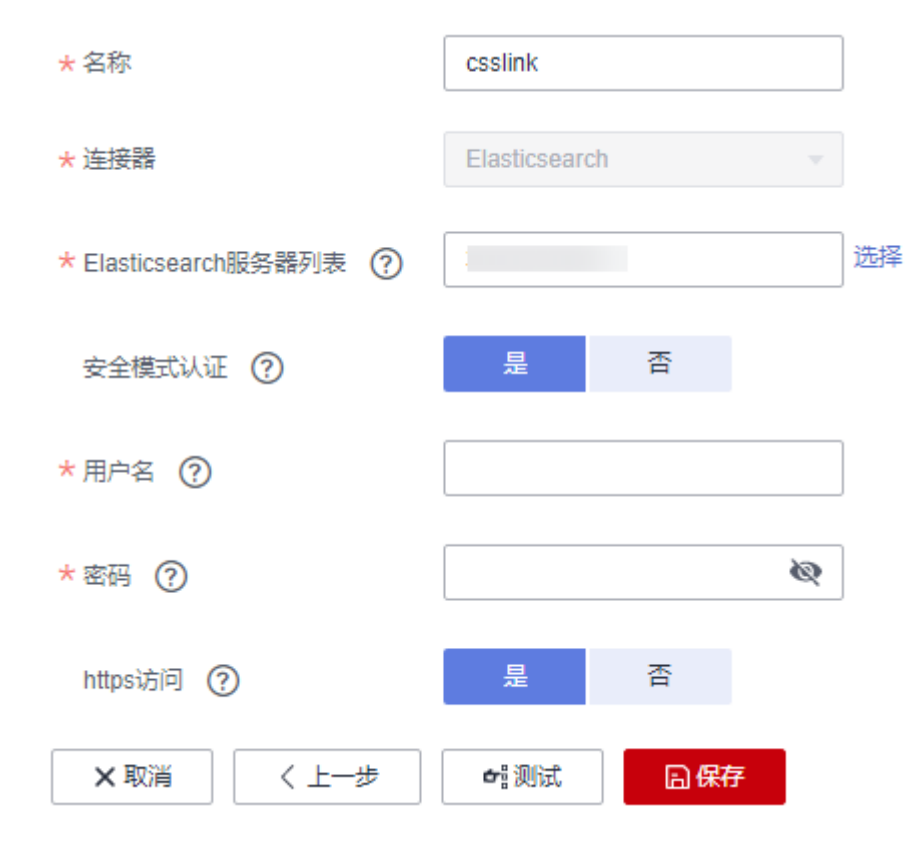

步骤**3** 单击"保存"回到连接管理界面。

**----**结束

# 创建 **Elasticsearch** 连接

步骤1 在CDM集群管理界面,单击集群后的"作业管理",选择"连接管理 > 新建连接", 进入连接器类型的选择界面,如图**8-66**所示。

图 **8-66** 选择连接器类型

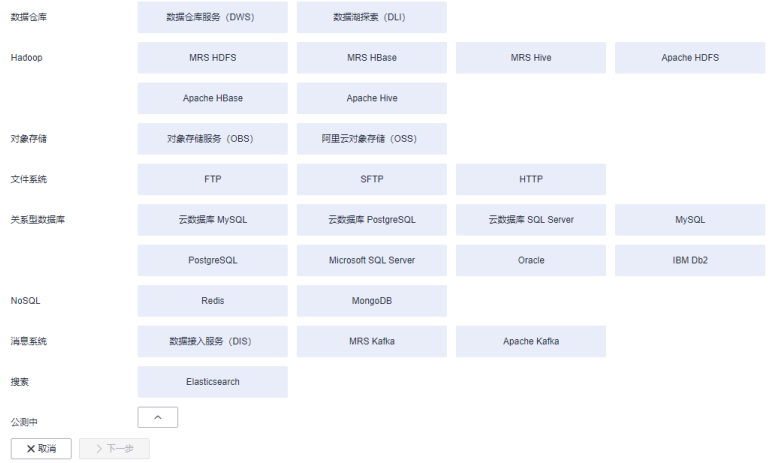

步骤**2** 连接器类型选择"Elasticsearch"后单击"下一步",配置Elasticsearch连接参数, Elasticsearch连接参数与云搜索服务的连接参数一样:

- <span id="page-341-0"></span>● 名称: 用户自定义连接名称, 例如"es\_link"。
- Elasticsearch服务器列表:配置为本地Elasticsearch数据库的IP地址、端口,多个 地址之间使用分号(;)分隔。

步骤**3** 单击"保存"回到连接管理界面。

**----**结束

### 创建整库迁移作业

步骤**1** 选择"整库迁移 > 新建作业",开始创建Elasticsearch整库迁移到云搜索服务的任 务。

图 **8-67** 创建 Elasticsearch 整库迁移作业

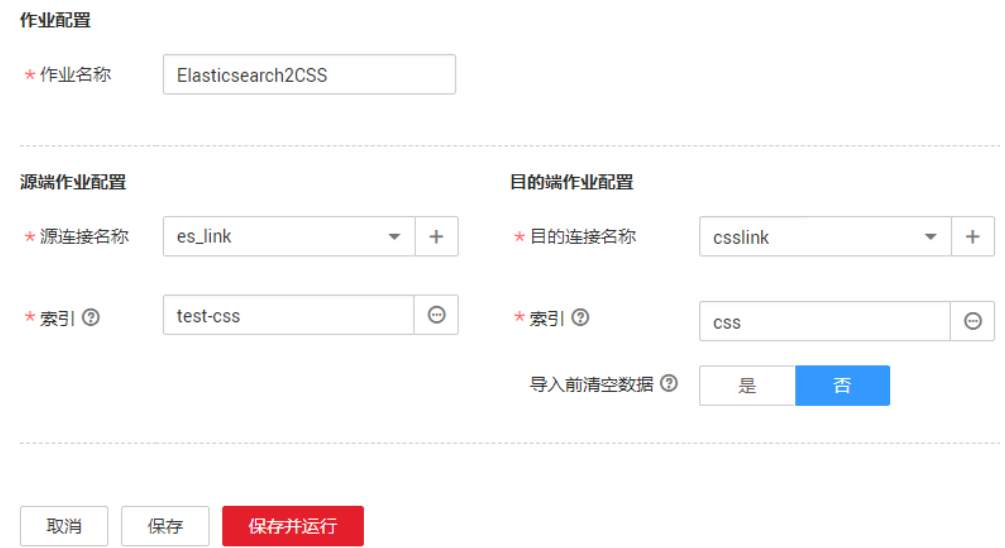

- 作业名称:用户自定义便于记忆、区分的任务名称。
- 源端作业配置
	- 源连接名称:选择创建**[Elasticsearch](#page-340-0)**连接中的"es\_link"。
	- 索引: 单击输入框后面的按钮, 可选择本地Elasticsearch数据库中的一个索 引,也可以手动输入索引名称,名称只能全部小写。需要一次迁移多个索引 时,这里可配置为通配符,CDM会迁移所有符合通配符条件的索引。例如这 里配置为cdm\*时, CDM将迁移所有名称为cdm开头的索引: cdm01、 cdmB3、cdm\_45……
- 目的端作业配置
	- 目的连接名称: 选择<mark>[创建云搜索服务连接](#page-339-0)</mark>中的"csslink"。
	- 索引:待写入数据的索引,这里可以选择一个云搜索服务中已存在的索引, 也可以手动输入一个不存在的索引名称,名称只能全部小写,CDM会自动在 云搜索服务中创建该索引。一次迁移多个索引时,该参数将被禁止配置, CDM自动在目的端创建索引。
	- 导入前清空数据:如果上面选择的索引,在云搜索服务中已存在,这里可以 选择导入数据前是否清空该索引中的数据。如果选择不清空,则数据追加写 入该索引。

步骤**2** 作业配置完成后,单击"保存并运行",回到作业管理界面,在整库迁移的作业管理 界面可查看执行进度和结果。

本地Elasticsearch索引中的每个类型都会生成一个子作业并发执行,可以单击作业名查 看子作业进度。

步骤**3** 作业执行完成后,单击作业操作列的"历史记录",可查看该作业的历史执行记录、 读取和写入的统计数据,以及日志信息(子作业才有日志)。

图 **8-68** 作业执行记录

**----**结束

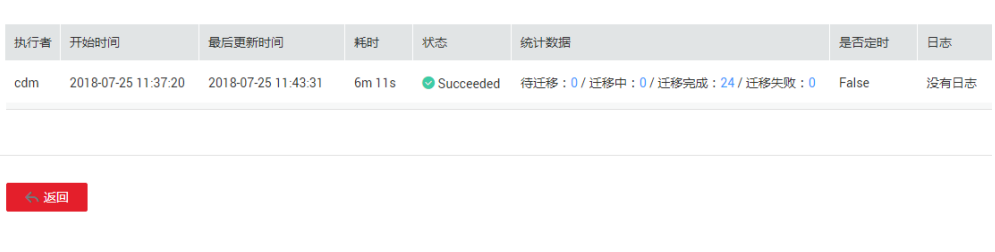